# AC Lab System Complete Guide 2024

**Deliver Quality Research Lab Service**

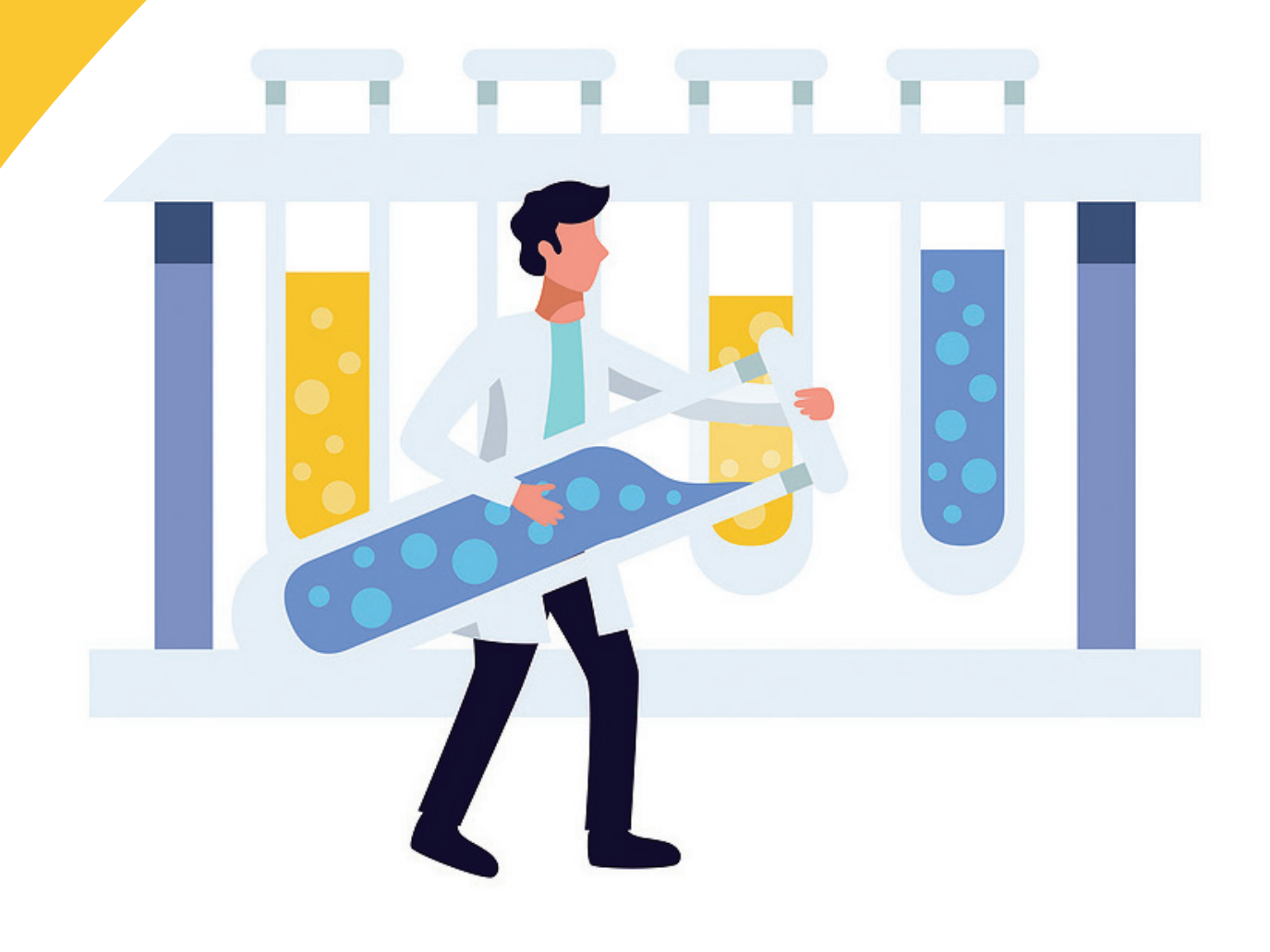

#### **Preface**

Welcome to the 2024 edition of the Analytical Centre Laboratory System (ACLS) Guidebook. This document is a comprehensive summary of the features of the ACLS software for management, monitoring, and allocation of scientific resources.

The primary focus of any software package, no matter how big or small, is to provide end users with seamless environment allowing to achieve operational needs effectively and efficiently. During almost two decades of continuous development, ACLS has become one of the premium tools for research organisations across Australia and overseas. From humble beginnings of a simple instrument booking tool at the Electron Microscopy Unit at the University of New South Wales, ACLS has now grown into an extraordinary software environment providing opportunities for effective management of research infrastructure, laboratory spaces, consumables, financial reporting, WHS records and documentation, as well as capturing research outputs generated by wide range of stakeholders.

As a long-standing user of ACLS, I have seen first-hand the evolution of this excellent tool over the many years. The dedication and attention to detail shown by Dong Ming and his team cannot be commended strongly enough. The ACLS development team is always on the lookout for new challenges coming from highly diverse user base, thus ensuring it is simply the best, most versatile, instrument booking and management tool available on the market, no matter the complexity of your unit, group, or research organisation.

While you read through this guide and apply the knowledge gained in your day-to-day operations, don't forget – your feedback, comments, or ideas is the catalyst that drives the innovation and evolution of ACLS for many years to come.

*Dr. Germanas Peleckis Interim Executive Director Australian Institute for Innovative Materials University of Wollongong* 

# Table of Contents

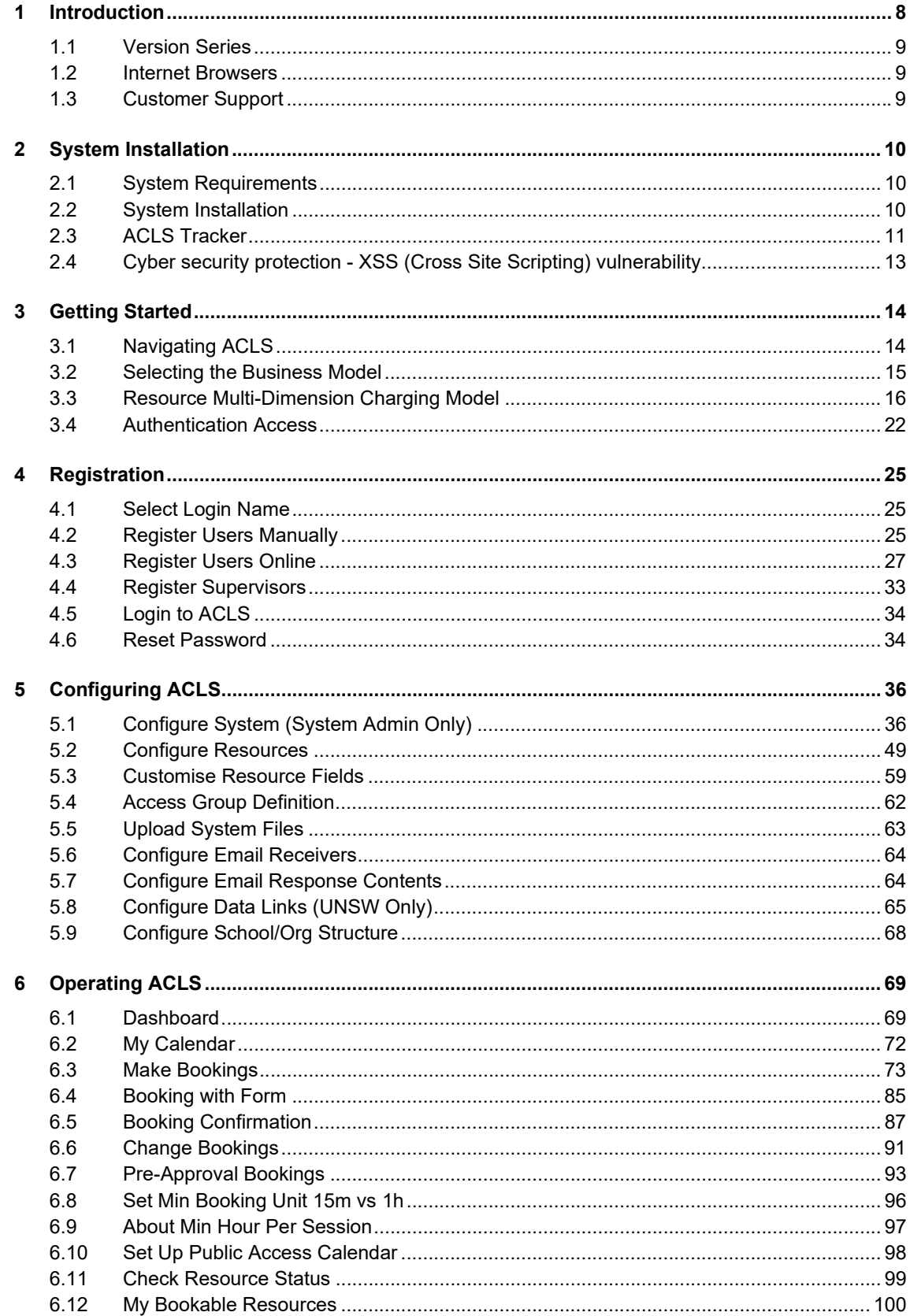

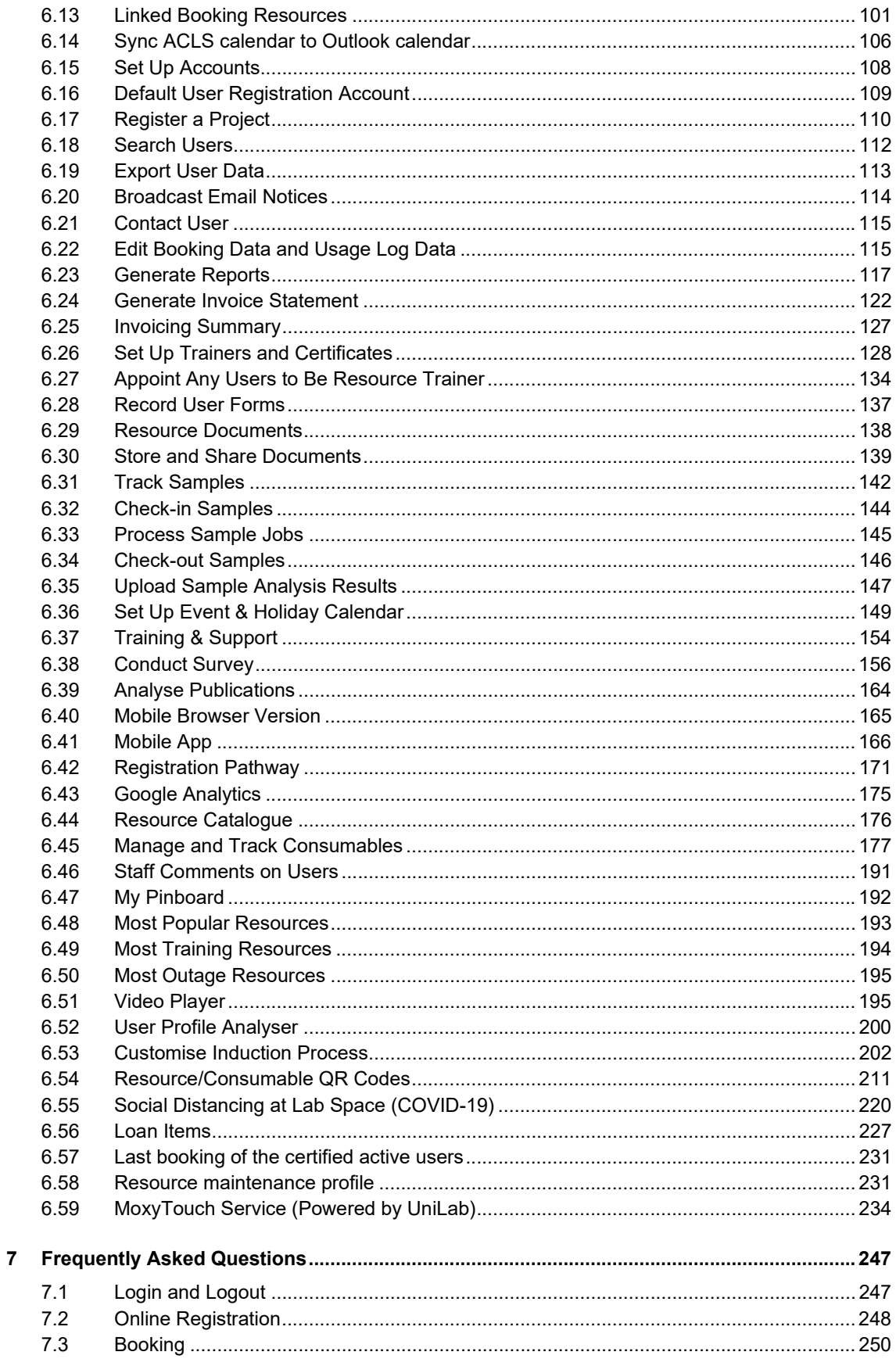

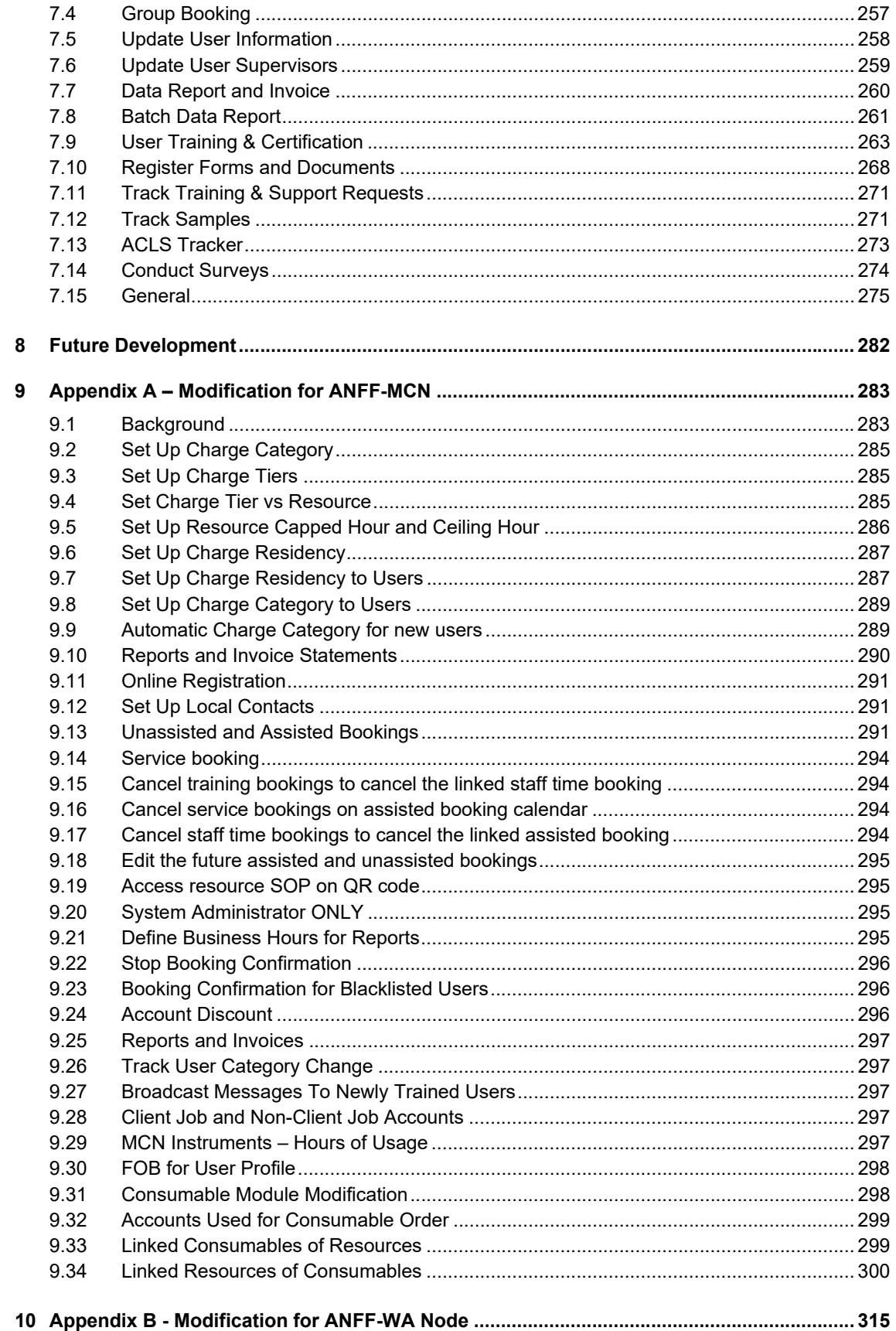

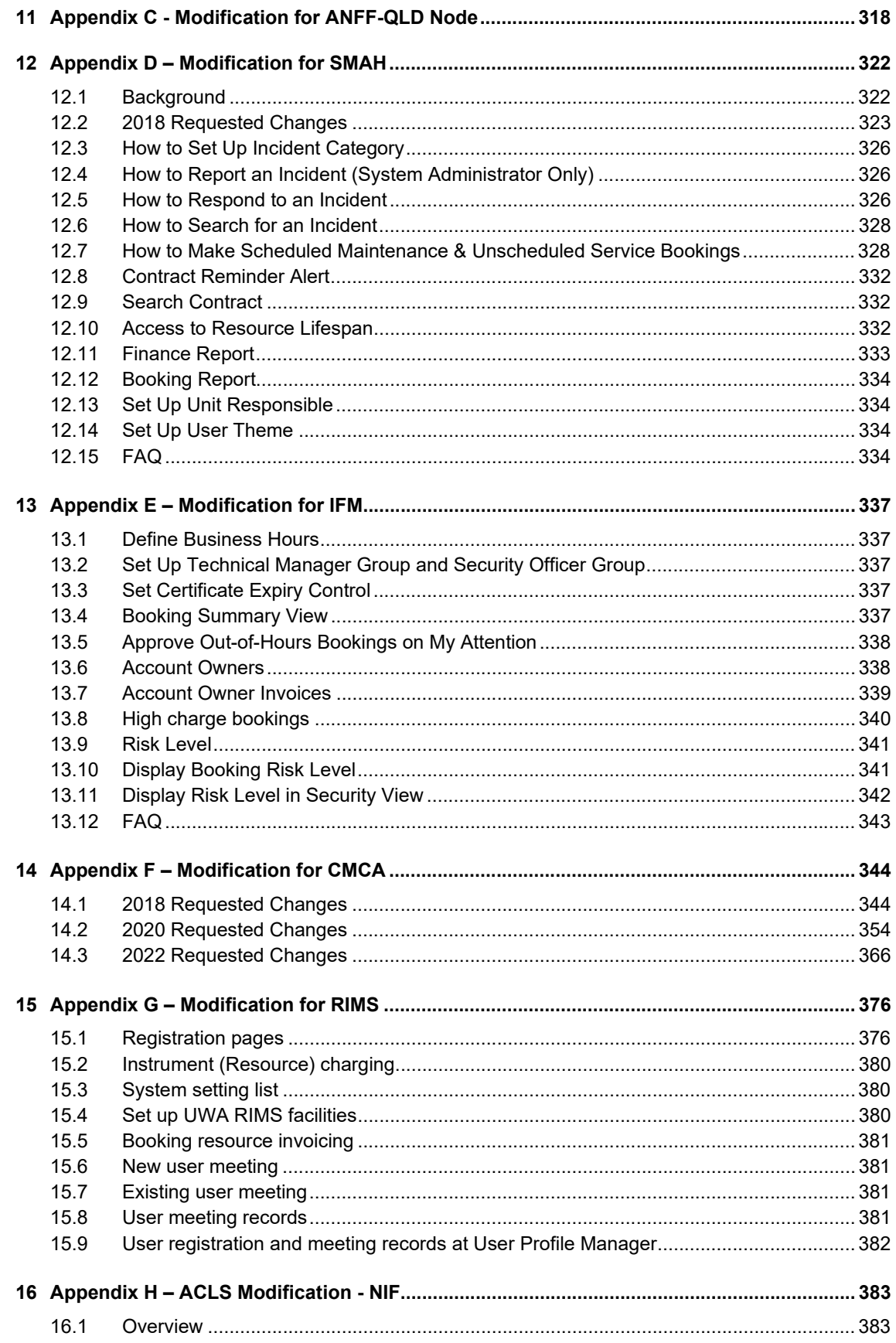

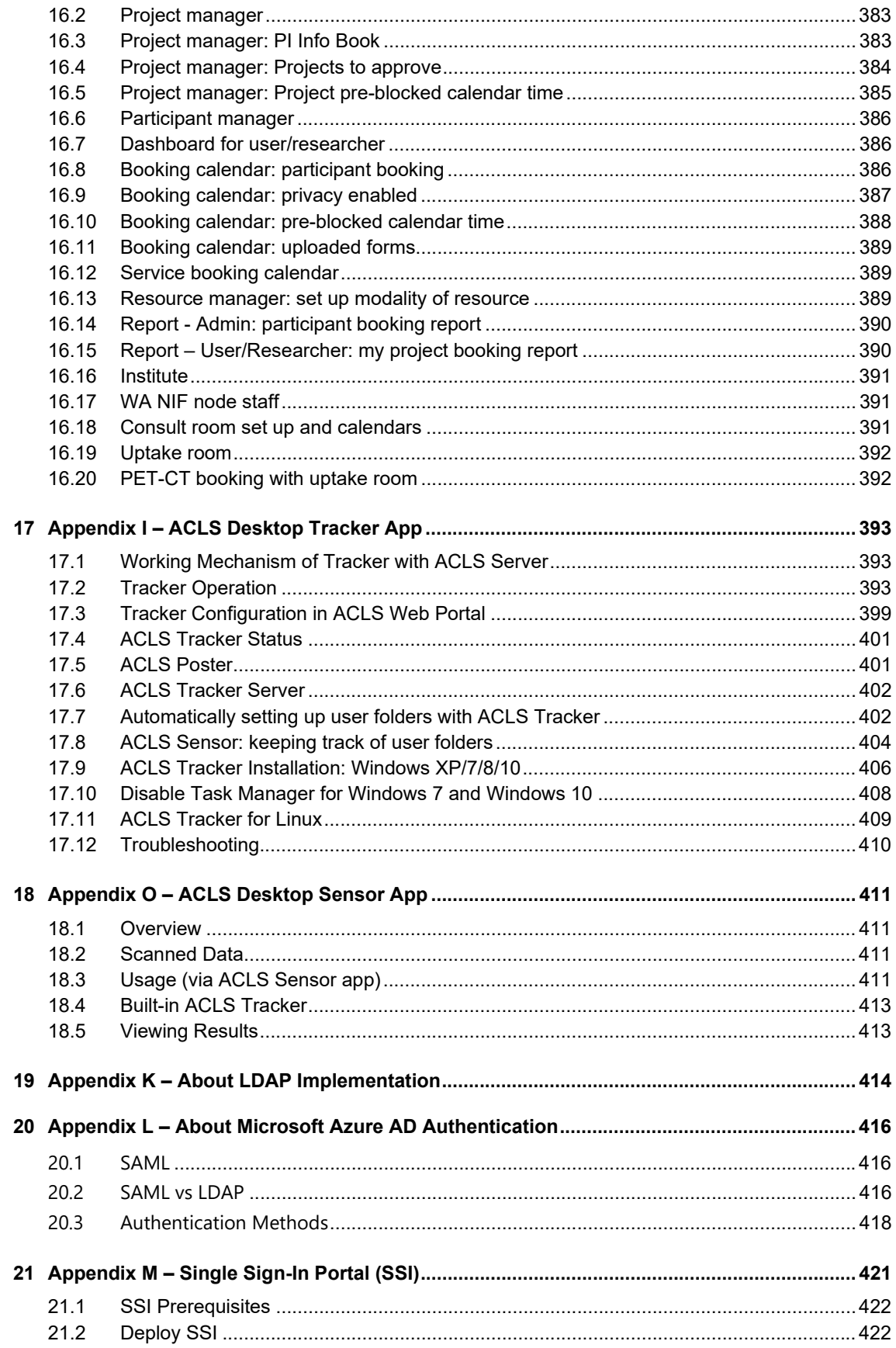

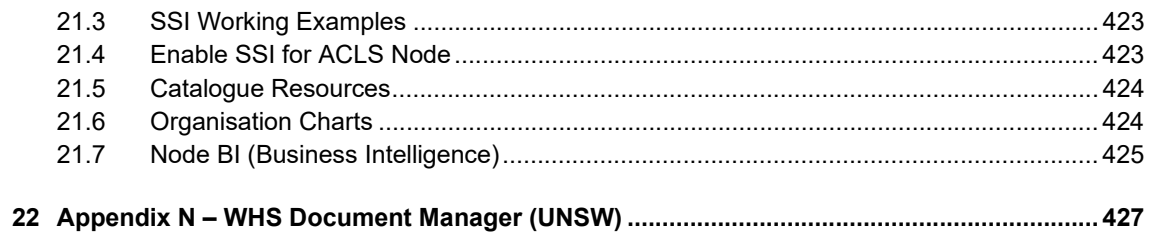

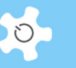

## **1 Introduction**

AC Lab System (in short, ACLS) is an integrated and web-based lab resource and information management system being developed and supported over 10 years. ACLS significantly enhances institute productivity and digital transformation in alignment with UNSW strategies.

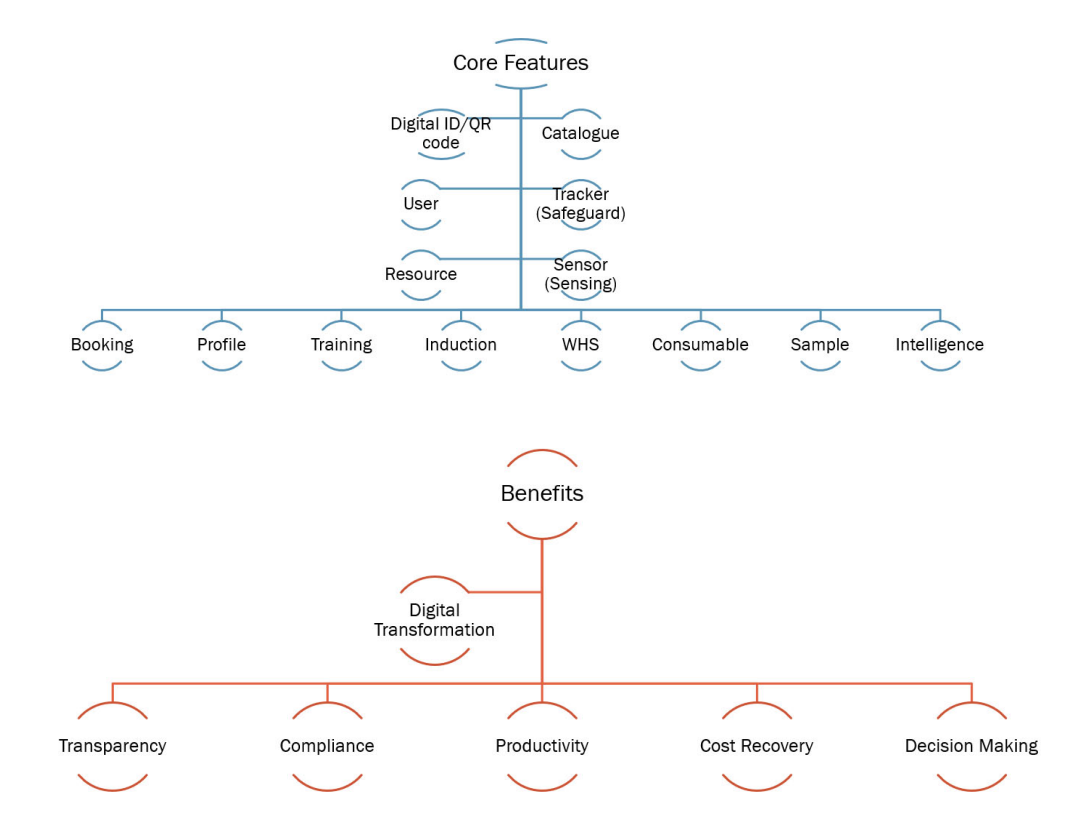

ACLS is comprised of rich modules to cover booking capabilities include operation, user, training, commercial and service bookings, assisted and unassisted, and sample tracking, training certification, incident reporting, support ticketing, induction process, survey creator, data analytical tools, QR codes, consumable tracking, publication registry, video and loan item service system. ACLS is modular in design, making it flexible and customisable. Users have the ability to access a wide range of resource and instrument information, enabling them to use the tools to make informed laboratory decisions. ACLS access can be authenticated either through a local authentication mechanism, or through an active directory (LDAP), or through AAF, or through Azure SAML authentication. As a user of ACLS you will be able to achieve:

- Online registration and activation
- Online registration pathway
- Project-based, account-based or resource-based billing scheme
- Option to collect either booking data or usage data through ACLS tracker for data processing and management
- Multiple booking tools and multiple account/project options

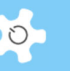

- Booking confirmation and reminder produced with each booking, through iCAL, the booking calendar can be exported to local calendar programs, such as Outlook, Thunderbird, and MAC mail
- Dynamic booking confirmation email with activation URL 24 hours prior to the booking time
- Linked resource calendars
- Multiple group sample tracking and reporting
- Email message broadcasts to user groups, staff groups, certificate groups and all supervisors
- Data reports and invoices (batch mode and individual-run mode)
- Incident report and tracking
- Training and support ticketing system
- Survey creator
- Publication analyser
- ACLS iPhone and Android app
- Resource catalogue
- Laboratory doc access and administration
- Video access and administration
- Customised induction process
- Consumable library, order and tracking
- QR code implementation so smart phones can be used to scan, access information, login to make bookings and record consumable usages
- Loan item management, borrow, return, overdue and book

#### **1.1 Version Series**

The latest web version is SQL 6.9.x

#### **1.2 Internet Browsers**

ACLS is tested and certified with the following major Internet browsers:

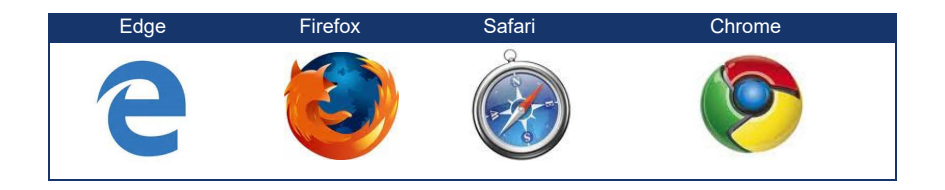

#### **1.3 Customer Support**

Should you have any feedback or require any support or assistance in running and operating the ACLS, please contact us at *acls.analytical@unsw.edu.au,* or *support@unilab.com.au*.

# **2 System Installation**

ACLS offers multiple applications:

- Web portal and application (mobile browser friendly), comprised of HTML codes, java scripts, react, PHP scripts and more for the web application
- ACLS desktop tracker app
- ACLS desktop sensor app
- Smart Phone app: iPhone and Android app

#### **2.1 System Requirements**

#### *2.1.1 Server Operating System*

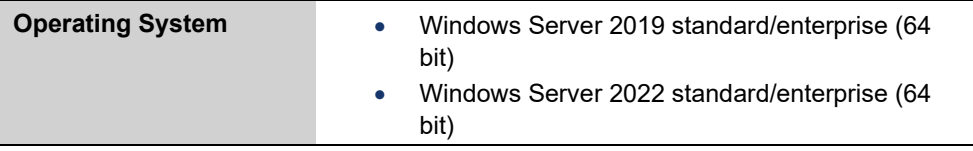

#### **2.2 System Installation**

The order of installation for ACLS is:

- Web server
- PHP engine
- PostgreSQL engine
- System server
	- **Email server**
	- Mailer server
	- **Mobile text message server (optional)**

#### *2.2.1 Web Engine*

ACLS web portal certifies the Abyss Web Server X1 for web service, to deploy ACLS tracker app, Abyss Web Server X2 is required.

#### *2.2.2 URL too long*

**For system administrator only**. There are occasions that users might encounter URL too long error messages when accessing ACLS. This could be resolved by making changes to the Abyss web server settings as following snapshot.

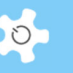

#### **Edit - Advanced Parameters**

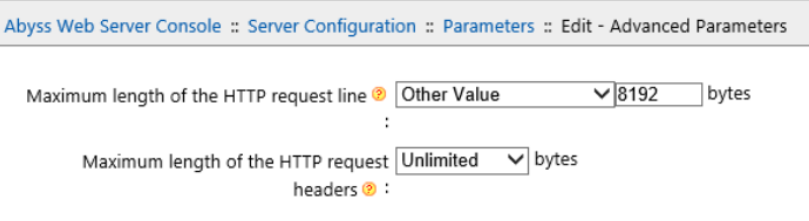

#### *2.2.3 Database Engine*

ACLS runs on PostgreSQL 11 or the latest.

#### **2.3 ACLS Tracker**

ACLS Tracker app is executed on resource computers. The tracker is built for Windows OS and Linux distributions (CENTOS, UBUNTU).

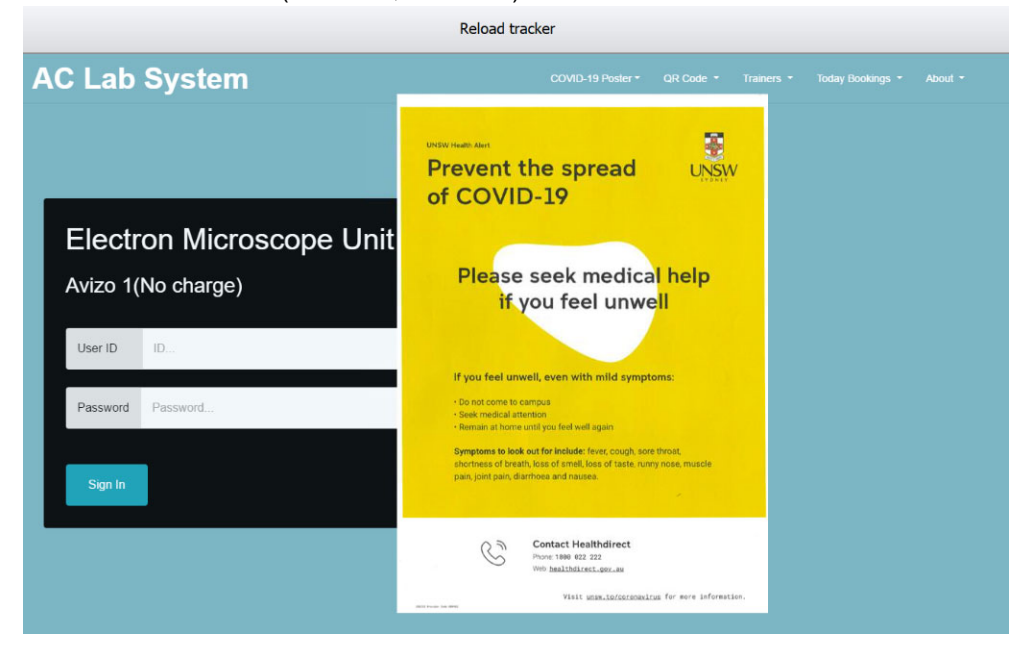

Display last login user featured on tracker login page. By default, ACLS enables to show the last login user name, school or organisation, and login day.

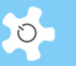

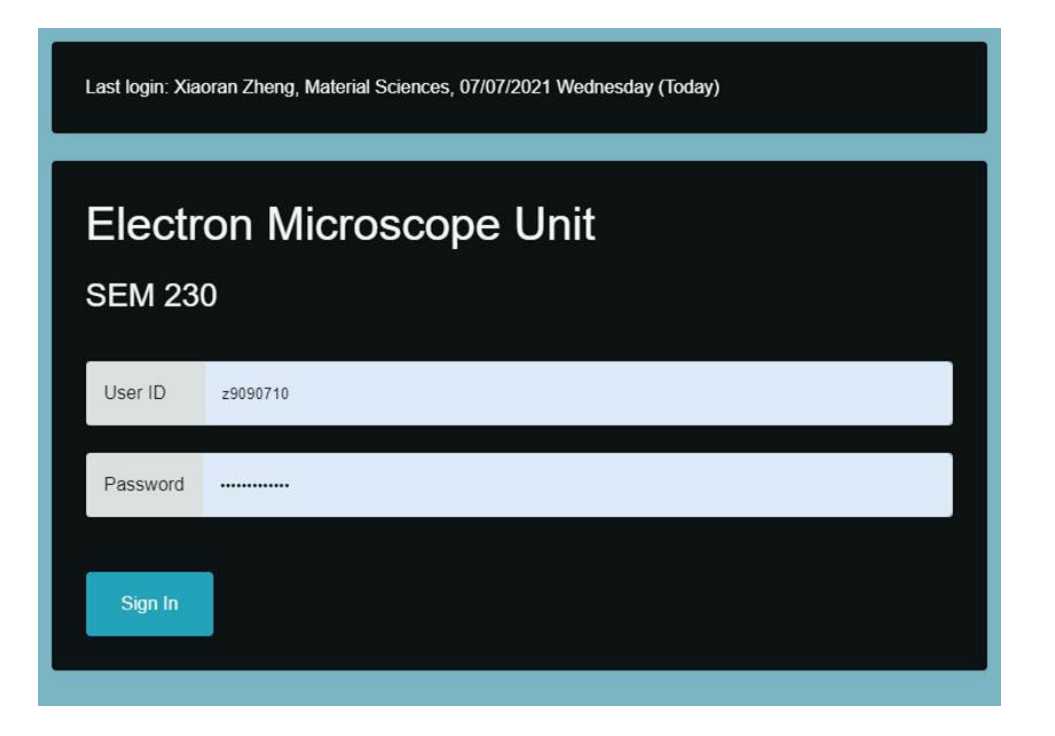

One noteworthy of mentioning is that, via ACLS tracker, you can implement booking first before operating the resources, or instruments.

With ACLS end-point app, ACLS tracker, you could implement booking first policy for lab computerized equipment.

#### **What is booking first policy?**

In many circumstances, students and researchers might start operating the research equipment without booking first. Now you can enforce the booking first policy with the tracker app. Tracker only grants the login to equipment upon booking time commencing.

For example, James books the equipment from 10am to 11am, then he can only logins to the equipment between 10am and 11am.

James can scan equipment QR code displayed on the tracker app to make bookings onsite then to login to equipment for research work. By doing so, it will minimize the admin workload to manage the loss of revenue due to the unrecorded sessions.

Admin can turn on the booking first policy on tracker setting page of resource profile. By default, the booking first policy is disabled.

The installation and operation of ACLS Tracker refers to **Appendix I – ACLS Python Tracker** 

# **2.4 Cyber security protection - XSS (Cross Site Scripting) vulnerability**

The XSS protection scripts are implemented to protect against XSS attacks on all forms in ACLS.

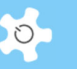

# **3 Getting Started**

Before you start running ACLS, it is important to understand each of the functions and features, and the information you need prior to setting them up.

#### **3.1 Navigating ACLS**

You can navigate ACLS easily through two interactive menus: horizontal menu for major function access depending on access group, and vertical menu for individual function access on the left of the screen, click-expand and click-hide for sub-menus. The following snapshot is for admin view.

을 Dashboard 을 Resources 을 Consumables 을 Loan Items 을 Support 을 Publications 을 Samples 을 Staff

Dashboard tab

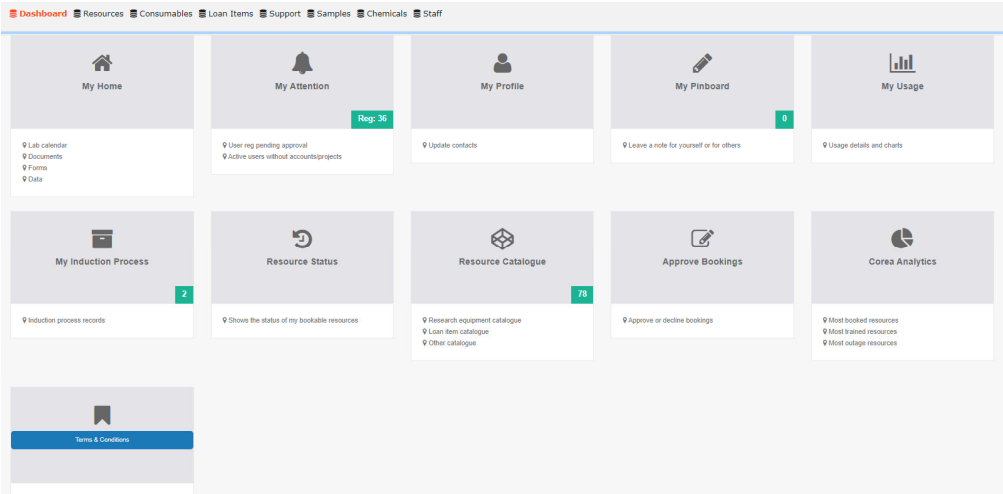

Resources tab

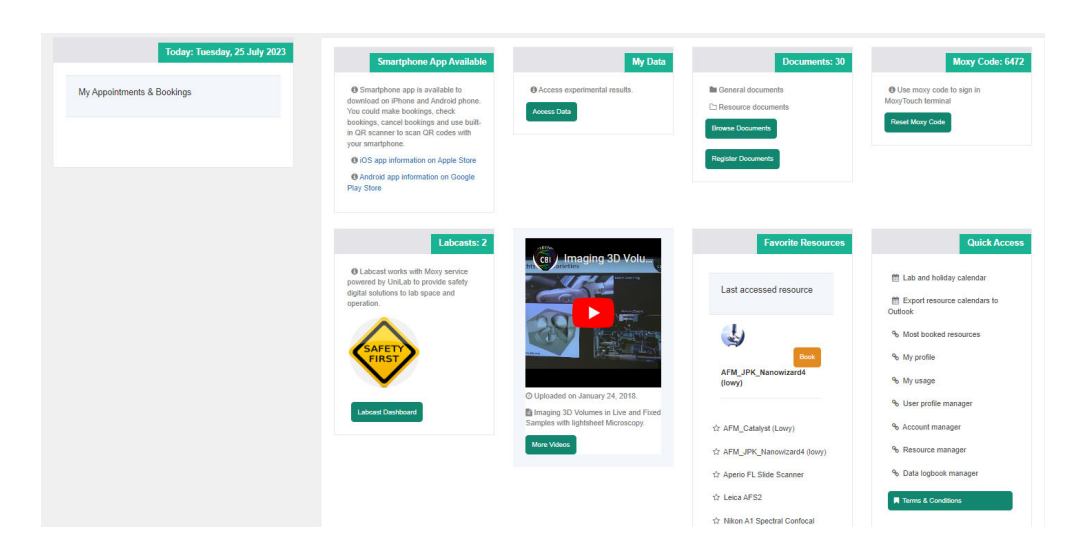

Staff tab

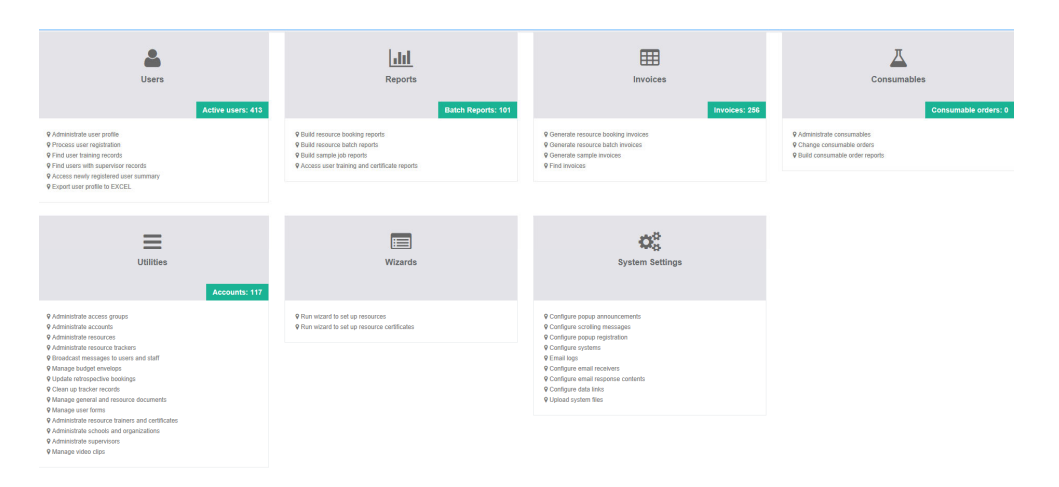

## **3.2 Selecting the Business Model**

Prior to commencing using ACLS, you must consider which business model you will use to establish your laboratory for cost recovery. The business model determines how the rates will be applied to users' bookings or usages, in other words, how to establish the cost centre for cost recovery of resource usages. Select one of the following business models:

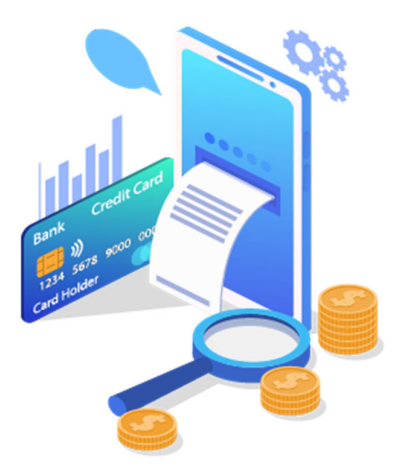

You can only select one business model per ACLS instance. Please refer to the *Configuring ACLS* chapter for further information.

#### *3.2.1 Project-Based (Medical Labs)*

The project-based model establishes the relationship between users and billing projects. The relationship includes supervisors, researchers, accounts, account contribution rate, charging rates and contents. The final billing process is tied to the user accounts. For further information, refer to the *Operating ACLS* chapter.

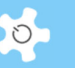

### *3.2.2 Account-Based (commonly used)*

The account-based model calculates the rates according to the user accounts which include the account name, account type (internal or external) and the charging rate (if account-based policy is adopted). For further information, refer to the *Operating ACLS* chapter.

#### *3.2.3 Resource (Instrument)-Based (commonly used)*

The resource-based model ties the actual billing to the resource charging rate rather than the account rate or project rate.

For further information, refer to the *Operating ACLS* chapter.

#### **3.3 Resource Multi-Dimension Charging Model**

The implemented multi-dimension usage covers 3 dimensions:

- Resource
- Charge category
- User

Define the charge rate with resource vs charge category Define the matrix of user vs (resource vs category) Charge rate table example

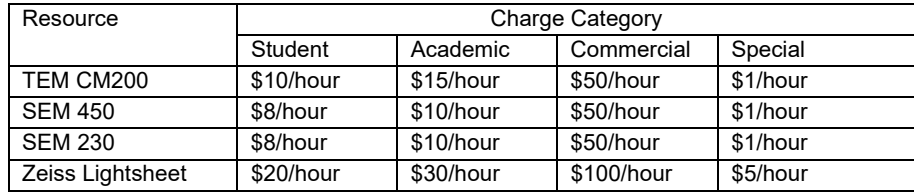

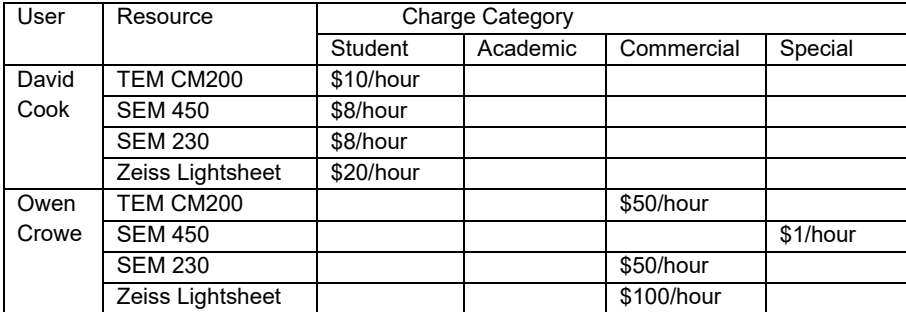

#### *3.3.1 Indicative diagram for multi-charge rate method*

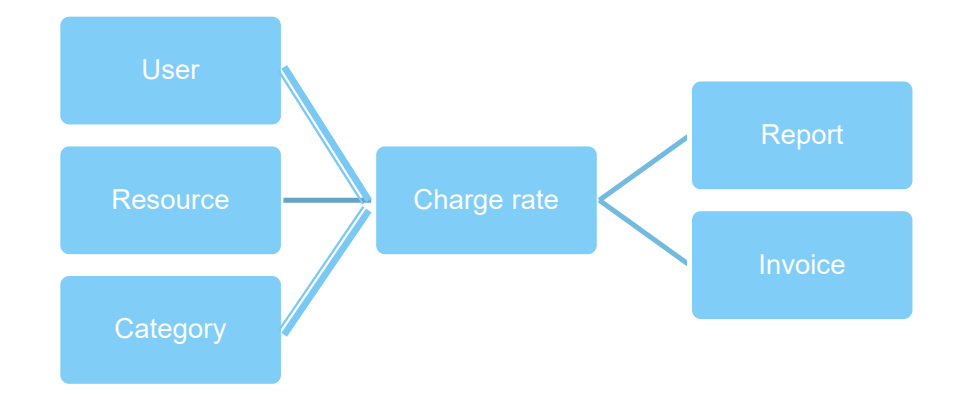

#### *3.3.2 How could we enable multi-charge rate method?*

Only system administrator can enable this method.

Go to *System Setting -> Configure System -> Parameter -> EnableChargeCategoryManager*, tick the checkbox and accept.

#### *3.3.3 How could we set up charge category?*

Go to *Staff tab -> Utility -> Charge Category Manager* to set up.

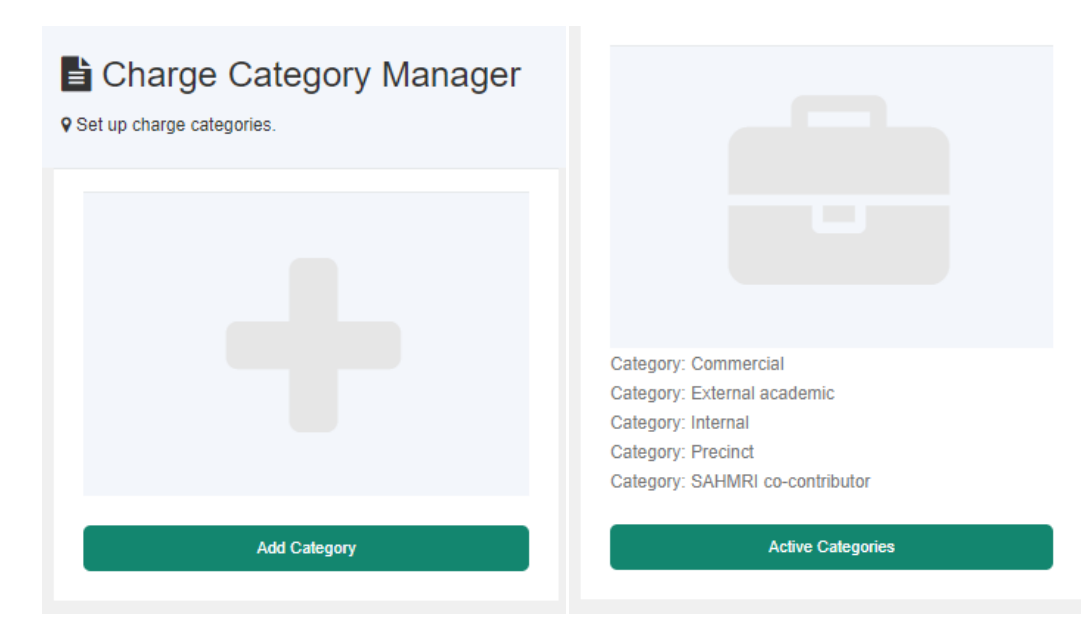

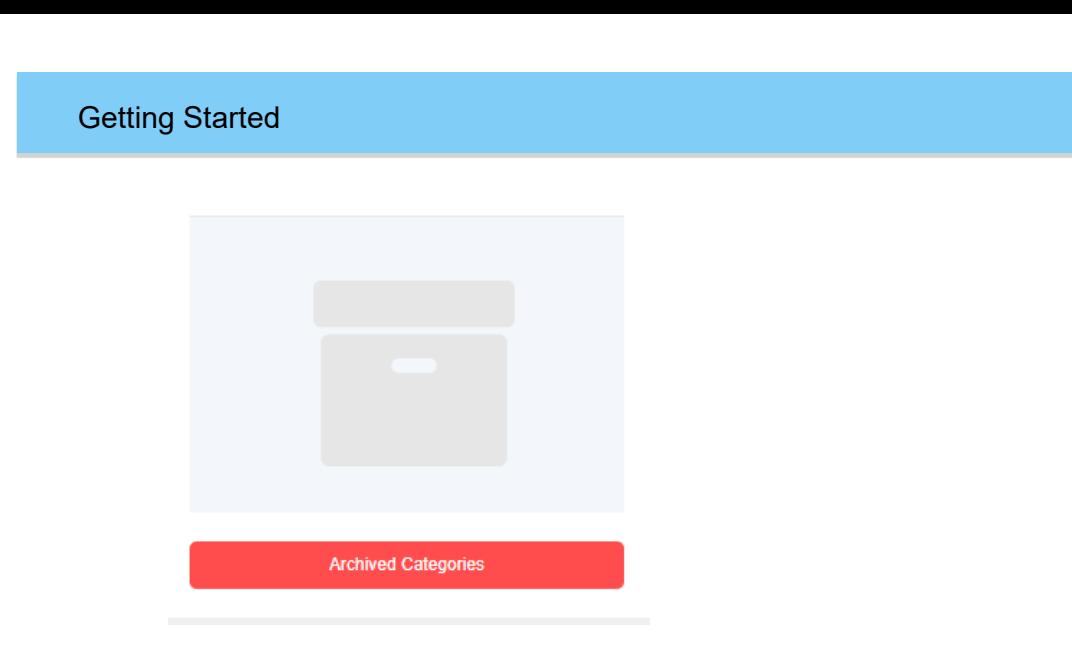

*3.3.4 How could we set up charge rate with resource vs charge category?* 

Go to *Staff tab -> Utility -> Resource Manager -> Booking Resources*, edit the resource profile.

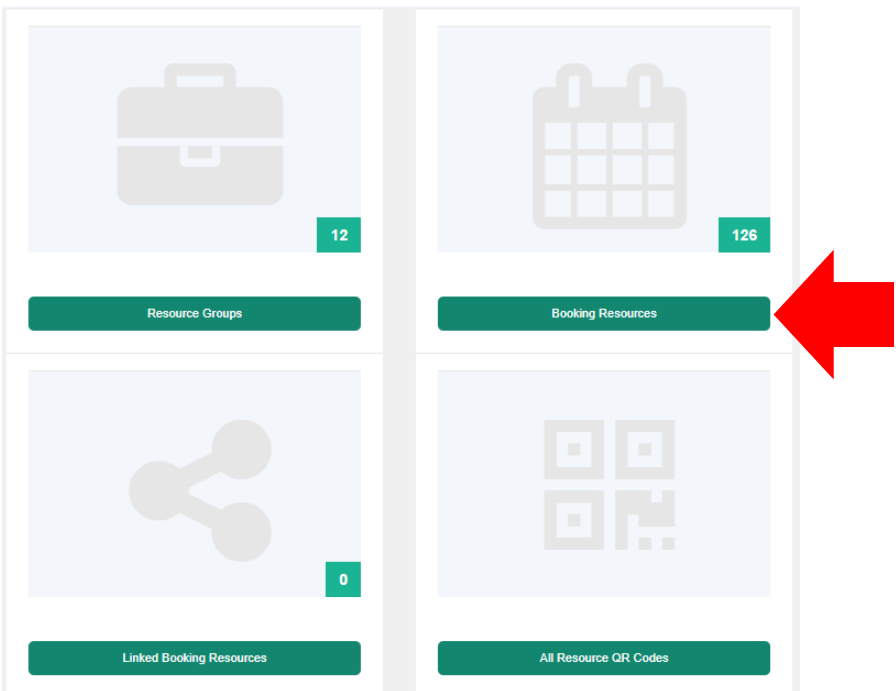

On *Resource Manager -> Resource Profile -> Charge Rates*, enter the charge rate accordingly.

 $\circ$ 

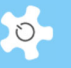

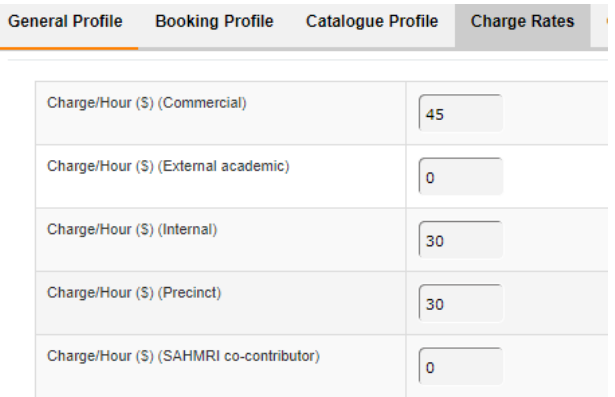

#### *3.3.5 How could we set up charge method to user profile?*

Go to *Staff tab -> User Profile -> User Profile Manager*, find and edit *user profile -> charge category* tab.

Profile Access UpdatePhoto Pinboard Supervisor School Form Publication Account Certificate Induction Process Contact User Charge Category Usage (Booking) Invoice Charge Category List Previous 1 2 Ne Show  $100 - \sqrt{\frac{3}{2}}$  entries Copy CSV Excel PDF Pr Search: Showing 1 to 100 of 126 entries  $\begin{tabular}{ll} \bf 11 & \bf 12 & \bf 23 & \bf 34 & \bf 45 & \bf 56 & \bf 68 & \bf 78 & \bf 88 & \bf 98 & \bf 18 & \bf 19 & \bf 19 & \bf 19 & \bf 19 & \bf 19 & \bf 19 & \bf 19 & \bf 19 & \bf 19 & \bf 19 & \bf 19 & \bf 19 & \bf 19 & \bf 19 & \bf 19 & \bf 19 & \bf 19 & \bf 19 & \bf 19 & \bf 19 & \bf 19 & \bf 19 & \bf 19 & \bf 19 & \bf$  $\|\cdot\|$  SAHMRI co-contributor  $\mathbb{H}^{\mathbb{Z}}$  ...  $\left\vert \cdot \right\vert$  . Internal  $\|\cdot\|$  Precinct Resource  $\|\cdot\|$  External academic AHMS - BD FACSCanto II - Flow Cytometer (Analyser)  $_{\odot}$  $_{\odot}$  $_{\odot}$  $\circledast$  selected  $\circ$  $Save$ 

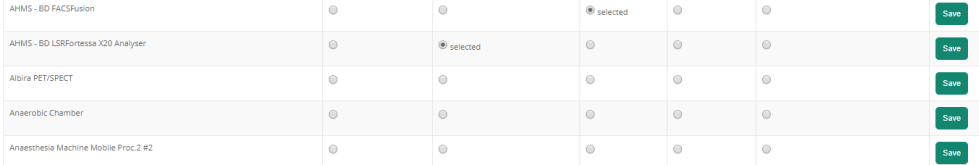

Select charge category for the resource and save, this could be a time consuming job for the very first time if you have a large number of resources and users.

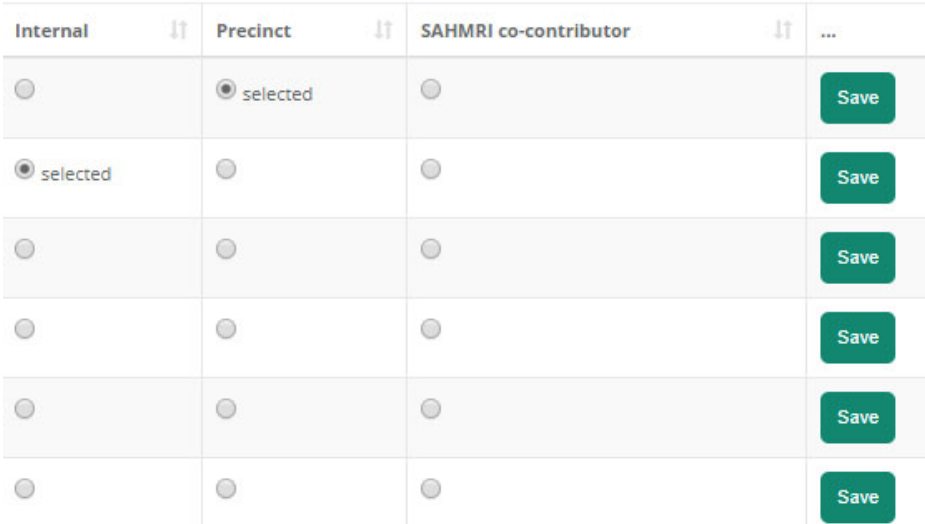

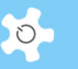

There are two functions on this page: list user selected resource/category, and edit/select resource vs category

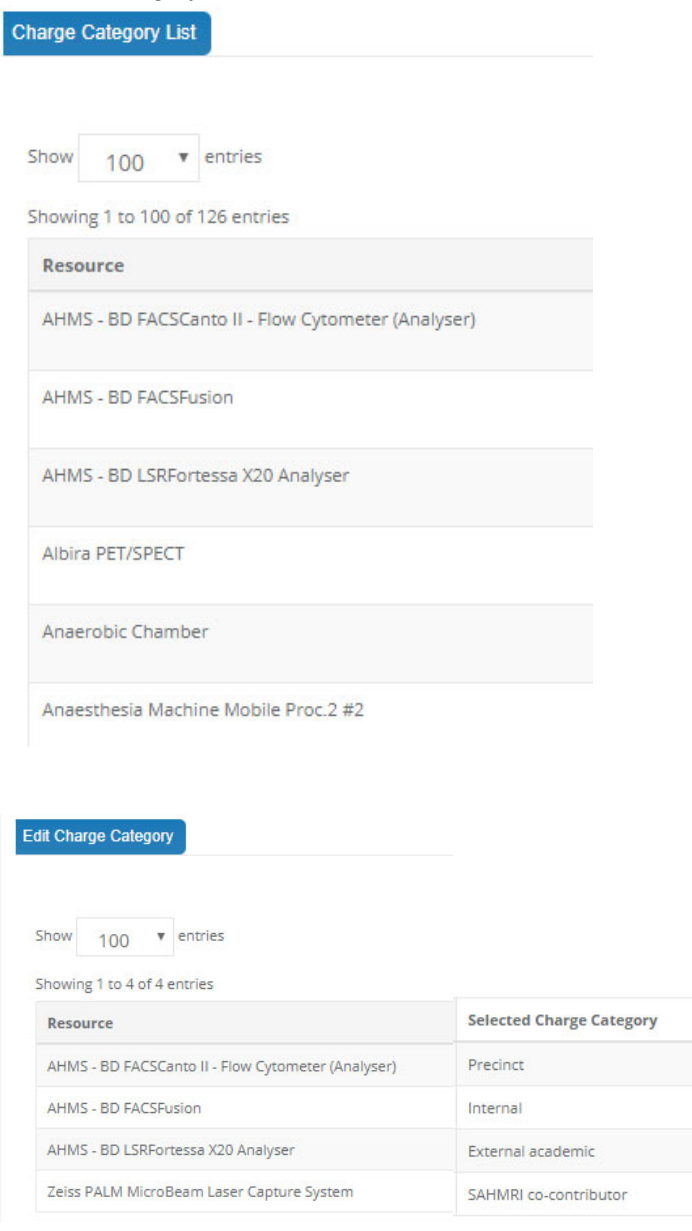

#### *3.3.6 About multi-dimension charge method for report*

ACLS calculates the multi-dimension charges for all reports, including batch report.

#### *3.3.7 About multi-dimension charge method for invoice*

ACLS calculates the multi-dimension charges for individual invoice and batch report.

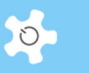

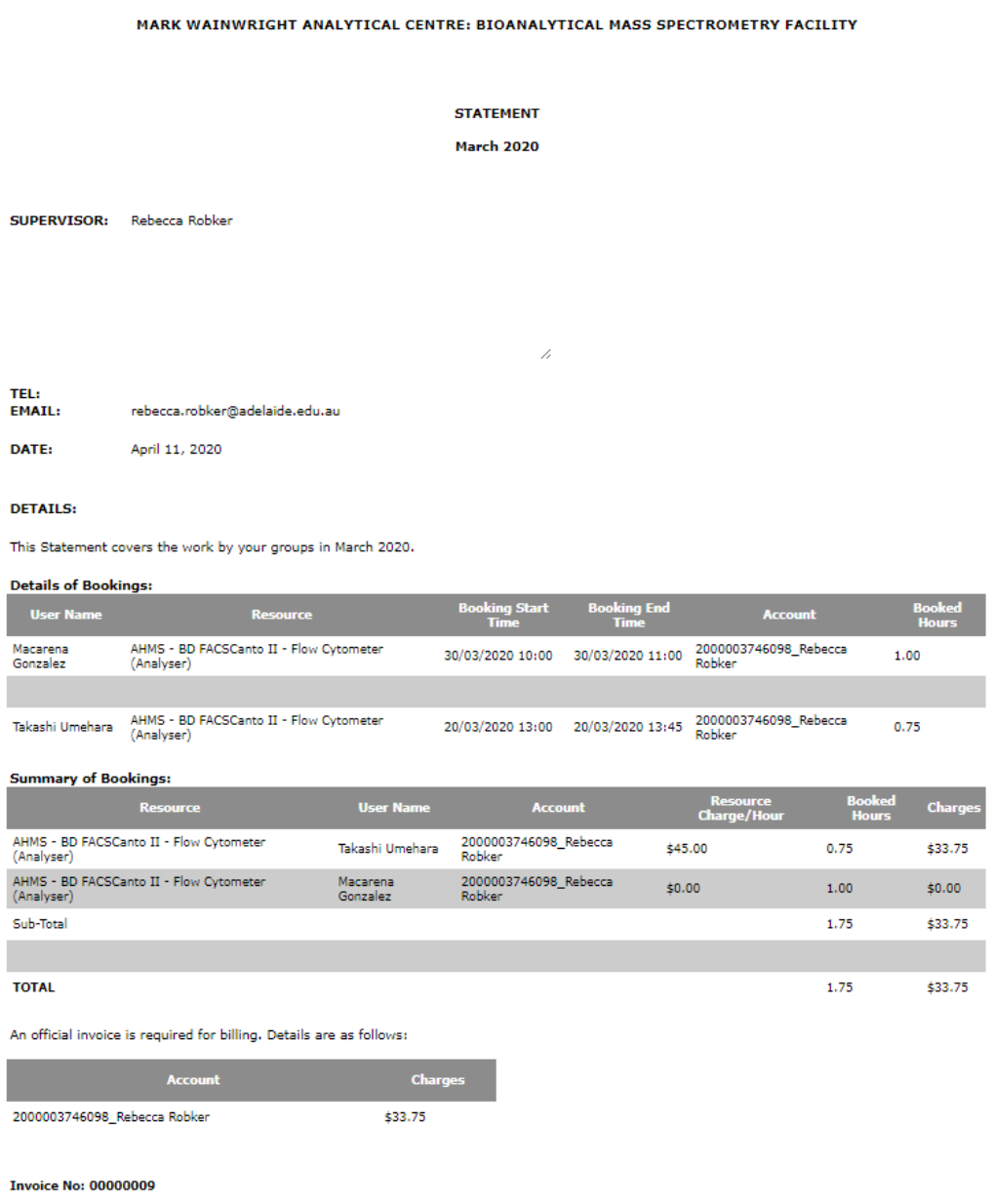

#### *3.3.8 Resource vs User Category-Based (ANFF MCN Customization)*

Branching the same method, a special modification for ANFF MCN is implemented. Please refer to *Appendix A* for details.

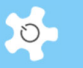

# **3.4 Authentication Access**

There is a pre-defined accessing policy for each function as follows:

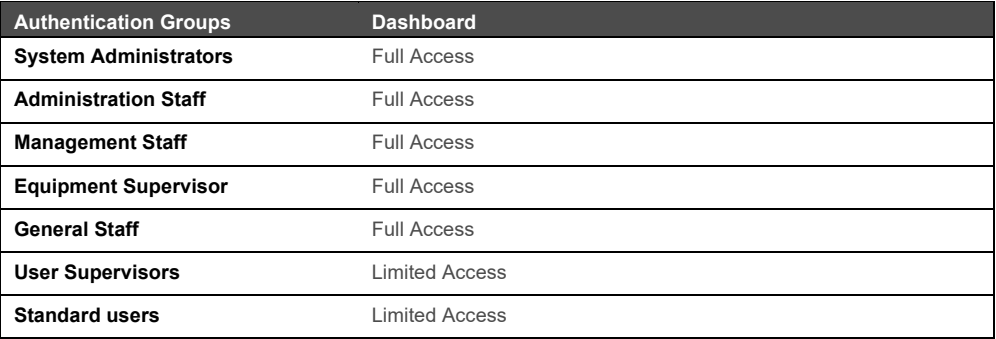

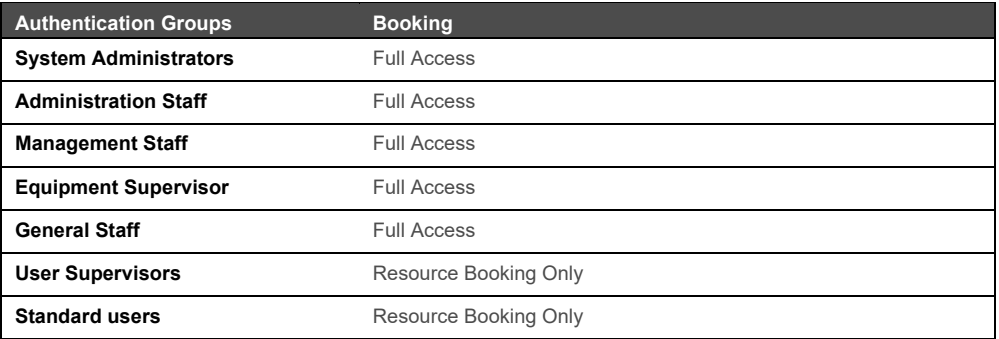

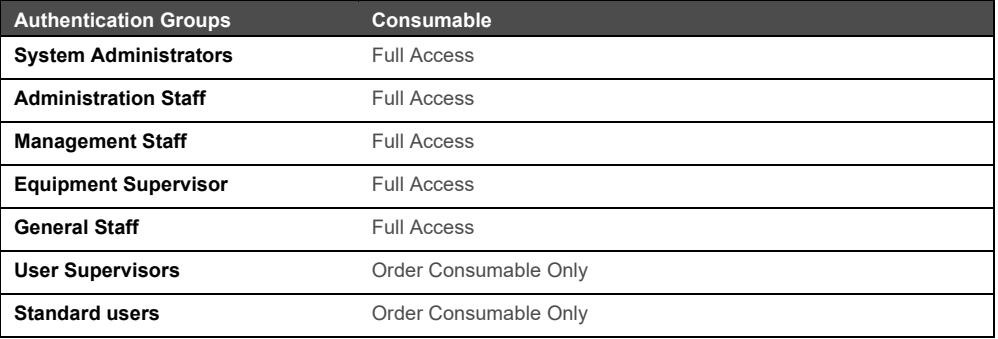

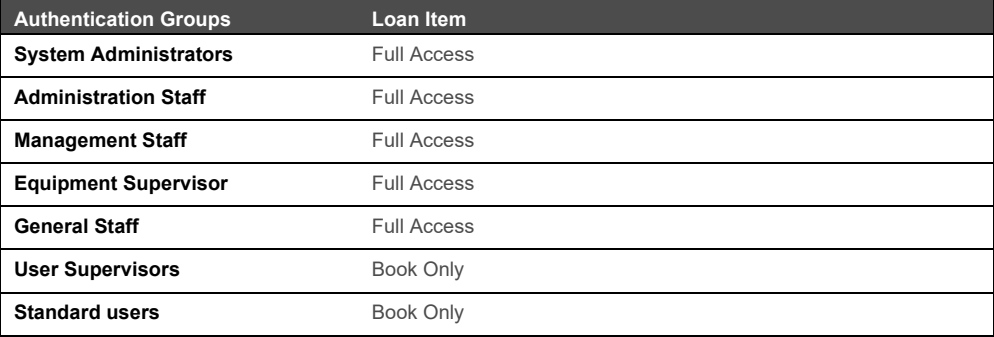

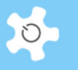

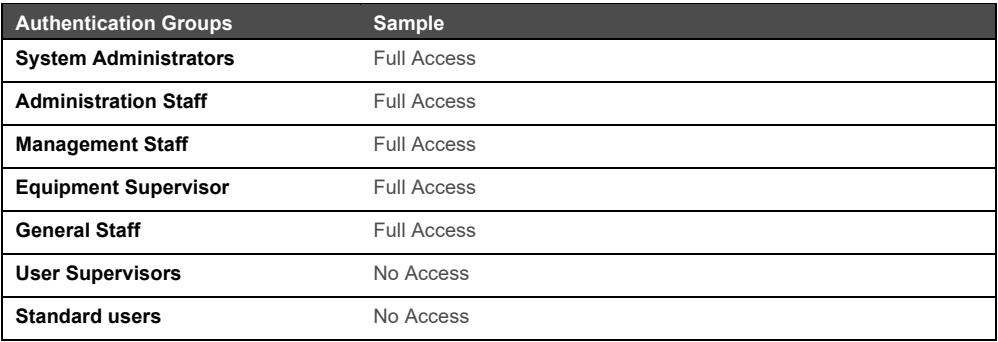

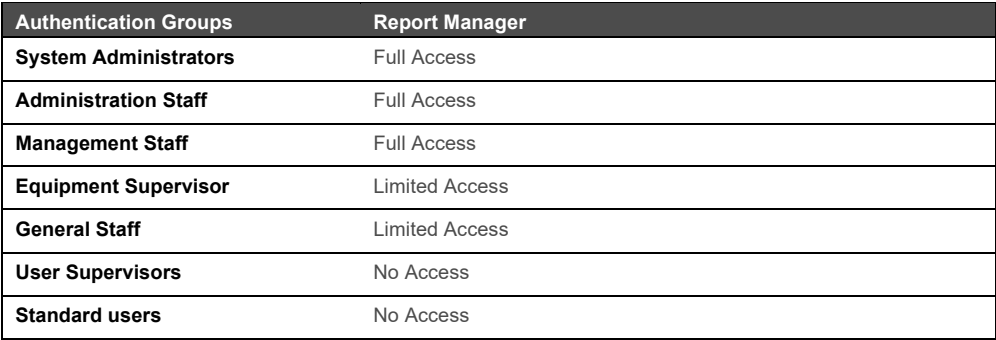

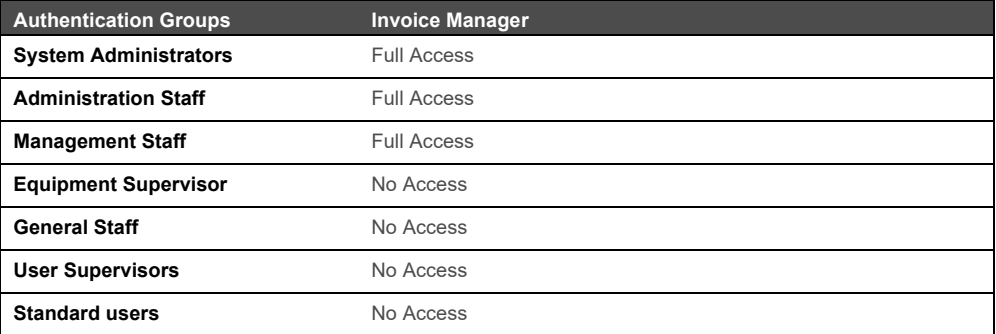

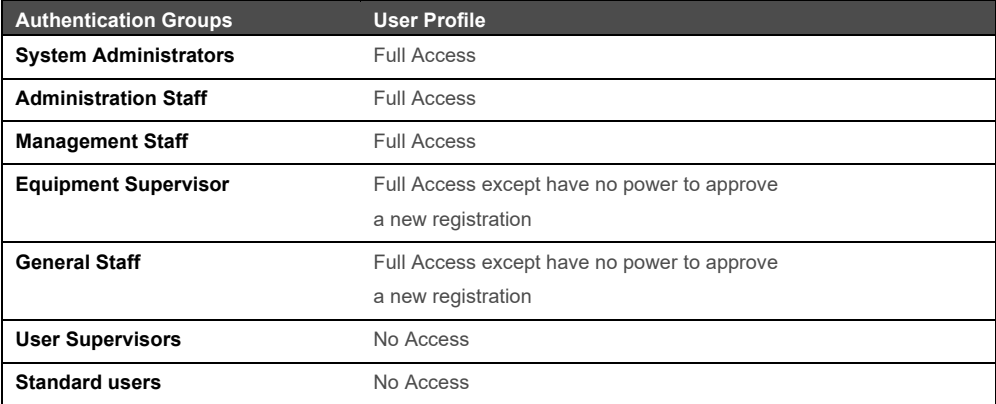

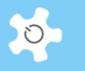

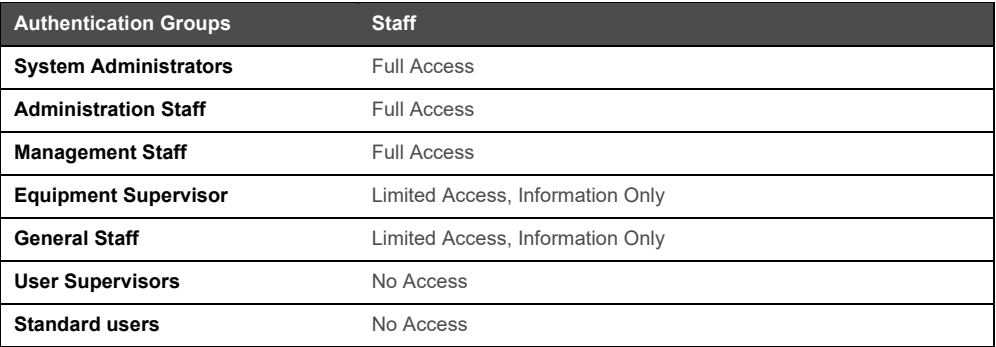

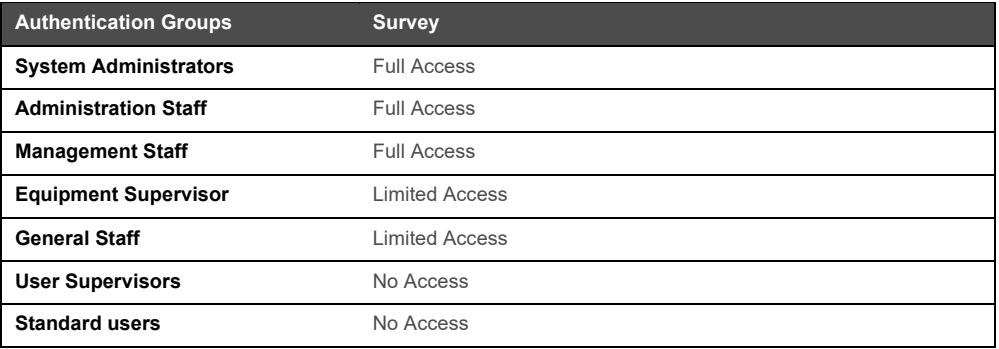

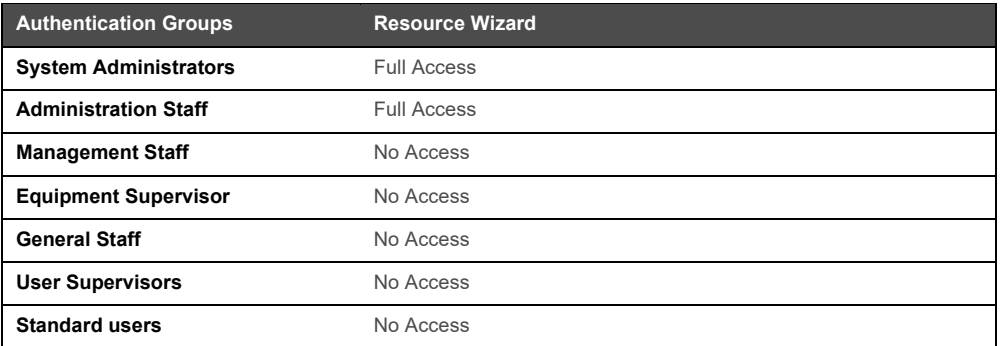

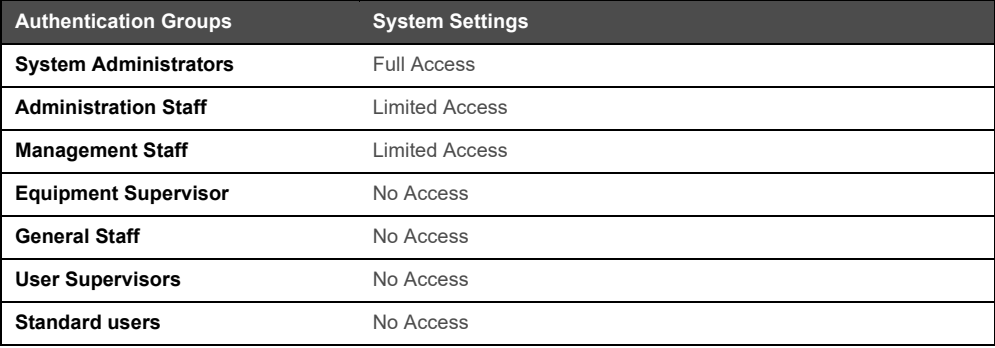

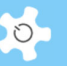

# **4 Registration**

## **4.1 Select Login Name**

ACLS provides three (4) options to set up a login name:

- The user's email address, e.g. xx@unsw.edu.au
- A short login name, e.g. abcd
- University-wide or organization-wide login ID upon enabling LDAP
- AAF via ACLS SSI (Refer to *Appendix M*)
- Microsoft Azure SAML authentication upon enabling Azure AD authentication (Refer to *Appendix L*)

The ACLS System Administrator has the power to configure the options of the login name types through *Configure System*.

# **4.2 Register Users Manually**

User registration information can be entered manually or completed through online registration.

 For manual registration, only the system administrator and administrative staff can set up the registration information through *User Profile Manager***.**

User Profile Manager

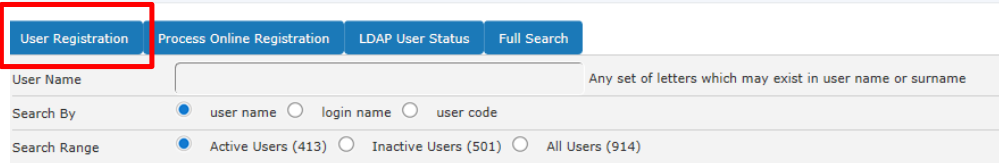

A user can be granted access to ACLS by the following:

 **Activate User Entry**: check this box to grant the user full permission to access the system. All staff members are empowered to use this.

Once all user registration details have been completed, click **Accept** to save the user information.

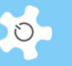

## User Profile Manager

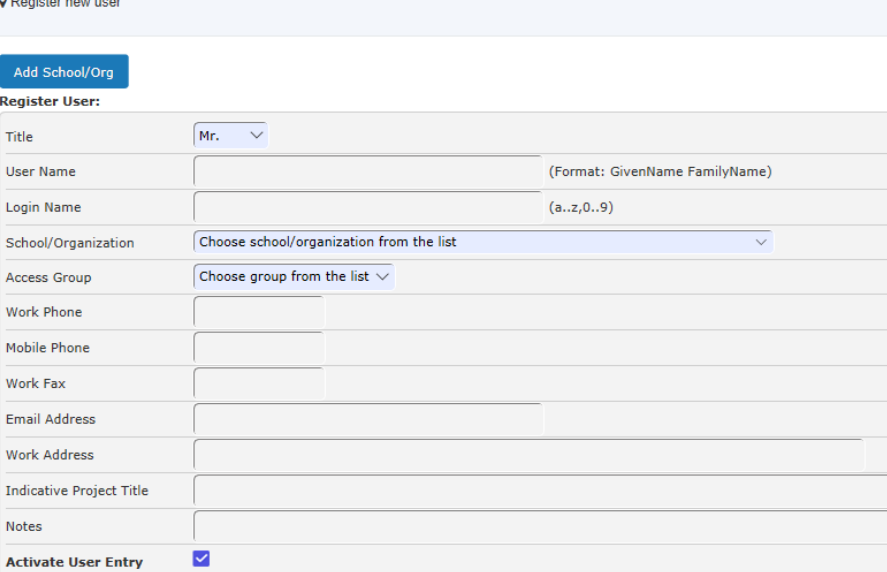

Following user registration or user reactivation, select the **Send Confirmation Email** option if you require a registration confirmation email notice or reactivation email notice to be sent to the user.

Only administrative staff or system administrators can register new users. User photos are optional and can be uploaded to ACLS. A user's access to ACLS may be deactivated due to the unavailability of a photo, depending on the configuration settings at **Configure System**. For further information on uploading a photo, refer to the *FAQ* chapter.

However, even if user access to ACLS is activated by following the above steps, you still need to complete the next step to permit a user access to ACLS:

#### *4.2.1 Project-Based*

Following the registration of a user, switch to *Project Manager* to add the user to one of the active projects. Users are unable to make any bookings or access the ACLS Python tracker installed on resource computers without being linked to a project.

#### *4.2.2 Account/Resource-Based*

The account /resource-based registration option is similar to the project-based user registration. The difference is that you are required to establish a link to one or more accounts on the registration page.

Following the completion of user registration, go to *Account* tab, *Edit User Accounts* to make the account selection.

# **Registration**

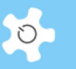

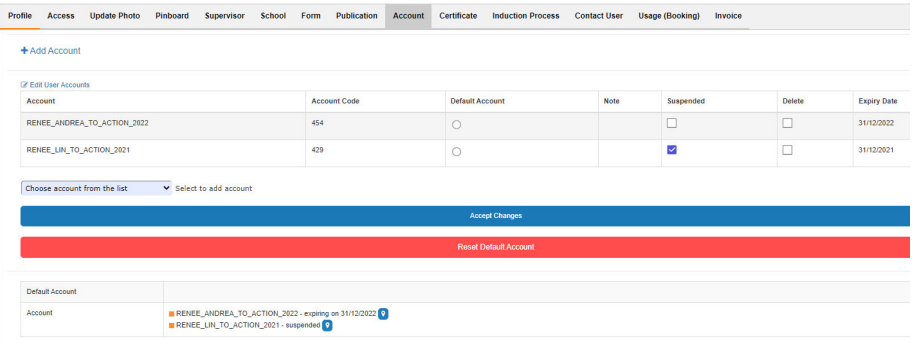

If you select the **Suspended** option, the user account will be disabled. If you select the **Delete** option the user account may be removed, depending on whether the user ever uses the account for bookings or logs.

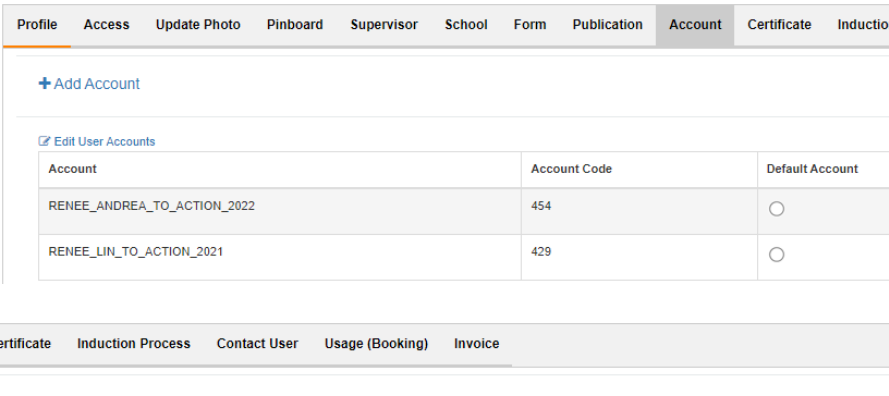

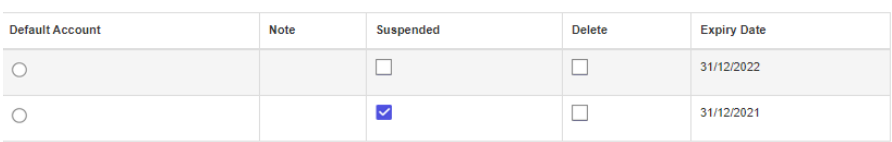

## **4.3 Register Users Online**

ACLS controls the online registration by a process divided into the following stages:

User data entry

# Registration

 $>$  Re

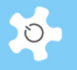

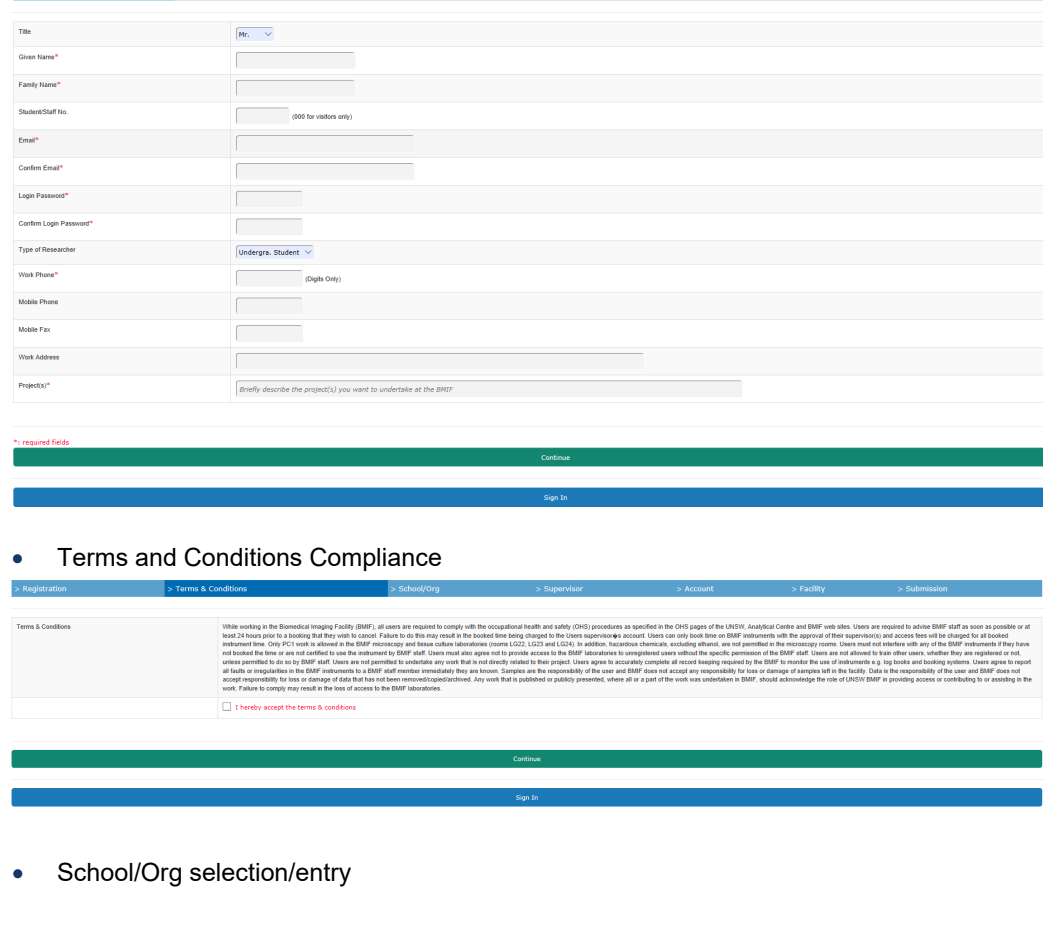

You can either select or enter a school or organization name.

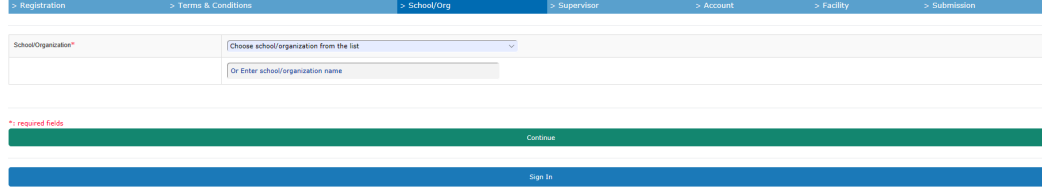

Supervisor selection/entry

You can either select or enter the supervisor's name.

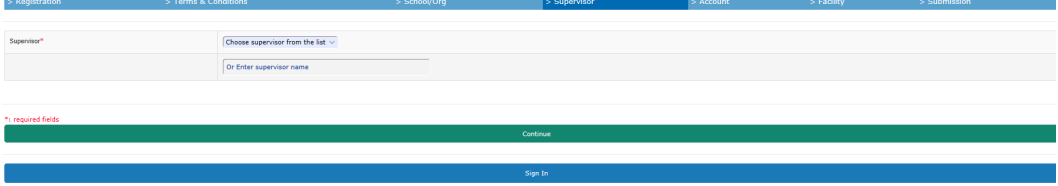

User photo (optional)

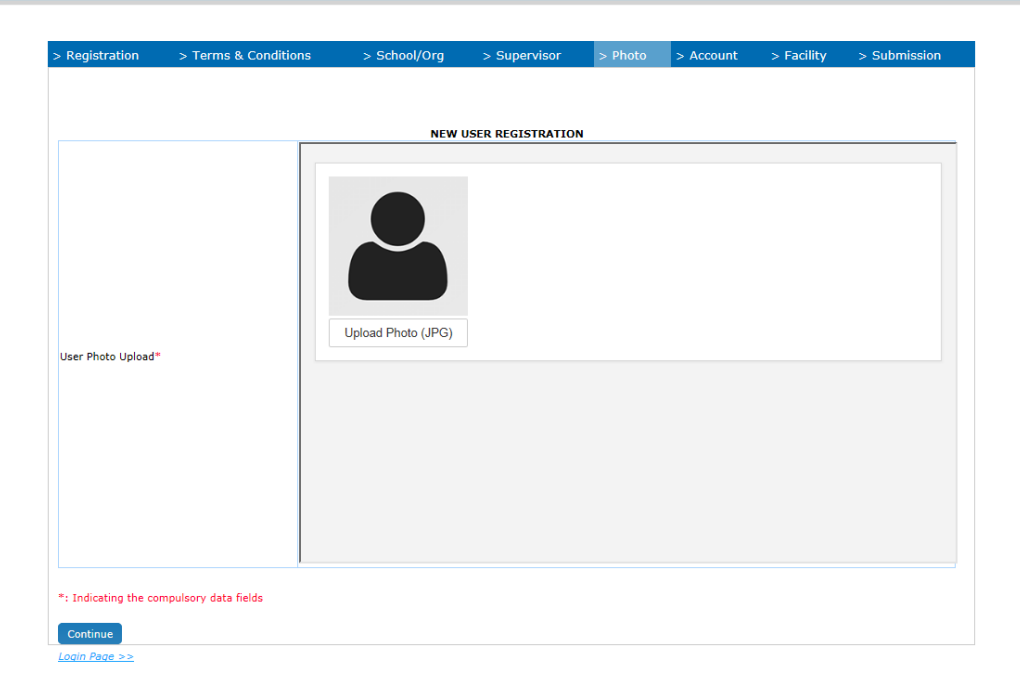

 Upon clicking on "Upload Photo (JPG)" button, a popup window appears to upload the user photo.

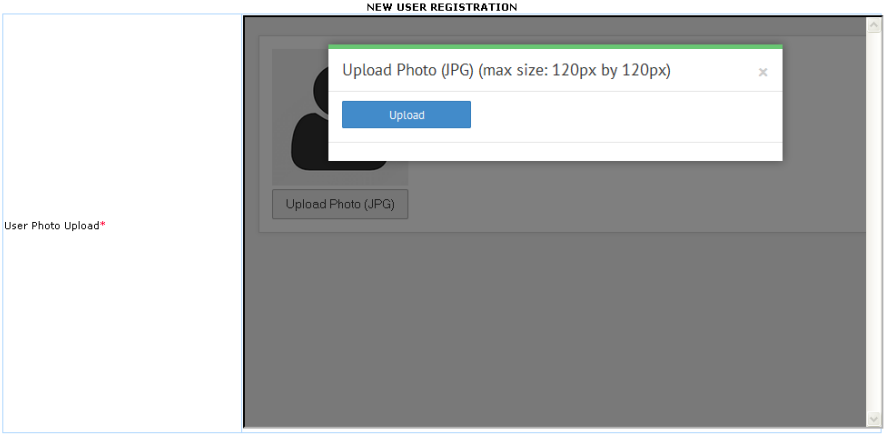

• Once the photo is uploaded, the photo is shown for confirmation.<br>
NEW USER REGISTRATION

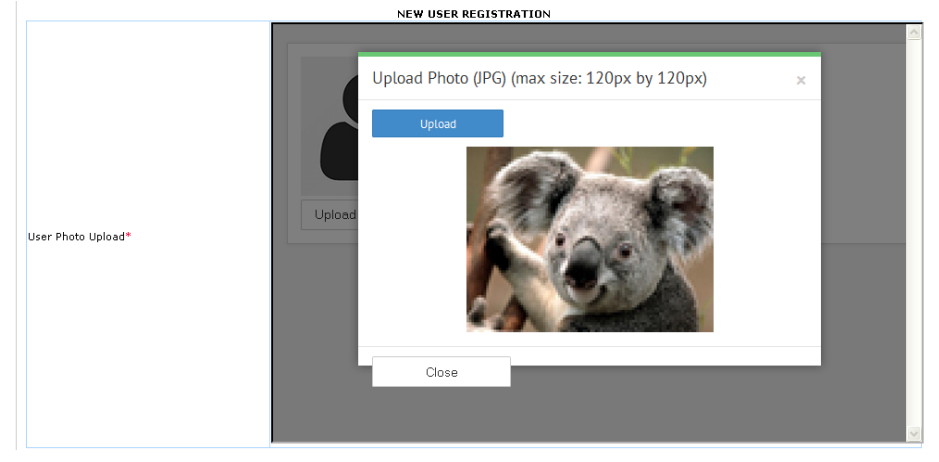

 $\circ$ 

 $\geq$  Re

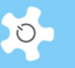

Account (optional)

Depending on the selection, if it is internal, then 3-4 char fields are required to be entered. If it is external, then no further details need to be provided at this stage.

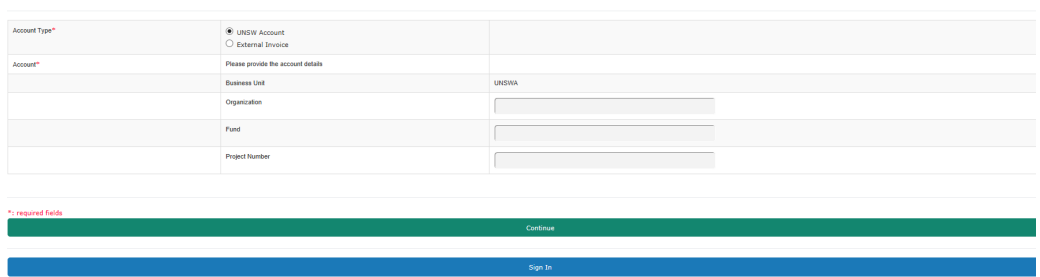

Resource of interest (optional)

Depending on the online resource registration setting in **Resource Manager**, users can select the resource of interest.

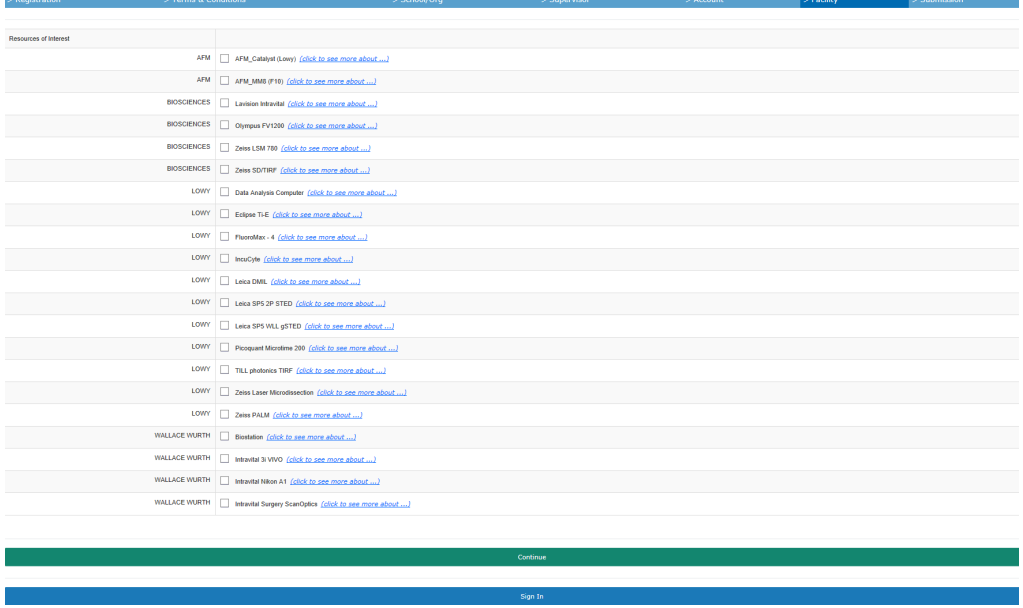

Confirmation and submission

The user is asked to confirm the registration details before making the final submission.

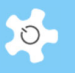

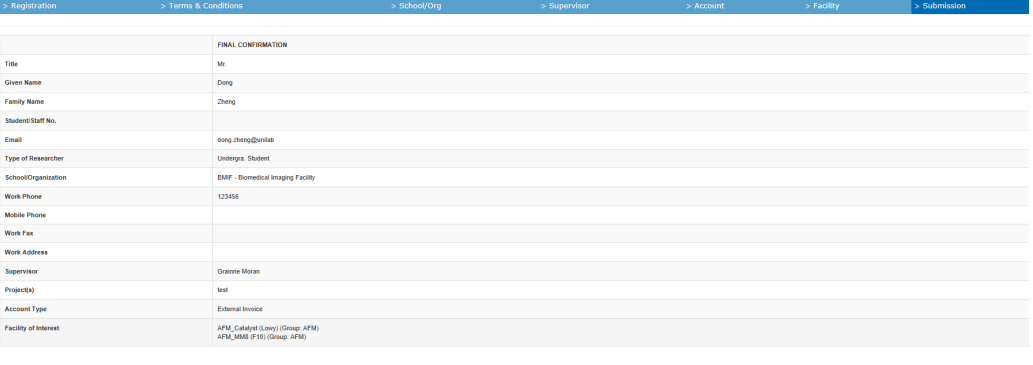

Once the user clicks on **Submit**, the registration application process is completed. The user and relevant staff members will receive registration notices. Each registration comes with a unique reference number for future reference.

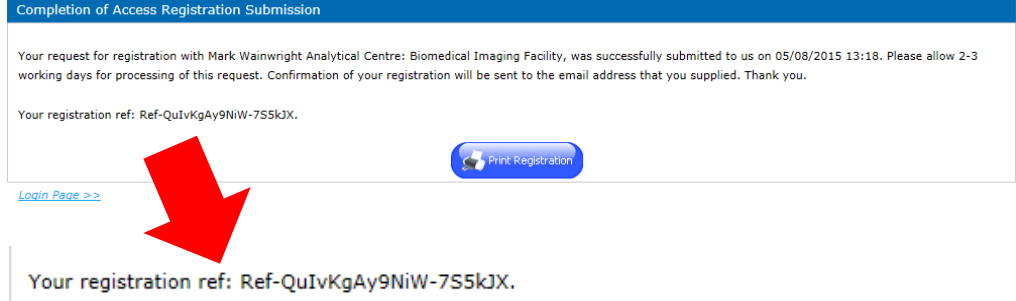

• Approve online registration

Admin staff process the online registration through *User Profile Manager*. Click *Online Registration.* Click **Approve** to continue to the user registration page as stated in **Register Users Manually** or **Delete** to cancel the registration.

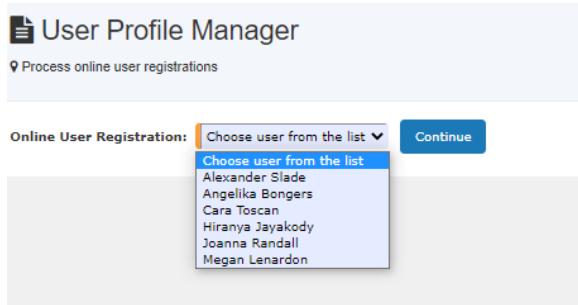

Upon reg approval, system sends out the auto-email notification to the user.

Auto-approve online registration

Some labs prefer having an auto-approving mechanism to ease the pain of user waiting for approval and reduce the admin workload. In response to the needs, ACLS provides an auto-

#### **Registration**

approving mechanism which applies to the local organization users only. For example, for ACLS deployed at UNSW, UNSW user registration feeds through the auto-approving process; for non-UNSW users, the registration process remains unchanged so lab admin needs to manually approve the non-UNSW user registration.

The auto-approving user registration only works when it meets the following conditions.

- Enable auto-approving function through system settings by system administrator
- ACLS connected to organization ID system via LDAP

The auto-approving process is illustrated as below. The current registration form wizard will stay unchanged except for the last step when users submit the form. Taking UNSW for an example.

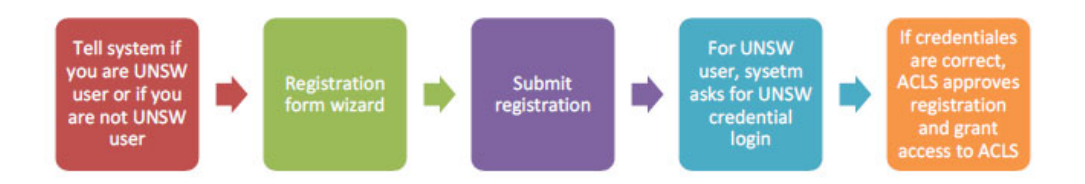

For system administrator, 2 global parameters are required to set up for auto-approving.

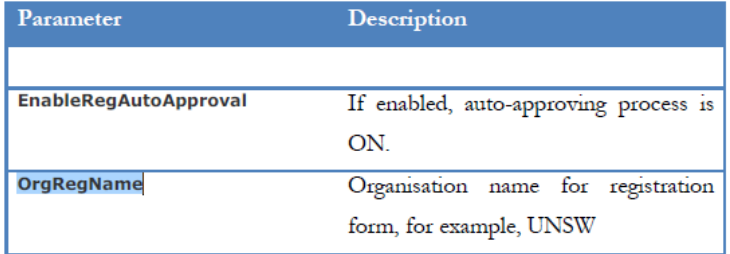

On the page 1 of registration form, a selection panel is added to ask users if he is local org user or if he is not.

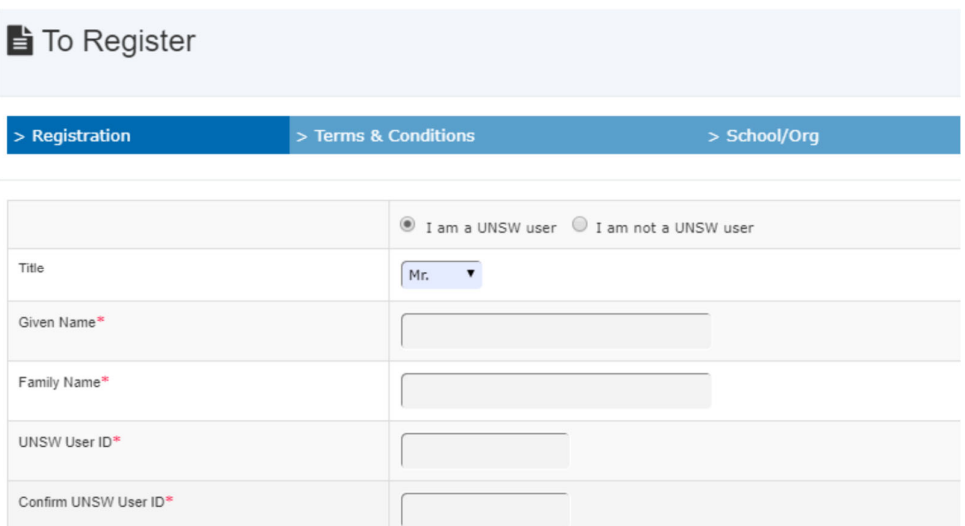

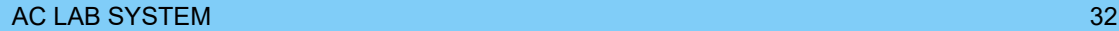

 $\circ$ 

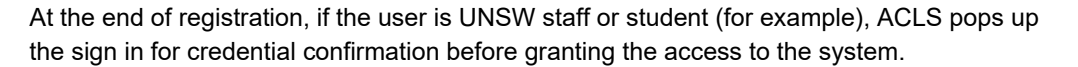

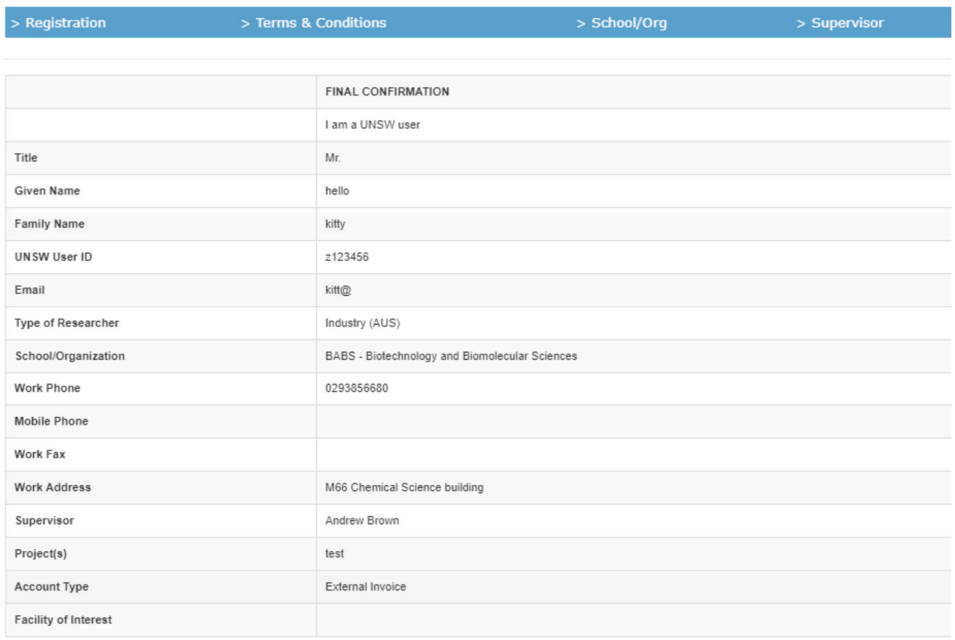

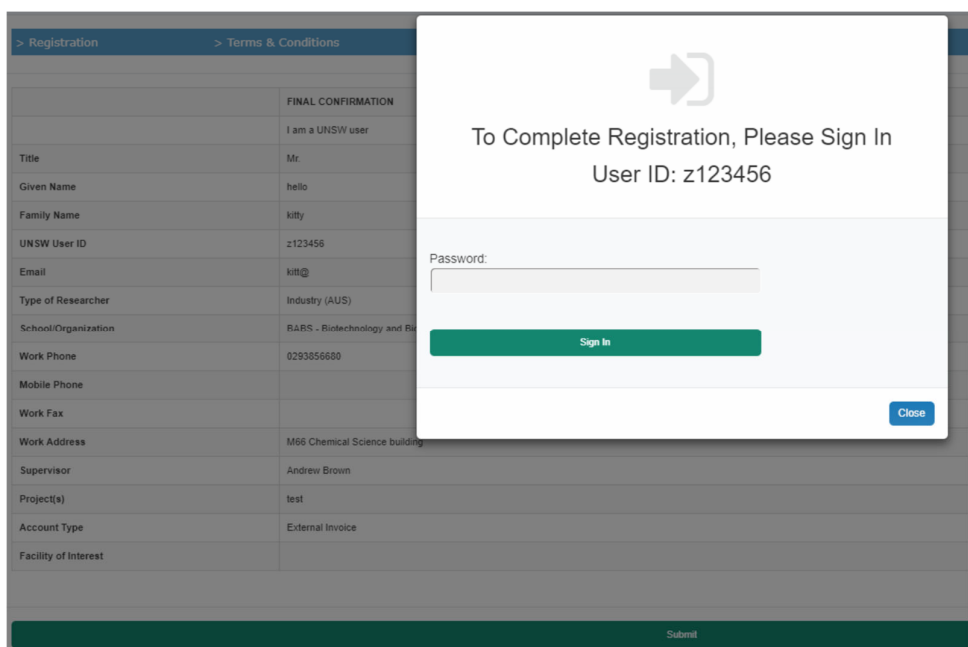

# **4.4 Register Supervisors**

A supervisor can be registered through *Staff tab -> Utility -> Supervisor Manager*.

 $\circ$ 

Submit

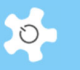

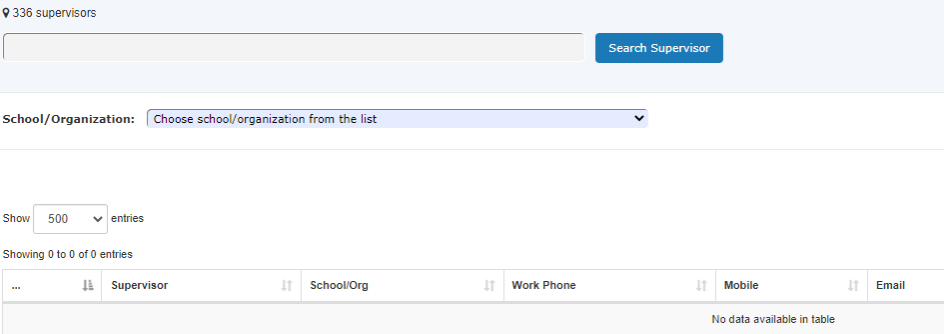

## **4.5 Login to ACLS**

Enter your login email and password and click on **Login***.*

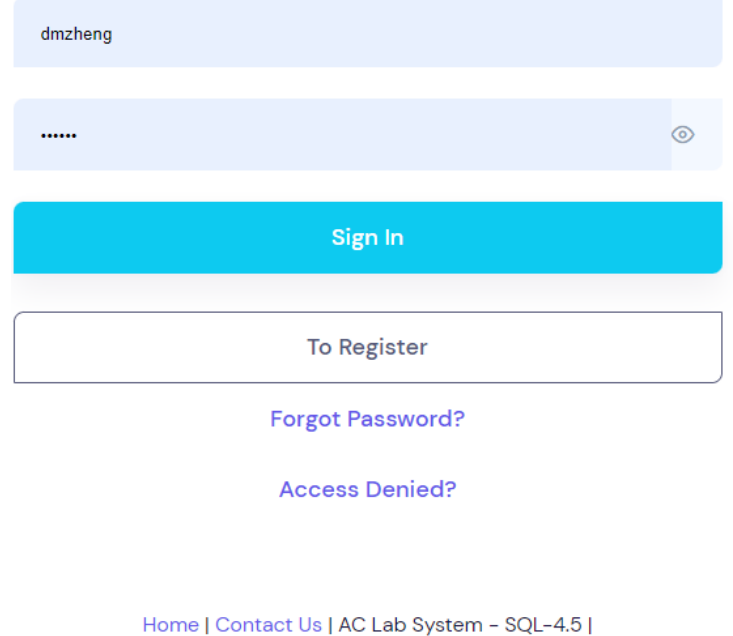

Upon login, you will see the *Booking Tab* page.

# **4.6 Reset Password**

Users can reset password at login page. Upon providing the email address, ACLS sends the reset password notice with reset URL.

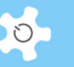

#### Forgot Password?

P Please enter your email address below to request for password reset

Email:

Upon receiving the password reset email, you can enter the reset code and new password to reset.

Email looks like:

Dear Dong Zheng,

You have asked to reset your password associated with this email address (dm.zheng@unsw.edu.au).

Please enter the reset code directly into the password page:: Reset code : ACLS-SZGJHmHLkCPlUIg0h9KY7qvw3Xdrt6jx

Kind regards.

Forgot Password?

P Please enter password reset code (sent to your mailbox within 5 minutes) and new password.

**Reset Code:** 

New Password:
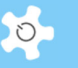

# **5.1 Configure System (System Admin Only)**

When you commence using the system, you **must** verify the parameters defined in the system configuration panel to ensure they are set out as required for your operations. Normally, ACLS is compiled and deployed in the configuration of your choice.

When ACLS is installed, the system configuration is set to default values. Go to *System Settings* and Select *Configure System* to make the global configuration changes:

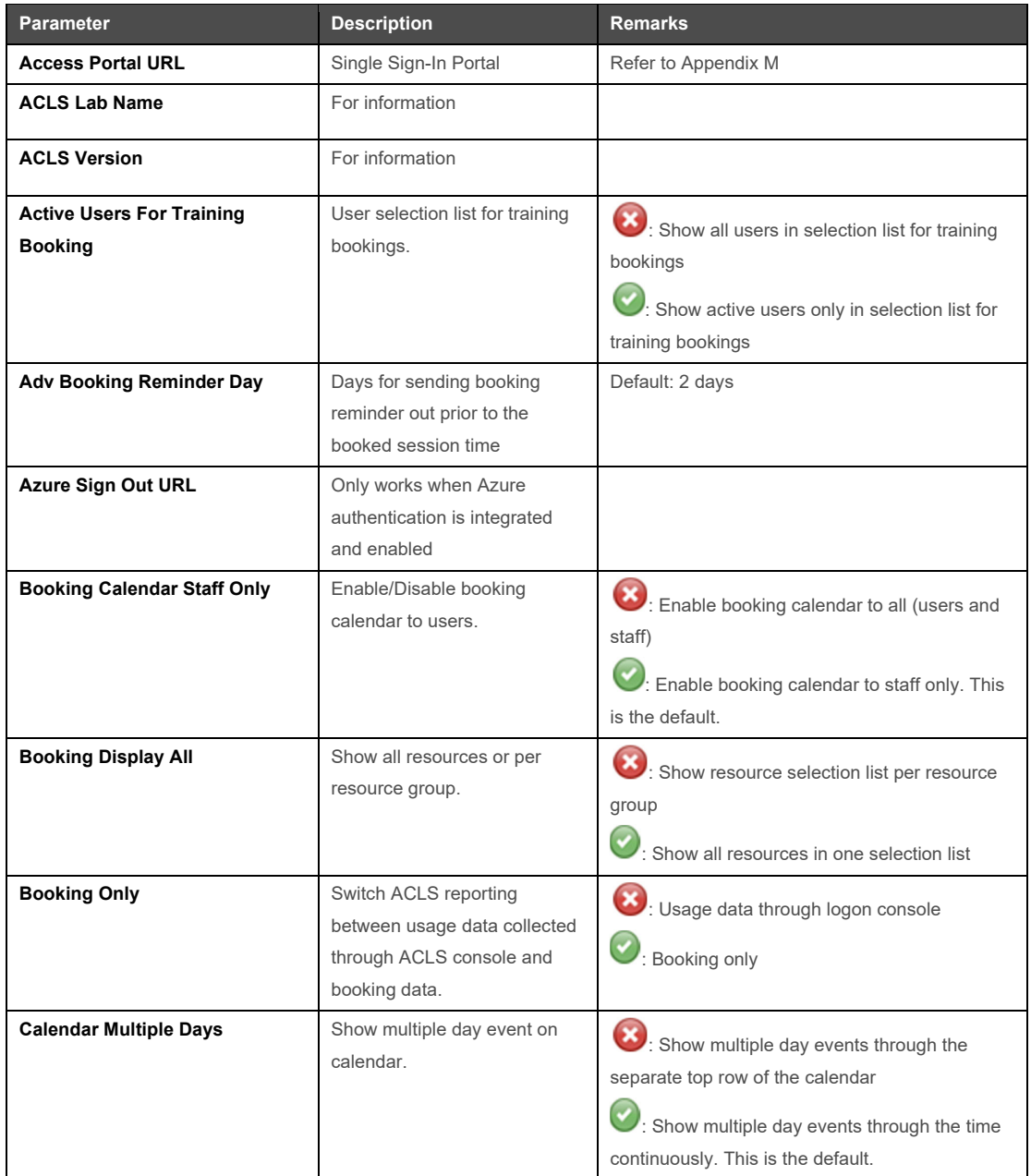

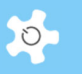

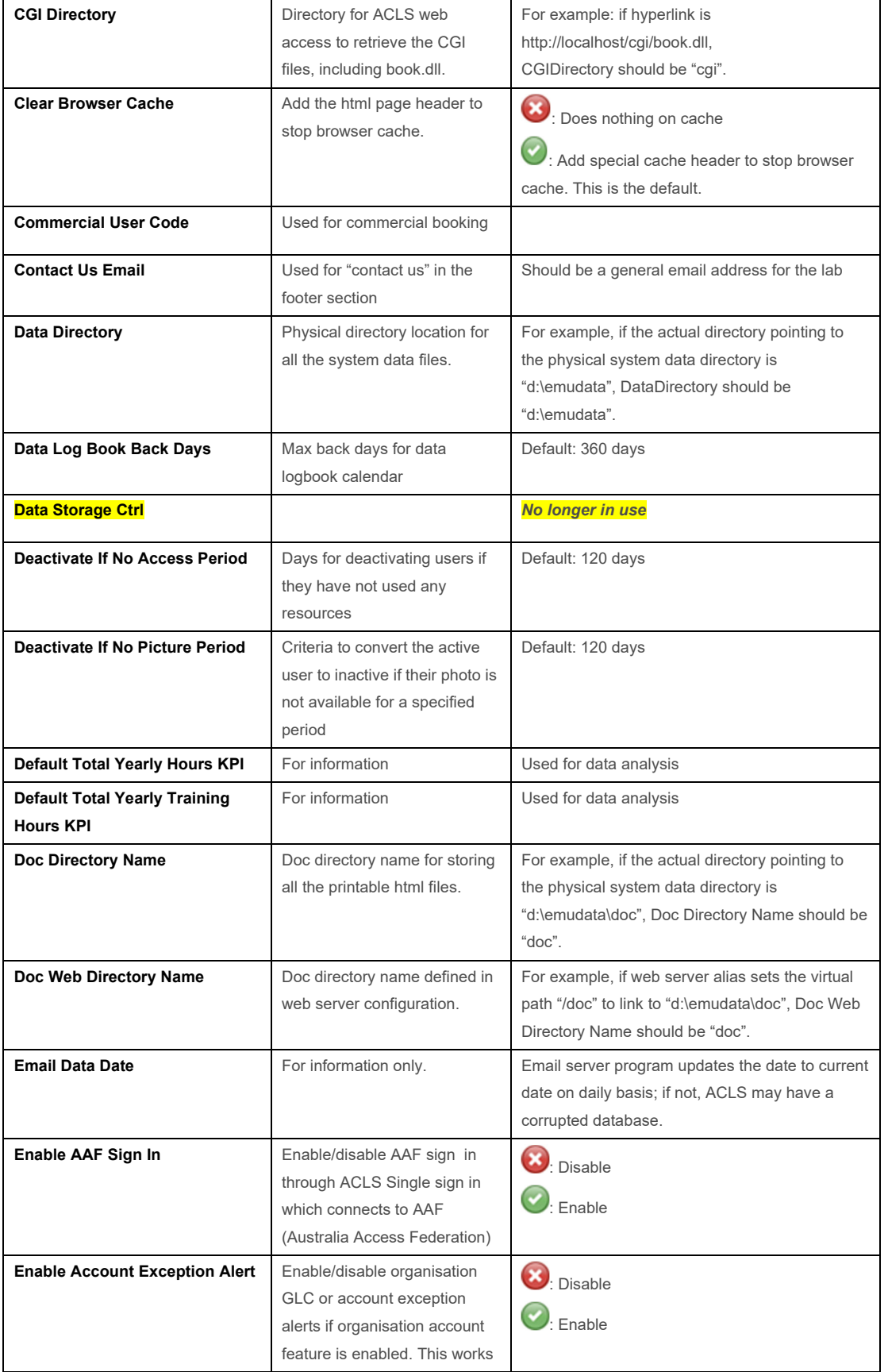

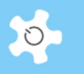

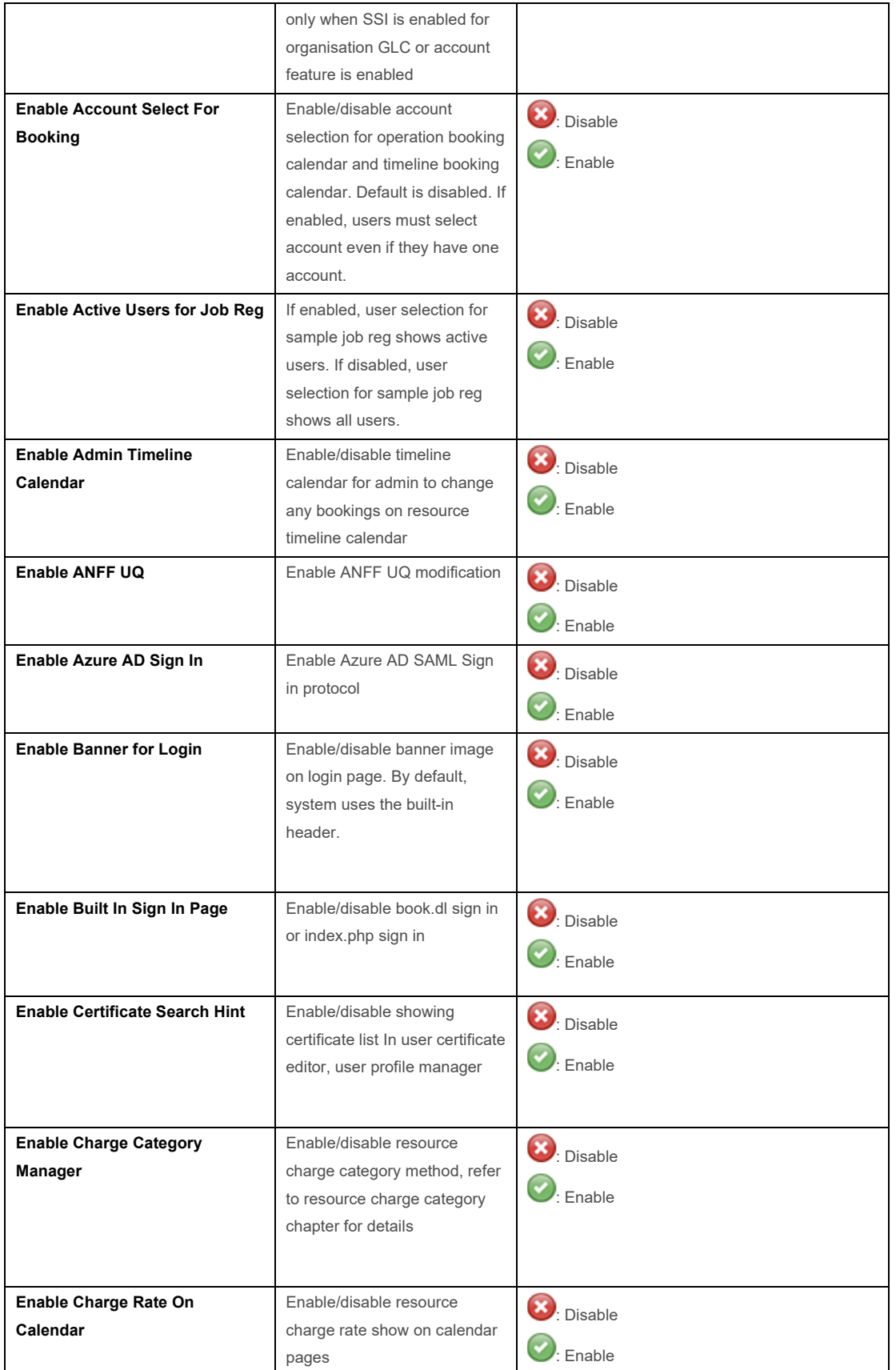

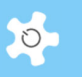

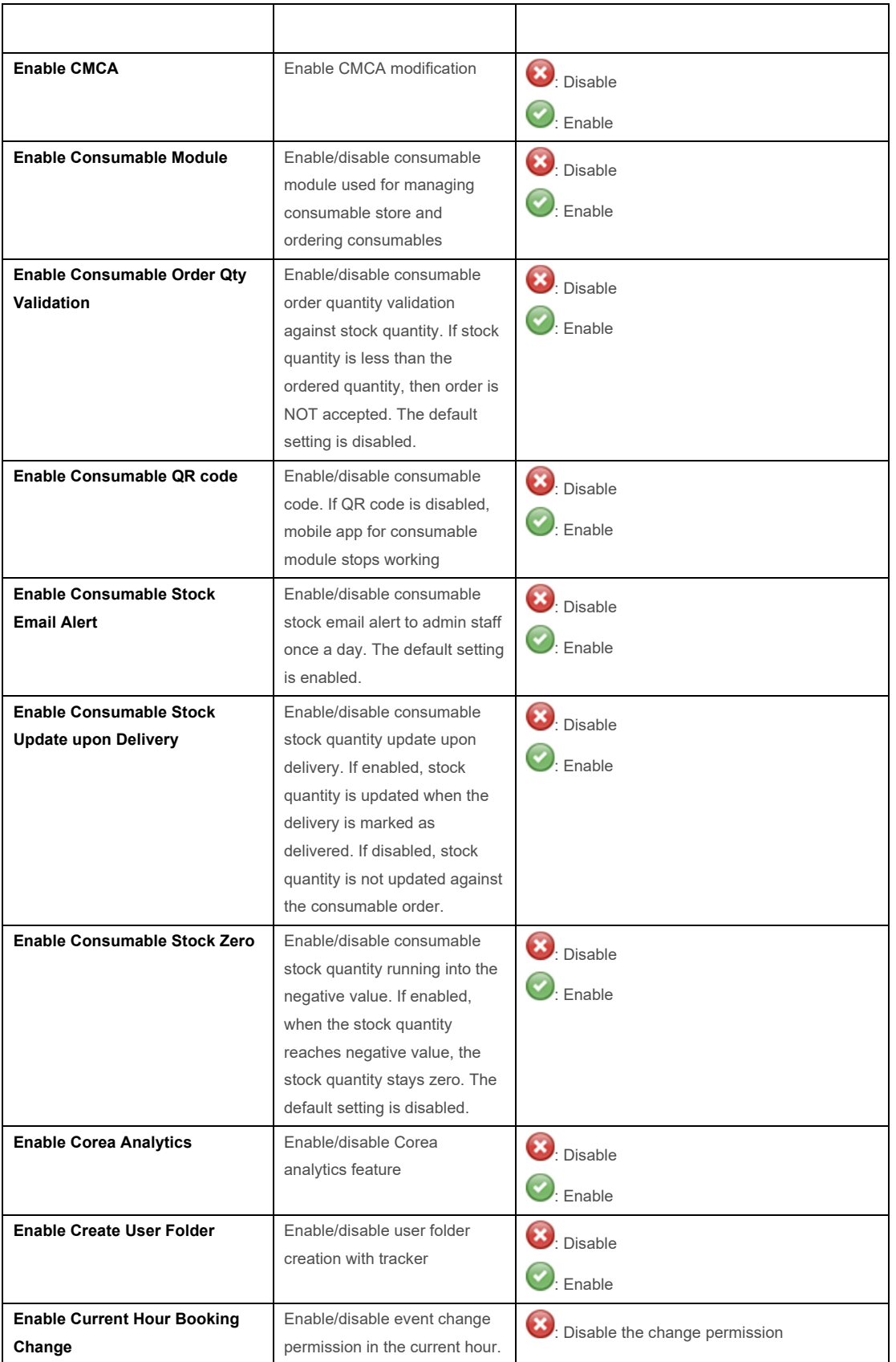

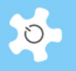

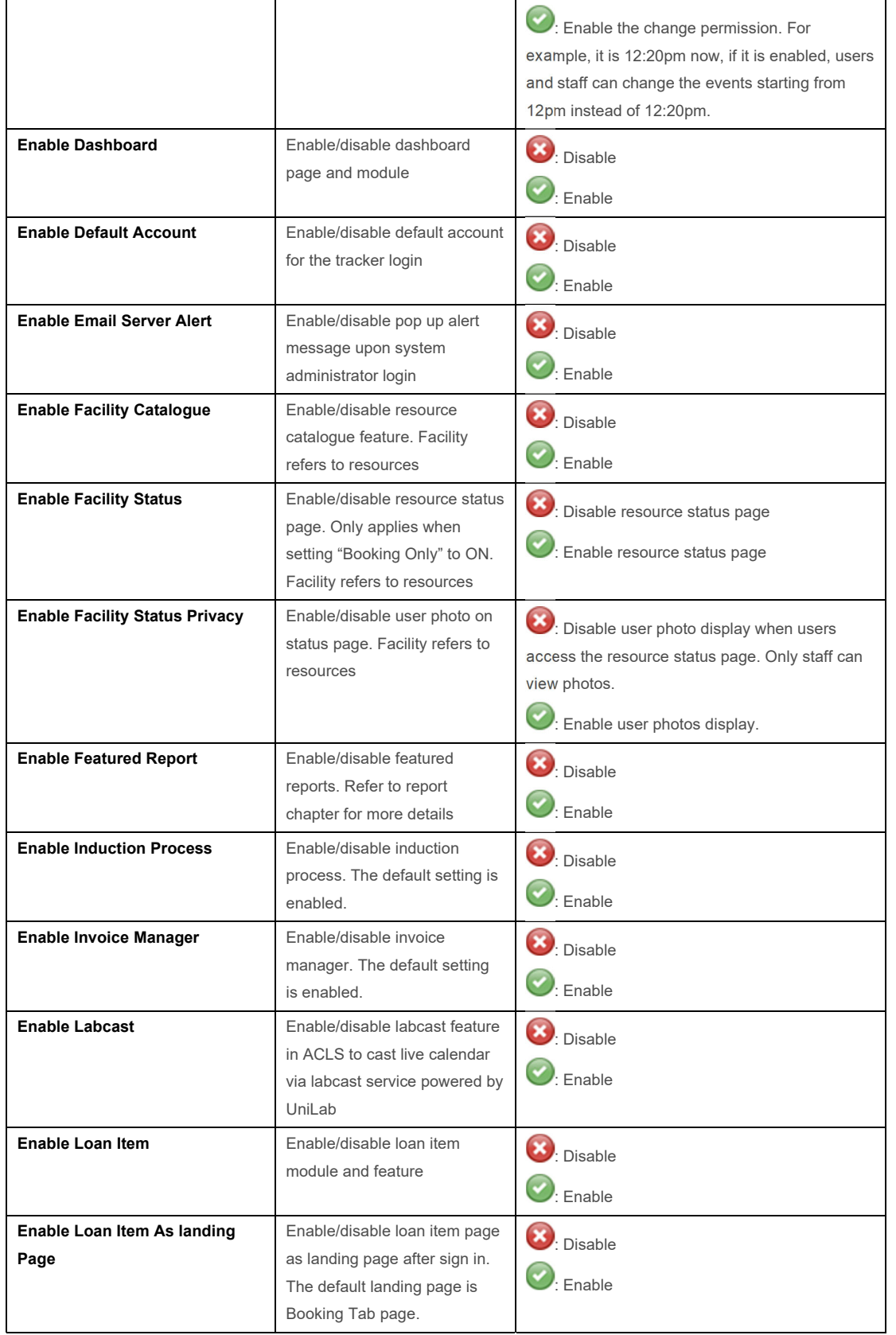

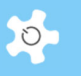

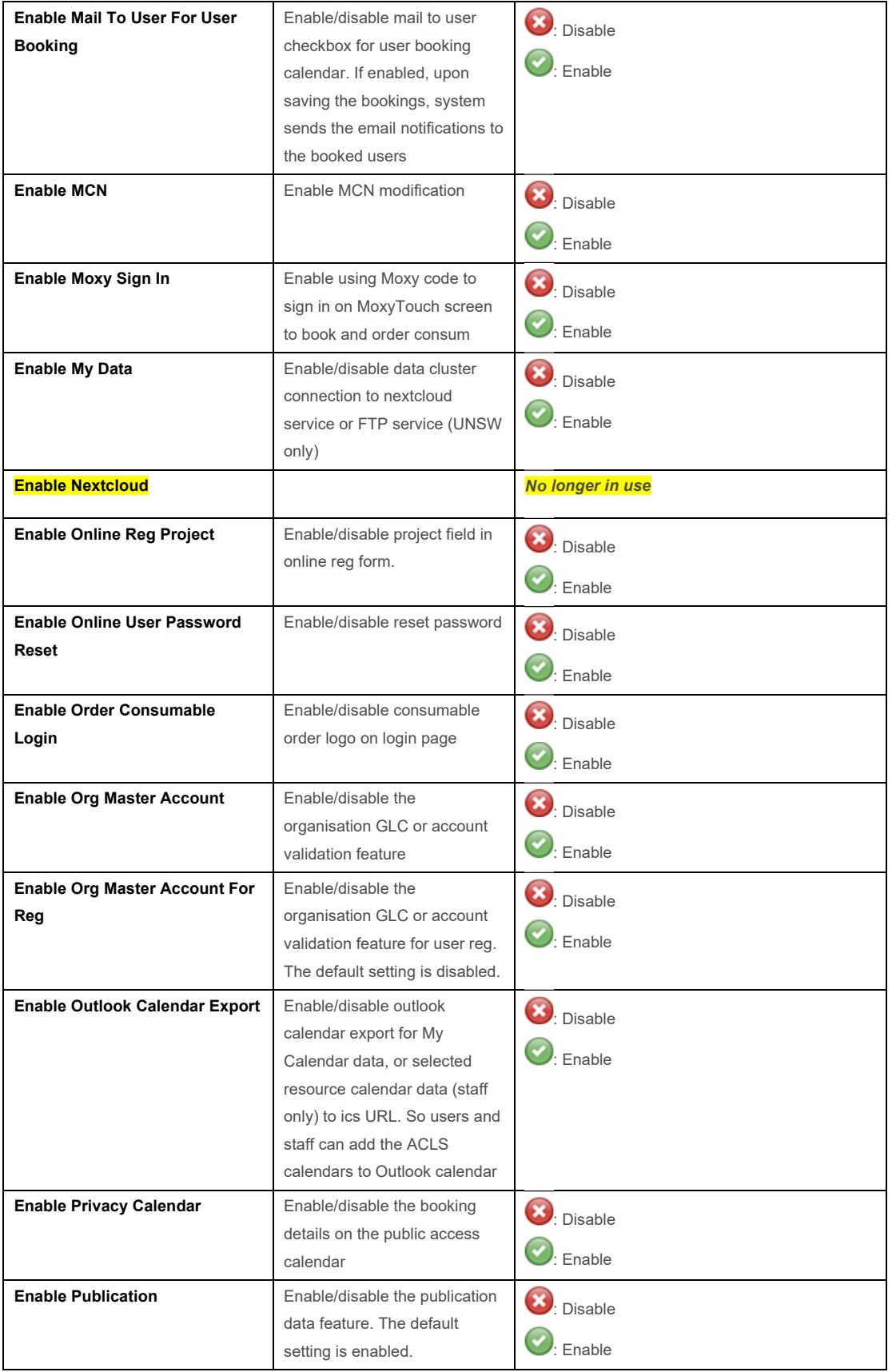

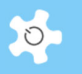

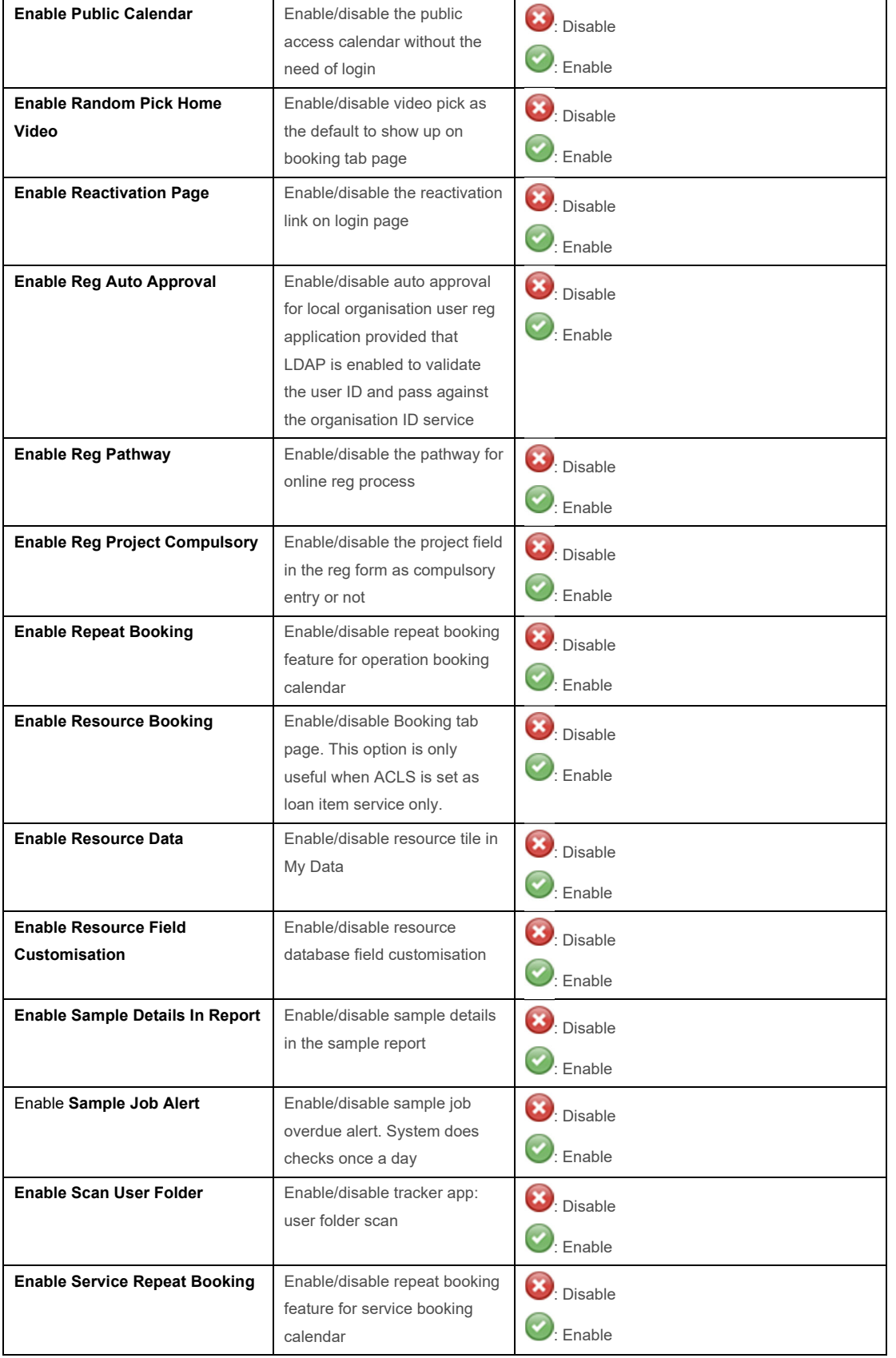

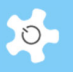

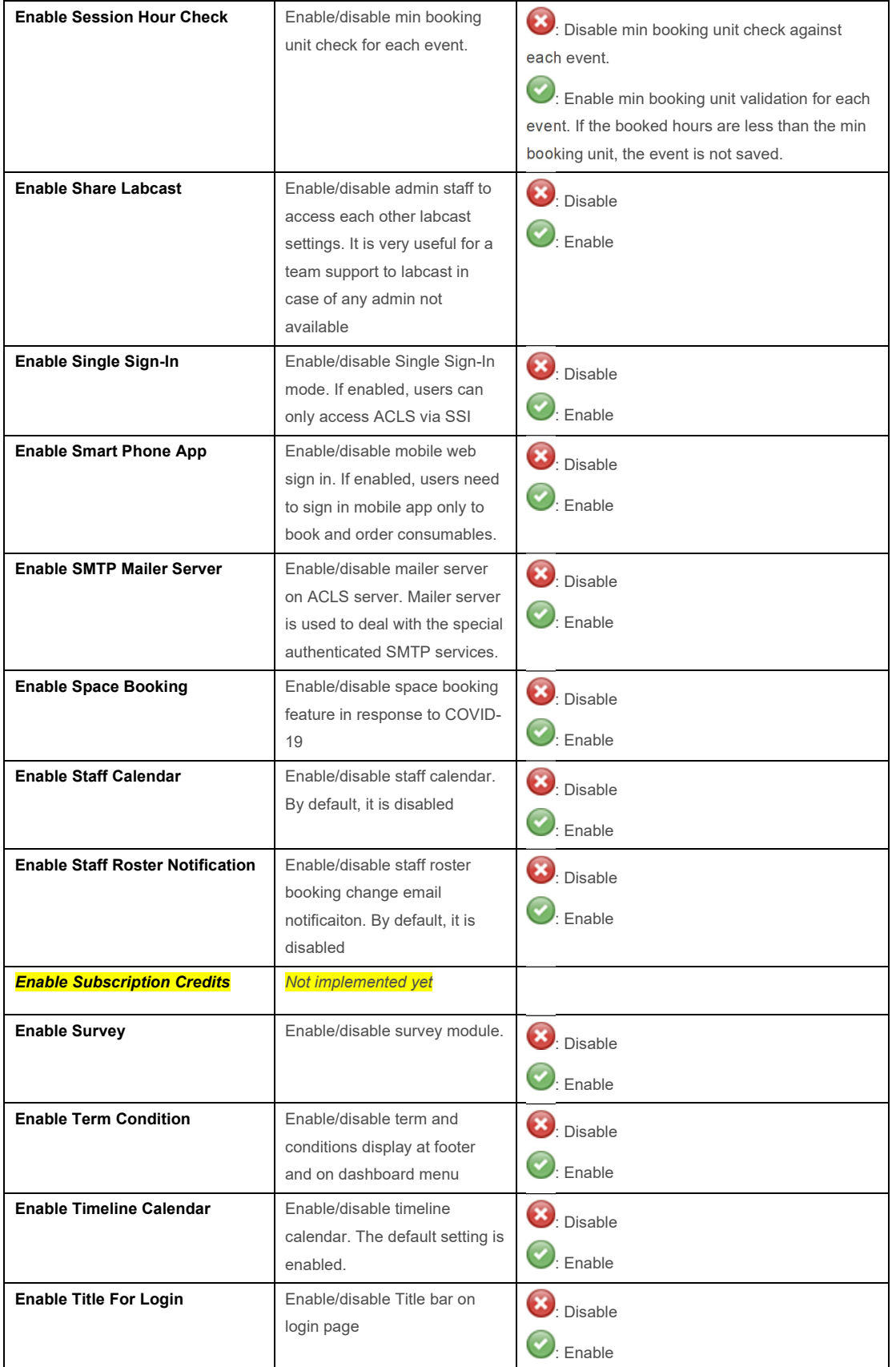

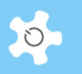

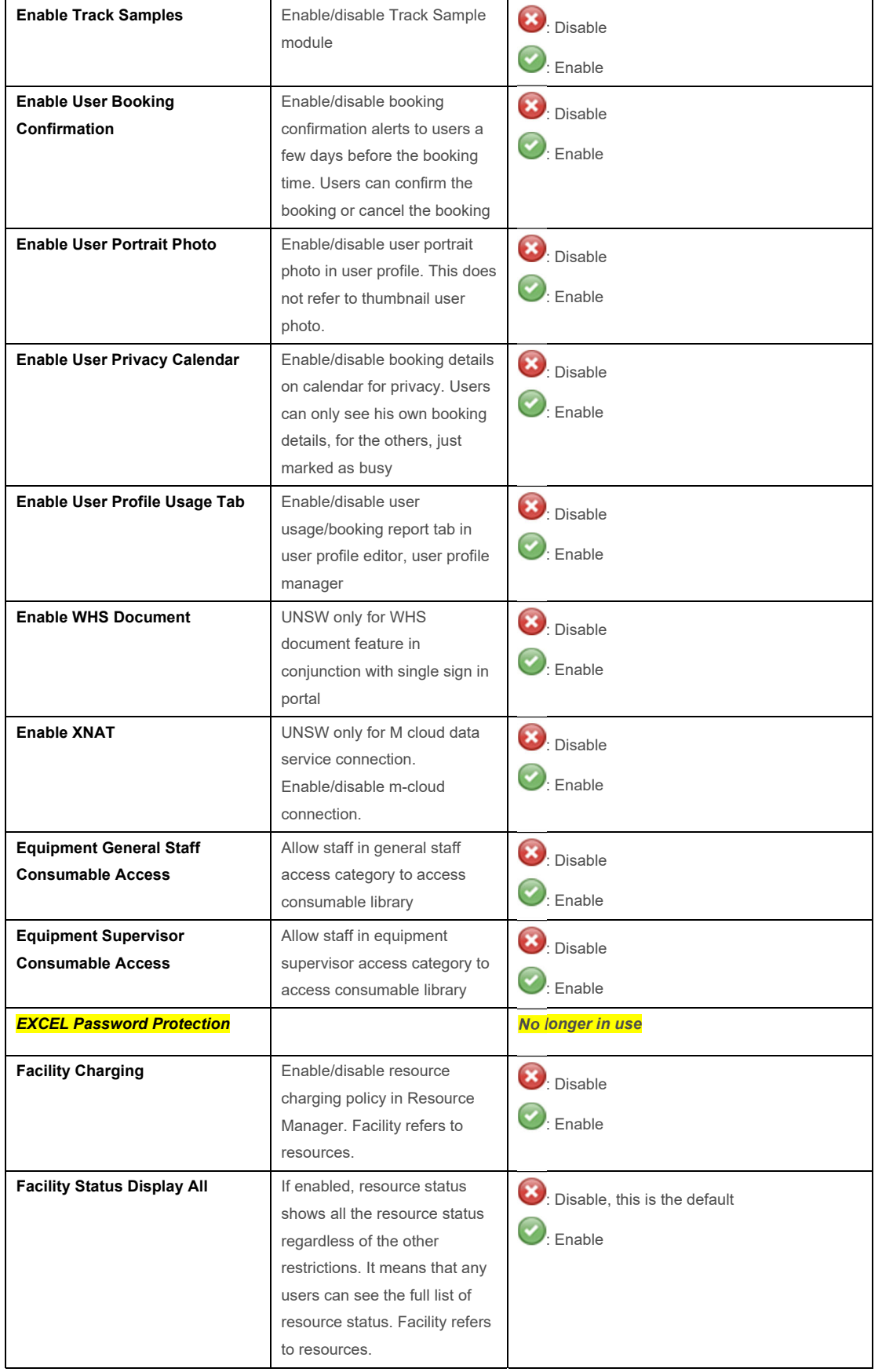

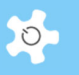

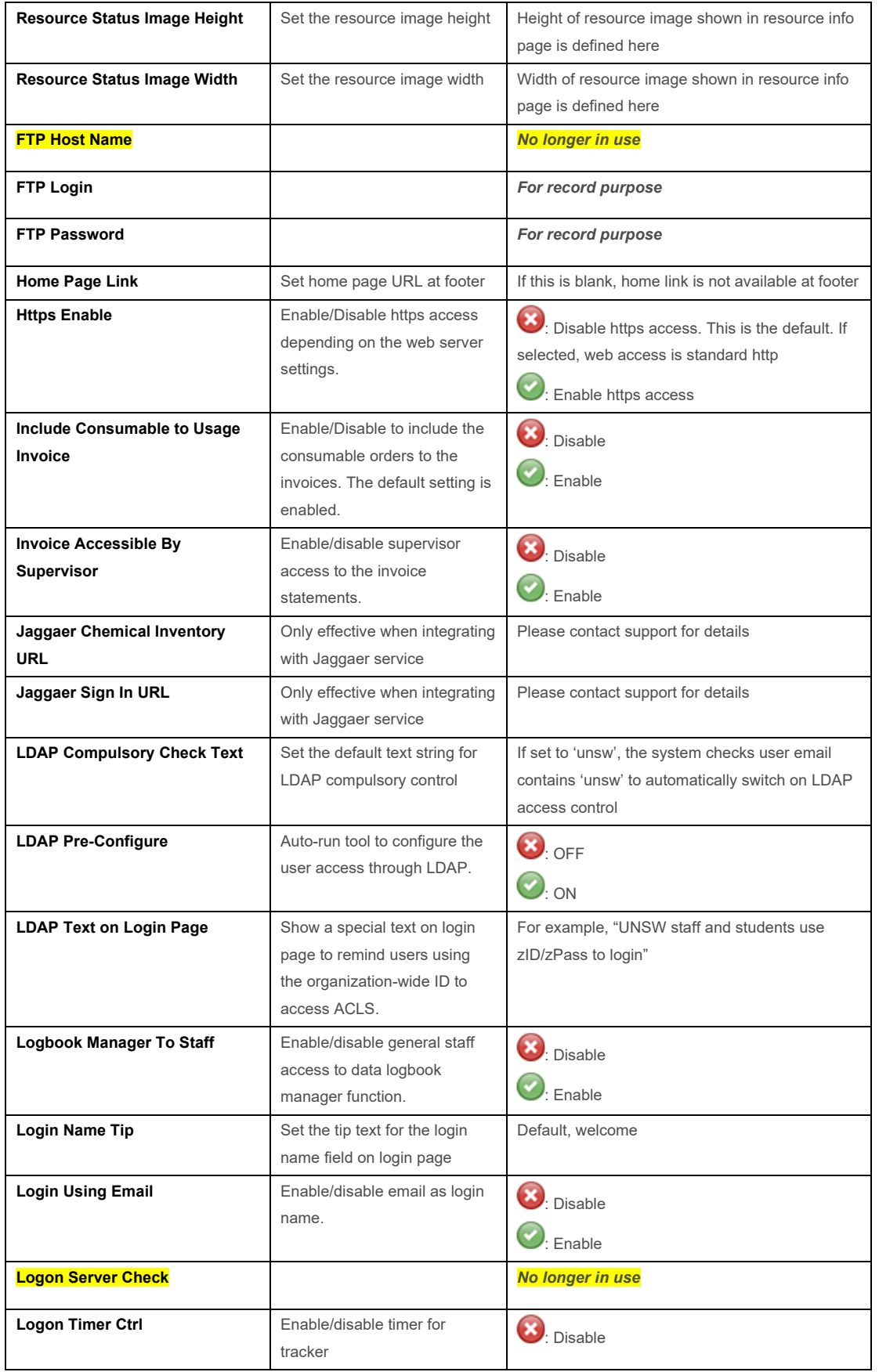

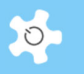

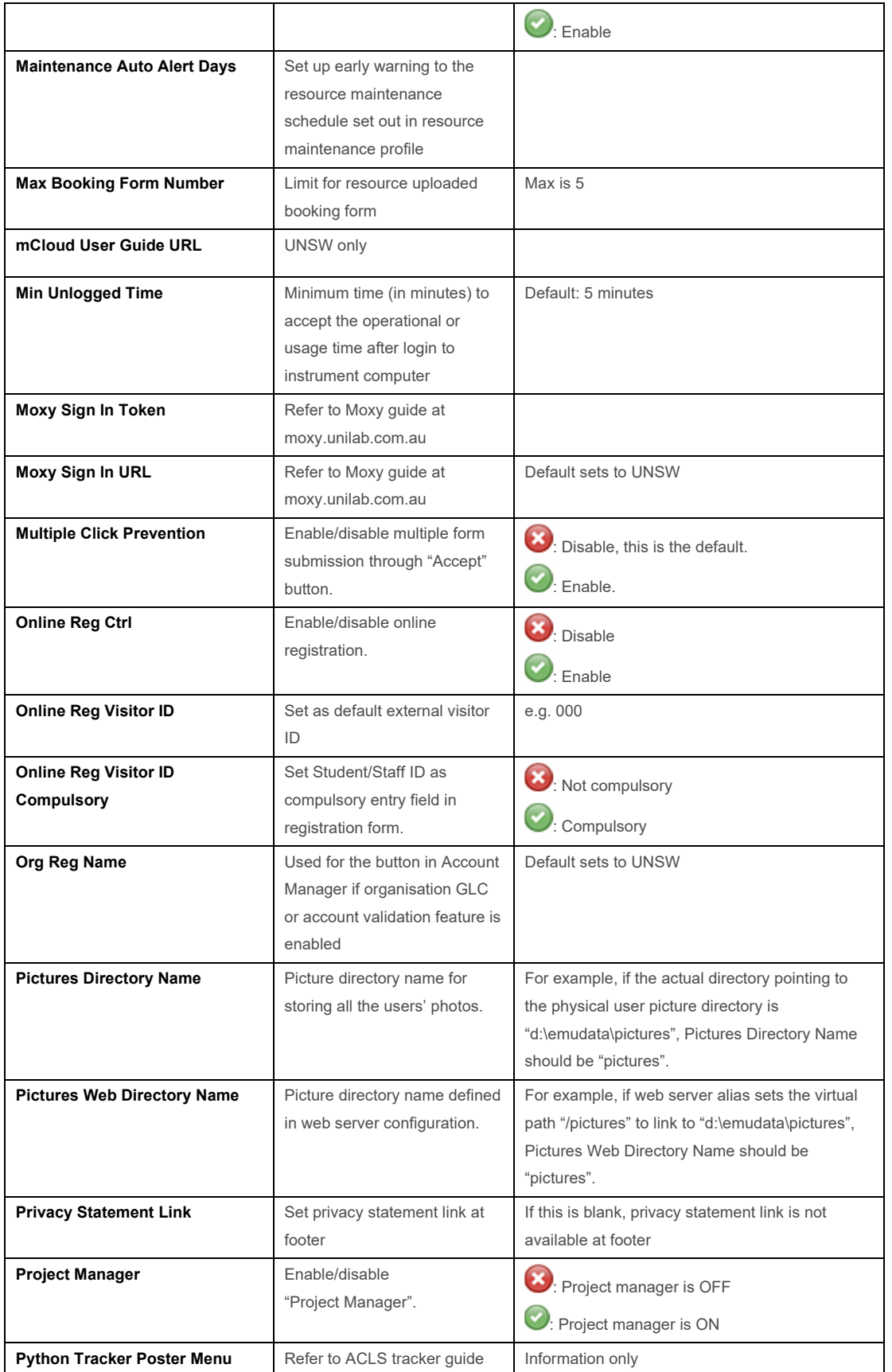

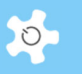

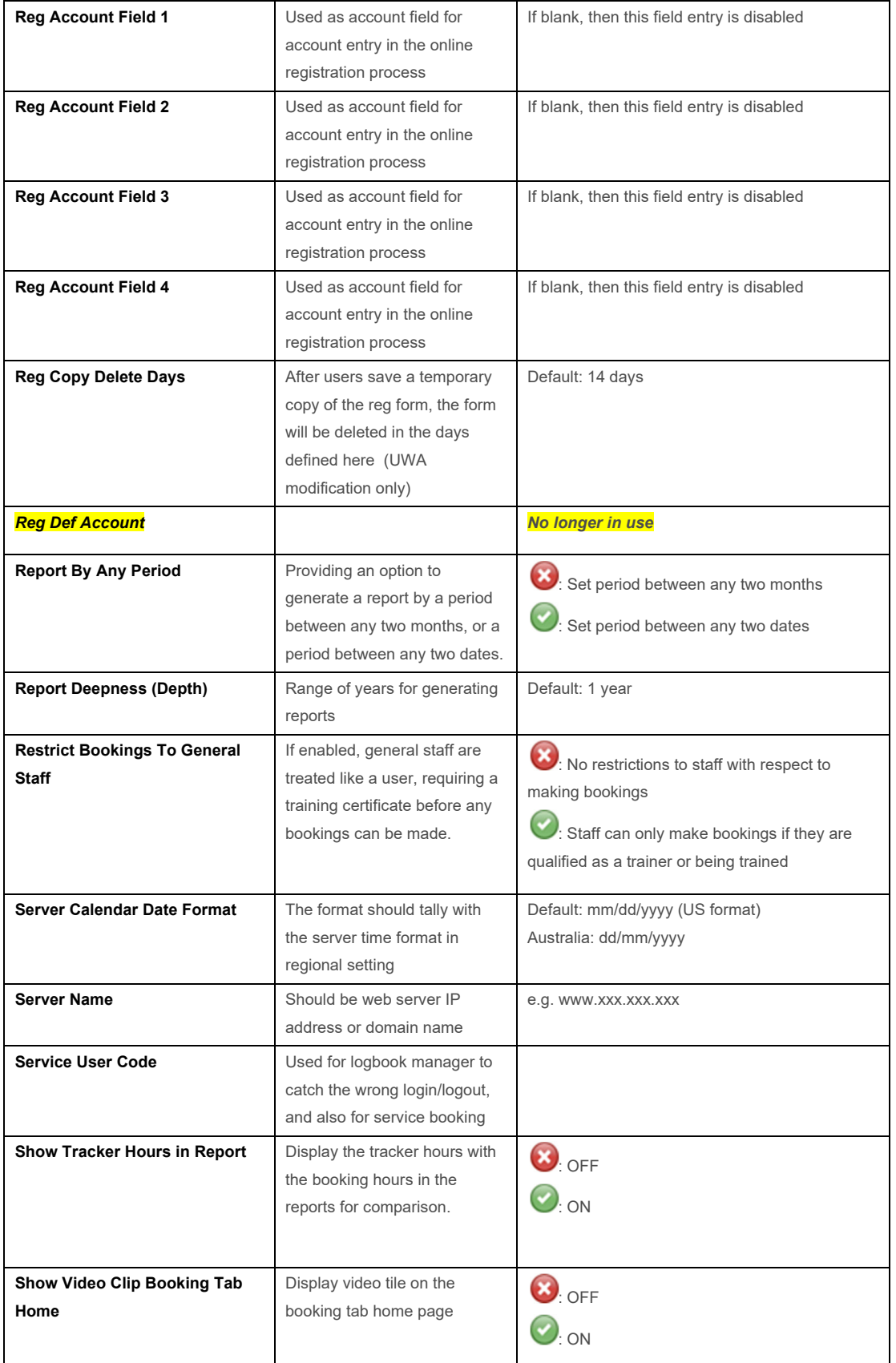

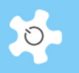

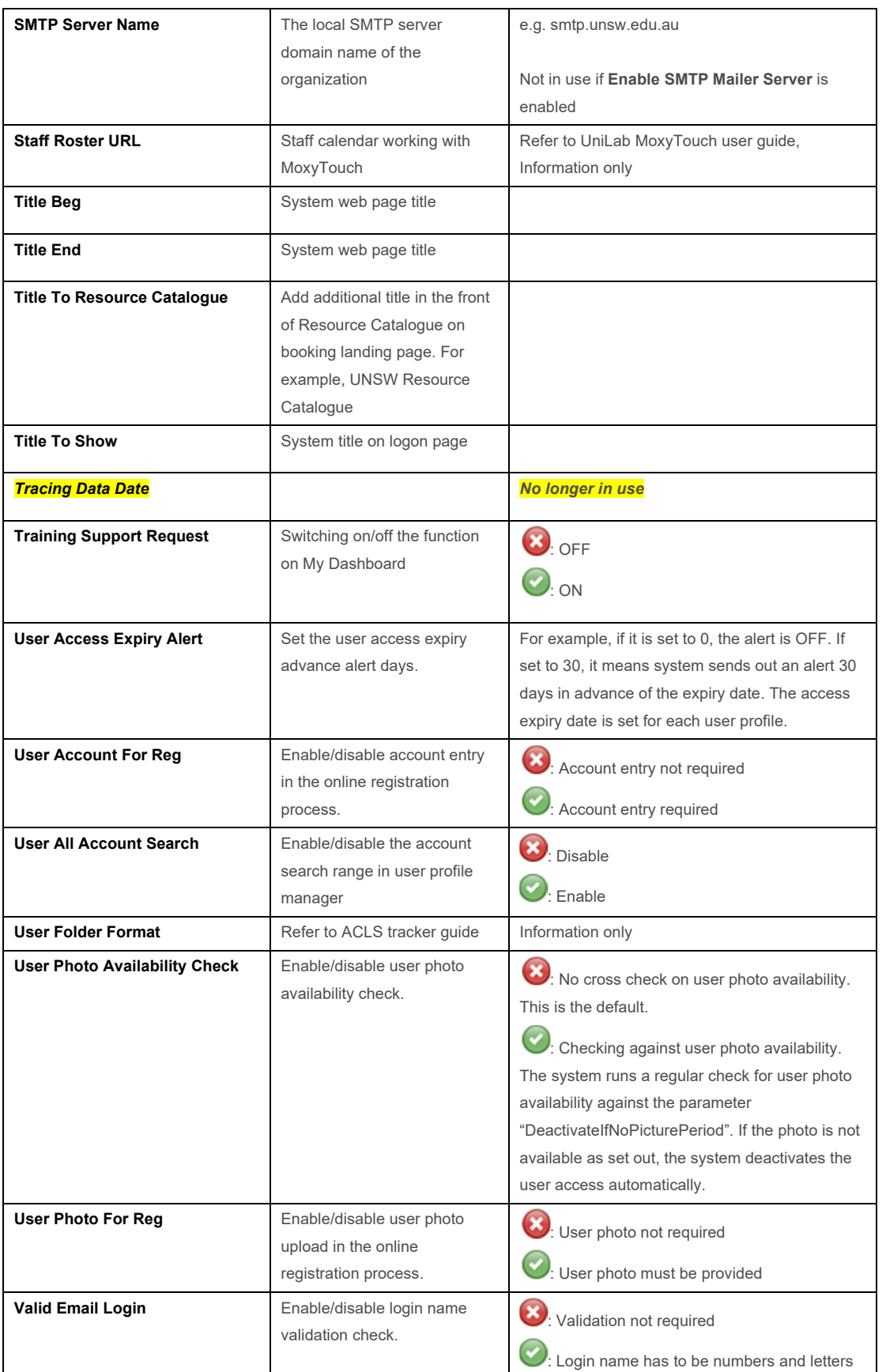

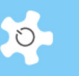

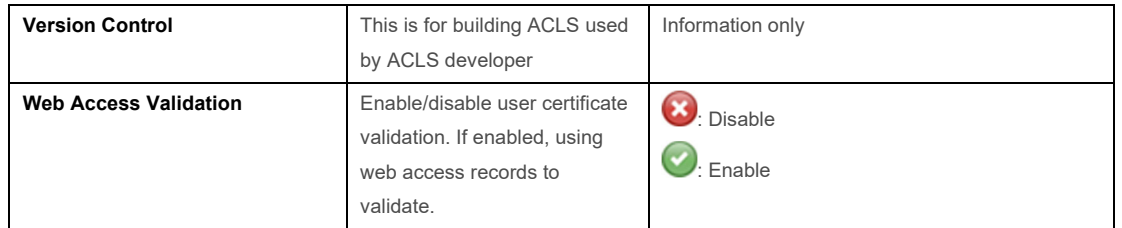

#### **5.2 Configure Resources**

Terminology "Resource" in ACLS refers to instrument, equipment, tool, device, or anything you wish to book. Before starting to set up resources, you need to work out the resource grouping strategy. In other words, you need to set up groups for similar kinds or capabilities of resources.

#### *5.2.1 Resource Wizard:*

This guides you through a 'one-stop' process to set up resources, taking 4 steps to complete. Simply follow the process step by step to set up a new resource or change resource settings.

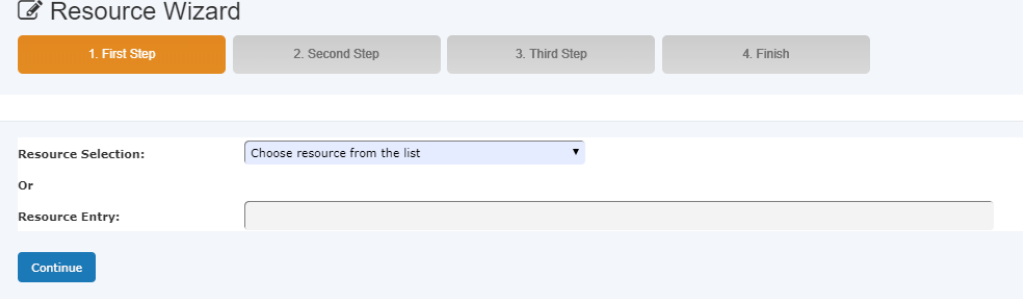

#### *5.2.2 Set Up Resource Group Ownership:*

You should use this only if you have multiple units at your organization. By setting this up, each unit owner(s) or staff-in-charge can administrate their own resources, trainers and certificates.

ACLS supports up to 3 levels of resource group structures. Go to *Utilities -> Resource Manager -> Resource Group.*

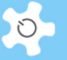

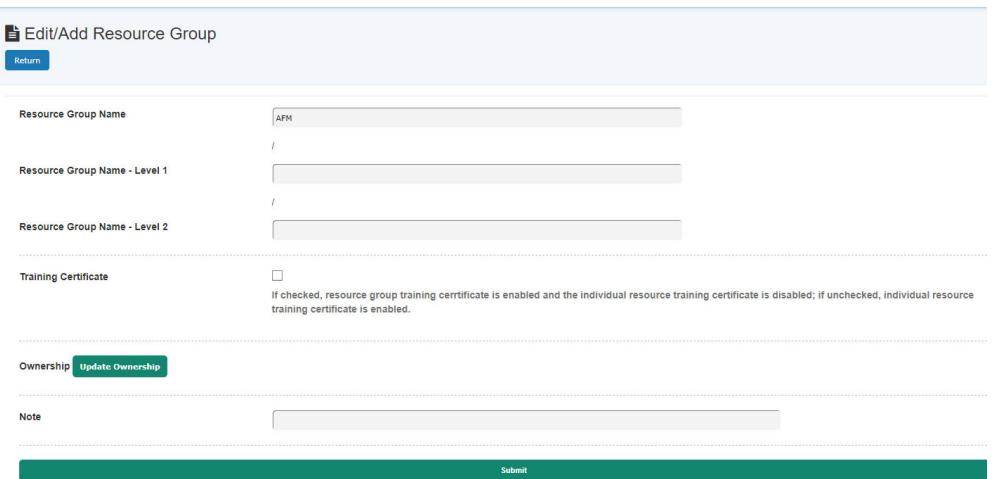

Click on button "Update Ownership" to add or update the ownership. Owners of the resource can be chosen from or above the equipment supervisor category only. Now the owners can manage their own resources, trainers and certificates.

On booking page, multi-tier tree charts are presented.

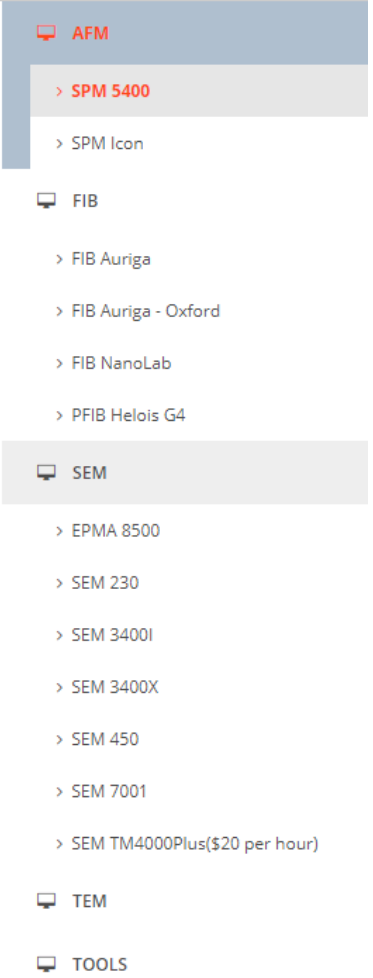

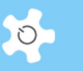

# *5.2.3 Resource Manager*

An experienced administrator can jump to *Resource Manager* to add/edit/archive a resource.

- Office/Lab Space & Resources
- Resource Groups
- **•** Booking Resources
- Non-booking Resources
- **•** Archived Resources
- Linked Booking Resources
- Printable Resource QR Codes
- Resource List for Registration
- Resource Tracker and Status
- Resource Tracker Home Drive

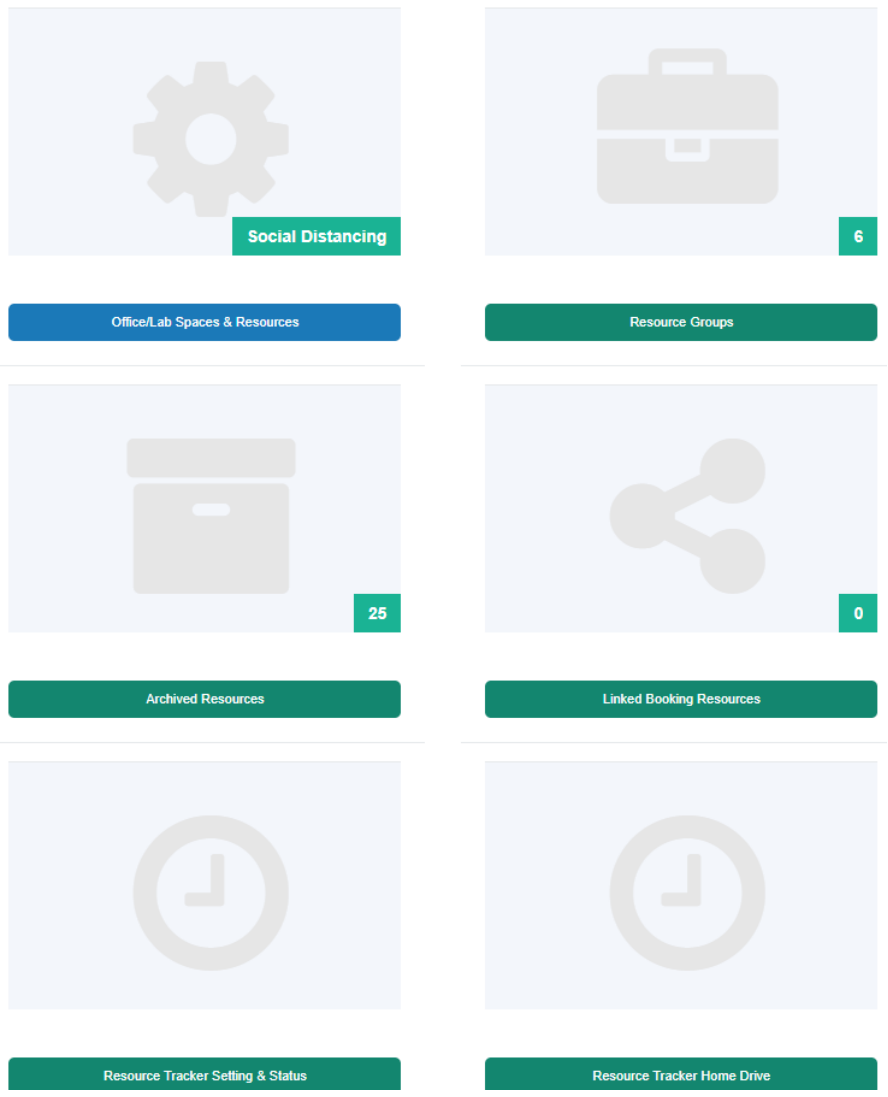

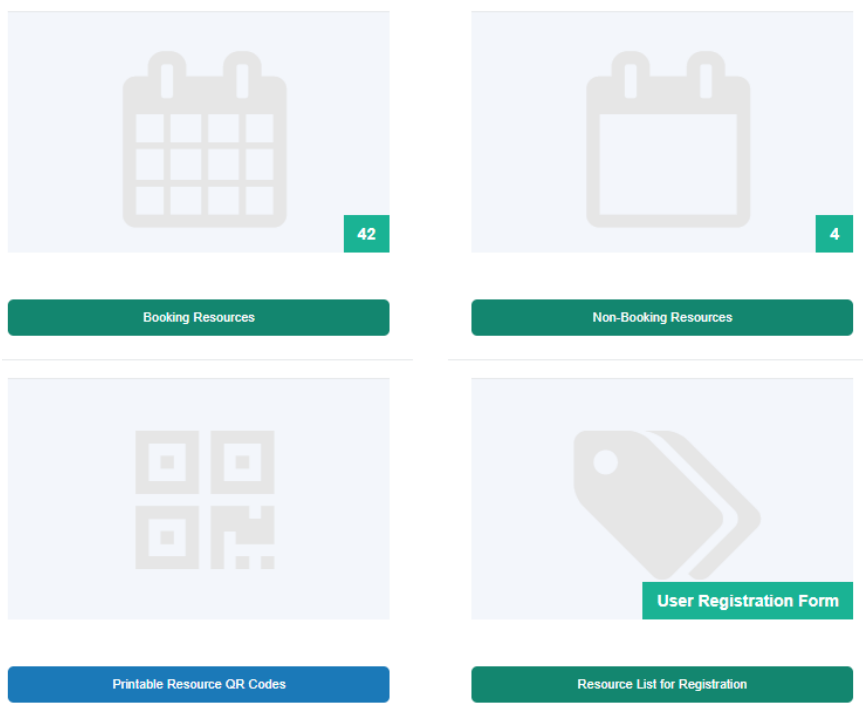

## **Resource Profiles:**

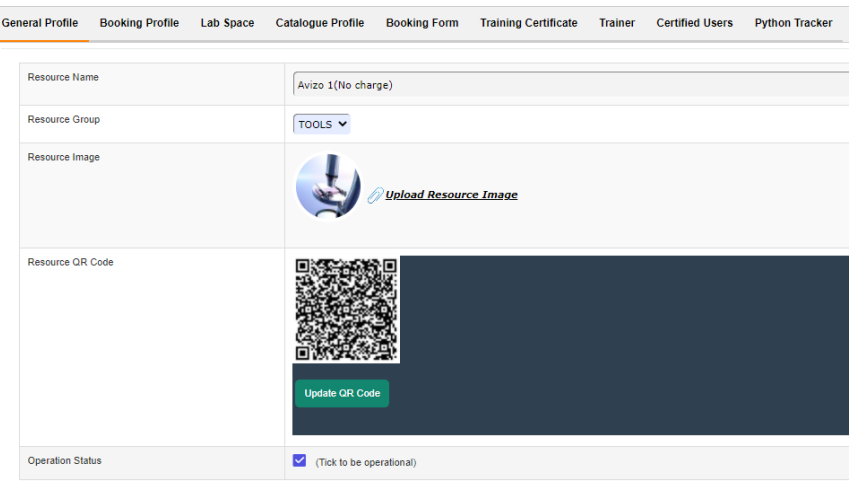

**•** General profile

The resource settings are described as follows:

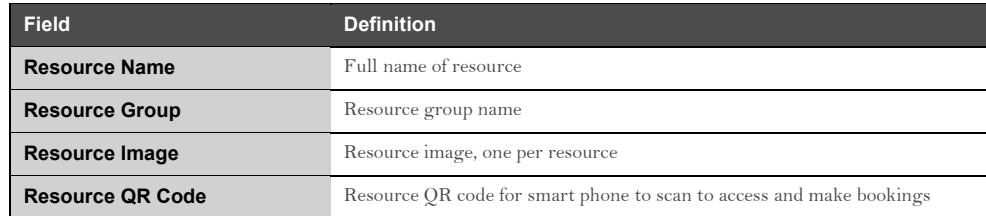

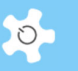

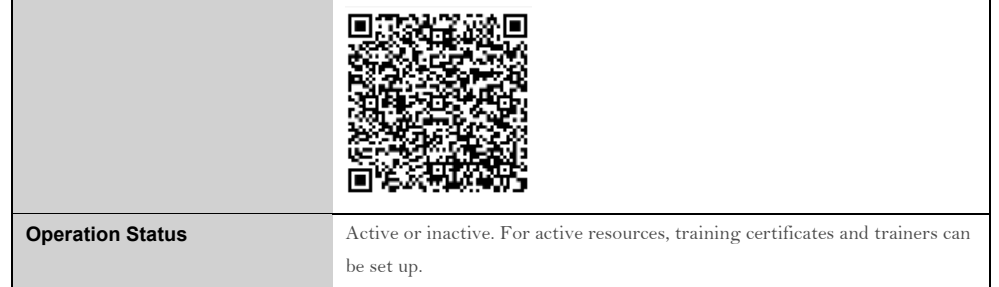

• Booking profile

The resource settings are described as follows:

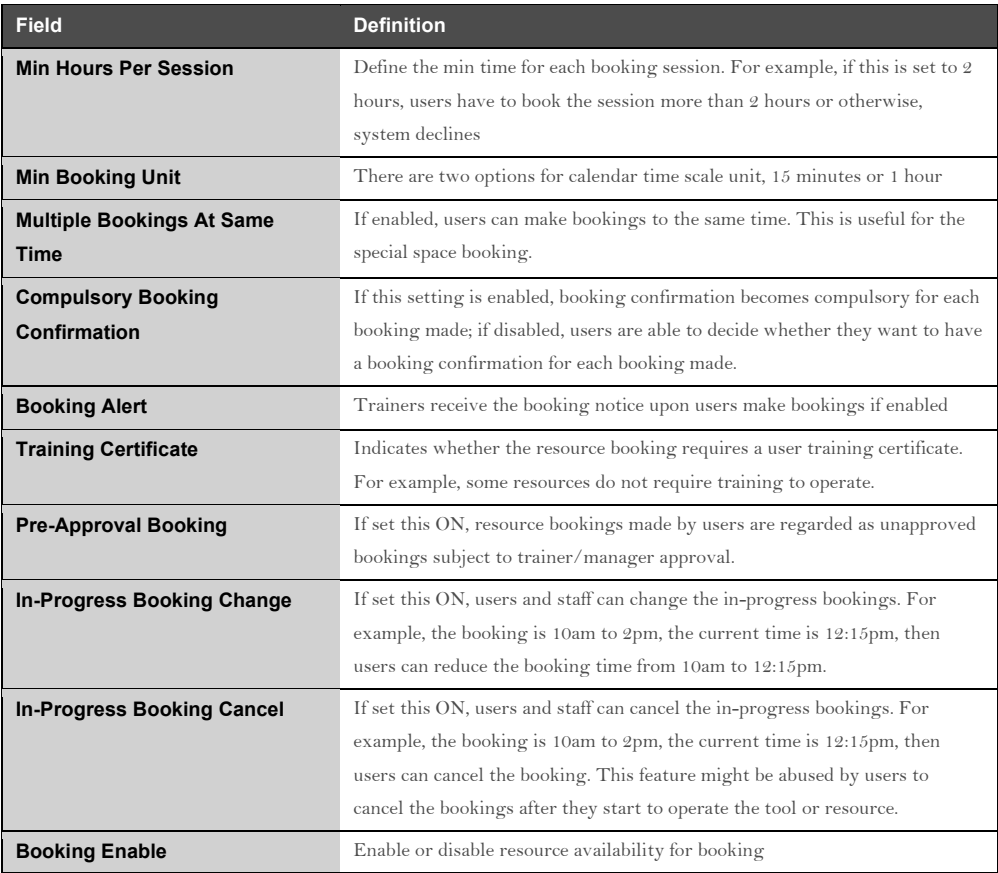

#### • Lab space profile

Lab space is a new feature to cope with COVID-19 outbreak so to set the limit of concurrent users or researchers in the lab space. You simply select or deselect the resource to the pre-defined lab space.

• Loan item profile

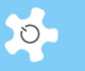

The newly implemented loan item module in ACLS borrows the concepts of the library operation. Similar to borrowing a book, the loan item module provides 3 basic features as followings:

- o Collect
- o Return
- o Book

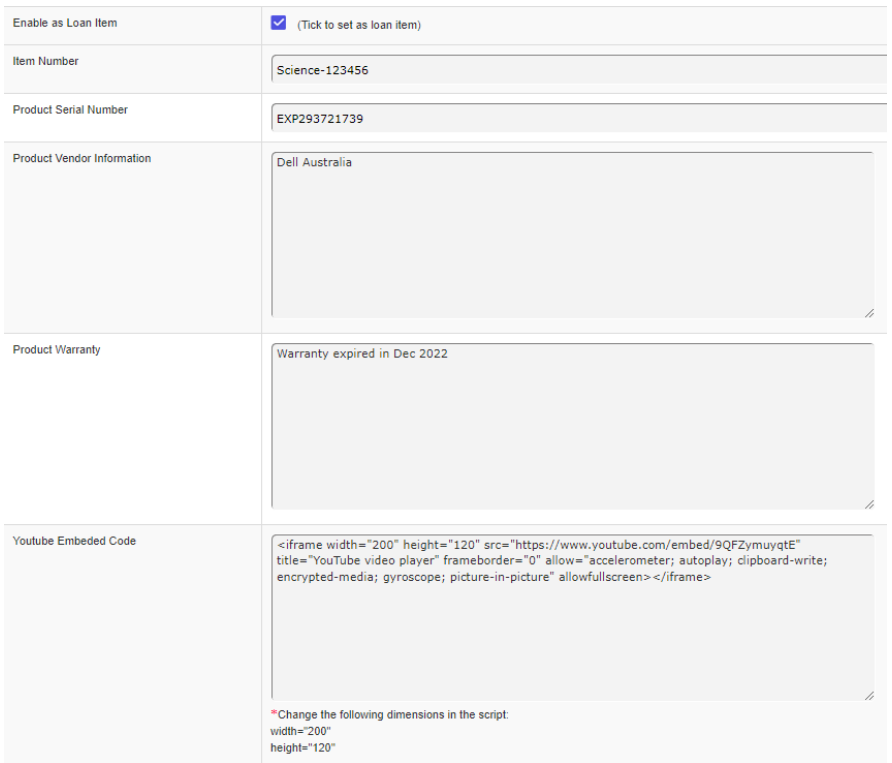

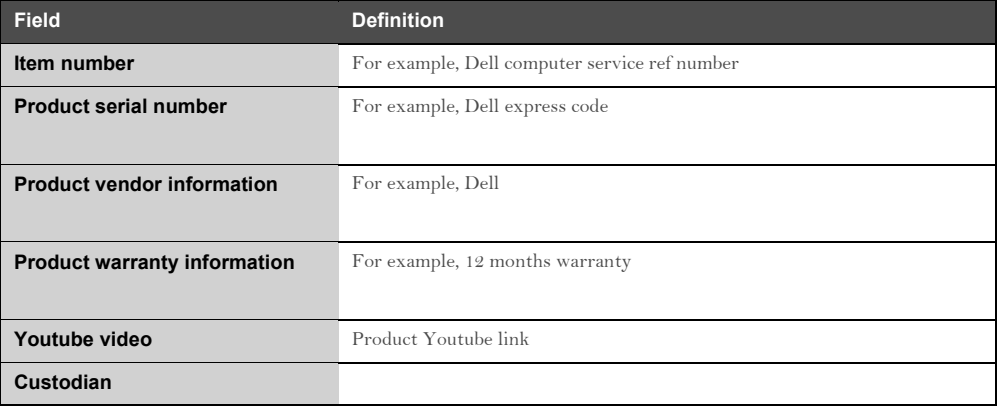

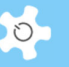

# • Catalogue profile

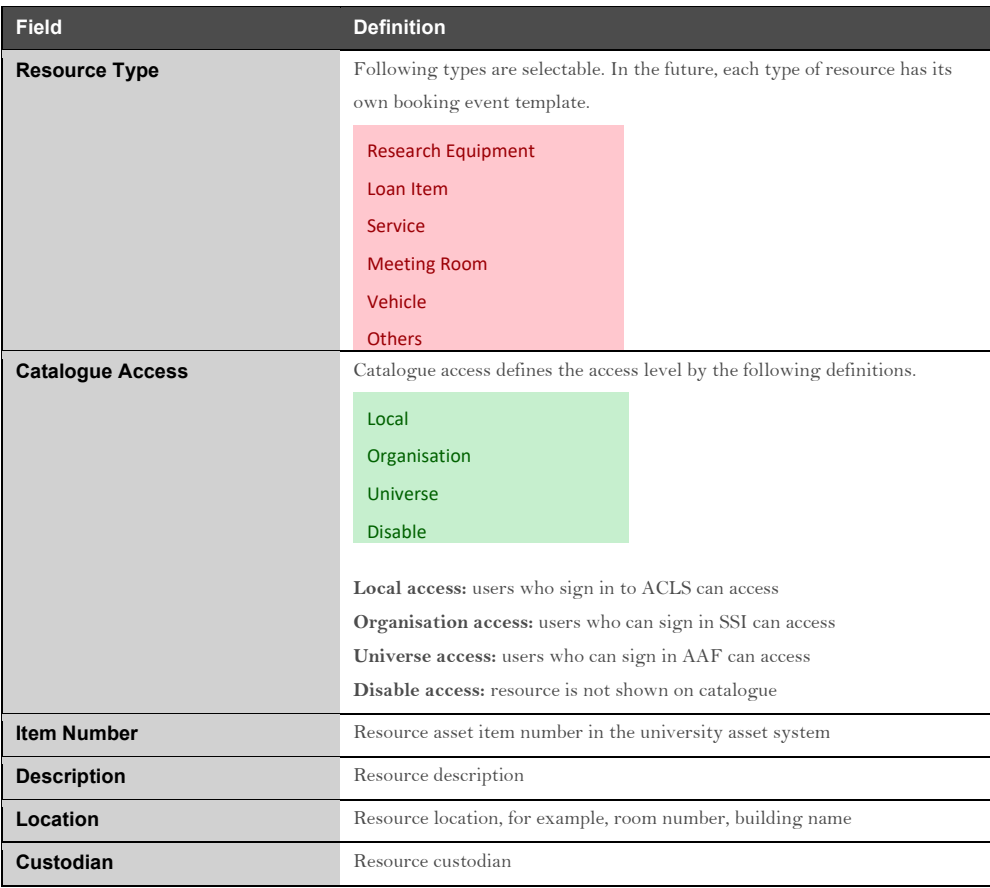

The resource catalogue settings are described as follows:

Maintenance profile

The maintenance profile is added to the resource profile to manage the maintenance activities, schedule, and cost. The maintenance profile covers the following properties of the scheduled maintenance activities.

- o Resource brand
- o Resource model
- o Resource serial number
- o Maintenance level
- o Last maintenance date
- o Last maintenance comments
- o Maintenance/certificate type
- o Next maintenance due date
- o Maintenance frequency
- o Estimated maintenance cost
- o Maintenance cost owner
- o Cost owner others
- Charge rates

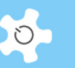

This setting is subject to the global setting to enable resource charging method. Please refer to Resource Charging chapter for the further details.

Booking forms

This setting is subject to the global setting to enable booking forms. Please refer to Resource Booking Form for the further details.

• Training certificates

Please refer to Resource Training Certificate chapter for the further details. You are able to add new training certificates and to edit the current certificates.

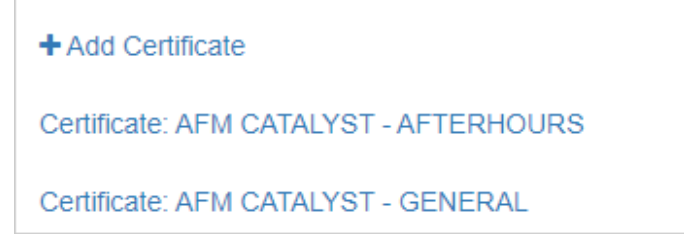

**•** Trainers

Please refer to Resource Trainer chapter for the further details. You are able to set up trainers here.

User Profile Manager

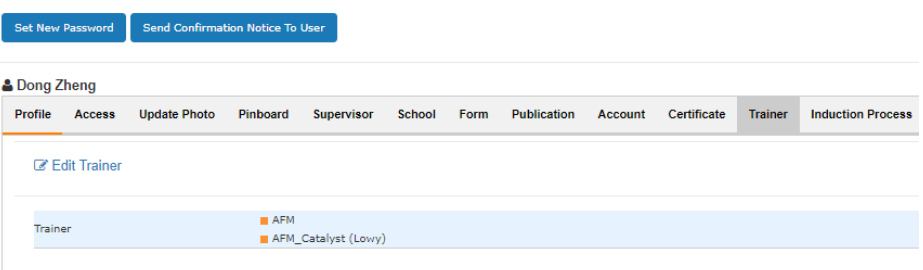

Certified users

Certificated user list is available for reference checks.

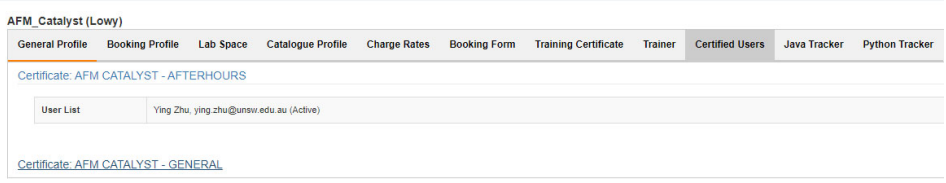

• Desktop tracker

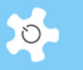

The tab page sets up tracker controls. Please refer to **Appendix I – ACLS Desktop Tracker** for details.

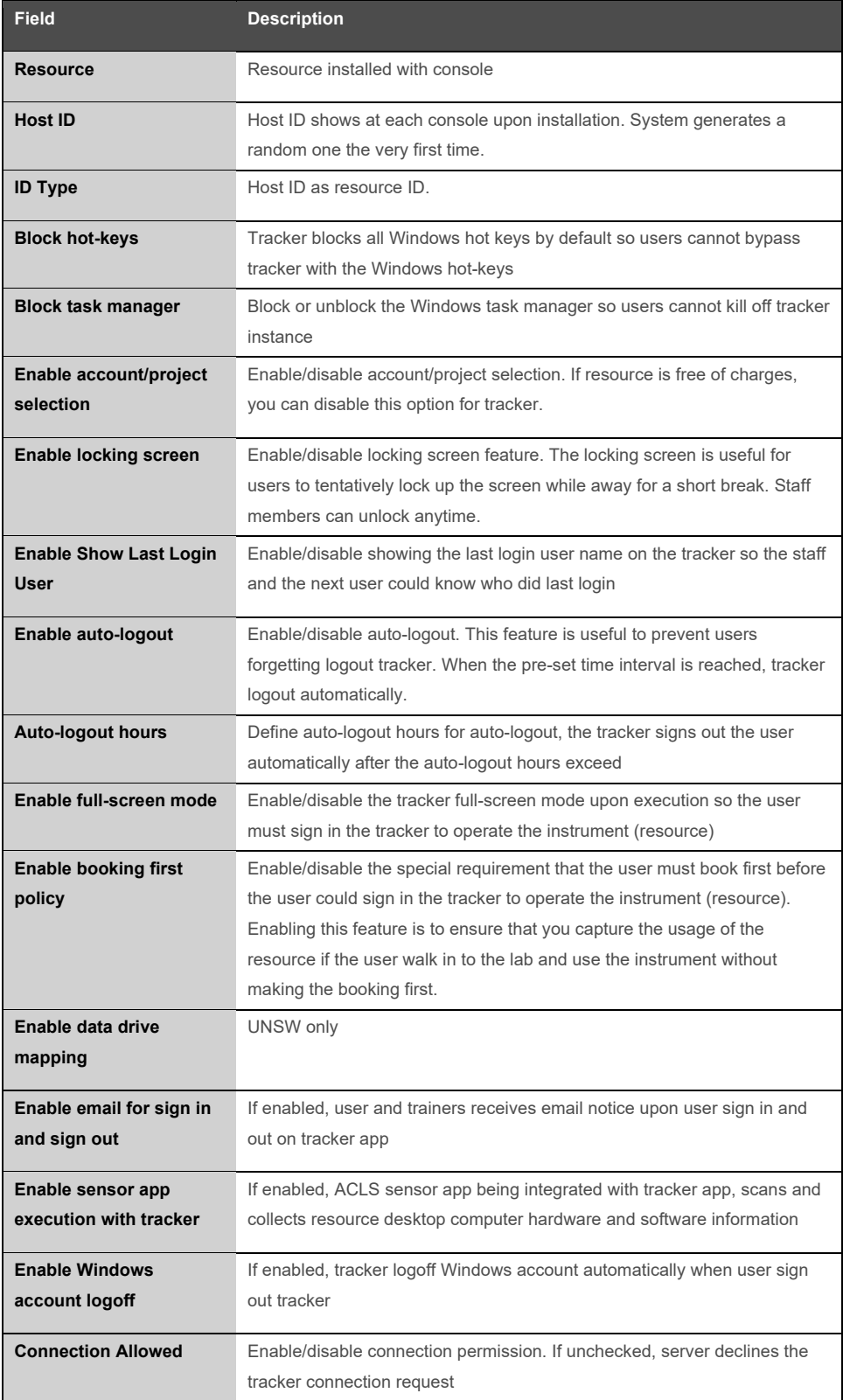

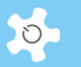

**Note Note** Notes relating to the console settings.

#### **Resource Booking Forms:**

Booking form might be used to record metadata of booking sessions while users make bookings. You are able to set up max up to 5 booking forms with the following entries. The forms can be set as optional to be completed and uploaded on the booking calendars.

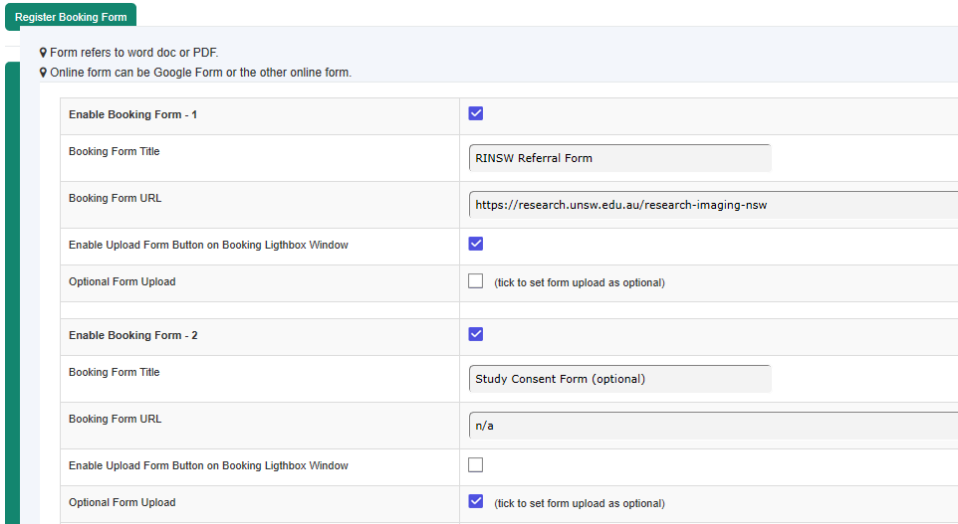

For unapproved bookings, staff can validate the uploaded forms before granting the booking or decline.

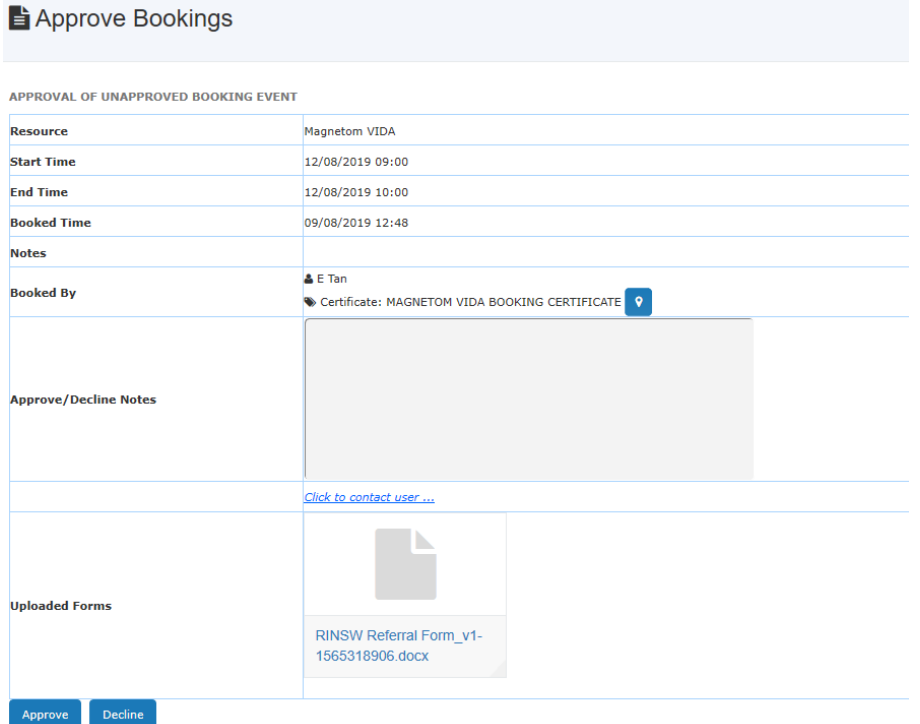

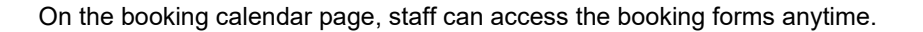

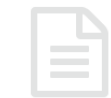

#### **Uploaded Booking Forms**

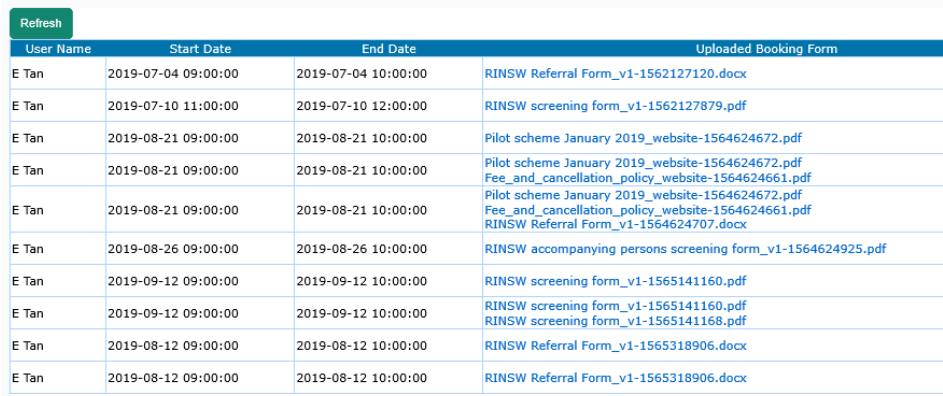

#### **5.3 Customise Resource Fields**

A new technique is used to add or remove the new fields for resources by yourself, basically, you can add new fields to a resource to suit your needs.

Step 1: Add new customised fields

Go to Resource Manager, click on Customised Resource Fields to add new fields.

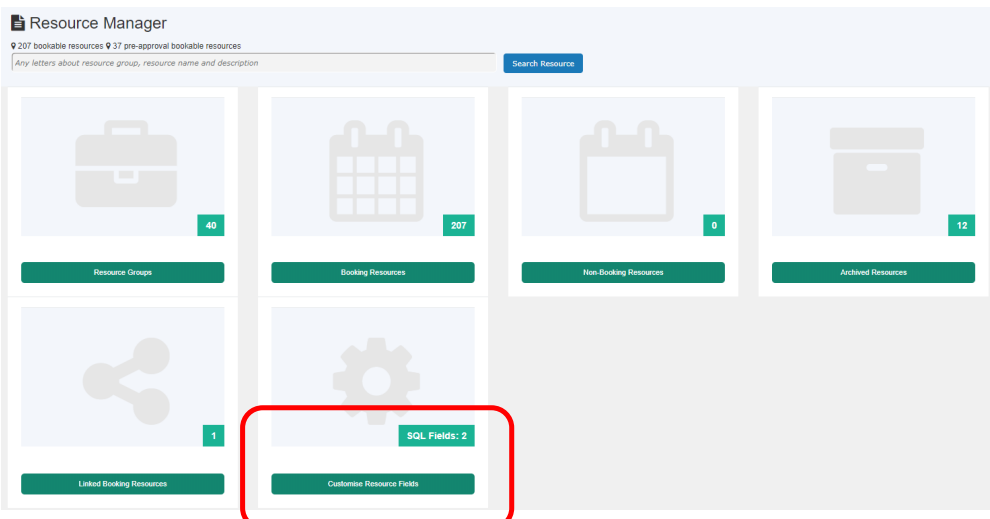

For new fields, you need to enter field name and length of field (max number of characters). Please use letter and digit for field name only.

 $\circ$ 

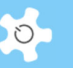

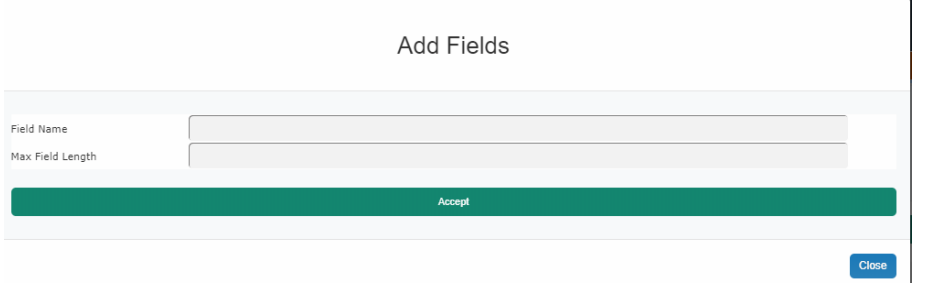

Upon creating the new fields, you can delete them anytime if they are not in use for any bookings.

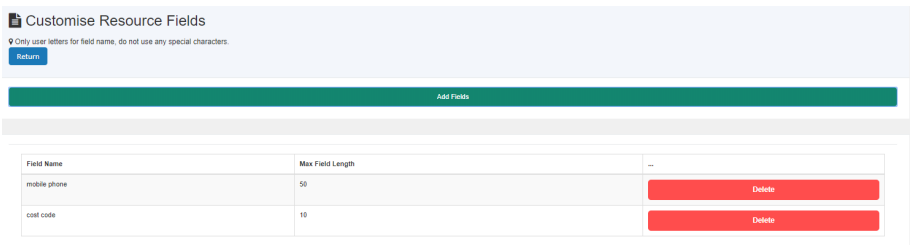

• Step 2: Add customised fields to Resource

You need to confirm if you want to set up new customized fields to any resources for its booking form or for its report respectively. If you don't tick the relevant boxes, then the new customised fields won't be effect to the resources.

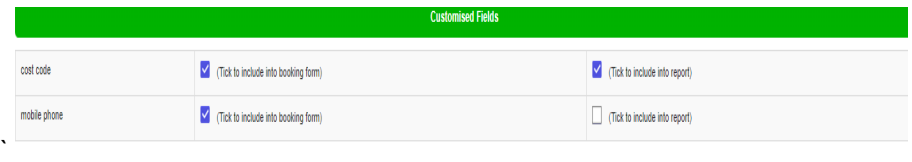

This is all you need to do for adding customised fields.

• Step3: Change the customised field order on popup booking window

You are able to change the customised fields order on the form. Click on "Set Field Order on Booking Window" button to make the changes.

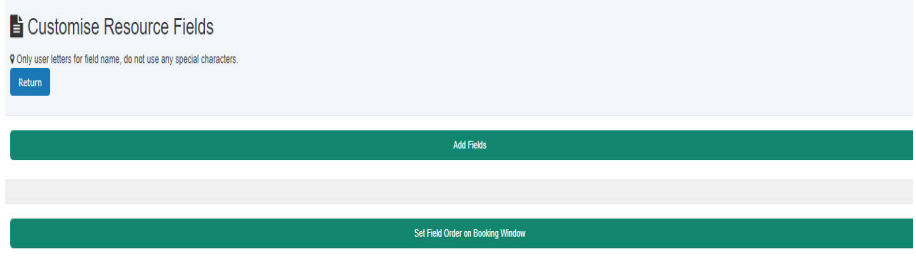

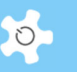

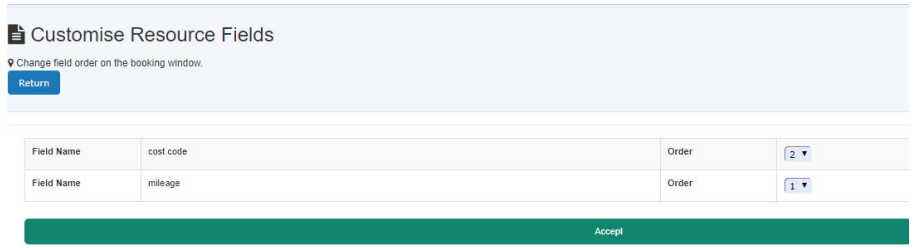

#### *5.3.1 Customised Resource Fields on Booking Form*

The customised fields will show up on the form depending the resource settings. Please note that all the customised fields are compulsory entry. Without the data entry, the bookings won't be accepted.

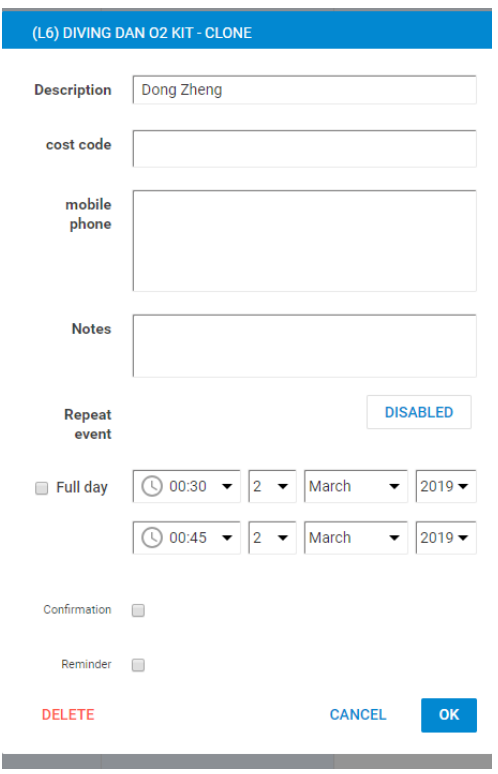

## *5.3.2 Customised Resource Fields on Report*

Go to Report Manager, a new report tile is added for the resources which have the customised fields enabled. By doing so, the standard reports remain unchanged.

ACLS shortlists the resource groups (that are enabled with the customized fields) for selection.

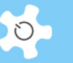

Scustomised Booking Report **9 Report for April 2019** Return **Select Resource Groups**  $\Box$  (L6) DIVING  $\overline{\Box}$ TRAILERS Conti Month: January Month: January Month: January Month: January Year:  $2019$   $\overline{ }$ Year:  $\boxed{2019}$   $\sqrt{ }$ ar:  $2019$   $\sqrt{ }$ rear:  $\sqrt{2019}$  v  $m$ th: January  $\sqrt{m}$  $2019$   $\bullet$ 

The monthly report example is shown here. You can export to EXCEL anytime.

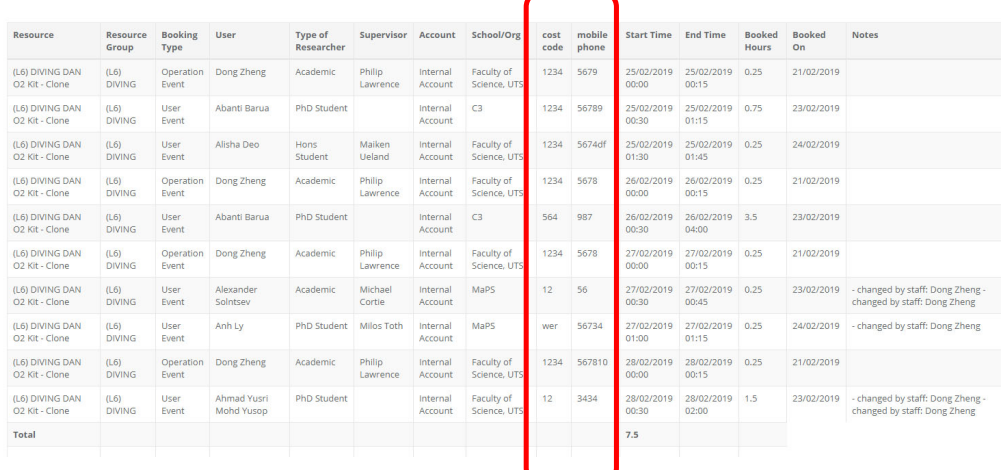

Please note that vehicle charge capping is not implemented. You can export to excel for the further data process.

Reports by any periods are available for the customised field resources and resource groups.

## **5.4 Access Group Definition**

The *Access Group Manager* defines the level of access. There are 8 *generic* groups predefined in the system:

- System Administrator Group
- Administrative Staff Group
- Manager Group
- **•** Equipment Supervisor
- General Staff Group
- Supervisor Group
- User Trainer Group
- User Group

Each *generic* group can be used to create many sub-groups for different booking settings.

Each group has the following attributes:

- Group name
- Maximum hours per day
- Maximum days per period (calendar days)
- Maximum hours per period
- Booking start time for each day
- Booking end time for each day
- Booking end time offset for each day. If set to zero, ACLS will set one check box on the booking calendar to represent the offset period on the booking end time
- Booking cancellation: Whether the bookings are allowed (one day in advance) to be cancelled
- Weekend booking: whether weekend booking is permitted
- Group code: unique group ID
- Group of Privilege: access authentication

Due to the resource constraints, there are many situations that lab needs to appoint the PhD or experienced users as the instrument or resource trainers, User Trainer Group is available for appointing the general user to be the resource trainer.

#### **5.5 Upload System Files**

Through this file uploading function, you can upload all the following files:

- Banner image
- Logo image for invoice statement
- Terms & Conditions text file
- Terms & Conditions PDF file
- Customized user title text file
- Customized type of researcher text file
- Customized form type text file (CMCA only)

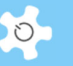

# □ System Files

// Upload Banner Image

// Upload Invoice Logo Image

- // Upload T&C Text File
- Vpload T&C PDF File
- // Upload User Title File
- Delete User Title File
- / Upload Researcher Type File
- Delete Researcher Type File

For example, a user position text file should look like this:

- Undergrad. Student
- Hons Student
- Visiting Researcher
- Masters Student
- PhD Student
- Postdoc
- Research Assistant
- Professional Officer
- Academic
- Others

#### **5.6 Configure Email Receivers**

You can customize the email notice receivers for an online registration request, budget manager, access denied and training & support. By default, an online registration notice, access denied notice and training & support notice all go to both the user who submits it and the email address set out in *Contact Us* shown in the footer.

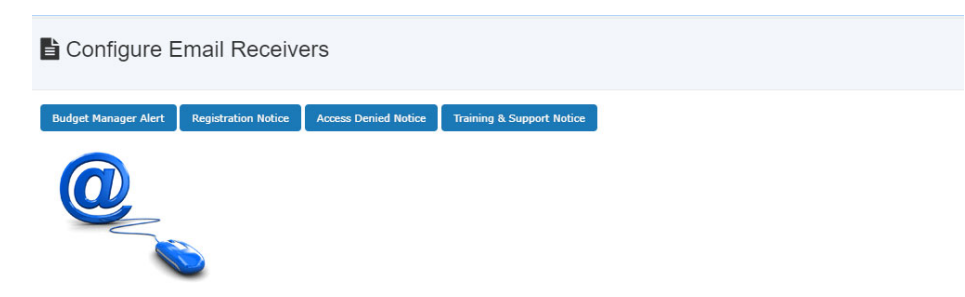

#### **5.7 Configure Email Response Contents**

You can customize all email notice contents to suit your lab environment. If you don't set your own content, the system uses the built-in default content.

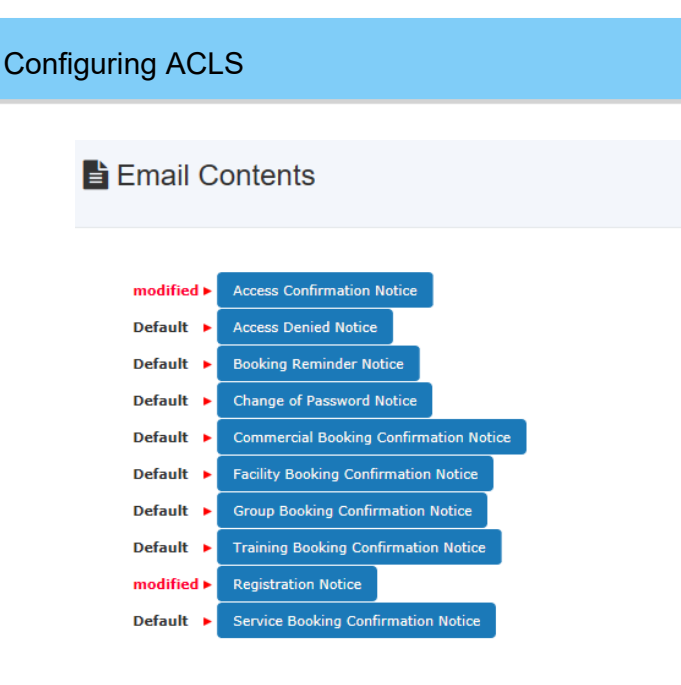

Modified content is clearly identified, the rest are labelled as default. The system provides *Preview* and *Default* buttons to enable you to see the difference. If you erase the modified contents, then the default settings will turn on automatically.

## **5.8 Configure Data Links (UNSW Only)**

The objective of this function is to implement the future experiment data secured access and sharing (FTP is no longer supported). There are 5 functions as follows:

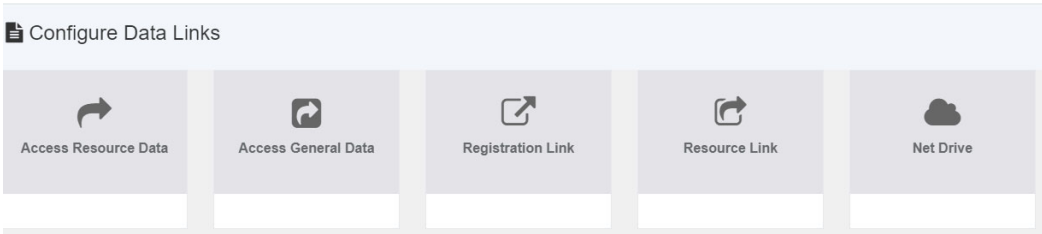

• Set up data access:

Through this function, you can set up data access with mCloud service powered by @FileRun.

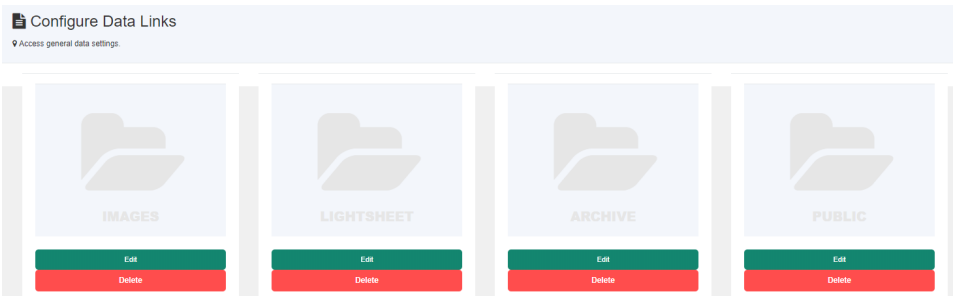

Go to *My Data* to access, the snapshots are available here. Please contact us if you wish to know more about this data management service integrated with ACLS.

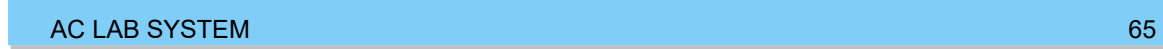

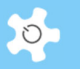

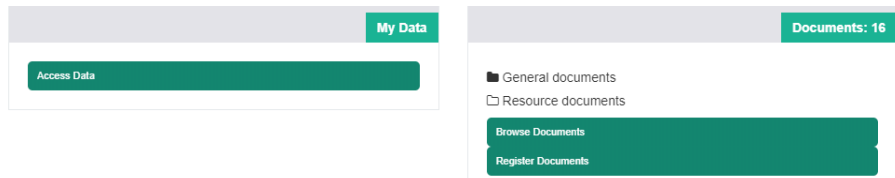

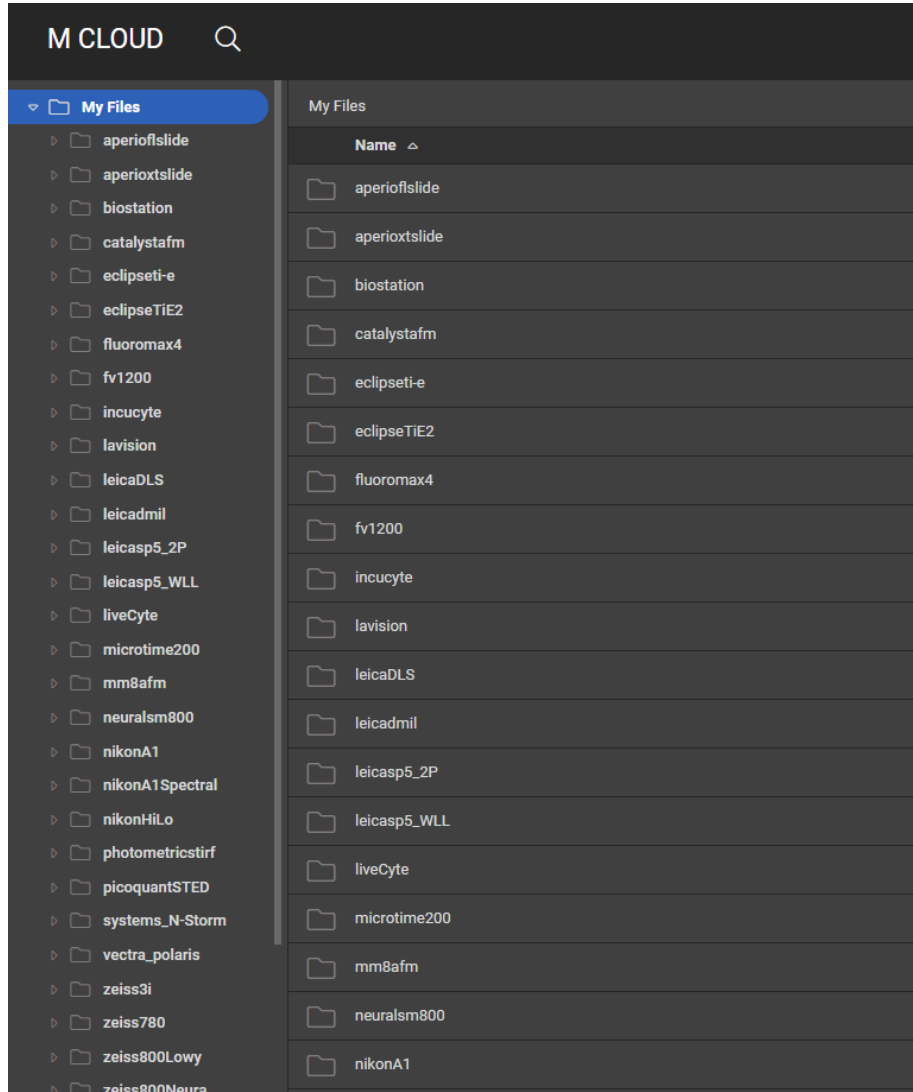

ACLS + mCloud is mobile browser ready.

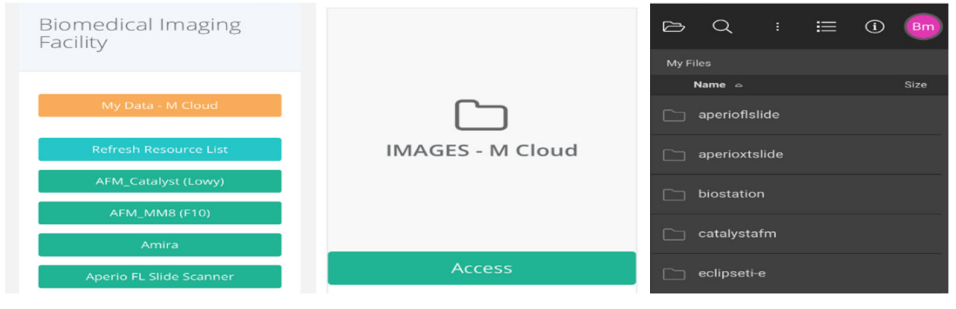

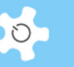

• Registration Link:

Labs might go with the PDF forms for online registration instead of the built-in ACLS reg forms. In this case, you can set up the external URL to point the registration to your own web page.

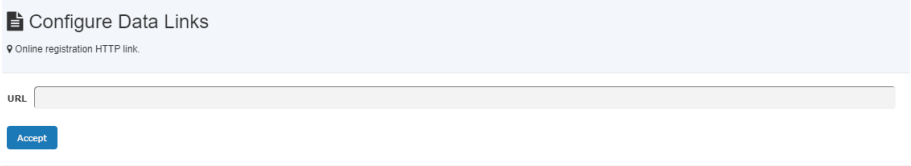

- Resource Link:
	- Labs may provide additional information about resources, status, maintenance plan and more on separate websites. You can make these available to users at every booking page and resource status page.
	- Setting up is straightforward:

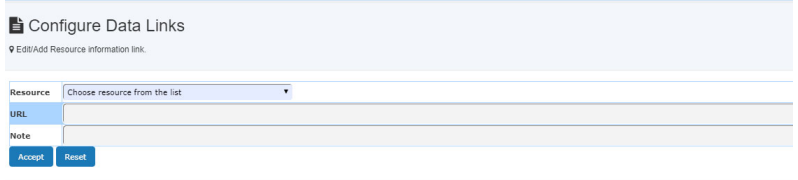

- The external resource information is shown on Resource Status page.
- Net Drive:
	- This needs to work with the ACLS logon console program, which is installed on the resource (research equipment) computers. If you set this up, then when the user logs on to the resource computer, the console dynamically maps the network drive as pre-defined so that users can save the results to the network data storage devices.
	- You need to define the following parameters for the console to connect with the network drive as follows:

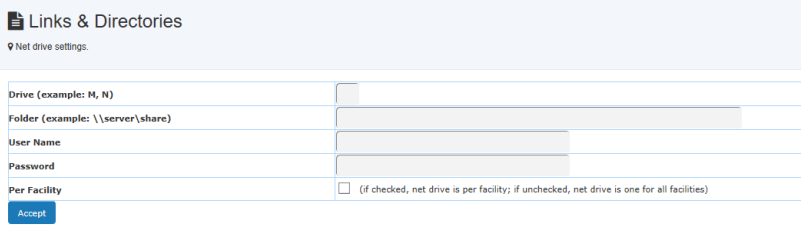

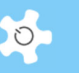

- **•** Drive: telling console what drive label is used for connection, don't use C to G as most Windows computers use these for local drives
- **Folder: as a protocol of network drive mapping, you should set out the** full path as standard
- User Name: authentication of connection
- Password: authentication of connection
- **Per Resource: No longer in use.**
- For further information on net drive configurations, please refer to *Appendix J.*

#### **5.9 Configure School/Org Structure**

ACLS supports 3 level school/org structure. For example, you can set up DVCR/MWAC/BMIF. By doing so, you can move to next step to deploy org structure diagram and analytical tools for user population and distribution.

You set up Univ A/Faculty B/School C, Univ A/Faculty B/School D, now you need to rename Faculty B to Faculty F, this change will apply to all in school manager.

To disable the unwanted school or org, you can click on Archive button any time.

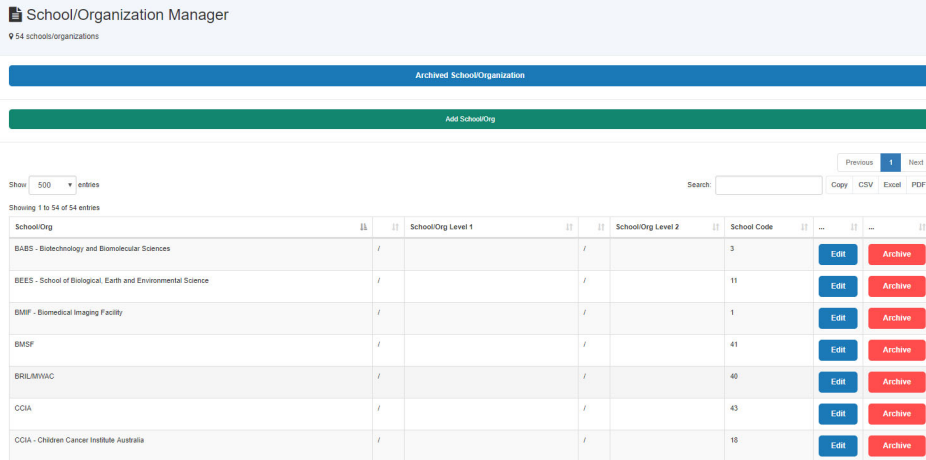

# **6 Operating ACLS**

## **6.1 Dashboard**

Depending on your access group defined in your profile, *Dashboard* offers a wide range of information about your work and your profile in ACLS, and quick access to resource status and the other functions:

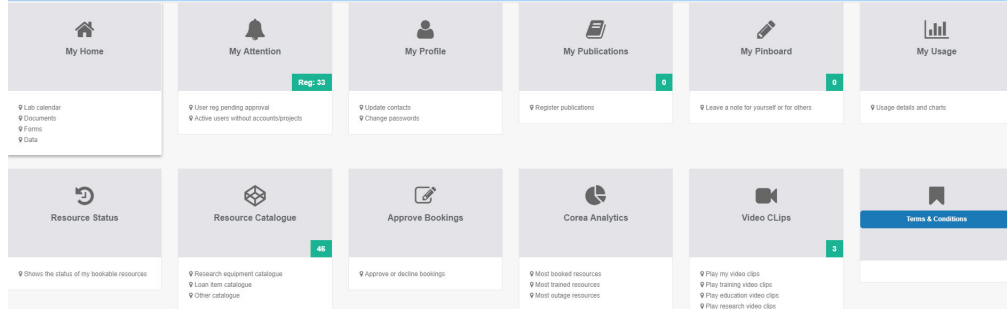

# My Attention (Admin Only):

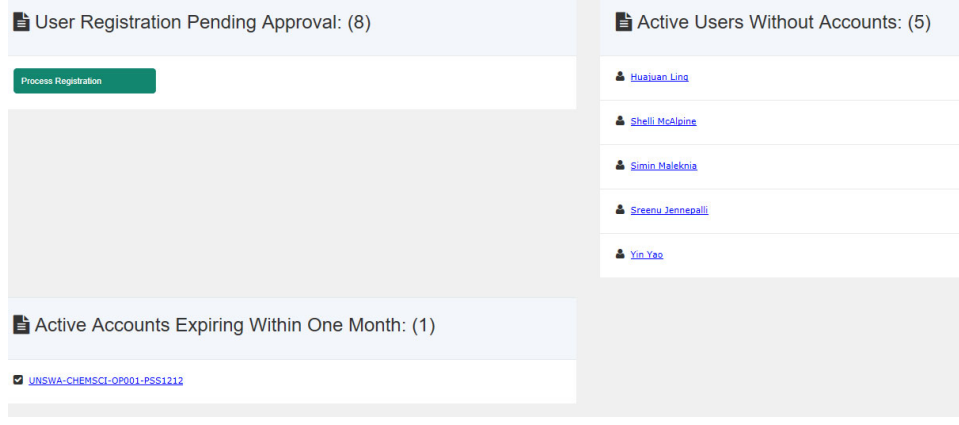

- User registration pending approval
- Active user without account
- Active account expiring within one month
- Project expiring within one month
- My Home:

# Operating ACLS

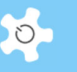

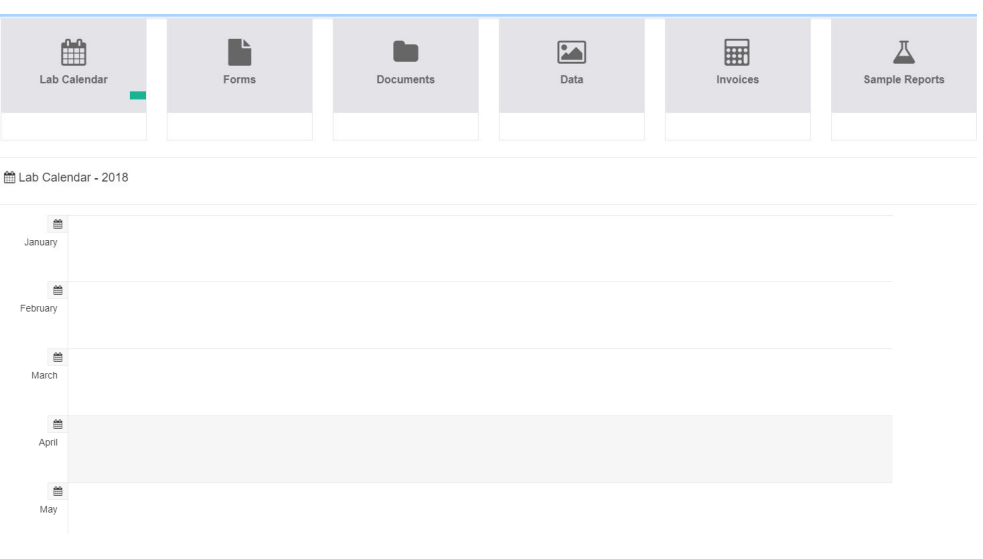

- Lab Events: shows the events in the current month, you can click on month link to view monthly events
- Access Documents: Access to general documents (policy, meeting minutes, etc.), and resource related documents (training materials, etc.)
- Access Forms: Access to user's form, such as induction form, OHS form, etc.
- Access Experiment Data: Depending on ACLS configuration, you may be able to access the experiment data through the FTP service through the links
- Access Invoices
- Access Sample Job Reports
- Access Sample Job Summary
- My Profile:

My profile shows the full details of the login user profile. User can change password and update contacts. There are two ways to access *My Profile*, via *Dashboard*, or via user photo next to Logout.

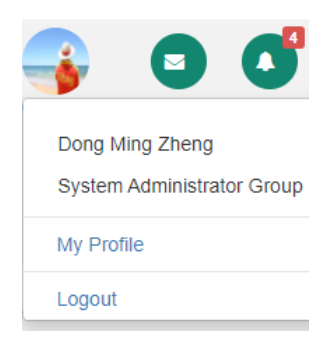

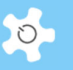

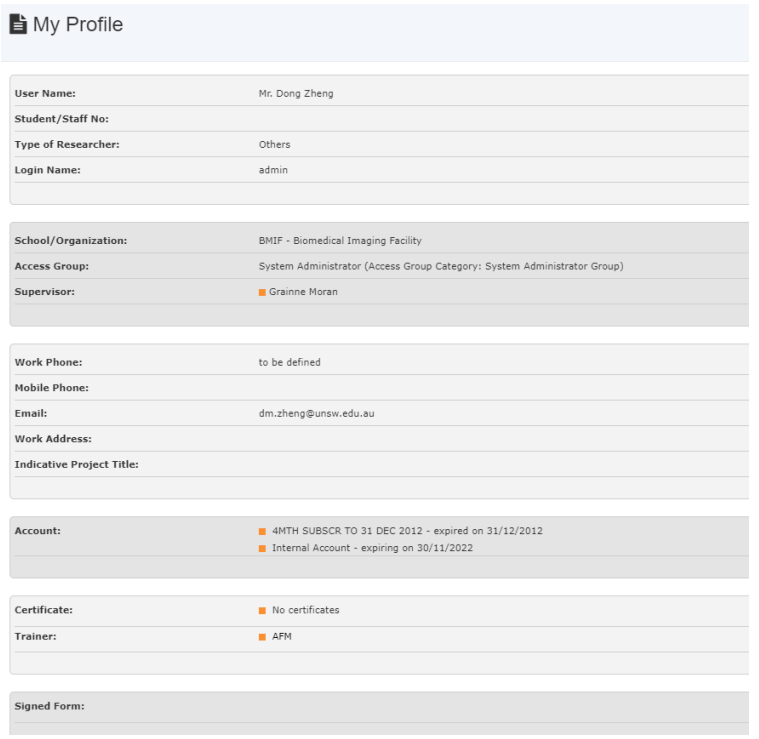

• My Publication:

For each lab, unit, facility and institute, publications are critical elements to support grant applications and to provide evidence of the excellence of the service.

An example of the publication data is shown on the registration form as below.

- Publication ID
- Journal Title
- **•** Author List
- Year
- Month
- Details

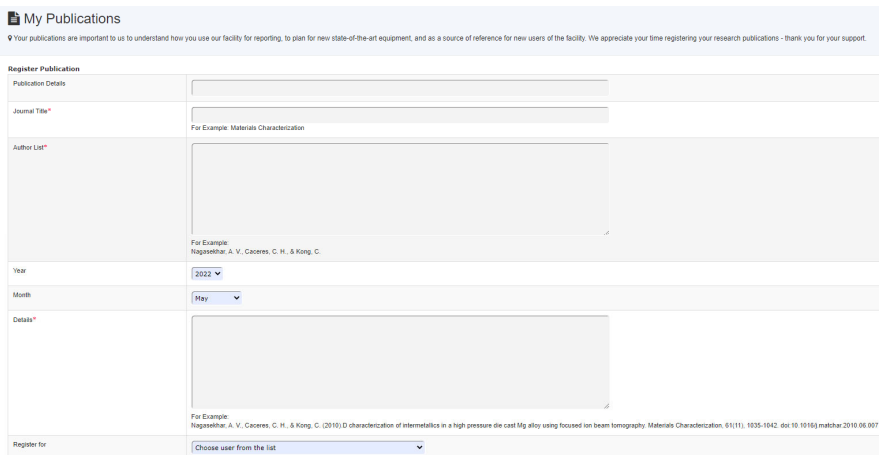
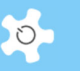

Staff can register publications for any users. When done, you can see all your registered publications upon clicking on *Publication*.

• Approve Bookings:

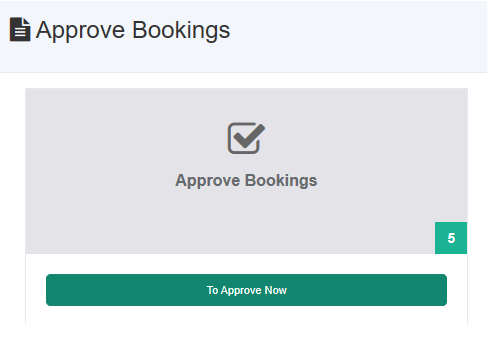

- Bookings pending approval provided that you enable the pre-approval booking setting
- Available to trainer only
- My Usage:

 $\rightarrow$ 

User can zoom in to the usage: booking and tracking. ACLS provides both usage summary in tables and bar charts.

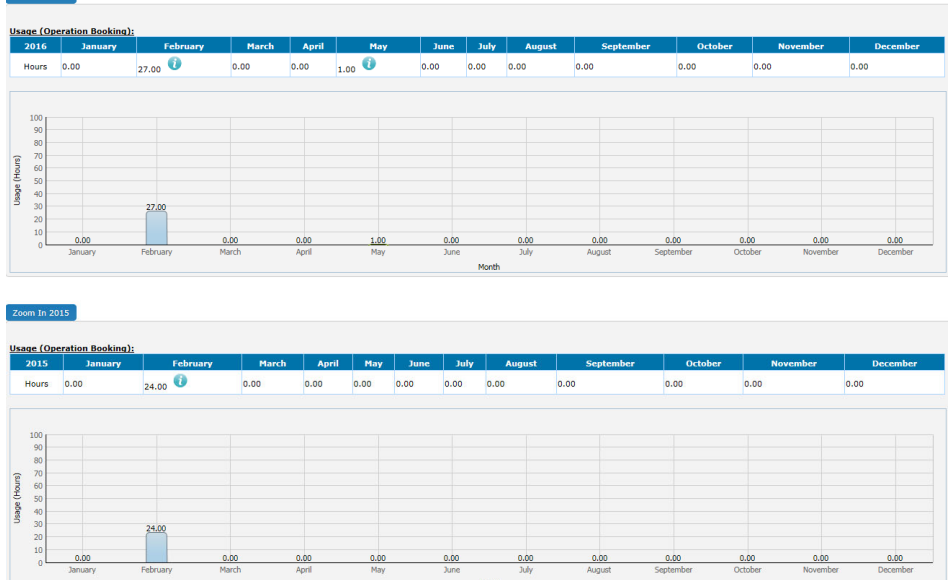

# **6.2 My Calendar**

My Calendar captures all the bookings of "mine" onto one calendar.

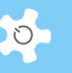

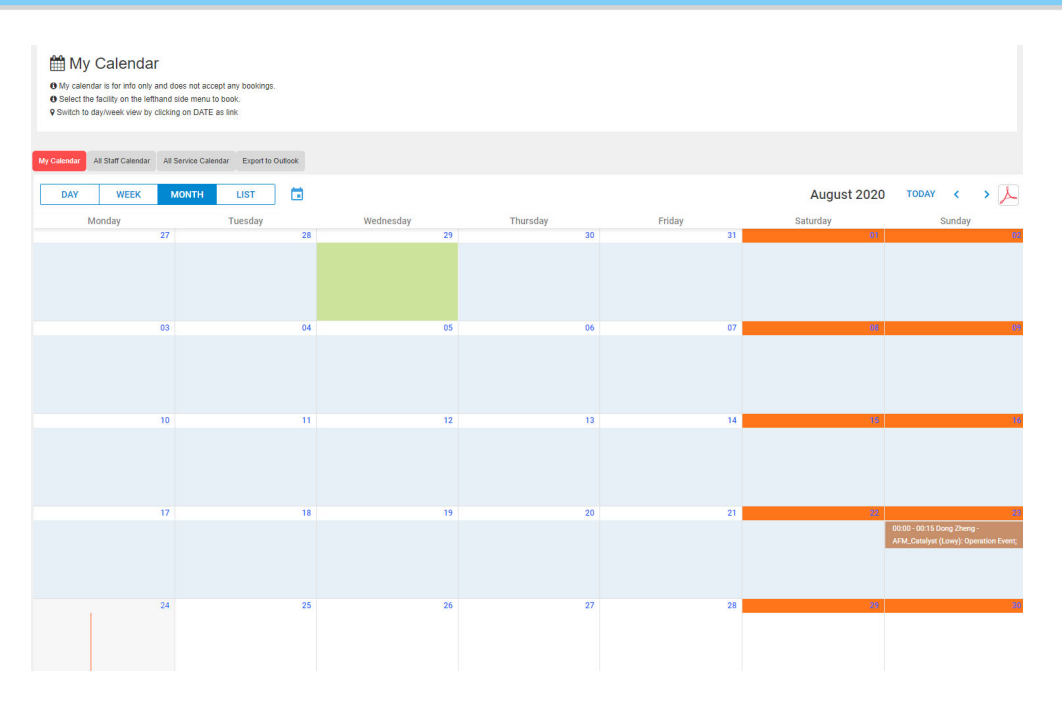

Staff members can view any user and staff booking calendar. *All Staff Calendar* shows all the staff bookings on one calendar, and for example, it can assist staff and managers to quickly identify free time for staff meetings.

*All Service Calendar* provides all the service bookings across all the resources on one calendar. You can also view single resource service bookings by selecting the resource from the dropdown list.

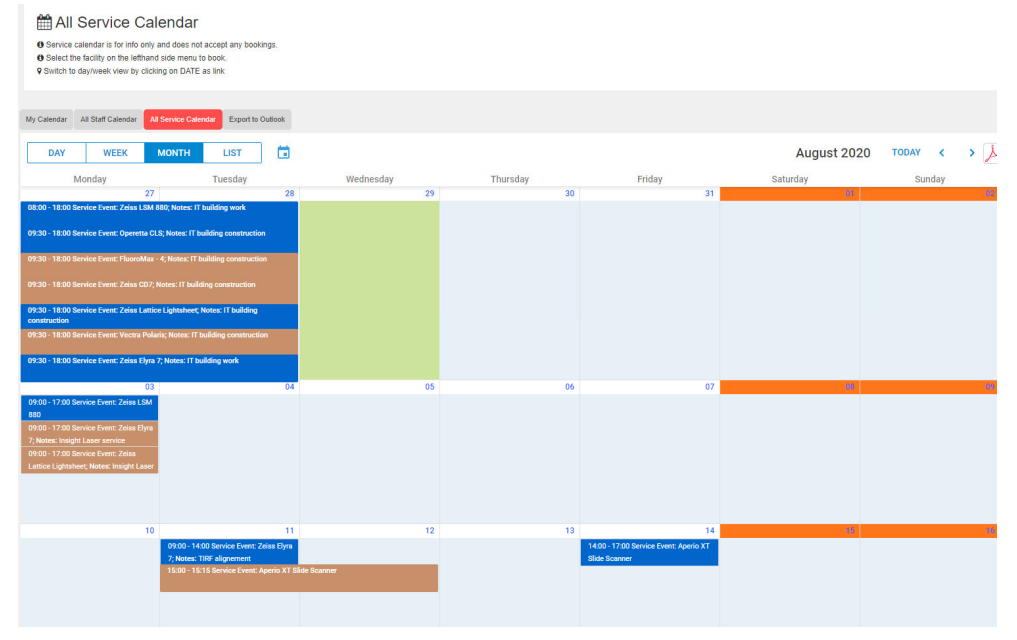

## **6.3 Make Bookings**

Click on *Resource Tab* from the ACLS navigation menu, and the resource list shows up selections depending on your certification status. For general users, you see the resources that you are certified to access.

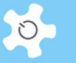

## **Sorted by resource group:**

My Calendar

- Lab and holiday calendar
- Staff Roster Calendar
- Resource Trainers
- Resource Timeline Calendar
- My Bookable Resources
	- $\Box$  AFM
	- $\Box$  FIB
	- $\Box$  SEM
	- $\Box$  TEM
	- $\Box$  TOOLS

### **Sorted by individual resource:**

- My Calendar
- Lab and holiday calendar
- Staff Roster Calendar
- $\Box$  Resource Trainers
- Resource Timeline Calendar
- My Bookable Resources
- > Analysis Computer 2
- > Analysis Computer 3
- > Analysis Computer 4
- > inVia 2 Raman (532, 633, 785, 830nm)
- > inVia Raman (325, 442, 514nm)
- > Lambda 1050 UV/Vis/NIR
- > Lambda 365 UV/VIS
- > Spectrum 100 FTIR
- > Spectrum 3 MIR/FIR
- > Spectrum Two FTIR

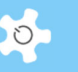

On the Booking Calendar, there are 6 bookings tool tabs available for staff members. General users can only access Operation Booking tool and book for themselves.

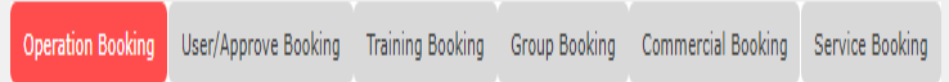

## *6.3.1 Operation Booking*

Operation Booking is used to book events for yourself. The color scheme gives you a quick presentation about the different types of bookings. The system blocks past dates in blue, as you are not permitted to book the past. You can easily navigate the calendar to day and week view by clicking on **Date** serving as the active link. **List** view shows you a summary of bookings made in the selected month.

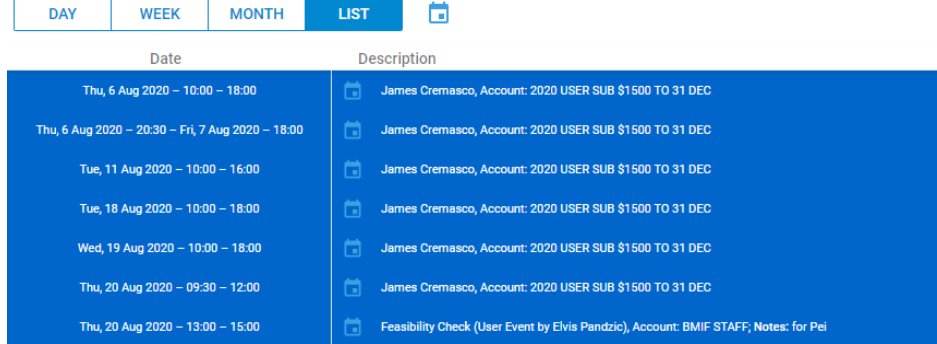

You are able to print the calendar in PDF in any view by clicking on the **PDF** button. Go to **Filter By** to view individual user bookings if there are too many bookings on the calendar page.

- Add bookings:
	- Click on orange round + button to add
	- Alternatively, double click or single click on the selected date on the calendar to add bookings.

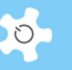

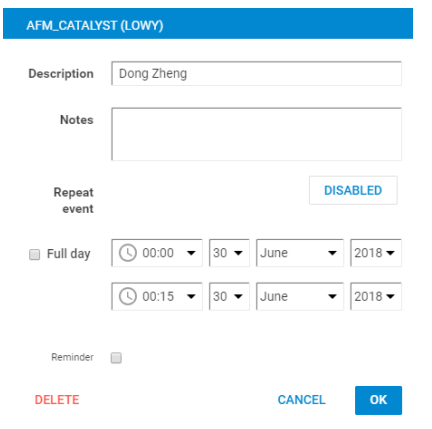

- Click on 'OK to save the bookings instantly.
- Each booking tool comes with its own template but the method of creating, editing and saving bookings is the same.

# *6.3.2 Information Panel*

Information panel provides many tools to tailor calendars and to access various resource and booking information.

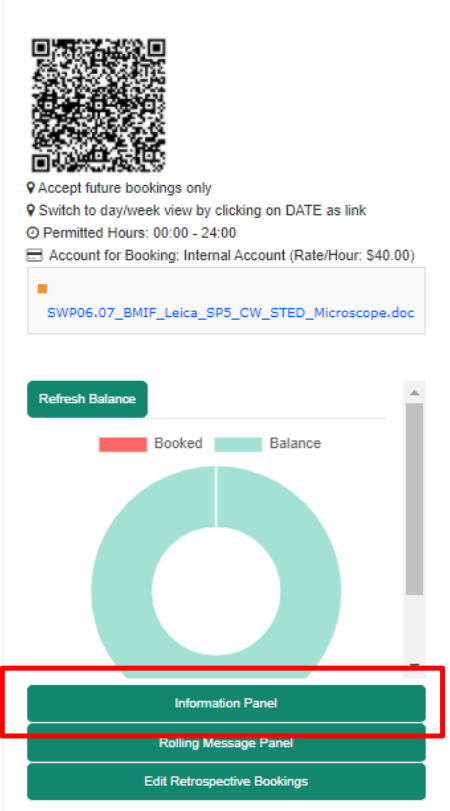

• Information Panel – about resource details:

Leica SP5 WLL gSTED

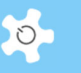

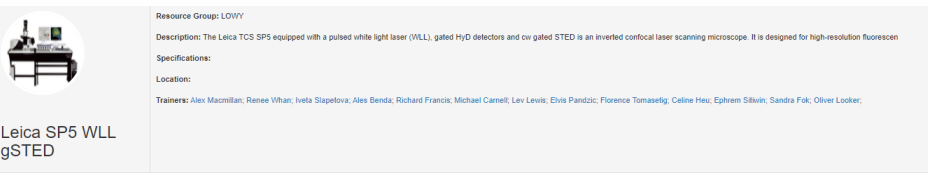

• Information Panel – calendar settings:

ACLS provides a way to customize your calendar. There are 2 settings related to the calendar that you are able to control:

- o Calendar View: default calendar view upon the first access, week view only or month view
- o Calendar Popup: single click or double clicks to open the booking event window

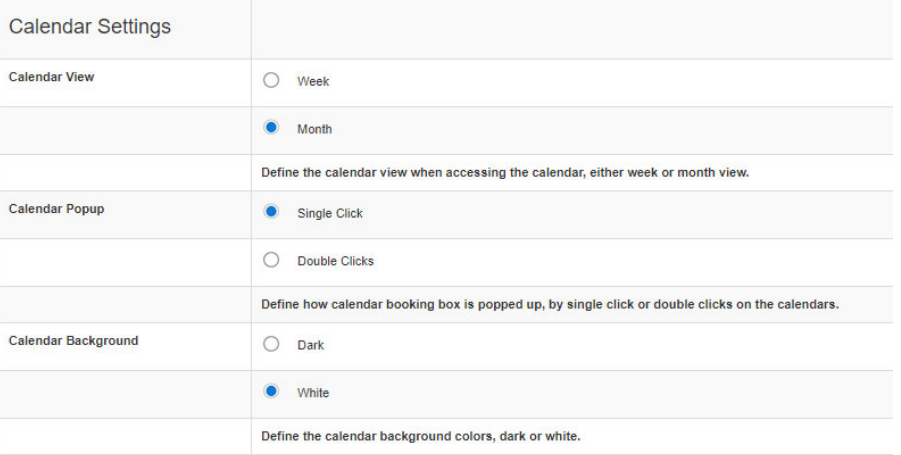

## *Single Click vs Double Click:*

- o Choosing single click: means when you click on the booking calendar cell to make bookings, you just need to do a single click
- o Choosing double click: means when you click on the booking calendar cell to make bookings, you need to double click
- $\bullet$  Information Panel booking quota:

Booking quota defines all the booking permissions and quota.

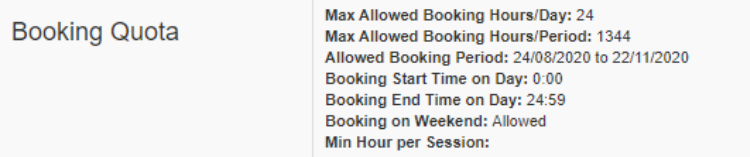

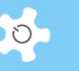

In addition to booking quota, you can check your booking balance by clicking on **Refresh** to the balance chart. Moving the mouse over the chart, the balance hours shows up.

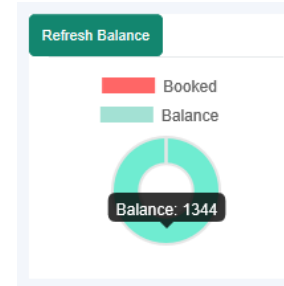

Information Panel – user contacts:

Staff and users can check booking user contacts if they need to contact the users for change of bookings or the other arrangements.

• Information Panel – booking color codes:

Different types of bookings use colors for easy differentiation.

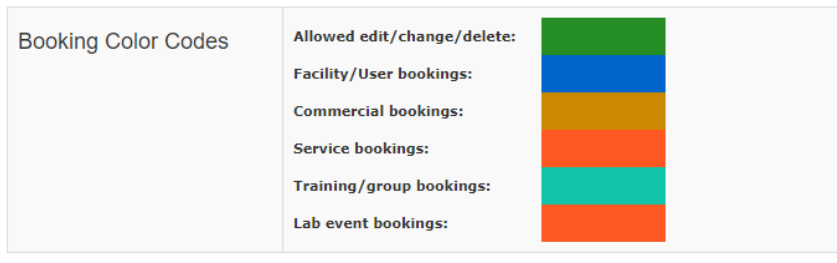

Information Panel – email notification:

For popular resources, you are able to set up email notification when the bookings are cancelled.

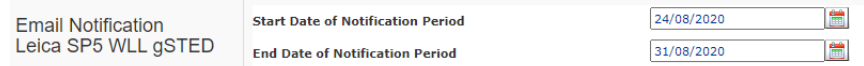

• Information Panel – uploaded booking forms:

This is only available after the resource is enabled the booking form option. Staff can access all the uploaded forms, and users can only access their own submitted forms. The access button is positioned on top of the calendar page.

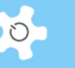

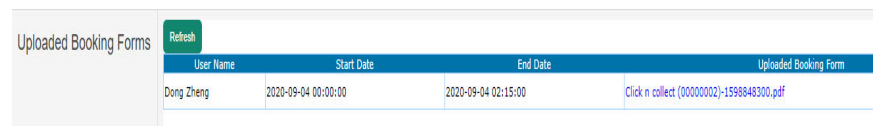

# *6.3.3 User/Approve Booking*

This booking tool is only available for staff to book for any users excluding staff members, or to approve any pending bookings. When you click **Save**, the system sends the booking confirmation notice to the booked user and the staff member who has made the booking.

## *6.3.4 Training Booking*

This booking tool enables staff to book a training session for users. The difference between user booking and individual training booking is that a user booking is regarded as a normal operation booking (similar to Resource Booking), and a training booking shows as training in the report.

When you click **OK**, the system sends the booking confirmation notice to the booked user and the staff member who has made the booking.

# *6.3.5 Group Booking*

This booking tool allows staff to book events or sessions for multiple users at one time. When you click **OK**, the system sends the booking confirmation notice to the booked users and the staff member who has made the booking.

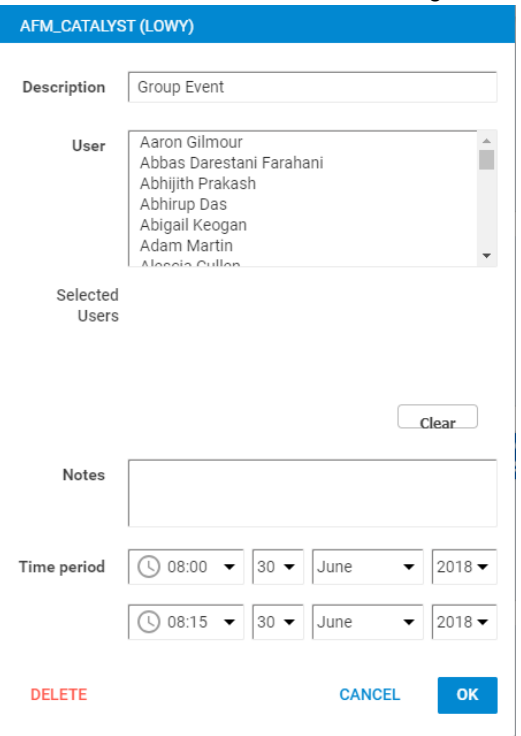

Note: Press **Ctrl** key on Windows PC or **Command** key on MAC when selecting the users.

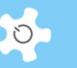

### *6.3.6 Commercial Booking*

Commercial booking is only available to staff members and is used to book a resource for special commercial operations.

### *6.3.7 Service Booking*

Service booking is only available to staff members, allowing them to book resources if they require maintenance or service. The service bookings will overwrite any users' bookings, and email notifications will be automatically sent to the users of any bookings cancelled due to resource servicing.

To overwrite current bookings, you need to create a new service booking taking the same time as the current bookings, then click on **Ok** to save the service booking and the system automatically removes any conflicted current bookings.

Service Booking is used to book service events. Simply drag the booking box to the time you wish to make the service booking and the system will replace those earlier bookings when you click on **Ok** button.

The service booking tool includes two types of services:

- Scheduled: used for planned or scheduled maintenance, service, etc
- Unscheduled: used for unexpected and sudden resource breakdown service

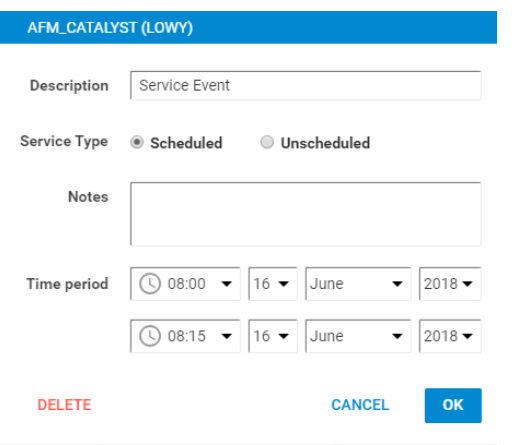

All the service bookings are open for changes, be in the past or to the future. They are coloured green to indicate that you can make changes or delete the service bookings.

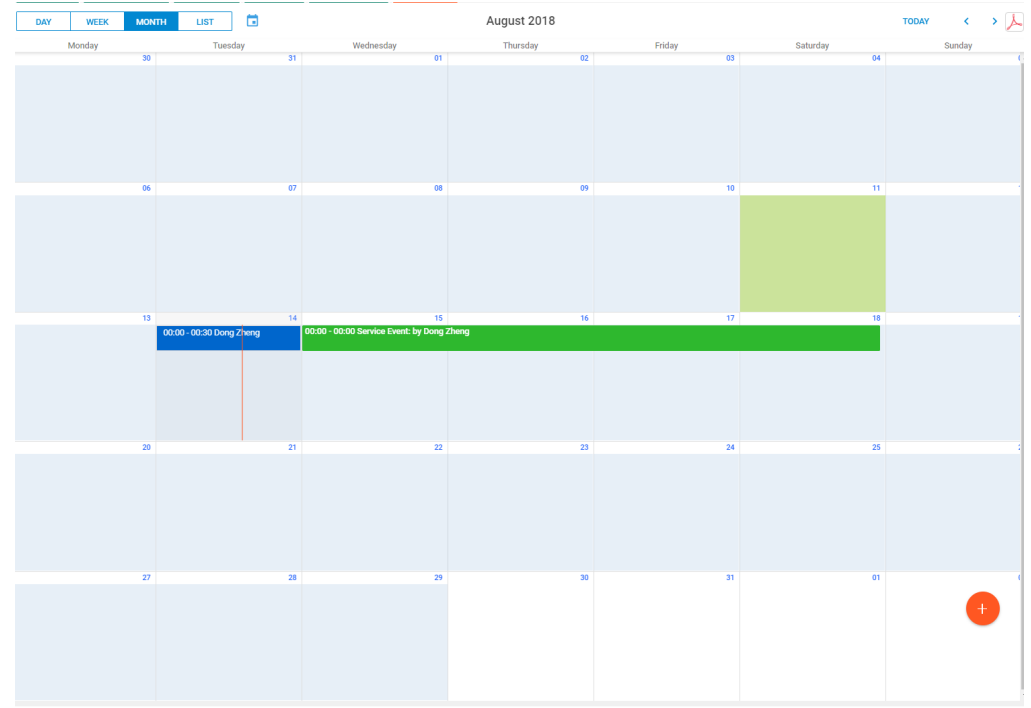

# *6.3.8 Account in Booking Details*

This selected account to make the bookings are shown in the booking details.

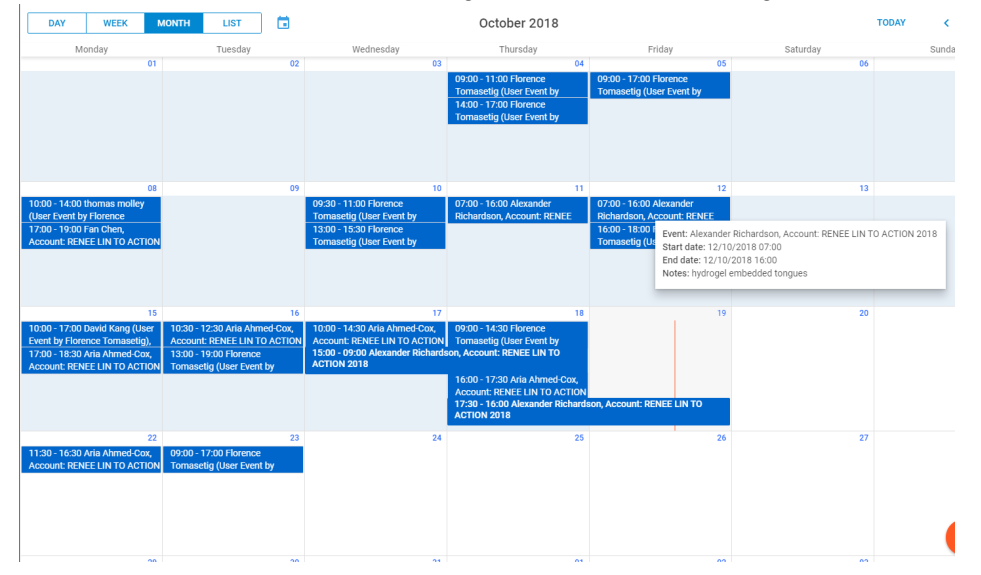

Regardless of the account number held by the user, account selection page always pops up to ask user to confirm before proceeding to the calendar page. This is option in System global setting to enable or disable the compulsory account selection.

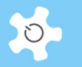

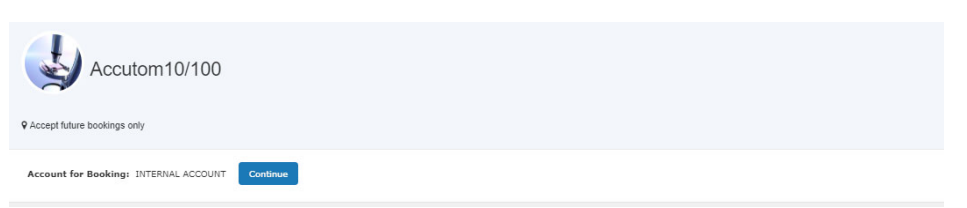

#### *6.3.9 About Offset Setting behaviour in Calendar*

The offset time concept rises from the need to book a block of time after normal business hours. For example, business hours are from 9am to 5pm: if you set offset time as 3 hours, it means the time from 5pm to 8pm must be booked in a block. Offset time mechanism applies to a special situation as stated in the case study. Overnight booking is one of the situations you need to set this up for. In most cases, you don't need to use it.

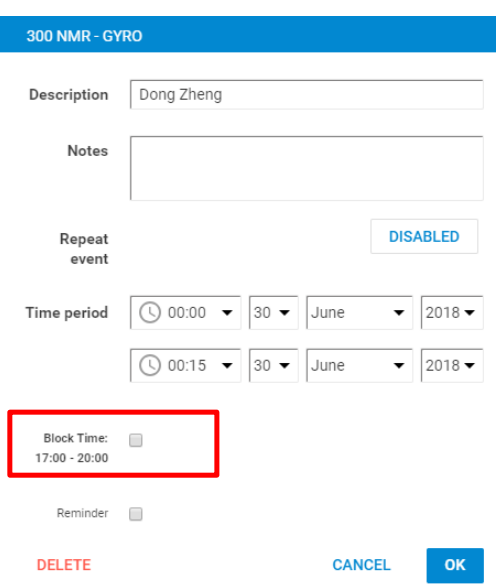

By checking the block time box, you can book from 17:00 to 20:00 in one go. Offset time works well for overnight booking events.

#### *Case 1:*

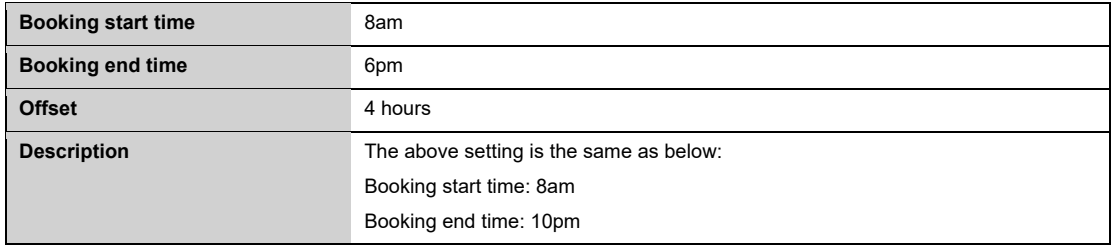

#### *Case 2:*

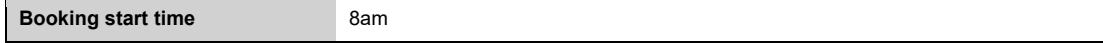

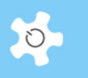

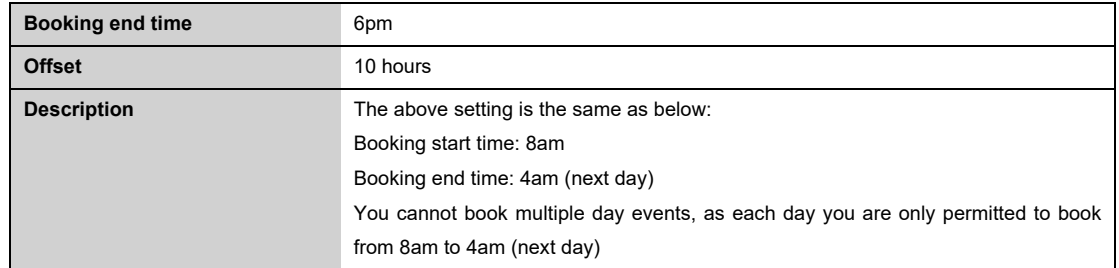

# *Case 3:*

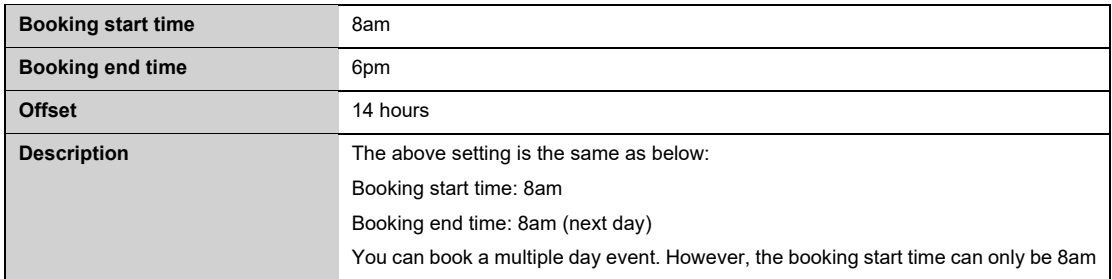

# *6.3.10 Operation Repeat Booking*

Depend on the permissions, you may see the following options for a repeat booking:

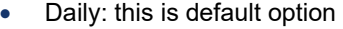

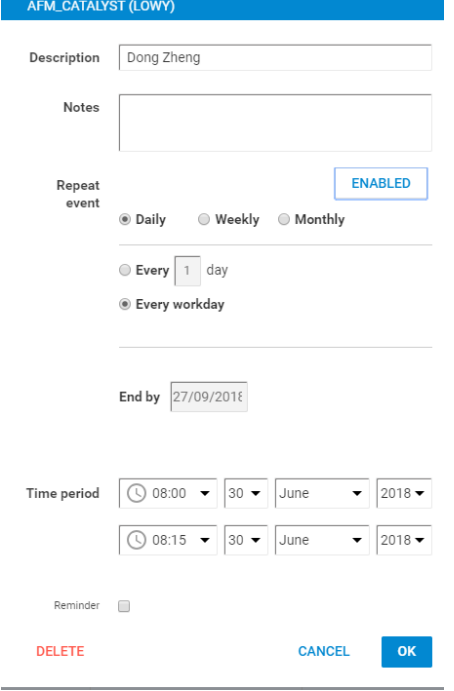

 Week: you see this option only if you are permitted to book longer than 2 weeks in advance

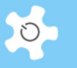

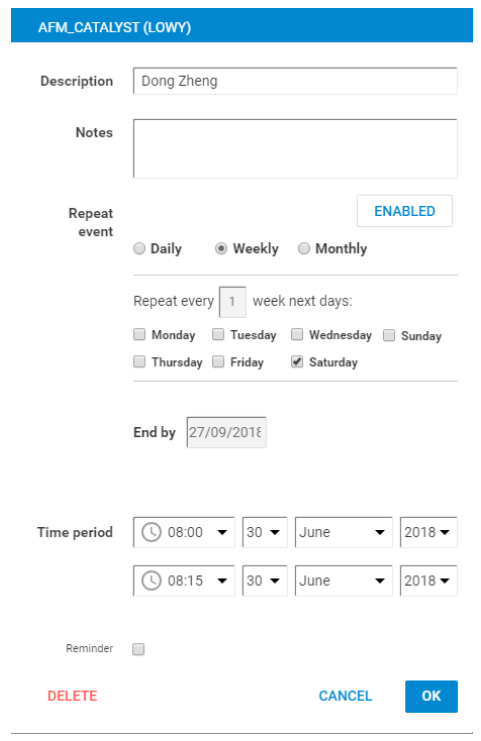

 Month: you see this option only if you are permitted to book longer than 2 months in advance

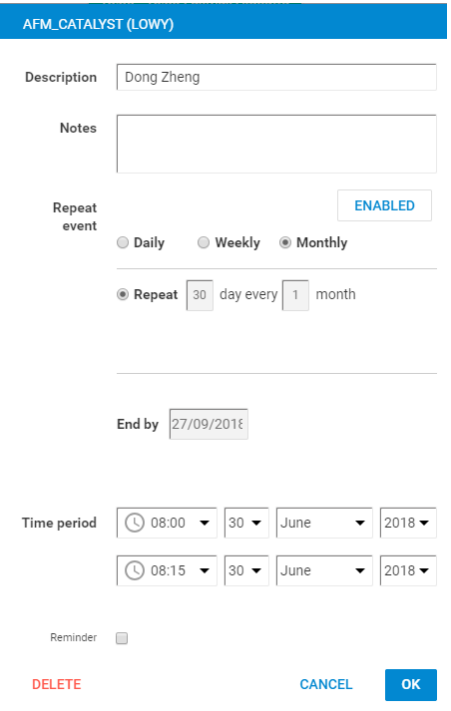

The definitions of repeat booking per day, per week or per month is the same as Outlook.

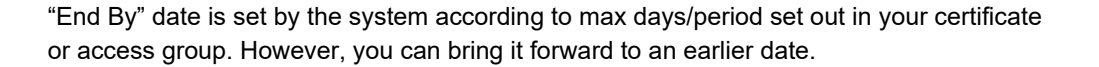

# *6.3.11 Service Repeat Booking*

Similar to the operation repeat booking feature, it is also available to the service booking calendar.

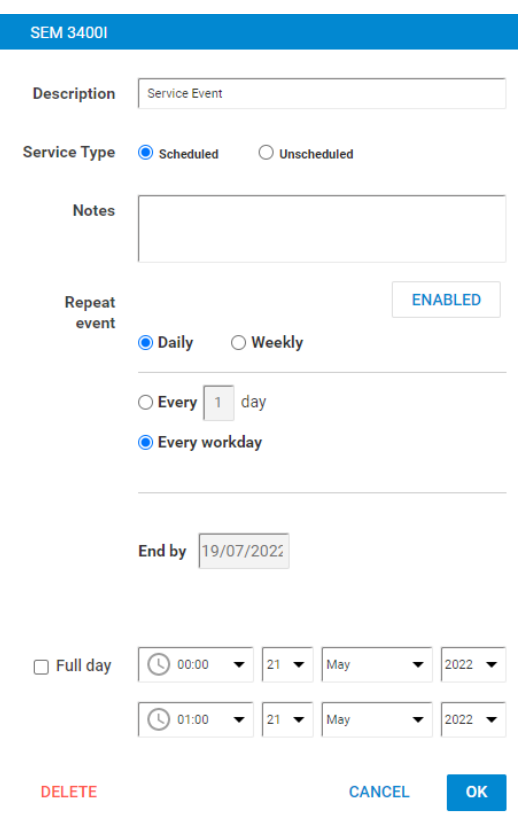

# **6.4 Booking with Form**

In certain situations, you might need users to submit the forms while booking the resource. The form might be used for capturing metadata of the sessions, such as referral form, consent form, sample form and safety form. After you set up the booking form in **Resource Manager**, the form button appears in the calendar pages so users and staff can access the original form to fill in.

 $\circ$ 

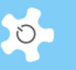

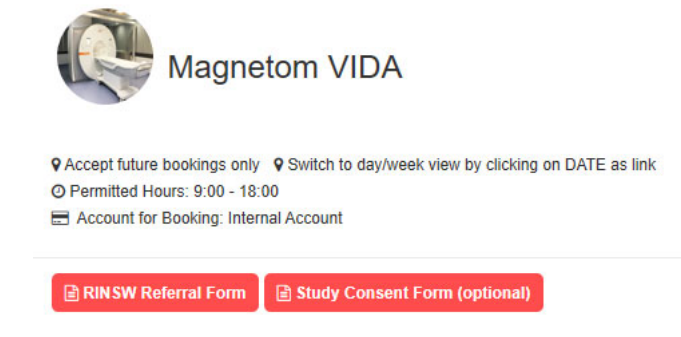

# **To Attach Form:**

Booking lightbox window shows the form buttons according to the settings in **Resource Manager.**

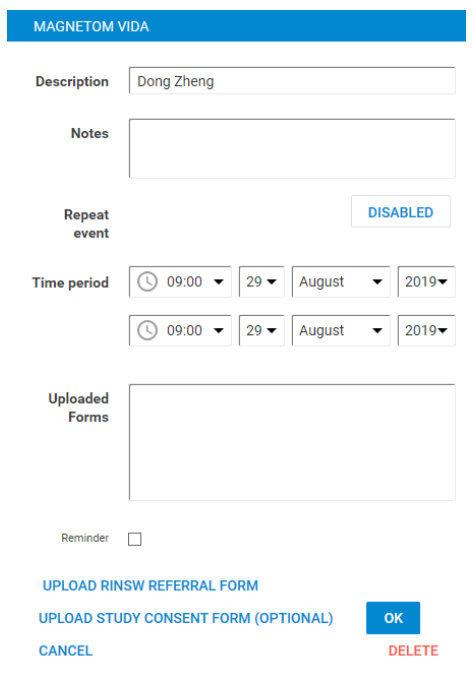

Click on **Upload XXXXX Form** to upload the form.

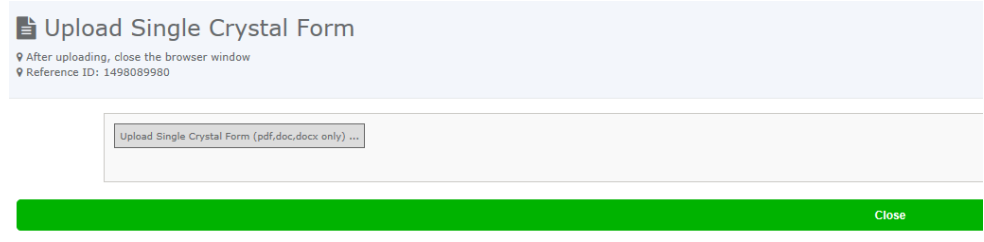

## **6.5 Booking Confirmation**

Users make the future or advance bookings and they can cancel the bookings one day before or anytime depends on the system settings. However, we do know that some users forget to turn up for the booked sessions due to various reasons so the booked resource time is unused and that costing the opportunity for other users who can take over the session time. Thanks to QUT, we introduce a new way to manage the situation. In short, system sends a booking confirmation reminder 3 days (for example) to the user with an embedded confirmation URL, if the user clicks the URL, system confirms the booking as valid, if the user does not click the URL within the date of reminder, the booking is cancelled by the system automatically at 12am on the following day. This feature is optional but does provide more engagement with the users to manage resource sharing efficiently.

• Enable user booking confirmation

Before you can use this feature, you need to turn it on as system disables it by default. Go to **System Settings** -> **Configure System** to enable the parameter **Enable User Booking Confirmation**.

• Set up user confirmation to all training certificate

A quick and bulk way is provided to enable or disable user confirmation to all the certificates. Go to **System Settings** -> **Configure System**, click on '**Enable Certificate Confirmation**' to enable user confirmation to all the certificates; or click on '**Disable Certificate Confirmation'** to disable user confirmation to all the certificates.

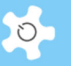

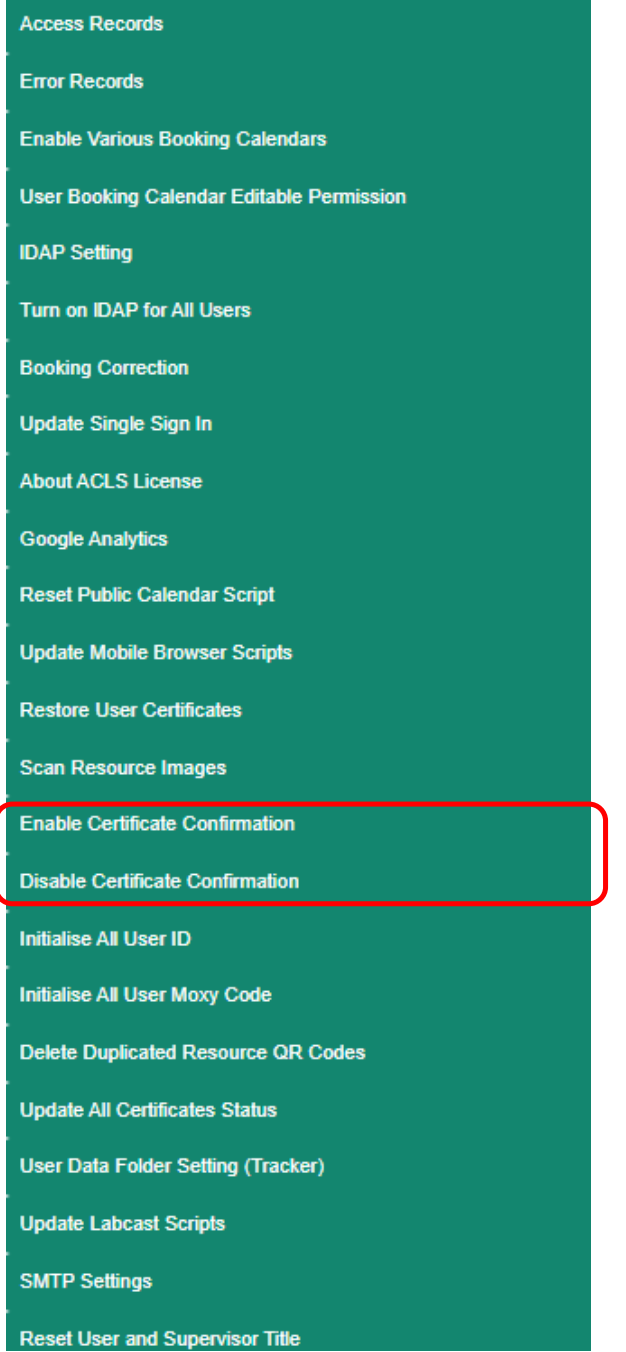

Set up user confirmation to each training certificate

In addition to the above bulk functions, you can set it up to the individual certificate. The user booking confirmation is tied with each training certificate. By doing so, you can have an individual control to execute this feature to each resource or each certificate of the very resource. So users who have the very training certificate are receiving the booking confirmation reminders. Go to **Resource Manager**, select a resource to edit.

# Operating ACLS

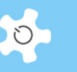

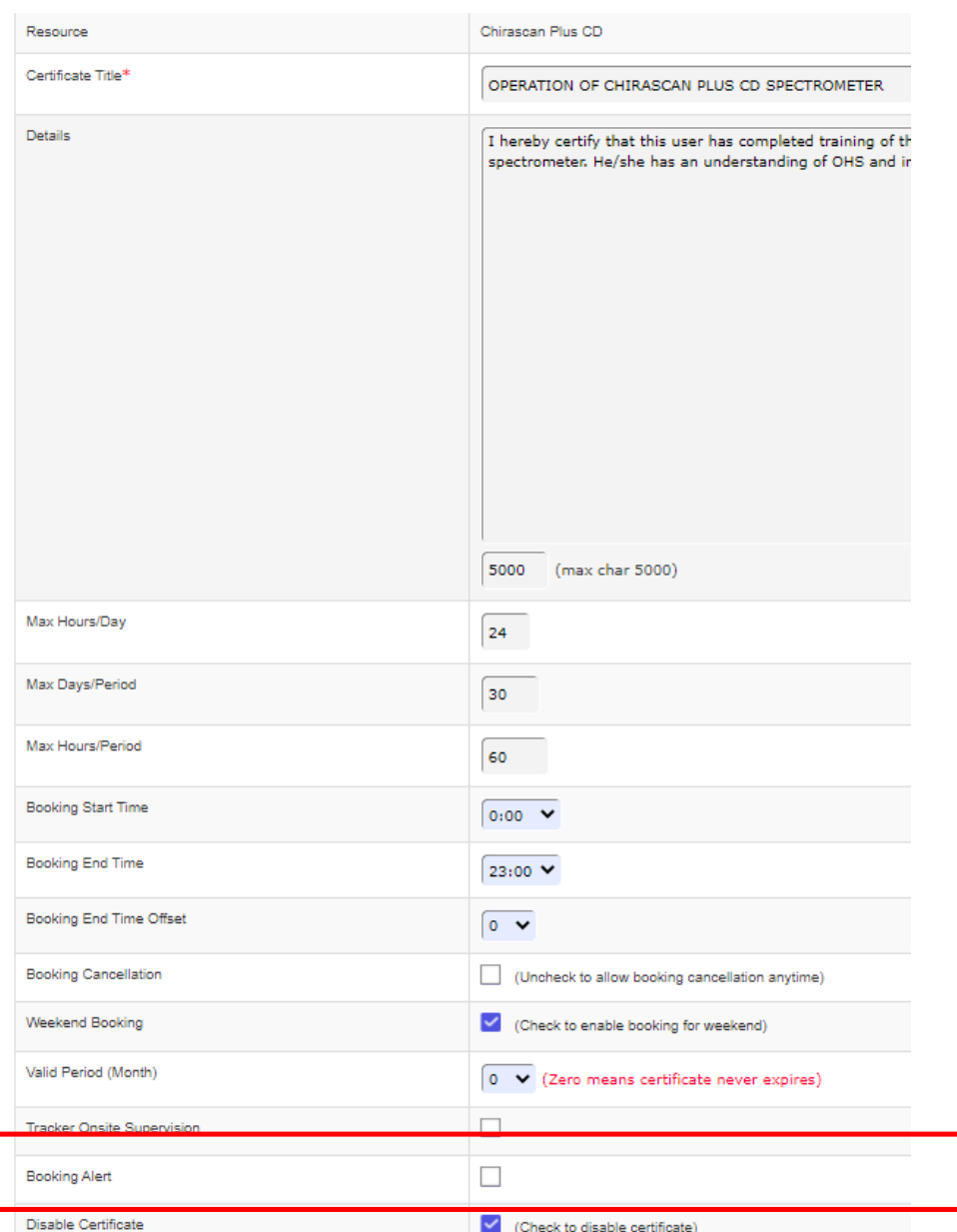

Explanation of two new parameters:

- User Booking Confirmation: to enable or disable the confirmation reminder to the certificate
- User Booking Confirmation Days: If the above parameter is checked or enabled, system sends the confirmation reminder to the user who makes the bookings, an embedded URL is included in the reminder notice. By default, it is set to 3 days, which means system sends the reminder 3 days before the booking start date.
- Confirmation Reminder

System sends out the reminder in the following context as example. The user can

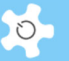

# cancel or confirm the booking.

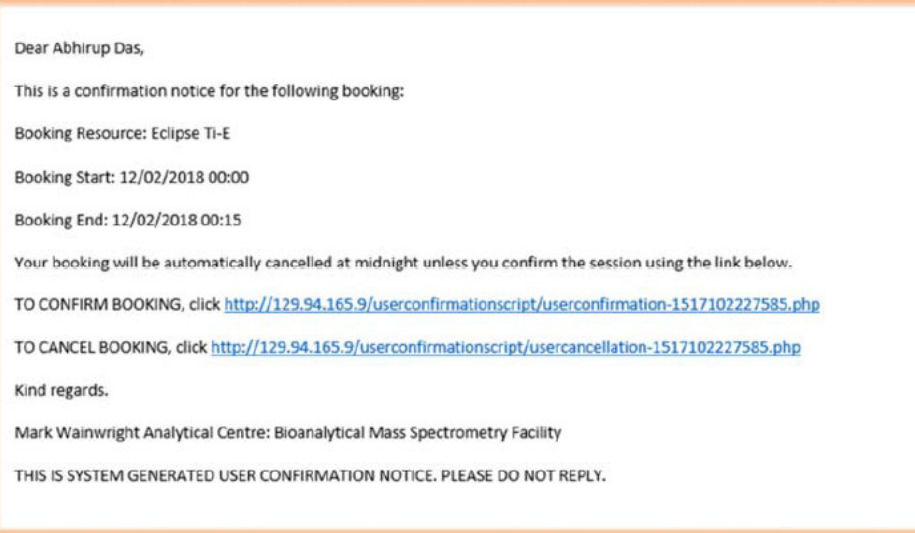

Click on the embedded URL to confirm the booking by itself.

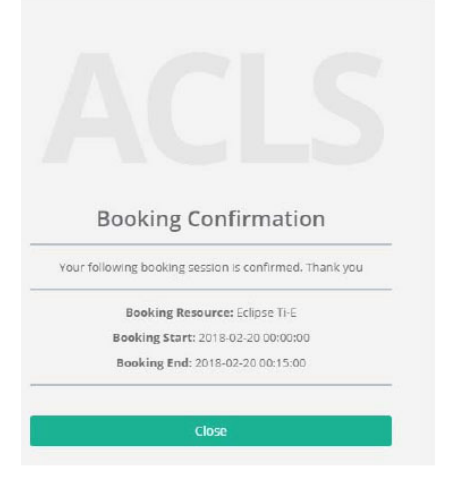

Click on the embedded URL to cancel the booking by itself.

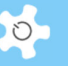

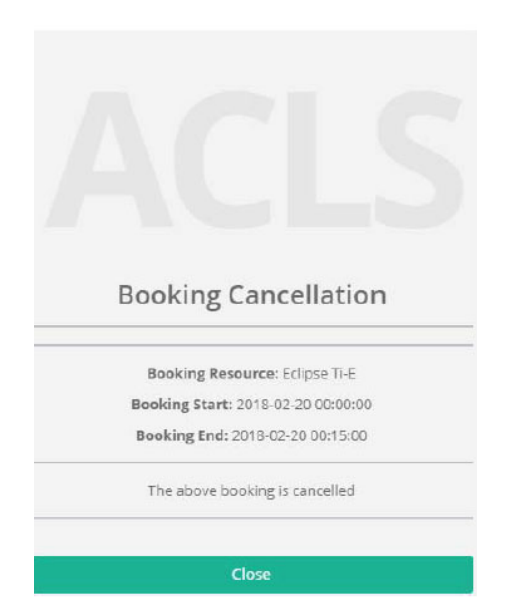

System scans the user confirmation response once a day at 12am, after scanning, systems turn off the reminder control to the responded bookings, and also cancel the bookings which the user does not respond on the same day. For the cancelled bookings, system sends the cancellation emails to the users. On the following day, the embedded URL page is deemed to expire either due to the cancellation or the completion of user confirmation activation.

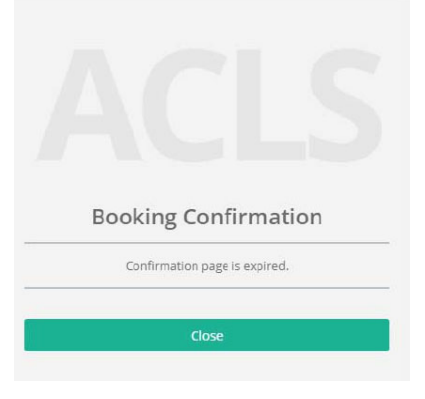

#### **6.6 Change Bookings**

This is available to staff only. The nominated staff group can change anyone's future bookings through *User/Approve Booking*. By default, this capability is disabled.

Please keep in mind that any future bookings can only be changed by the person who made the booking, or cancelled through service booking. If you enable this booking edit capability, you risk changing the bookings of others without their permission or by mistake. So it is highly suggested that you should not enable this (unless you are so determined and ready for PR (public relation) issues if any).

## *Enabling Edit Booking: (Admin Only):*

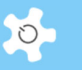

Go to *System Settings* -> *Configure System*, click on *User Booking Calendar Editable Permission*.

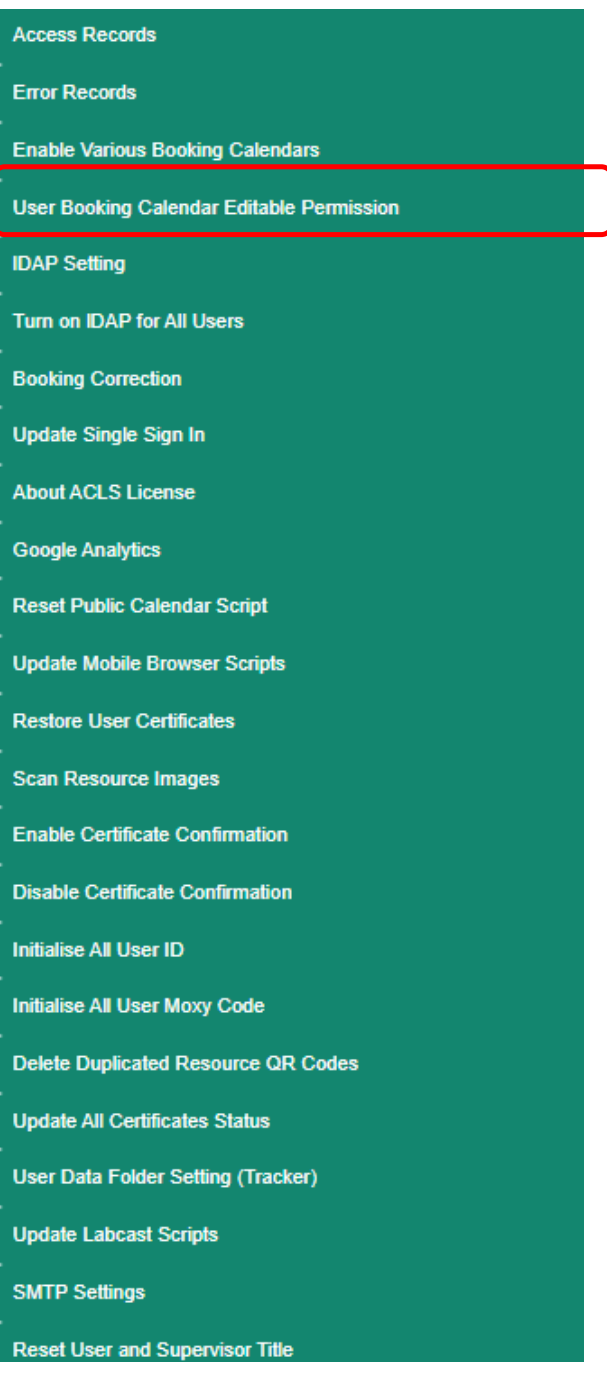

Tick the radio button to select the staff group you want to have the capability to edit other bookings.

# Configure Systems

**Q** User booking tool edit permission

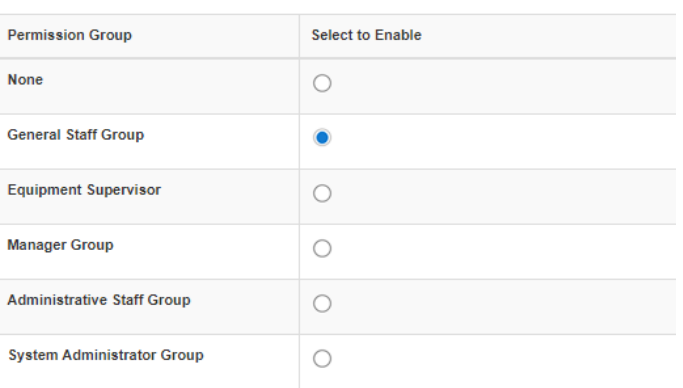

# **6.7 Pre-Approval Bookings**

The implementation of pre-approval of a booking is illustrated below:

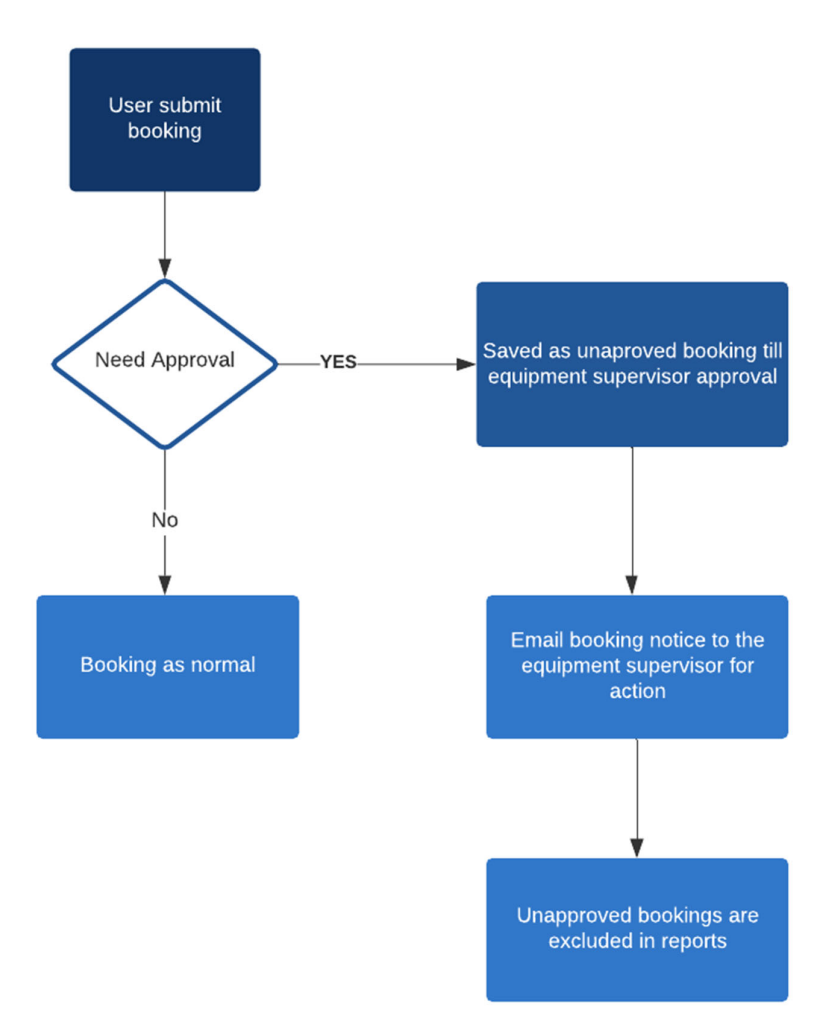

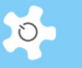

If the resource is defined such that all the bookings made by users are subject to approval by the trainers, then any bookings made by users are treated as "unapproved" booking events.

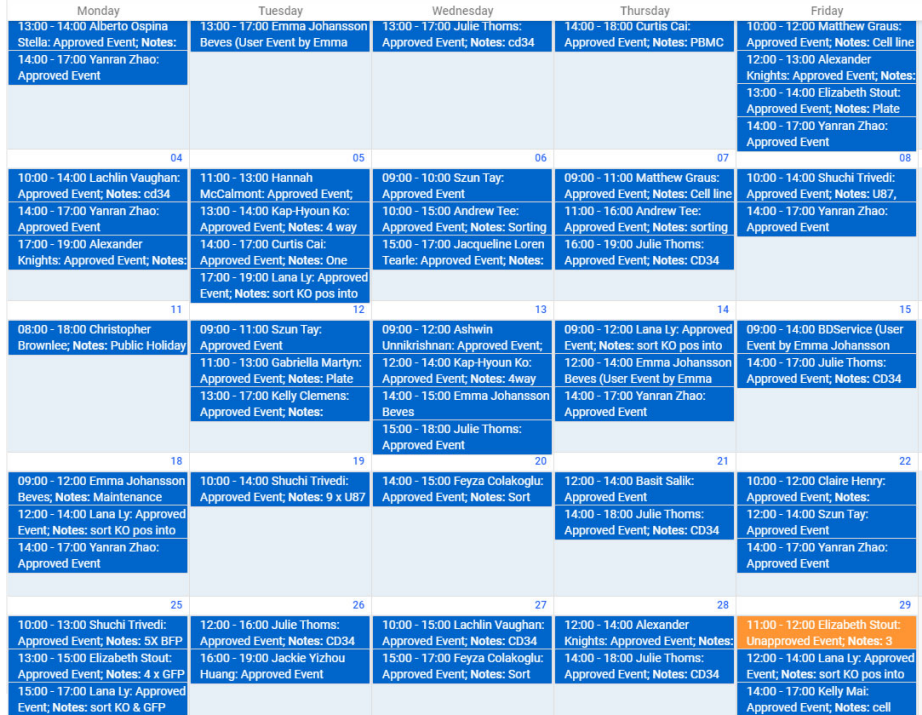

When bookings are made, all the trainers receive an email notice and any of the trainers can approve or decline the "unapproved" bookings.

#### *Approve Bookings:*

Only trainers can approve "unapproved" bookings through *User/Approve Booking***.** 

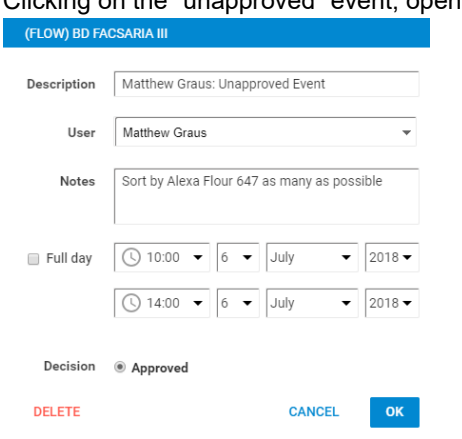

Clicking on the "unapproved" event, opens booking template form:

You need to select the "Approved" radio button and click on "Ok", then save changes to give approval. Users will get notified automatically for the approval.

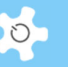

#### *Decline Bookings:*

Simply delete the "unapproved" booking to decline it.

#### *Direct Access To Unapproved Bookings on Dashboard:*

If you are the listed trainer, there is a quick way you can approve or decline unapproved bookings at *My Dashboard -> Approve Bookings* without going through the calendar.

The indicator shows that there is one outstanding unapproved booking for action. Click on the dashboard link, you can zoom in on the details.

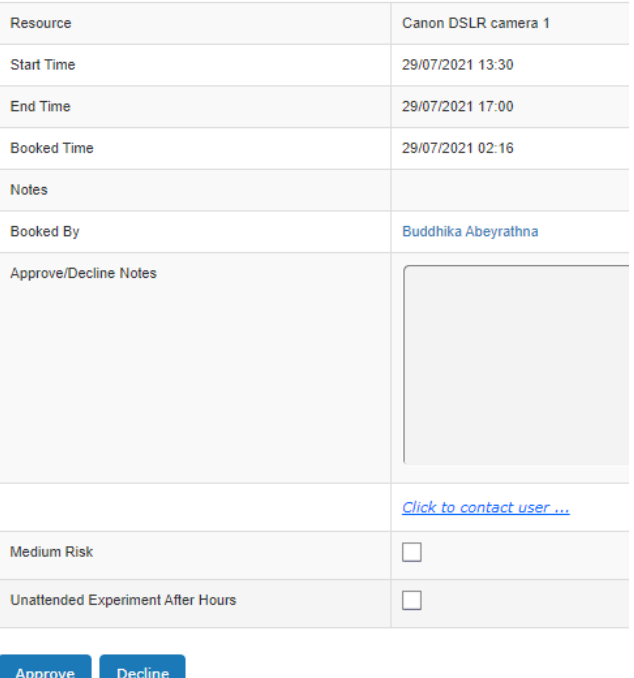

If you need to contact users for any issues, please click on *Click to contact user*.

#### *Direct Links To Approve/Decline Unapproved Bookings:*

In addition to the quick access through *My Dashboard*, the email notice to trainers contains a direct link to process any unapproved bookings. Simply click on the link in the email notice to proceed.

#### *Booking Reports and Invoices*

None of the "unapproved" bookings are included as "valid" bookings in reports and invoices.

#### *Mobile browser version*

The following snapshot explains how it works.

• If you are the trainer, you are able to approve or decline an "unapproved" booking event.

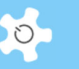

You can cancel any "unapproved" booking event made by yourself.

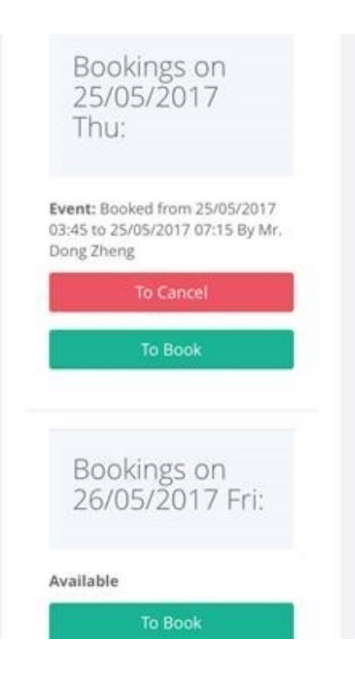

 If you are a user, the system indicates that: The event you are going to book, is subject to approval.

### **6.8 Set Min Booking Unit 15m vs 1h**

ACLS sets the minimum time interval for booking calendar as either 15 minutes for all resources or 1 hour for all resources. Now you are able to set a minimum booking unit for each resource individually. In other words, some can be 15 minutes, some can be 1 hour.

Go to *Utilities* -> *Resource Manager*, pick the Min Booking Unit that suits your needs.

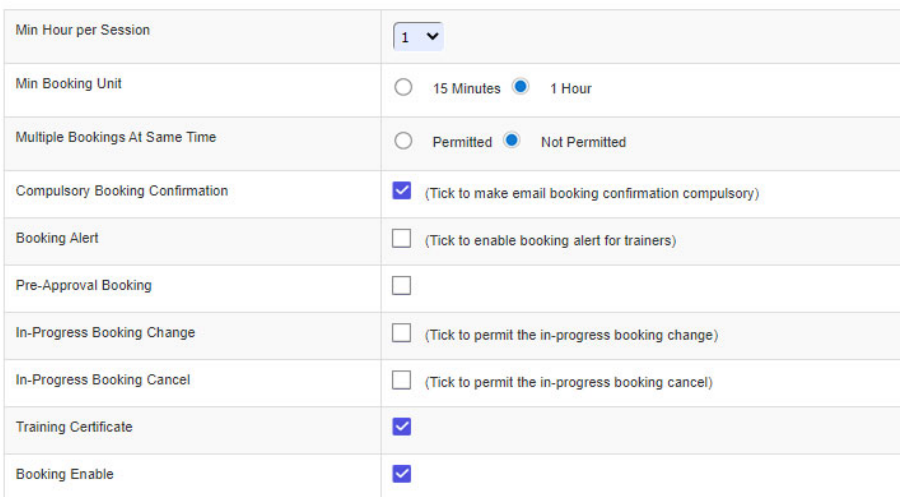

• If set to 15 minutes

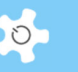

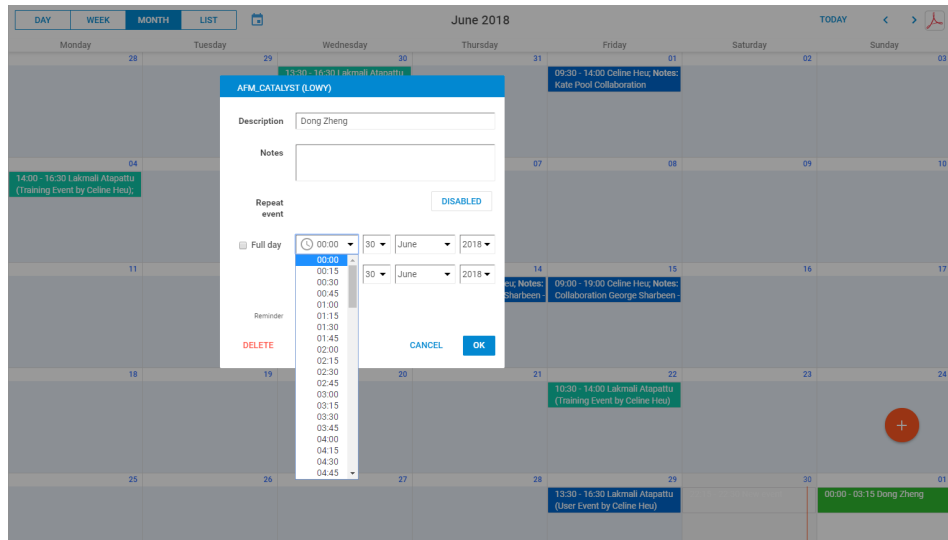

Time interval on booking calendar is set to 15 minutes as shown below.

 $\bullet$  If set to 1 hour

Time interval on booking calendar is set to 1 hour as shown below.

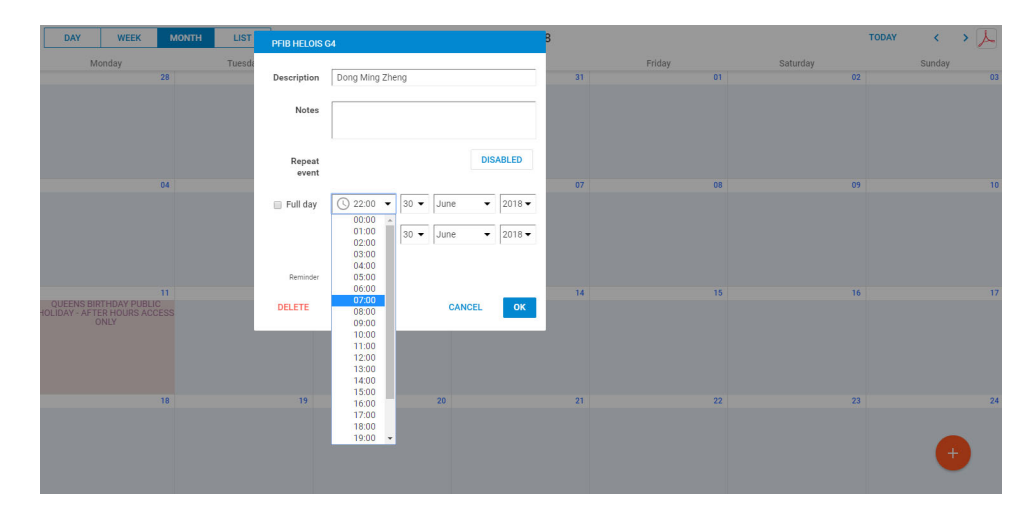

## **6.9 About Min Hour Per Session**

Min Hour Per Session prevents under-booking issues being faced by labs. The default setting of a session time is 15m or 1 hour depending on the choice set in *Resource Manager*. For example, if TEM 200 experiment needs min 2 hours per session, the system checks each booking session time to ensure the min 2 hours are booked, otherwise the booking is blocked and cannot be saved.

Admin/manager can go to *Utilities -> Resource Manager*, pick a resource and edit, then change the field "Min Hour per Session" to the min hours required. Simple and straightforward!

ACLS reviews each booking event session time to check if it is less than the min hour per session. If less, the booking is blocked and cannot be saved. An alert indicator is shown at the top right-hand corner.

# **6.10 Set Up Public Access Calendar**

ACLS allows you to set up a Public Access Calendar without needing to login. The booking details can be hidden depending on your settings. The advantage of setting up the Public Access Calendar is to provide a quick way of accessing booking information.

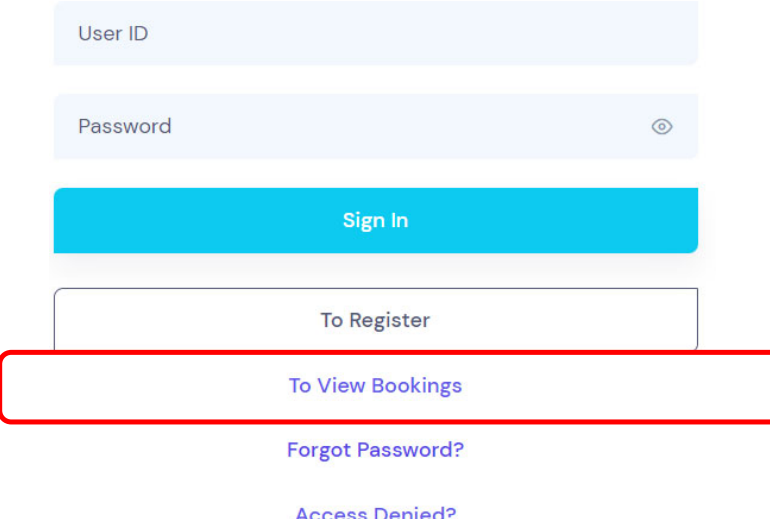

Upon clicking on To View Bookings, the calendar shows the bookings for the next 7 days.

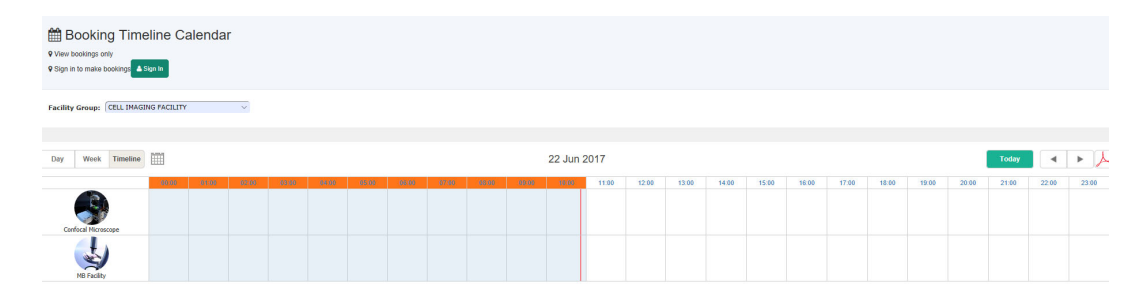

*To View Bookings on Mobile Browser Version:* 

 $\circ$ 

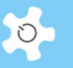

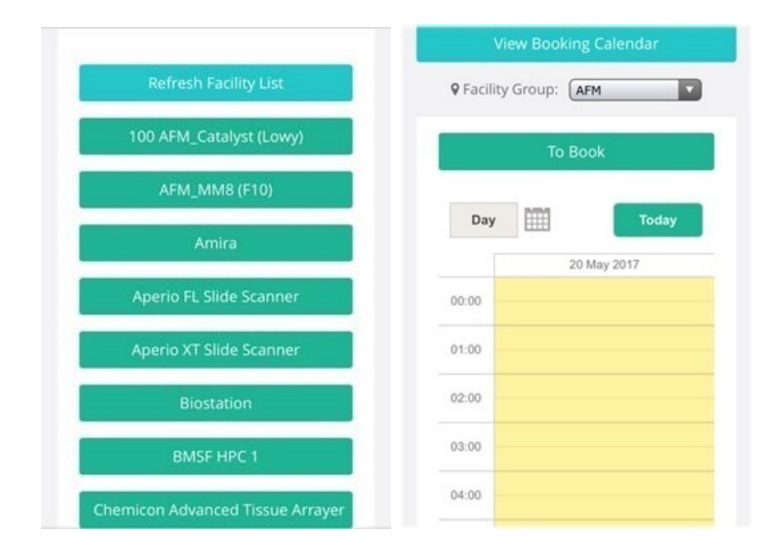

# **6.11 Check Resource Status**

Click on *Dashboard -> Resource Status* to view the status of the resource. The status covers the current booking statue and tracking status (if tracker is installed).

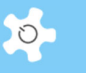

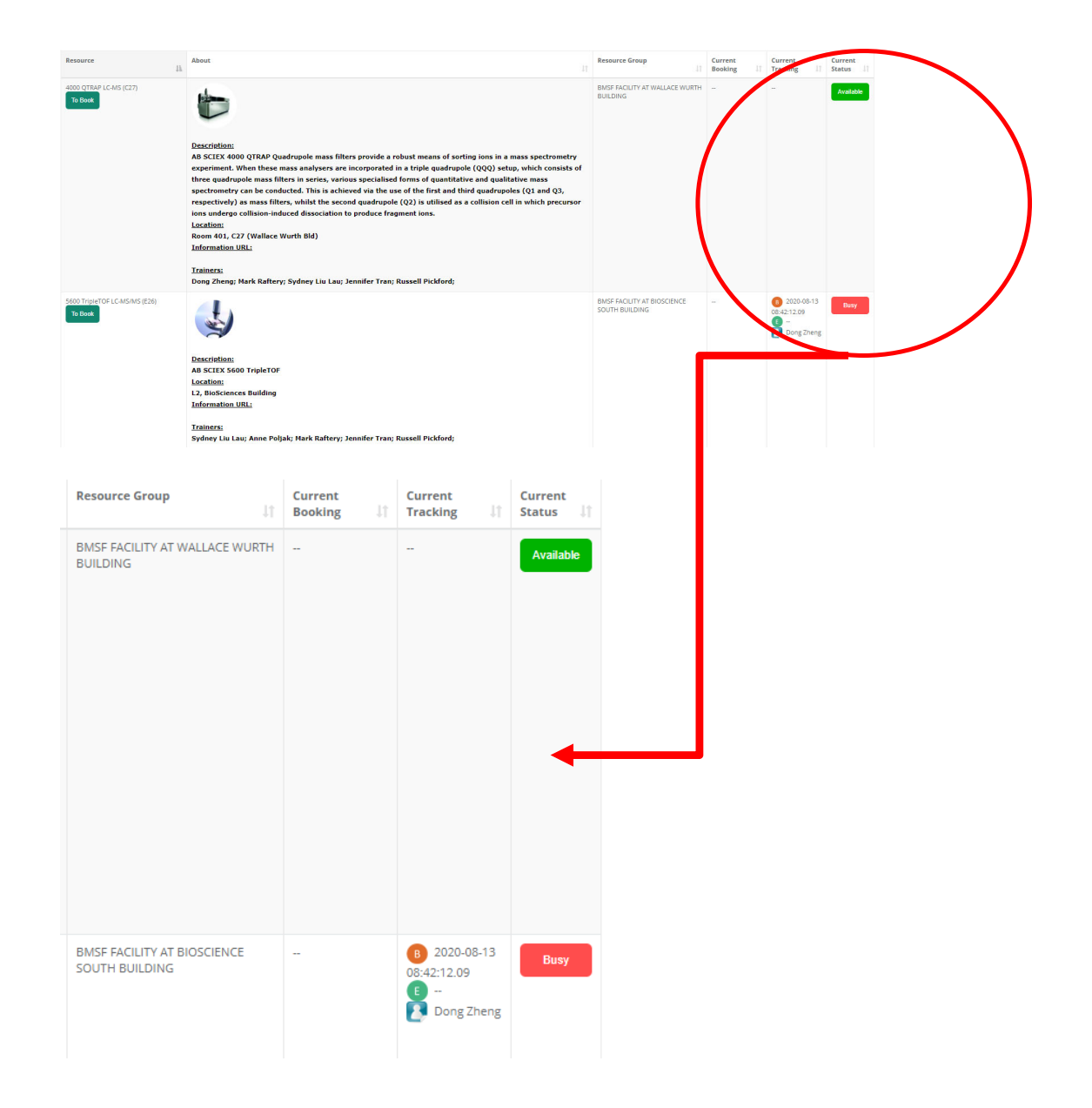

# **6.12 My Bookable Resources**

Click on *Resources -> My Bookable Resources* is an alternative way to view the status of the resource which you are certified to book.

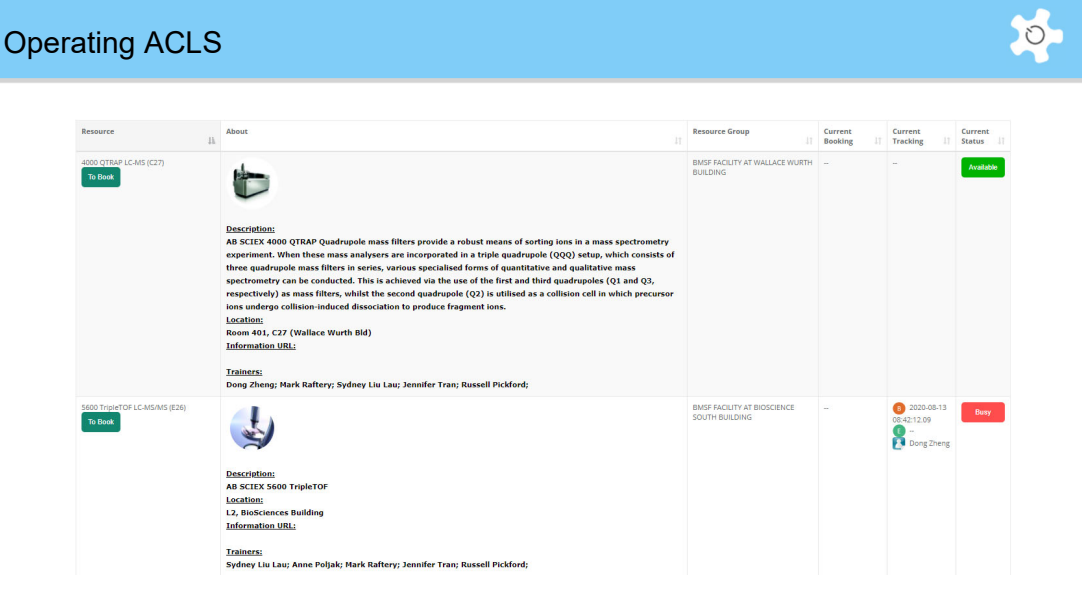

# **6.13 Linked Booking Resources**

Through the linked resource calendar, user can book resource #1 and at the same time, system automatically book the linked resource #2. System checks availability of resource #2 before accepting the booking to avoid the double bookings.

First, you need to set up the linked booking resources via Resource Manager.

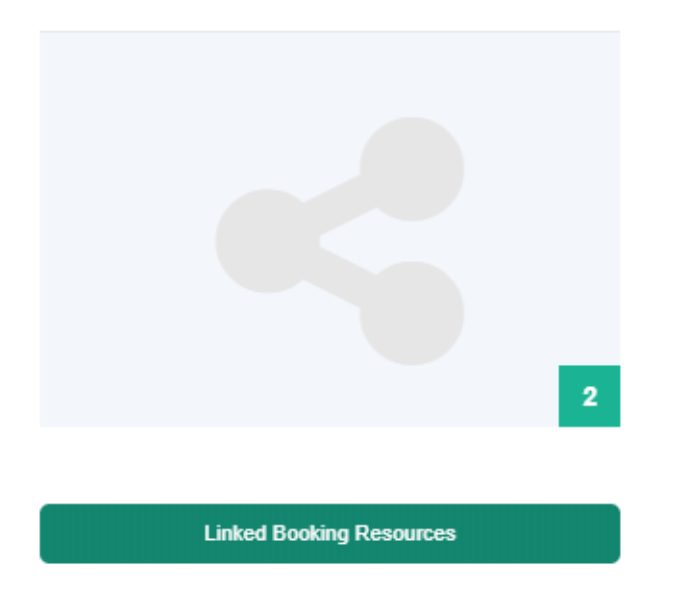

Open the Linked Booking Resources tile, you see the tiles to add new linked resources, and also the available linked resources.

System designs primary resource and second resource, if you get them linked, when user books primary one and system automatically books the second one, but not vice versa. It is one way to sync the booking between the primary and the second resource.

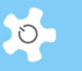

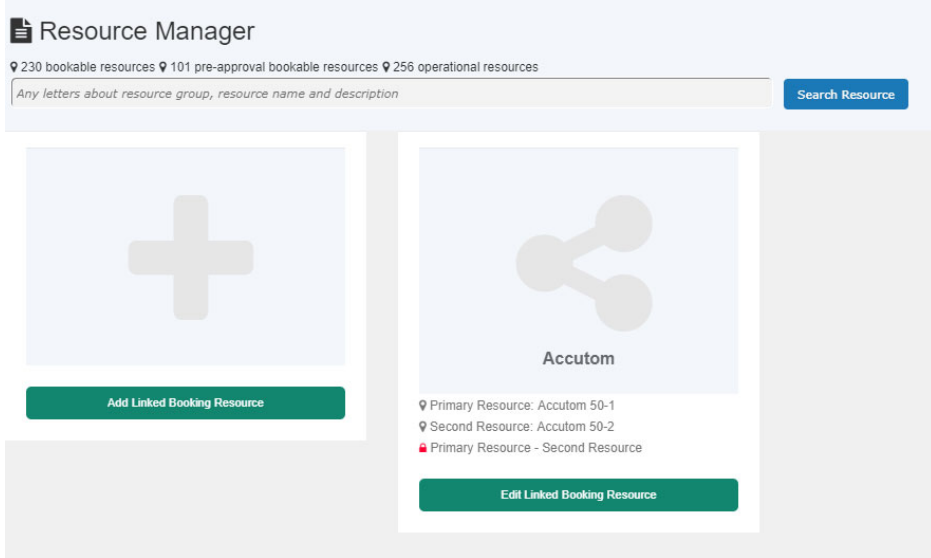

Go to Booking calendar, you can see the linked details if any. The dark grey colored bookings are the linked bookings. For example, you book Accutom 50-1, system automatically books the same time for Accutom 50-2 as they are linked.

Without the locking, the linked resources are disabled.

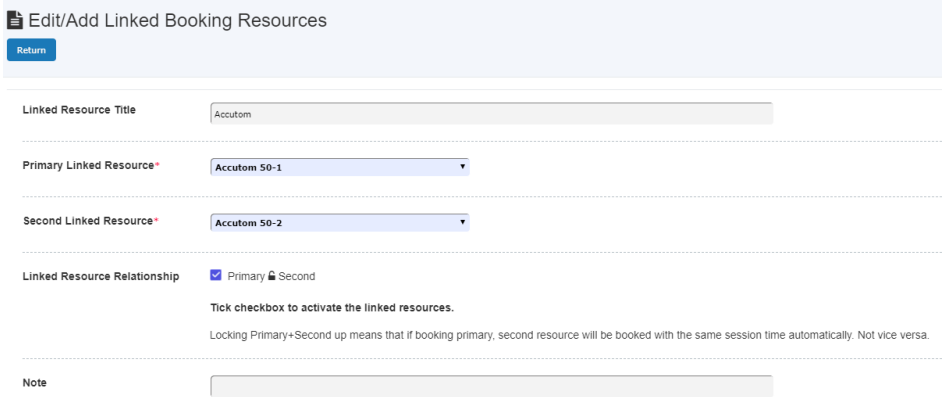

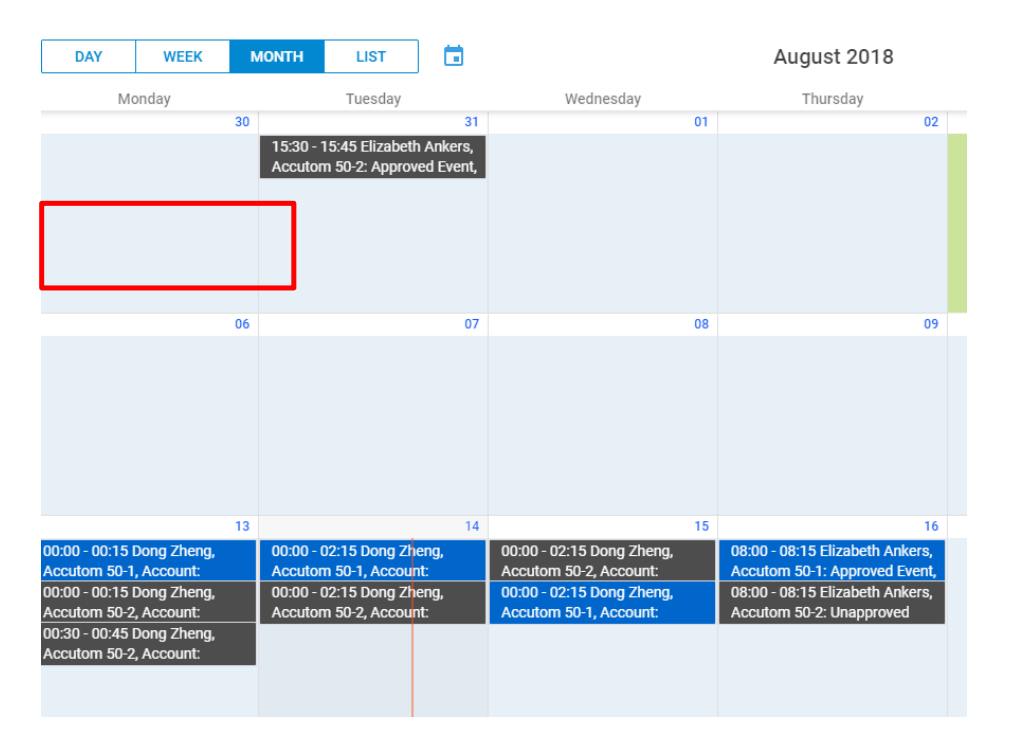

# *6.13.1 Make bookings to the linked bookable resources*

All the following booking tools are modified to handle the booking for the linked resources. The dark grey is used to indicate the linked second resource bookings.

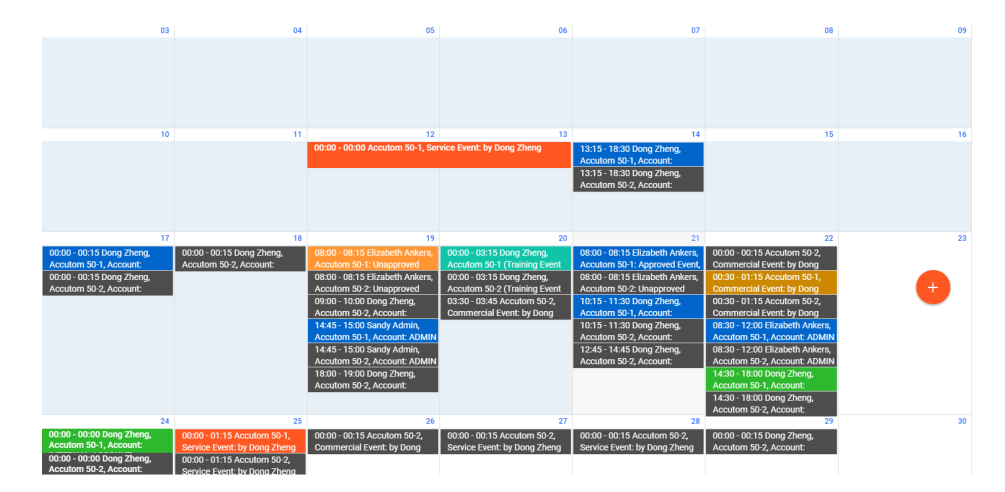

Operation booking calendar

User booking calendar

 $\circ$ 

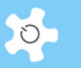

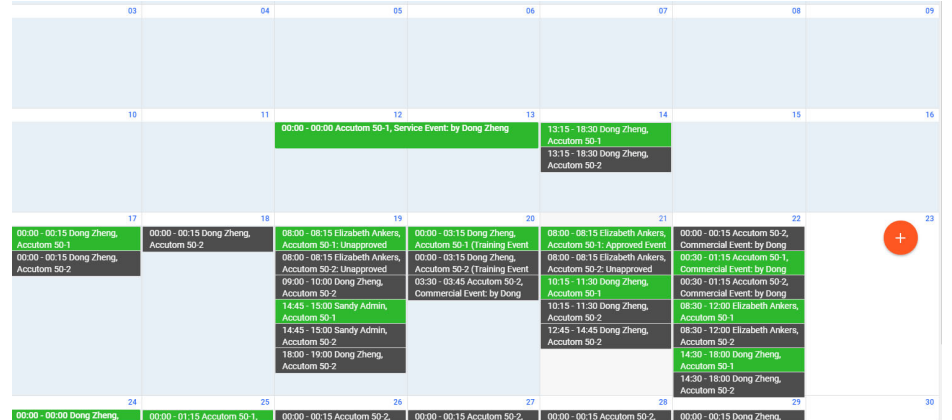

• Training booking calendar

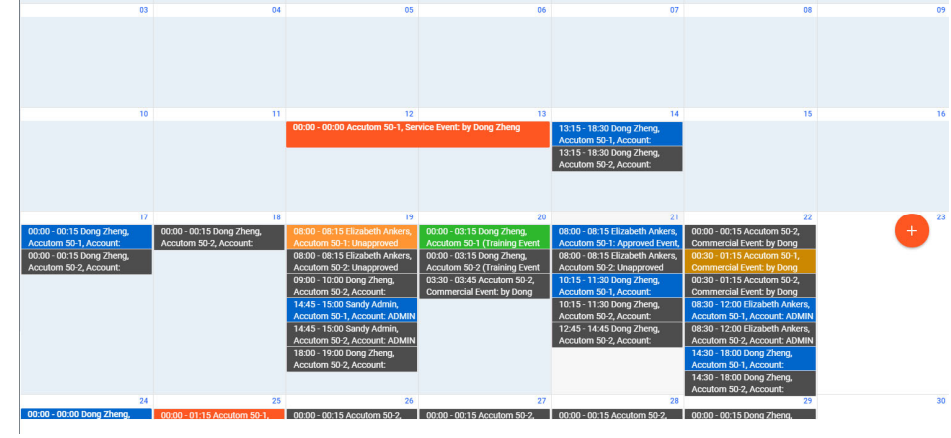

• Group booking calendar

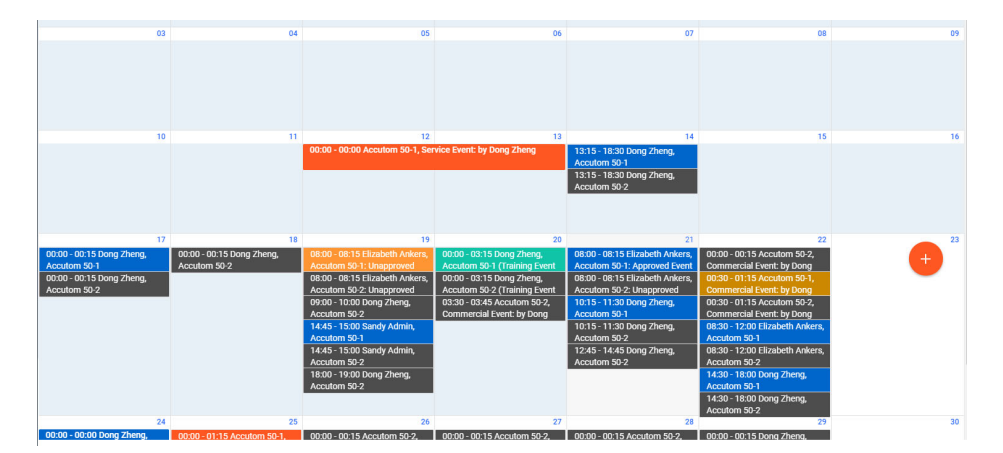

Commercial booking calendar

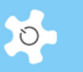

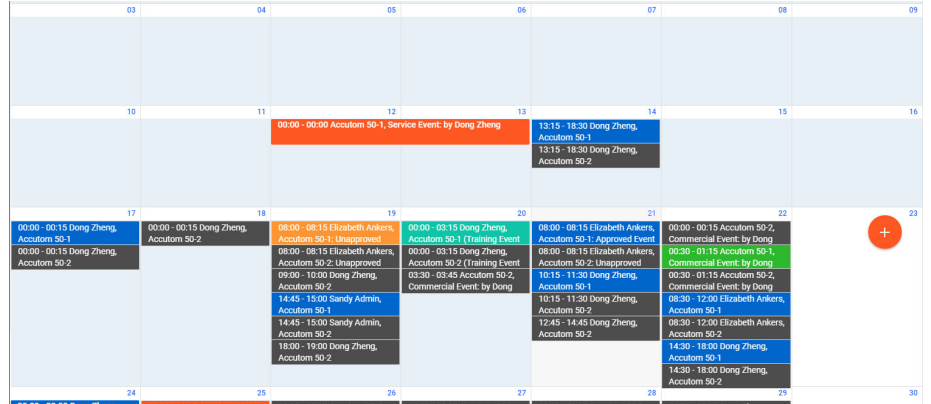

• Service booking calendar

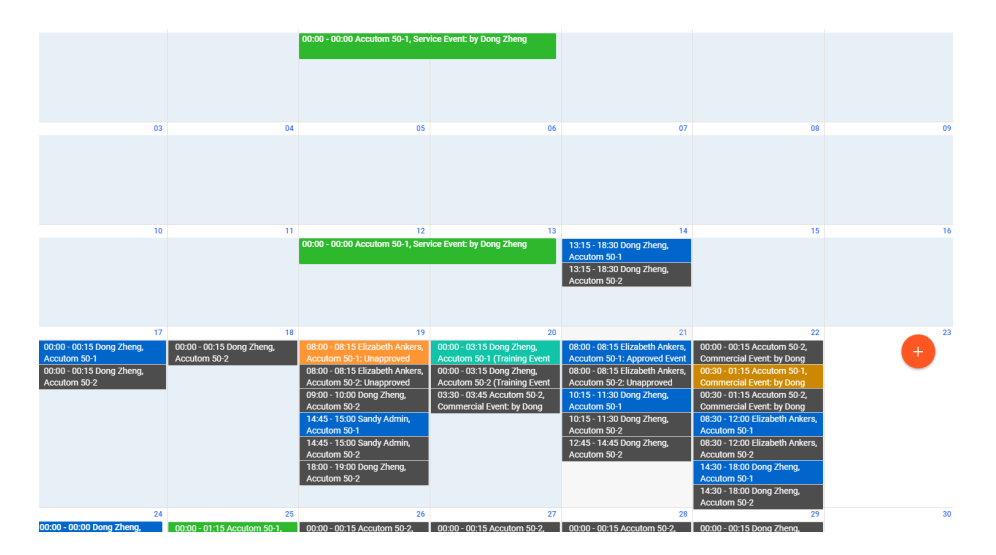

# Timeline booking calendar

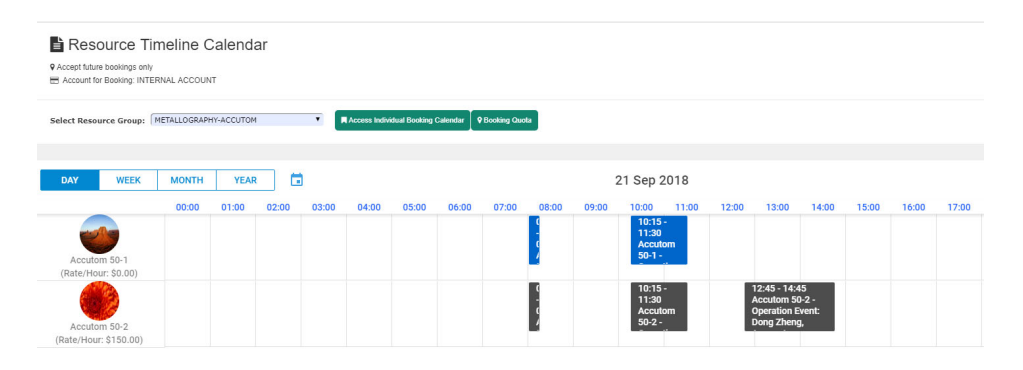

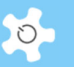

# **6.14 Sync ACLS calendar to Outlook calendar**

This provides instructions to sync all your bookings to your personal calendar. First, you need to obtain the web link for your booking calendar. Navigate to *Resources > Outlook Calendar Sync*. Copy the provided URL and follow the instructions according to your preferred calendar application.

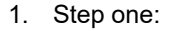

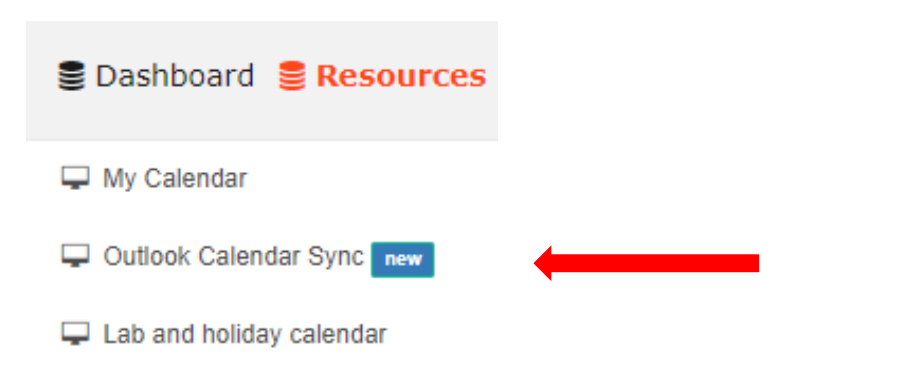

2. Step two:

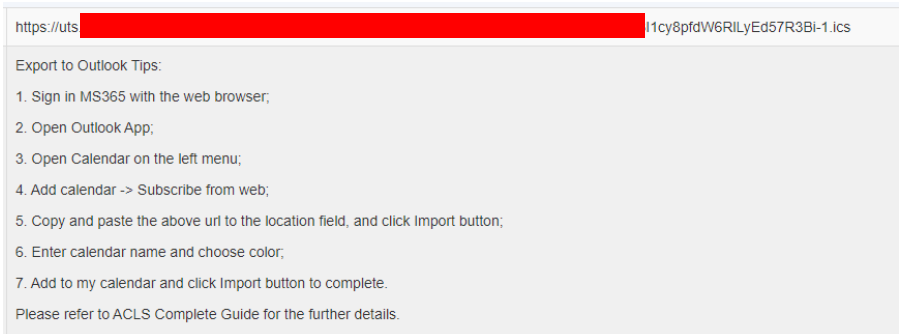

# *6.14.1 Adding the calendar to Outlook (application)*

In the calendar tab, navigate to Home > … > Add > From Internet…Paste the calendar url in the dialogue box. Outlook will update the calendar once every 3 hours (approximately).

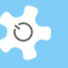

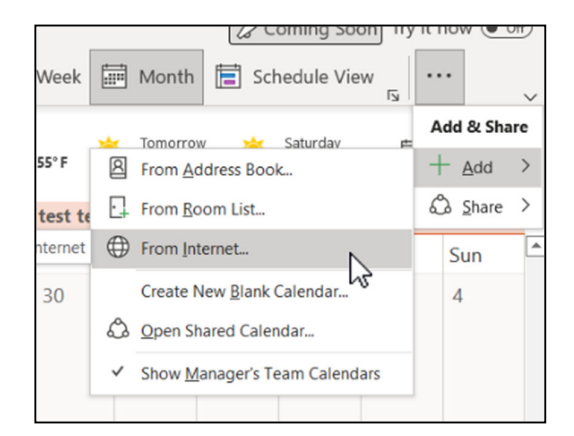

## *6.14.2 Adding the calendar to Outlook (web)*

In the calendar tab, navigate to Add Calendar > Subscribe from web Paste the calendar URL in the input form. Outlook will update the calendar once every 3 hours (approximately).

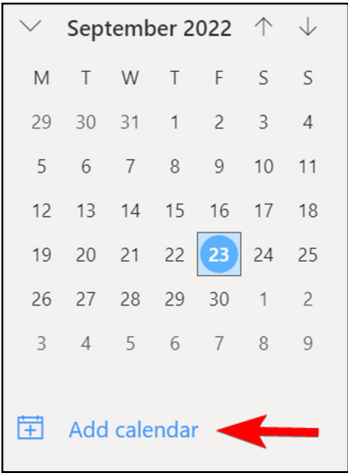

### *6.14.3 Adding the calendar to Google Calendar*

Navigate to Other Calendars > + Button > From URL. Paste the calendar URL in the input form. Google Calendar will update the calendar once every 12 hours (approximately).

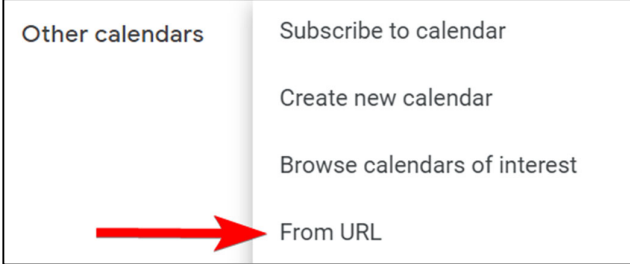
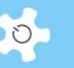

# *6.14.4 Additional calendars for staff*

The previous section details instructions for syncing a user's personal bookings to their calendar. Staff members have access to additional calendars, which can be imported the same way as the previous section's calendars.

#### *6.14.4.1 Resource Calendar*

Staff can export a calendar that lists all bookings made on a particular resource. Navigate to: *Resources > Outlook Calendar Sync* to take the same procures to import ACLS calendar to Outlook

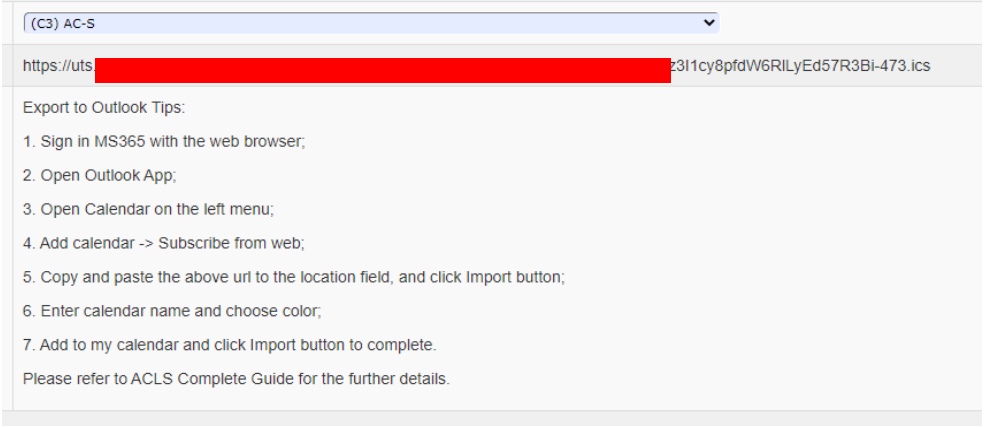

#### *6.14.4.2 Resource Group Calendar*

Staff can export a calendar that lists all bookings made on all resources within a particular resource group. Navigate to: *Resources > Outlook Calendar Sync* to take the same procures to import ACLS resource group calendar to Outlook

#### **6.15 Set Up Accounts**

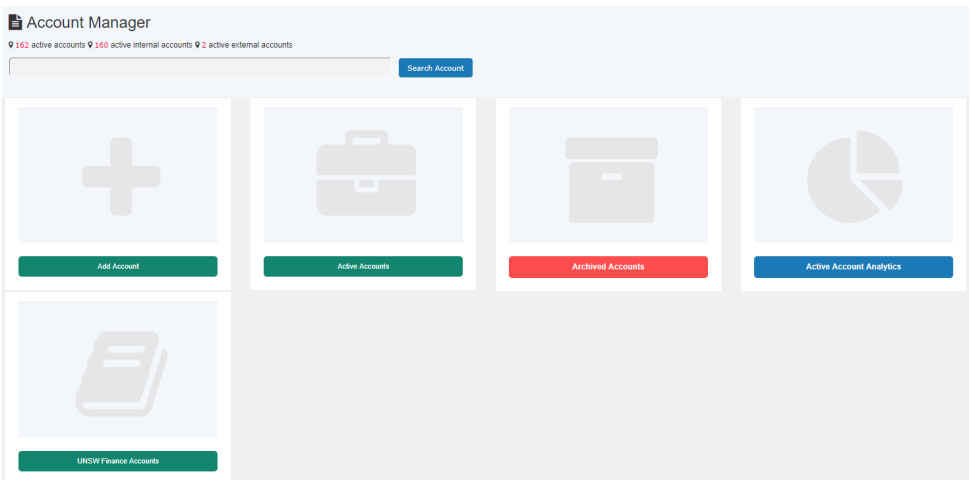

*Account Manager* screen requires the following information.

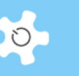

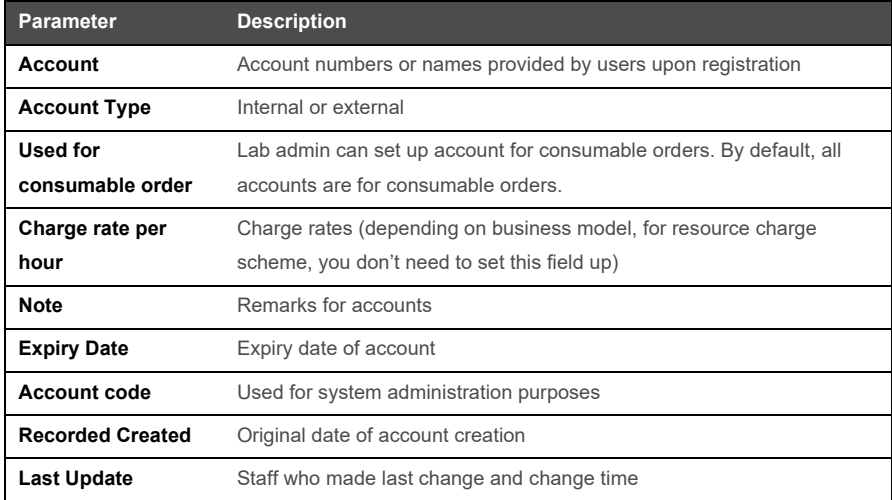

# **6.16 Default User Registration Account**

For the labs which do not require to capture the usage for billing, you are able to set up a default account for each registration approval, which means ACLS automatically adds the default account to the new user profile so he can start to book resources. By doing so, you don't need to process account information for each new user.

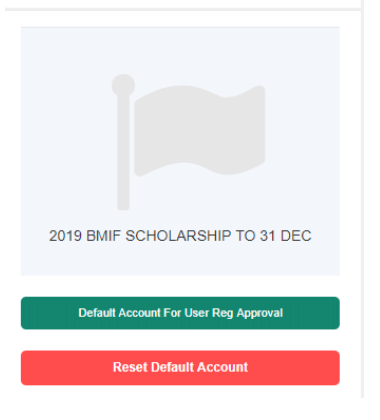

The default account is displayed if it is selected. Click on reset to clear the default account setting.

To set up default account, click on Default Account for User Reg Approval.

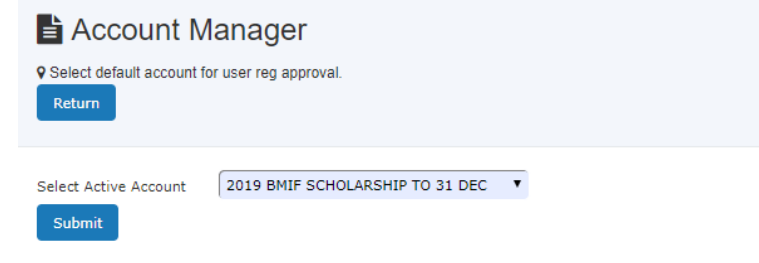

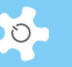

# **6.17 Register a Project**

If ACLS is configured to be project-based, you are required to register a project to enable users to access the system.

To register a project, the following information must be entered.

- Project short title
- Project full (long) title
- Project supervisor (contact point of project)
- Project accounts
- Cost contributions from each account in the project
- Project researchers
- Charge rate for each researcher
- Project validation

For example, researcher #1 is charged \$50 per hour for using any instruments. If the project has two accounts #A and #B, and #A contributes 80% of the cost and #B contributes 20%, it means that \$40 is billed to account #A and \$10 to account #B.

Following registration of a project, ACLS will generate printable project information. This information can be used for future reference.

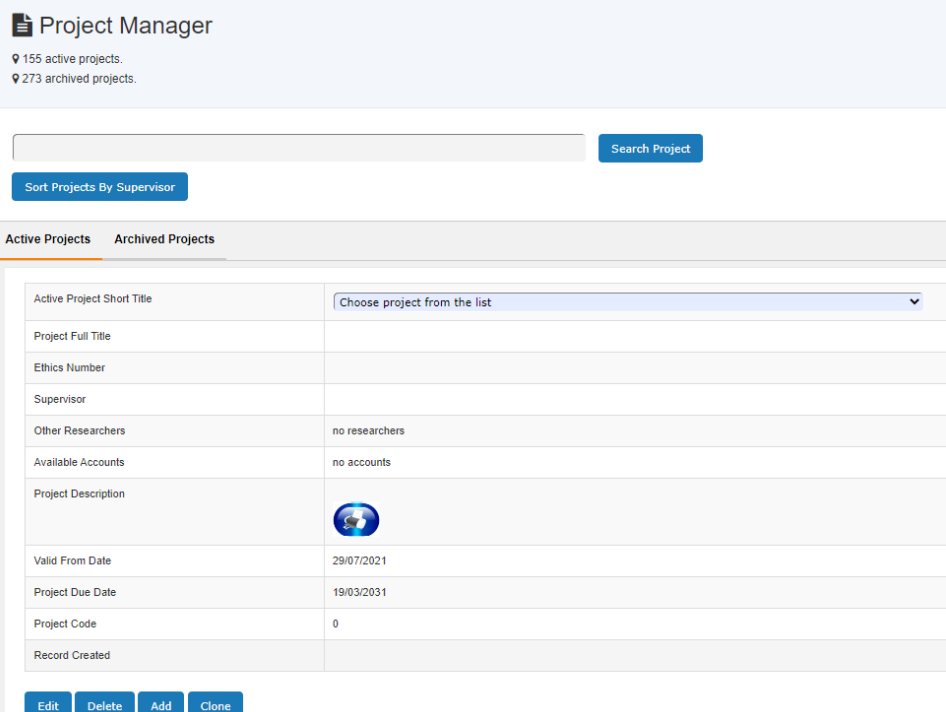

For example, type in 'mole' to search any projects related to molecules. To edit the project, click on **Edit** button to continue.

#### **Project Form:**

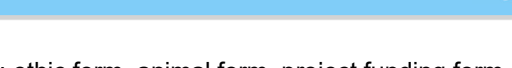

 $\circ$ 

You can upload any related project forms: ethic form, animal form, project funding form, project OHS form, etc.

Click on **Add/Delete Form** to start.

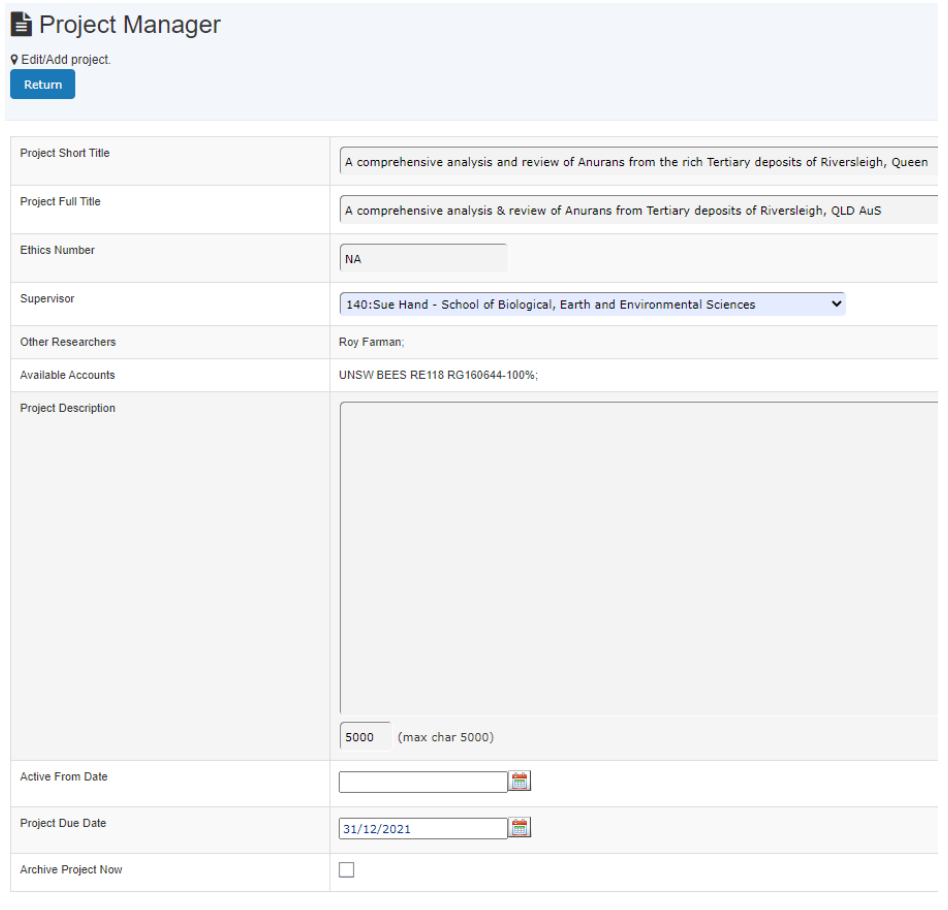

Edit Researchers Edit Accounts Add/Delete Form Accept

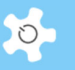

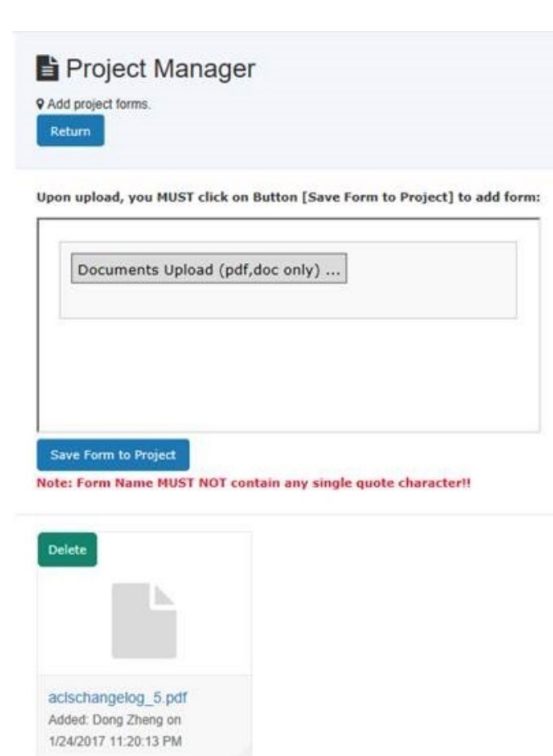

## **6.18 Search Users**

There are a few ways to search for a user, as follows:

- User Profile Manager
- Find User Training Records
- Find User By Supervisor
- Newly Reg User Summary

The level of access control is detailed in the table below:

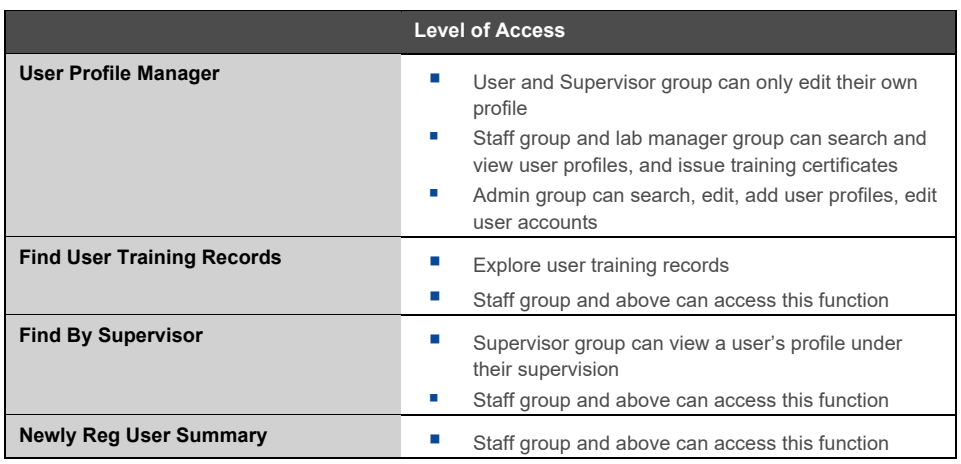

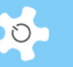

## *6.18.1 User Profile Manager*

ACLS provides a quick search and a full search capability. The default is quick search. However, as staff, you are able to run a full search with many options by school or organization, account or project, group, training certificates and phone number.

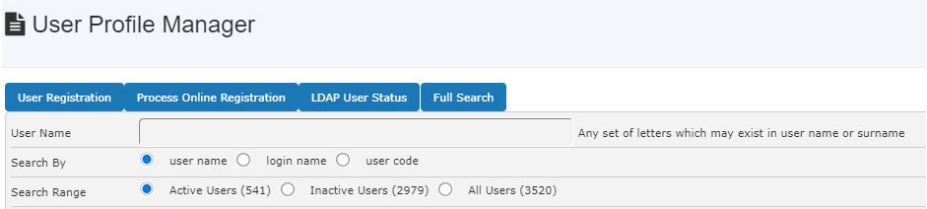

There are two options to display the search results: Short Form and Full Form.

#### *6.18.2 Find User Training Records*

Staff and admin can search and find any user training records.

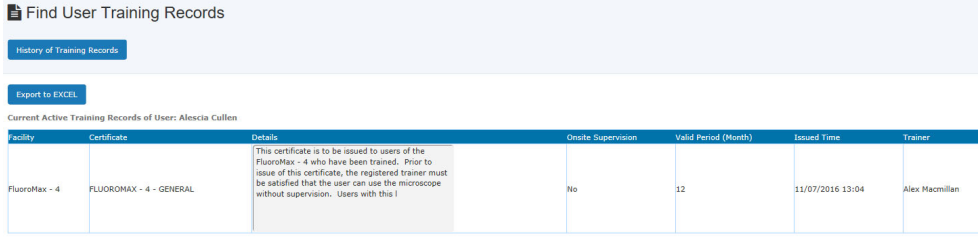

#### *6.18.3 Newly Reg User Summary*

This function displays the number of new users registered in a specific period by selecting the period.

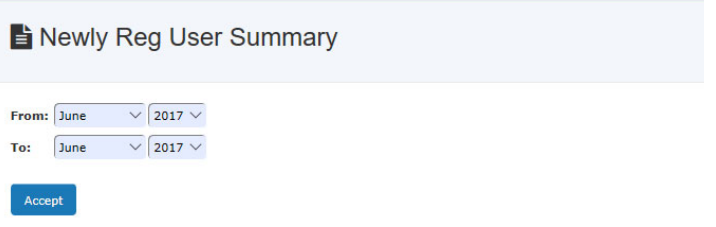

## **6.19 Export User Data**

Through **User Profile Analyser -> Grid Charts**, you can export user data to an Excel file using the onscreen excel tool.

First, you need to define user data fields. Simply select the data field of your choices and submit.

# Operating ACLS

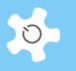

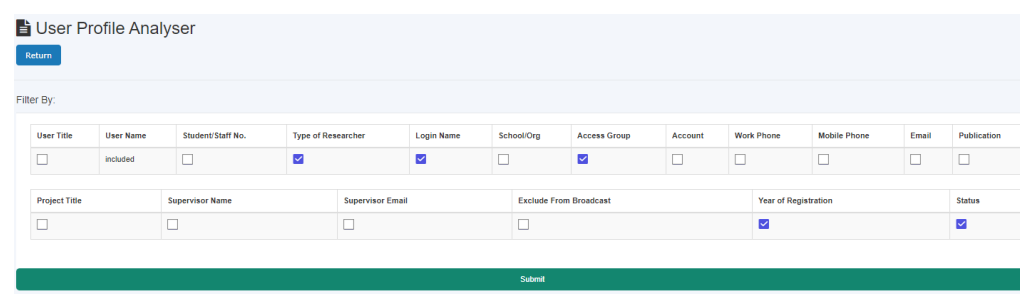

# **6.20 Broadcast Email Notices**

To broadcast an email notice to a group of users, click on *Broadcast Messages*. Select the user group or training certificate group, enter the message title and content of the message, attach a document (optional).

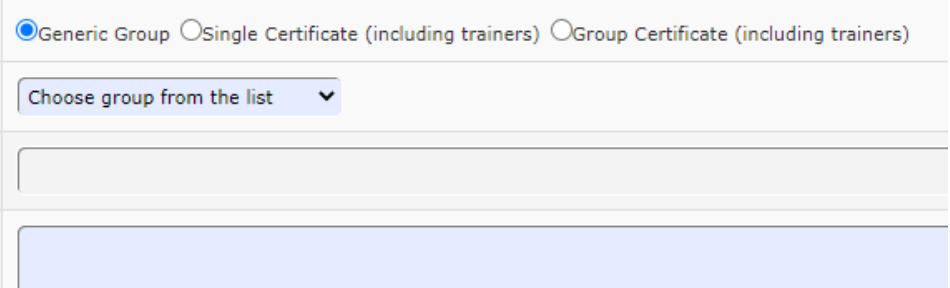

Click **Send Message** to complete the broadcast.

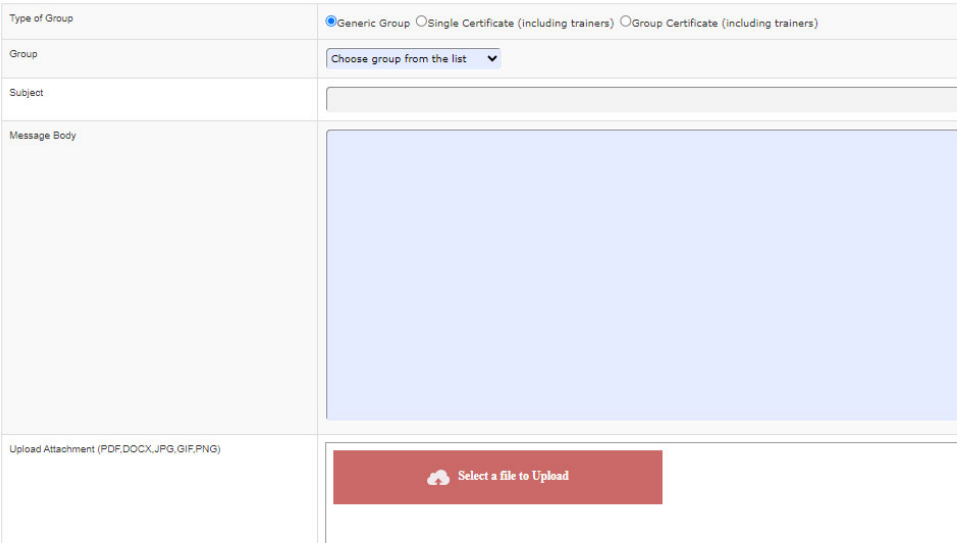

You can also generate a full list of email addresses for the selected group. This function enables you to use any local email client program to send emails with attachments.

- Check the box **Generate Email List**
- Click on **Send Message** to compile the list

AC LAB SYSTEM **114** 

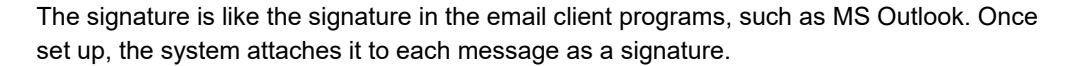

• My Mailing List

You can set up your own favorited mailing list. Choose **My Mailing List** in Type of Group, you can show the list details and you can broadcast or get the email list for My Mailing List.

Generate Email List

**Generate Email List** is provided if you wish to retrieve the mail list for the local email client, such as Outlook, etc. In particular, when you need to broadcast messages with an attachment, you'd like to get the list as the current ACLS does not support emails with attachments yet.

# **6.21 Contact User**

Staff are able to contact each user at the user profile page. This is a handy tool to communicate with the user.

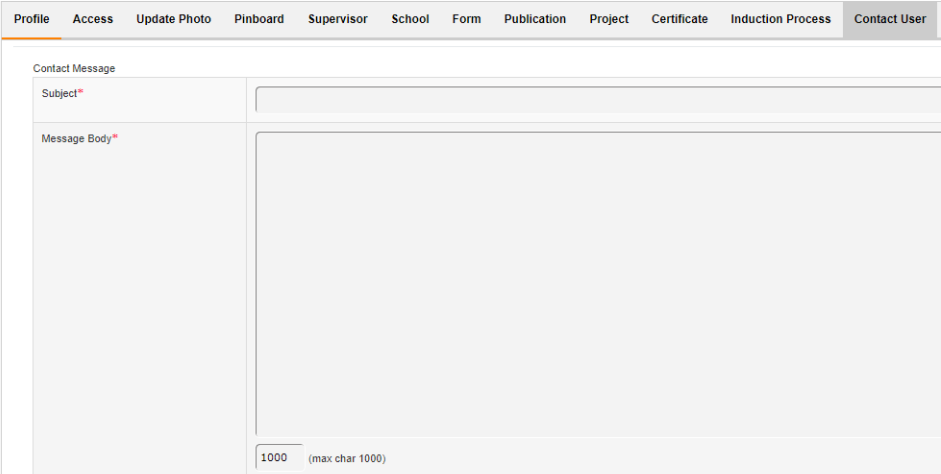

# **6.22 Edit Booking Data and Usage Log Data**

#### *6.22.1 Booking Data*

Staff can edit, delete and add bookings for the past two months. For example, if a user falls sick on the day of bookings, staff can correct this by deleting their bookings.

 $\circ$ 

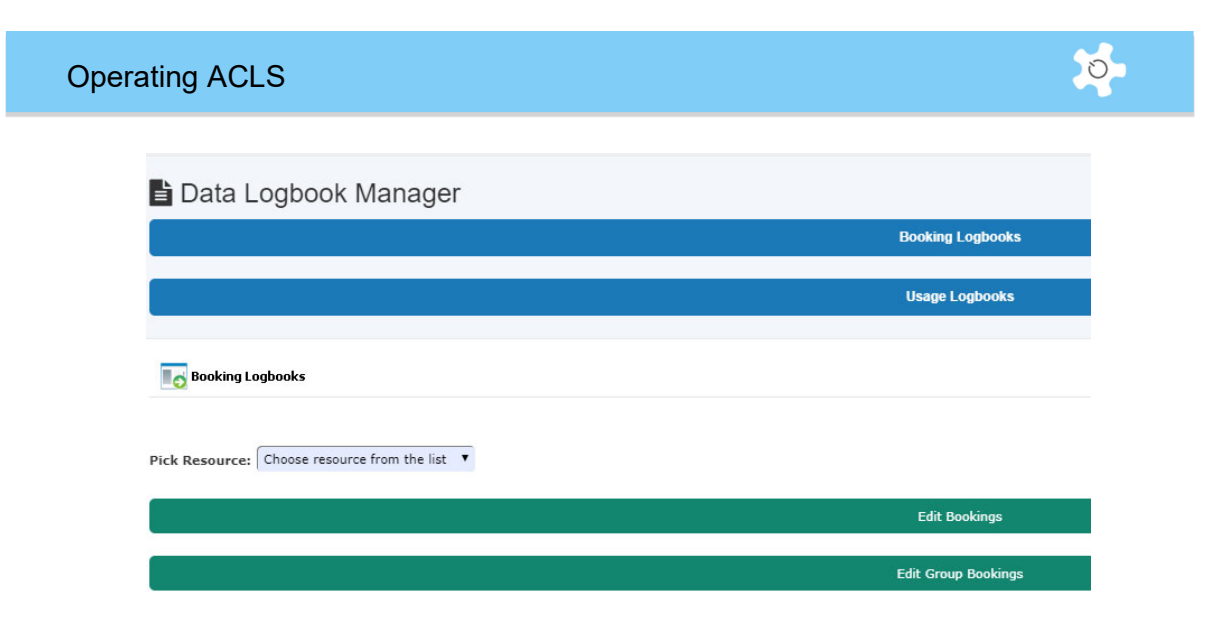

## *6.22.2 Usage Log Data (collected by tracker)*

Staff can update incorrect login and logout times, and add new logs. There is a built-in feature to auto-detect an incorrect time log, such as a missing logout time. Incorrect log data is highlighted in red to assist correction.

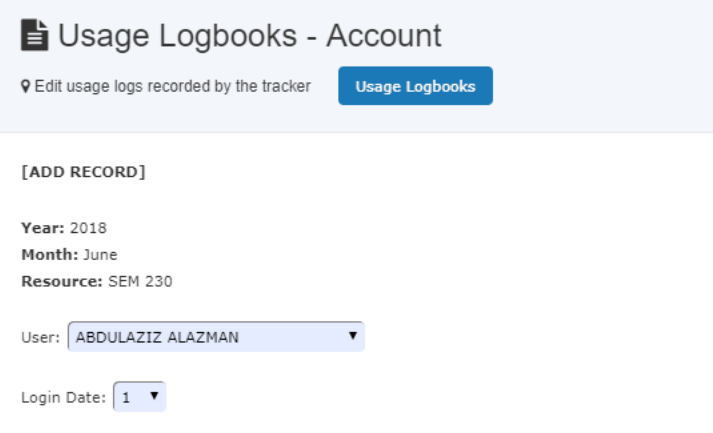

The system displays the entire log data for a selected date, and this assists you to enter the correct time and avoid any conflicts.

However, as you may be aware, tracker may not record the logout time due to the following operations:

- Without clicking on logout button on tracker, the user logs off the computer
- Without clicking on logout button on tracker, the user may reboot computer
- Due to network breakdown, the system fails to record the logout time.
- Due to server breakdown, the system fails to record the logout time.

As we know, the world is not perfect, so admin/staff must correct error usage logs if you want to produce correct usage reports and invoices. The correction should be carried out in the first week of each month to fix the error logs of the last month.

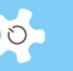

 $8.6$ 

Still In Use Ameline Lin

A smart feature is implemented to highlight the error logs for correction. Follow the steps below to fix error logs.

#### **Fix Error Logs**

If there are errors, you can see a short list of error logs. If not, the table will appear blank.

• No error logs:

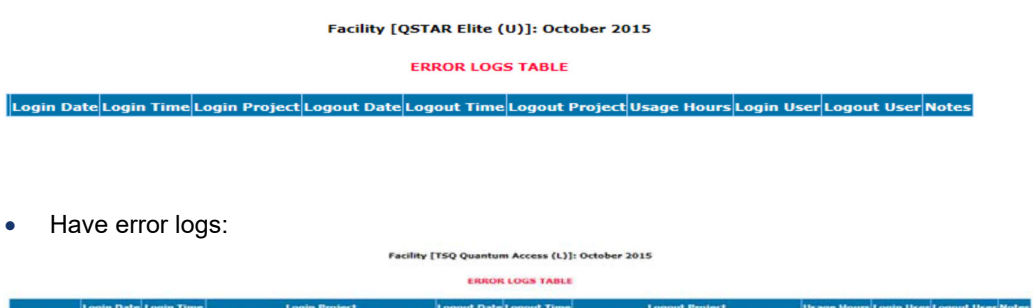

Simply click on Click to Fix. Click to fix defaults to add a logout time for 0.1h usage time. 0.1h usage time is just a default value for the missing logout time. To estimate the correct usage time, you may take the following recommended steps:

- **Contact user who was involved in the missing logout time**
- **Check against the local tracker log file on the instrument computer**

GA TO THE 21/10/2015 12:00:00 AM METABOLOMIC MODELLING IN GLIOBLASTOMA 21/10/2015 8:34:16 AM METABOLOMIC MODELLING IN GLIOBLASTOMA

**Check against the booking hours made by the user** 

You may also apply a best estimate of usage time based on lab policy and your experience.

It is good practice to print out the error logs in case you wish to compare the results after fixing them.

The system highlights any usage hours at 0.1h for your attention to adjust to the correct usage time. You may see a few 0 hour logs which do not mean errors. Users may login and logout quickly on instrument computers for simple tasks of less than 0.1h (or 6 minutes).

#### **Important Notes**

Fixing error tool is not guaranteed to fix all kinds of errors. If the tool does not fix the error, you have the option to delete the error logs and add a new one. However, only the system administrator is given the power to delete logs as this is a non-recoverable action.

## **6.23 Generate Reports**

Click on **Report Manager** to see all the reporting options. Reporting options are dependent on system configuration, be booking data, be usage (log) data.

The level of access control is detailed in the table below:

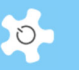

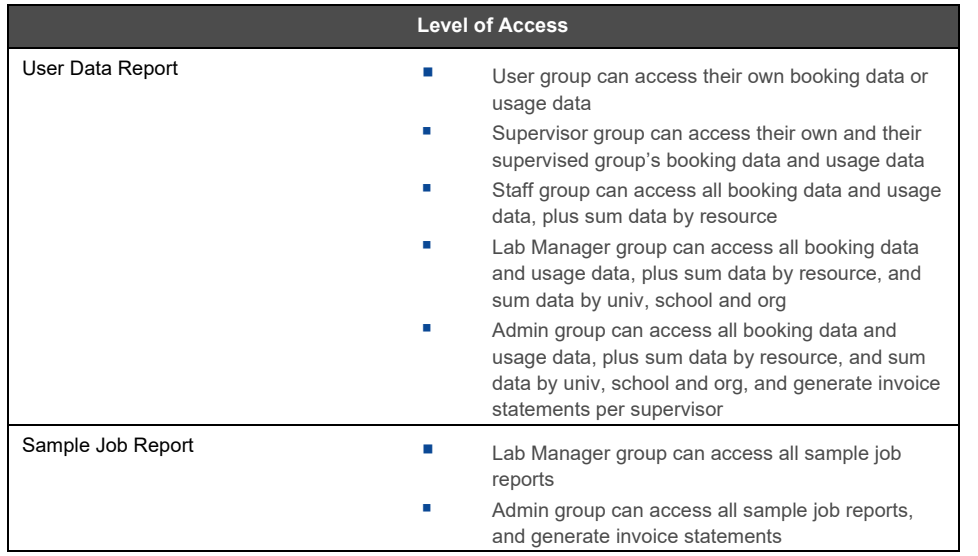

An automated data reporting tool is available through **Batch Report (bDRT). bDRT** serves as a plug-in module to ACLS. It runs monthly reports, and you have the option to run the reports overnight or instantly.

Alternatively, manual reporting for an individual user; resource; school/org are available in **Report Manager.** Additional reporting tools available:

- Tracker usage report
- Sample report
- Training certificate report
- Commercial booking report
- Group booking report
- Archived Excel files

## *6.23.1 bDRT*

Through **bDRT**, you can run monthly reports overnight or instantly.

Step 1:

Select **Month** and **Year**, then choose if running report Overnight or Now, and click on **Accept**.

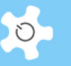

# Batch Report

9 Batch report feature offers full booking and usage reports Month of Report: September Year of Report:  $\sqrt{2018 \text{ V}}$ Submit

• Step 2:

If the system detects that a previous report exists, it alerts you for confirmation. If this is the first report, you will see the following page:

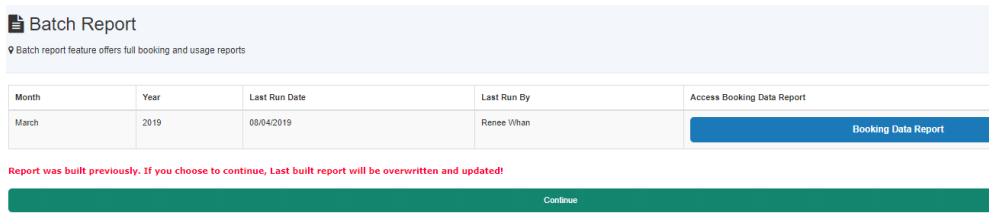

# That is all you need to do.

Click on *Access Batch Data Reports* button to access. The system sorts out the reports by year index.

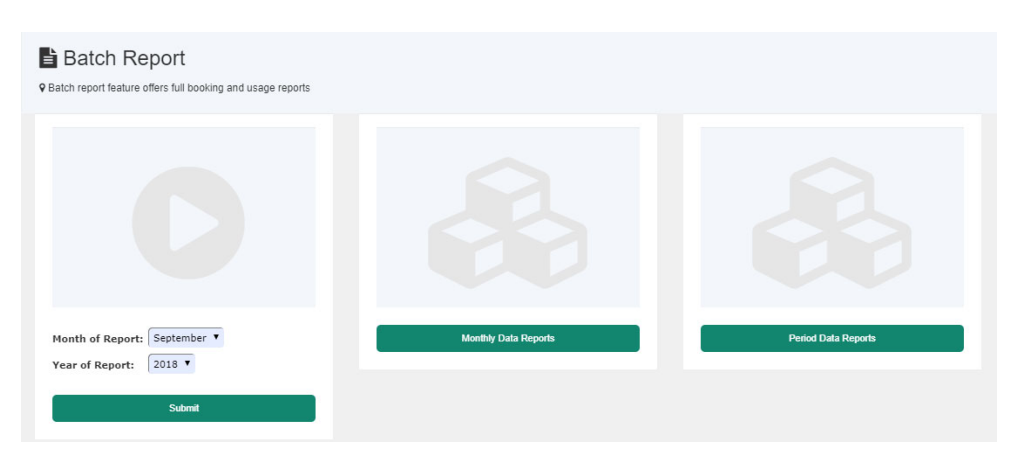

# Operating ACLS

Furthermore, the system provides you with sorting options to assist with your reporting needs. The following hour calculations are made to provide the detailed booking report against the selected period of time.

- Add session booked hours
- Calculate booked hours with the selected month or selected period

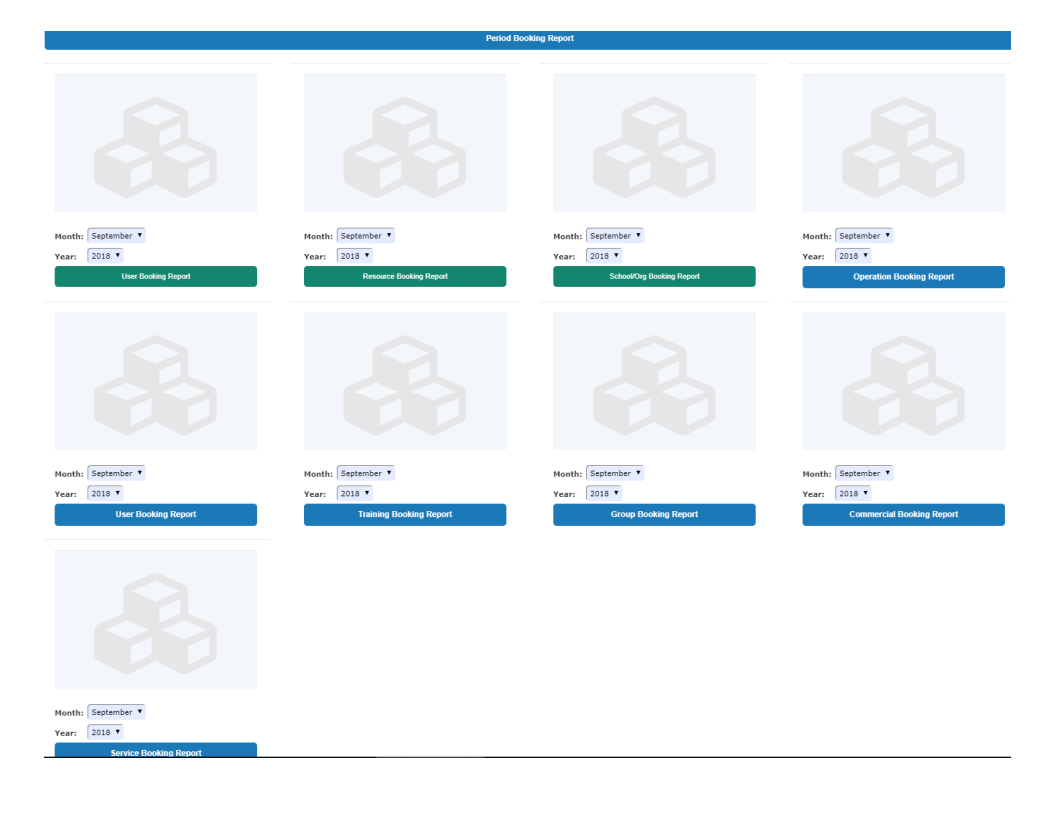

# *6.23.2 User Report Snapshot*

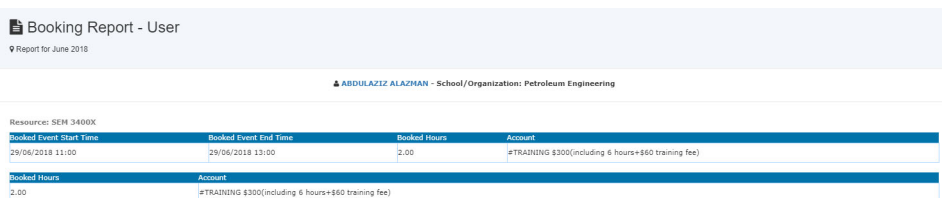

 $\circ$ 

# *6.23.3 Resource Report Snapshot*

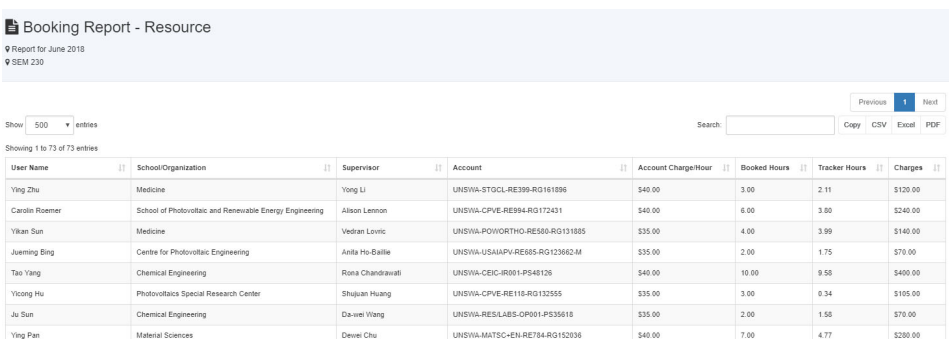

#### *6.23.4 School Report Snapshot*

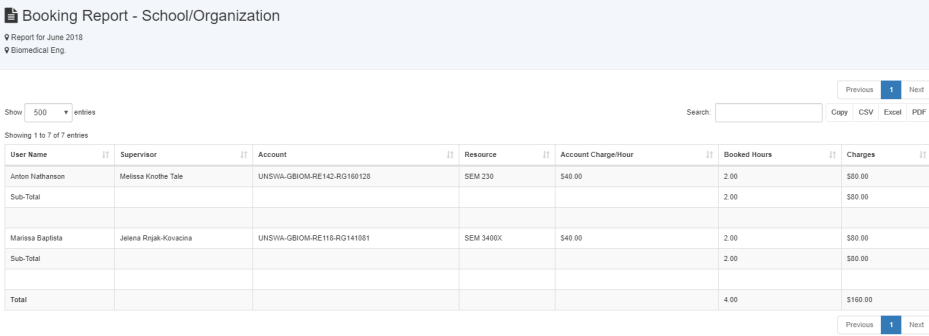

# *6.23.5 Featured reports*

The previous cost related reports are classified as featured report. The newly complete reports are fully multi-threads finish and improve the response and won't cause system overloading. The new reports focus on the bookings only with the cost calculations. For cost related reports, please enable the featured reports and out of the best, use batch reports.

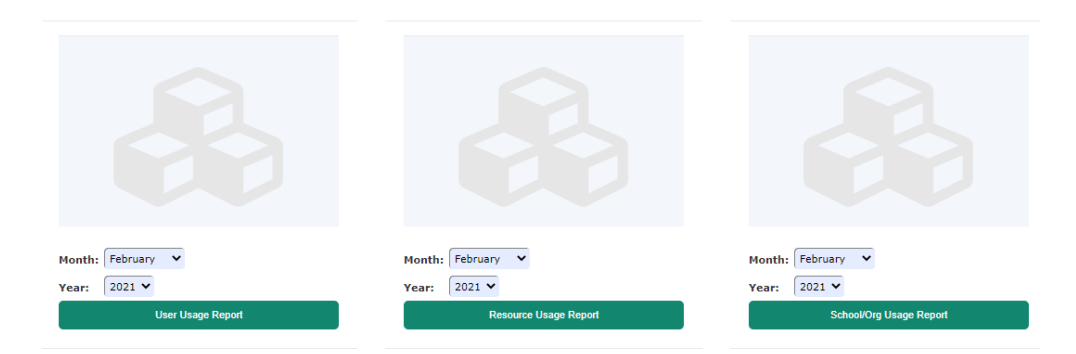

## *6.23.6 Training Certificate Report*

A handy report feature is added to ACLS, managers and admin can access the full summary of the training certificate details.

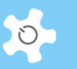

Go to *Report Manager -> Training Certificate report*, you could filter and export report to suit your needs, such as OHS report and compliances.

# *6.23.7 Tracker Reports*

Tracker reports aim to provide a tool to report the actual operation time of each user usage session in addition to the booking reports. There are two types of tracker reports, sorting by resources or by users.

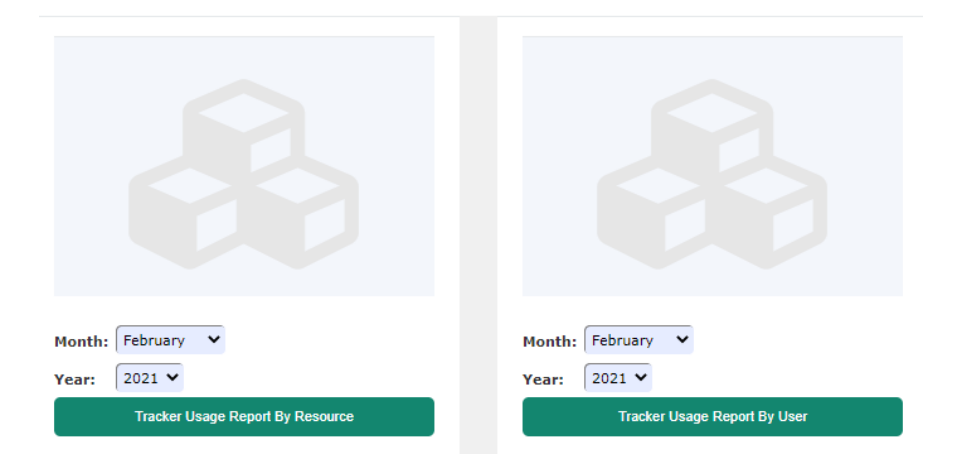

In tracker report by user, it shows the booking hours vs tracker usage hours as an good indication how users book resources and how they physically accessing the resources.

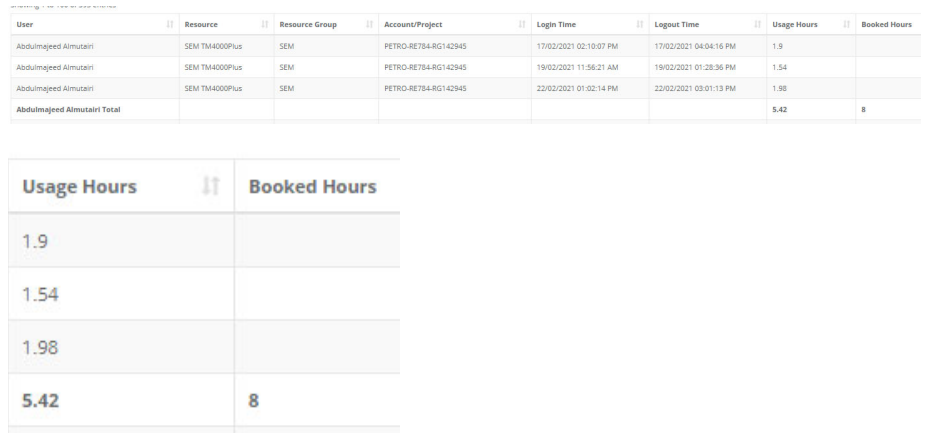

## **6.24 Generate Invoice Statement**

Click on *Invoice Manager* to see all the invoicing options, depending on system configuration, be booking data, be usage (log) data. Each invoice statement is set up per supervisor.

In general, there are two options to run invoicing statements:

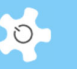

- Manual: you can manually generate invoice statements related to booking data or usage log data, as well as sample jobs.
- Batch: through *bDIS*, which is similar to using *bDRT* for reporting, you are able to complete an invoicing job with a few clicks.

Supervisors can access their own invoice statements when they logon to ACLS. Upon supervisor logon, the system does a cross-check against that supervisor to list all the invoices related to Booking Invoice Statement/Usage Invoice Statement, and Sample Service Invoice Statement (if any).

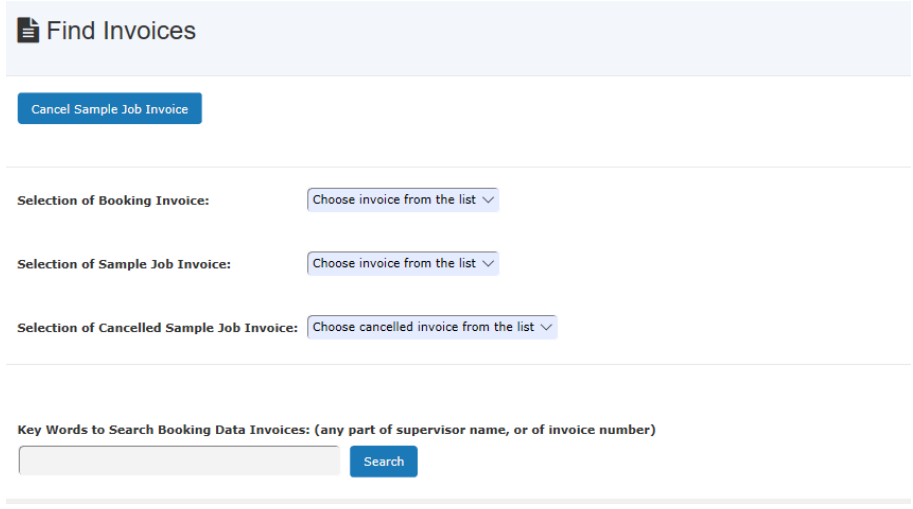

#### *6.24.1 Supervisor Invoice Snapshot: Booking Data*

Click on *Individual Booking Invoicing* to commence. The Supervisor Invoice for booking details each booking or usage session time and generates the total.

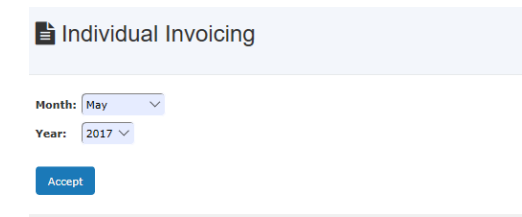

# Operating ACLS

**Thi** 

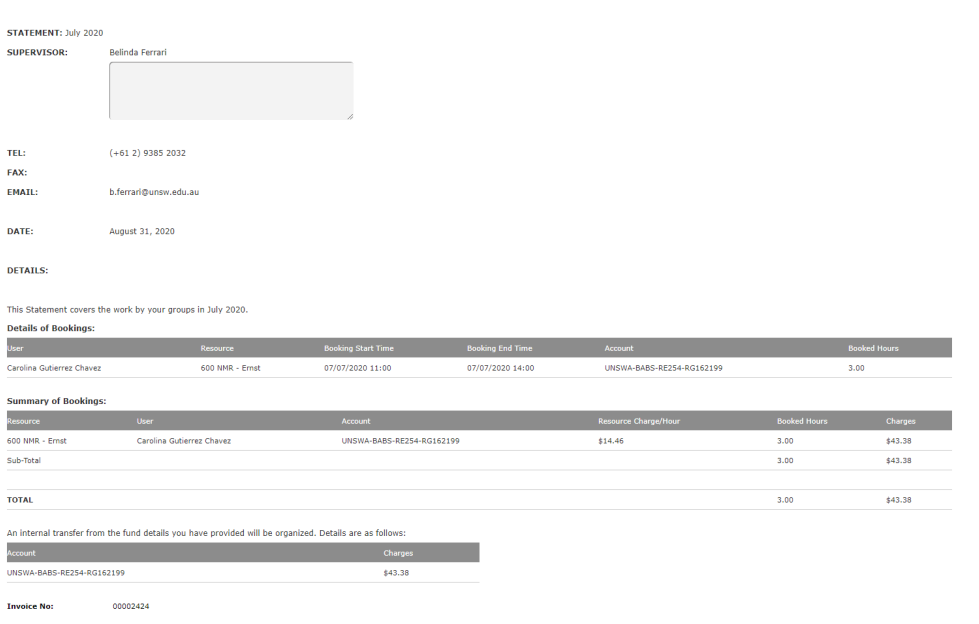

#### *6.24.2 Supervisor Invoice Snapshot: Sample Jobs*

Click on *Sample Job Invoicing* to commence.

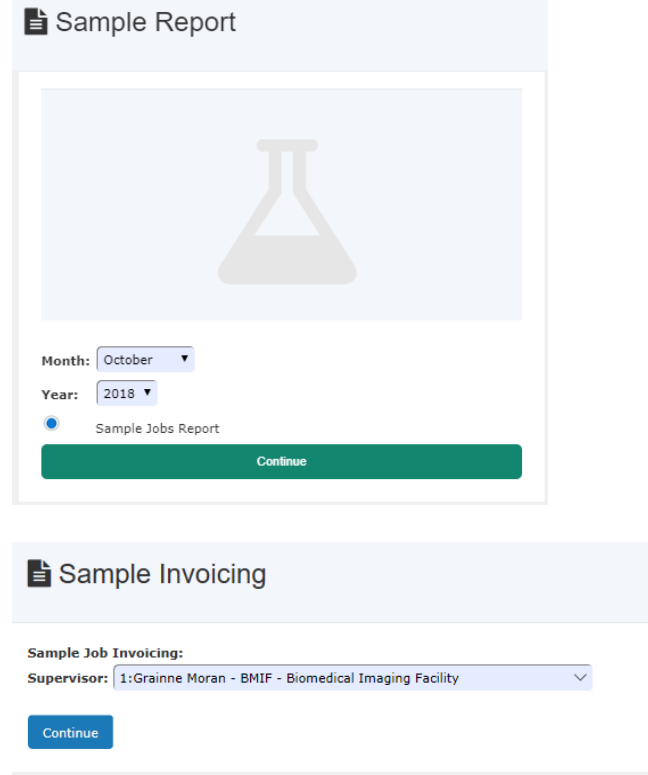

Select a supervisor and a list of all the completed jobs under this selected supervisor is displayed for further action. The "click-show" information box provides the information for each job.

 $\partial$ 

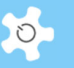

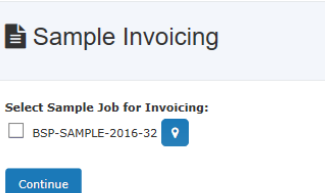

Now you can select multiple jobs for the same invoice, simply tick the required checkbox(es) and click on **Continue.**

Here is an example of the invoice statement:

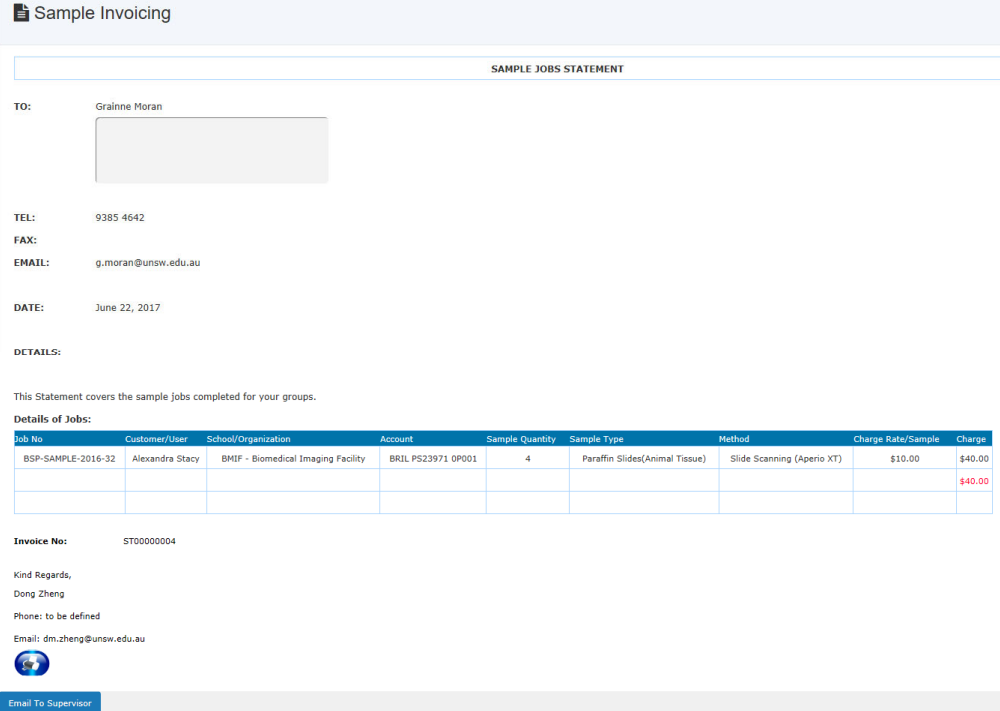

#### *6.24.3 Batch Data Invoice Statement (bDIS)*

*bDIS* operates in a similar way to *bDRT***,** as illustrated below:

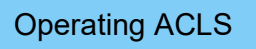

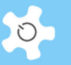

# Resource Booking Invoicing

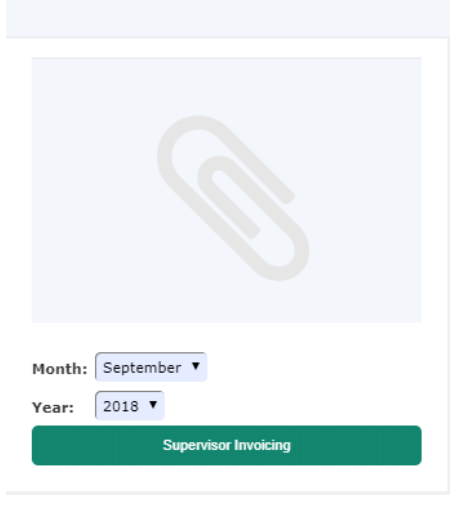

You have the option to run *bDIS* Now or Overnight. Upon completion of running *bDIS***,** you receive an email notice. On the right-hand side of the display, there is a short help information box to guide you through.

You can access the invoices through *Access Month Invoice Statements*.

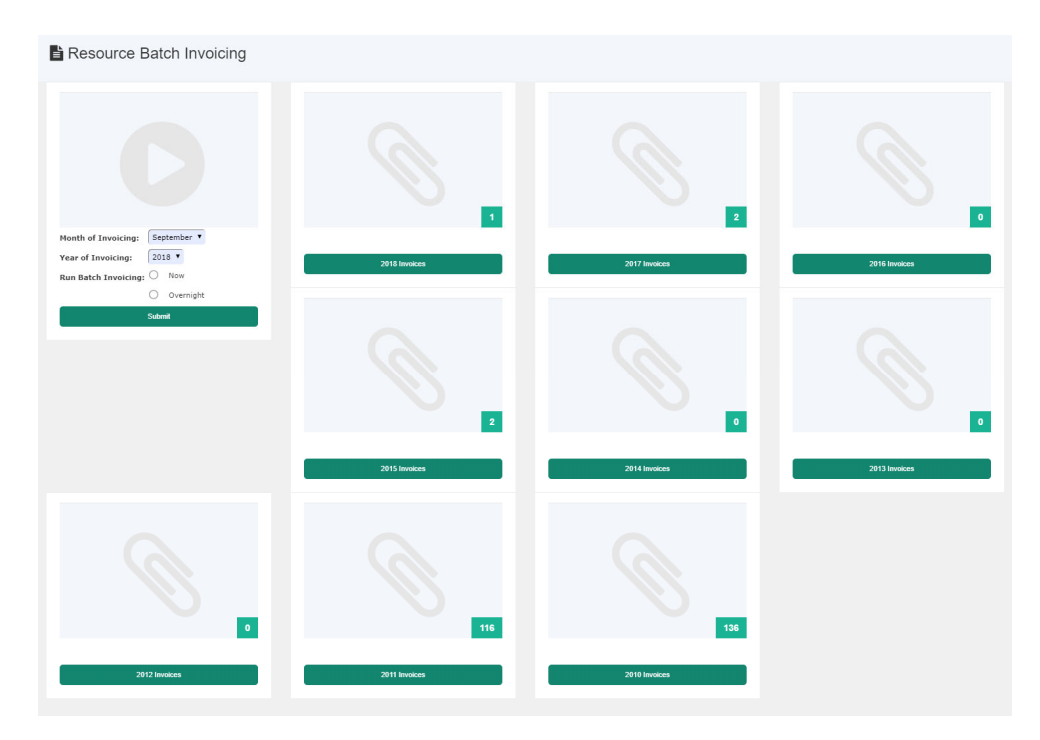

Click on "Invoice Statements" to access the month of interest:

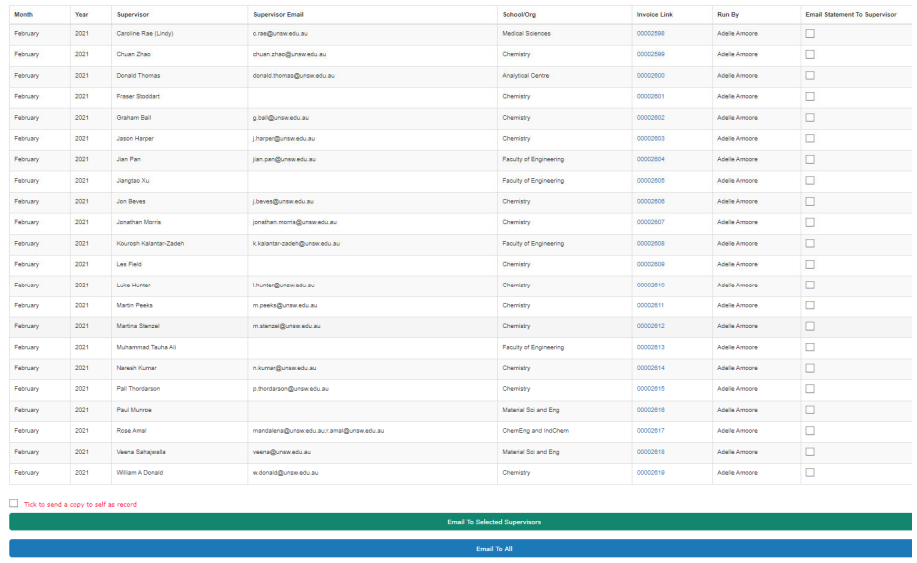

You are able to email the invoice statements to the selected supervisors or to all on the list. You can also set it to have a copy sent to yourself.

# **6.25 Invoicing Summary**

This feature is to make invoicing job easier for lab managers and admin staff. Admin can easily combine all invoices over a month or over a year. The invoice covers usage charges and consumable charges, and the original invoices.

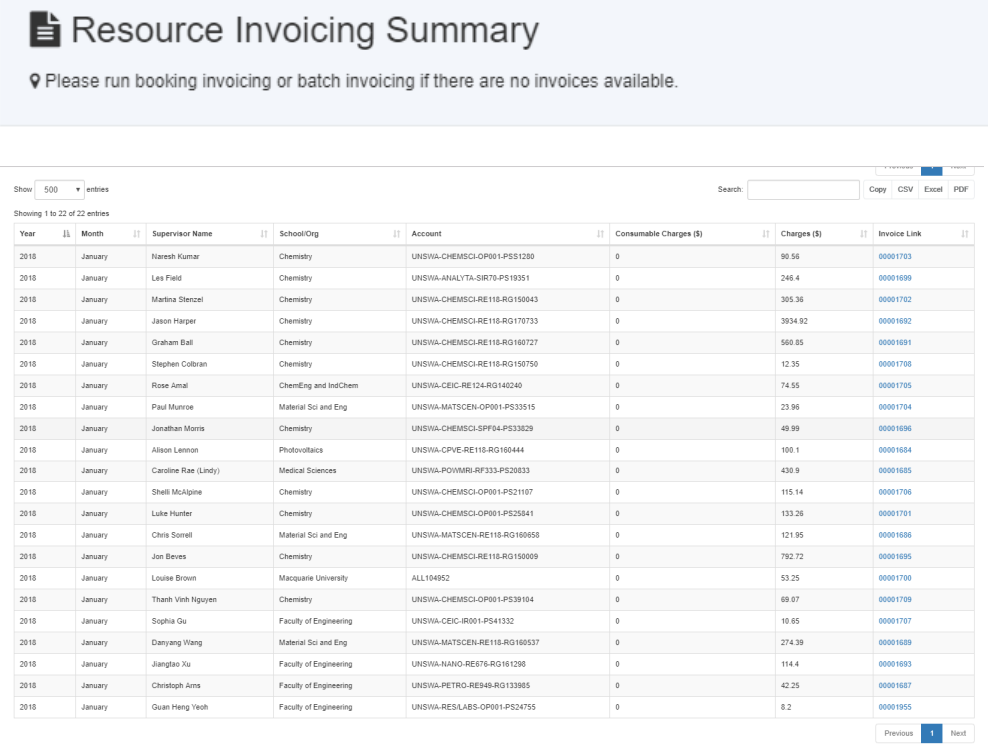

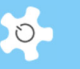

# **6.26 Set Up Trainers and Certificates**

There are two ways to set up trainers and certificates: go to *Utilities* -> *Training Manager* or go to *User Profile Manager -> User Profile*.

#### *6.26.1 Training Manager*

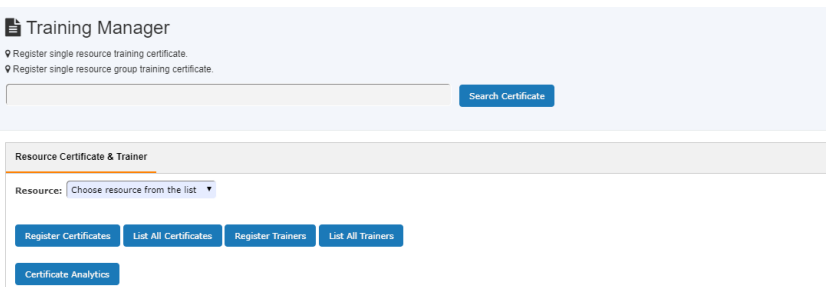

There are two kinds of certificates:

- Certificates per resource
- Certificates per resource group

There are two kinds of trainers:

• Trainers per resource

Chauston 4.4x 20 of 20 entries (Glazed Gene OF total entries)

• Trainers per resource group

Select the **Resource/Resource Group** from the drop down list. **List All** gives an overview of all trainers and certificates.

Group certificates supersede the single resource certificates. The same rules apply to trainers.

When you need to enable the disabled certificates, you can go to *Training Manager -> List All Certificate* to enable.

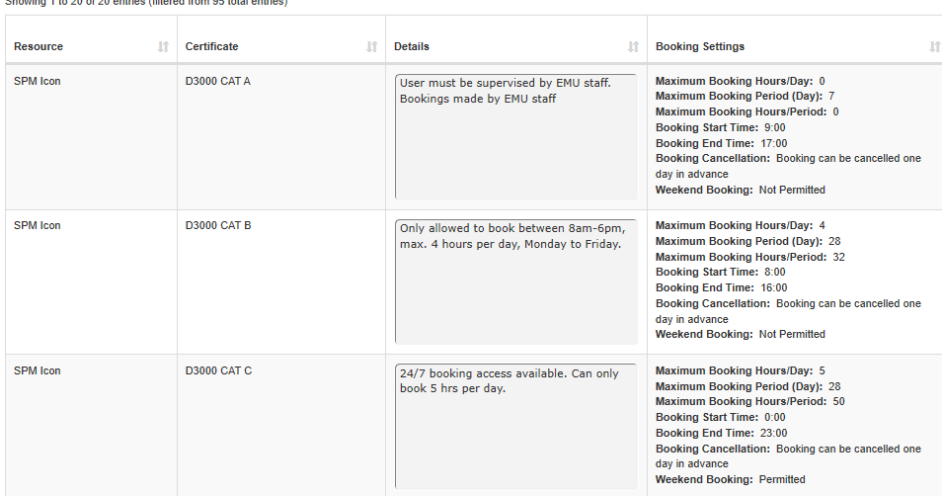

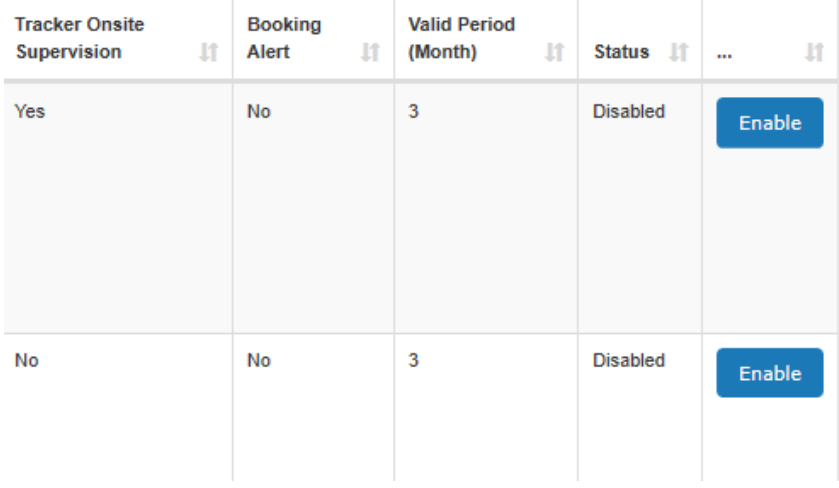

## *6.26.2 Trainer Registration*

A trainer can be removed, or be temporarily suspended. Through **Training Manager**, multiple staff can be set as one resource trainer at one go.

Go to **User Profile Manager**, edit the staff profile, go to **Trainer** tab, simply check or uncheck resource to add/remove trainer status to the staff. Through profile, multiple resource trainer status can be updated to the staff.

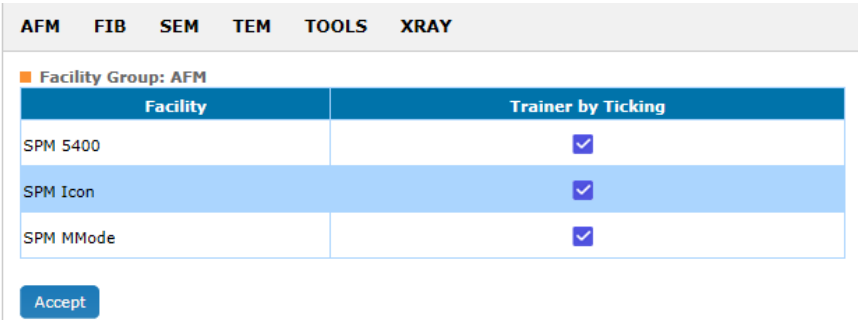

# *6.26.3 Set Up Primary Trainer*

Primary trainer is the first in the trainer contact list at resource details of the calendar or resource catalogues.

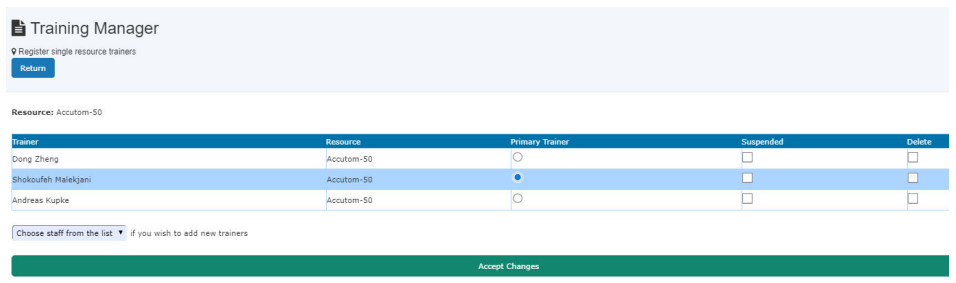

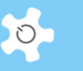

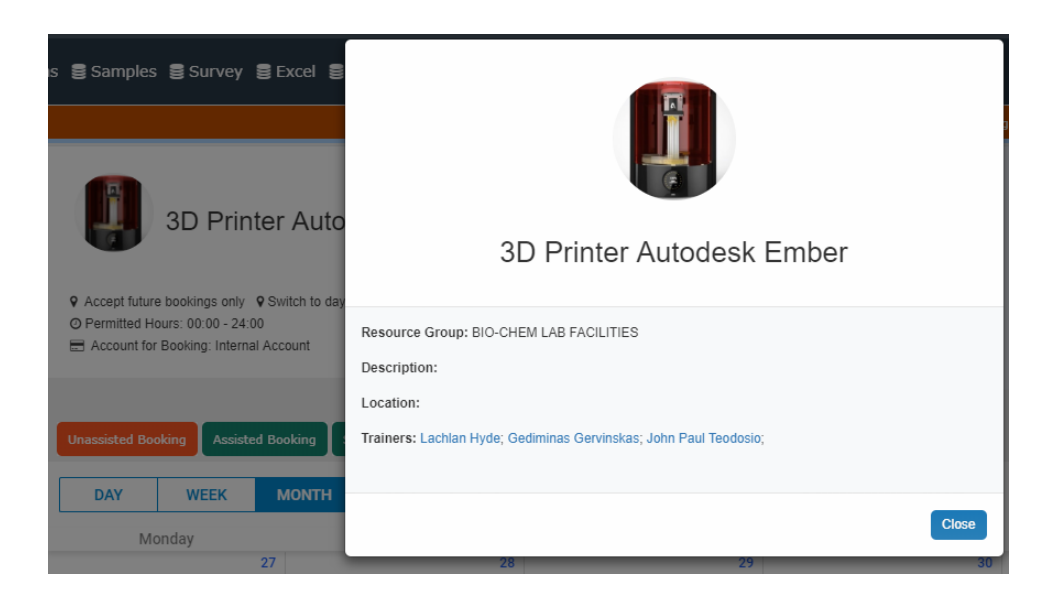

#### *6.26.4 Find Resource Trainers*

Click on *Booking -> Resource Trainers* to access.

My Calendar Lab and holiday calendar Staff Roster Calendar Resource Trainers Resource Timeline Calendar Wy Bookable Resources  $\Box$  AFM  $\Box$  FIB  $\Box$  SEM  $\Box$  TEM  $\Box$  TOOLS

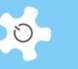

# *6.26.5 Certificate Registration*

It is good practice to think over the certificate structure before commencing certificate registration. ACLS requires the following certificate parameters to be established.

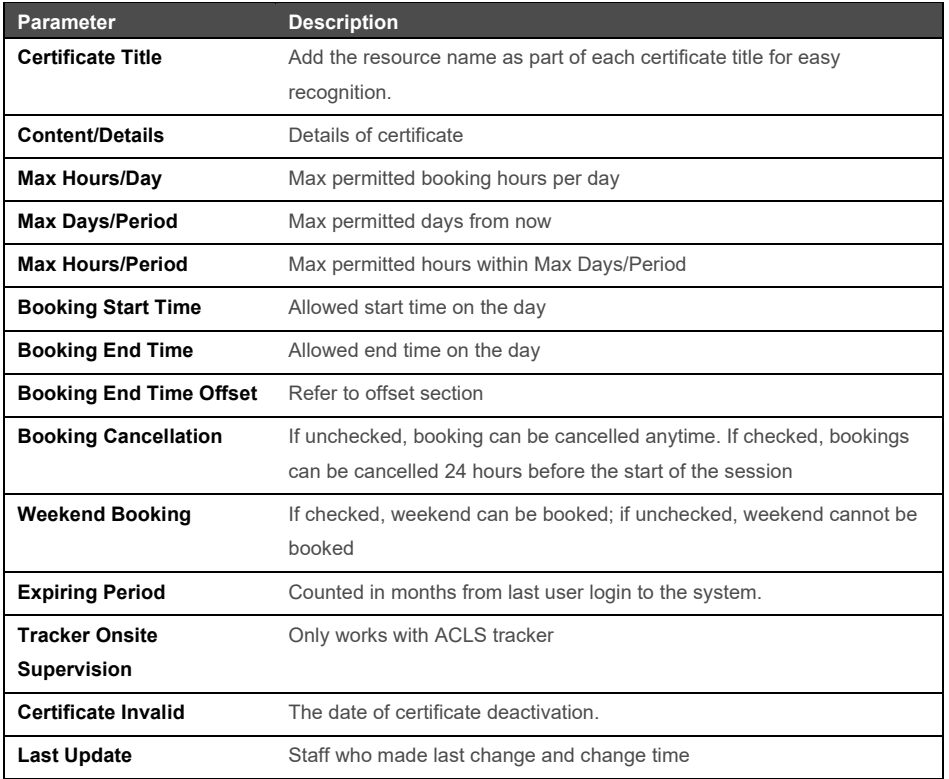

Alternatively, it is much easier to set up certificates through *Certificate/Group Certificate Wizard* which is a one-stop process.

#### *6.26.6 Edit User Certificates*

Go to *User Profile -> Edit User Certificate* page, a live search box is provided to quickly find the right the certificate to add to the user training profile. Simply type in any part of certificate name to add.

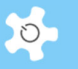

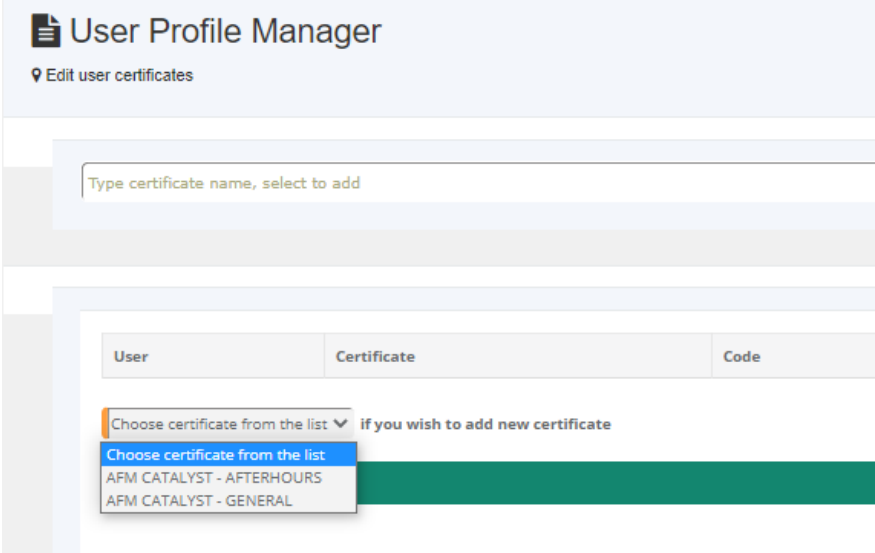

# *6.26.7 Training Certificate Report*

Admin staff may be interested in getting the number of users who are issued training certificates over a period of time. Training Certificate Report provides the statistical data for that.

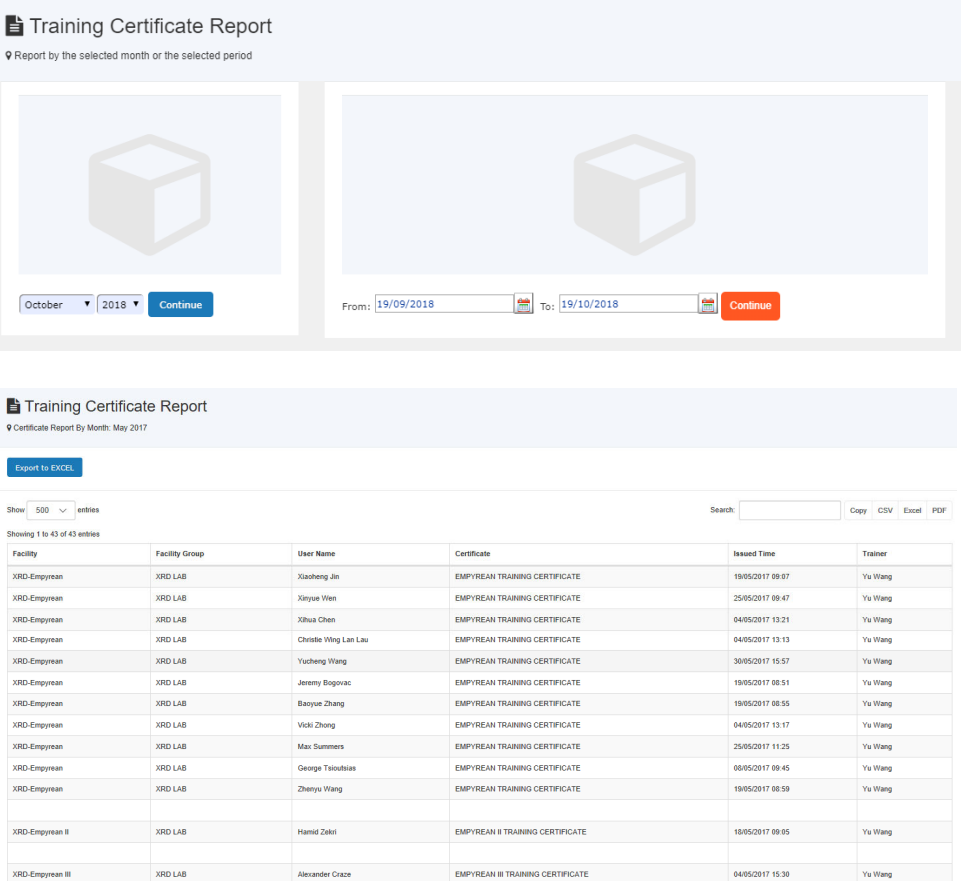

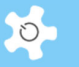

# *6.26.8 Expired Training Certificate Report*

Admin staff may be interested in finding out the users whose certificates are expired over a period.

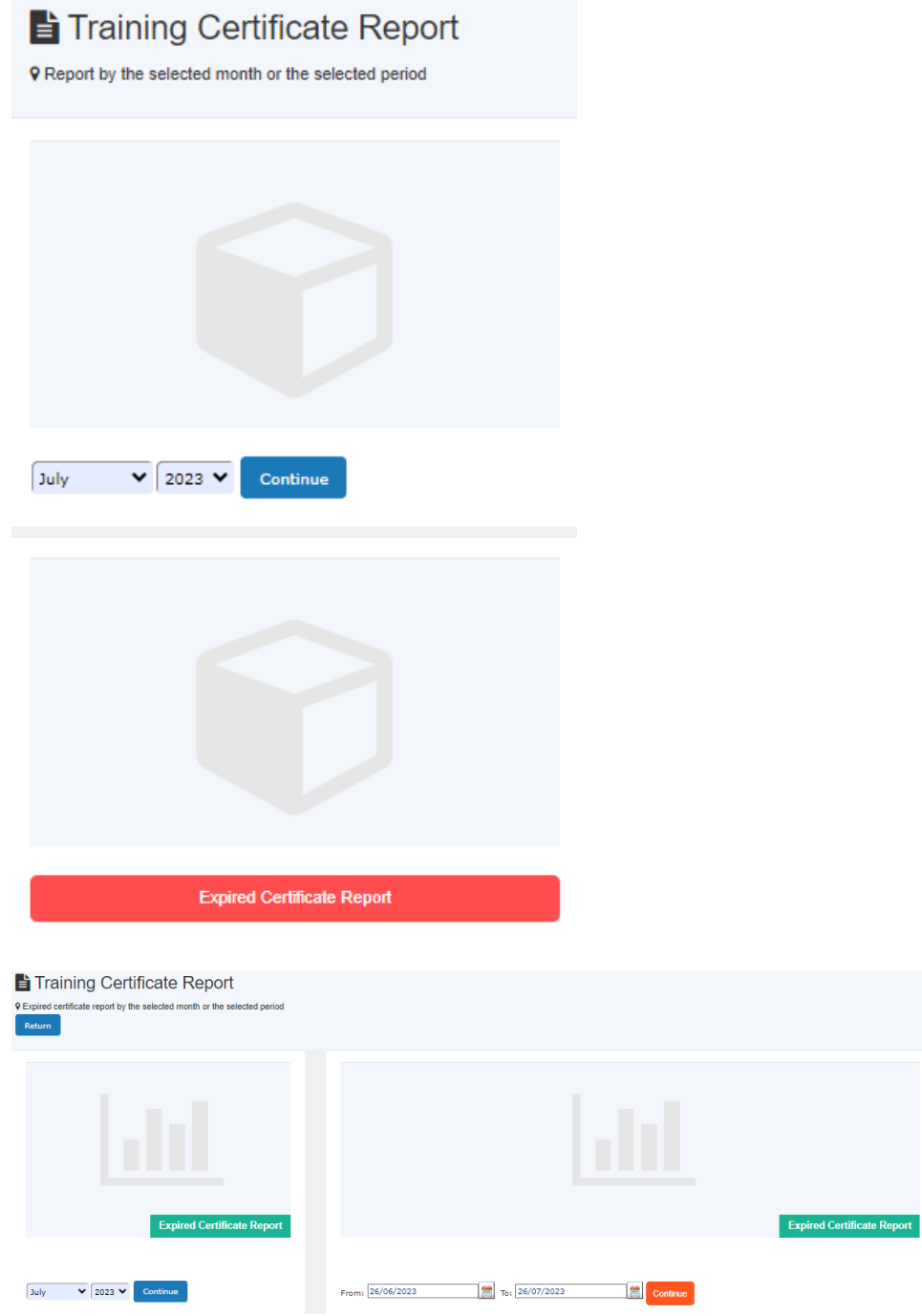

*6.26.9 User Certification Notes* 

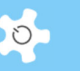

A note field is available to the user certification process. The trainers can have the options to record the notes for each training records.

The certification notes are served as the part of training records in relation to any signed forms.

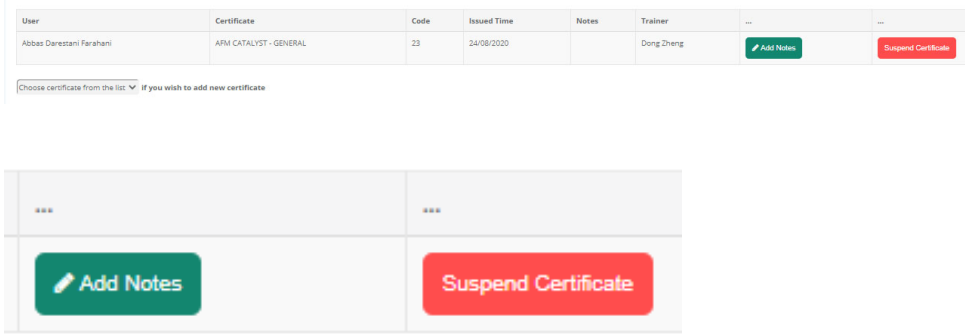

#### **6.27 Appoint Any Users to Be Resource Trainer**

Many labs request to provide the feature that any users (students or researchers) can be appointed as the resource trainer to provide lab training, induction, teaching work. Please follow the steps to set up users as resource trainers.

#### *6.27.1 Set up user as trainer*

Step 1: set up user trainer group in Access Group manager. Users can only be set as resource trainers if he is under user trainer group.

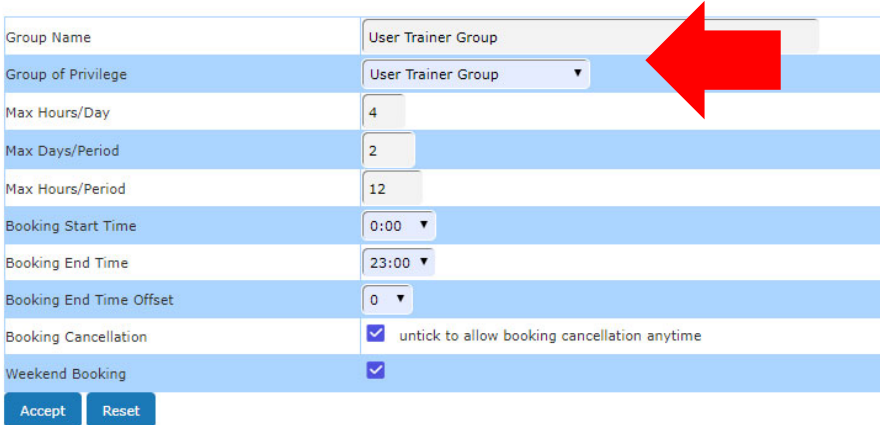

Step 2: set up user to the user trainer group in user profile manager

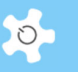

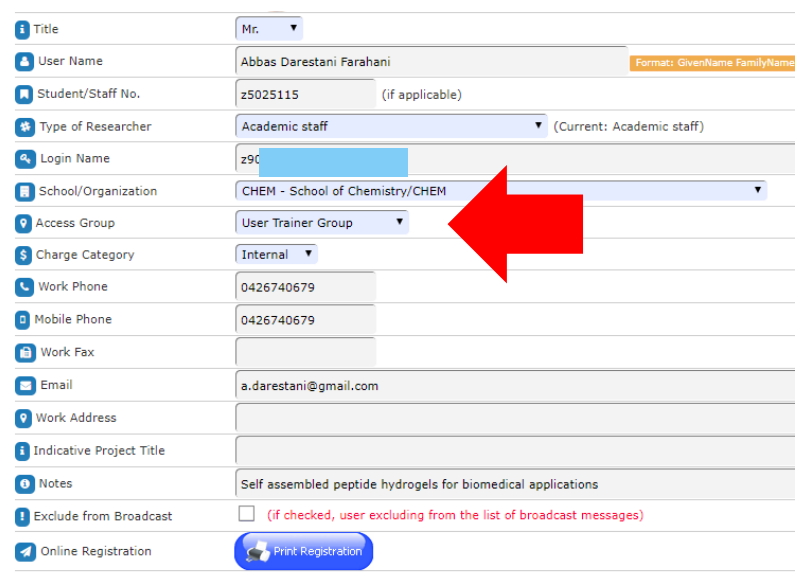

Step 3: set up the user as trainers in Training Manager. In the above example, Abbas is set up to the user trainer group, now in Training Manager, he is in the selection list to appoint as the trainer.

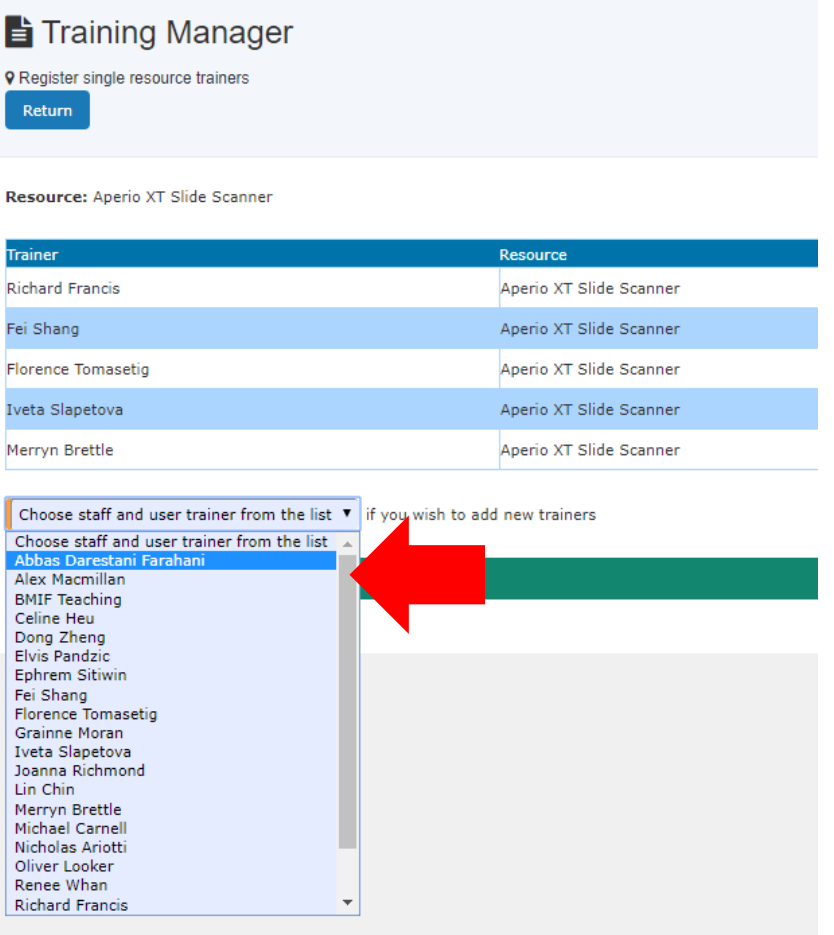

Step 4: As the illustrated example, Abbas is now the trainer for XT Slide.

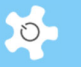

# *6.27.2 User trainer login*

When user trainer login, this is the menu upon user trainer login.

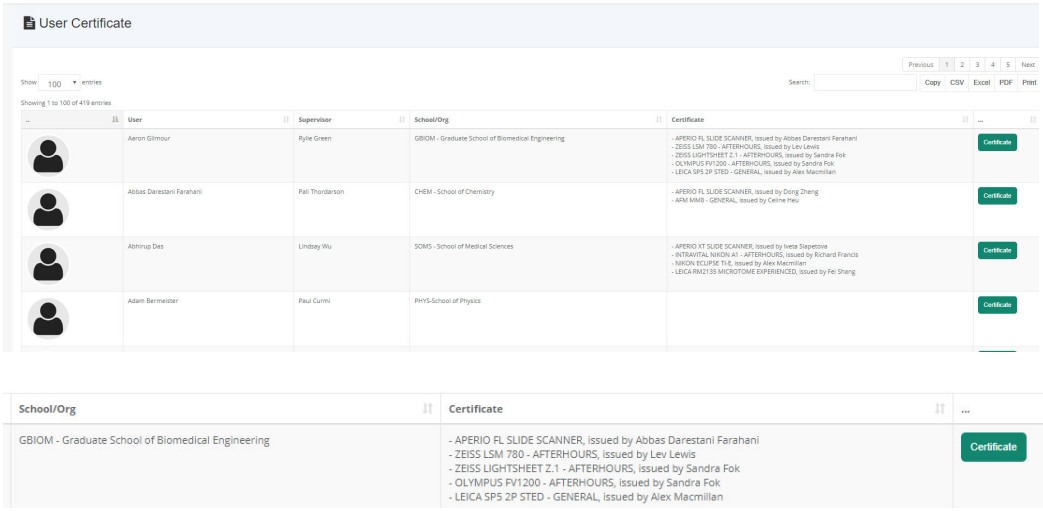

## Click on certificate button to continue.

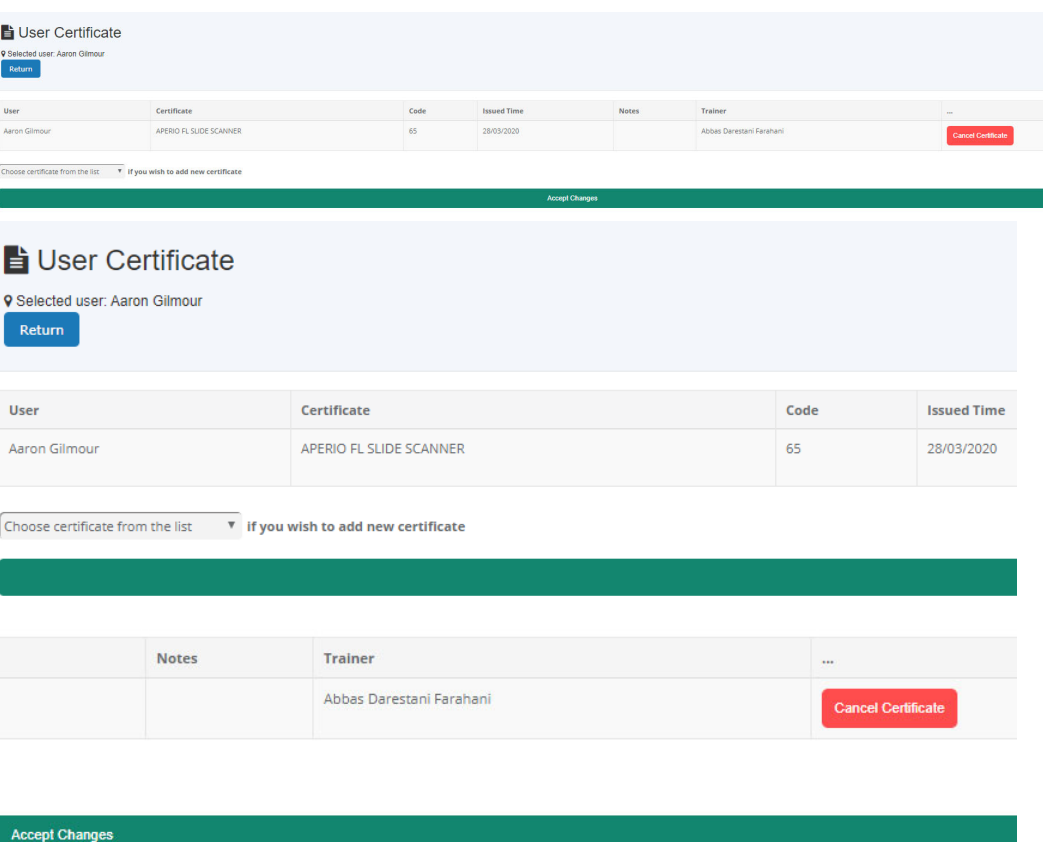

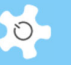

# **6.28 Record User Forms**

There are two ways to do so.

Through *User Profile Manager*, add form to the user.

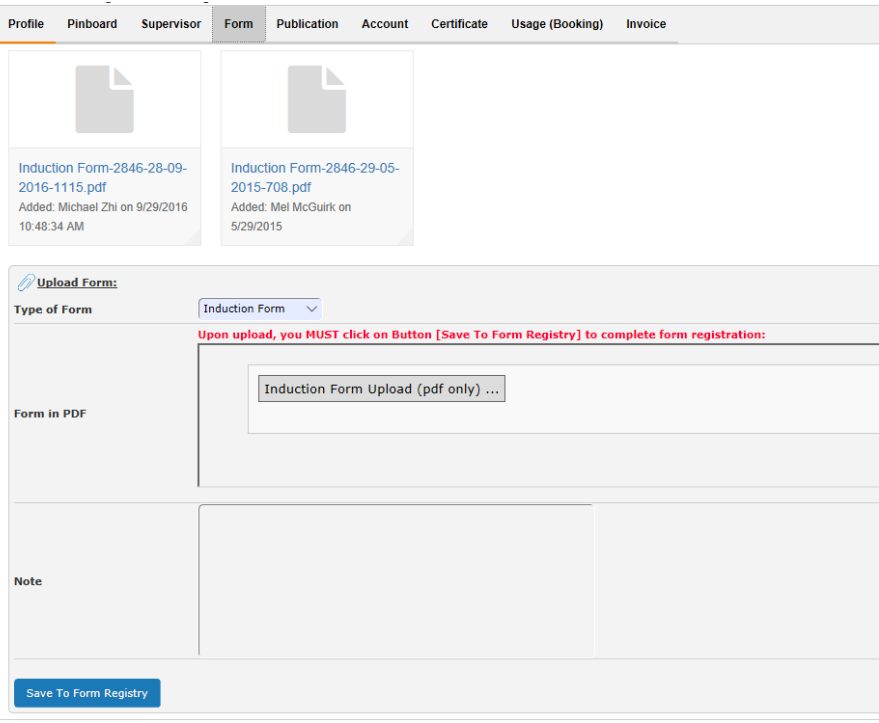

Through *Form Repository Manager*, you can register the forms. This can centralize the storage of signed procedures, forms, and papers electronically to cover:

- Induction
- **OHS**
- Access
- Subscription

With *Form Repository Manager*, users and staff can easily track and access the form records generated over years.

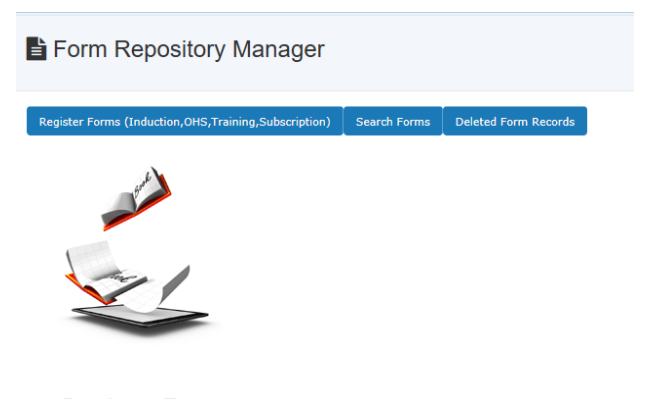

• Register Forms:

AC LAB SYSTEM **137** 

You can upload forms (PDF only) against an individual user, and there are no limits for this.

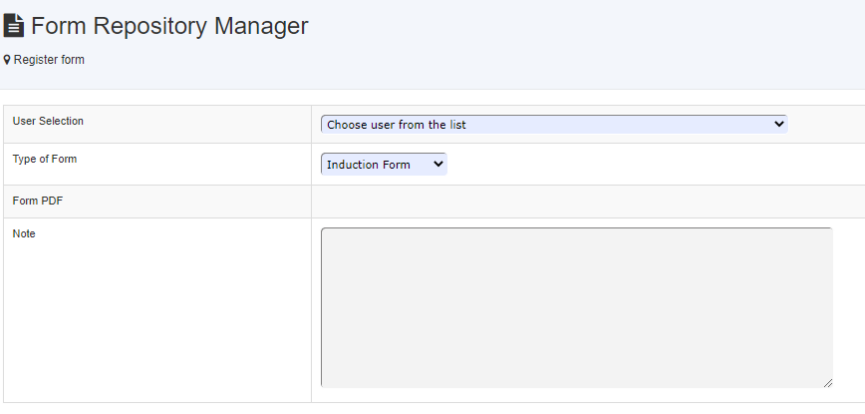

Furthermore, staff can access forms on the *Dashboard*, and each user can access their own induction documents when they logon to ACLS. In addition, you can search forms by users.

The system provides a means to remove unwanted forms and restore them if needed.

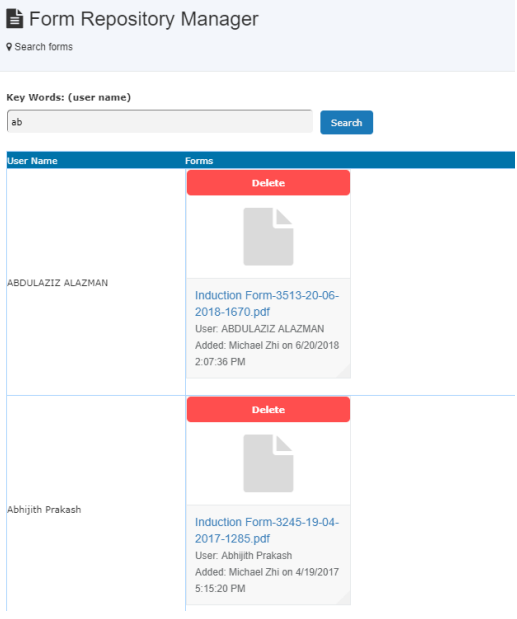

# **6.29 Resource Documents**

Users can access resource documents on Catalogue page and Calendar pages. It would be highly recommended to add resource related documents, such as OHS, training notes, safety notes and operation tips, and more.

Please refer to the next chapter on how to upload the resource documents to ACLS.

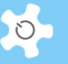

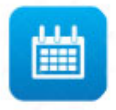

# AFM\_Catalyst (Lowy)

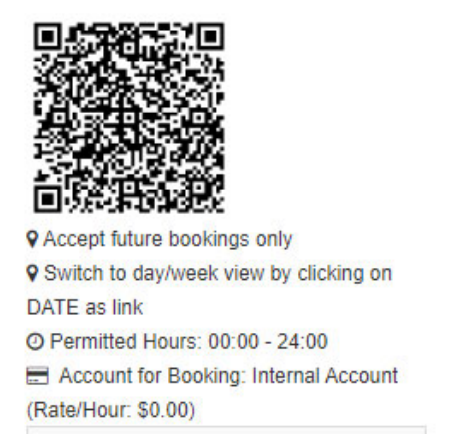

SWP06.18\_BMIF\_AFM Catalyst Microscope.doc

Resource document on calendar page

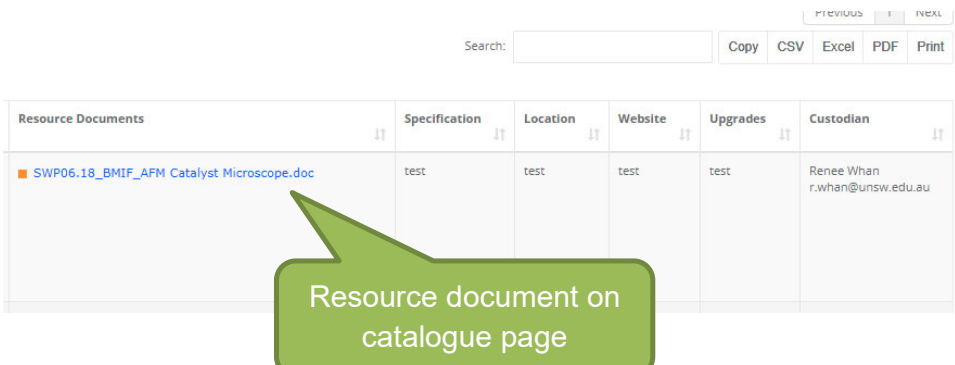

# **6.30 Store and Share Documents**

ACLS provides a solution to store and catalogue documents for secured access and sharing. Through *Document Repository Manager*, you can register general documents and resource documents. You can perform the following tasks:

- Add/Edit General Document Sub-Folders
- Register General Documents
- Register Resource Documents
- Search Documents
- Deleted Document Records

# Operating ACLS

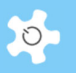

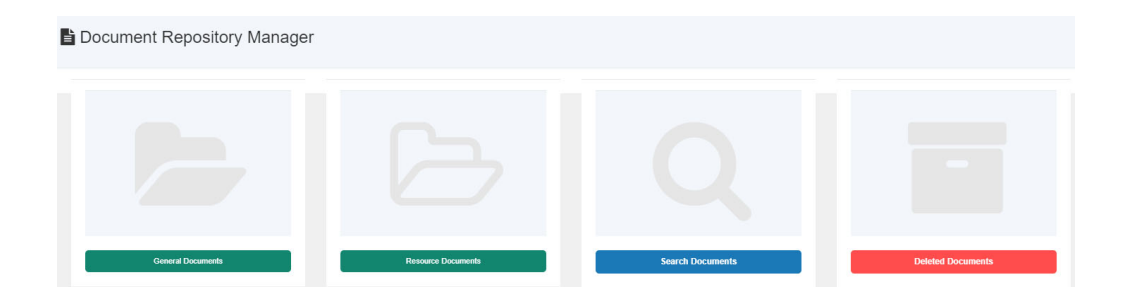

#### Click on **General Documents** to register:

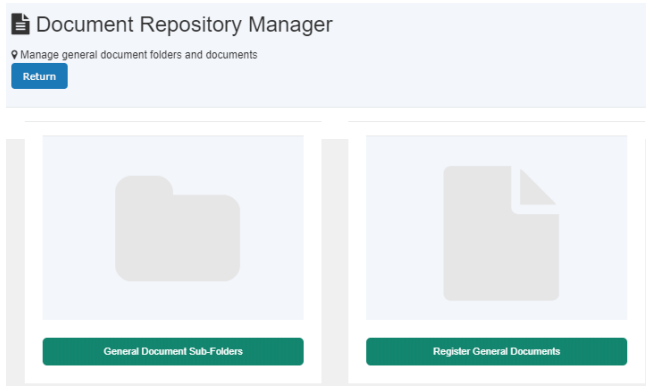

- Add/Edit General Document Sub-Folders
- Register General Documents

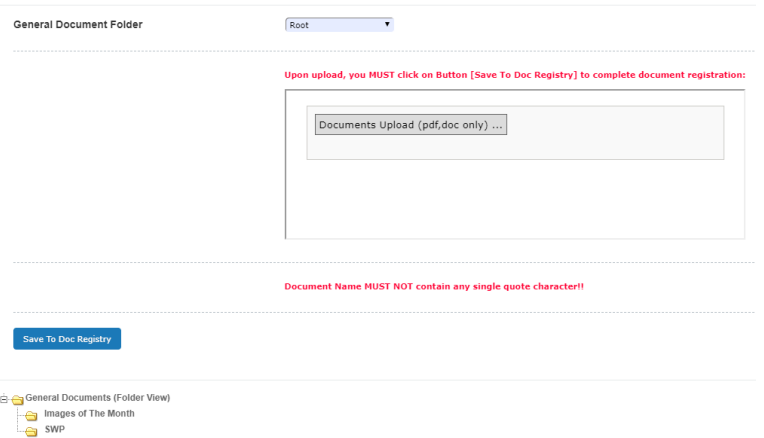

 Step 1: Select the folder where the document is located, select the documents, click on **Open** to upload.

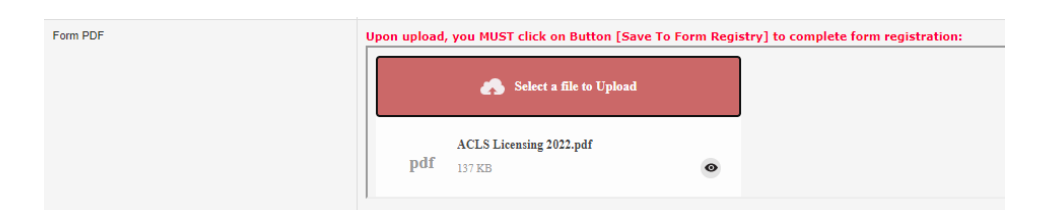

 Step 2: Save to registry, you must click on **Save To Doc Registry** to register the documents to the system. If you don't do this, then the documents are not considered as **Registered**.

The system returns to the home page of *Document Repository Manager* and shows you the documents you just uploaded.

If you go to *Booking tab -> Documents tile*, you can see the results as illustrated:

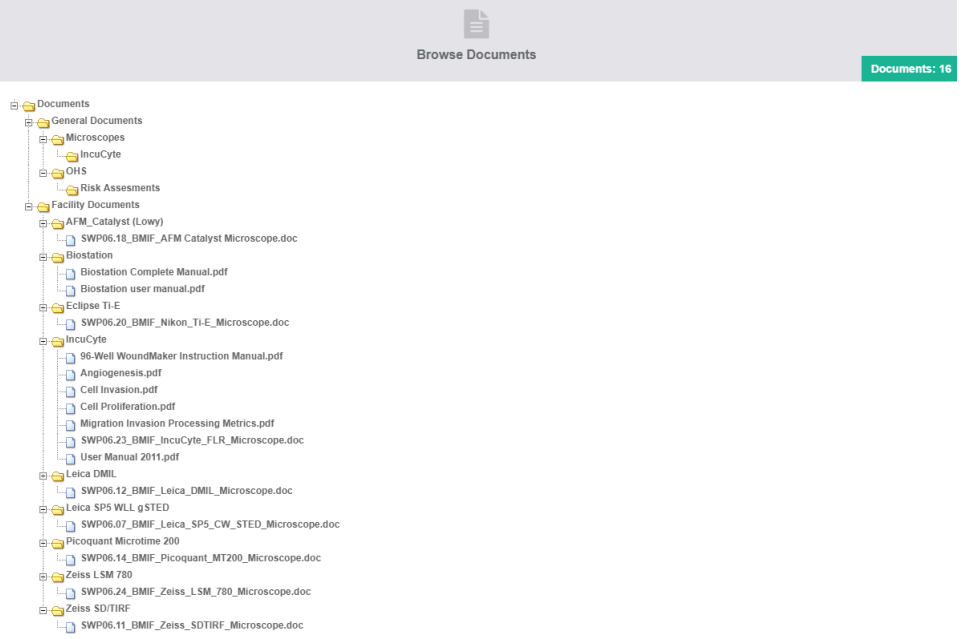

Register Resource Document is similar to the process shown above. The only difference is that you must pick a resource first.

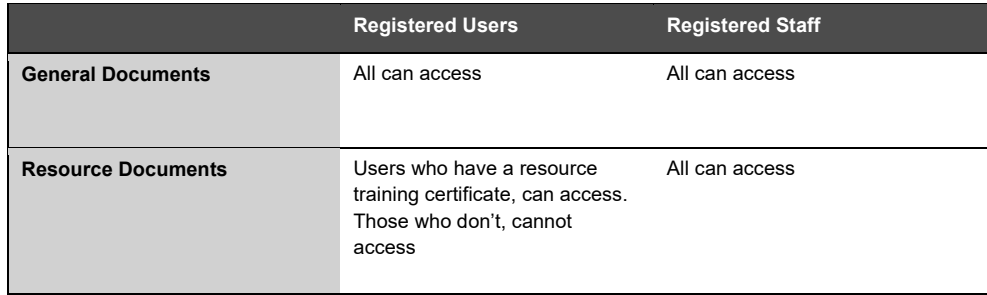

The difference between general documents and resource documents is illustrated below.

To search the documents, simply type in a few letters of the document name or resource name, and you can get results such as below:

 $\circ$ 

# Operating ACLS

Key Words: (document name, facility name)  $\boxed{t}$ **Delete** Delete SWP06.18 BMIF AFM SWP06.20 BMIF Nikon Ti-E Mi 96-Well W Cell Prolifer **Biostation Complete Biostation user manual.pdf** SWP06.20\_BMIF\_NIK<br>Type: Facility Document<br>Facility: Eclipse Ti-E Catalyst Microscope.doc<br>Type: Facility Document<br>Facility: AFM\_Catalyst (Lowy) Manual.pdf<br>Type: Facility Document<br>Facility: Biostation **So-Vern Voornament**<br>Instruction Manual.pdf<br>Type: Facility Document<br>Facility: IncuCyte Type: Facility Document<br>Facility: Biostation Type: Facility Document<br>Facility: IncuCyte Added: Michael Carnell on Added: Michael Carnell or Added: Michael Carnell on Added: Michael Carnell on Added: Michael Carnell on 1/4/2013 1/16/2013 Added: Michael Carnell on 1/4/2013 1/16/2013 1/4/2013 1/4/2013 Processing Metrics.pdf<br>Type: Facility Document Facility: IncuCyte Added: Michael Carnell on

If you wish to delete any unwanted files, click on button *Delete Unwanted Documents* to continue. Then take action to delete the documents.

# **6.31 Track Samples**

*Track Samples* provides the following options:

- Enclosed lab work: Customers/Users submit their samples for analysis and processing
- Commercial Work: you may deal with a submitted sample for test and analysis

Utilizing Track Samples enables you to record the process systematically, archive and retrieve the results, and generate billing reports.

Track Samples records information for multiple groups. For example, the laboratory may have a few units or groups completing sample test and analyses. The Track Samples module can deal with the same sample jobs for different groups.

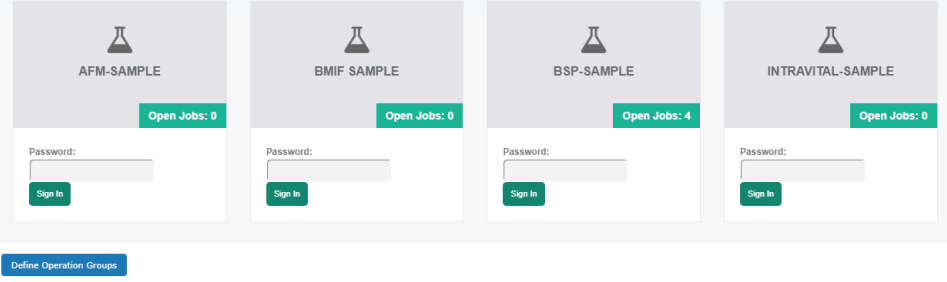

Create the groups (System Administrator only).

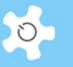

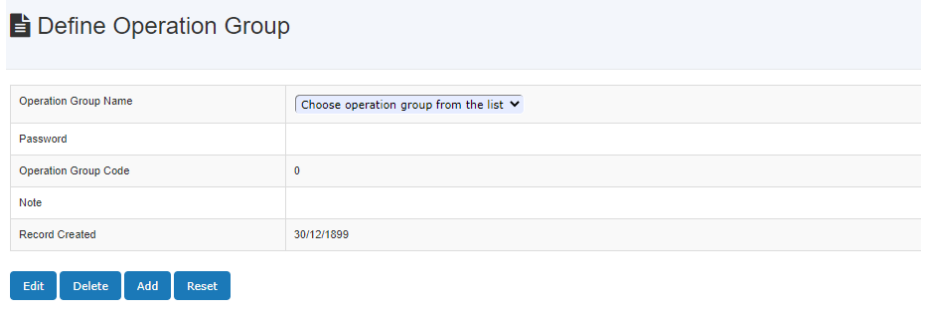

Each group is required to have a password to prevent other personnel from accessing unauthorized group work.

Create the sample type.

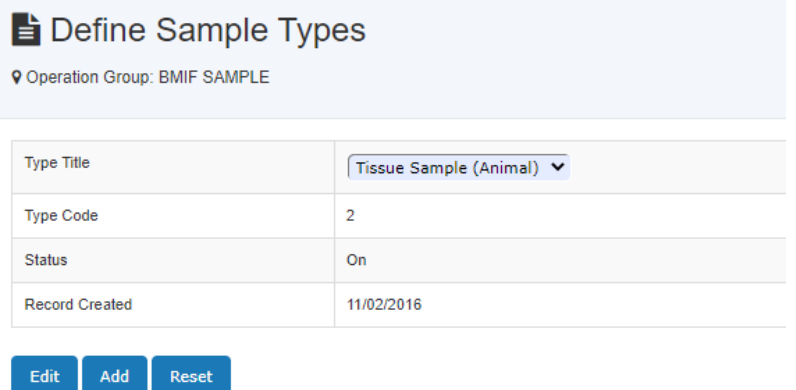

• Create the method of analysis.

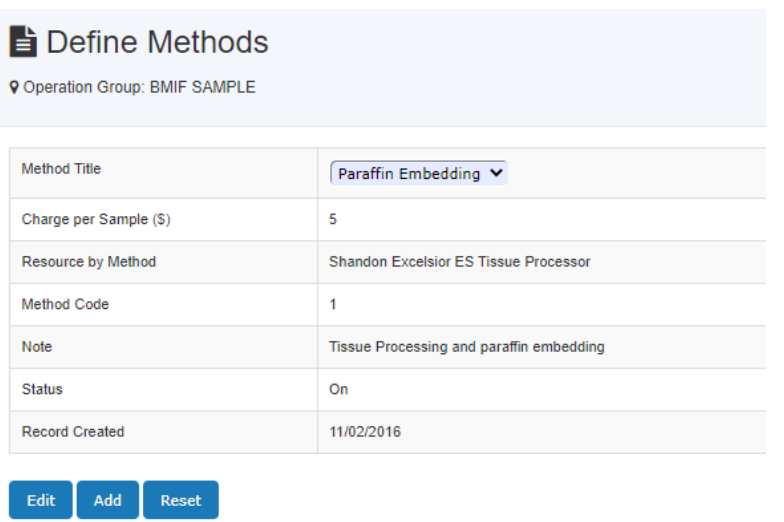

Each method of analysis is linked to a resource and is allocated a charge per sample.
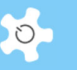

- The status shows whether the sample type or method is in use. The defined sample types or methods cannot be deleted once they have been created.
- You can create new sample types or methods at any stage. Once a sample type or method has been created, you are then able to check the samples and monitor their progress.

### **6.32 Check-in Samples**

When samples are checked in, ACLS generates a unique job number to track the checked in samples. The format of the job number is: Group Name + Current Year + Sequential Order No (ICP-2018-19), as shown below.

Select **Accept** to check in the sample. Once you have registered a new job, you will need to allocate each job with a method of analysis. Click **Edit Sample Methods** to add/edit methods or update the job details.

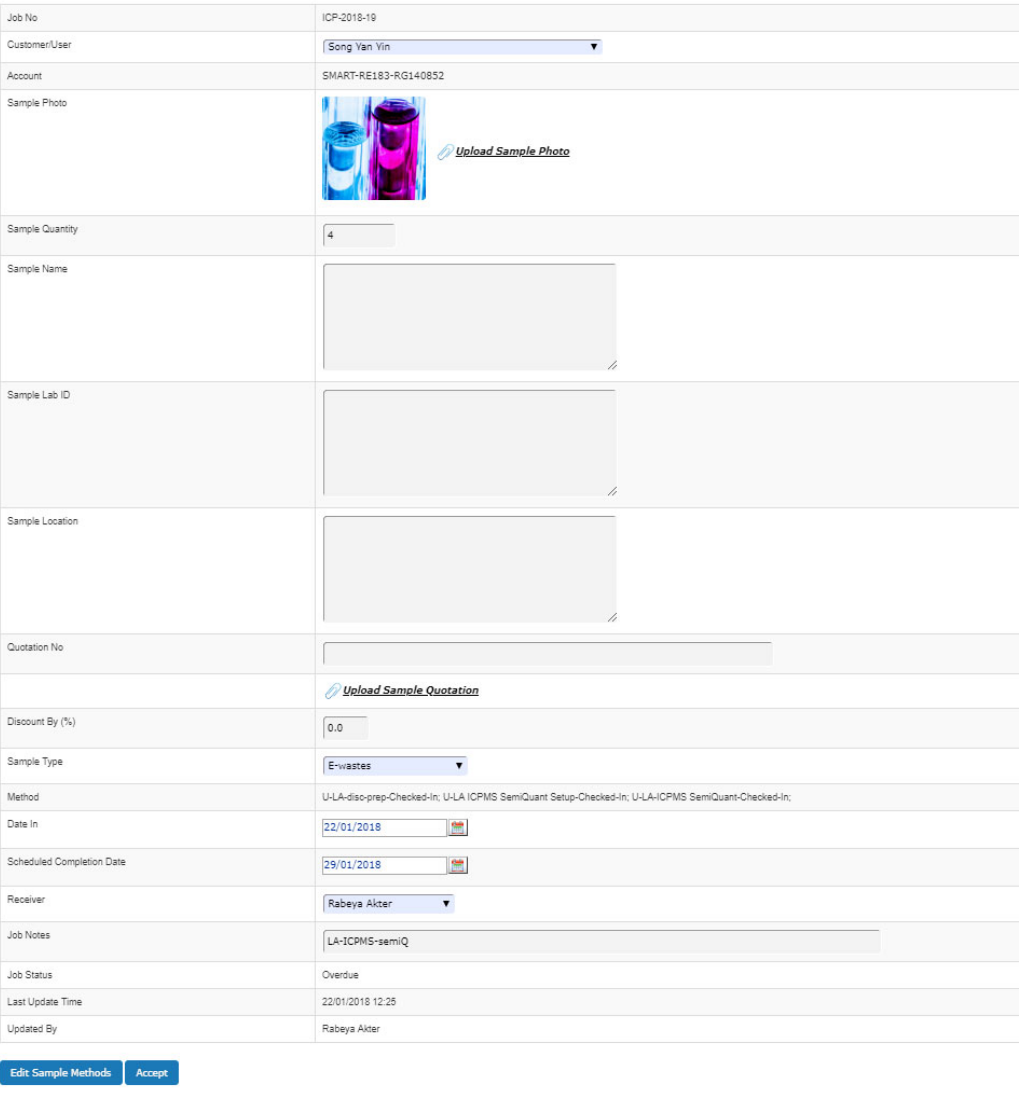

A job can have multiple methods but only one sample type. You can set up a discount if needed.

### **6.33 Process Sample Jobs**

Without a processing update, samples or jobs cannot be checked out. ACLS will record the last update time and the staff members who complete the update.

A job must be checked to make changes and updates. To process the job, run one method at a time by selecting and updating.

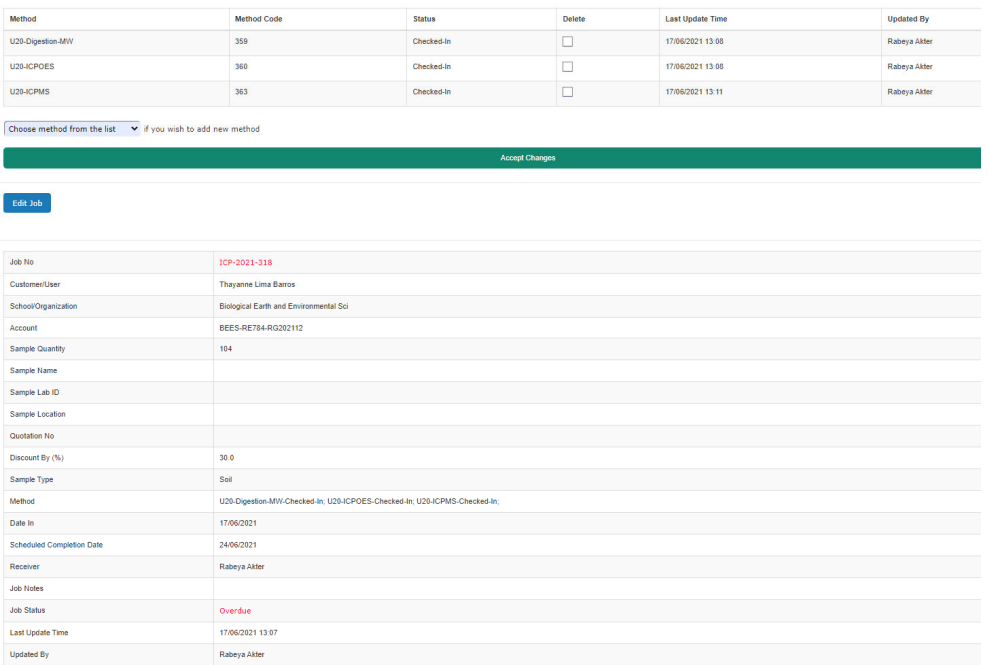

By default, ACLS includes the full quantity when processing. However, you are able to select a smaller number of samples. When processing, ACLS updates the charge per method based on the settings in methods.

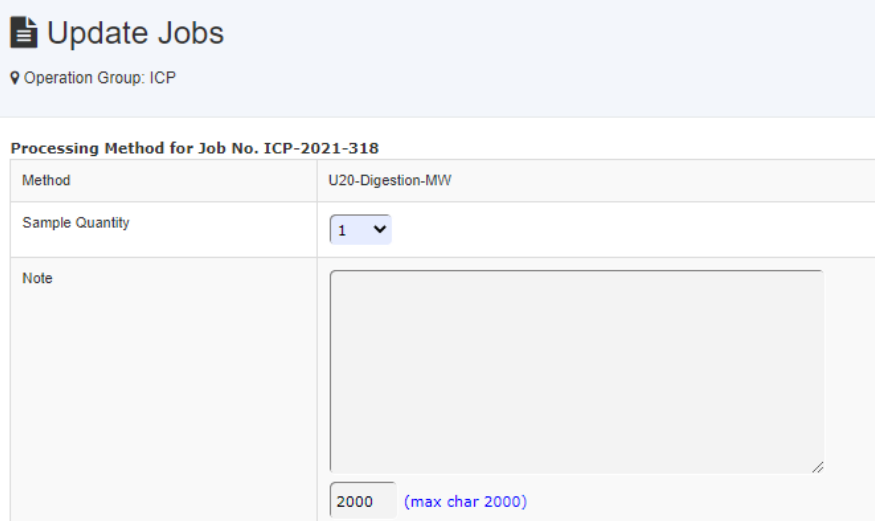

Select the **Confirm** button and ACLS updates the job. The status of the selected method is marked as **Processing.**

### **6.34 Check-out Samples**

A job can only be checked out when all the related methods are processed or updated. If not, ACLS rejects the check-out request.

After processing the samples, you can check-out the job:

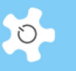

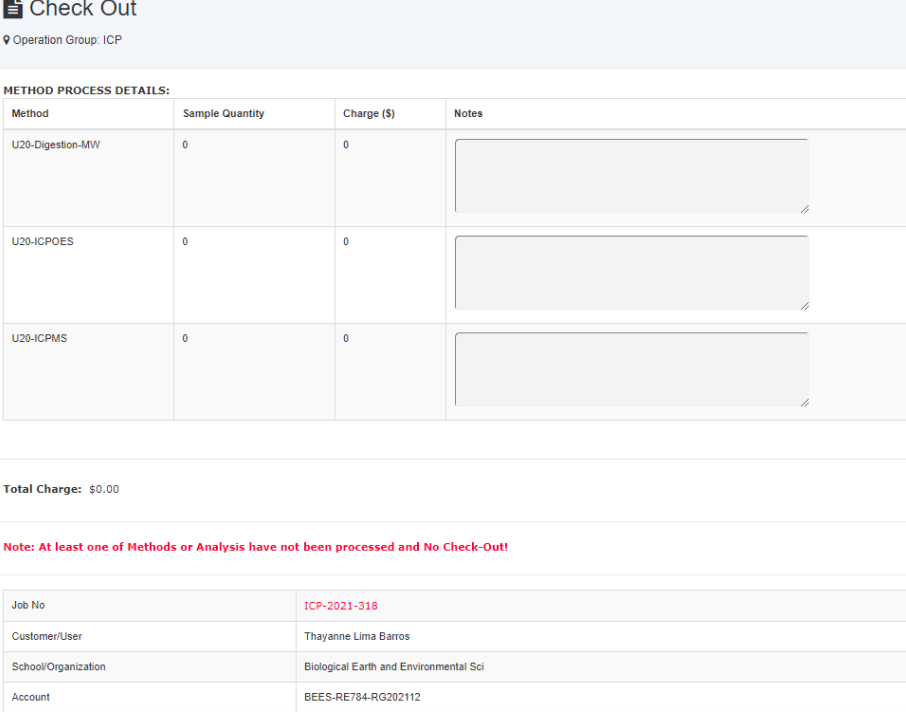

### **6.35 Upload Sample Analysis Results**

Sample Quantity

Sample Name Sample Lab ID Sample Location Quotation No

Discount By (%)

Sample Type

can be made to the checked out job.

 $104$ 

 $\frac{1}{30.0}$ 

.<br>Soil

ACLS has the capability to upload and archive reports or documents. All the documents can be archived, stored, and backed up on the central server.

Select the **Check-out** button. ACLS proceeds to final check-out and no additional updates

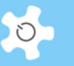

## Upload Job Results

**9** Operation Group: ICP

JOB DETAILS:

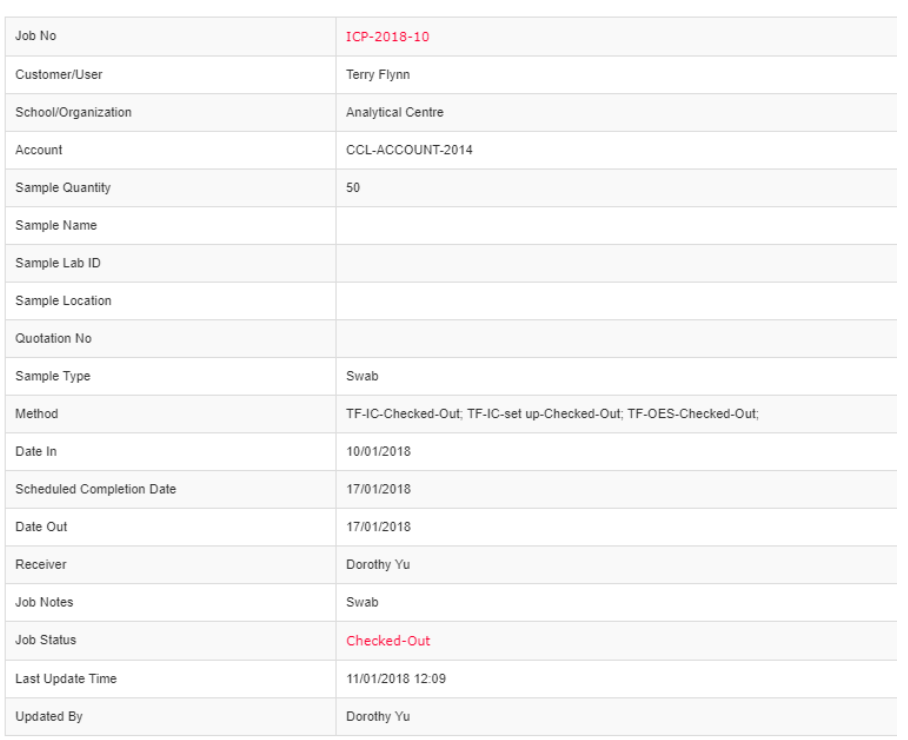

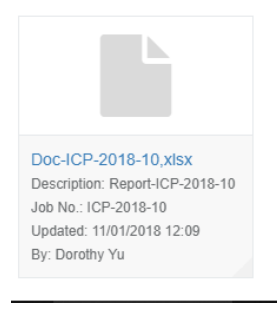

ACLS has a limitation for uploading and archiving reports or documents. Only one document type per job can be uploaded. For example, Job #1 can have Doc\_ICP\_2009\_1.doc, and Doc\_ICP\_2009\_1.xls, and Doc\_ICP\_2009\_1.pdf, and Doc\_ICP\_2009\_1.zip, but not **two .doc** type documents.

- Select the **Document Type** using the drop-down list.
- **•** Enter the Download Link Description.

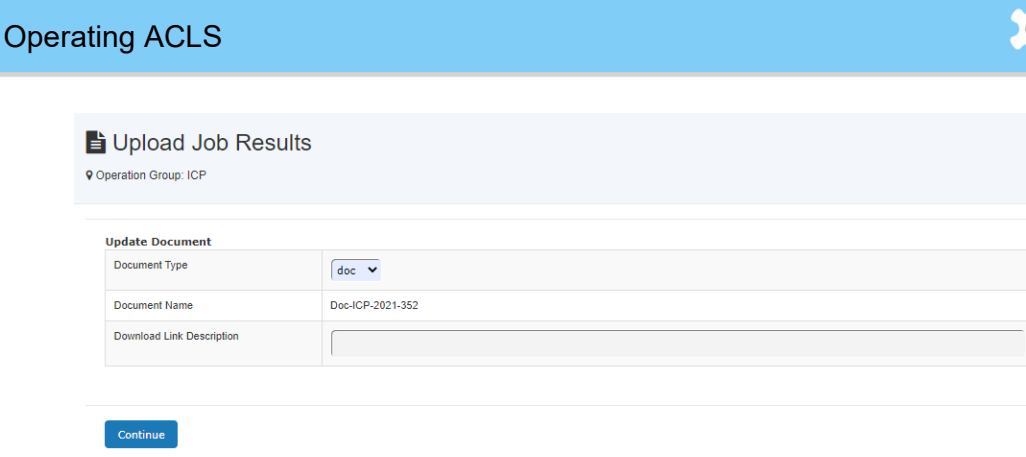

The Download Link Description is shown as a hyperlink with more descriptions, so that the actual file name is hidden in the link.

- **Select Browse** to locate the report on your local computer.
- Select **Upload** to complete the upload. To verify the upload was successful, select the **HTTP link** in the column Download Link Description.

### **6.36 Set Up Event & Holiday Calendar**

Lab calendar is a handy tool to indicate public holidays and special lab events. The public holidays can be shown on the calendar and lab events can be shown through *Dashboard*.

Go to *Booking Tab -> Lab Event & Holiday Calendar* to set up event calendar. You can set up events and holidays for the current year, last year and next year.

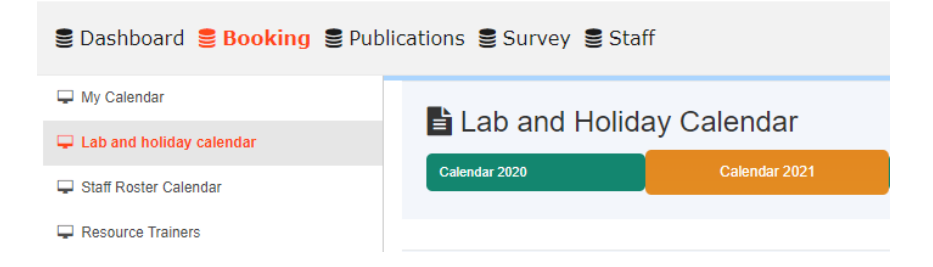

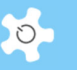

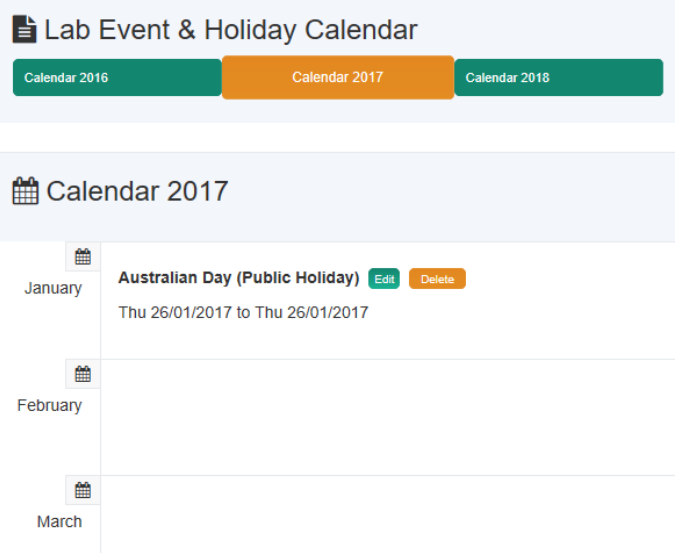

Users can also access the Lab Event Calendar on *My Home*. If the calendar is set up with more contents, click on 'details …' to see the popup screen like a feature page.

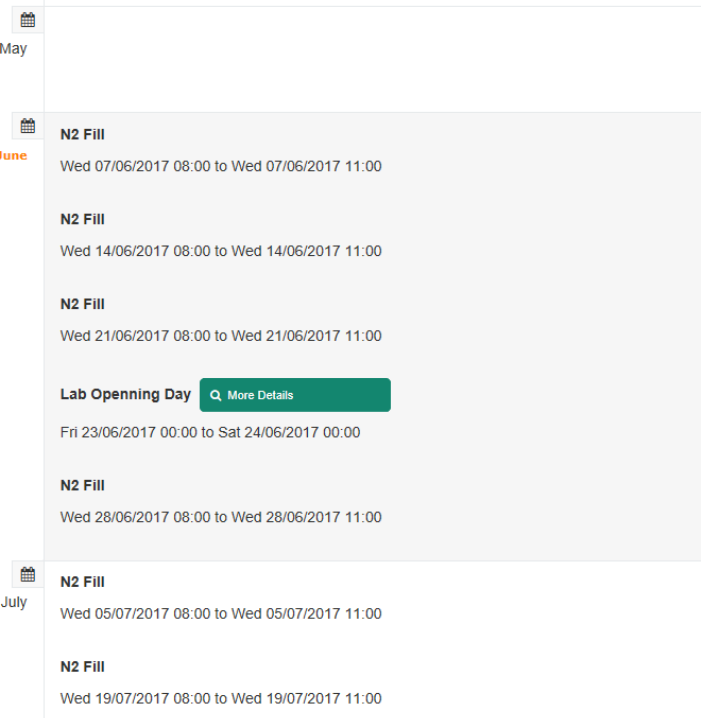

Click on More Details to see the fly-in modal information window.

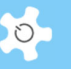

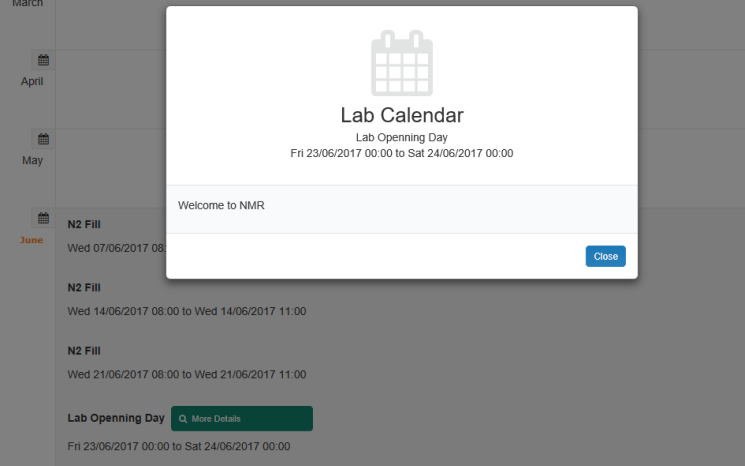

Furthermore, you can enable or disable any resource booking calendars for a defined period of time. For example, if you need to shut down any resource due to special events or holidays, you can set this up through Lab Event Calendar.

The system displays the status of action, select all resources [Select All] to close calendar for booking, or just select the resources to close calendars for the selected.

In the following example, all resources are selected to close all calendars not accepting bookings.

# Operating ACLS

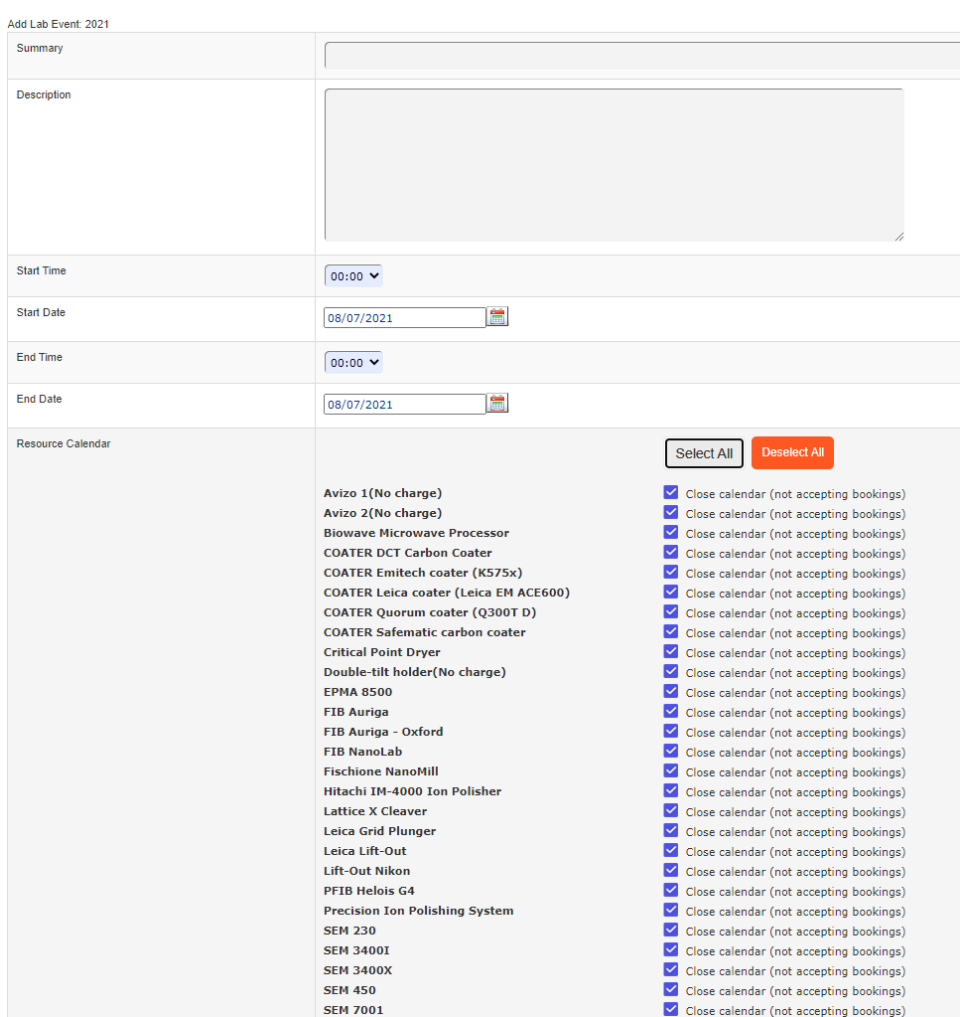

To re-open the resource calendar, you just need to delete the lab event as shown here.

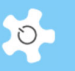

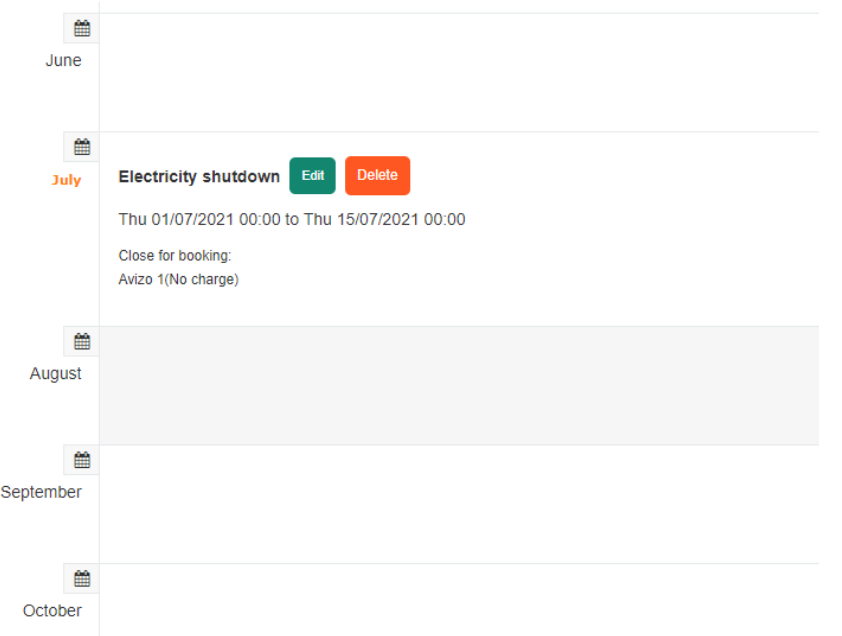

### **Set up public holiday:**

ACLS can watermark public holidays on the calendar. This is handy to indicate to users the dates of public holidays.

You must tick the checkbox in the column of the public holiday when setting up a public holiday.

Being marked a public holiday does not prevent users booking events on the day. You must close bookings for chosen resources.

Once a public holiday is set, go to booking calendar, and you can see the watermarked public holiday on the calendar, for example, Australian Day as illustrated.

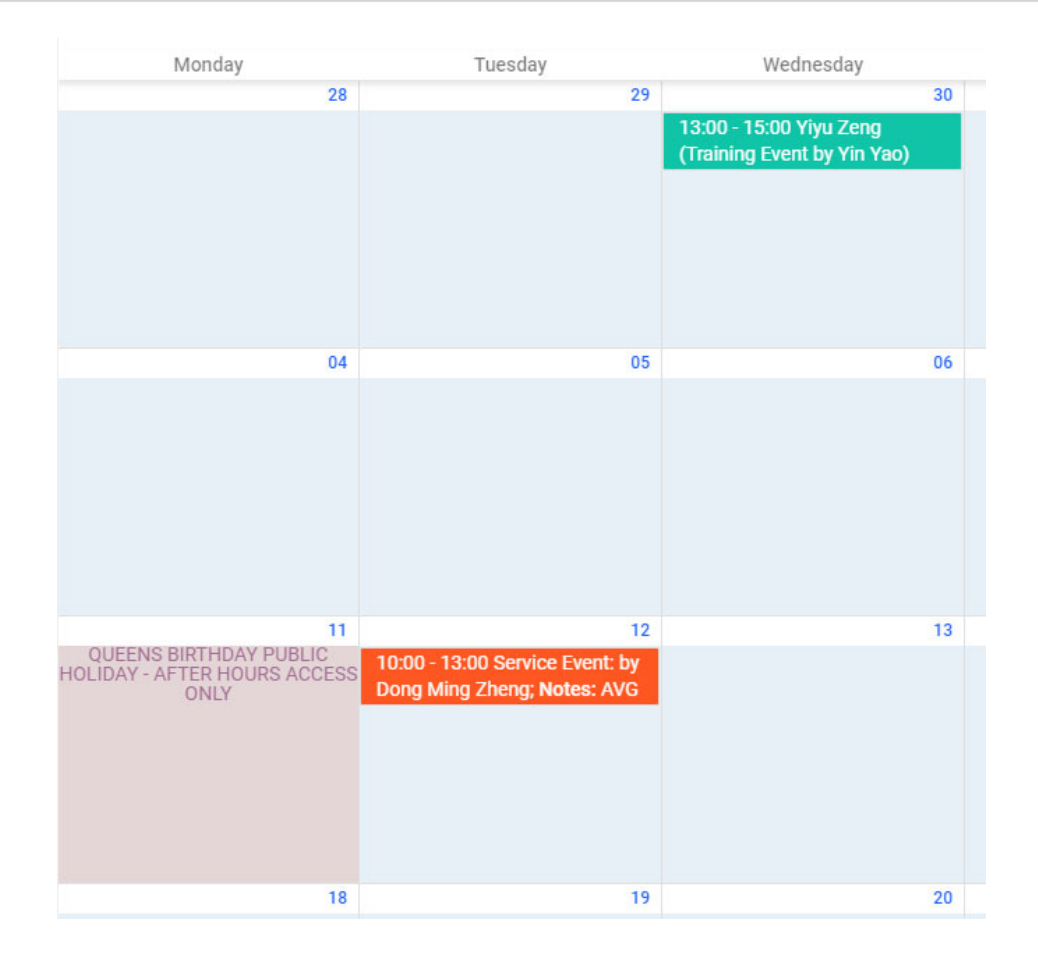

### **6.37 Training & Support**

Users can submit support tickets in 3 categories (training, support and sample), track down the status of those tickets, and the responses made by staff. This is a built-in support ticketing in ACLS.

There are 4 functions to process these requests. Users can only access 3 out of 5 as follows:

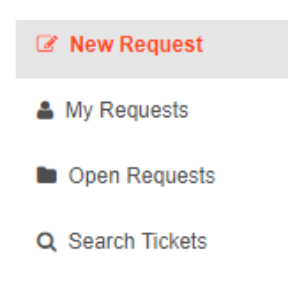

### *6.37.1 New Request*

Users and staff can submit the requests with the PDF attachment.

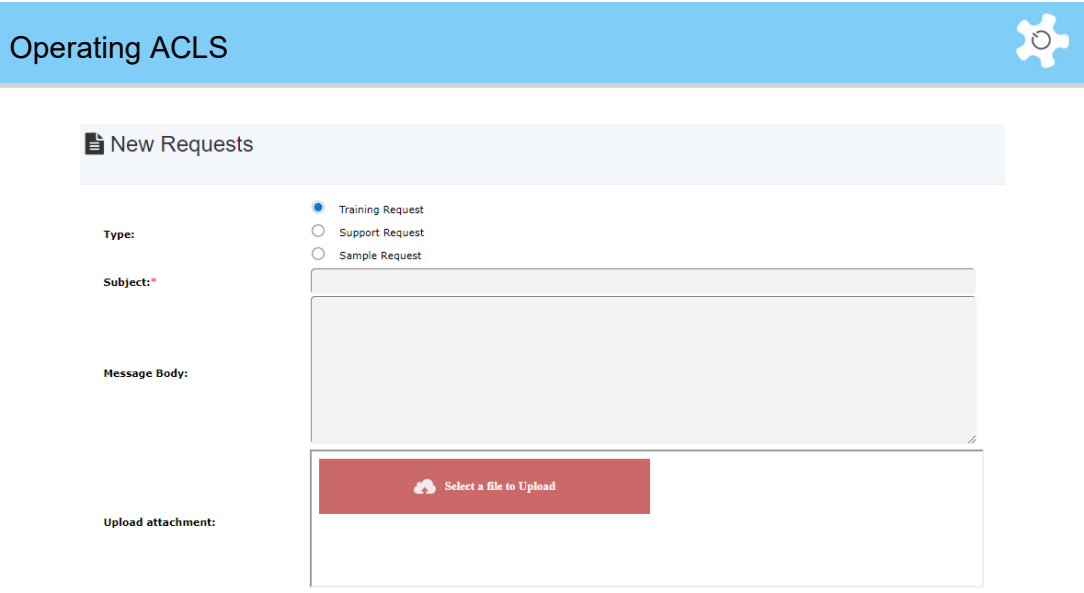

### *6.37.2 My Requests*

Like the webmail design, the system provides an HTTP kind of link to each request for further actions.

Clicking on the link directs you to the next reply page:

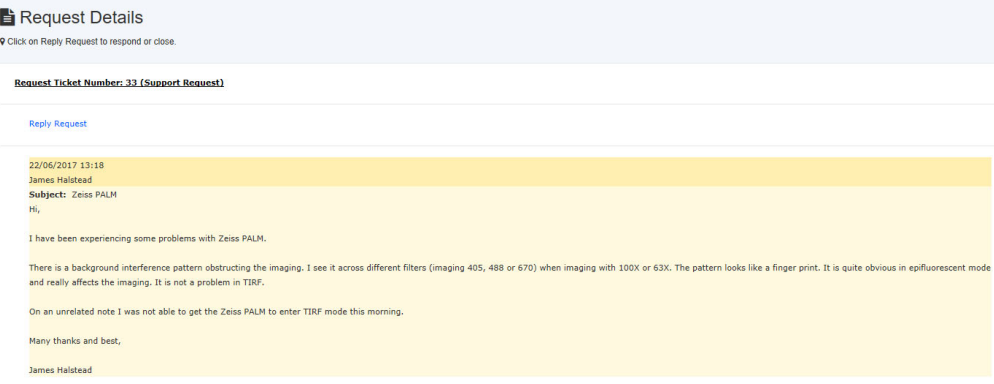

Different colours apply to differentiate the users' requests and staff responses. Yellow refers to users' requests, and blue to staff responses.

### *6.37.3 Open Requests*

This staff-only function allows staff to respond to user requests that are still open.

### *6.37.4 Search Requests:*

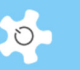

This staff-only function allows staff to search for any requests made by users.

### **6.38 Conduct Survey**

ACLS built-in survey module covers 3 processes to build, publish and analyse a multiple choice survey with any content and at any time.

### *6.38.1 Build Survey*

Click on **Build Survey** under the menu of **Survey Creator** to create or edit a survey.

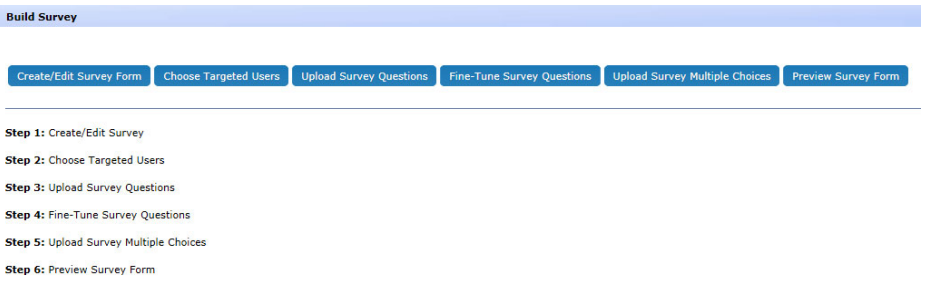

• Create new survey:

Like account and resource setup, there are two operations available: edit the existing, or add a new survey.

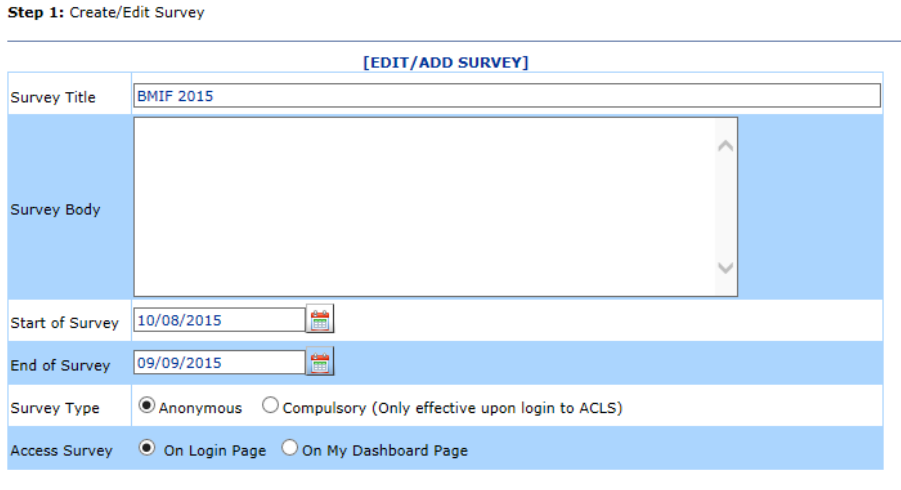

Accept

Survey parameters are described in the table below:

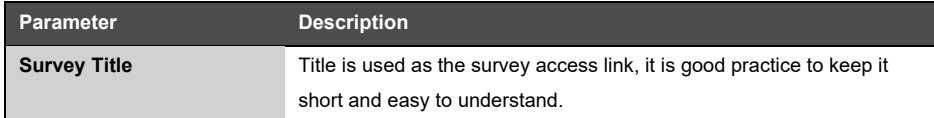

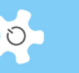

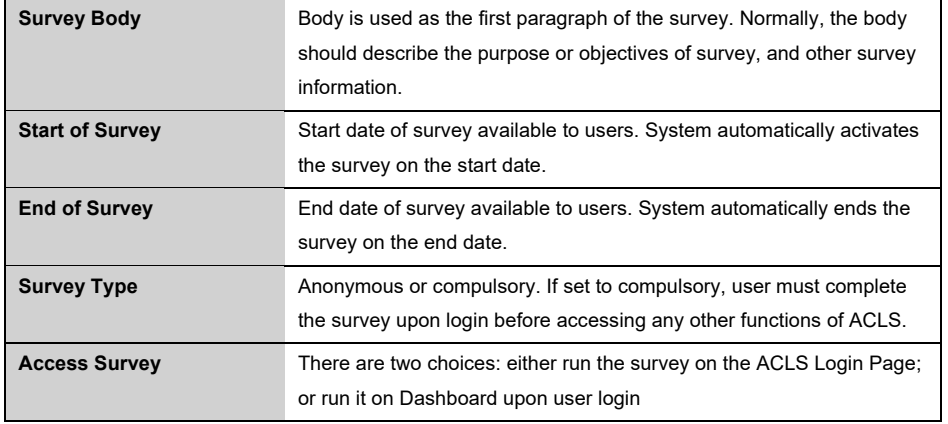

### • Choose targeted users:

Only compulsory surveys can have this option. Two compulsory methods are available: upon login or on My Dashboard page. The system disables the survey to any user who has done the survey.

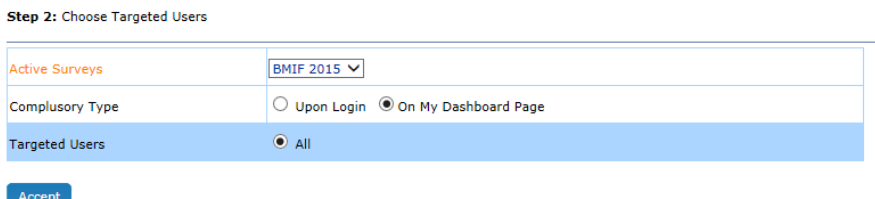

• Upload survey questions:

Survey questions can only be added to the system through uploading a text file. By doing so, you only need to maintain one copy of the question file. You are able to update the questions at any time until the questions are published. It is good practice not to add new questions to the survey after publishing it to the users.

• Upload survey multiple choices:

Similarly, survey answer choices can only be added to the system through uploading a text file. You are able to run the survey with the same multiple choice answers for each question, or separate answers for each question.

The contents of the multiple choice file should follow the template as given below.

q1 answer 11 answer 12 answer 13 answer 14 q2 answer 21 answer 22

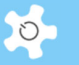

answer 23 answer 24 answer 25 q3 answer 31

q4

answer 41

answer 32

q1 refers to 'question 1' in the survey, q2 to 'question 2'etc. The system detects 'q1' as a keyword for the multiple choice answers of question 1, it scans and saves the multiple choice answers for question 1 in the survey form.

Survey creator is capable of providing radio/ option button selection, allowing for one selection from multiple answer choices. As well as checkbox options, where users can choose multiple answers.

# Operating ACLS

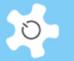

Welcome to ACLS

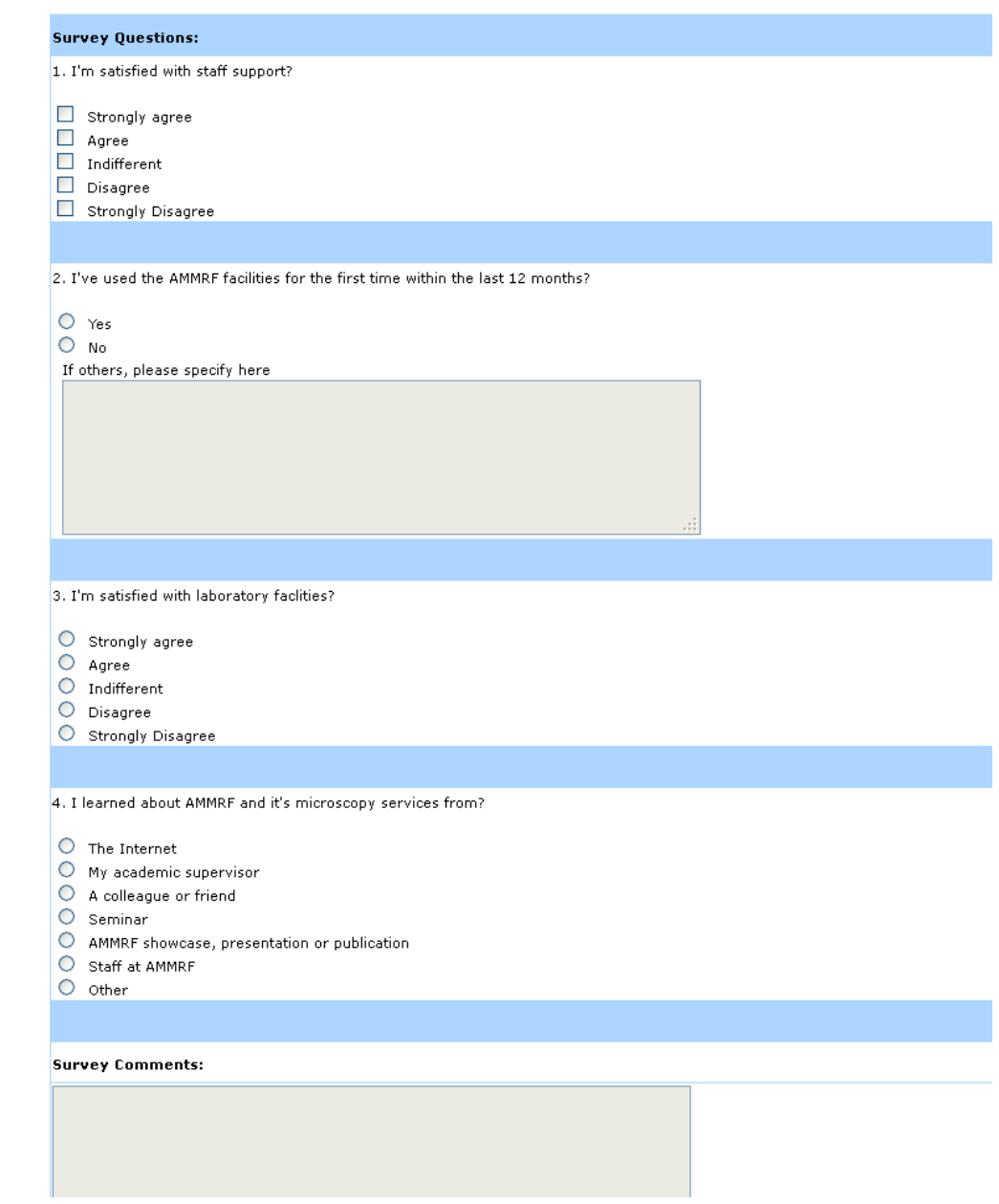

• Preview survey:

You are able to preview the survey any time to confirm it is correct before publishing.

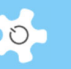

#### Step 4: Preview Survey Form

Survey Selection: TEM SURVEY 2012  $\checkmark$ 

#### TEM SURVEY 2012

Simply put, text files contain readable ASCII characters. We can think of working with text file in Delphi as analogous to playing or recording information on a VCR tape. Although it is possible to make changes within text file, jump around when processing information or add some data to the file other than at the end, it is advisable to use a text file only when we know that we are working with ordinary text and no such operations are necessary. Text files are considered to represent a sequence of characters formatted into lines, where each line is terminated by an end-of-line marker (a CR/LF combination).

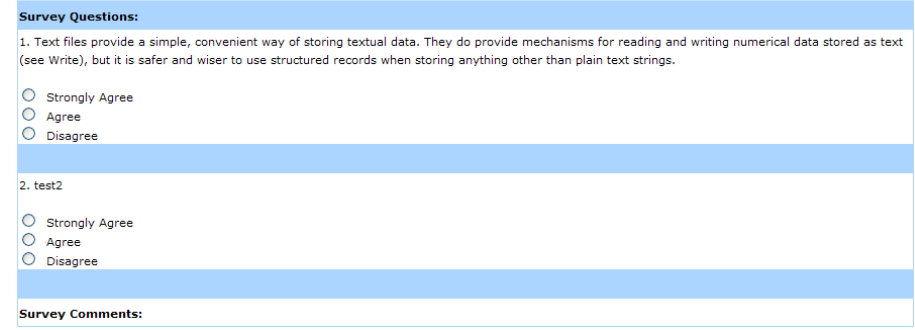

Congratulations, the survey is ready for publishing!

### *6.38.2 Publish Survey (Accessible to Admin Only)*

To make the survey available to users, you must publish it. The system permits a maximum of 4 surveys to be published concurrently.

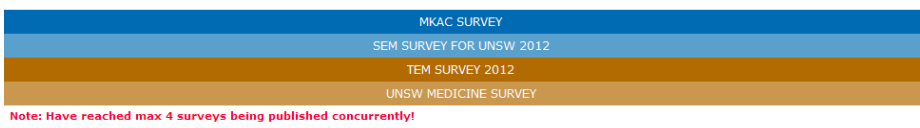

### *6.38.3 Analyse Survey*

There are 3 options to conduct survey analysis:

- Survey Analysis (Accessible to staff and admin)
- Search/Compare Survey (Accessible to admin only)
- Compare Response Rate (Accessible to admin only)

Survey Analysis does individual survey analysis, and presents the survey results in a graphic chart, or tablet format. The default is Bar Chart.

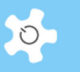

# *Bar chart:*

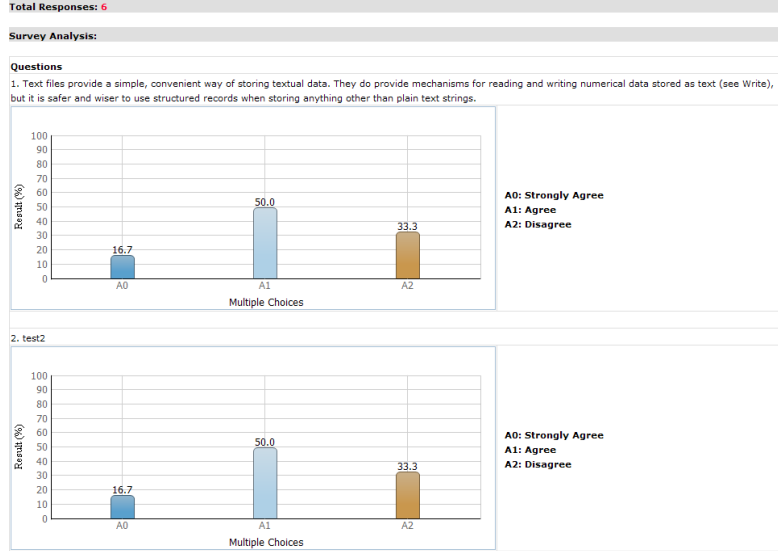

# *Pie chart:*

**Survey Analysis:** 

Questions<br>1. Text files provide a simple, convenient way of storing textual data. They do provide mechanisms for reading and writing numerical data stored as text (see Write),<br>but it is safer and wiser to use structured re

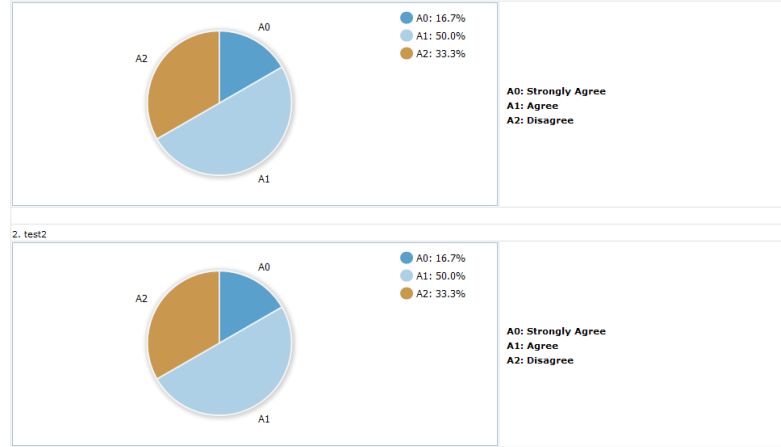

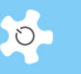

### *Donut chart:*

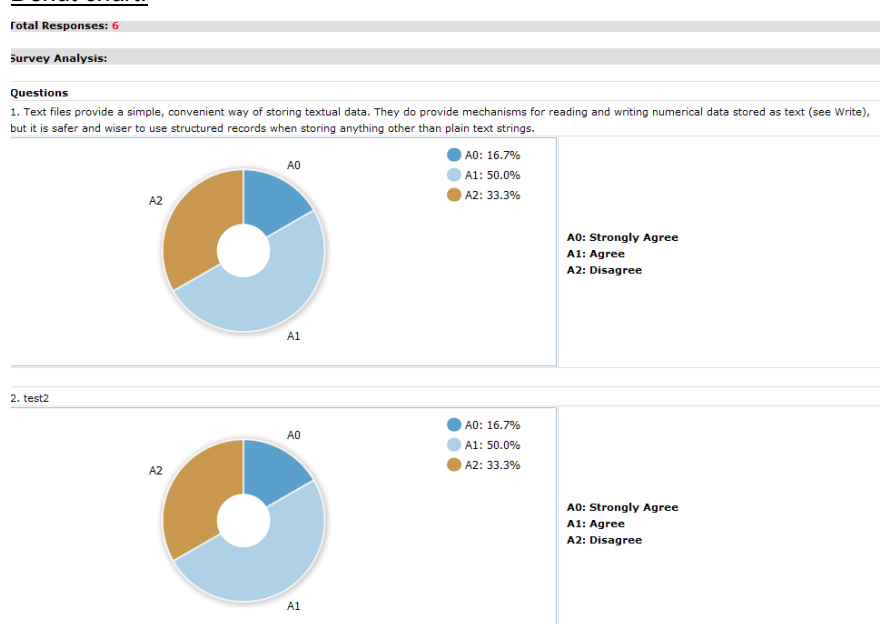

### *Table chart:*

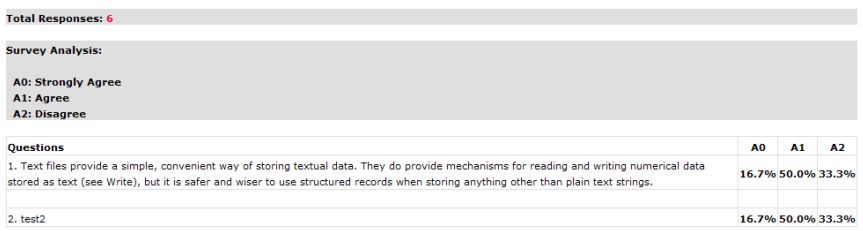

It is useful to know what the response rate is to the survey. The system compares the response of the active registered users.

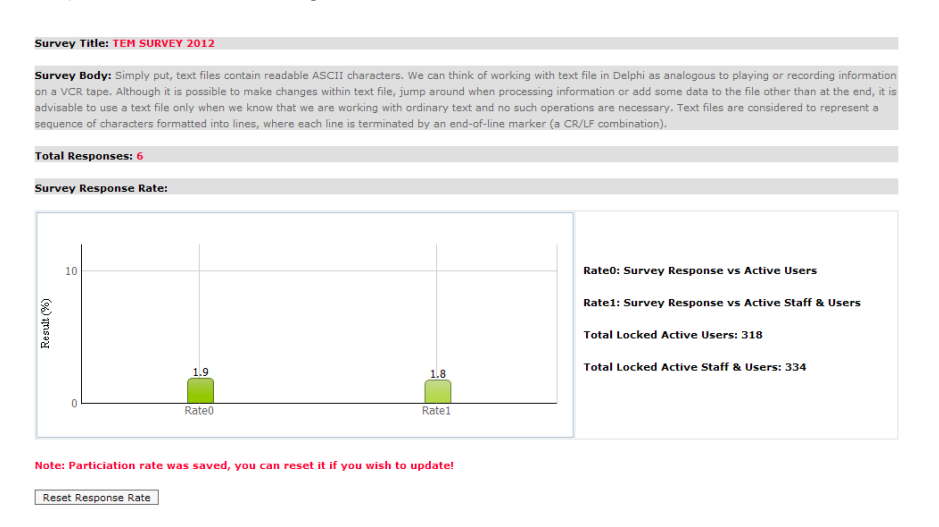

Compare Response Rate (Accessible to admin only)

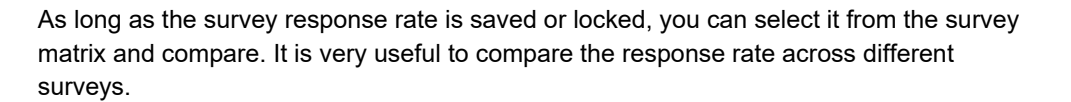

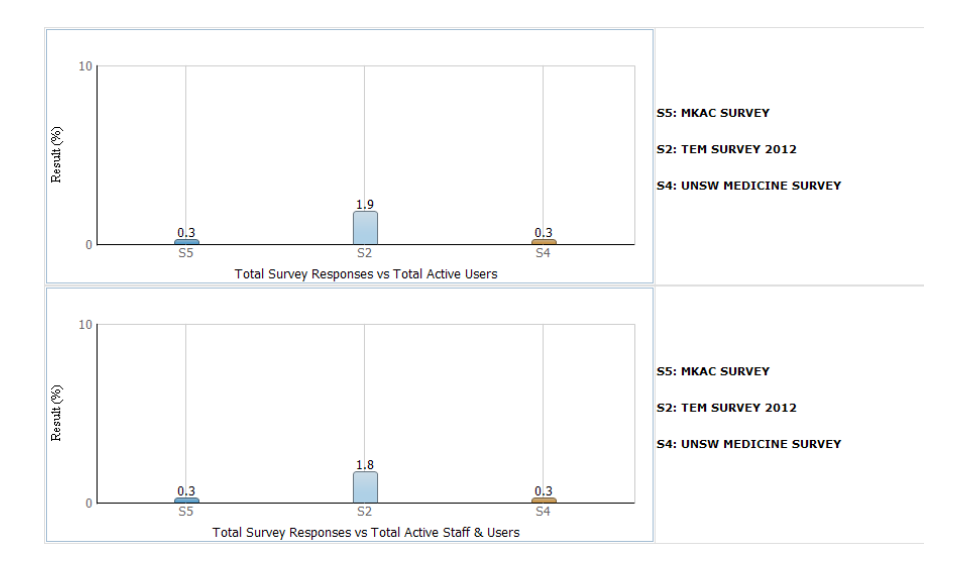

• Search/Compare Survey (Accessible to admin only)

Sometimes, you may wish to compare the questions from different surveys. The system provides a search and compare tool for this. It can be interesting to compare the same question in separate surveys. For example, you conduct a survey this year of this year's users, and then may conduct the same survey the next year for that year's users.

Comparing the results, you can easily identify if there are any variations for decision making and other purposes.

 $\circ$ 

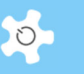

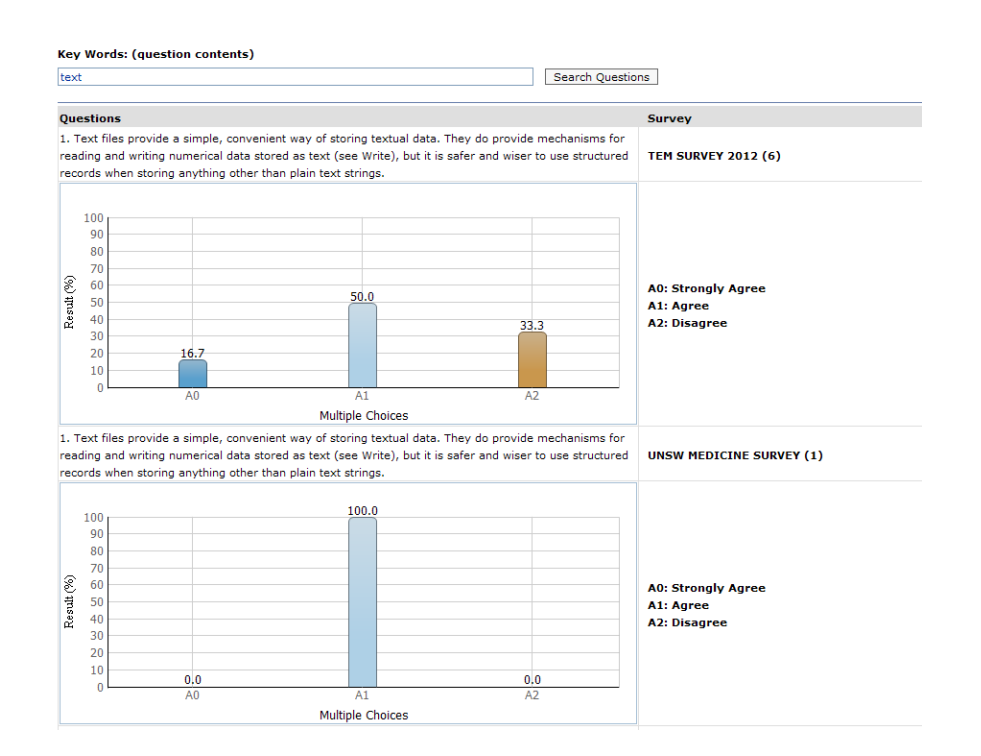

### **6.39 Analyse Publications**

ACLS provides the following ways to run the analysis:

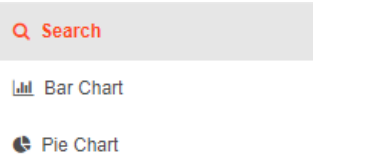

• Search publications:

You can type in any search texts to start search and export to EXCEL.

• Bar charts:

Through bar charts, you can easily zoom into publication statistics by journal or by school/organization.

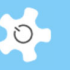

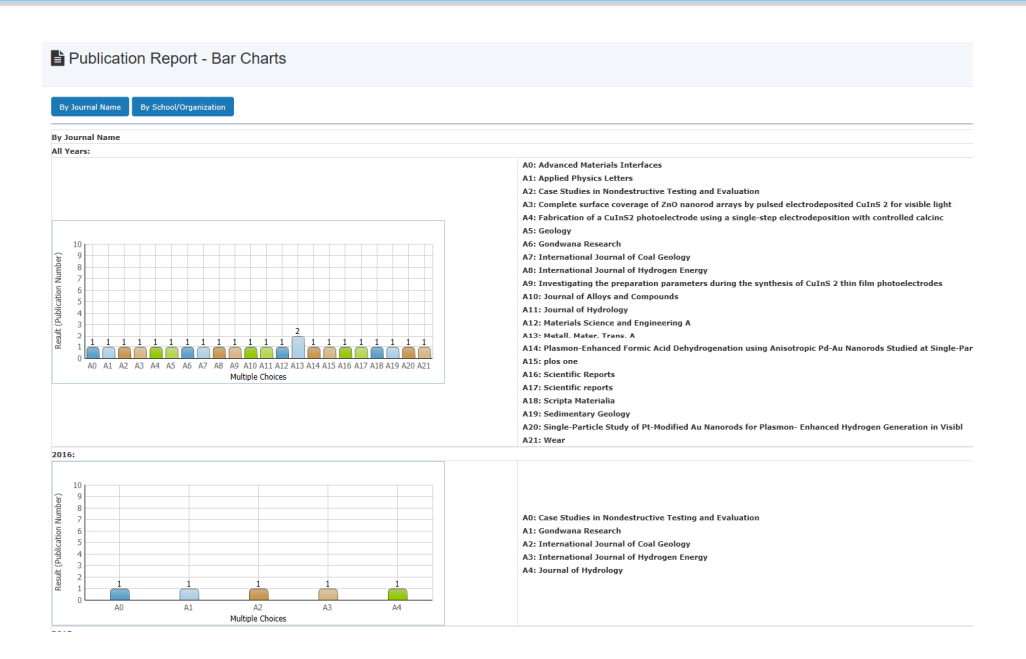

• Pie charts:

Through pie charts, you can easily zoom into publication statistics in % by journal or by school/organization.

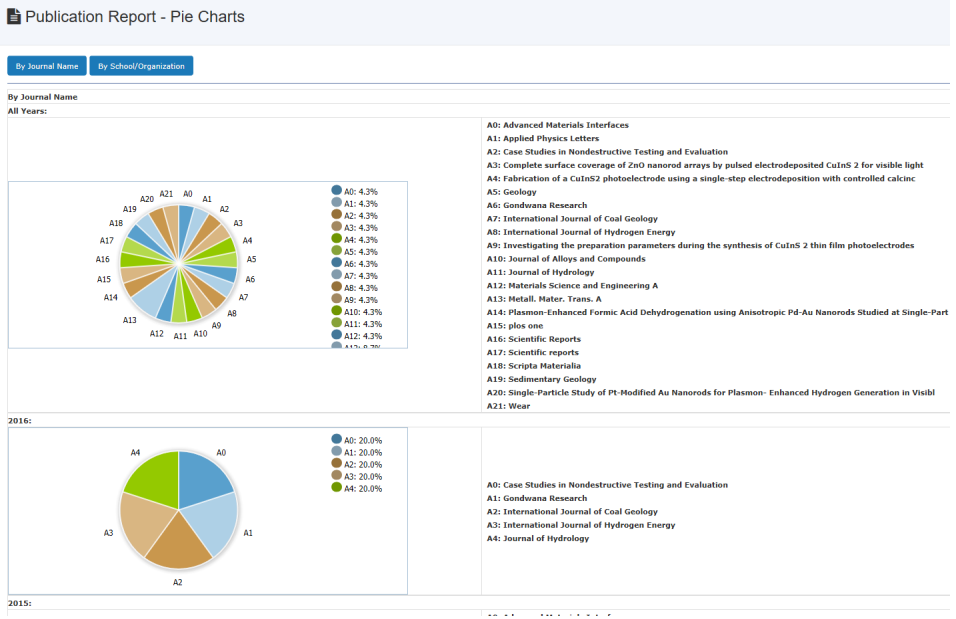

### **6.40 Mobile Browser Version**

Through the browser on the mobile, type in the URL of the ACLS you wish to access. The first page is the login page.

Upon login, the certified resource list is ready for selection.

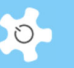

*My Bookings*: showing your own bookings from now into the future.

*My Profile:* click on the name link to see your own profile.

*Desktop Version*: click on the link to switch you to the desktop version (full ACLS version).

**About ACLS:** shows ACLS version.

*Make Bookings*: click on the resource you want to make and view bookings.

Resource QR codes: mobile browser version only works when resource QR codes are established.

### **6.41 Mobile App**

Mobile app aims to work as a single gateway to access all ACLS nodes and bridges the research community. The new generation of ACLS mobile app is released and details are available at the following URL.

*https://apps.apple.com/au/app/ac-lab-system/id1084979585* 

### *https://play.google.com/store/apps/details?id=au.com.aclsMobile*

After 6 years in waiting, ACLS mobile app is overhauled and updated with the latest smart phone technology. AC Lab System app is available to download on Apple store and Google Play store. The new app supports all ACLS login authentication and all the booking features, both standard and customized.

Here are the screen prints of ACLS mobile app.

## **Organisation page:**

 $3:01$ 

 $\widehat{\mathbf{z}}$ 

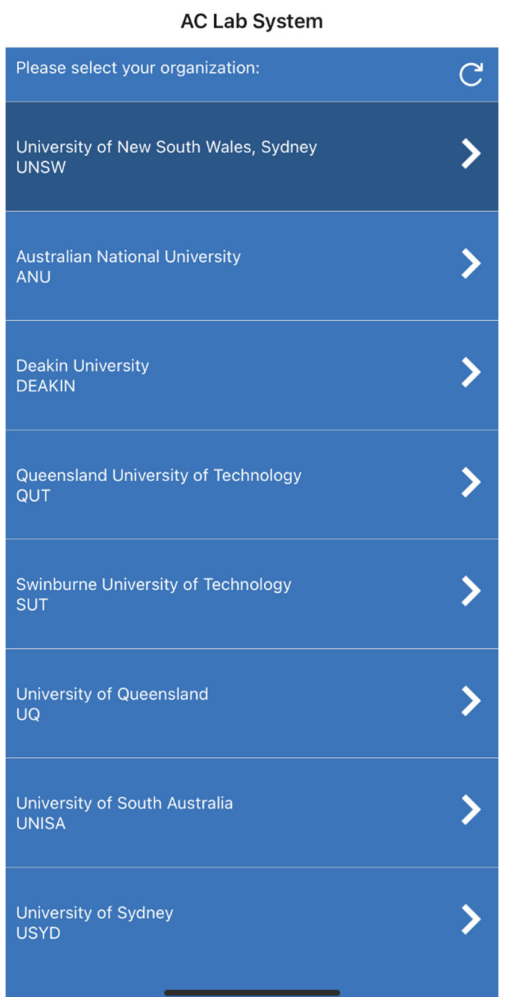

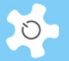

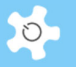

## **Node list page:**

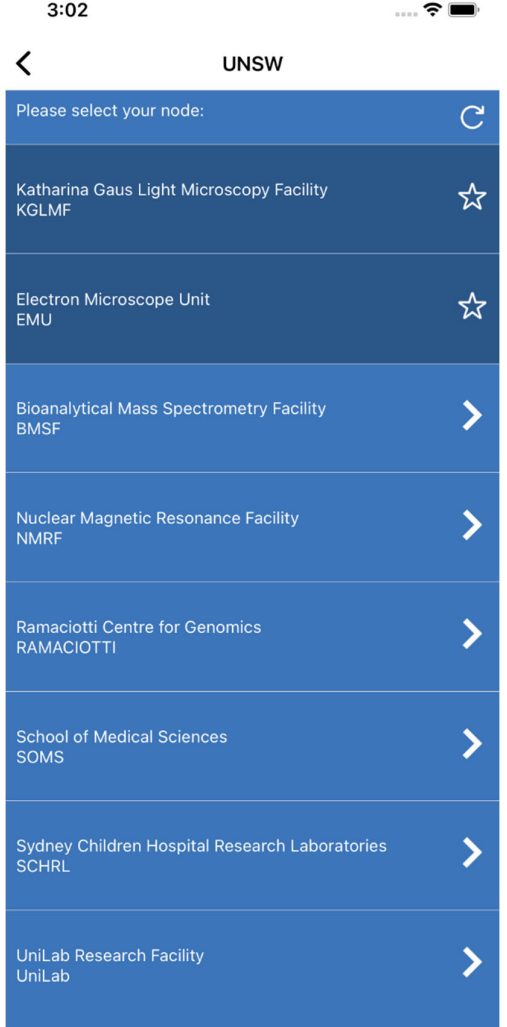

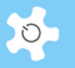

## **Sign in page:**

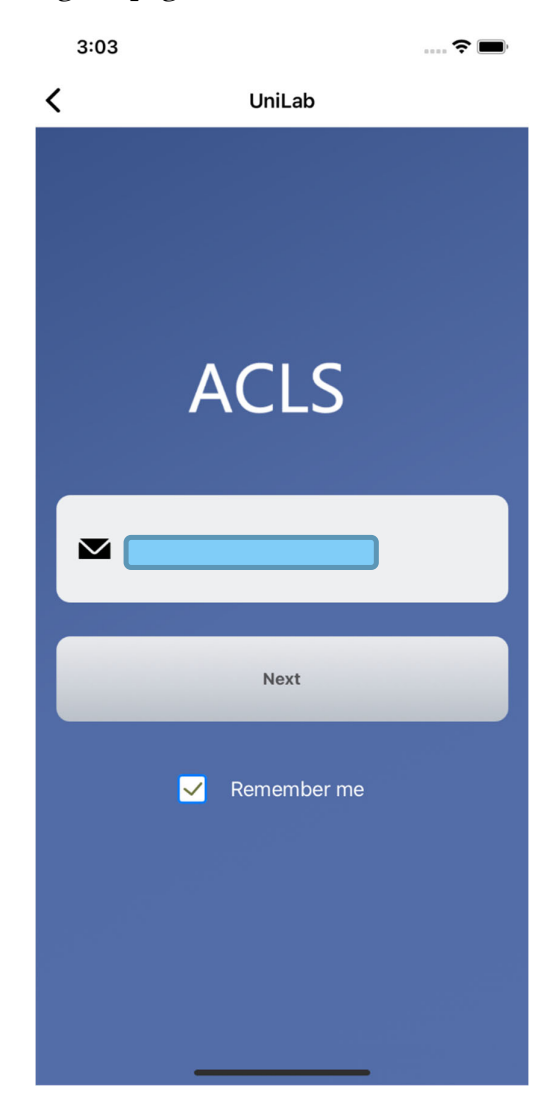

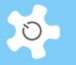

## **One-time code page:**

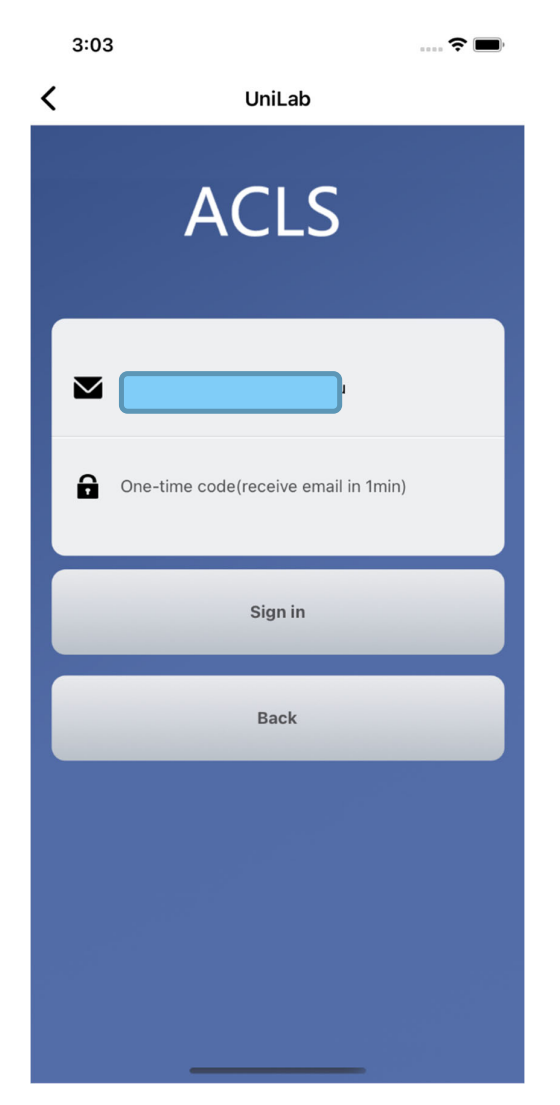

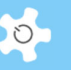

### **Landing page upon sign in:**

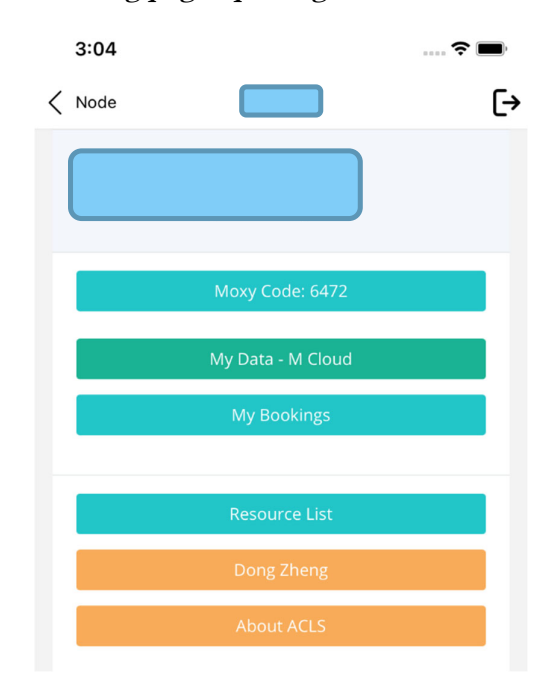

### **6.42 Registration Pathway**

The default online registration process is a single step process. Users fill in the form and submit. The staff-in-charge either approves or rejects the registration.

However, certain labs wish to run a multiple registration process due to their lab OHS requirements. Hence, the registration pathway is designed to monitor and manage the registration process. Through Pathway, users and staff can zoom in to the process to improve the registration process transparency.

• Flow Chart of User Registration Process:

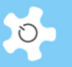

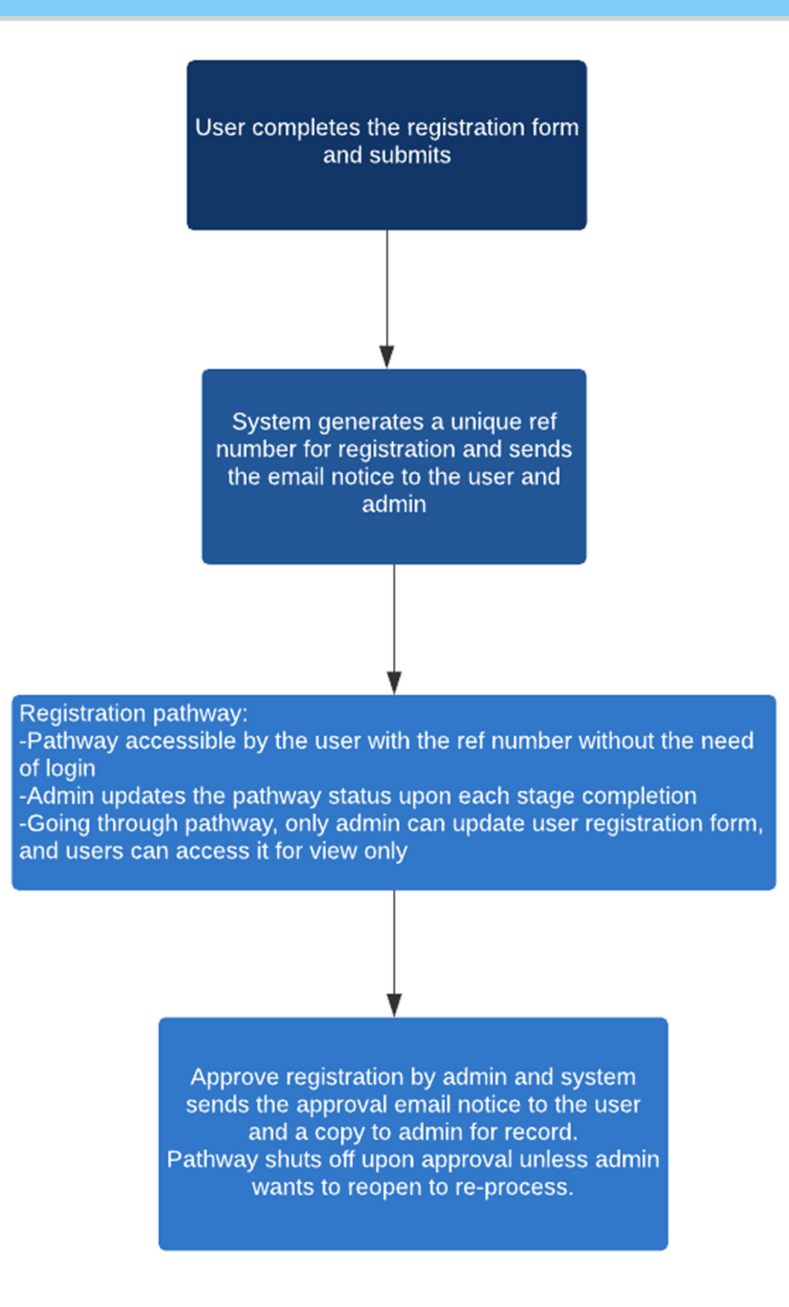

Enable pathway:

By default, ACLS disables the pathway. If you wish to run the pathway to manage the registration process, you must enable it first through *System Settings -> Configure System.*

• Set up pathway:

Registration Pathway is a process of approving a user registration request. By default, the system has the first built-in step **Received registration**. Admin staff can amend and add the registration process steps to suit their labs.

Go to **System Settings -> Registration Pathway**.

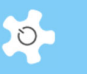

You can define a step number for each pathway step. ACLS shows the step order in the pathway.

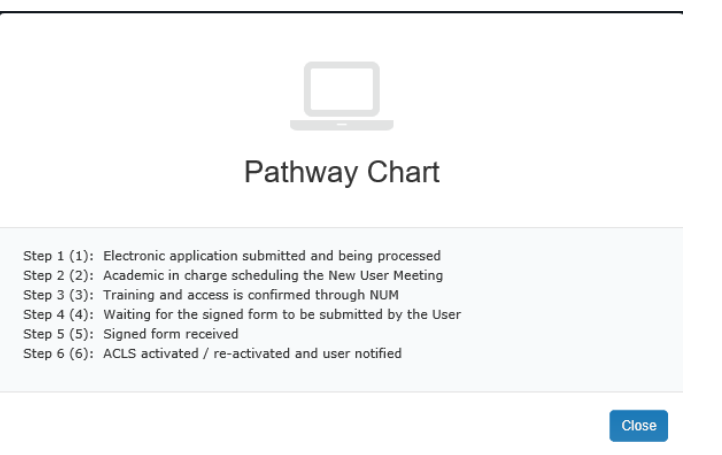

• To add a new step:

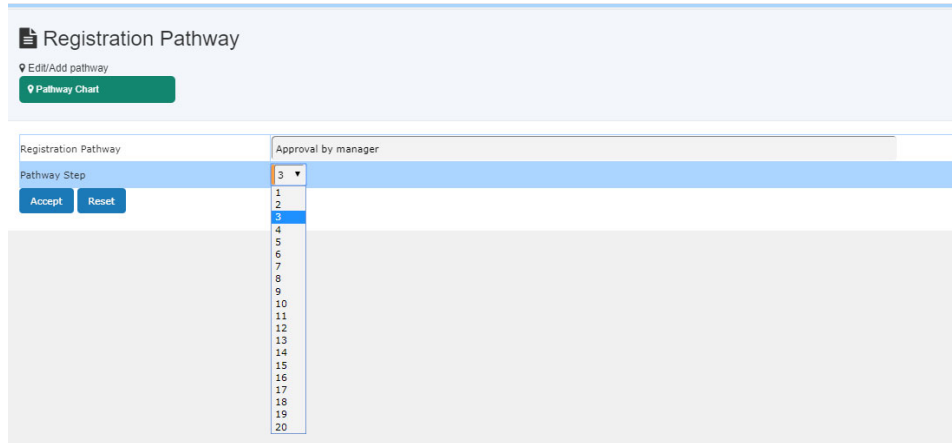

You can have up to 20 steps in the registration pathway.

Pathway on Registration Page

After you set up the pathway, the pathway link is shown on the registration page so that users can check their multiple-steps registration status.

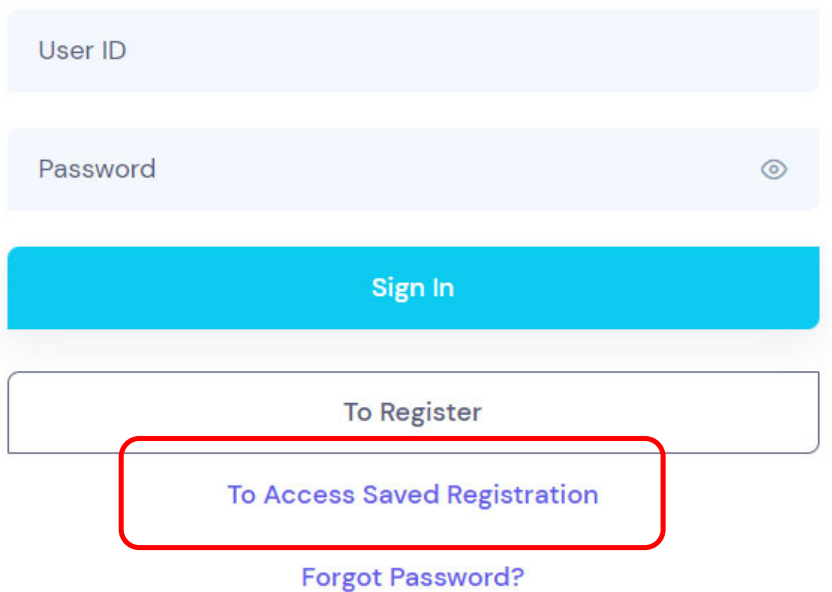

The registration ref number can be used to check the registration pathway status.

A copy of the registration notice is sent to the contact us email defined in *Configure System*. If you wish to add more staff to receive the new user registration request email, you can go to *System Settings -> Email Receiver* to set them up.

• Approve Registration

Due to the introduction of Registration Pathway, to approve the user registration, you need to go to *User Profile -> Registration Pathway Manager* and select the user to continue.

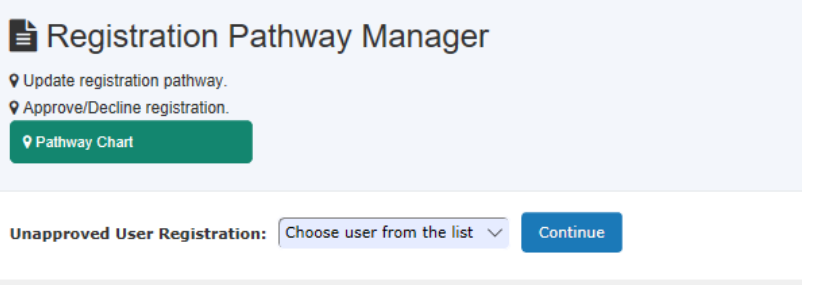

On the next page, you see the status of each Registration Pathway. You can approve user registrations until the status is closed.

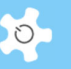

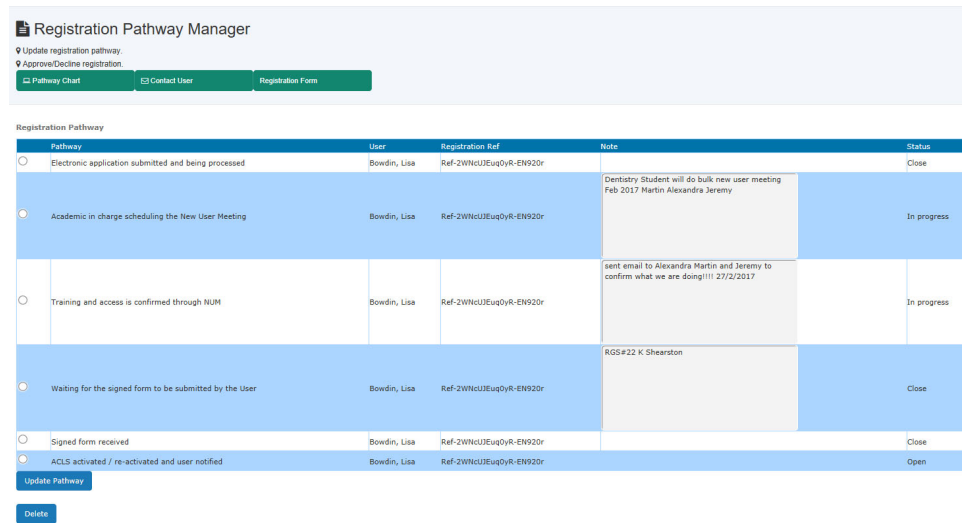

Should you need to contact the user, simply go to Contact User.

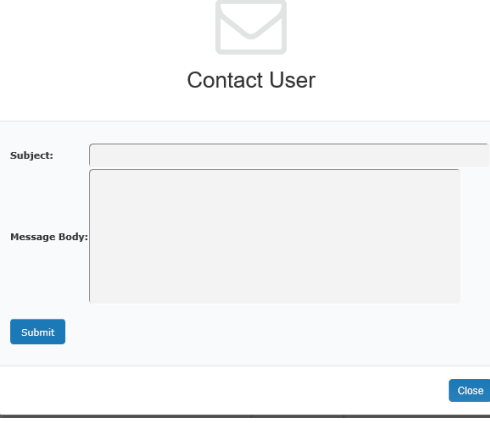

Should you need to access user registration form details, go to "Click to access registration form". For admin, you can update the form details; for staff, you can view form only.

### **6.43 Google Analytics**

Google Analytics is a freemium web analytics service offered by Google that tracks and reports website traffic. Google launched the service in November 2005 after acquiring Urchin. Google Analytics is now the most widely used web analytics service on the Internet.

ACLS can insert Google Analytics script through *System Settings* -> *Configure System* -> *Google Analytics*. You can join our centralised Google Analytics account or your own lab account.

First, create a text file and copy Google Analytics script to the text file and save it. Then upload the text file to ACLS and click on Submit.

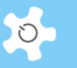

## Configure System

**9** Upload Google analytics script

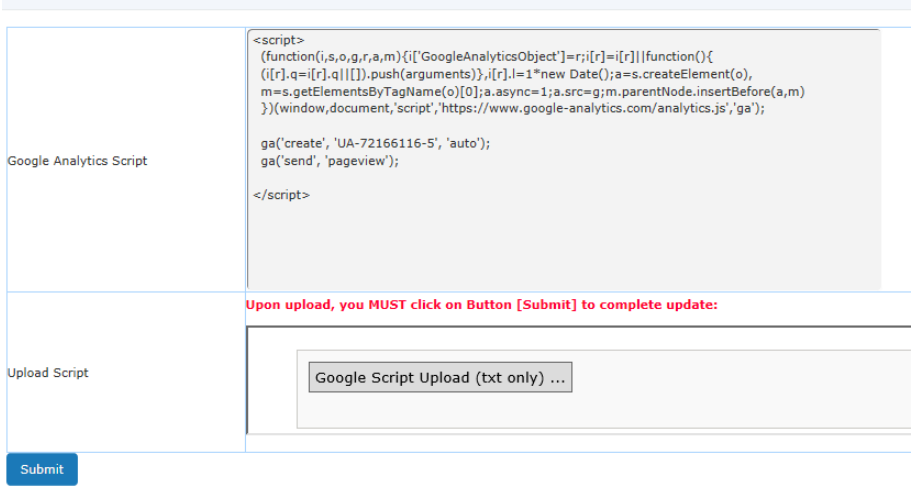

Here is an example of Google Analytics.

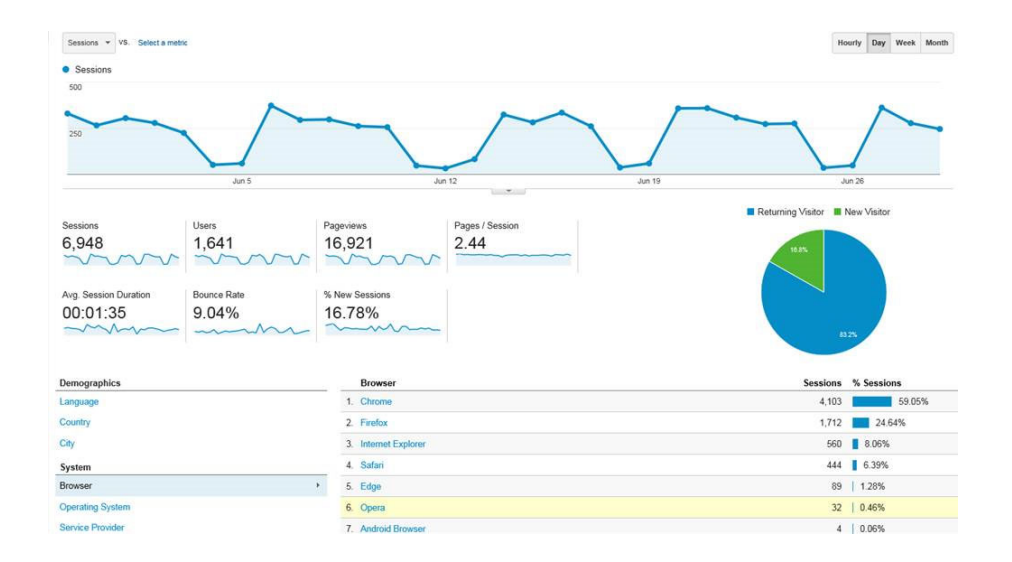

### **6.44 Resource Catalogue**

Labs can catalogue the research equipment and other items. By default, ACLS catalogues all active resources. Users and staff can access resource information and to book.

Resource catalogue provides a table form to access all active resource information. Upon login, the resource catalogue cover page with the indication of total active resources is displayed.

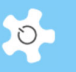

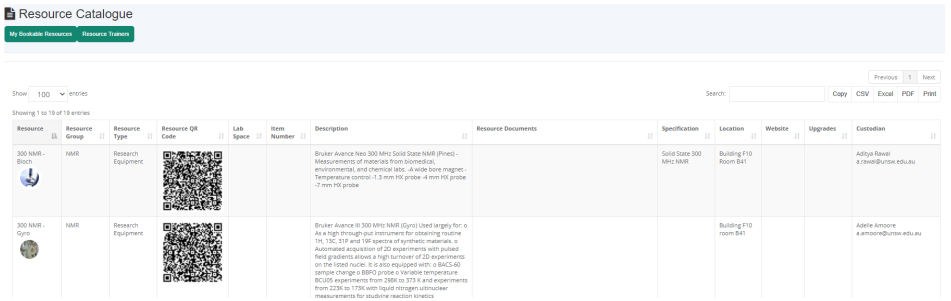

For admin, go to Resource Tab -> Resource Catalogue Public URL to retrieve the URL.

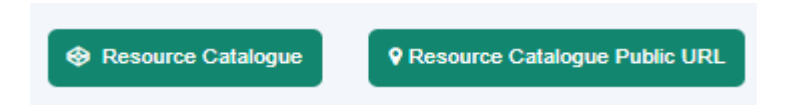

### **6.45 Manage and Track Consumables**

Labs may provide the consumables to users for preparing and running experiments. ACLS provides the feature to manage consumable stock, track down the orders in the same concept as online shopping cart.

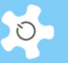

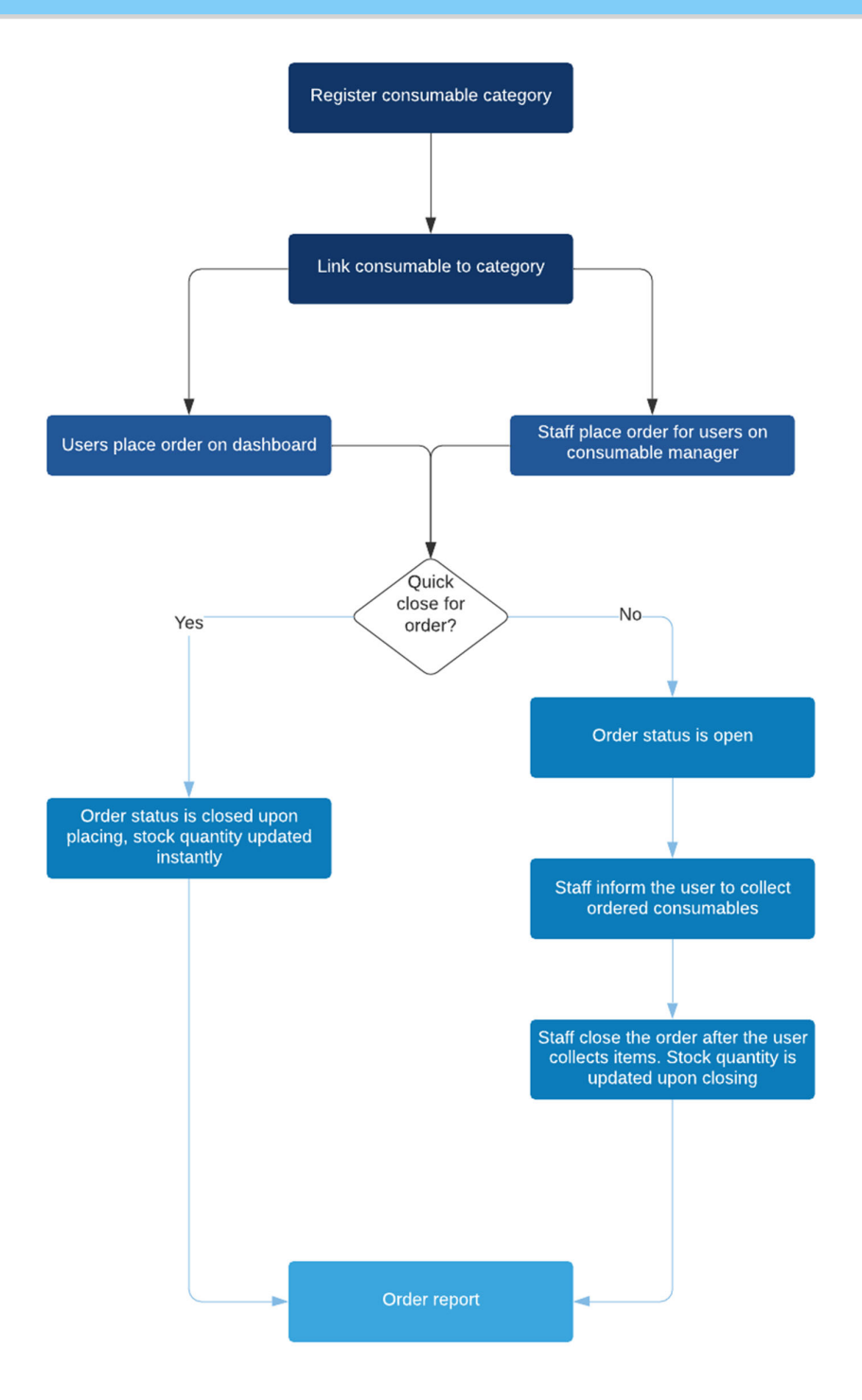

### *6.45.1 Register consumables*

Registering new consumables are the first part of data entry. Go *Consumable Tab* to proceed.

## Operating ACLS

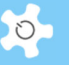

- P Order Consumables
- Register New Consumables
- Q Search/Edit Consumables
- Register Consumable Categories
- P Order Consumables For User
- Change Consumable Orders
- Consumable Order Report

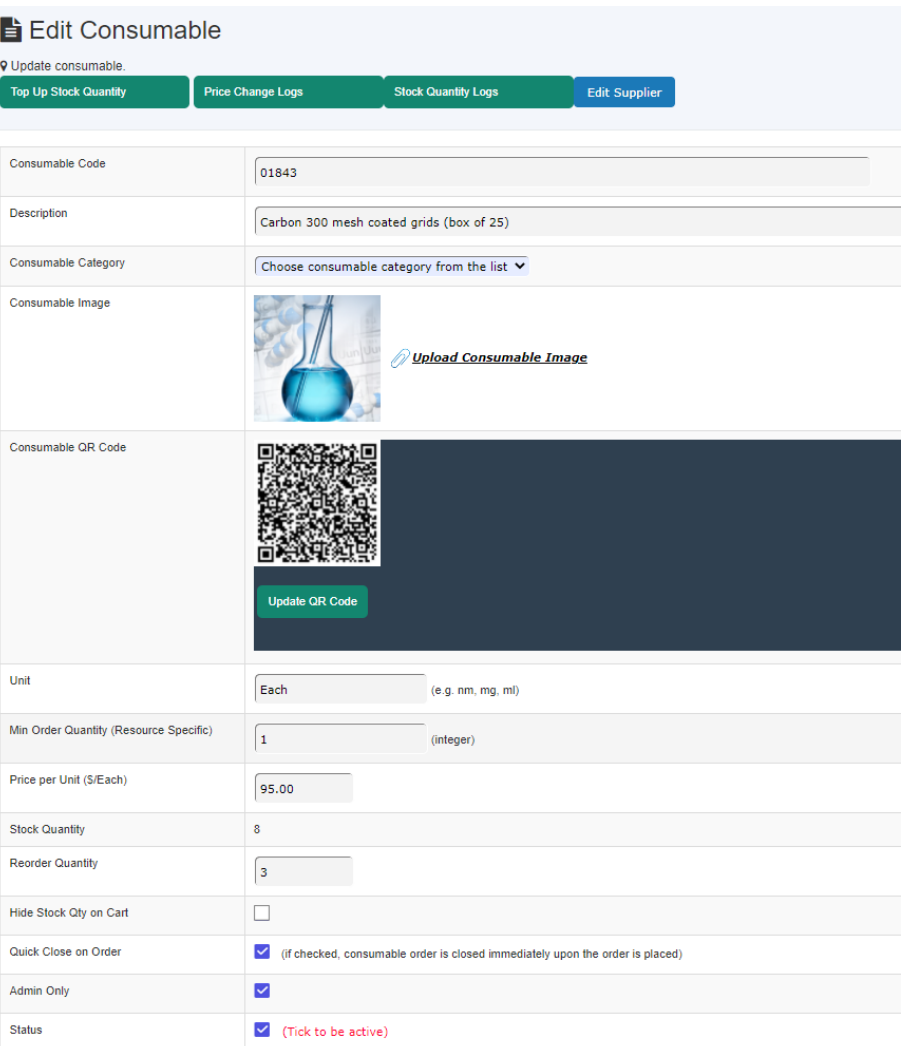

Consumable parameters are explained below.

AC LAB SYSTEM AND THE RESIDENCE OF THE RESIDENCE OF THE RESIDENCE OF THE RESIDENCE OF THE RESIDENCE OF THE RES
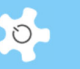

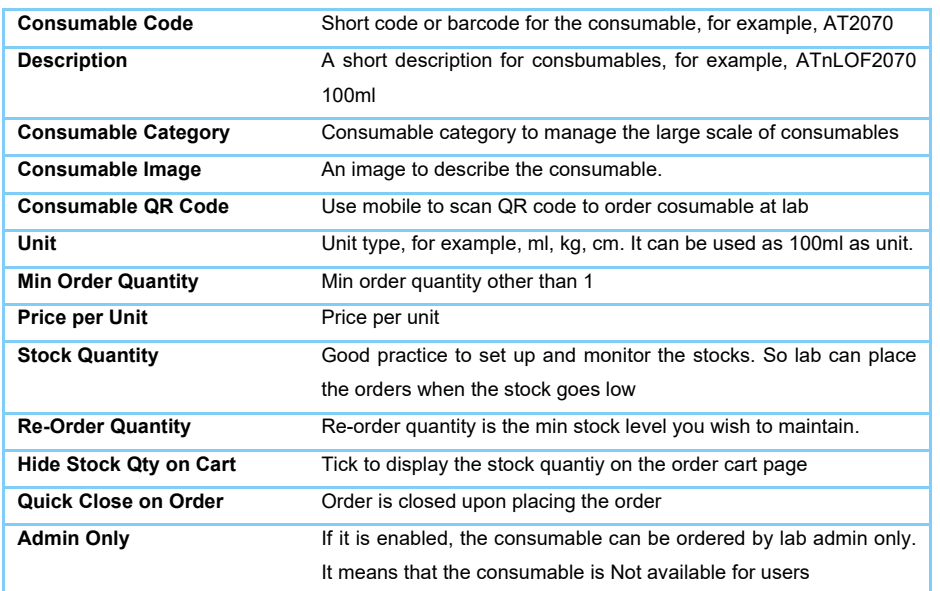

### *6.45.2 Search/Edit consumables*

3 searching ranges are provided. Sorting in category is available as well.

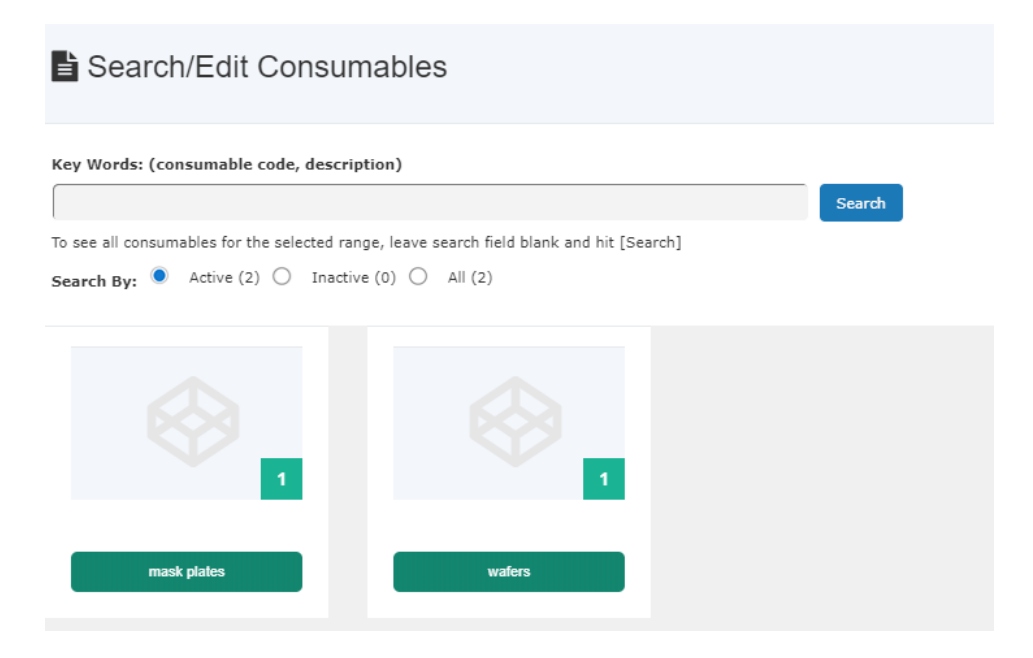

You can edit the consumable profile through the search results. The consumables with low stocks will be flagged for attention.

# Operating ACLS

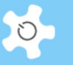

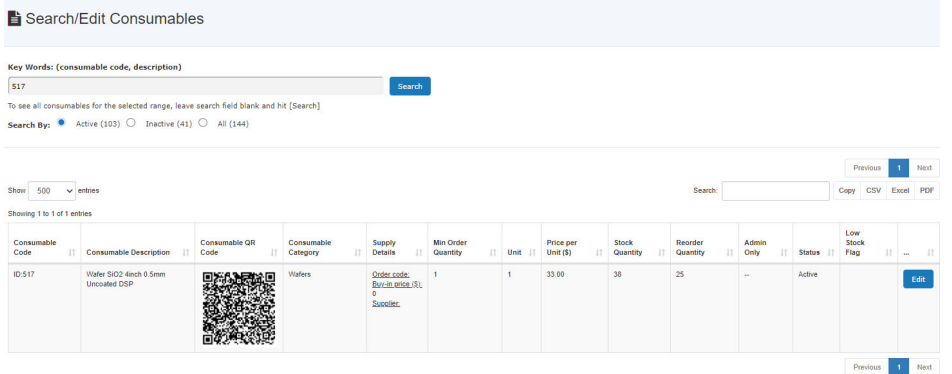

## Click on *Edit*, you update consumable profile and upload the images.

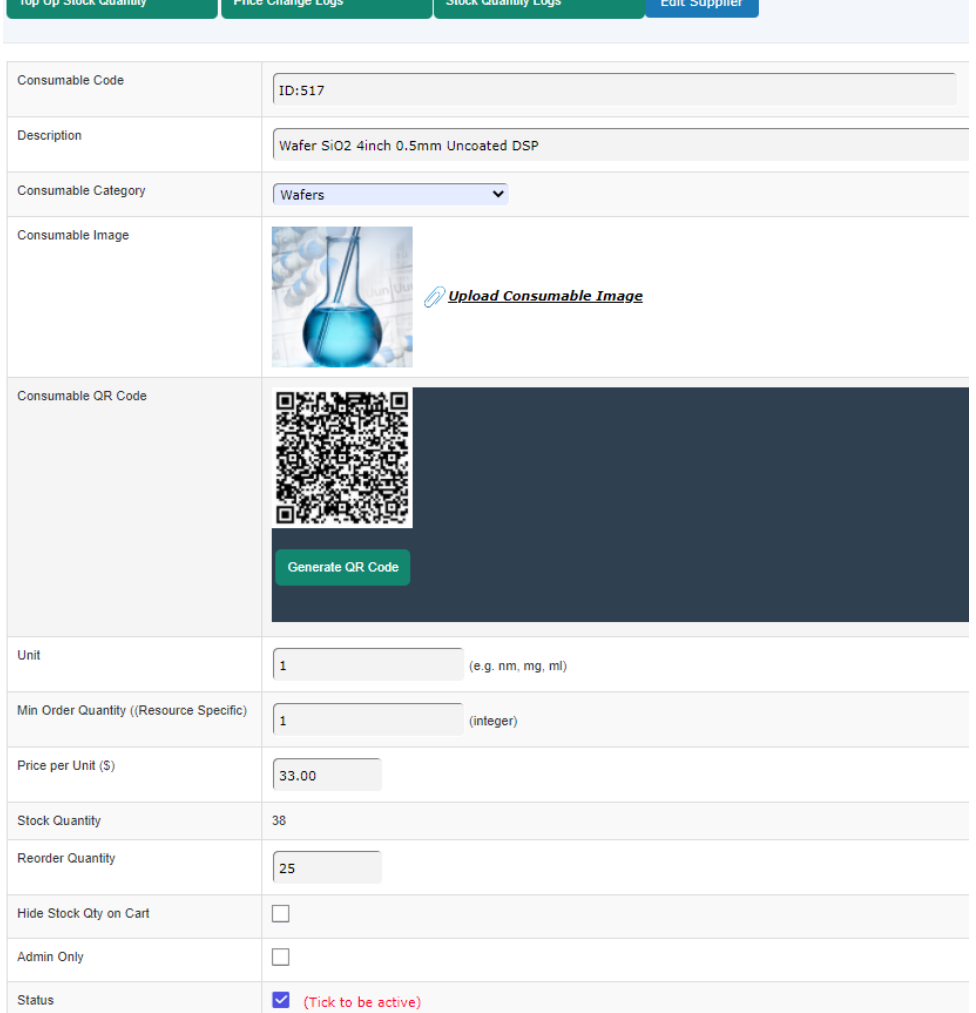

You can top up the stock quantity if it goes below the re-order quantity. System also tracks the changes of the price per unit.

Recommended image size is 200px by 200px.

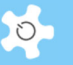

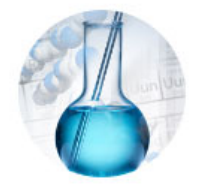

N823626 Toilet paper

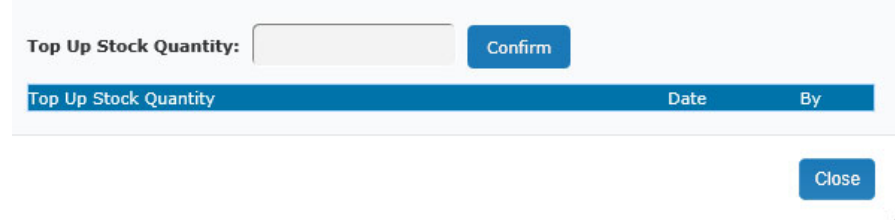

Price change logs are shown via flying-in modal window.

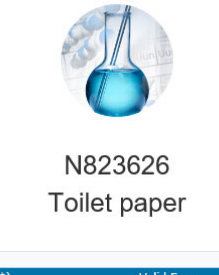

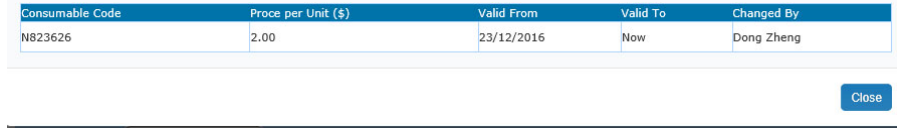

Stock quantity change is logged for accountability and stock quantity audit.

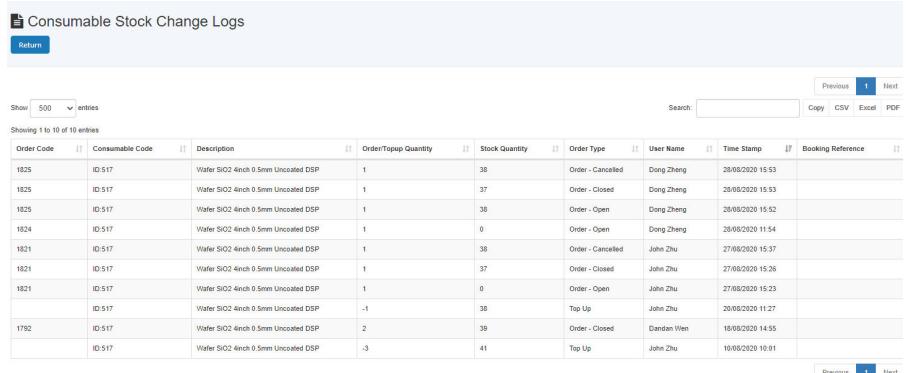

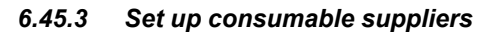

Consumable supplier can be set up for record purpose.

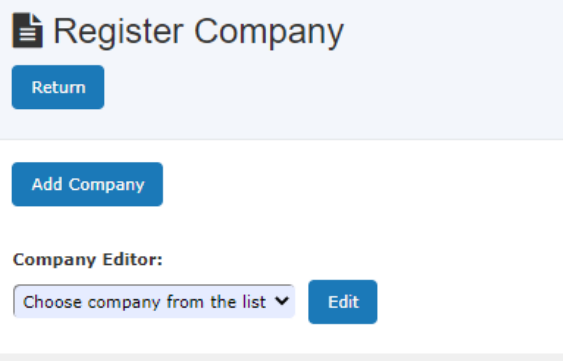

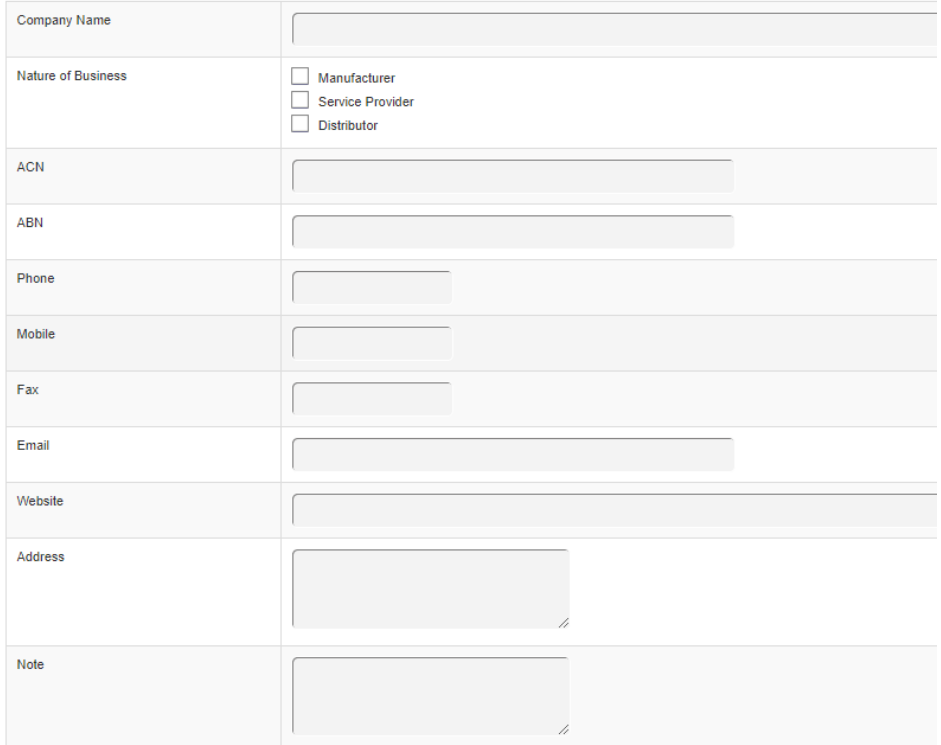

### *6.45.4 Notify user to collect the ordered consumables*

A new user notification button is added to the change user order feature for the open orders.

Admin and staff can notify the user to collect the ordered items anytime. ACLS also updated the notification status in the list.

 $\circ$ 

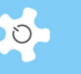

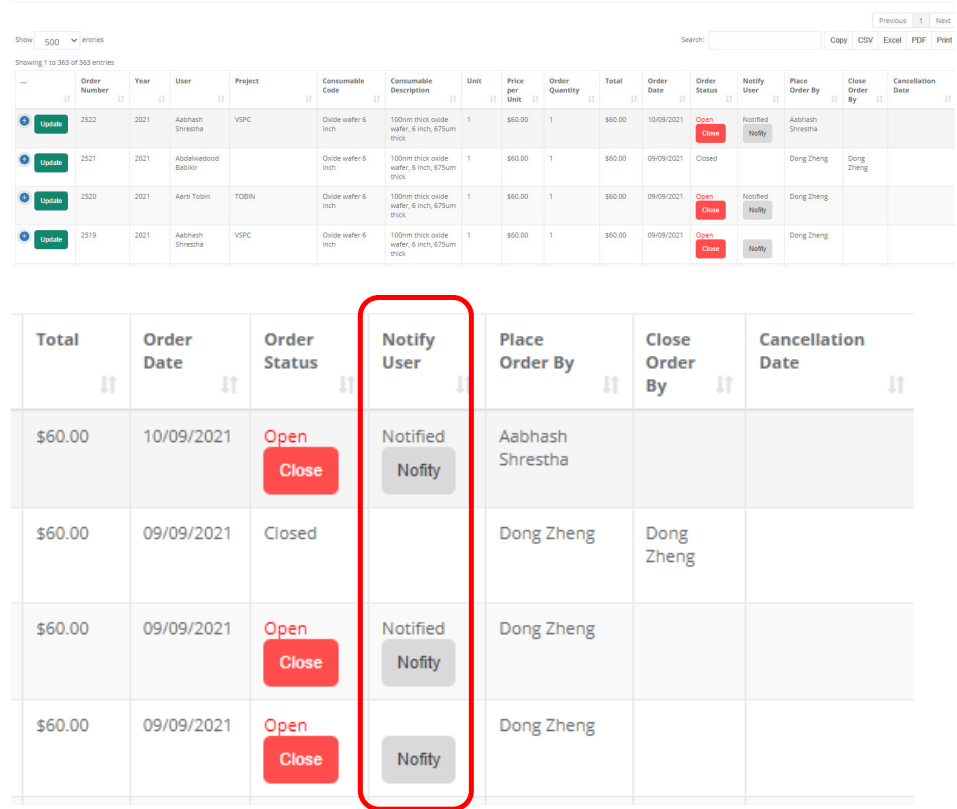

### *6.45.5 Set up consumable owner and alert*

First step, go to consumable library, edit the selected consumable profile, a new setting is added to set up consumable owner and enable the notification and reminder.

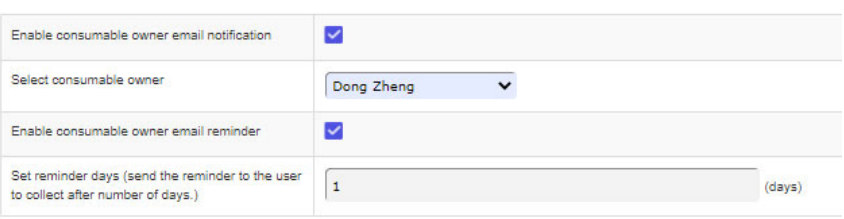

Upon enabling the notification and reminder, ACLS sends out the consumable order notices automatically to the owner when users place the consumable order. ACLS routinely checks once a day to send out the reminder subject to the reminder days.

### *6.45.6 Users to order consumables*

The way to order consumables is the same as that of the online shopping shop. System provides the live search and the catalogues to put the ordered items to the cart.

# Operating ACLS

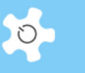

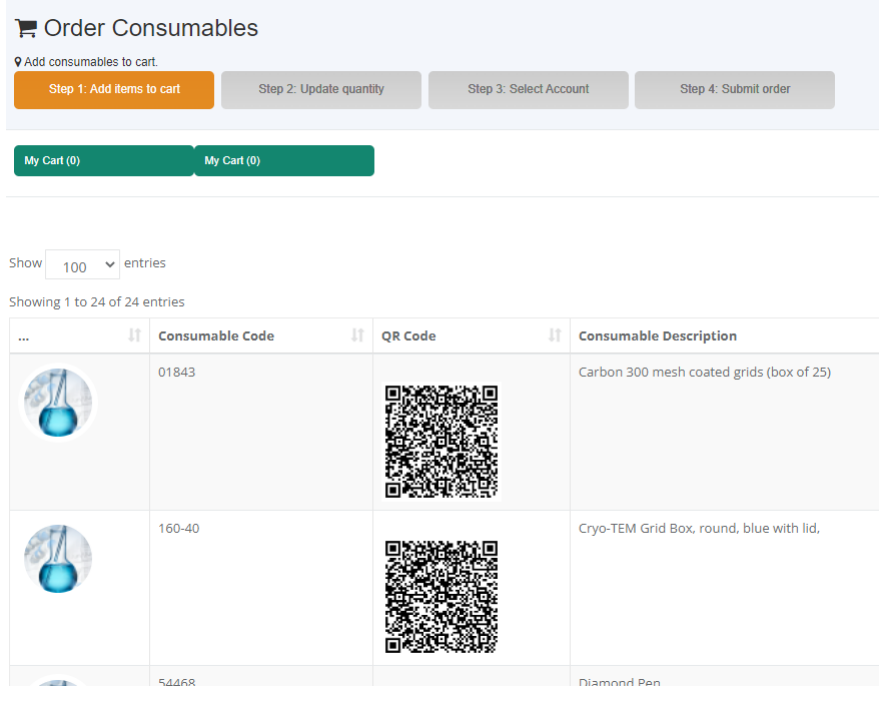

Users can check his order records via *My Order* and check the cart status via *My Cart.*

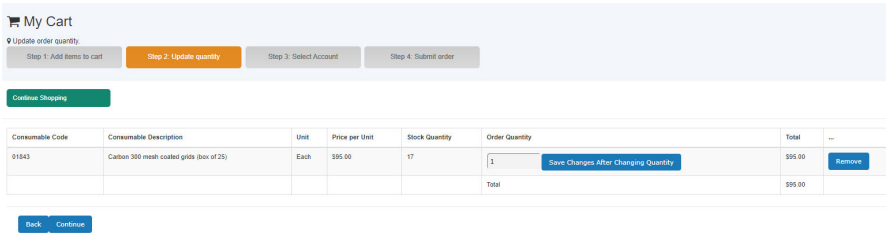

### *6.45.7 Lab admin to order consumables for users:*

Lab admin can order consumables for any users if needed. Lab admin can check any users' order via *User Orders*.

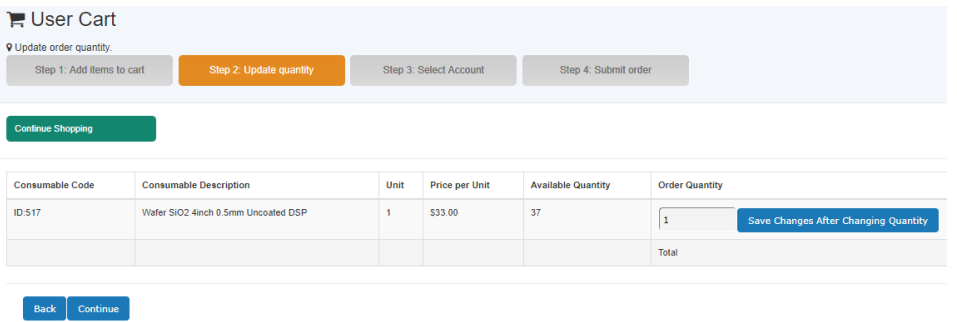

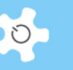

Then select the user and the account and submit order.

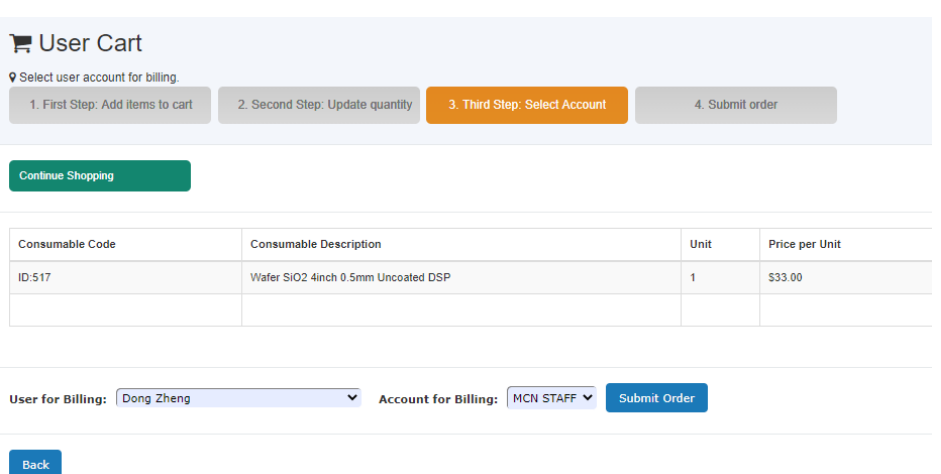

For each order, after the order is placed, an email will be sent to the user with the following information.

- Please ask one of the staffs in the cleanroom for delivery.
- Or ask any staff in the office for delivery.

## *6.45.8 Update consumable orders*

Lab admins can change the any order details. Go to *Staff -> Consumable Resources -> Change Consumable Orders*.

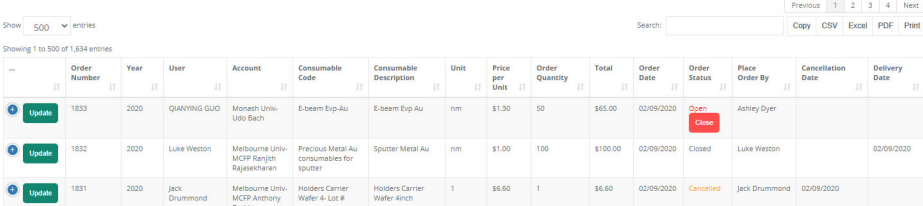

Click on Update to edit the order.

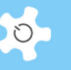

# Update Order

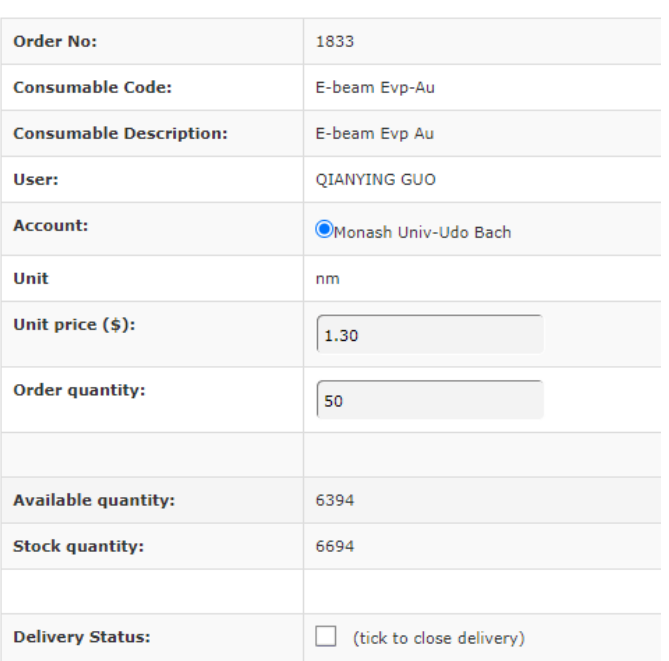

### *6.45.9 Delivery status of consumable orders*

Labs require to record the delivery status of each consumable orders. Go to *Staff -> Consumable Resources -> Change Consumable Order,* system shows the delivery status as *Open* or *Closed*.

For the closed orders, you can see the staff who records delivery and recording date.

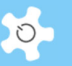

# Update Order

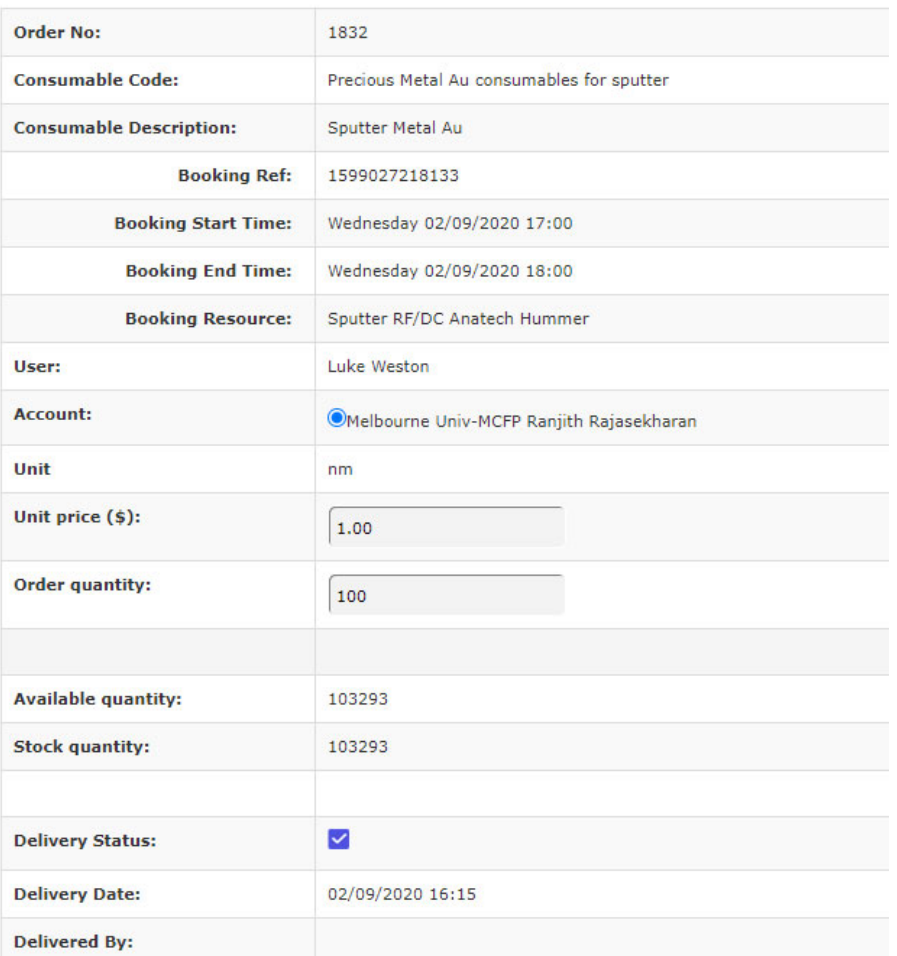

For the open orders, you can record the delivery by ticking the checkbox of delivery status.

## *6.45.10 Cancel order*

Changes are made to keep the order quantity after the order is cancelled. System auto-rolls back the ordered quantity to the stocks if the order is cancelled.

You can restore the cancelled order anytime if you wish to.

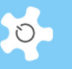

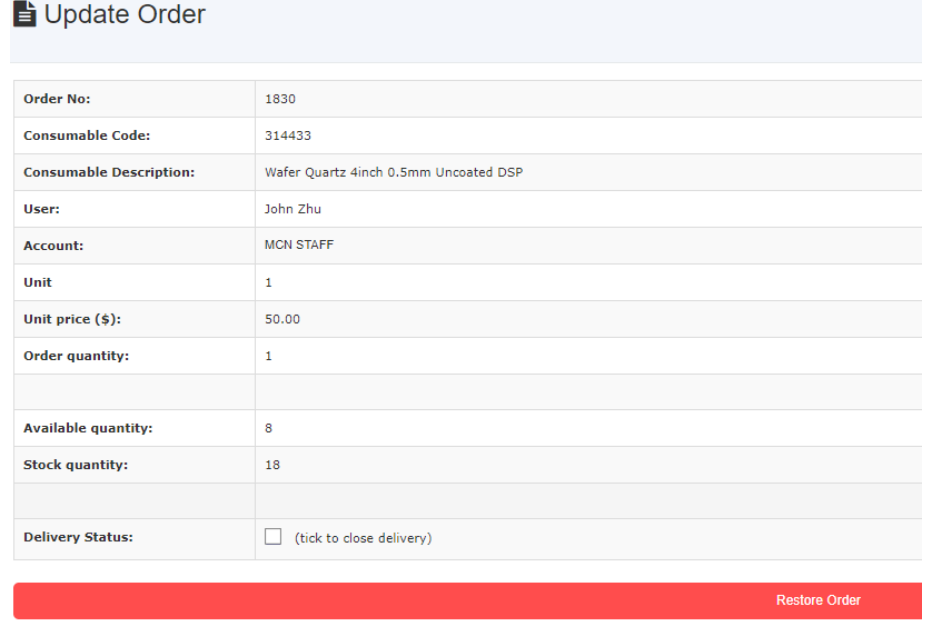

### *6.45.11 Consumable order report*

Lab admin can access all the consumable orders with the sorting features.

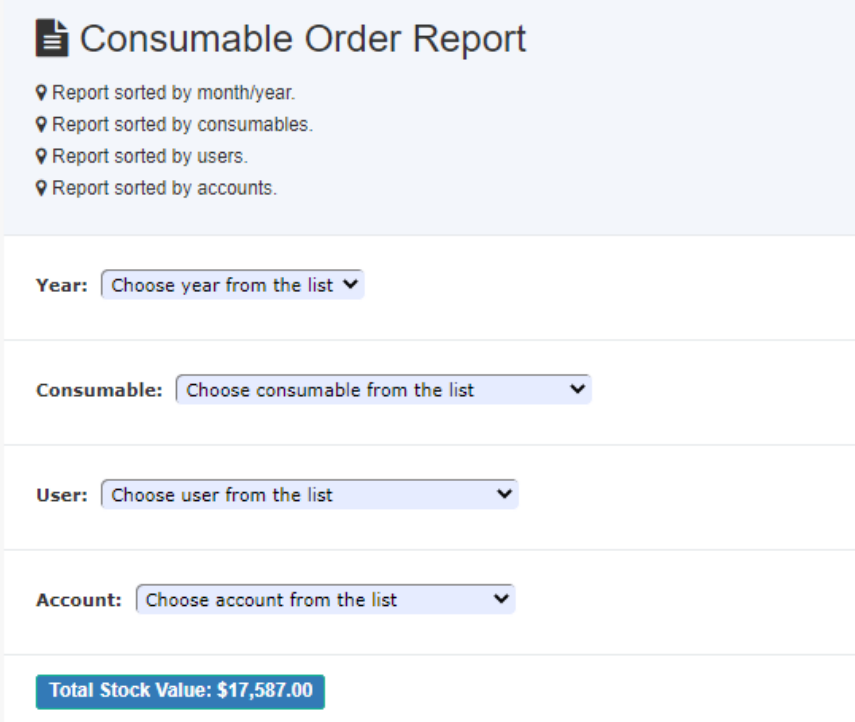

Consumable details including the stock quantity and low stock flag are provided.

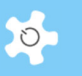

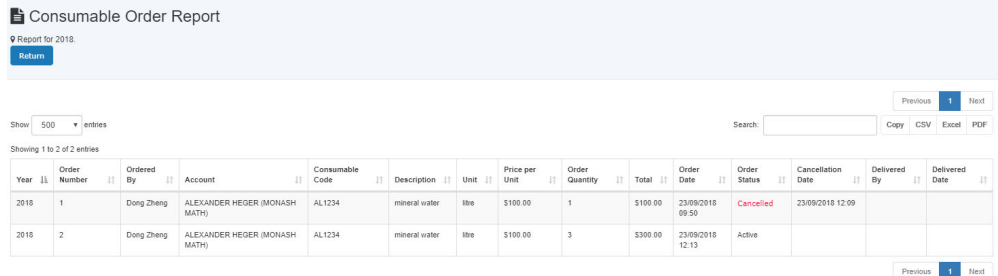

Graphic presentation is available for the reports.

### *Sort by User:*

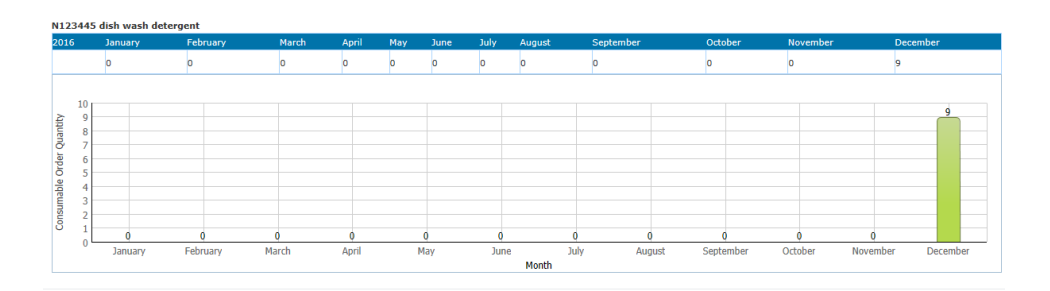

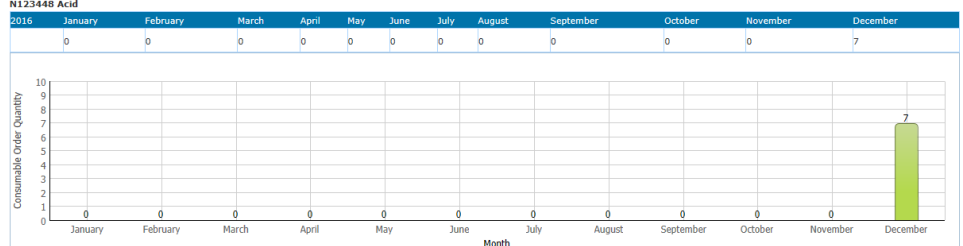

### *Sort by Consumable:*

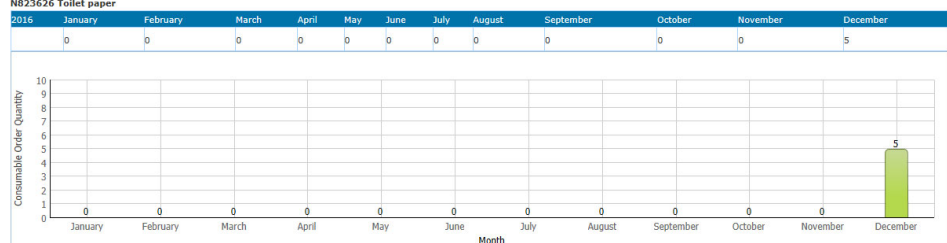

## *Sort by Account:*

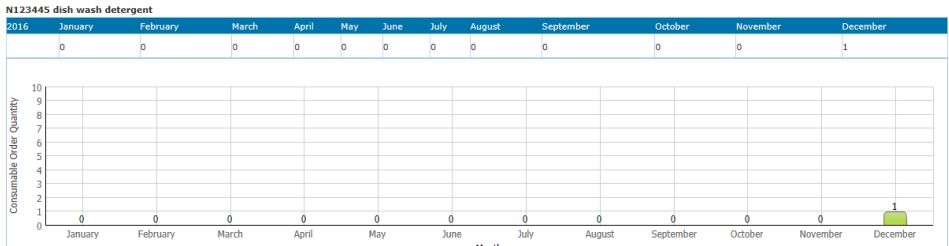

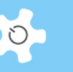

## *6.45.12 Consumable stock check*

System sends out a daily email to the lab admin on the consumable stock quantity.

Hi Admin.

System runs daily stock check. The current consumable stock quantities are detailed here.

- Consumable: CBL4009 4 inch chrome mask (soda lime) with holder, @stock quanity: 100

- Consumable: DISH06 Crystallising dish for 6, @stock quanity: 200

Kind regards.

ACLS Demo

THIS IS SYSTEM GENERATED RESPONSE. PLEASE DO NOT REPLY.

#### *6.45.13 Integrate the consumable orders to the monthly invoice*

Consumable orders are consolidated to the monthly invoice for the delivered orders. Here are the samples of the invoice for reference. System admin needs to enable the global setting parameter *Include Consumable To Usage Invoice.*

## **6.46 Staff Comments on Users**

Staff may want to leave comments on some users regarding his performance, behaviours, and others. With the sticky notes on pin board, you can go to user *Profile -> Pinboard* to add your sticky notes

Only lab admin can delete the messages for the staff comments. The sticky notes commenting users can only be accessible by all the staff on individual user profile, they are not shown on public pin board.

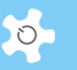

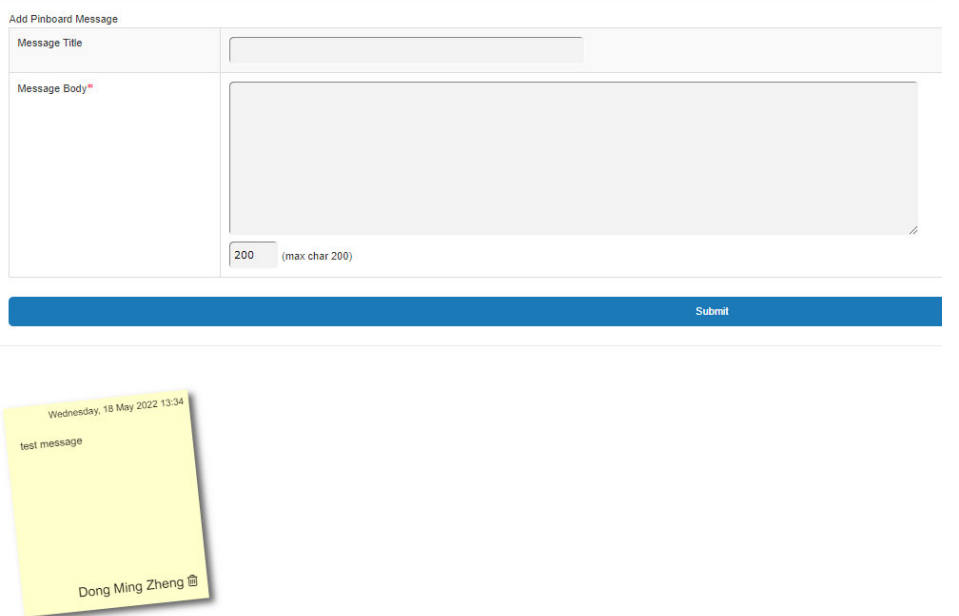

### **6.47 My Pinboard**

My pinboard is like a message wall or cupboard in a lab room so users can leave sticky notes for anything. There are two types of sticky note.

- Personal: only accessible by user himself/herself.
- Public: can be viewed by any registered user and staff. The public sticky notes will be deleted from the pin board in 7 days or can be deleted by lab admin staff.

Upon login, you can see a pin board indicator on the top bar to tell you if any sticky notes are left on pin board.

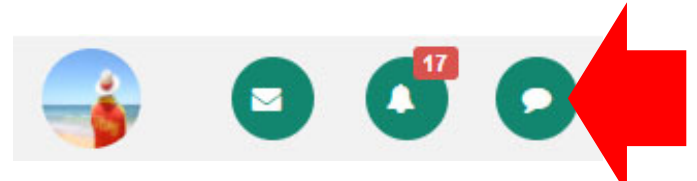

Click on the green pin board icon, a fly-in modal window shows up the sticky notes on the pin board, including your own sticky notes and other people's sticky notes which allows public view.

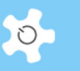

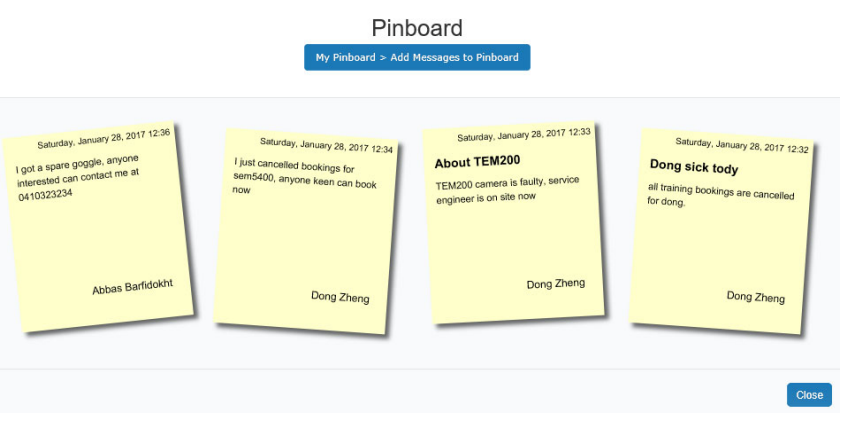

Go to *My Pinboard* to manage your sticky notes. For those unwanted, simply click on *Rubbish Bin* to delete.

Lab admin can delete any public sticky notes on his/her pin board.

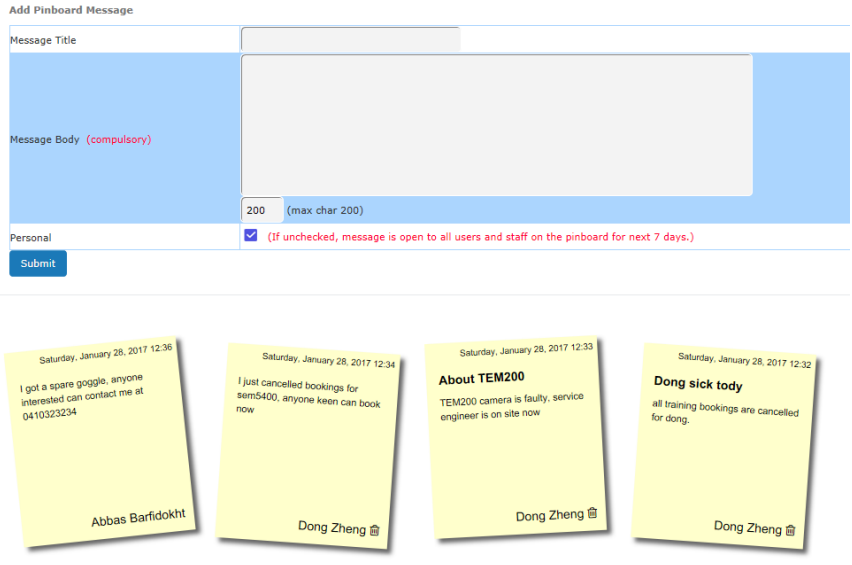

# **6.48 Most Popular Resources**

With Corea Analytics, users and staff can look at the most bookable resources and its trend over a year span.

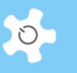

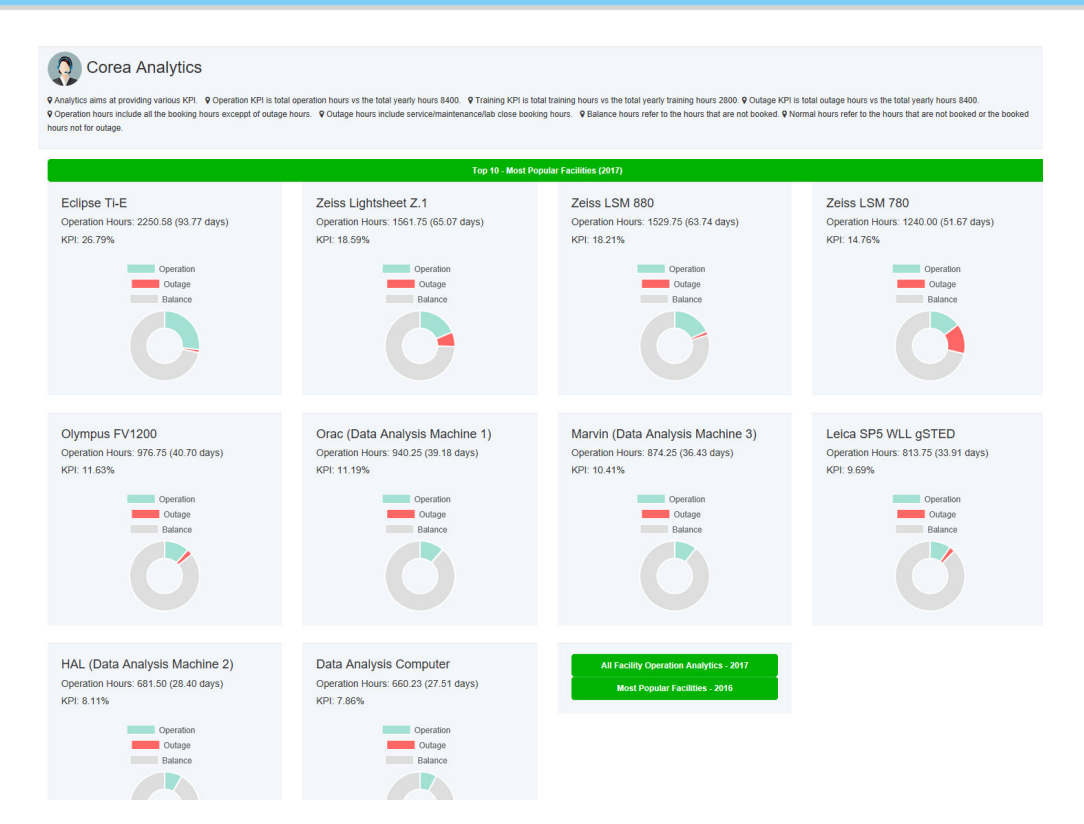

### **6.49 Most Training Resources**

Core Analytics is the latest collection of ACLS. Staff are able to access the most training resources and its trend over a year span.

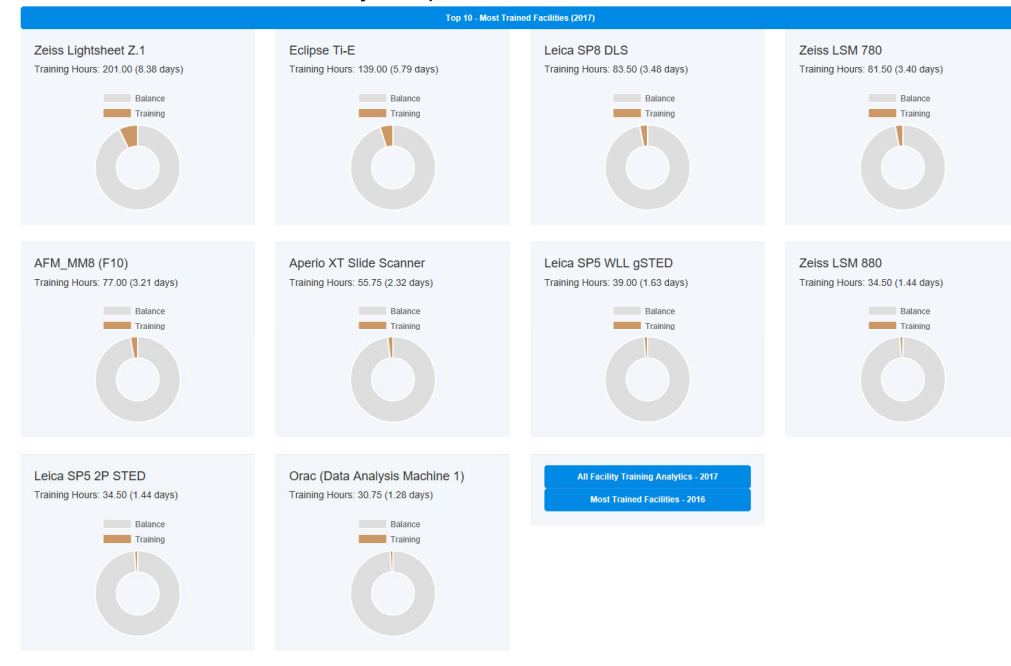

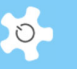

### **6.50 Most Outage Resources**

Core Analytics is the latest collection of ACLS. Staff are able to access the most outage resources and its trend over a year span.

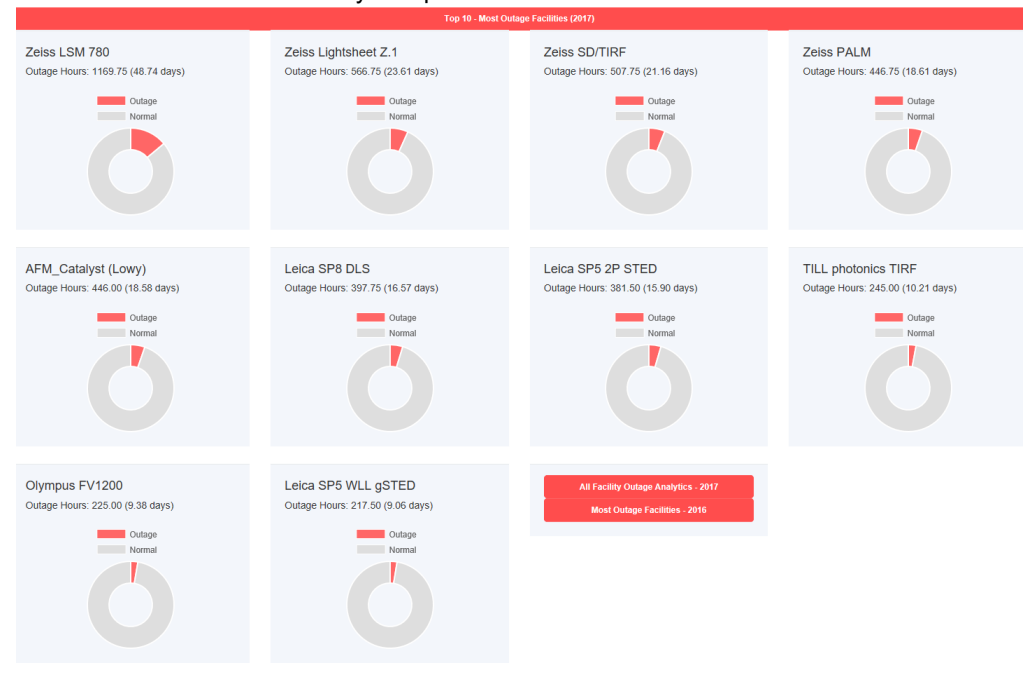

### **6.51 Video Player**

This feature helps to promote training courses, organization events, and so on. When a user clicks on the more video clips, he/she will be taken to the video clip page.

Provided that you already set one video clip up, system shows it on the landing page upon sign in.

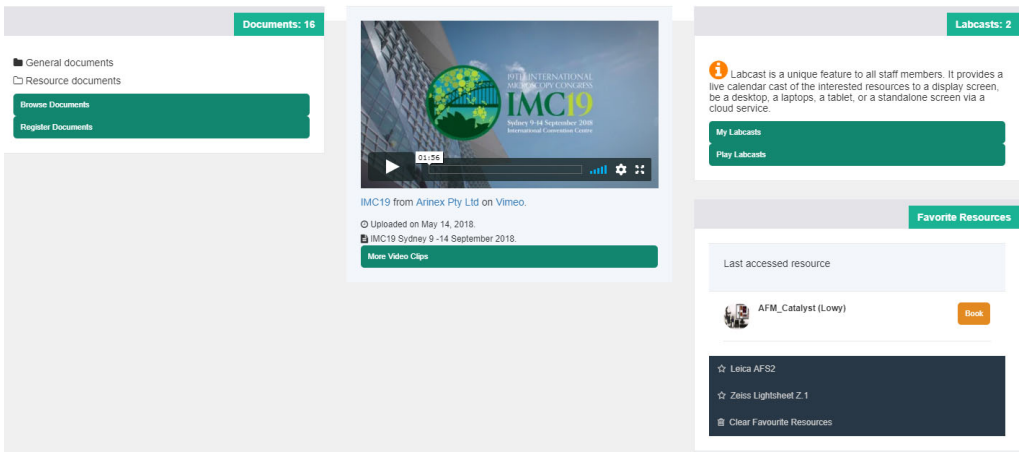

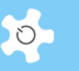

Admin staff can access Video Repository Manager to register or change video clips. Admin can add or edit the video clips provided the video clips can be accessed MP4 video, the videos on Youtube or other video platforms.

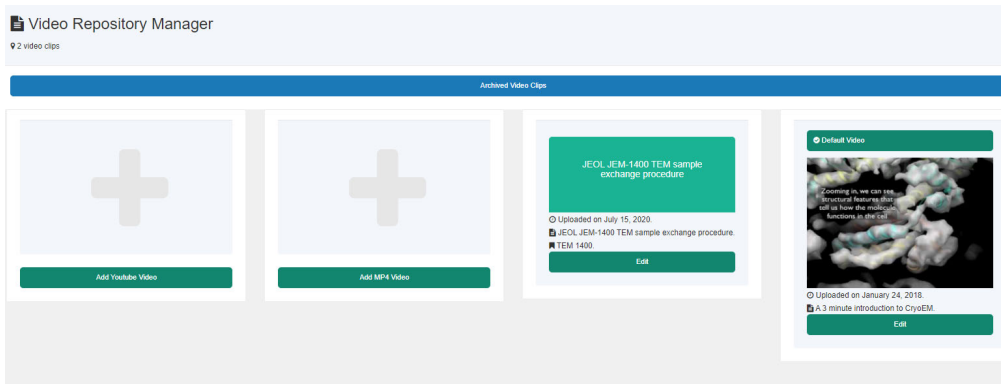

The autorotation of video is implemented, video is auto picked with every fresh of the home page.

### *6.51.1 Youtube*

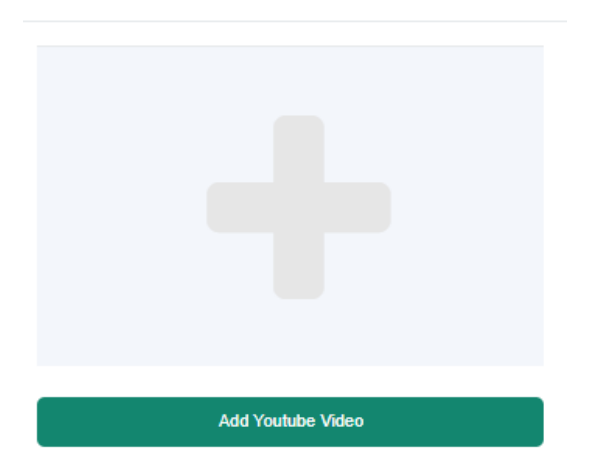

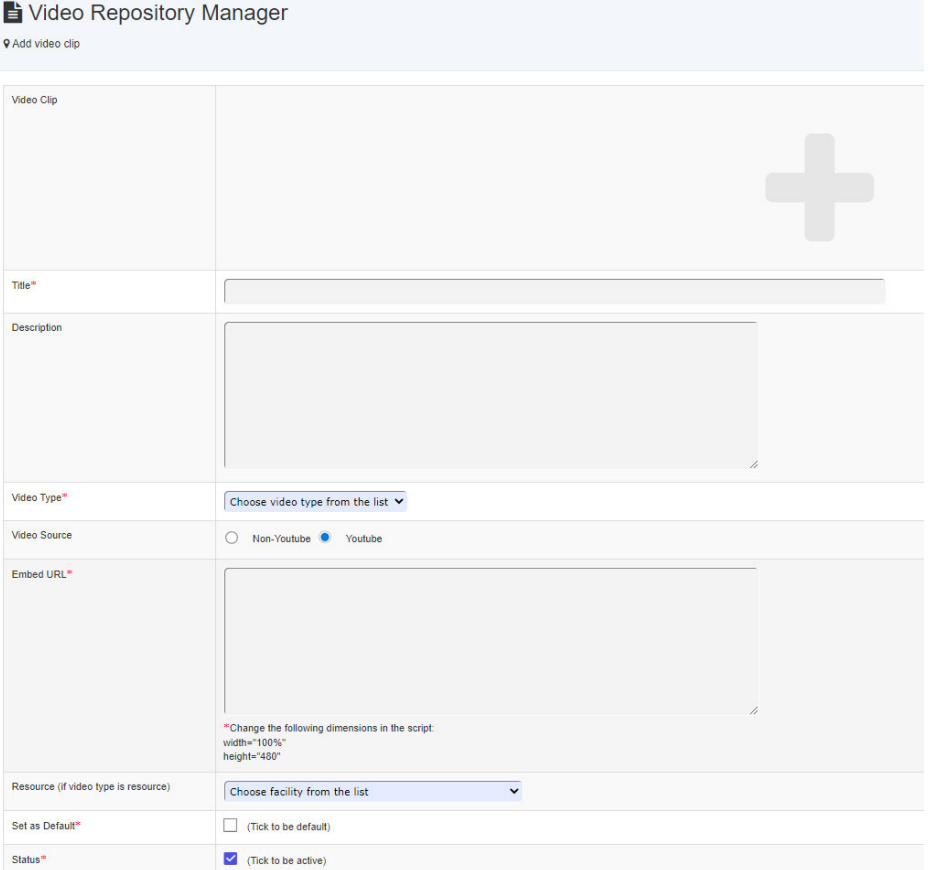

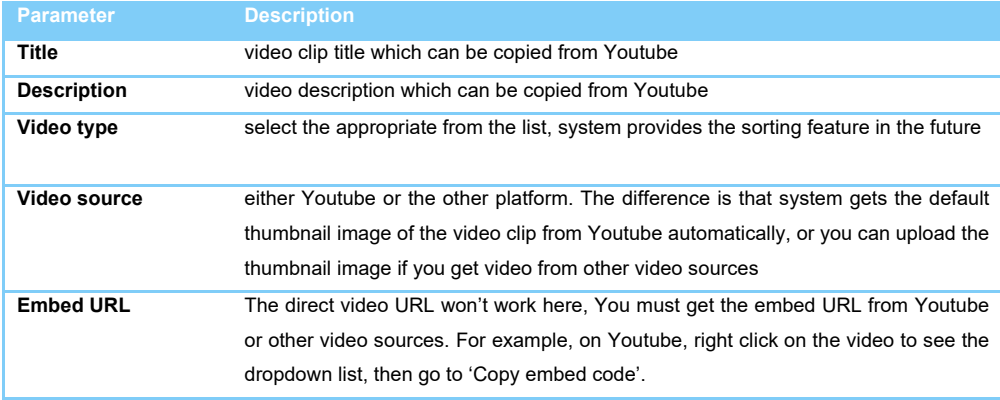

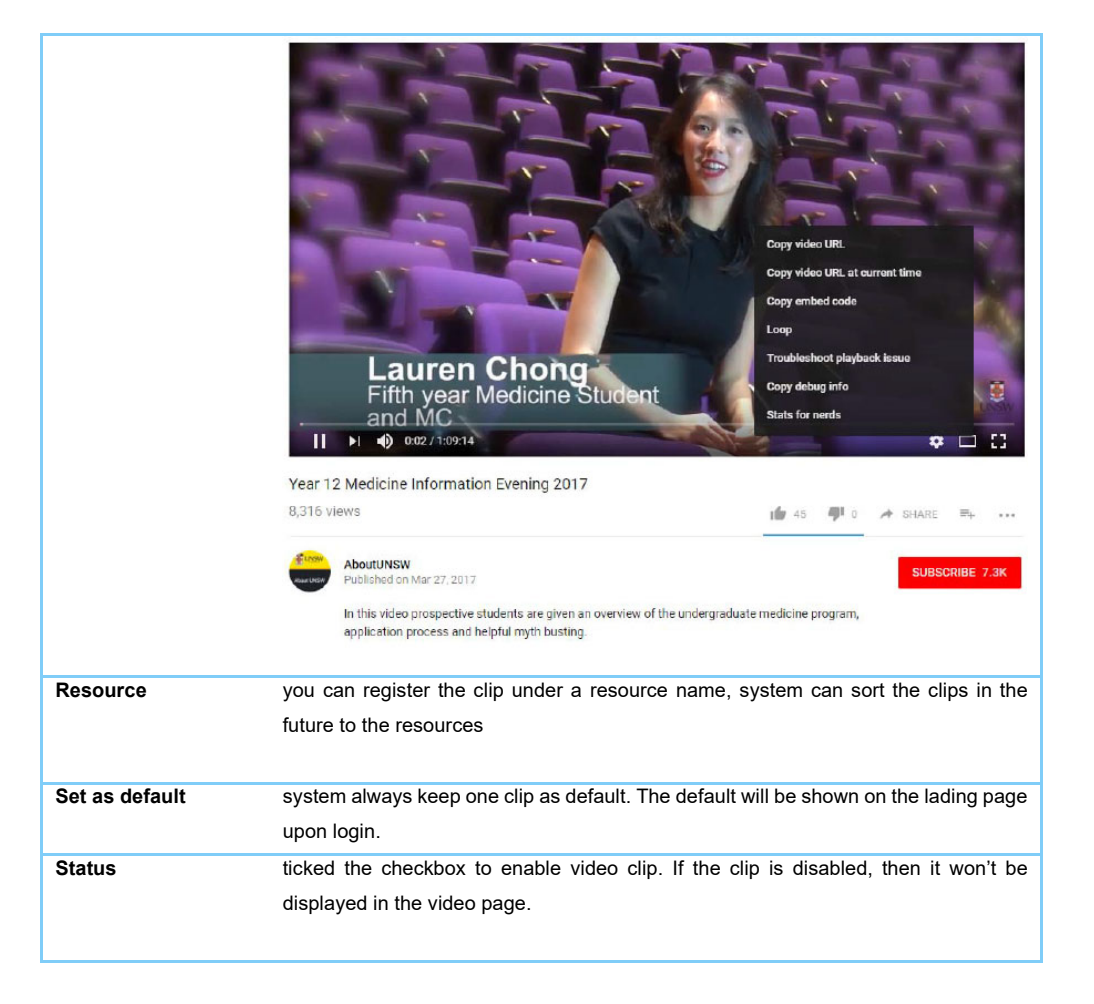

#### *6.51.2 MP4 video*

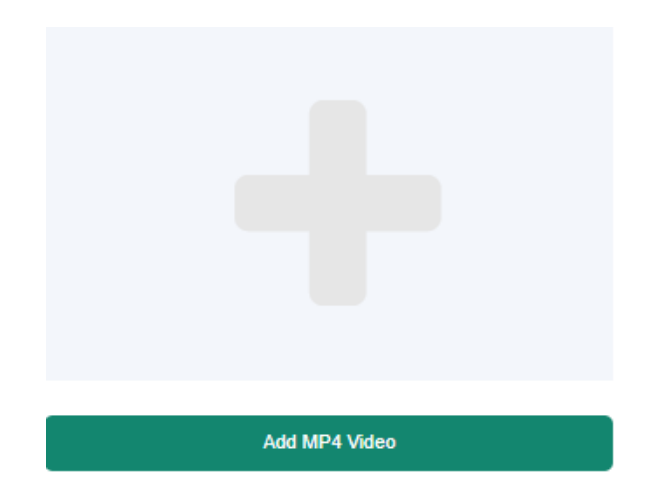

# Video Repository Manager

9 Upload MP4 video clip

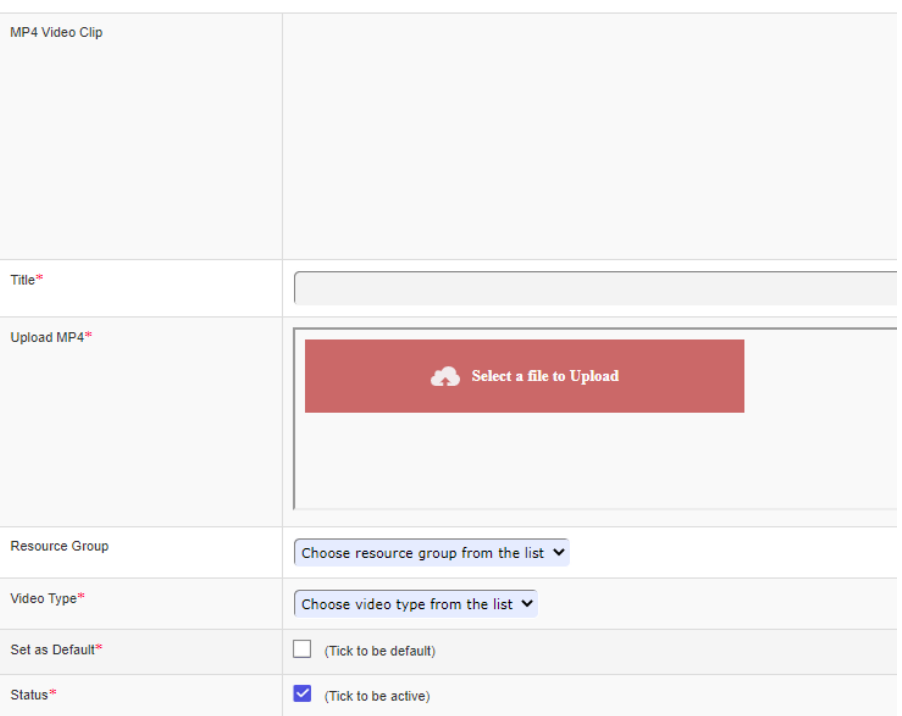

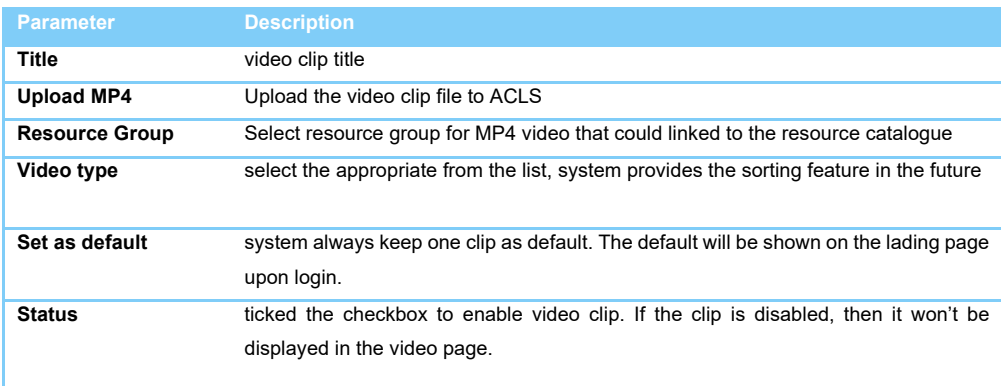

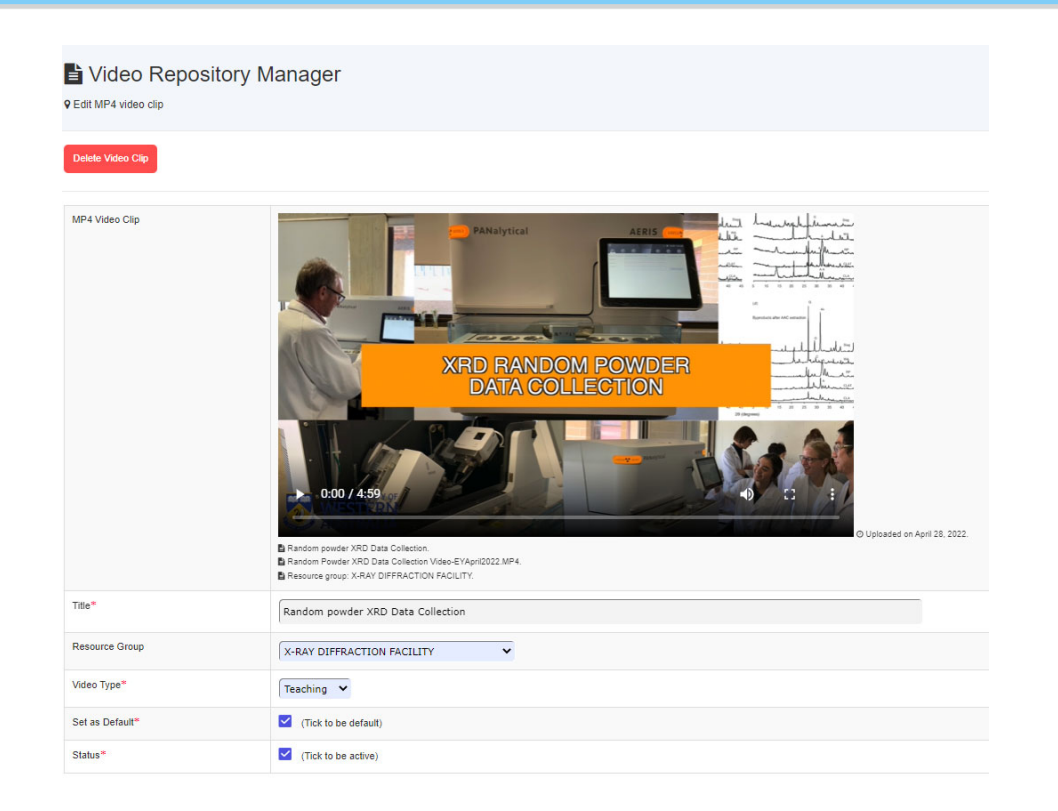

## **6.52 User Profile Analyser**

ACLS is equipped with the graphic analytical tools to provide user growth charts over years, user population and geographic charts over multiple schools and orgs, and training trend charts.

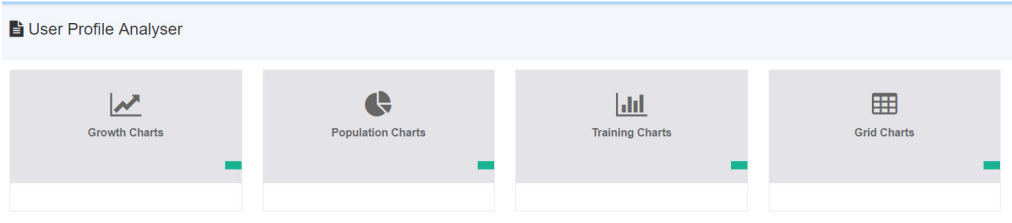

- Growth charts

Growth charts demonstrate the trend of the user growth over years, and over months in the selected year. Using the charts, lab can foresee the future growth potential and provide a better strategy to meet the research demands.

 $\circ$ 

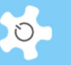

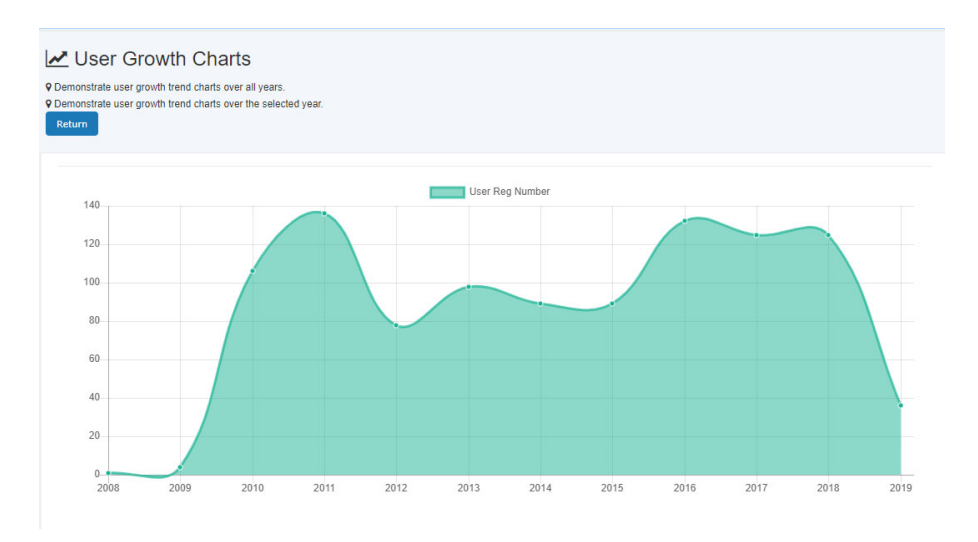

- Population charts

Population and geographic charts indicate the user population distributions. Using the charts, lab can work out a better strategy to meet the research demands of the major research groups.

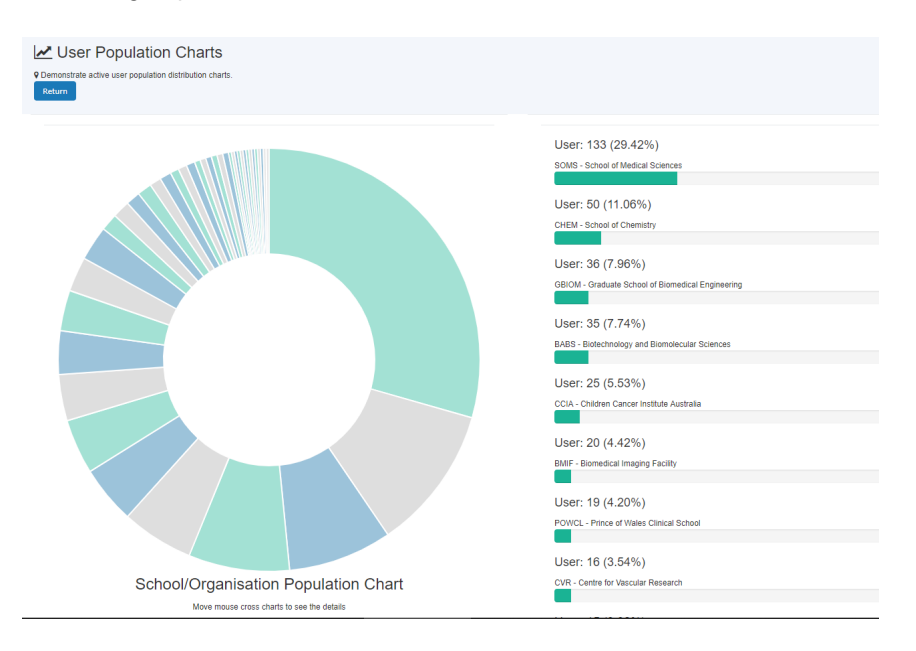

- Training charts

Training charts show the training records over years, and over months in the selected year. Using the charts, lab can foresee the future training demands and work out a better way to meet the training demands.

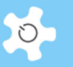

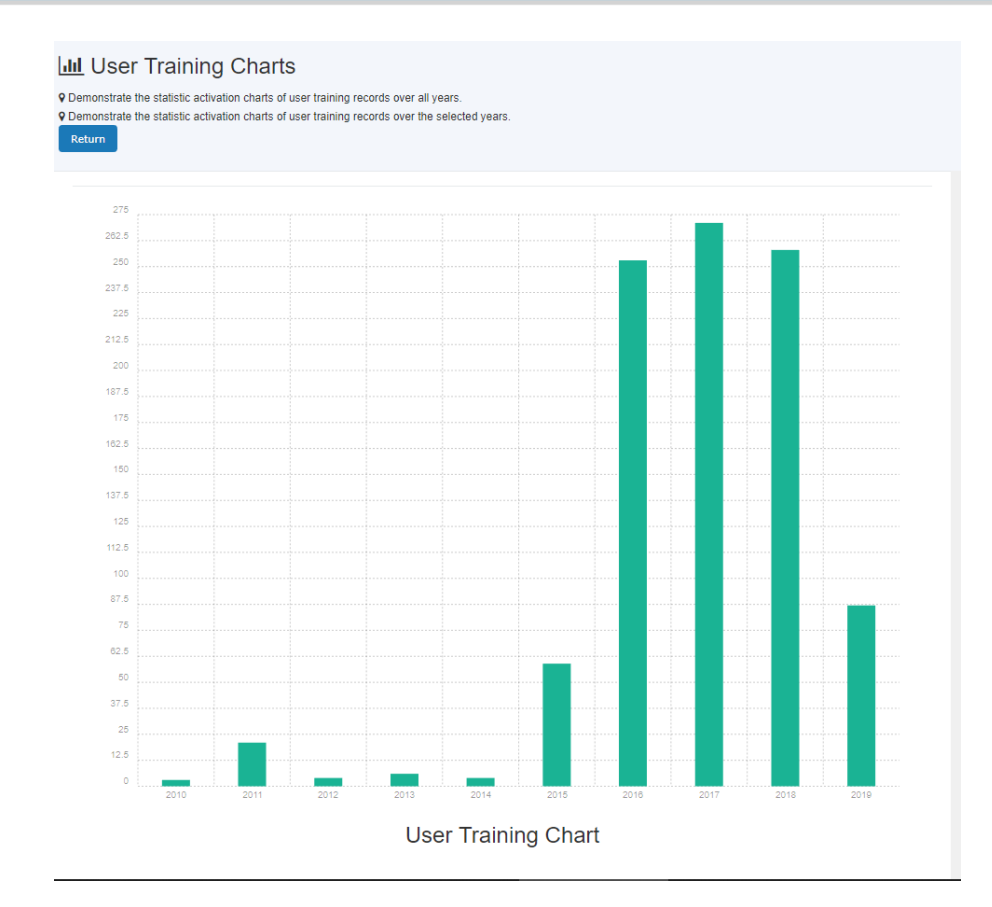

## **6.53 Customise Induction Process**

A customizable induction process is introduced to give lab power to decide if the users are required to go through a special induction process. The process is required for medical labs, PC2 labs, Ethic labs and so on. Users who need to go through the process must complete the online process form on booking dashboard, and staff in charge might need to verify the submitted induction process. Furthermore, if the collaboration protocol is established between labs, the user induction process results can be shared between labs, so the same user does not need to re-do the induction process at the collaborated labs, just to provide the induction process reference ID.

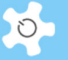

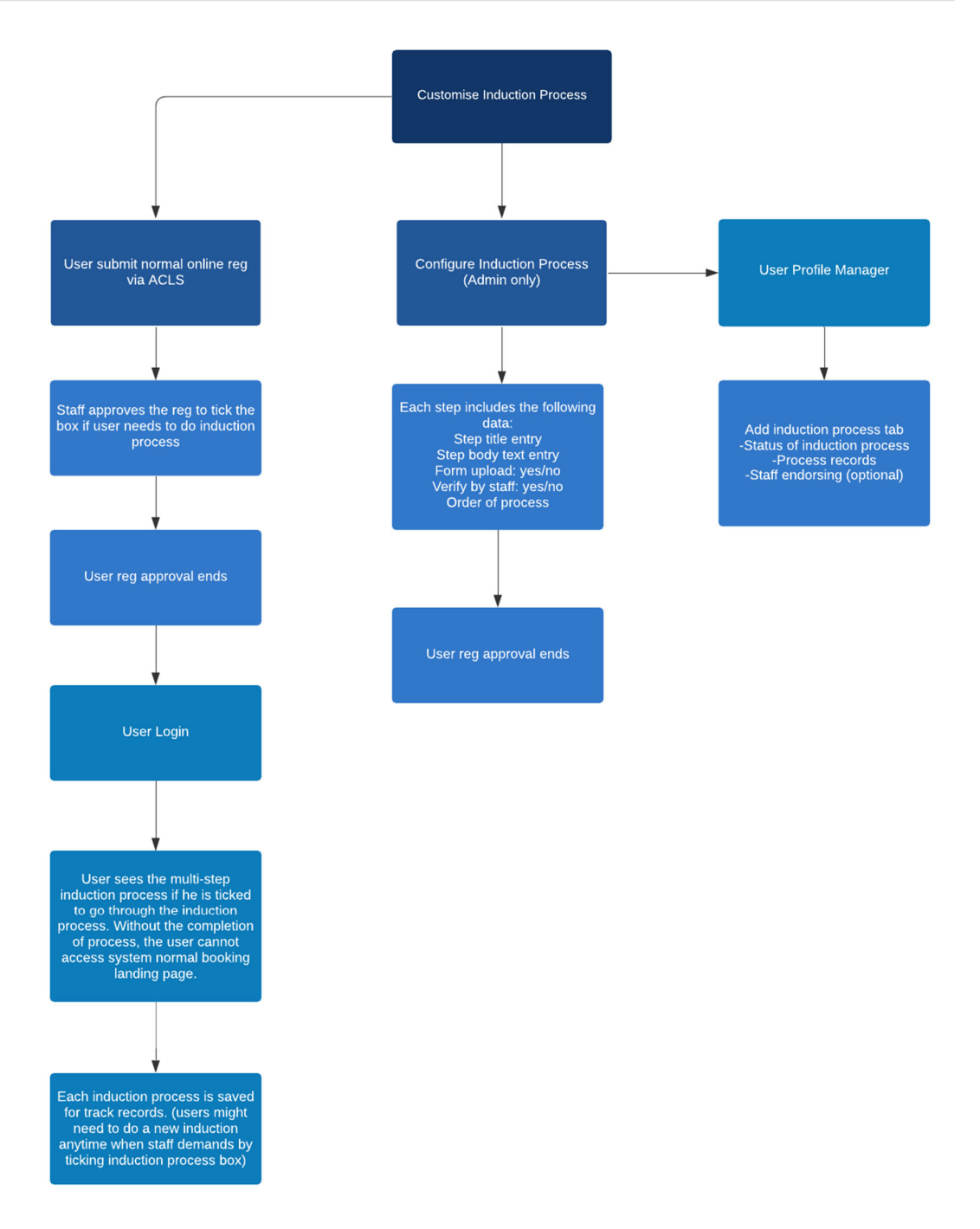

### *6.53.1 Set Up Induction Process*

You can set up multiple induction processes subject to the lab operational requirements.

Go to *Staff -> Utility -> Induction Process Manager*.

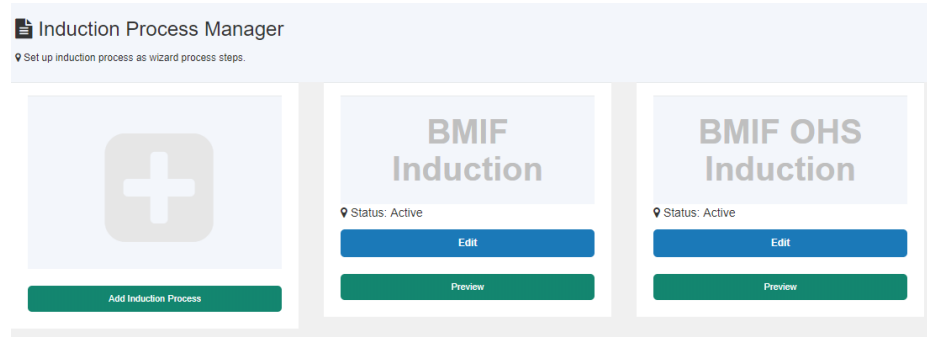

## Each induction process covers the header and body first.

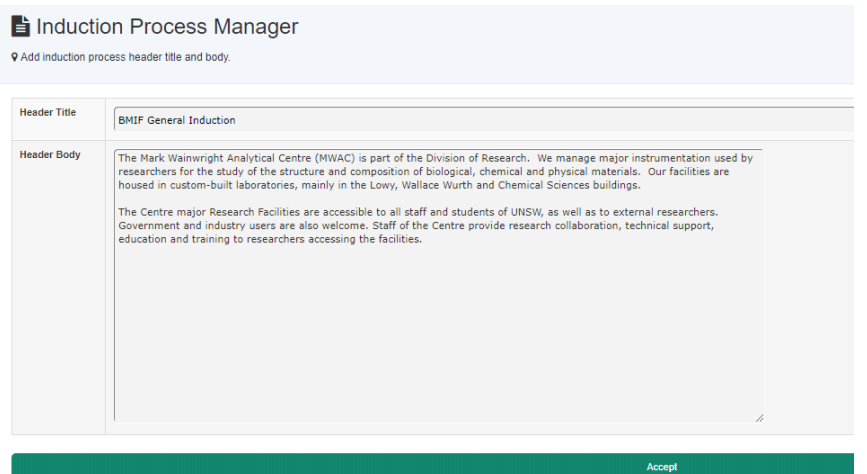

After creating an induction process, more details are required to make it work.

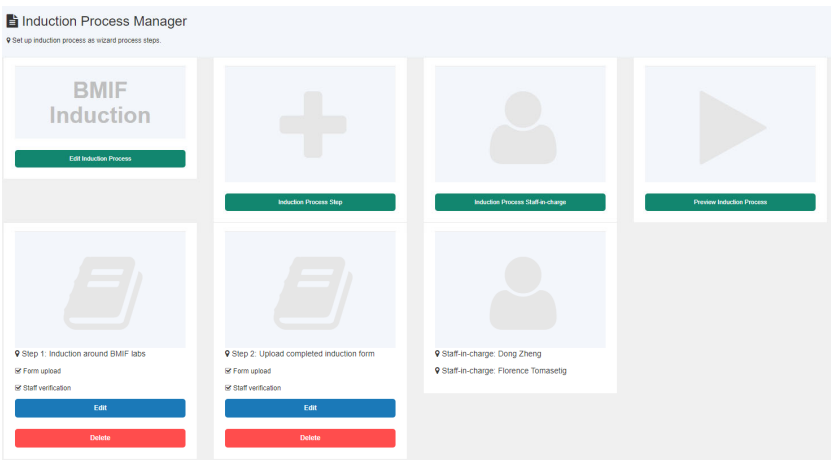

- Set up each step of the process

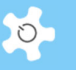

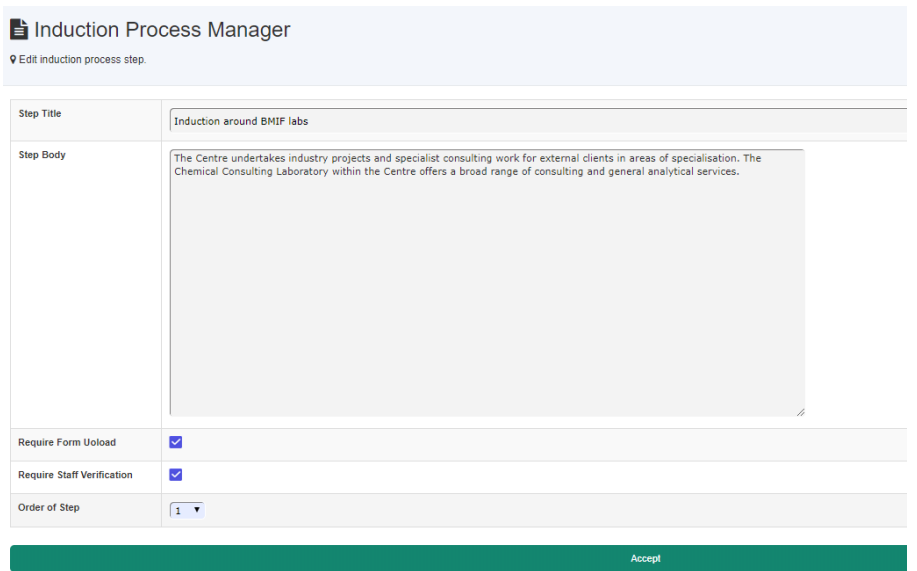

Basically, you need to tick the preset box and define the step order.

- Add staff-in-charge to the process

 $\rightarrow$ 

Upon users complete the induction process, ACLS sends the email notifications to the users and the nominated staff-in-charge.

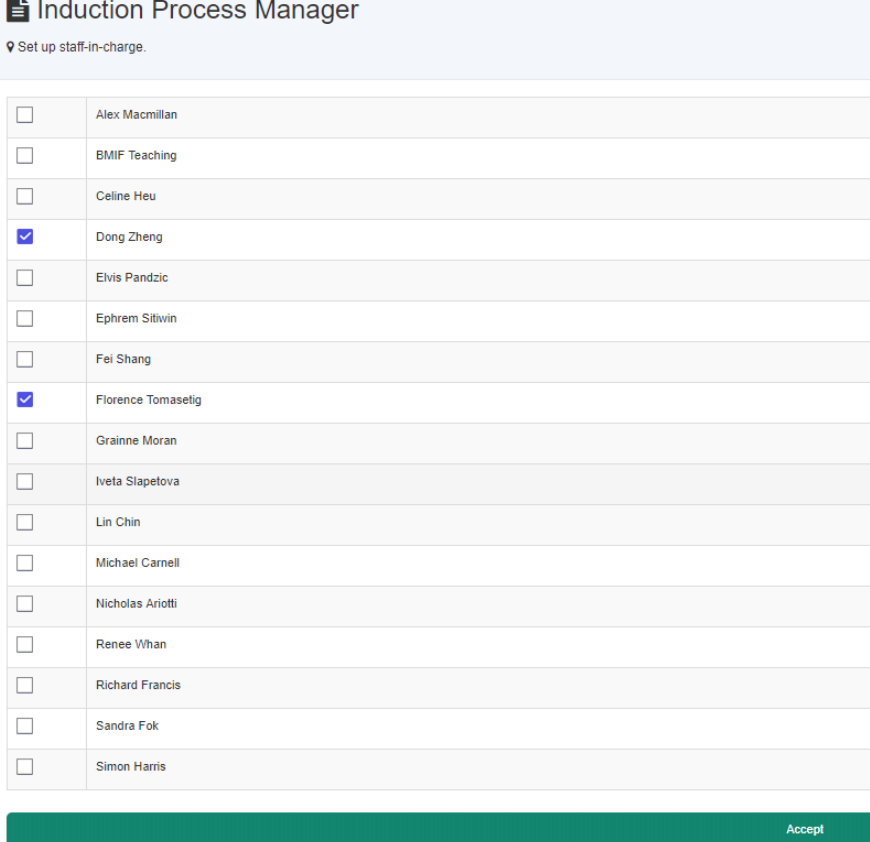

-

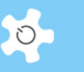

### - Preview induction process

Preview is available, it is a good practice to play preview after you complete the induction process setup.

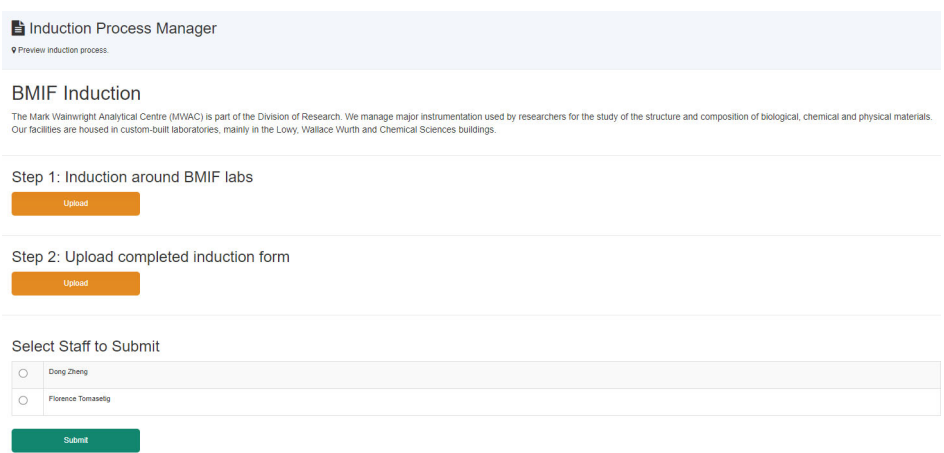

### *6.53.2 Enable Induction Process to Users*

There are two ways to enforce users to do the induction process.

- New user

Go to online registration process in User Profile Manager, select the induction process to enable.

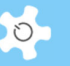

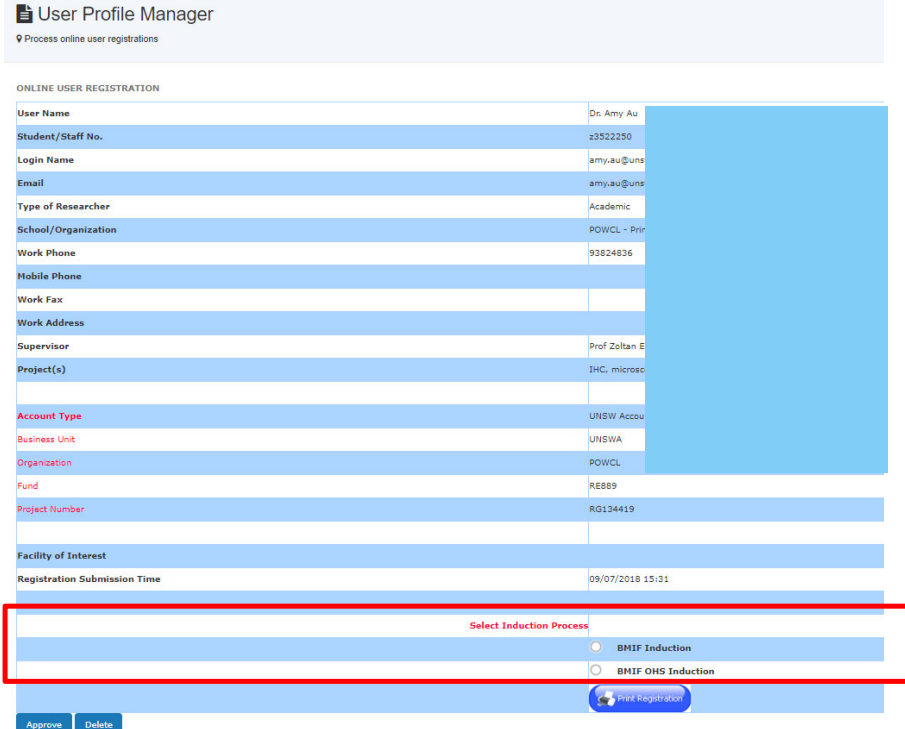

### - Registered user

Go to User Profile Manager to edit user profile, go to induction process tab to enable or disable the induction.

Select the induction process and turn on to enable the process to the user.

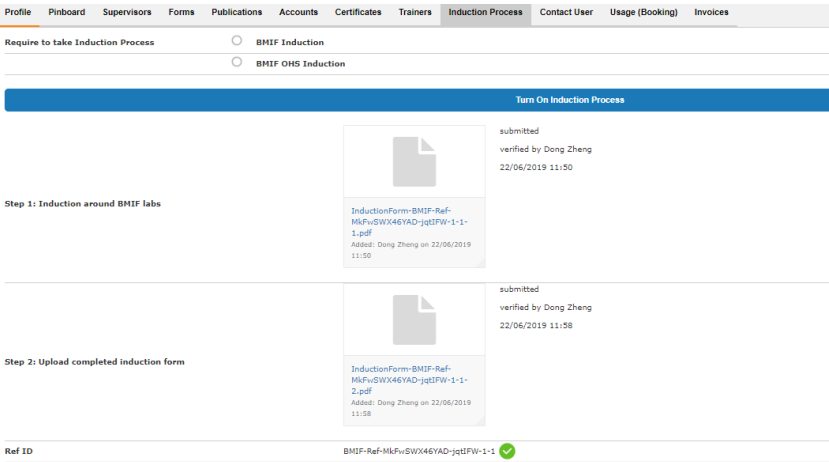

Simply click on turn-off button to disable the induction process to the user.

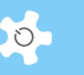

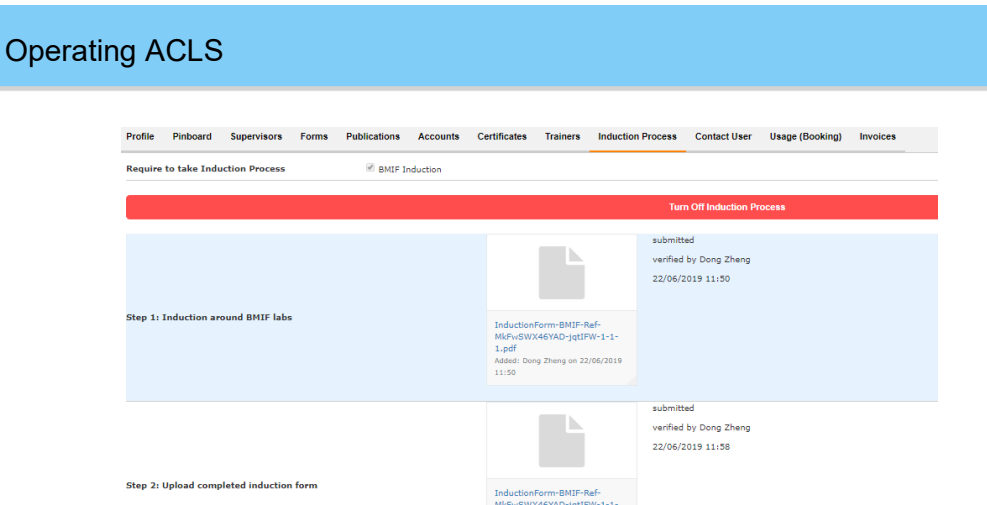

Each induction process record is shown up in user profile, staff can verify the result if needed.

BMIF-Ref-MkFwSWX46YAD-jqtIFW-1-1

### *6.53.3 How The User Does an Induction Process?*

Ref ID

Upon login to ACLS, users and staff see the induction tile on the booking tab page.

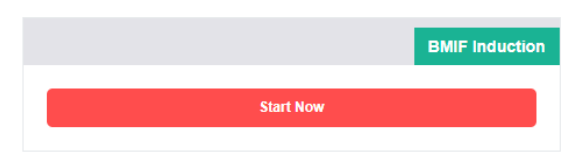

Click on Start Now to enter the induction process, ACLS automatically generates the reference ID, the ID includes lab short name.

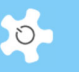

# **BMIF Induction**

The Mark Wainwright Analytical Centre (MWAC) is part of the Division of Research. We manage major instrumentation u<br>custom-built laboratories, mainly in the Lowy, Wallace Wurth and Chemical Sciences buildings.

Reference ID: BMIF-Ref-WnHYD6IIGNtd-nZuXda-1-1

Step 1: Induction around BMIF labs

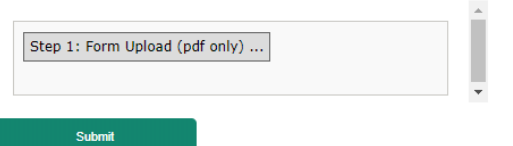

### Step 2: Upload completed induction form

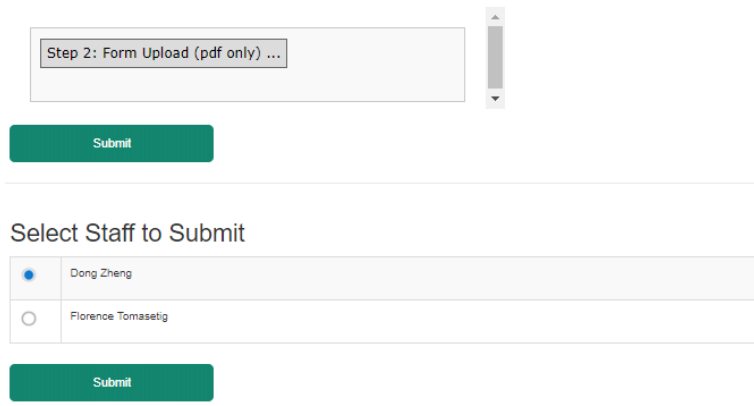

The induction process only completes till staff finalise the process verification.

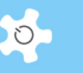

### **BMIF** Induction

The Mark Wainwright Analytical Centre (MWAC) is part of the Division of Research. We manage major instrumentation used by researchers for the stu-<br>custom-built laboratories, mainly in the Lowy, Wallace Wurth and Chemical S

Reference ID: BMIF-Ref-WnHYD6IIGNtd-nZuXda-1-1

Step 1: Induction around BMIF labs

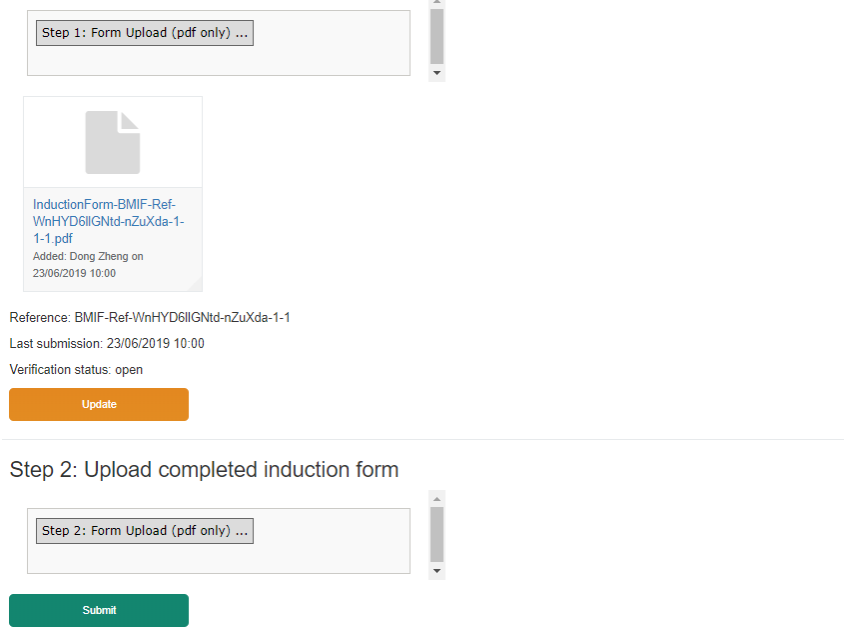

On staff ends, system shows full details of each induction process in the user profile.

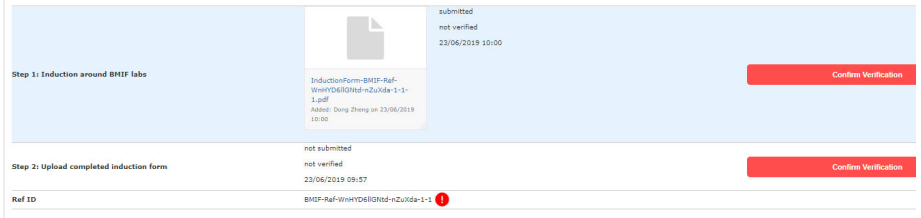

### *6.53.4 Original Concept*

I'd like to thank Dr Michael Carnell for his contributions to create the induction process feature. Here is the example of the conceptual diagram of the induction process form.

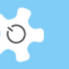

## **BMIF General Inductions**

The BMIF general induction covers health and safety inductions into our labs situated in the Lowy Cancer Reserach Center (LG20, LG21, LG22, LG23 & LG24) along with labs in Biosciences south (2000, 2013, 2014) are PC2 labs with restricted swipecard access. Prior to being granted swipecard access an induction into the lab and appropriate paper work are required

#### Step 1: Induction around BMIF lab areas

Inductions are carried out weekly at 10am. Please click this button to register interest in attending the next induction

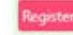

#### Step 2: Upload completed induction document

Click here to download the appropriate induction form. Please complete by ticking to acknowledge that each section was covered during the induction and that you understand. After completing please tick to acknoledge you have completed the form, and upload the saved document below

Choose File No file chosen

Upload

### Step 3: Upload evidence of required training for entry into our labs

As our lab areas are PC2 rated we require evidence of certain courses to allow you access. Please upload a screenshot of your myUNSW training history. Please

Choose File No file chosen Upload

#### Step 4: Read relavent SWPs and risk managment forms on SafeSys

Please read BMIF Risk managment fors and associated Work Procedures on UNSW SafeSys website and declare as read. Be patient when opening links below, they tend to take some time to load.

- . BMIF Confocal and Widefield Microsocpy RM form DVCRES-ANAYT-SWP-931
- . BMIF Behavioural Requirements for OGTR-certified PC2 Laboratory
- **BMF Laser SWP**
- **BMF Mercury Lamps SWP**
- BMIF Mercury Spill SWP
- BMF PPE in labs and SWP
- BMIF Ergonomics SWP

After reading and cloiking "Declare As Read" for all documents please click the validate button below. If possible this site will attempt to contact safesys to verify itself, if not possible it will signal a BMIF staff member to verify

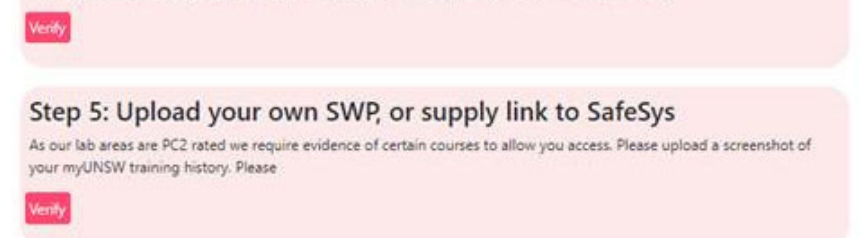

## **6.54 Resource/Consumable QR Codes**

Upon the implementation of QR codes, ACLS is the second to none on the market to use QR codes for lab management system.

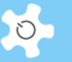

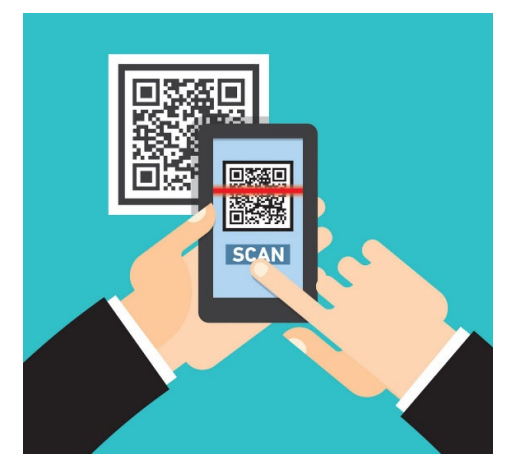

*Scan and Go* 

### *6.54.1 What is QR Code?*

If you've never heard the term before, you may be scratching your head right now. While the more Internet savvy may already know, for those who don't, here's what a common QR code looks like:

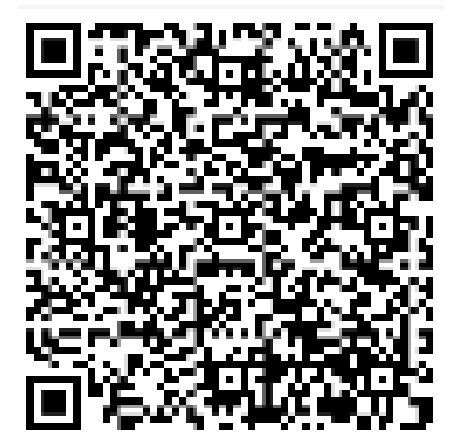

### *6.54.2 Advantages of the QR Code*

- The QR code can store up to a hundred times more information than barcodes, QR codes can be fixed or dynamic, and QR codes can be scanned from any direction.
- All smartphone camera is installed with QR reader, alternatively, a QR code reader app can be downloaded onto a smartphone by anyone, and they are mostly free of charge. This means that any customer can walk into your business with his or her smartphone and scan a QR code which you have generated.

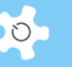

Possible QR Code Applications

Now, let's look at some business-related scenarios where you would use QR codes.

- o Use a QR Code to direct a customer to the URL for your website, Facebook, Twitter or other social media page.
- o Use it to share a text message (anything from "Happy Holidays!" to "Have you seen what we have upstairs?)
- $\circ$  Use it as a discount code to be taken to the checkout counter for 10 percent off, for example.
- o Use it on your business card with your contact details embedded inside the code.
- o Use it to link to a Google Maps location for your new store location perhaps.
- o Use it to link to a YouTube video or channel perhaps demonstrating new products or funny company videos.
- o Use it to link to an app store download (perhaps of your company's latest eCommerce app?)
- $\circ$  Use it to embed pricing for your products as an alternative for more conventional price tags.
- o Put it on your website's "contact us" page allowing people scan it and get your contact information direct on their phones.
- $\circ$  Put the code on the tables and walls of your restaurant as an easy way for customers to send off a Foursquare or Facebook status update.
- o Put a code on your restaurant's takeout menu allowing customers to scan it with their phones and instantly call to place an order.
- $\circ$  Put a QR code at the end of promotional videos taking viewers to a landing page on your website.

### *6.54.3 ACLS QR Code Applications*

ACLS is launching the QR codes for resources and consumables. This provides a creative new way of engaging users and researchers to get their phones out and start scanning to book and access the equipment or instruments, to order consumables, to record consumable usages, and to access lab information.

The current implementation of QR codes is to use smartphone camera, QR reader app to scan and operate.

> *Using phone to scan and operate, is that simple?*

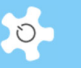

### *6.54.4 Resource QR Codes*

Upon the system upgrade to QR code patches, QR codes are generated for all the registered resources.

The QR codes show up at catalogue pages, calendar pages. QR codes can be added to bookmark or home screen on the smartphone, and works anytime and anywhere.

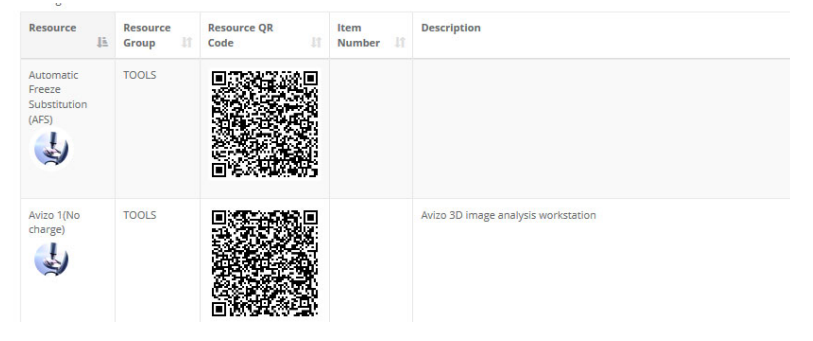

*You can print QR codes out using label printer or just normal printer to post in the lab space, or use MoxyTouch app or MoxyTouch screen to show them up electronically.* 

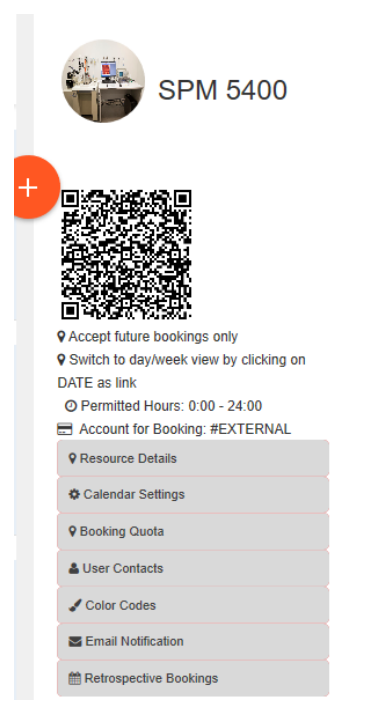

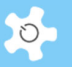

*You can add the QR code to the home screen on mobile phone for future use.* 

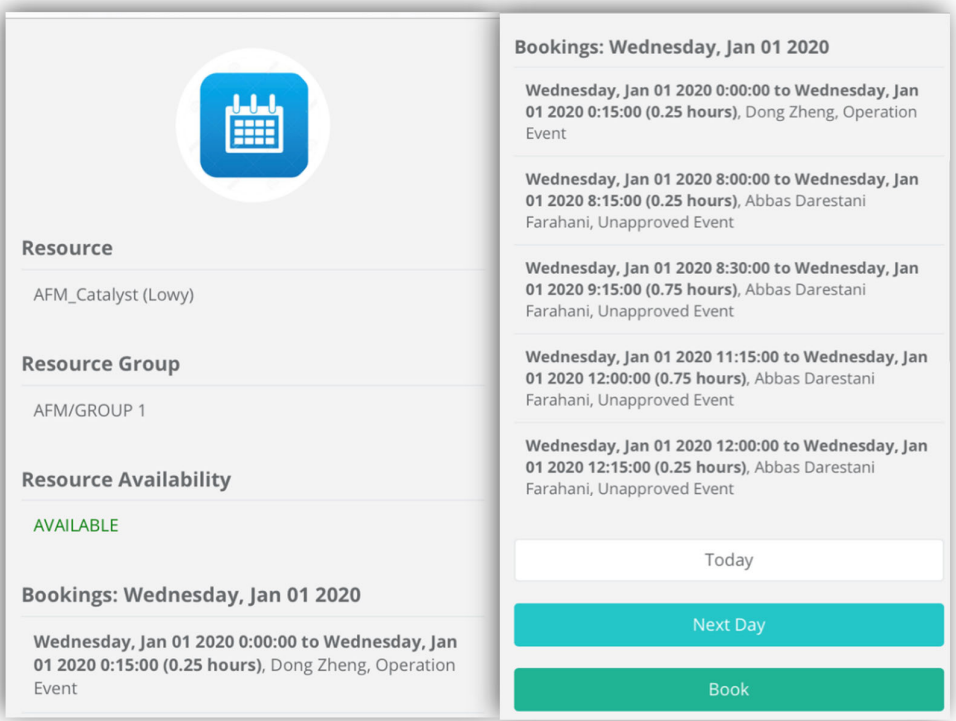

Scan and QR code taking you to the selected resource page on the smartphone.
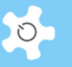

#### **Resource Trainers**

Iveta Slapetova, i.slapetova@unsw.edu.au

Renee Whan, r.whan@unsw.edu.au

Michael Carnell, m.carnell@unsw.edu.au

Dong Zheng, dm.zheng@unsw.edu.au

Celine Heu, c.heu@unsw.edu.au (Primary)

Florence Tomasetig, f.tomasetig@unsw.edu.au

Alex Macmillan, alex.macmillan@unsw.edu.au

#### **Item Number**

DVCRES-ANALYT-EQUIP-330

#### Description

The Bruker BioScope Catalyst----Atomic Force Microscope (AFM) system can provide high resolution (nm) topographical data of biological systems such as living cells. The instrument works in tandem with an inverted optical microscope, which is also capable of fluorescence microscopy and has a heated stage for live cell imaging. ---- The optical microscope allows for<br>the quick location of regions of interest on a sample which can then be imaged at higher resolution with the scanning probe microscope. The AFM creates high-

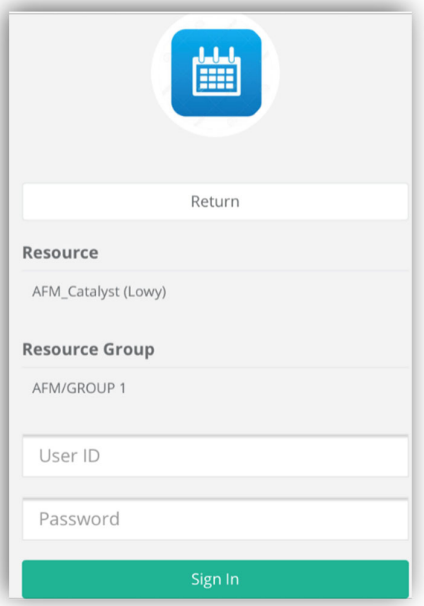

#### *6.54.5 Printable resource QR code list*

Lab staff ask how we print out all the QR codes for the resources or machines. So, they could put up QR code in the lab space or onto machines. Scanning QR codes become part of life due to the COVID-19 outbreak, users and researchers could just scan machine QR code to check bookings, make bookings and access lab information.

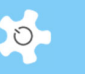

On Resource Manager page, you can print all resource QR codes on a single page, print to a printer or PDF is your choice.

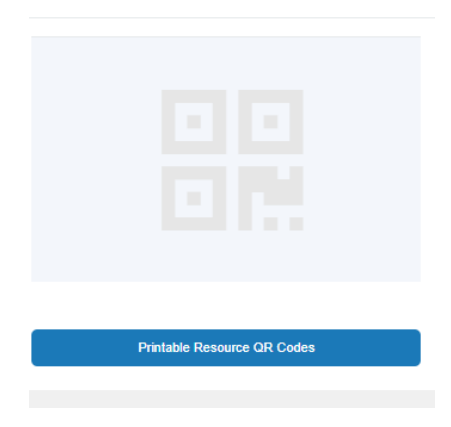

### *6.54.6 Consumable QR Codes*

QR codes are extremely effective for consumable order, recording and tracking. Scan and record in the lab during the experiment.

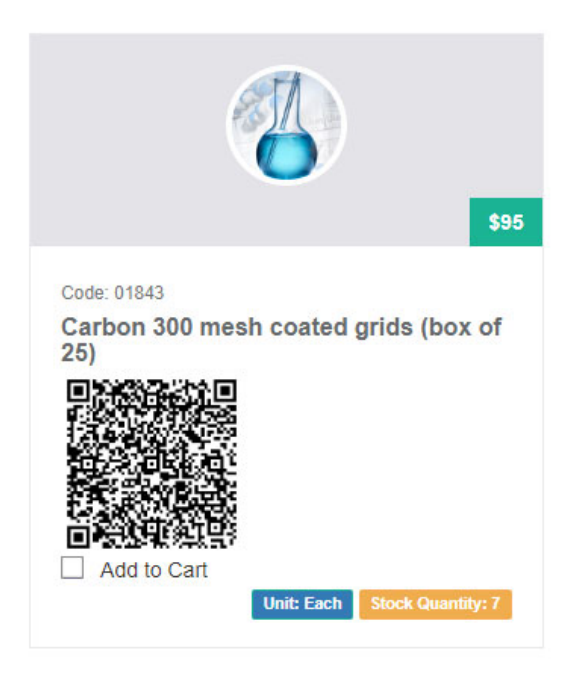

Scan and QR code taking you to the selected consumable page on the smartphone. For lab admin, consumables that are missing QR codes can be fixed in batch of 50. Go to *Consumable -> Search/Edit Consumables*.

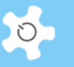

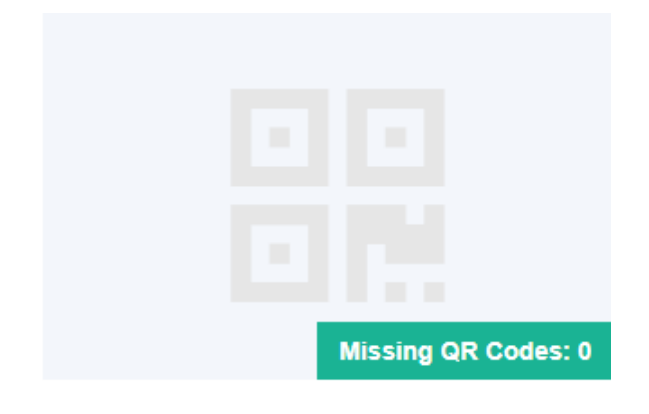

# *6.54.7 Resource QR Codes*

After you add a new resource, go to Resource Manager edit page to generate QR codes.

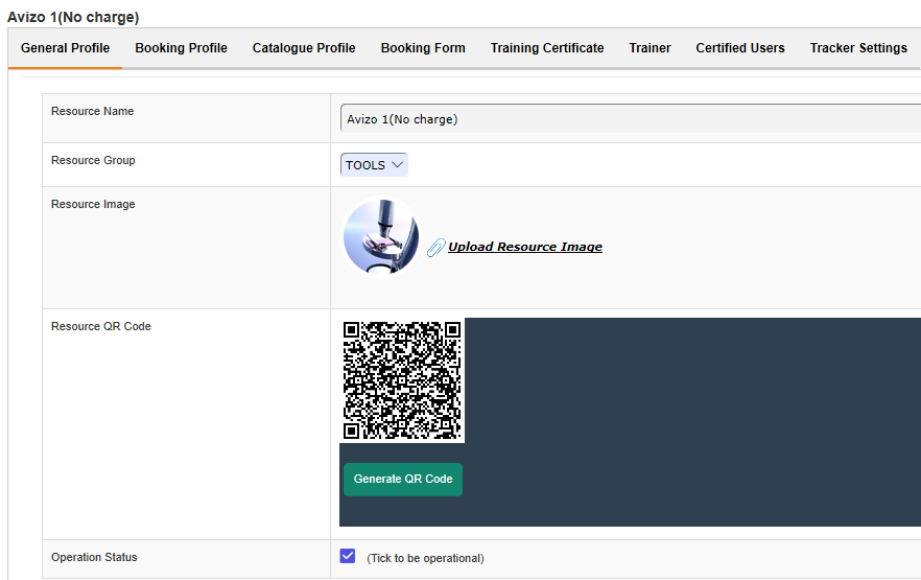

The same way for new consumables.

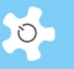

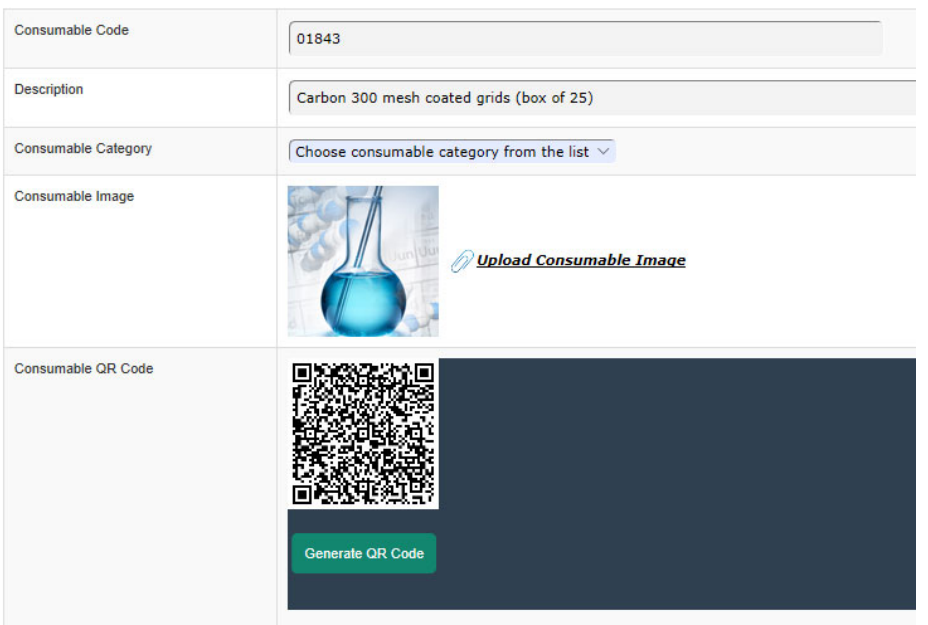

For lab admin, resources that are missing QR codes can be fixed in batch of 50. Go to *Resource Manager*.

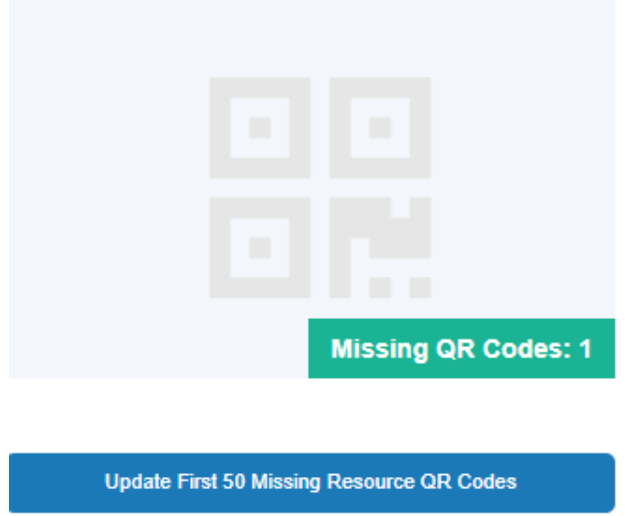

#### *6.54.8 Printable consumable QR code list*

Like the printable resource QR codes, you could do the same to the consumable QR codes on Consumable Search page.

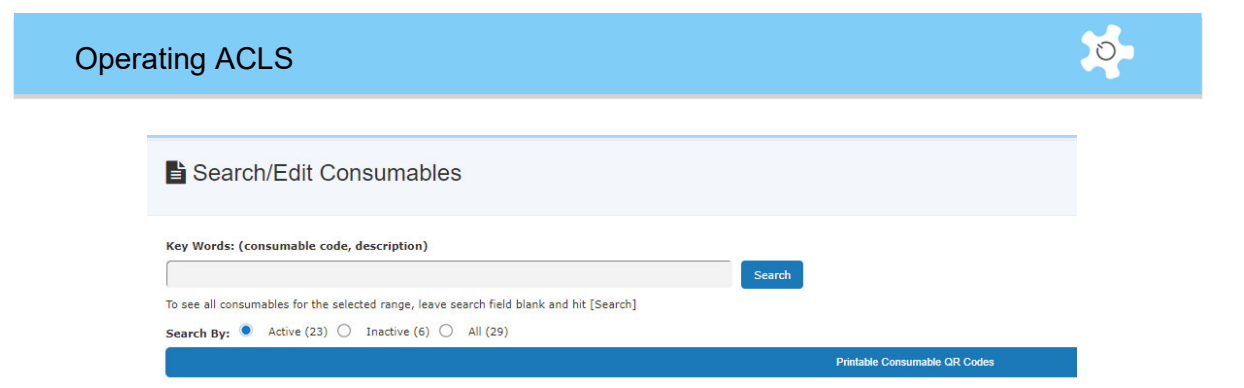

### **6.55 Social Distancing at Lab Space (COVID-19)**

Space booking with the concurrent user limit at work space would be complying with CONIV-19 social distancing regulations. You are able to link any resources to any spaces so to set up the user number control for space booking.

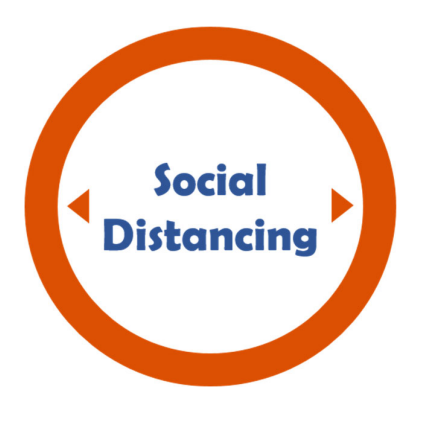

Case study #1:

A lab space housing 5 tools, only allow 4 users working at lab space concurrently due to the social distancing regulations. 5 tools were listed under different resource groups in ACLS.

Can you set up the space linking to tools in the different resource groups? Yes, you can.

Case study #2:

A lab space housing a number of tools, for some reasons, you want to stop users making any bookings to the lab space.

Can you turn off the entire lab space to accept any new bookings? Yes, you can. Just set the user limit to ZERO, no further bookings will be accepted.

Case study #3:

There are lab space and resource group in ACLS. What are the relationship between both? They work separately linking with the tools or resources. Hence, you can set up a resource group and a space linking with the same clusters of the tools or resources.

The following flow chart explains how space booking works.

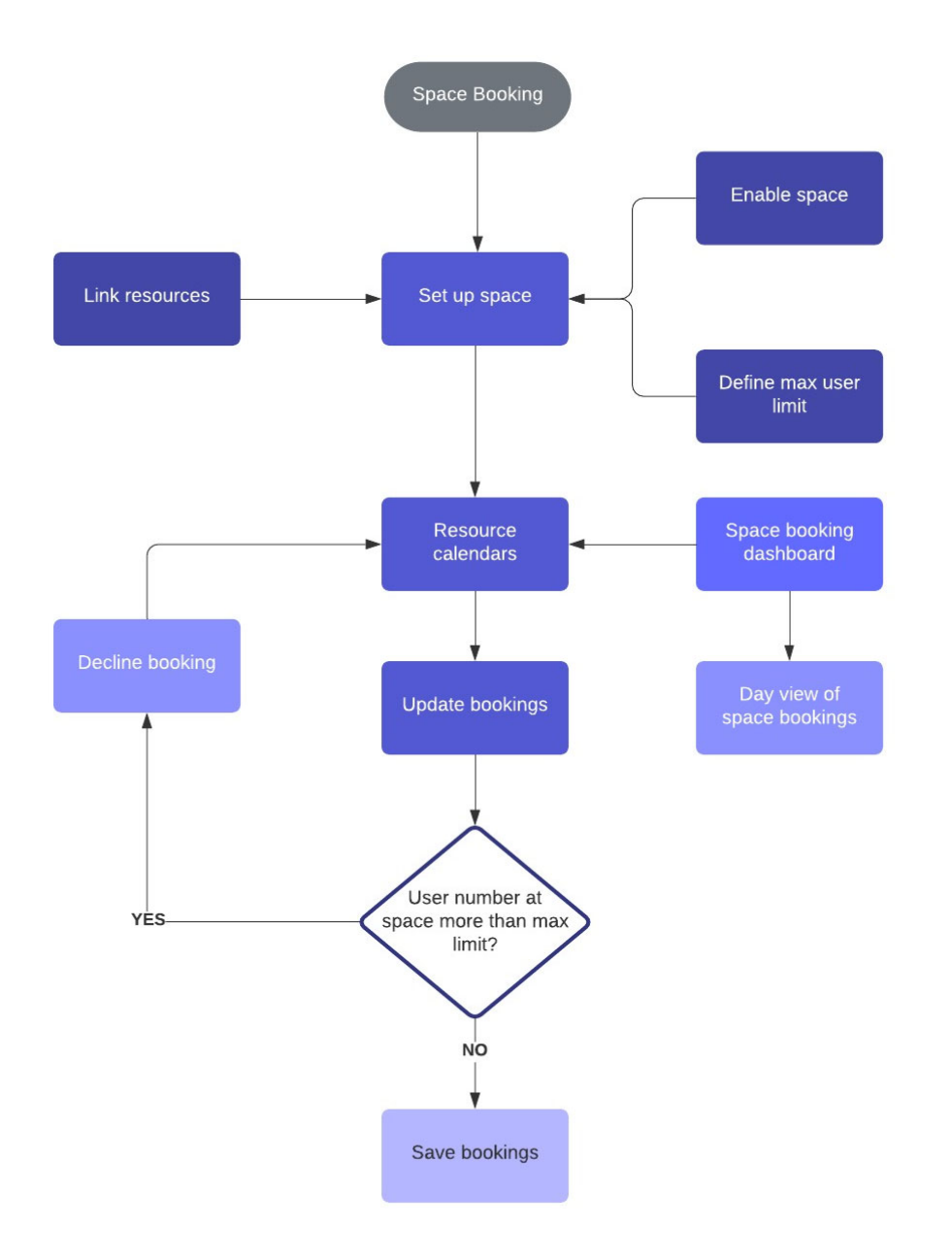

*6.55.1 Set up spaces* 

Go to *Staff tab -> Resource Manager -> Office/Lab Space*.

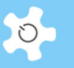

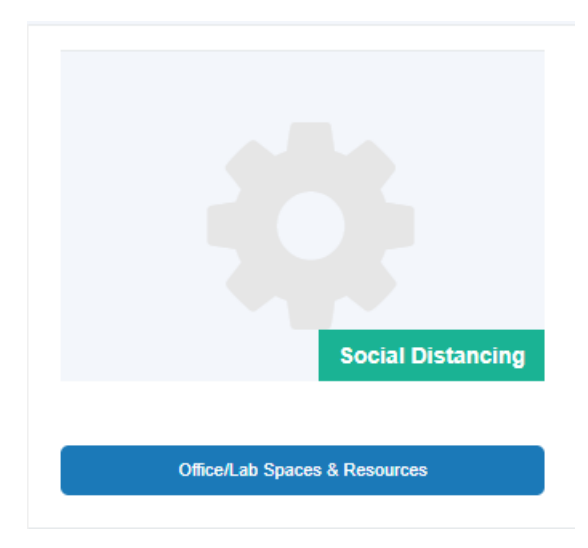

You can add/edit space properties.

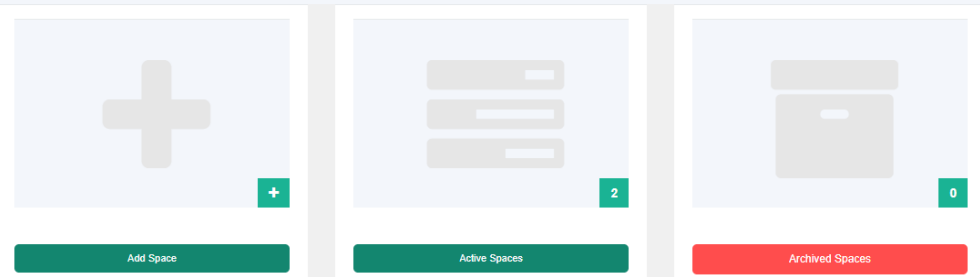

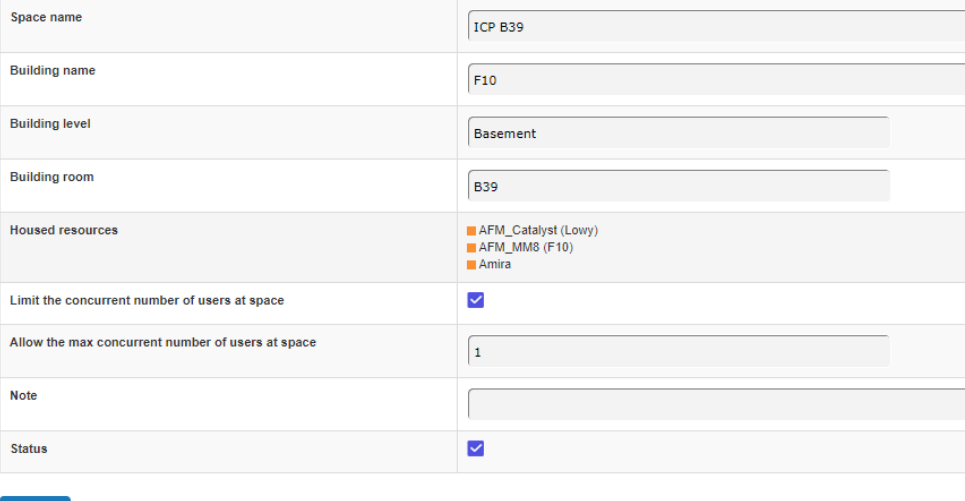

Accept

You can link resources to the defined space.

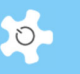

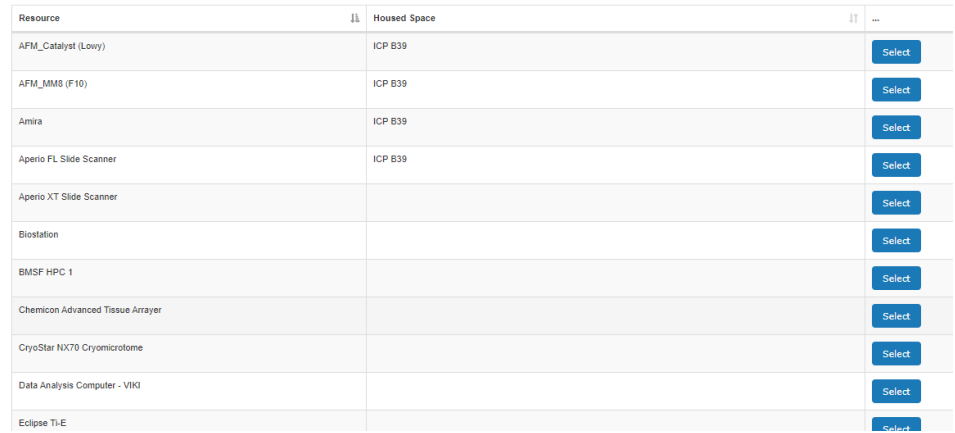

# *6.55.2 How can we link a resource to space?*

As explained in the last chapter, you can link a resource to a space in the space editor. Alternatively, you can go to the resource editor to link the resource to any space.

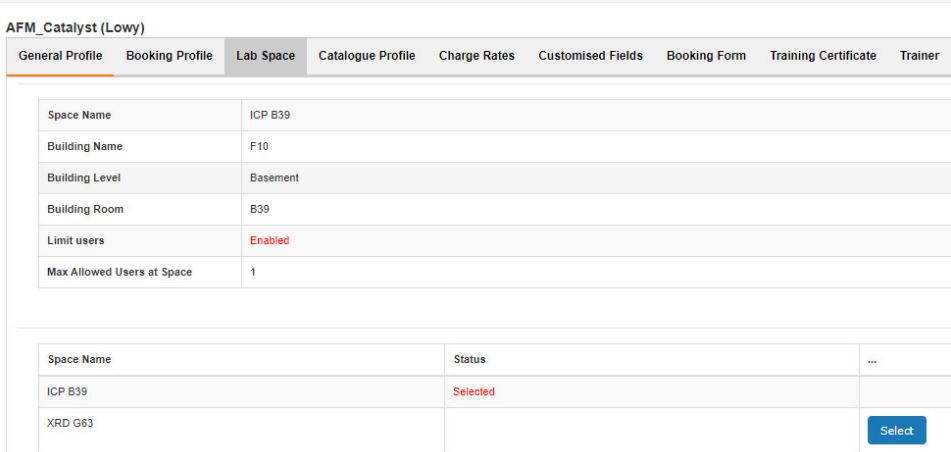

### *6.55.3 Space booking – resource calendar*

If the space booking is enabled, a space booking dashboard is available on the resource calendar page.

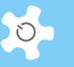

# AFM\_Catalyst (Lowy)

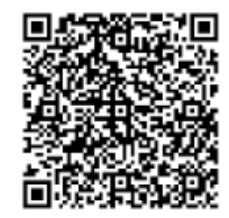

**Q** Accept future bookings only 9 Switch to day/week view by clicking on DATE as link ⊙ Permitted Hours: 00:00 - 24:00 Account for Booking: Internal Account (Rate/Hour: \$0.00)

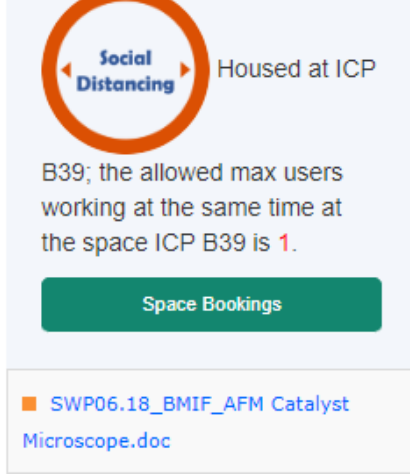

Click on Space Bookings button, space booking information page pops up. Users are able to scroll through space bookings in day view.

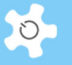

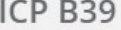

Concurrent user limit: 1

Sunday, Jun 07 2020

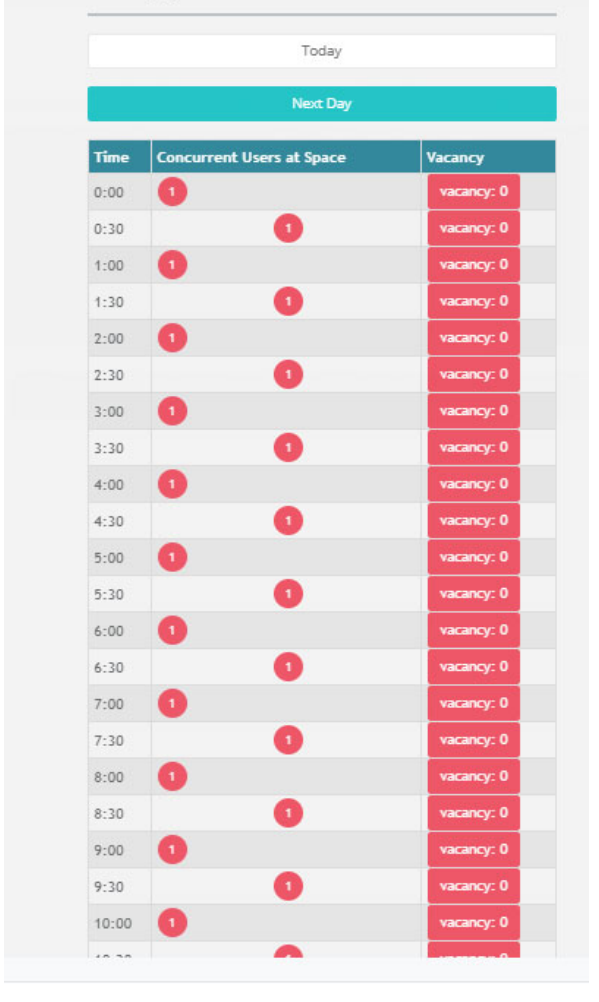

*6.55.4 Space booking – timeline calendar* 

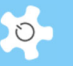

#### All Resource Timeline Calendar V Accept future bookings only<br>□ Account for Booking: APPP-OP001-PS41500 Resources housed at ICP B39 AFM\_Catalyst (Lowy) AFM\_MM8 (F10) Amira The allowed max users working at the same time at the space ICP B39 is 1 Space Bookings **MONTH YEAR** 茴 **WEEK**  $00:00$  $01:00$ 02:00 04:00 05:00 07:00 08:00 03:00 06:00 00:00 圖 AFM\_Catalyst (Lowy)  $\bigcup$ **AFM MM8 (F10)**  $\frac{1}{2}$  $\frac{1}{2}$ Aperio FL Slide Sca  $\bigcup$ Aperio XT Slide Scanne

#### *6.55.5 Is space booking about limiting the bookings?*

No, space booking is about limiting the number of the concurrent users working at a lab space. It is not about limiting the booking numbers. In the above example, space B39 only allows one user working at lab space at any time, same user can book many resources or tools at the same lab space, the user number still counting as one.

### *6.55.6 What calendars are applied to space booking feature?*

Space booking only applies to resource operation calendars and timeline calendars. The other calendars using by staff members are not part of space booking. Staff members are trusted to add new bookings with the social distancing in mind to limit the concurrent number of users working at the same space.

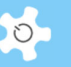

### **6.56 Loan Items**

### *6.56.1 Working concept*

The newly implemented loan item module in ACLS borrows the concepts of the library operation. Like borrowing a book, the loan item module provides 3 basic features as followings:

- **•** Collect
- Return
- Book

What are benefits of using loan item module? Lab could track the loan records as in many occasions, lab things are missing with no traceability or lost in memory. In the future improvement, you could tie a cost tag with the loan item for cost recovery. For example, if users delay the return of the item, overdue charges could be applied.

The traditional barcode is not required for loan module, it means you saved the cost of buying a barcode scanner and maintain a dedicated computer for the job. Simply take out the smart phone and scan QR code to record collection and return.

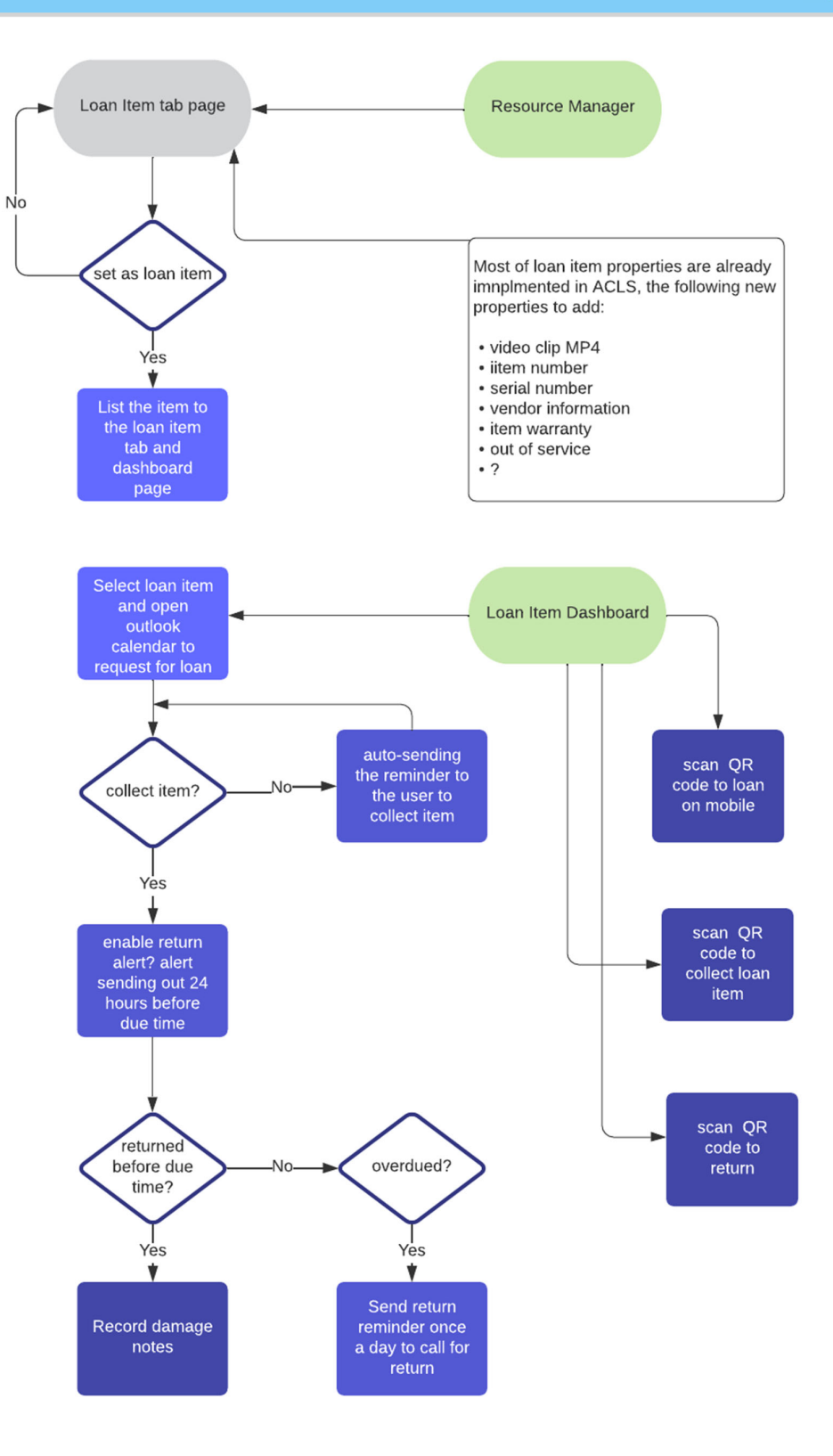

#### *6.56.2 Set up resource as loan item*

 $\circ$ 

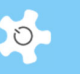

Go to Resource Manager page to add/edit resource as loan item. If the resource is being set as loan item, it will be removed from the resource booking calendar.

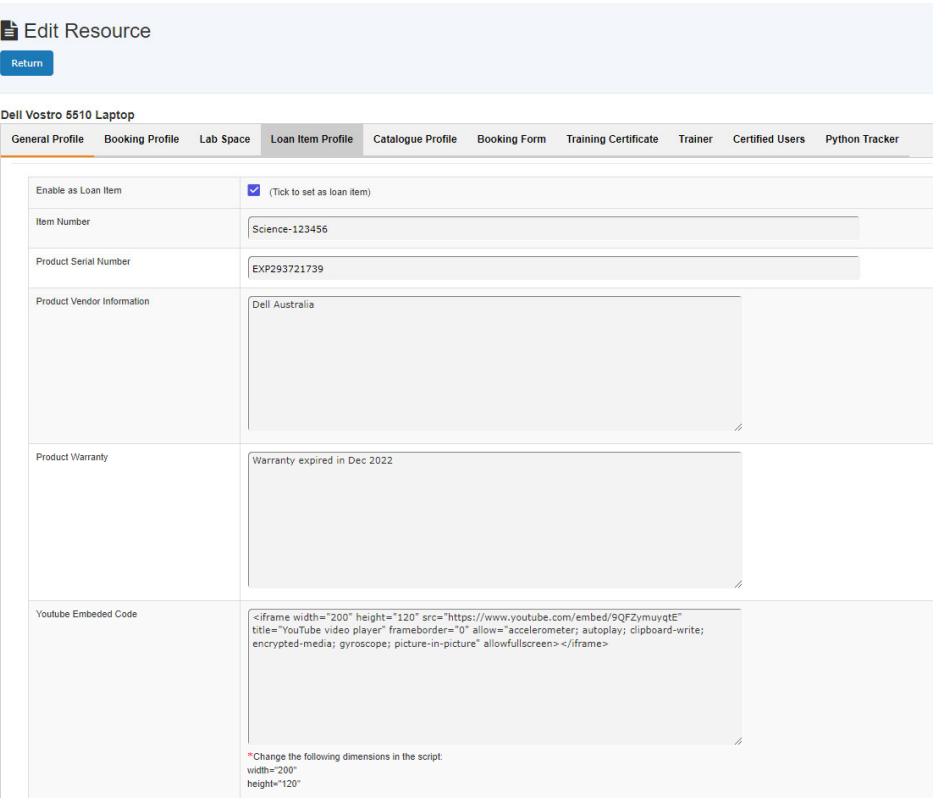

Loan item associated profiles are:

- Item number: for example, Dell computer service ref number
- Product serial number
- Product vendor information
- Product warranty information
- Youtube video: Youtube embedded code

### *6.56.3 Book loan item (user)*

Upon sign in ACLS, users could go to Loan Item dashboard to book the item and come to the lab office or the store to collect.

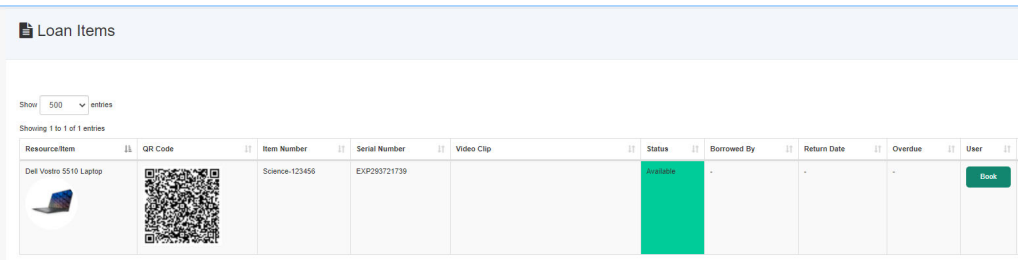

### *6.56.4 Collect loan item (admin)*

Upon sign in ACLS, admin could go to Loan Item dashboard to register the collection of the item by clicking on Collect button and record the user name (dropdown list), return date and short notes if any.

Collect and return logs are available to admin staff.

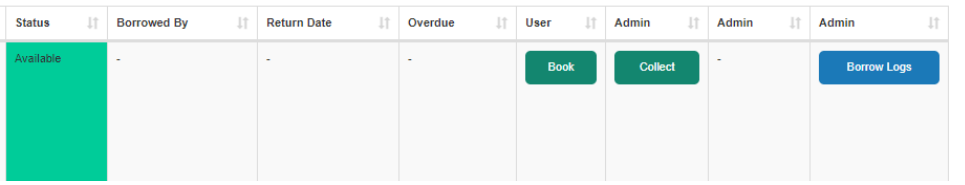

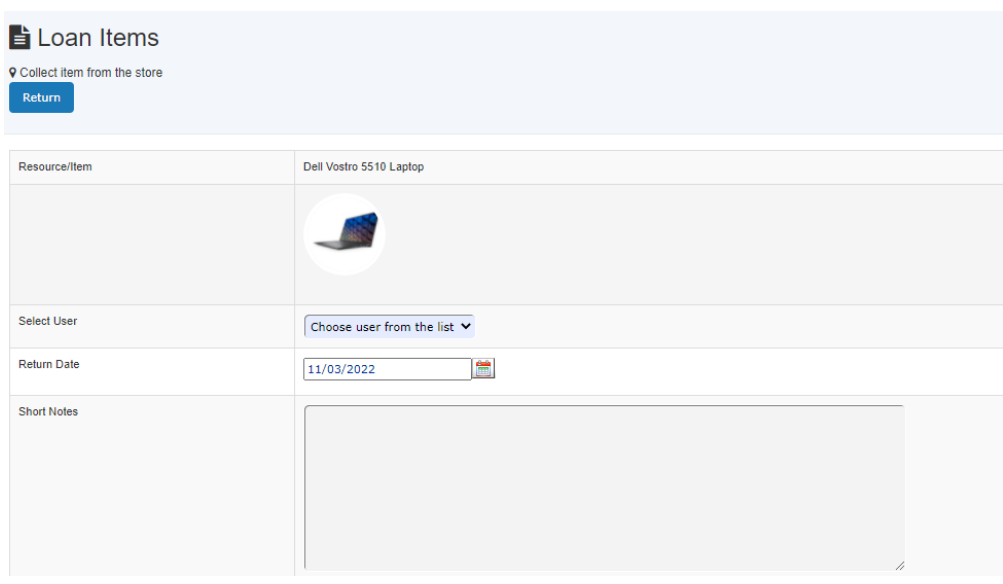

### *6.56.5 Return loam item (admin)*

Like the collection, the return of loan item is also straightforward for admin to record the return.

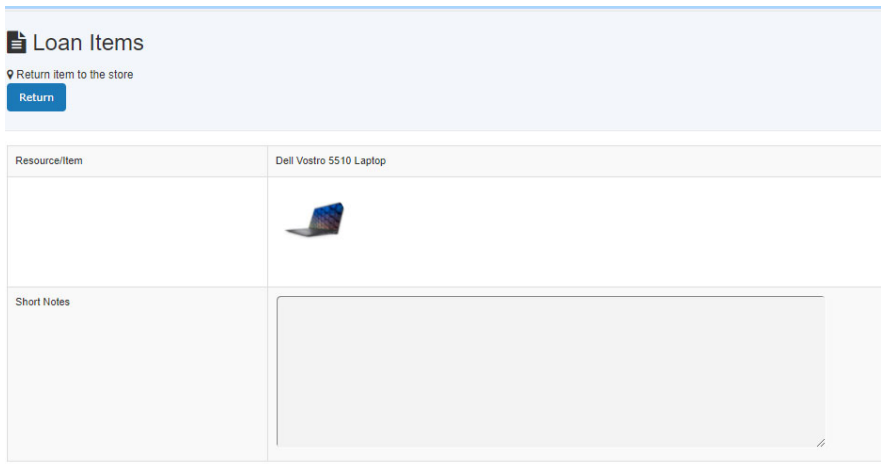

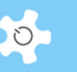

### *6.56.6 Loan item QR code*

The traditional barcode is not required for loan module, it means you saved the cost of buying a barcode scanner and maintain a dedicated computer for the job. Simply take out the smart phone and scan QR code to record collection and return.

The logs will show the end-point device of the operation, desktop or mobile accordingly.

### **6.57 Last booking of the certified active users**

In *Training Manager*, you can capture the last booking of the selected resource certified users so to check the impacts of certificate expiry setting change.

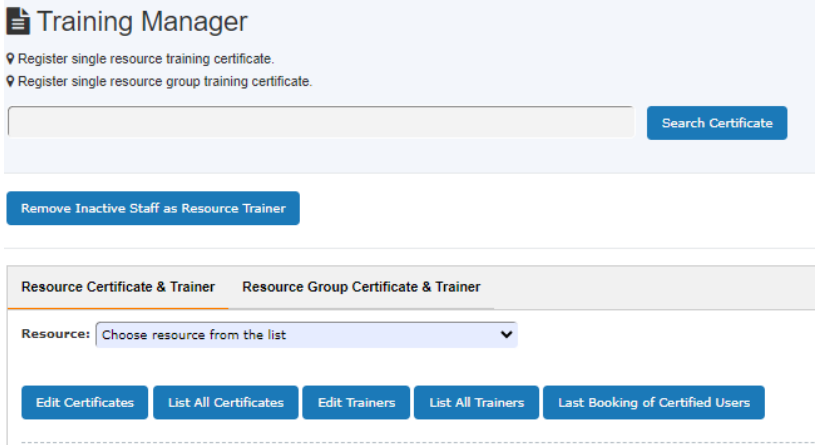

The result table highlights the last booking in red that is earlier than 12 months up to date.

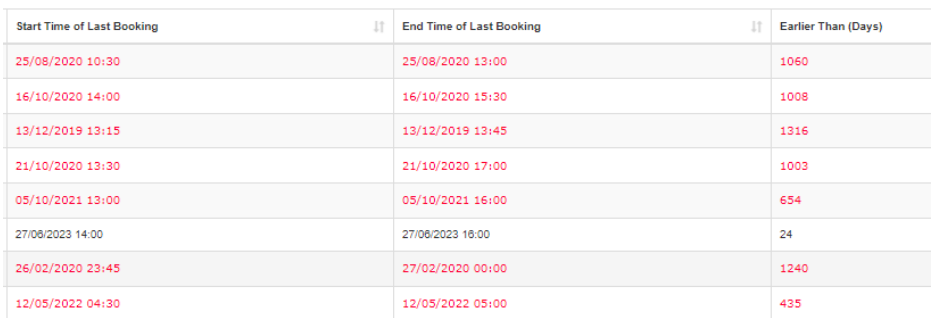

### **6.58 Resource maintenance profile**

Vert often, labs need to set up detailed preventive maintenance schedule and track the cost over time.

# Operating ACLS

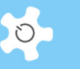

The maintenance profile is added to the resource profile to manage the maintenance activities, schedule, and cost. The maintenance profile covers the following properties of the scheduled maintenance activities.

- Resource brand
- Resource model
- Resource serial number
- Maintenance level
- Last maintenance date
- Last maintenance comments
- Maintenance/certificate type
- Next maintenance due date
- Maintenance frequency
- Estimated maintenance cost
- Maintenance cost owner
- Cost owner others

### *6.58.1 Enable resource maintenance profile feature*

Please contact ACLS system administrator to enable resource maintenance in the global setting. This setting is disabled by default.

#### *6.58.2 Set up resource maintenance profile*

Go to *Resource Manager* page to add/edit resource, then click on Maintenance tab.

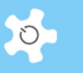

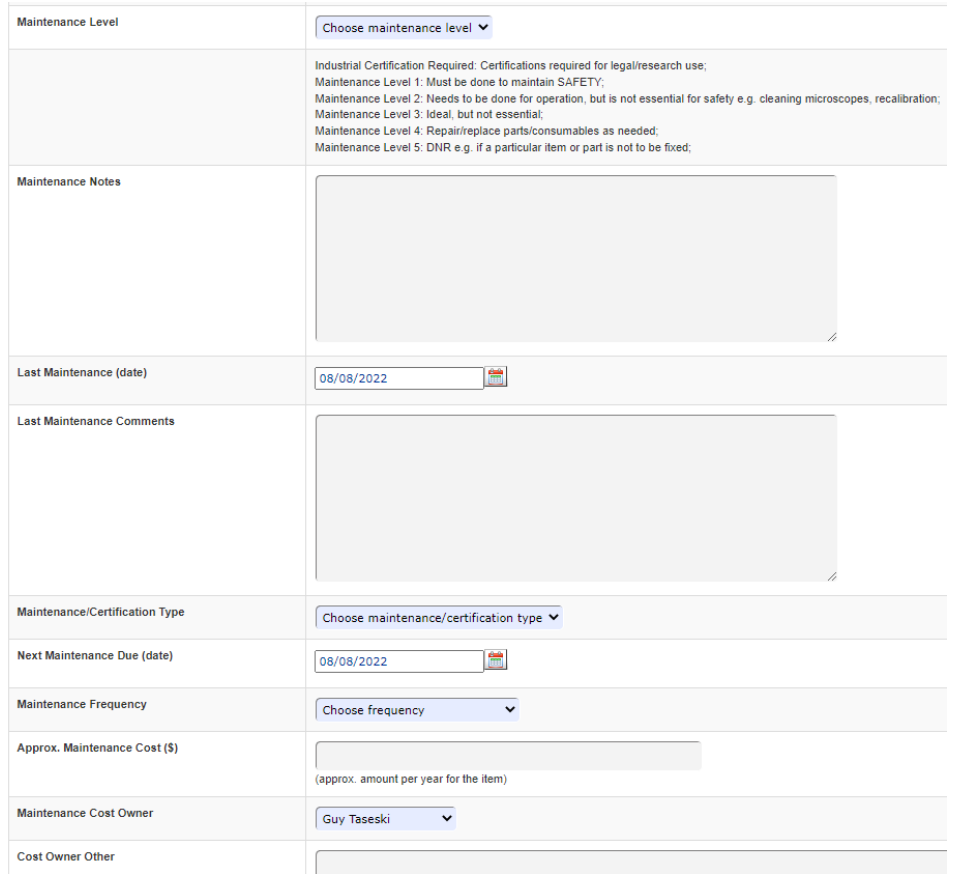

Resource brand, model and serial number are entered on Catalogue profile page. ACLS stores each entry for maintenance.

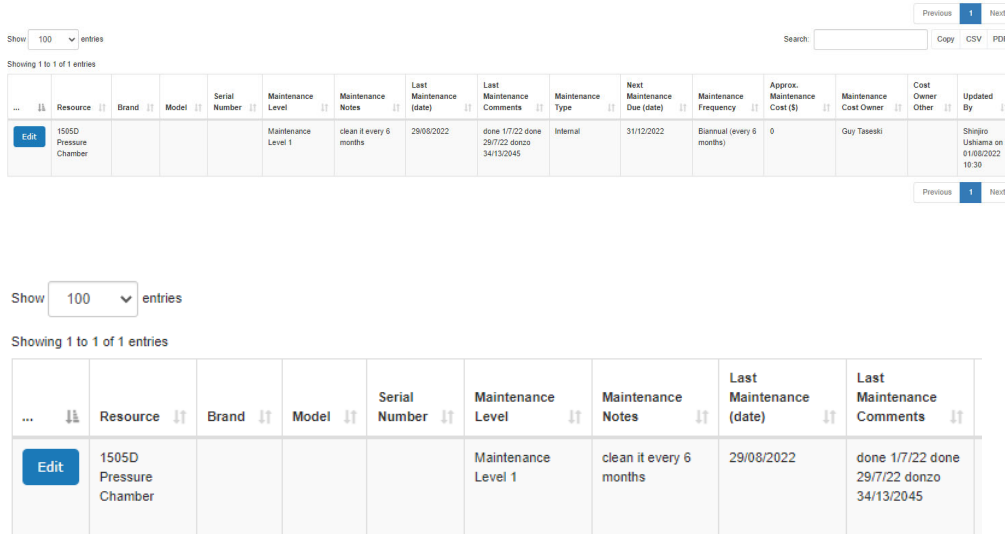

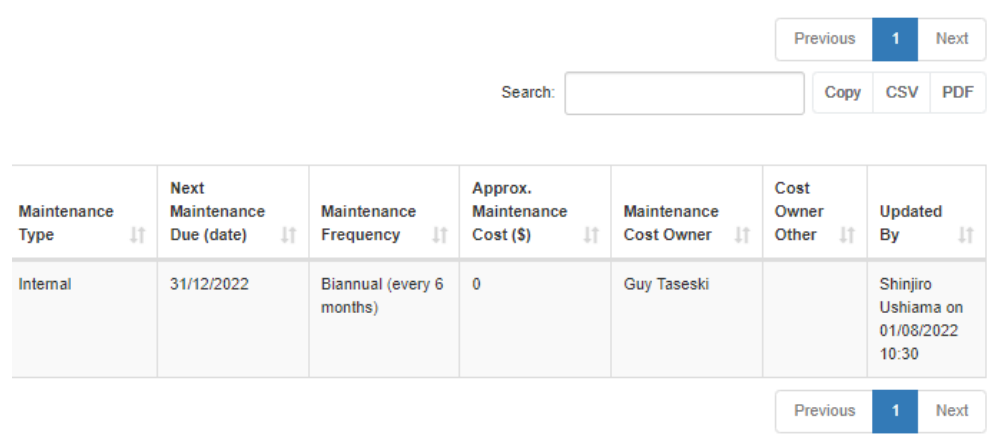

#### *6.58.3 Alert on next maintenance due date*

ACLS sends out the reminder or alert 10 days or 30 days before next maintenance due date to the global contact us email, and resource cost owners.

### **6.59 MoxyTouch Service (Powered by UniLab)**

Moxytouch is a cloud based solution connects and casts to any screens anywhere in the world (*https://moxy.unilab.com.au/moxytouchsite/*). Container and DIY widgets provides a flexible option to set up screen contexts, including the feature of social distancing management and notification for work space, lab space and office space.

We collaborate with UniLab to deliver digital and smart lab solutions to research institutes, labs and communities.

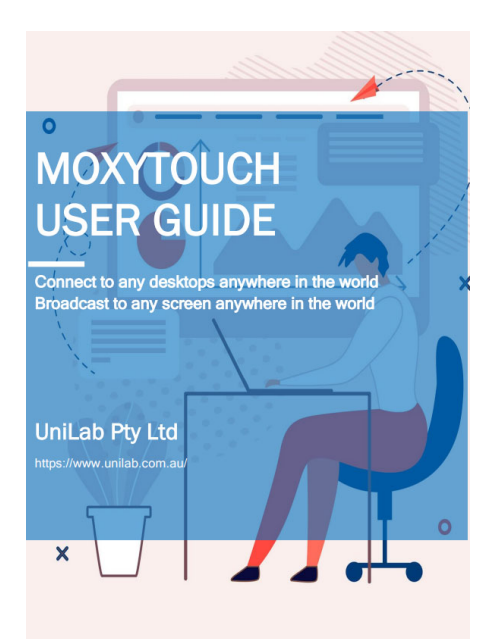

AC LAB SYSTEM 234

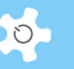

#### *6.59.1 Live ACLS Charts to MoxyTouch*

In addition to streamline the calendar data to Moxy for onscreen update, you are able to streamline the lab data analytics to Moxy as well.

**•** Growth charts

Growth charts demonstrate the trend of the user growth over years, and over months in the selected year. Using the charts, lab can foresee the future growth potential and provide a better strategy to meet the research demands.

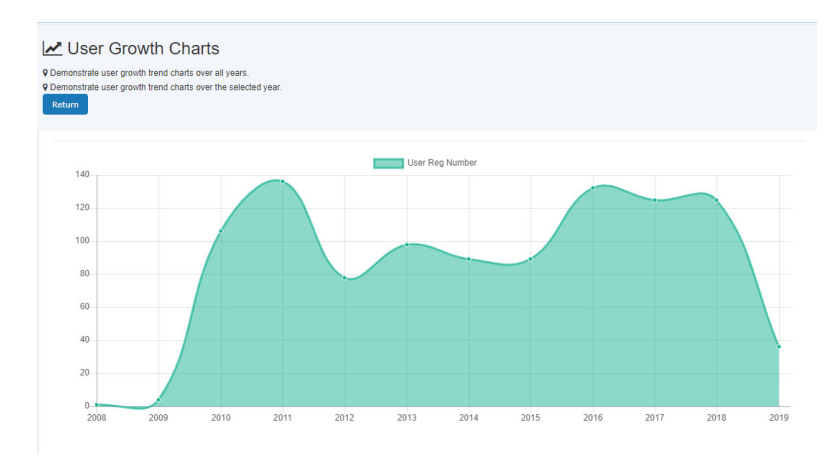

• Population charts

Population and geographic charts indicate the user population distributions. Using the charts, lab can work out a better strategy to meet the research demands of the major research groups.

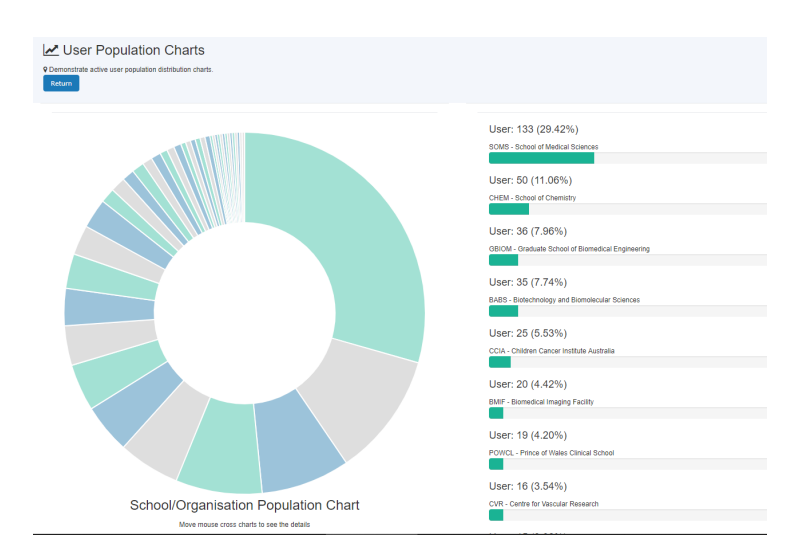

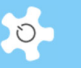

• Training charts

Training charts show the training records over years, and over months in the selected year. Using the charts, lab can foresee the future training demands and work out a better way to meet the training demands.

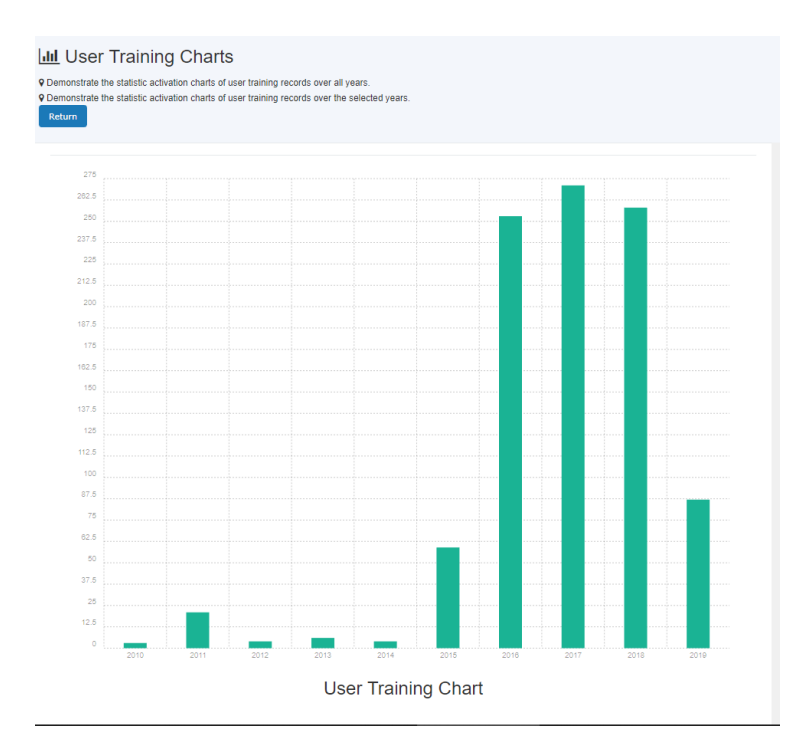

• How to Set Up Labcast Data Dashboard to Moxy Upon login to ACLS, go to My Labcast to get started.

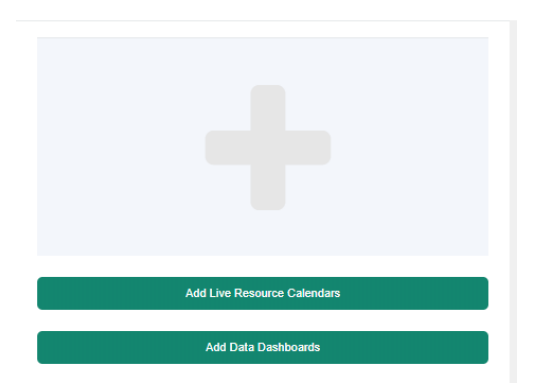

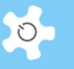

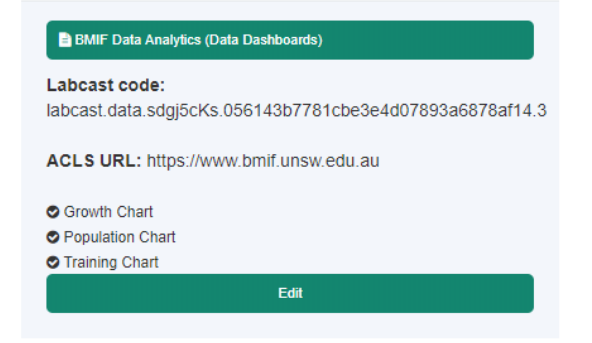

### Simply tick the checkboxes to choose.

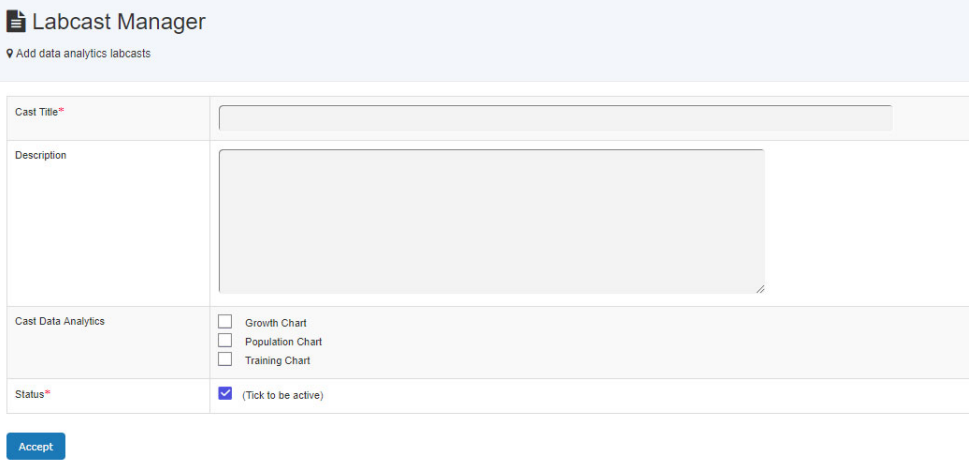

### The result of example shows here.

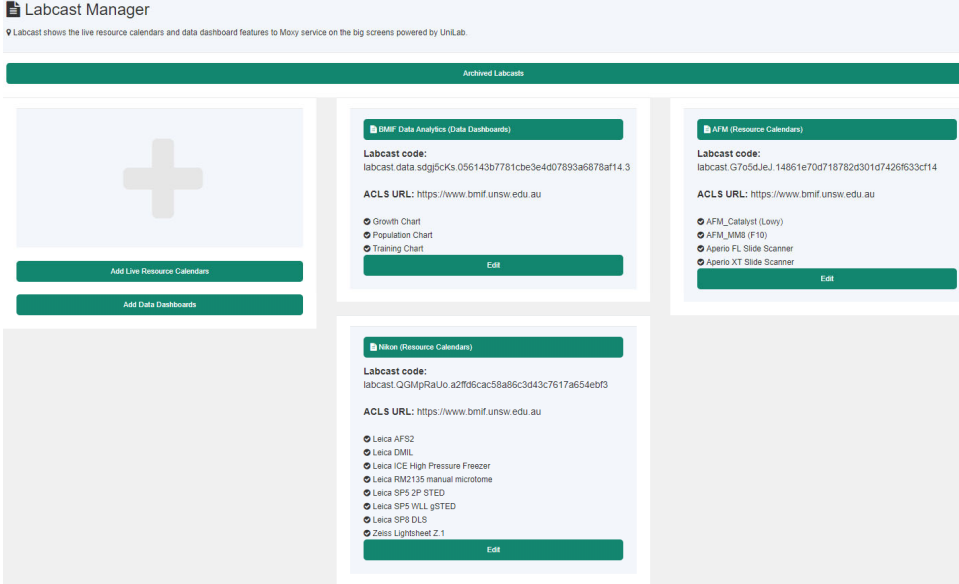

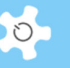

• How to Set Up Moxy

Go to Dashboard container to set up dashboard.

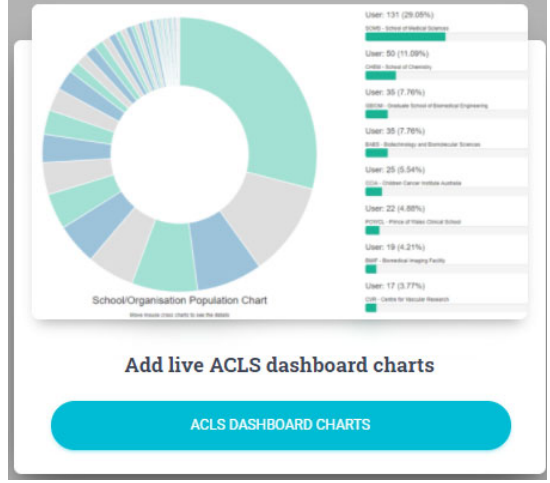

You can preview the live dashboard on your desktop. Please contact us and UniLab support if you wish to know more.

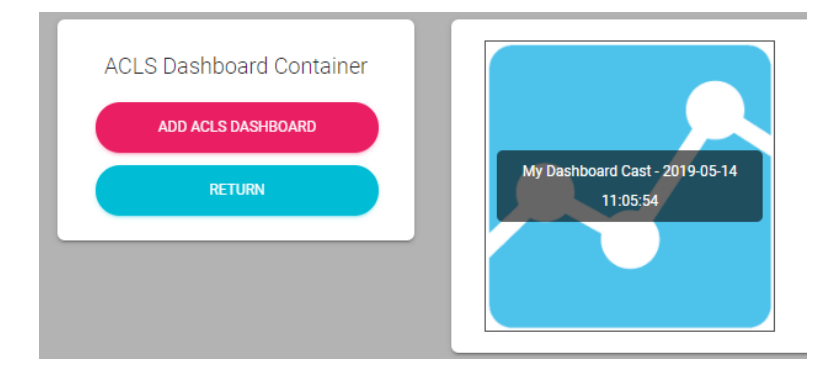

### *6.59.2 Live ACLS Calendars to MoxyTouch*

Through MoxyTouch and Labcast, **LIVE** booking calendars can cast to one or multiple display screens and kiosk touch screens. You can set up the screen at the entrance of the lab, PC2/PC3 labs, or clean rooms so users and staff can view the current bookings before entering the lab areas. It works like airport arrival and departure display board. Currently, Labcast provides two calendar theme, standard (white background) and dark (dark background) as shown below.

• Standard Calendar theme

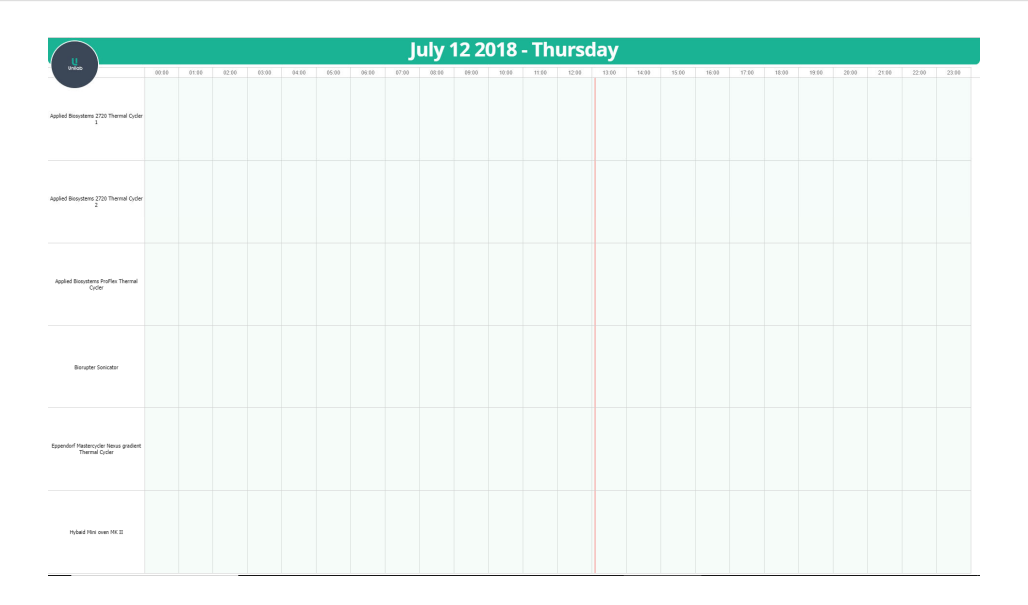

# Dark Calendar Theme

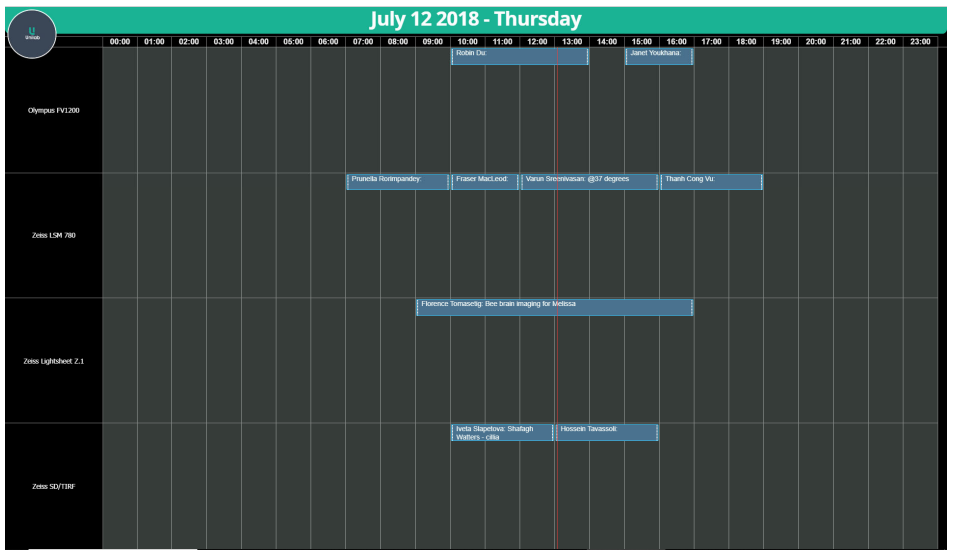

Dark theme suits for darker lab area environment, such as microscopy rooms.

Labcast feature is only available to lab staff. To set up Labcast, you need to configure the Labcast in ACLS and also sign up to Moxy service.

• Set up Labcast in ACLS

Upon sign in to ACLS, the landing page shows Labcast feature tile.

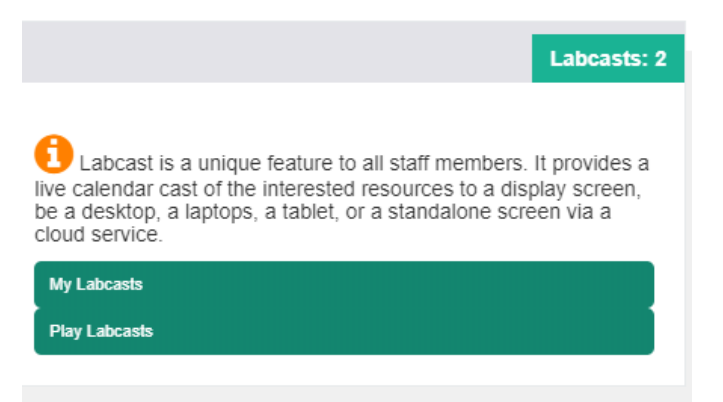

Click on **My Labcast** to set up resource casting calendars. You can go with a single resource calendar or group any resources as you wish. Recommend that each cast limits to no more than 15 resources. Labcast service can show any number casts as you wish, so you don't have to cast more than 15 resource calendars onto a single page.

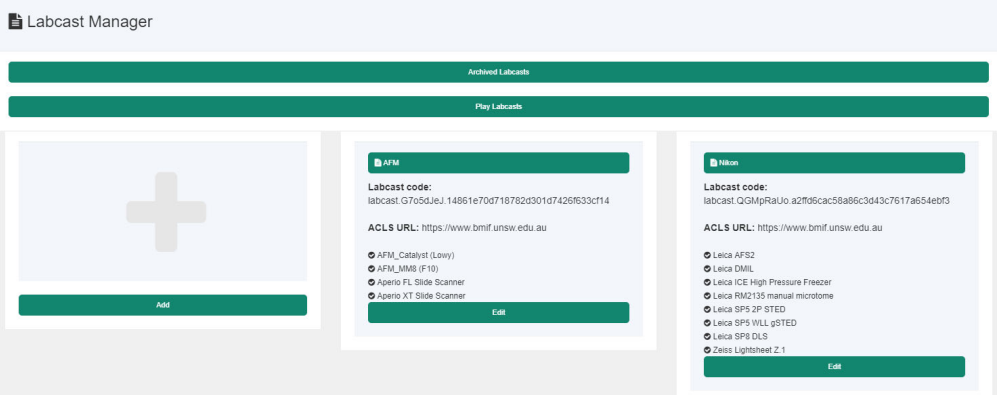

That is all you need to do in ACLS!

• Set up Labcast in Moxy

Moxy service powered by **UniLab** is implemented and available to operation at *https://moxy.unilab.com.au/.*

To publish your media containers to screens (indoor or outdoor), you need to have a cast unit, a name card size box, each device comes with unique ID. The device is powered by a USB connection to the pc or the monitor, or small power adaptor. Connecting HDMI cable to the monitor, and turn the cast unit on, it goes to the selected casts straight. This is the elegant plug and play solution provided by UniLab.

Please contact UniLab at support@unilab.com.au to request for demo.

#### *6.59.3 Consumable and Resource Widgets with MoxyTouch*

The data sharing between Moxy service and ACLS is completed, so lab users and staff can take advantage of the QR codes on touch screen to record consumable usages and to access resource information and edit resource bookings.

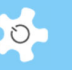

• MoxyTouch - Resource QR Code Operation

Working with UniLab, a digital and responsive resource QR code is implemented through **Moxy Widget -> Resource QR Code Widget**.

Here is the example for the implementation demo at https://moxy.unilab.com.au/screeninvite.php?invite=33be67fbe795f6479907619525365a 9d.

MoxyTouch - Consumable QR Code Operation

Working with UniLab, a digital and responsive consumable QR code is implemented through **Moxy Widget -> Consumable QR Code Widget**.

Here is the example for the implementation demo at https://moxy.unilab.com.au/screeninvite.php?invite=33be67fbe795f6479907619525365a 9d.

In addition to all resource QR widget feature for Labcast, a new Labcast feature is added to ACLS. You could set up the selected resource group QR widget onto MoxyTouch-LAB screens.

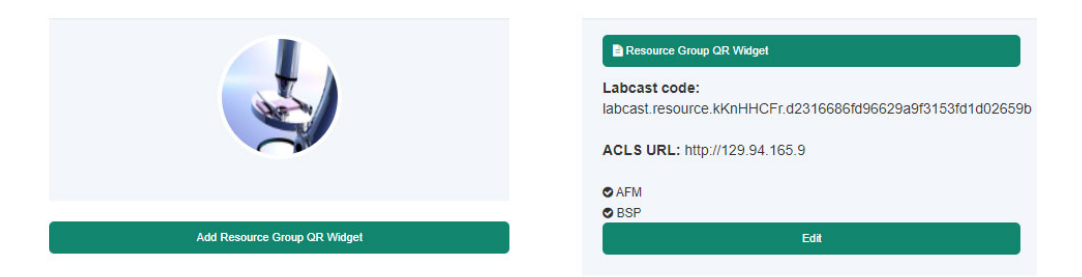

Users and staff could access the selected resource groups to book on touchscreen or use smart phone to scan QR codes.

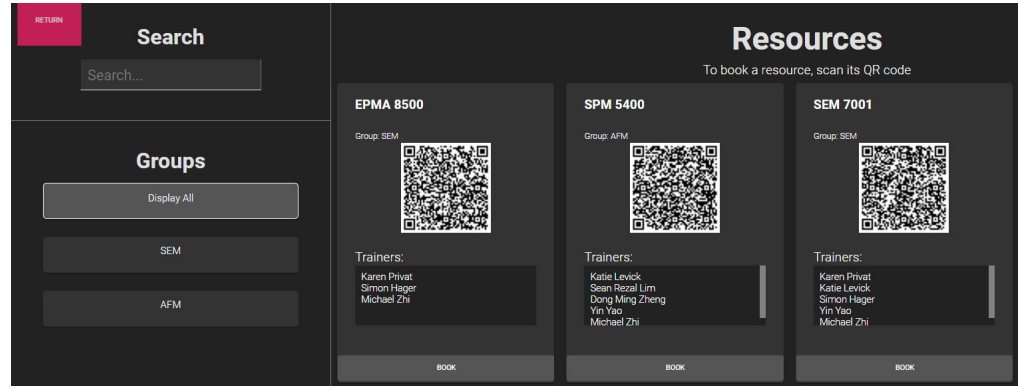

Due to the time scale limit, it is not visible for the shorter bookings. Zoom in for 5 minute time scale per two hours to make the shorted booking details visible and clear.

**Before zoom in on one hour time scale:** 

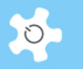

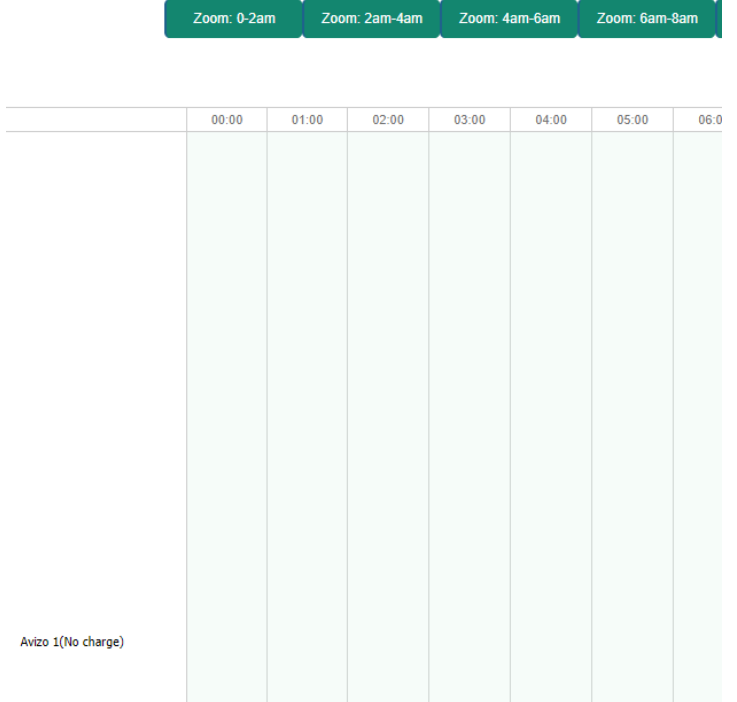

### **After zoom in to 8am to 10am on 5 minute time scale:**

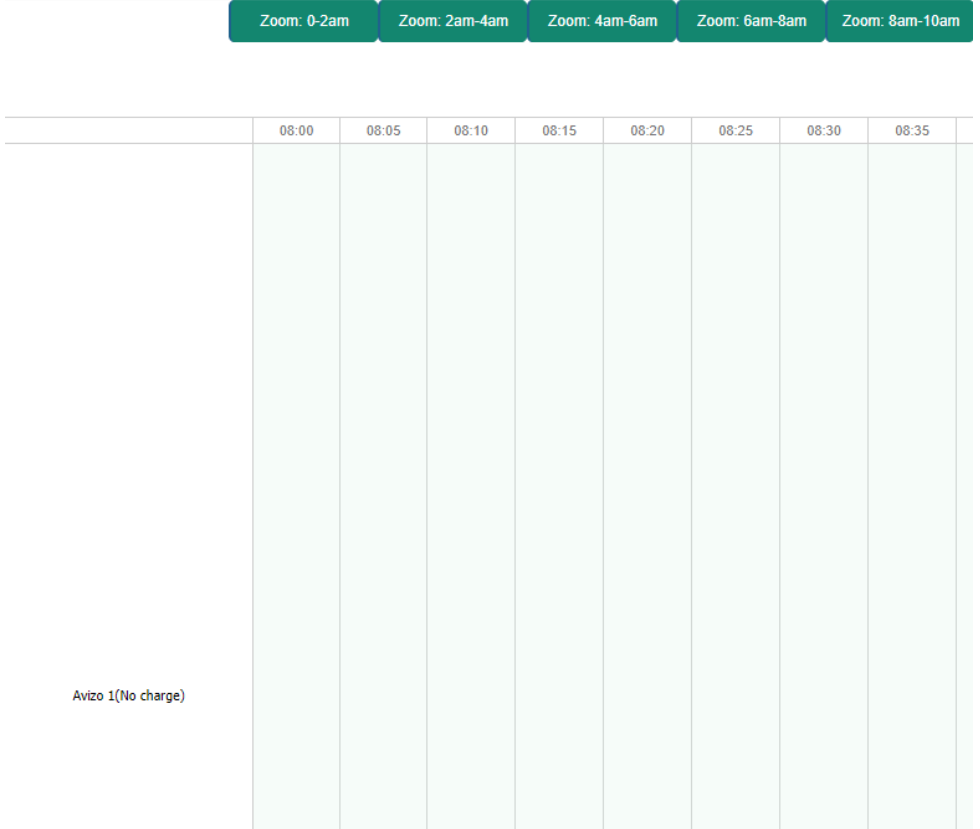

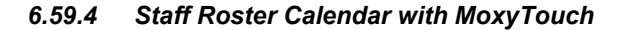

In response to CONIV-19 outbreak, staff roster calendar is implemented and can be shared with Outlook and MoxyTouch (physical or virtual screen).

Step 1: select staff on rosters. Go to **Staff tab -> User Profile -> Staff Roster Profile Manager**, enable to turn on roster, disable to turn off roster.

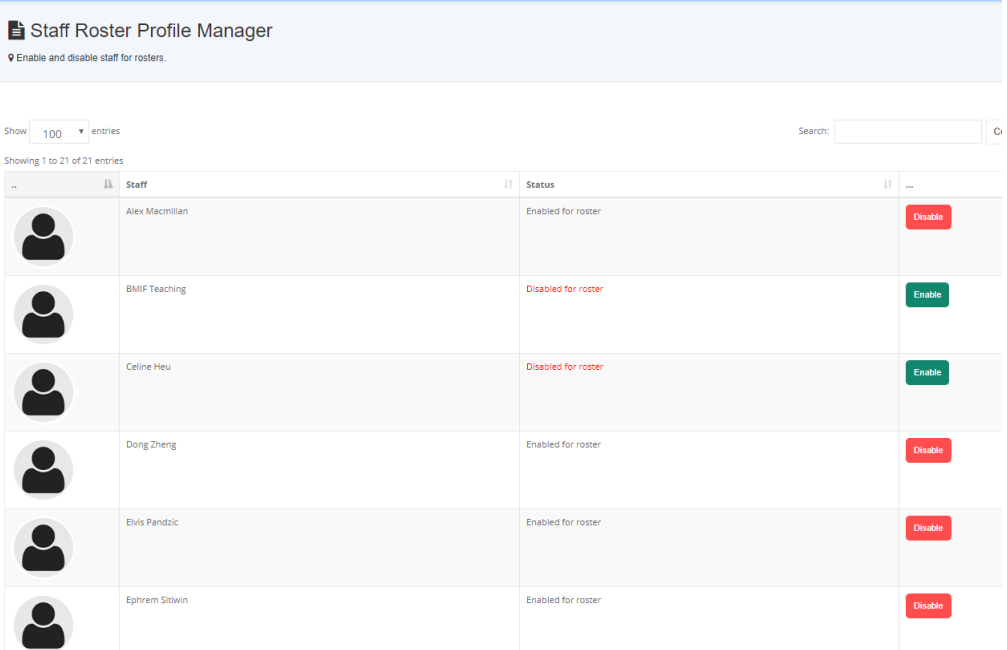

Step 2: set up roster calendar, go to Booking tab -> Staff roster calendar to start. ACLS sends out the email notification to all staff on rosters for any changes on roster calendar. You can export the calendar to Outlook or MoxyTouch. For Outlook, it is rather personal to see the shared rosters. For MoxyTouch, it can provide a public URL for display on website or just email the URL to anyone to view the staff rosters.

Week view is the best option for full day roster bookings.

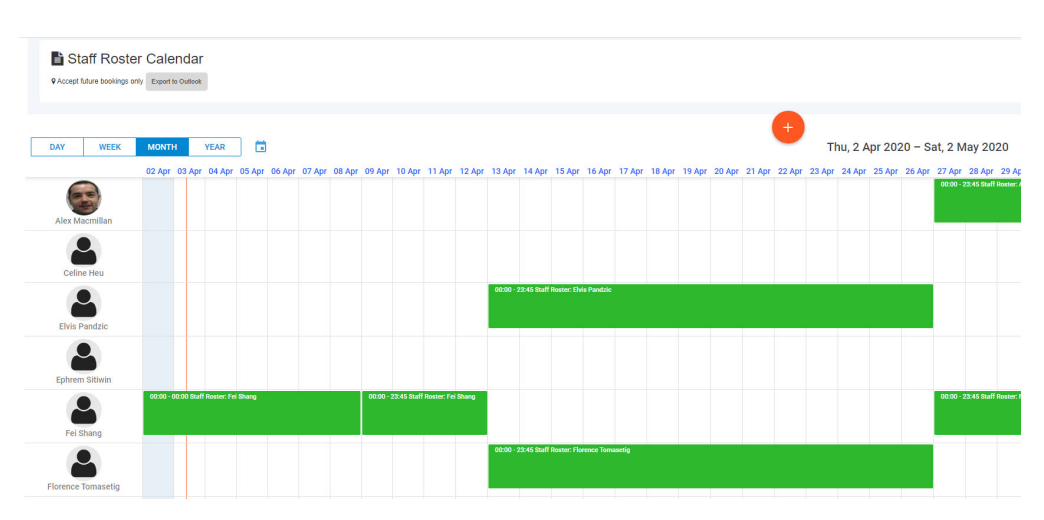

 $\circ$ 

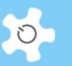

Can any staff edit any roster bookings?

Yes, the roster calendar has no booking limit or controls.

• Export to Outlook

There is a URL available in the roster calendar and set up instructions for Outlook. Here is a screen print for example.

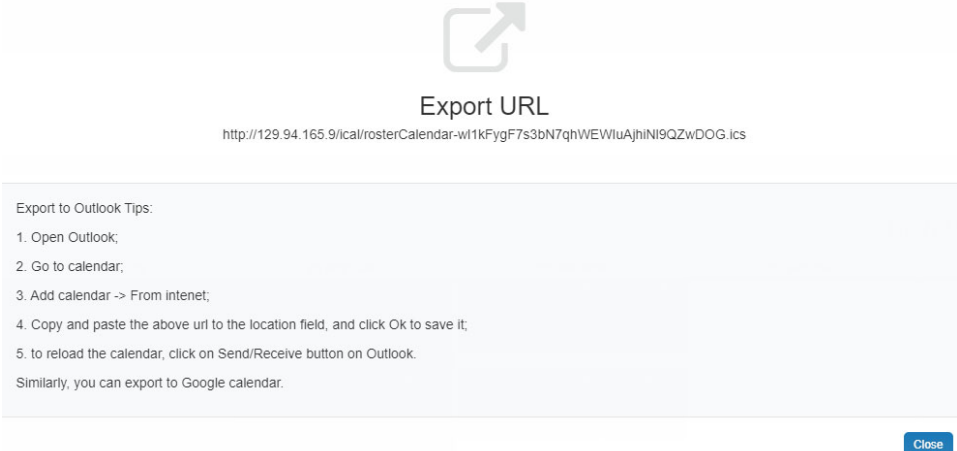

Export to MoxyTouch

MoxyTouch is a responsive and DIY screen solution provided by UniLab. Here is the advice on how to connect with MoxyTouch at https://moxy.unilab.com.au/moxytouchsite/accessmoxytouchhow.php.

Step 1: Go to **Moxy Container -> Widget -> Outlook Widget** to copy and paste roster URL to the outlook calendar container

Step 2: Go to **MoxyTouch -> MoxyTouch Screen** to publish the calendar

Step 3: Preview Moxytouch

Step 4: Copy the public URL to use for email broadcasting or on website.

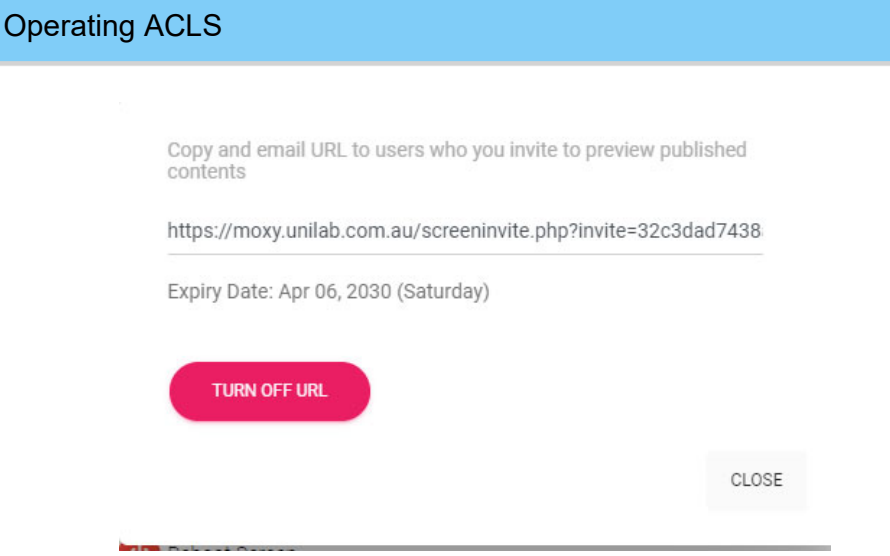

One MoxyTouch can provide more features than a single roster, you are encouraged to use it more for other dashboard and information sharing.

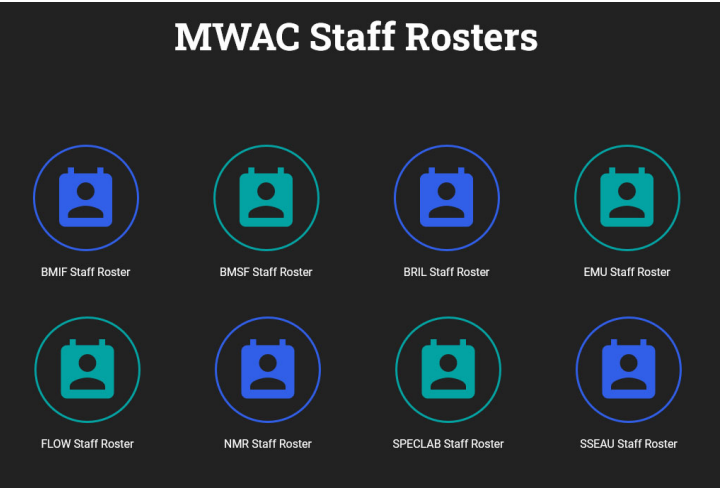

Can general users access the staff roster after login to ACLS?

Yes, system admin needs to copy the MoxyTouch public URL to the ACLS global parameter panel by System Settings -> Configure System, the parameter field name is **Staff Roster URL**

 Can we turn off the email notification as all staff can access Staff Roster Calendar anyway?

Yes, system admin needs to disable the parameter panel by System Settings -> Configure System, the parameter field name is **Enable Staff Roster Notification**

 $\circ$ 

### *6.59.5 User Training Records with MoxyTouch*

Like the consumable and resource settings, you are able to connect ACLS to Moxy service to display user training records for staff and safety officers to check onsite.

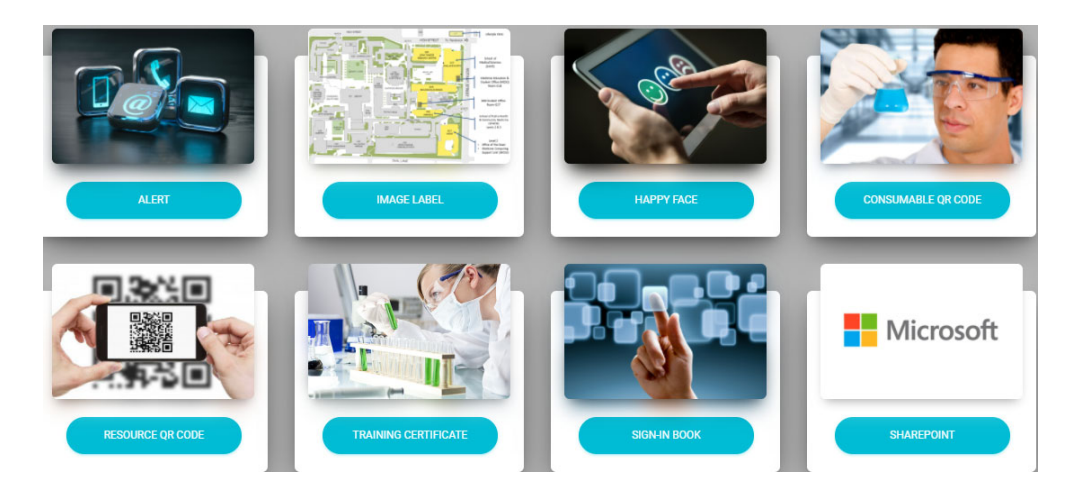

### *6.59.6 User Sign In with MoxyTouch*

You can set up a touch screen which is linked to ACLS so users can sign in the lab space by selecting his name from the dropdown list. This is a new feature for MoxyTouch, please contact UniLab at support@unilab.com.au to request for demo.

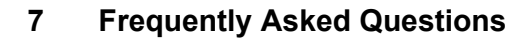

### **7.1 Login and Logout**

**1. I tried to login but was not successful, what should I do?** 

*Your login was unsuccessful for one of the following reasons:* 

- Incorrect login name
- Incorrect password

*You can submit a reactivation request by clicking on Access Denied or Reset Password on Login Page.* 

Complete the reactivation form and select **Submit** to send the request.

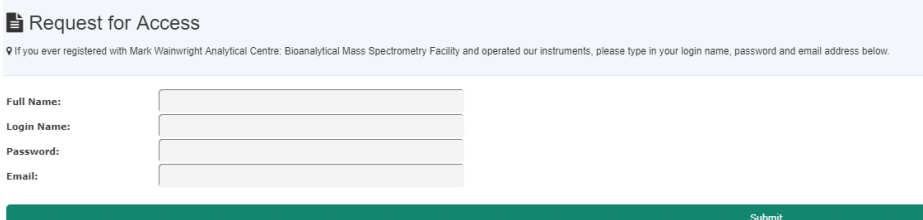

#### **2. How can I exit the system?**

*Simply close the Internet browser windows or click on the user photo to expand and click Logout button as shown below.* 

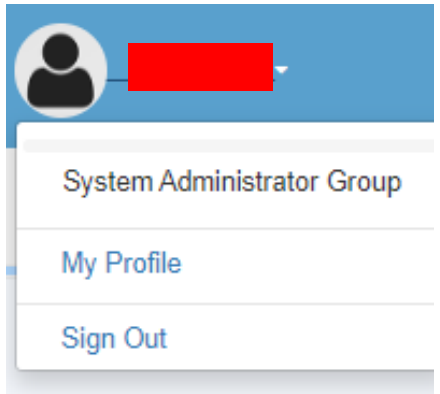

#### **3. What is the new login page script?**

*The new login is a separate script for each ACLS, it can be adapted to meet demands to handle different authentication methods, Azure AD authentication, AAF, and 2 level authentications.* 

 $\circ$ 

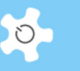

### **7.2 Online Registration**

**4. I submitted an online registration application, but it got lost. What should I do?** 

*Always print a hardcopy of your online registration for future reference. Contact the staff member.* 

**5. What happens when I have completed my online registration?** 

*Once your online registration application has been submitted, print a hardcopy for your reference. You will receive a system registration notice to your email account. The nominated staff members receive the online registration and will contact you to make an appointment to discuss your needs and training requirements.* 

**6. Which email address is used to notify staff about an online registration submission?** 

*ACLS uses the Contact Us address. The Contact Us email is in the footer of the page. However, ACLS also allows the online registration request to be received by multiple receivers. The multiple receivers can be set up through System Settings -> Email Receivers.*

**7. How do we set up a resource of interest in the online registration process?** 

*You set up a resource list for online registration through Resource Manager. This information helps the staff receiving the registration requests in their decision making.* 

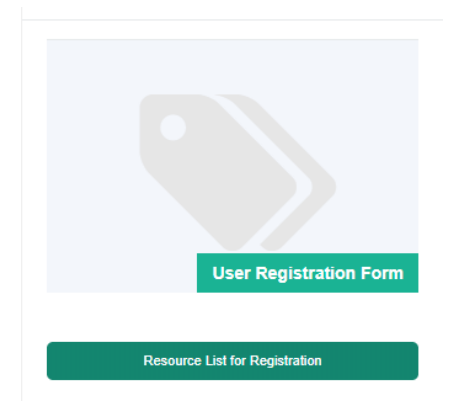

*If the system detects you have set up a resource list for online registration, it automatically adds a resource page to the registration process.* 

#### **8. Is it possible to include an Ethics Number Entry in online registration?**

*An Ethics Number is required for certain medical and medicine labs. Should you wish to set this up, please contact us for further assistance.* 

#### **9. How can we set up an account entry field in online registration?**

*Four fields are available at Configure System, so you can set up a maximum of 4 account fields.* 

*For example, if you set "RegAccountField1" as "Ledger Codes", and leave the other 3 blank, then the user only sees the one field of "Ledger Codes" in the account information entry form at registration.* 

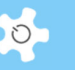

#### **10. How can we set up user photo upload in online registration?**

*The control parameter is at Configure System, tick the checkbox of User Photo For Reg to enable the user photo upload in online registration.* 

#### **11. Are there any photo sized restrictions?**

*No, users can upload any sizes of the photos and system re-sizes automatically.* 

#### **12. How can we register to ACLS nodes on ACLS SSI?**

*As SSI centralises the access to multiple ACLS nodes, for new users, click Here to go to ACLS node list for reg.* 

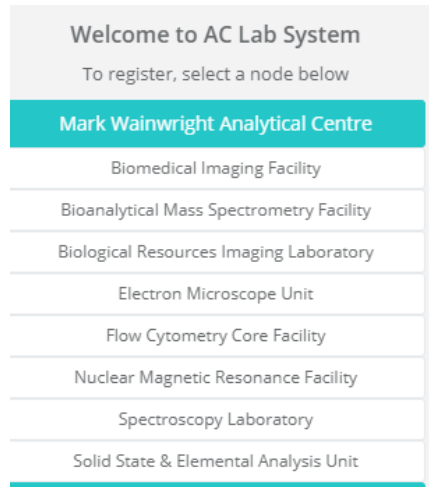

# **13. When I approve user registration, I am told by system that user is already registered, why?**

*The following screen print indicates that the same user email address was registered already. You can search user with the full range to reactivate or update user profile.* 

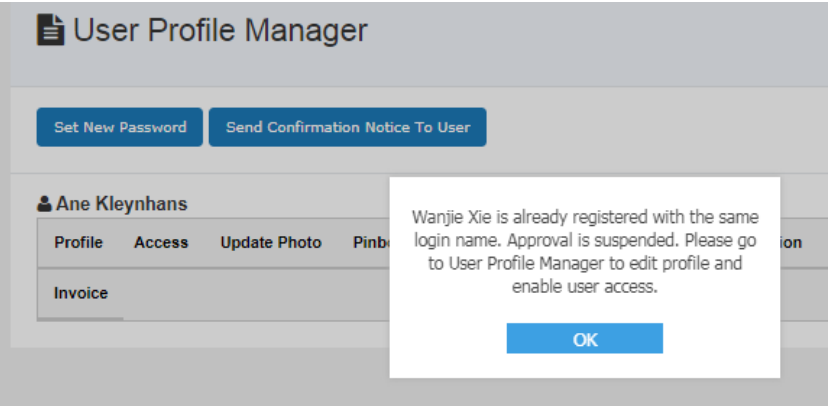

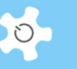

### **7.3 Booking**

**14. One of users cannot make bookings, I checked his profile, seems everything is correct, why?** 

*Most likely, the user has not been given an account. System won't grant the users to book unless the billing account (even it is a dummy account) is linked to the user profile.* 

**15. When I open resource calendar, calendar shows up a blank page or distorted, what should I do?** 

*This is caused by the browser cache, please clear the browser cache.*

**16. I have tried to cancel my bookings but was unsuccessful. What should I do?** 

*You do not have permission to cancel bookings one day in advance. Contact staff members for assistance in cancelling such bookings.* 

**17. How can I move to different days quickly other than clicking on previous/next button?** 

*Add-on calendar is implemented to calendar page as shown below.* 

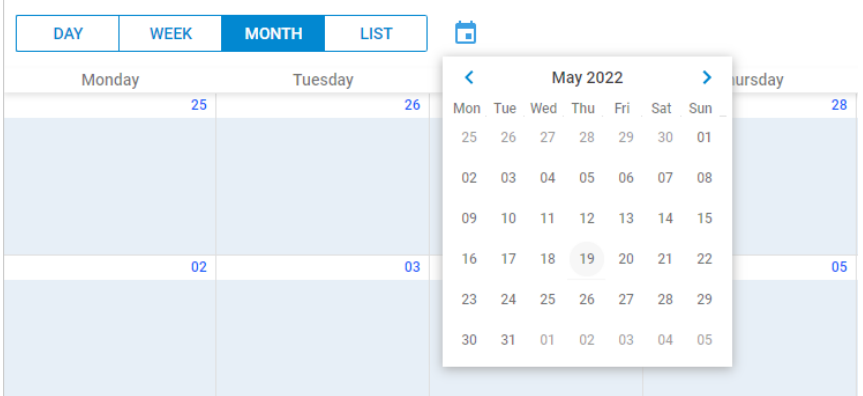

#### **18. I am unable to make bookings as I wish. What are my booking limitations?**

*You can see your own booking quota through the Information Panel on booking calendar page.* 

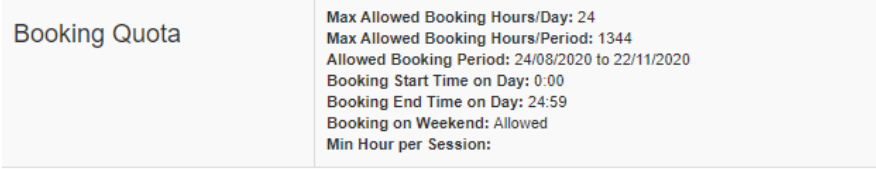

#### **19. Can I book a resource for a service and make it known to users?**

*Service Booking calendar is only available to staff members. After a service booking is made, ACLS automatically generates a notice to the relevant users informing them that their bookings are cancelled due to service of the resource.* 

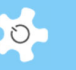

**20. I need to cancel a booking and make it available, as the user who booked the session cannot attend. What should I do?**

*First step: cancel the user booking through user/approval booking calendar or service booking calendar;* 

*Second step: cancel the just-made service booking so the time becomes available for booking again.* 

#### **21. Why can't I find a resource in the drop-down list to make bookings?**

*You need a training certificate to be able to make bookings with a resource. By go to Dashboard -> My Training Records, you can check your records and find the trainers for the particular resource.* 

*If you do have a training certificate, then click on My Bookable Resources on Booking Tab to clear the system cache and reset the booking resource list.* 

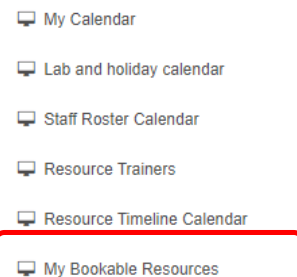

**22. Why can users make bookings for a resource even without training certificates?** 

*Verify the settings in Resource Manager and ensure that Training Certificate is set to Required.*

#### **23. How does the booking reminder work?**

*Simply tick the Reminder box, and ACLS automatically sends out an email reminder to users two (2) days prior to the booked sessions.* 

### **24. I want to change the reminder to be sent one day prior to the booked session. Can the reminder days be changed?**

*Yes, go to System Setting -> Configure System, change the parameter AdvBookingReminderDay value from 2 to 1, or any number you wish.* 

#### **25. How does the booking confirmation notice work?**

*Simply tick the Booking Confirmation box, and ACLS automatically sends out an email notice to users immediately after bookings are made. If you don't see the box, then the system sends you the confirmation by default.* 

#### **26. Why do I receive a booking confirmation without my consent?**

*By default, the system generates a compulsory booking confirmation. So, you receive confirmation emails by default. Please contact staff members if you wish to disable this.*
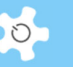

### **27. Why can't I cancel training bookings made for me?**

*Only the staff member making the training bookings has the authority to cancel the booked sessions.* 

### **28. If a user make bookings in error, is there a way to correct this for past bookings?**

*Go to Data Logbook Manager to edit or delete retrospective bookings, and to add new bookings for the user (available to staff members only).* 

#### **29. How can I print the booking calendar in a printable format?**

*Depending on which view you choose, list, day, week, or month view, click on PDF Icon button to generate a PDF format of the calendar.* 

**30. If we have many resources for booking, can we display them in the order of resource groups?** 

*Yes, you can. First, make sure that you set up resource groups through Resource Manager, then you just need to uncheck the box for the parameter Booking Display All in Configure System.*

**31. How can we restrict general staff from accessing all the booking functions before they are trained?** 

*What you need to do is to turn on Restrict Bookings To General Staff through Configure System.*

*This only applies to the General Staff group. Any staff belonging to a manager or admin group won't be subject to this rule.* 

*If your lab is relatively large and comprised of multiple units, then it is recommended that you should turn this ON, so that only the staff in each unit can book their local resources. In this case, staff in other units are treated as normal users and will have to undertake a kind of user induction and training program before they are allowed to book resources outside their own unit.* 

**32. Some users are given a calendar that only shows 10 days in advance. Other users get 7 months, for example. How do I control this?** 

*All booking controls are defined in the training certificates. There are two ways to check certificate settings, via User Profile Manager, or via Training Manager.* 

**33. The day and week view of the calendar for one instrument starts at 10:00. The calendars for two other instruments start at 00:00. How do I control this?** 

*The control is in training certificates, and nothing to do with the resources.* 

*For example, if you set James as beginner on equipment #1, and if that certificate setting is from 9am to 5pm, then James can only book equipment #1 from 9am to 5pm.* 

#### **34. Being a staff member, can I book for other users?**

*Yes, you can do this through User Booking Calendar.* 

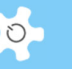

**35. Can I disable some booking functions as they are not relevant to us?** 

*Yes, you can. Go to System Settings -> Configure System, then click on Enable Various Booking Calendars.*

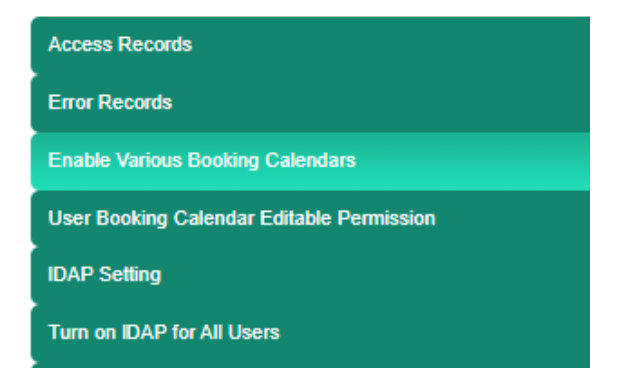

Check the functions you wish to make available to staff and users.

# $\equiv$  Configure Systems

**9 Booking tool access control** 

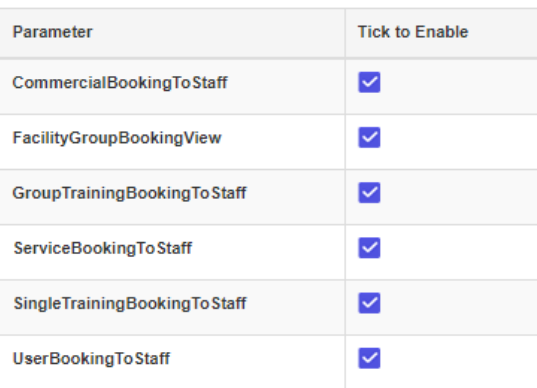

### **36. What is the week repeat booking?**

*The week repeat allows you to repeat the booking on the same day of each week. For example, if you book 2pm to 3pm on Monday, then the system books the same time on all the following Mondays for you.* 

### **37. What is the month repeat booking?**

*The month repeat allows you to repeat the booking on the same date each month. For example, if you book 2pm to 3pm on 22/8 and 23/8, then the system books the same time on the 22 and 23 each month.* 

### **38. Is there a time limit for the repeat bookings?**

*Yes. This depends on your booking permission: if you can book up to 60 days/period, then the system repeats the bookings over the next 60 days.* 

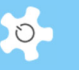

### **39. What is iCal?**

*iCalendar (iCal) is a computer file format that allows Internet users to send meeting requests and tasks to other Internet users, via email, or sharing files with an extension of .ics.* 

*iCalendar is used and supported by a large number of products, including Google Calendar, Apple iCal, GoDaddy Online Group Calendar, IBM Lotus Notes, Yahoo! Calendar, Evolution (software), Lightning extension for Mozilla Thunderbird and SeaMonkey, and partially by Microsoft Outlook.* 

**40. How do I turn off the compulsory booking confirmation for a resource?** 

*By default, the system switches on booking confirmation to all resources, so that users and staff receive a booking confirmation with the attached iCal files.* 

*However, you can switch off the compulsory booking confirmation. Go to Resource Manager and simply uncheck the box Compulsory Booking Confirmation.*

**41. I can open and save the iCal files to Outlook, but how can I share this with a web calendar such as Gmail?** 

*You must import the iCal file to the web calendar.* 

**42. Can I set week view as my default calendar view instead of month view?** 

*Yes, go to Calendar Settings to make the change.* 

**43. The system sets the time interval to 15m, why can't I book from 4:30pm to 5pm today if the current time is just past 4pm, for example, 4:10pm?** 

*The calendar sets the blocks in one-hour units. In this case, the current time is 4:10pm, so the calendar is blocked until 5pm. However, you can allow current hour booking permission by changing the parameter Enable Current Hour Booking Change through System Settings -> Configure System.* 

**44. Can I set different booking time intervals for different resources, for example, instrument A for one hour, instrument B for 15 minutes?** 

*Yes, through Resource Manager, you can set a minimum booking unit for each resource.* 

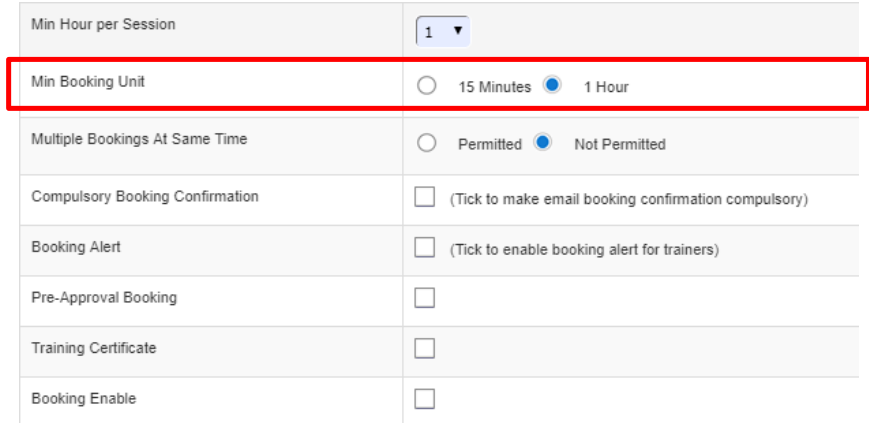

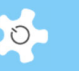

**45. What is the difference between Booking Calendar and Data Logbook Manager?** 

*Booking Calendar is used to make the future bookings, while Data Logbook Manager handles the retrospective bookings.* 

**46. On user booking calendar, it seems that the maximum hours booked for a user can exceed their group time allocation.** 

*There is no control over user booking limit. Therefore, staff can increase user bookings if there is a need. You can switch this off if you don't want it open to staff.* 

**47. How can I make a retrospective service booking in the past?** 

*You need to go to Data Logbook Manager, choose service booking from the drop down list under User. However, you cannot use this service booking to overwrite other bookings that were implemented in Booking Calendar.*

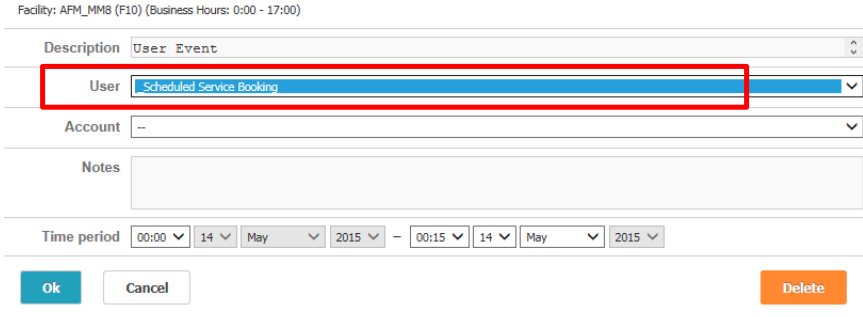

**48. Can I change an "approved" booking to "unapproved"?** 

*No.* 

**49. What does system tell me if I see the following booking error message?** 

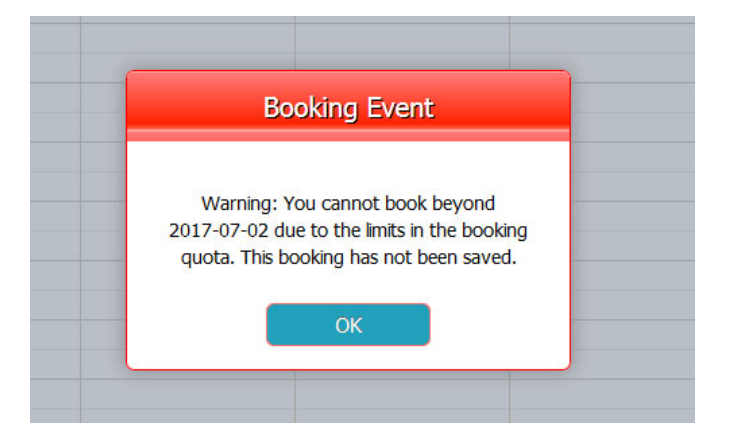

*The message means that user's certificate only allows them to book no more than 2 days in advance. Please check training certificate settings.* 

**50. How can I approve bookings?** 

*There are 3 ways to get an unapproved booking.* 

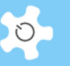

- Direct approval link in the email
- Approve the bookings on Calendar page
- Approve the bookings on Dashboard

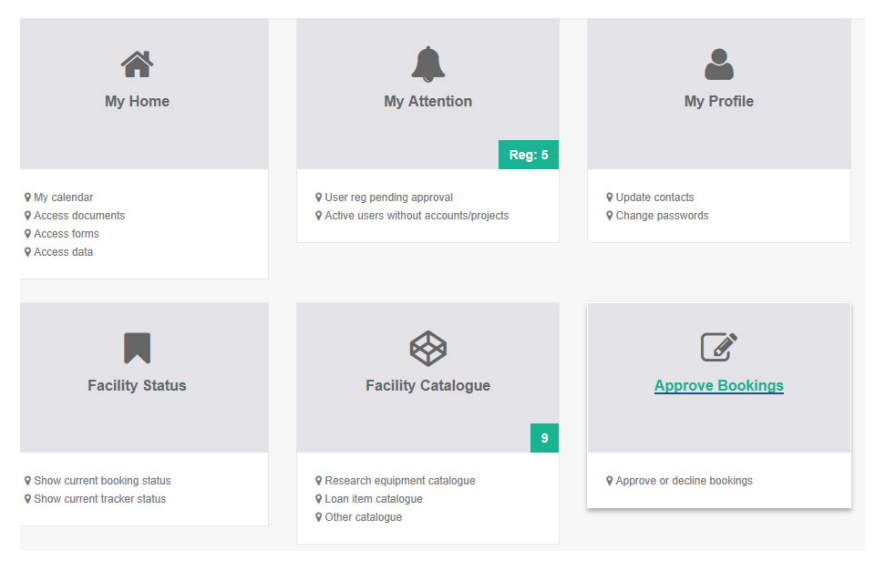

### **51. What if I decline the wrong bookings but wish to restore?**

*The only way to resolve this is to make a new booking for the same user.* 

**52. Is there any way of changing the settings so that future bookings can be made more than 3 months in advance?** 

*Yes, you need to change the settings of training certificates to extend the max days/period to more than 90 days.* 

### **53. Can I book multiple resources on the same calendar page?**

*Yes, timeline calendar offers the solution.* 

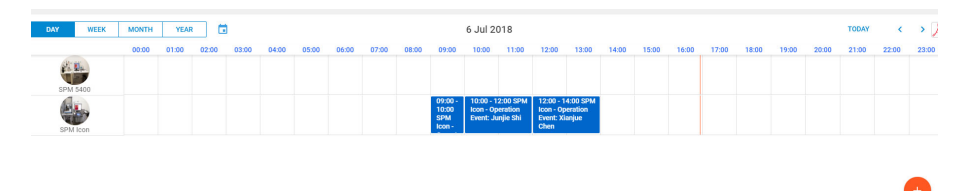

**54. We run a few hundreds of resources. When I book a lab event, I close all resources for bookings for the lab event time. However, if I want to open a few resources for bookings, how can I do so?** 

*Only system administrator can do so. Go to System Settings -> Configure System - > Booking Correction to cancel the lab event bookings.* 

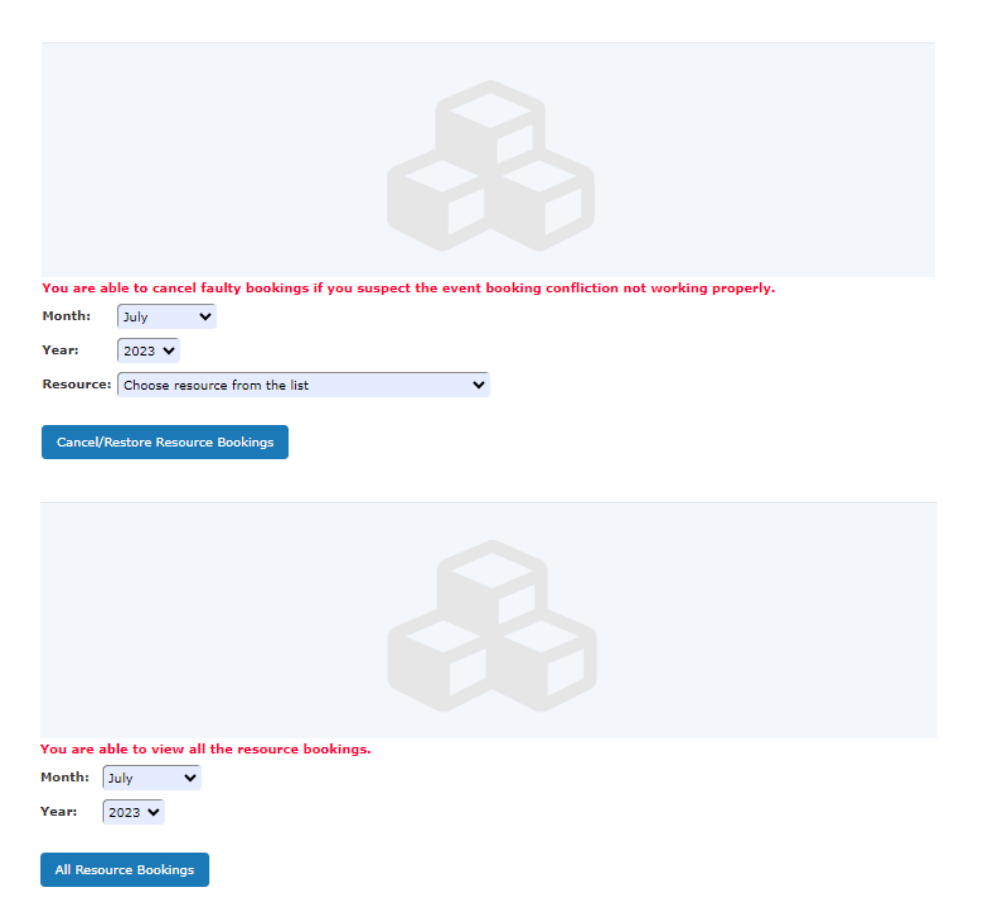

**55. Are we able to subscribe to receive emails when someone cancels a microscope booking?** 

*Yes. At Information Panel on calendar page, you can set up email notification for booking cancellation, so you are able to fill up the bookings. This is handy way to receive the reminder and book the heavily booked resources.* 

**56. Can you advise why bookings are not working when using phone/QR method but they do work on the computer?** 

*This is mainly caused by incorrect QR codes. Admin can re-generate QR codes for resources.* 

### **7.4 Group Booking**

**57. Is an email notice automatically sent to the users who are booked for?** 

*Yes.* 

### **58. Can Group Bookings be cancelled?**

*Yes, however, you can only cancel a group booking made by yourself. If you want to cancel a group booking made by other staff, please do so through Service Booking.* 

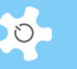

### **59. Are Group Bookings included in reports?**

*No. A separate group booking report function is added. Hence, group bookings won't be part of reports or invoices. In the current design, group bookings are treated as special bookings. You must manually integrate group booking data into a report if needed.* 

### **7.5 Update User Information**

#### **60. How can I change my login name and password?**

*You cannot change your login name once your registration is complete. However, you can update your contacts and to change password at My Profile.* 

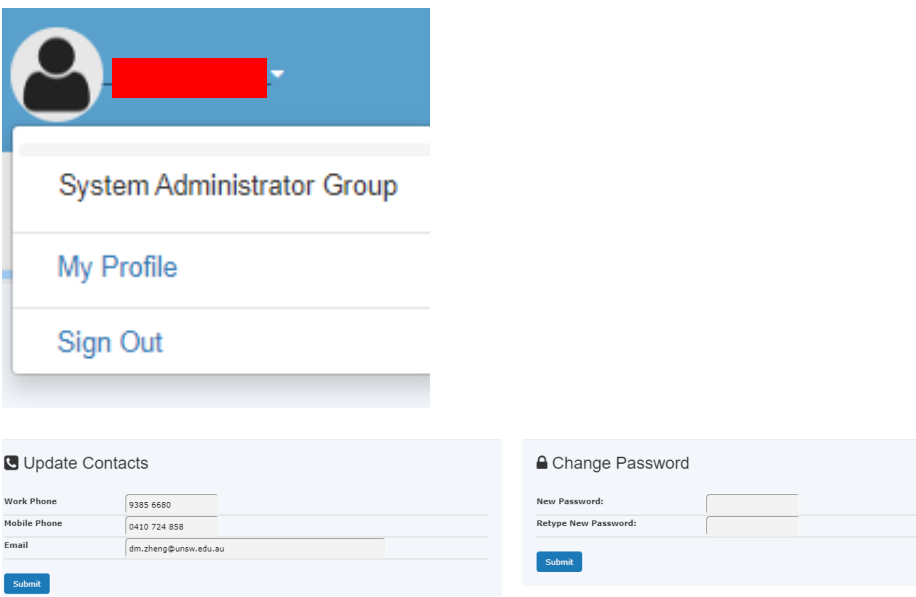

*If you are the administrator of the system, then you can reset any user's password at User Profile Manager. The new password is sent to the user by the system after each change.* 

### **61. I cannot find a particular user using the search function. Why?**

*Users are separated into two categories: active and inactive.* 

*When searching, you need to select the search range. The default is the range of all users.* 

### **62. Why is the user access disabled on the day following reactivation?**

*This happens if User Photo Availability Check is turned on. The system applies a daily check against active user photo availability. If the photo 'non-existing period' is longer than the days set out in Configure System, the parameter Deactivate If No Picture Period settings, then that user's access to the system is deactivated automatically. However, this does not apply to System Administrators.* 

### **63. Is it possible to restrict certain user access?**

*Yes, uncheck the box activate user entry through User Profile Manager.* 

AC LAB SYSTEM AND RESIDENCE IN A SERIES OF THE SERIES OF THE SERIES OF THE SERIES OF THE SERIES OF THE SERIES O

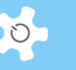

### **64. What would be implications for double profiles to the same user?**

*Sometimes, the same user registers twice over a long period of time, and admin does not check against record properly. System does auto-check against email address to prevent double profiles, however, the user may use the different email address to skip the auto-check. When staff select the user from dropdown list for different jobs, system may pick one out of two profiles, for example, when you set up a certificate to a user, staff may select the wrong profile. As the result, the user cannot book the resource.* 

**65. What should I do if a user has attempted to register an account in ACLS when she** 

**already has one?** 

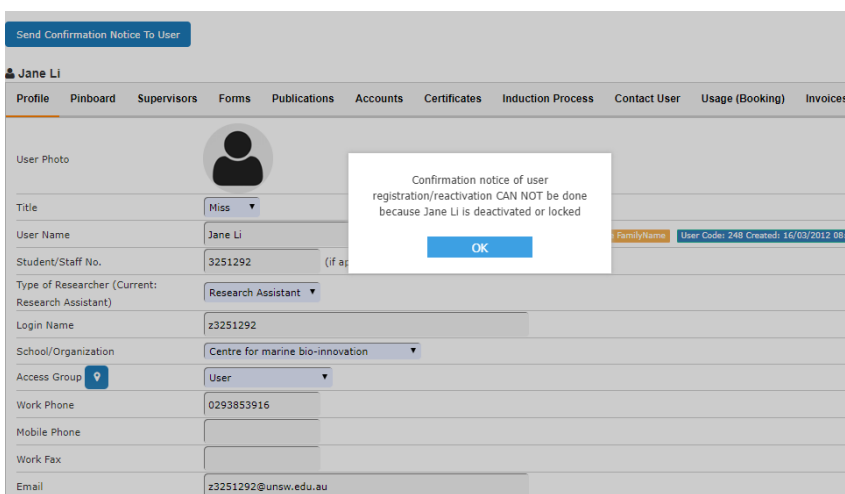

*This user profile is deactivated or inactive in system, simply reactivate her, then delete her reg.* 

### **7.6 Update User Supervisors**

### **66. How can I set up supervisors for a user?**

*Go to User Profile Manager, find the user, and then go to Supervisor tab to Edit User Supervisor.* 

*Click on the button and you can add multiple supervisors, but you can only set one of them as the 'default for invoicing' supervisor.* 

#### **67. What do you mean 'default for invoicing'?**

*You can compile invoice statements through ACLS. Each invoice statement is raised against a supervisor who is the 'default for invoicing' supervisor.* 

### **68. How can I delete a supervisor set as 'default for invoicing'?**

*You cannot delete or suspend a supervisor set as the 'default for invoicing'. You need to set another supervisor as the default or add a new supervisor as default. Each user must have at least one default supervisor.* 

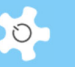

#### **69. Can I set more than one supervisor as 'default for invoicing'?**

*No. In most cases, you can only bill one. If you need to have multiple supervisors for invoicing, please contact us to discuss further.* 

**70. I have a situation where I need to bill multiple supervisors for one user's sample job, how can I do this as the system only permits one default supervisor for billing or invoicing?** 

*Unfortunately, you can only nominate one supervisor for billing. You will need to change the default supervisor through user profile manager before raising the invoice each time.* 

**71. Can I set supervisor as inactive since the supervisor leaves the organisation?** 

*Yes. At Supervisor Manager, you can set to active or inactive by ticking the checkbox of Status.* 

### **7.7 Data Report and Invoice**

#### **72. How can I generate a billing invoice?**

*There are two ways to generate invoice statements, through Batch Invoicing, or click*  on *Booking Invoicing to produce a printable invoice for each charge to a supervisor according to the booking data or usage log data.* 

*Click* on *Sample Invoicing to produce a printable invoice for each charge to a supervisor according to the completed sample jobs.* 

#### **73. What if I make a mistake when creating a sample job invoice?**

*Go to Find Invoices and then click on Cancel Sample Jobs Invoice to be able to edit a job.* 

### **74. What happens after sample jobs are taken for invoicing?**

*Those jobs are invoiced and closed. They are not available for further editing.* 

#### **75. Can we disable invoice statement access to supervisors?**

*Yes, you can. You just need to uncheck the box for the parameter Invoice Accessible By Supervisor in Configure System.* 

### **76. We deploy ACLS tracker to track and capture the true usage of research equipment. Can we see the booked hours and tracker hours on the report?**

*Yes. Go to Report Manager -> Resource Booking Report -> Booking Report By Resources to see both hours, provided that the feature reports are enabled in System Settings.* 

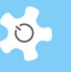

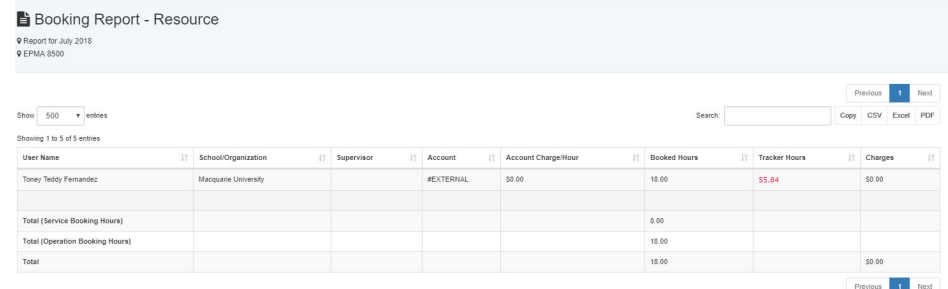

### **7.8 Batch Data Report**

### **77. What are the benefits of using bDRT?**

*bDRT* runs all booking reports and usage reports at the one time. Without *bDRT*, you *would need to run reports one by one for each resource, or each school or organization. bDRT improves reporting productivity by at least a factor of 10.* 

*Furthermore, bDRT runs report-like transactions. In other words, through bDRT, you store the entire report as one transaction record. Any changes to your pricing policy won't have any effect on the prepared report unless you run the bDRT again with the new pricing settings.* 

### **78. What are the differences between bDRT and Booking/Usage Data Report function?**

*As explained above, bDRT runs all booking reports and usage reports at the one time, and bDRT runs report-like transactions.* 

*Booking/Usage Data Report is a manual process that doesn't store results but shows a report at the time you run it.* 

*Over years, bDRT will provide you with an entire history of all resource running reports.* 

### **79. Why are there two kinds of data reports: Booking Reports and Usage Reports?**

*Regardless of your system configuration, Booking Report uses the booking data for reporting and billing, Usage Report uses the tracker logs for reporting and billing. bDRT produces two kinds of reports so that you can compare them against each other: booking vs usage.* 

#### **80. How can we access the generated reports?**

*Go to Report Manager -> Resource Batch Report, click on the Access Batch Data Reports button to access. The system sorts the reports by year index.* 

*Furthermore, the system provides different options for sorting to assist you with your reporting needs.* 

### **81. What do we need to prepare before running bDRT?**

*It is good practice to check booking and usage data integrity before running <i>bDRT each month, to make sure the booking data and usage logs are correct. In particular, you should go to Data Logbook Manager to check the usage logs and correct those picked up by the system. The wrong logs are highlighted in red.* 

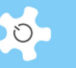

*If there are any errors, you can re-run the reports anytime.* 

### **82. What happens when the system is running bDRT in the background?**

*During the short period of time that bDRT is running, the system shuts down the reporting and invoicing modules so no others can run the reports and invoices at the same time.* 

*When the process is complete, the system resumes reporting and invoicing modules.* 

### **83. How can I access the EXCEL files generated previously?**

*Click on Report Manager -> Archived Excel Files to access, then click each link to expand for details.* 

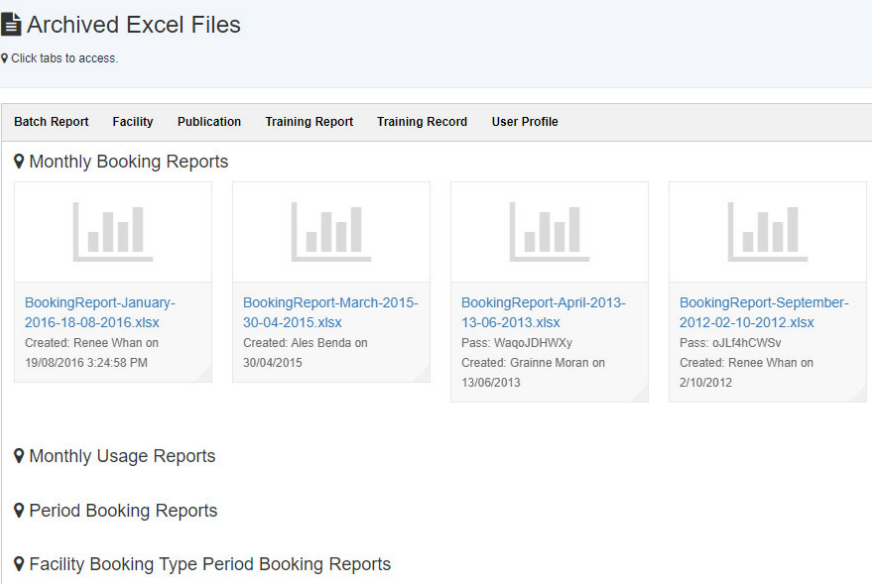

### **84. Can the invoice statements be PDF instead of HTM?**

*Not yet. A PDF converter will be introduced to ACLS in the future.* 

#### **85. How can I search for the invoice statements I want?**

*A new search tool is provided through Invoice Manager -> Find Invoices. Simply enter part of a supervisor's name or invoice number, and the system shows the search results for you.* 

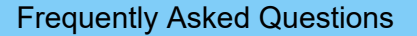

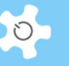

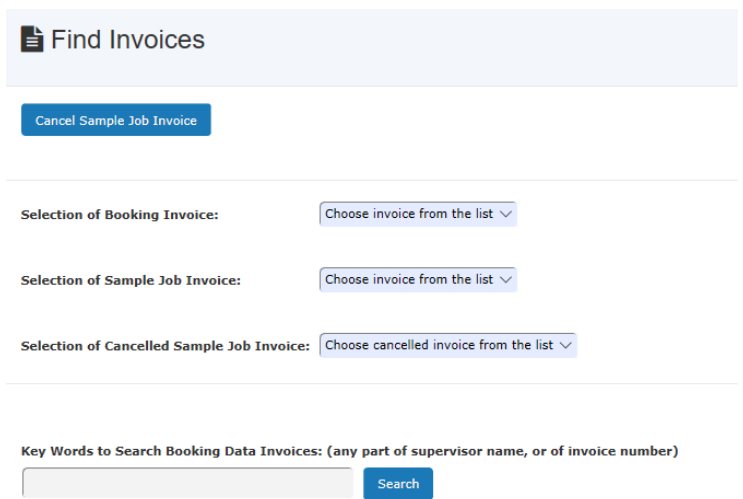

### **86. What if I change the data and need to redo the invoices?**

*You just need to re-run bDIS. The system only keeps one valid invoice statement for each supervisor per month.* 

### **87. What if I want to change the format of an invoice statement?**

*Please contact us to discuss this further.* 

# **7.9 User Training & Certification**

### **88. How do I register user training certificates?**

*All listed trainers (staff members ONLY) can issue certificates of training to users. Click*  on *User Profile Manager and open the user profile page. Go to Certificate tab, Edit User Certificates.* 

*A trainer can only issue a certificate for the resource for which he/she is certified as a trainer.* 

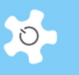

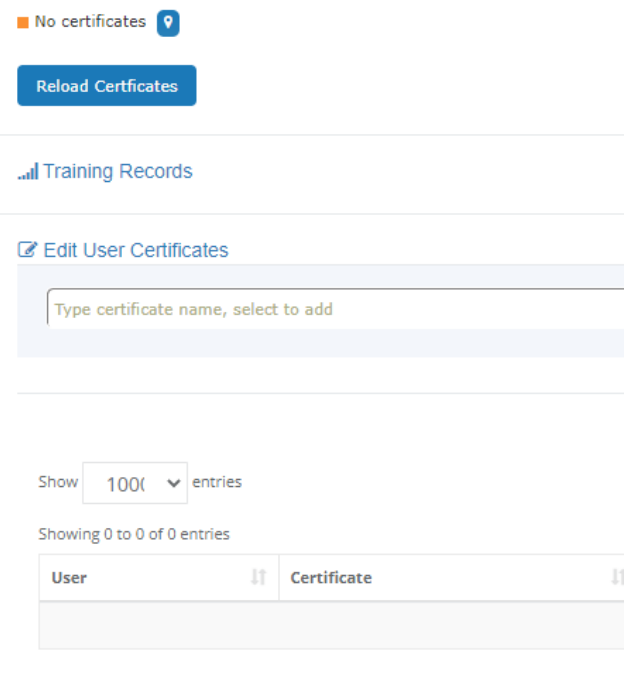

Choose certificate from the list  $\vee$  if you wish to add new certificate

### **89. Why can't I find the trainer from the drop-down list in Training Manager?**

*Only staff members (minimum level of general staff group) or users being appointed as user trainer group, can be granted trainer access.* 

### **90. Who has authority to set up trainers and certificates?**

*The System Administrator, administrative staff and lab managers can edit and add trainers and certificates.* 

### **91. How do I know I am a trainer for certain resources?**

*There are two places you can check for this:* 

- *Dashboard -> My Training Records*
- *Booking -> Resource Trainer*
- *User Profile Manager -> User Profile -> Trainer*

System shows you for what resources you are listed as trainer.

**92. How do I see who has been issued with training certificates in a particular period?** 

*Go to Report Manager -> Training Certificate Report, you can compile a summary over a month or a period.* 

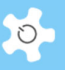

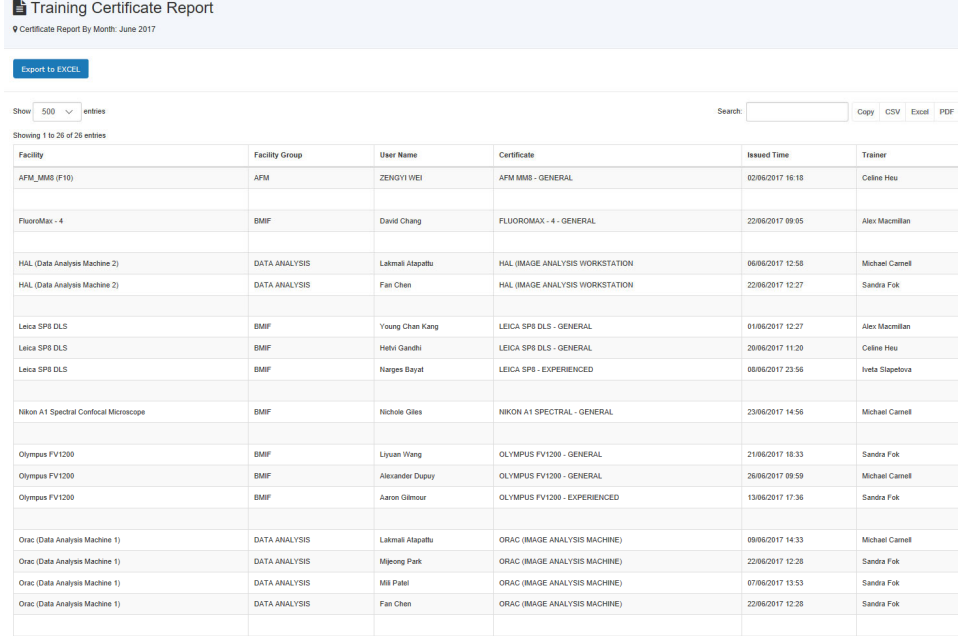

**93. How do I see who lost training certificates in a particular period?** 

*Go to Report Manager -> Training Certificate Report ->Expired Certificate Report, you can compile a summary over a month or a period.* 

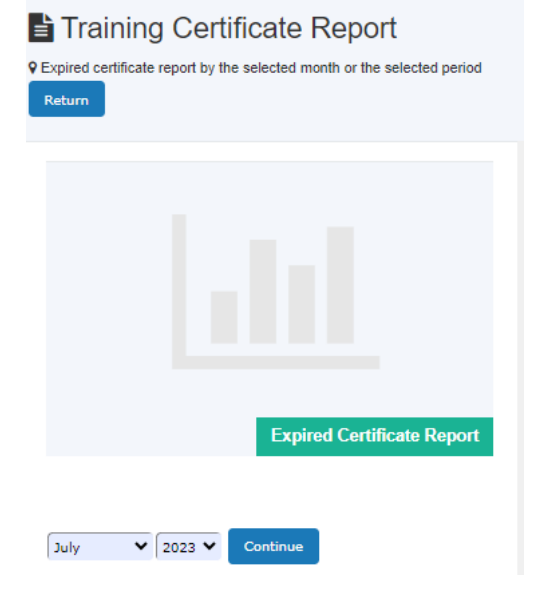

**94. How can I find out the users whose training certificates are expired in the selected month?** 

*Go to Staff tab -> Utility -> Reports -> Training Certificate Report.* 

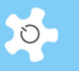

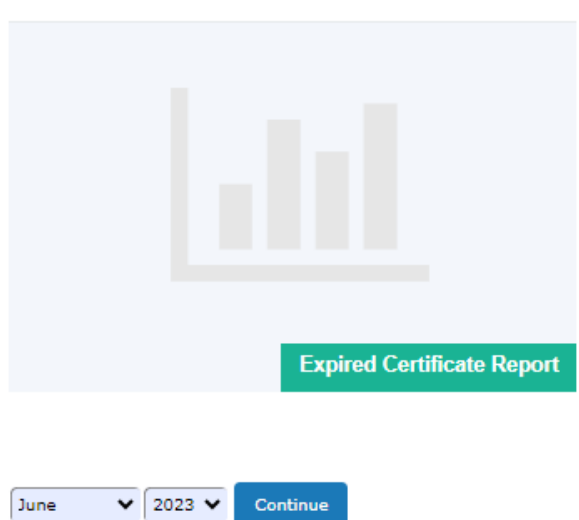

*Alternatively, you could find out the expired certificates during the selected period.* 

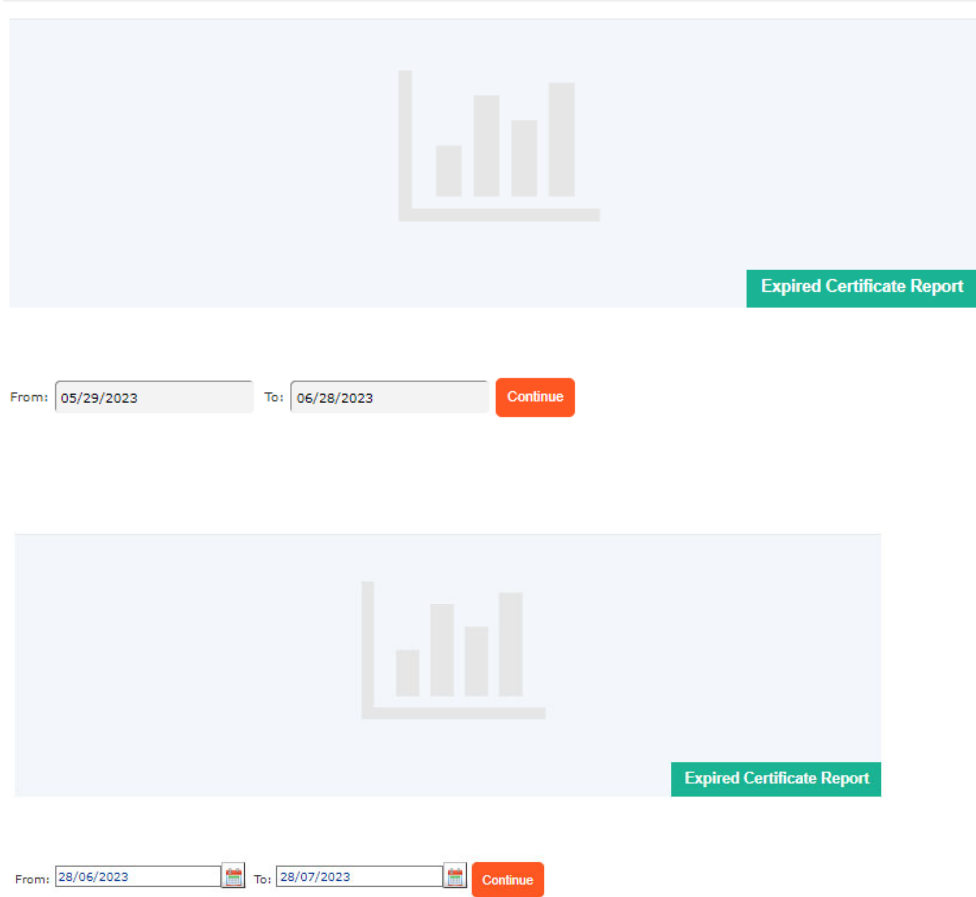

### **95. How can I find out last booking of the certified active users?**

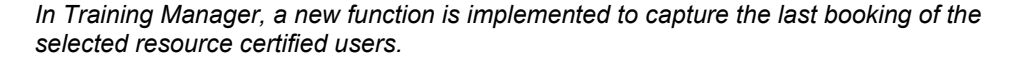

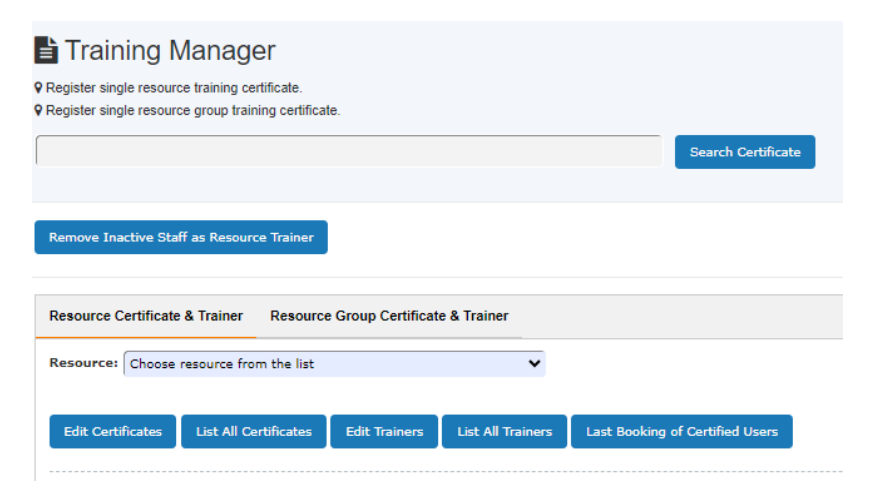

*The result table highlights the last booking in red that is earlier than 12 months up to date.* 

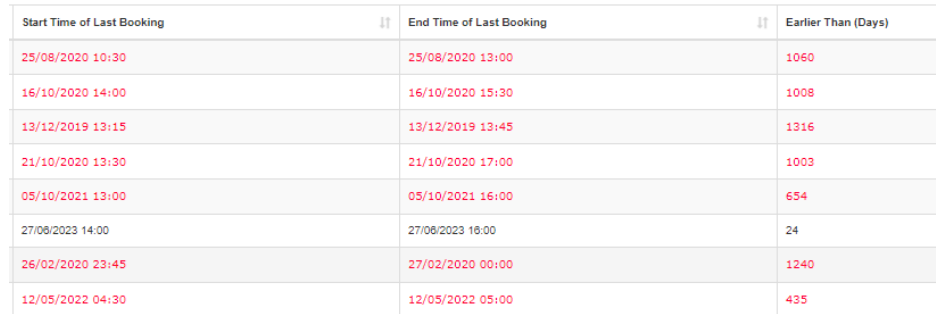

### **96. How can I check last bookings of the selected resource?**

*You might want to check the last bookings of the certified users, go to Training Manager -> Last Booking of Certified Users.* 

**97. In Training Manager, the drop-down list only shows about 6 instruments, and we have quite a few more than this. What have we done wrong?** 

*Please check the operation status. Only Active instruments can be set up for trainers and certificates. Go to Resource Manager -> Booking Resource.*

**98. I want to give a resource training certificate to a user; however it does not appear on his list of certificates when clicking on Edit User Certificate, what do I need to do about this?** 

*The reason for this is you are not listed as a trainer for the resource. Go to Utilities -> Training Manager to set up a trainer.* 

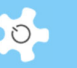

**99. The staff is set as the equipment trainer. When he goes to user profile, why can he not see the certificate in Edit User Certificate as show below?** 

*The possible cause is that either you haven't set up the training certificate, or the certificate is disabled.* 

**100. I'm trying to find out how to get a list of certificate holders for a particular piece of equipment, so I know who has booking rights and who doesn't. Where can I find this?** 

*Go to Utilities -> Resource Manager, select the resource and click on 'certified user' to see the user details.* 

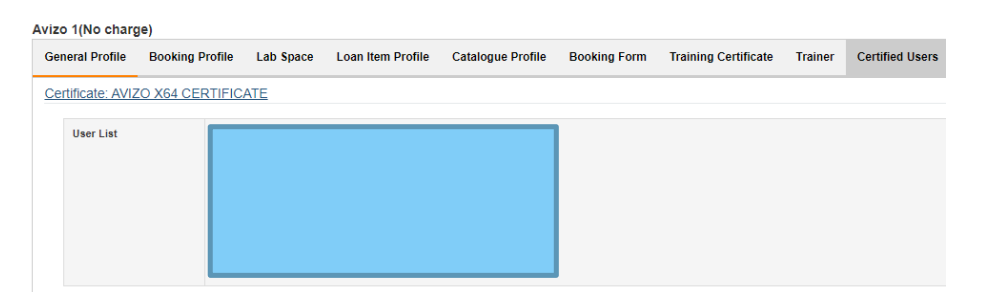

### **7.10 Register Forms and Documents**

#### **101. What is Form Repository Manager?**

*This provides a form repository registry to the labs. It can centralize the storage of the signed induction/ safety/ OHS/ access/ subscription procedures, forms and papers electronically. We recognize the need to record and archive those documents over years, so with Form Repository Manager, users and staff can easily track and access the form records.* 

### **102. How does Form Repository work?**

*The operation is easy to understand and straightforward. You can upload any number of documents (PDF only) to an individual user.* 

*Furthermore, staff can access the recorded forms on Dashboard, and each user can access their own forms and documents when they logon to ACLS.* 

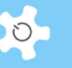

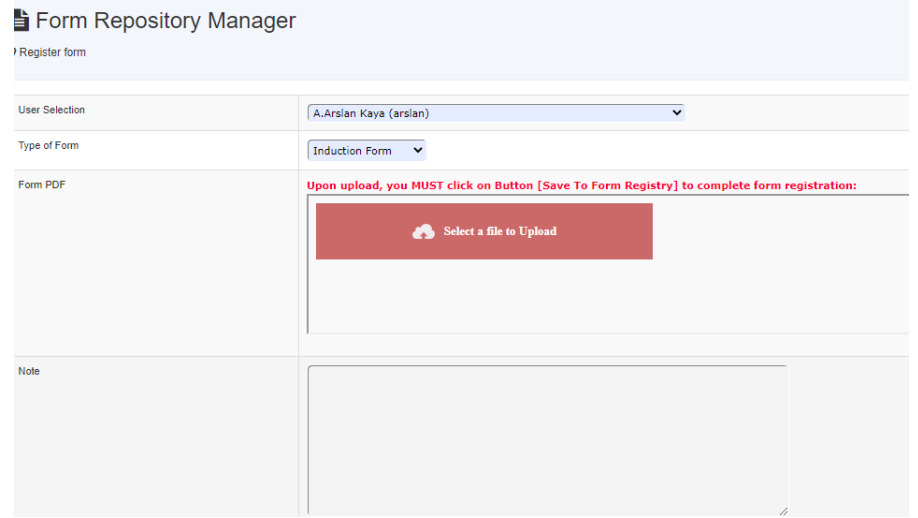

### **103. What if I want to restore removed forms?**

*Click on Deleted Form Records to restore. However, you can only restore the forms that have been removed within the last year.* 

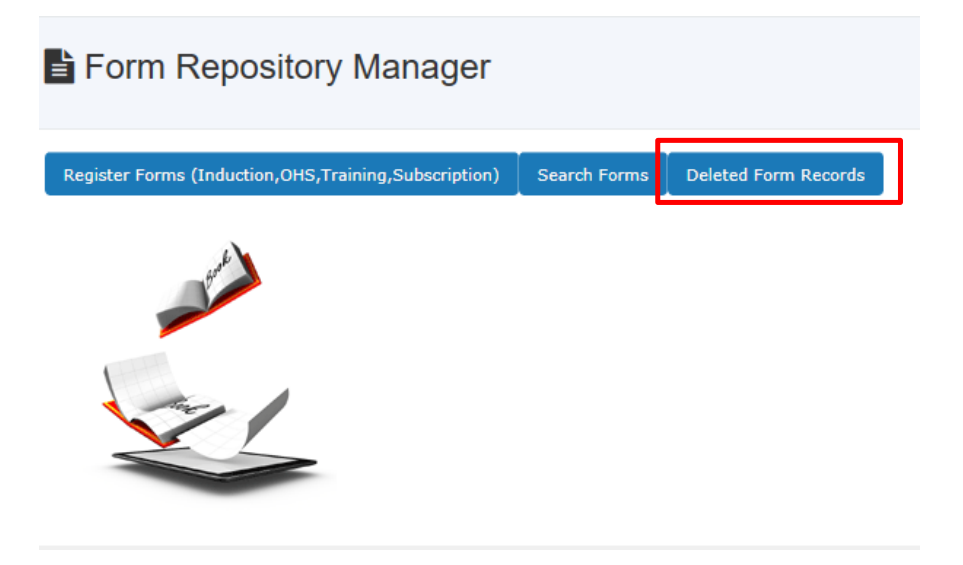

**104. How can I set up multiple sub-folders for general documents?** 

*You can add, edit, or delete sub-folders up to 3 levels after the root directory. Click on 'Add/Edit General Document Sub-Folder' button to commence. The system clearly shows the already-created folder hierarchy.* 

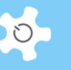

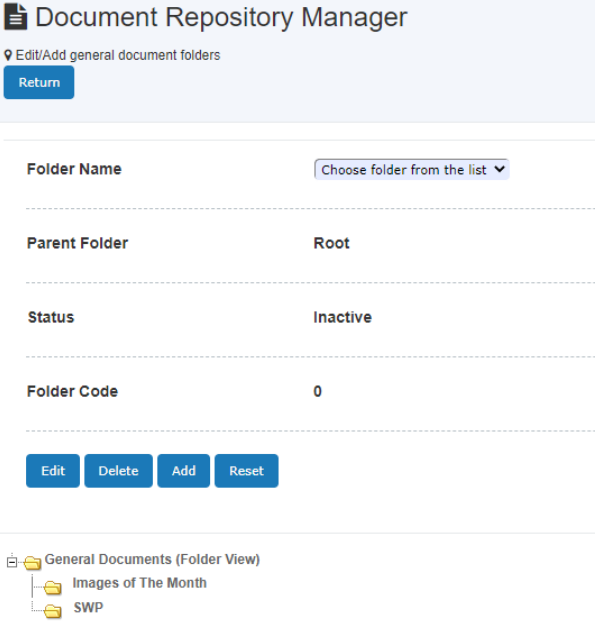

*The system supports 3 operations: add new folder, edit the existing folder, and delete the unwanted folder if there are no files in the folder.* 

### **105. What documents should I upload as general documents?**

*Examples of documents for general access are lab operation policy, safety work requirements, induction procedures, etc.* 

### **106. What should I upload as resource documents?**

*Resource documents are grouped per resource. Examples of documents are instrument operation guide, tutorial materials, etc.* 

**107. Should I upload resource maintenance contracts, or service agreements as resource documents?** 

*No, you should not. Resource Contract Depository will be provided in the future.* 

#### **108. What is the maximum file size for upload?**

*The maximum size is 20MB per file.* 

### **109. How can I view the history of deleted files?**

*You can view the records by clicking on Deleted Document Records.* 

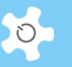

**B** Document Repository Manager

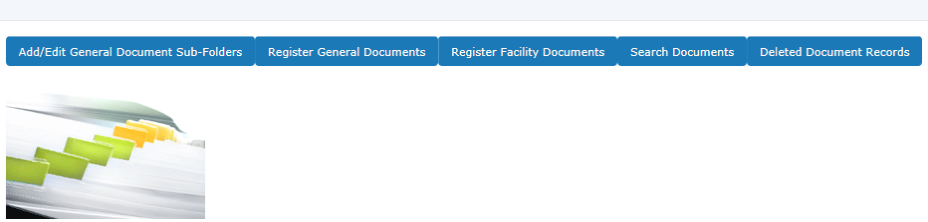

*Even if you can see the history, you won't be able to recover the deleted documents.* 

### **110. What is the difference between documents and forms?**

*There are two categories of documents: general and resource. But the forms are linked to users.* 

### **7.11 Track Training & Support Requests**

### **111. What if the request is closed by staff?**

*The system does not allow any further responses to closed requests. If you wish to reopen any request tickets, please contact the system administrator.* 

### **112. What happens after the system receives a request submitted by a user?**

*The system sends an email notice to the 'Contact Us Email' defined in the system settings. If you wish to have more staff receiving the notices, please go to Email Receiver to set this up. When staff respond to the request, the system also sends a short notice to the user who submitted the request.* 

### **7.12 Track Samples**

### **113. What if I have added the wrong method to the sample job?**

*You are able to delete the method from the job as long as the method is not checked in.* 

### **114. How do I collect all the job data for reporting?**

*ACLS provides a tool to facilitate the handling of work. Select the month, year and the option.* 

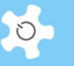

## Job Reports

**V** Operation Group: ICP

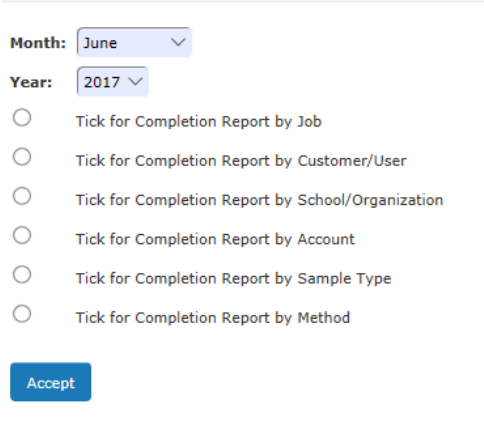

### **115. What is the size limit for file uploading?**

*It is 20MB. For larger files, the use of FTP is recommended. Contact the ACLS System Administrator.* 

### **116. What kind of files can I upload?**

*ACLS supports the following file formats when uploading:* 

- xls/xlsx
- doc/docx
- pdf
- zip

### **117. How do I edit jobs with the same job number?**

*ACLS comes with an Auto-Correct Job No tool. By running this tool, all the incorrect jobs are restored with their correct job number.* 

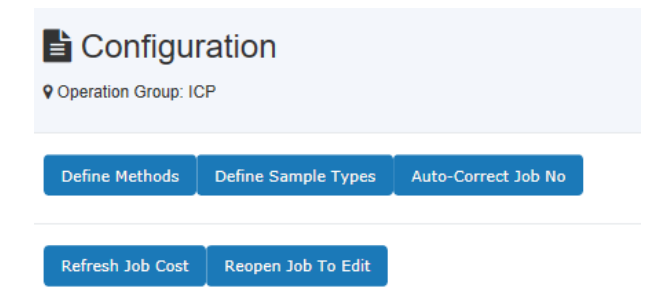

### **118. How do I edit a finished job?**

*If the job is invoiced, you must cancel the invoice first to release the job. If the invoice for the job is not completed, you can Reopen Job To Edit. However, this is only available to the ACLS System Administrator.* 

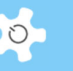

### **119. How can a customer or user download results through the system?**

*Click Access Sample Reports on Dashboard to go to the download page. ACLS verifies the user details and displays the records and the download links according to the year index.* 

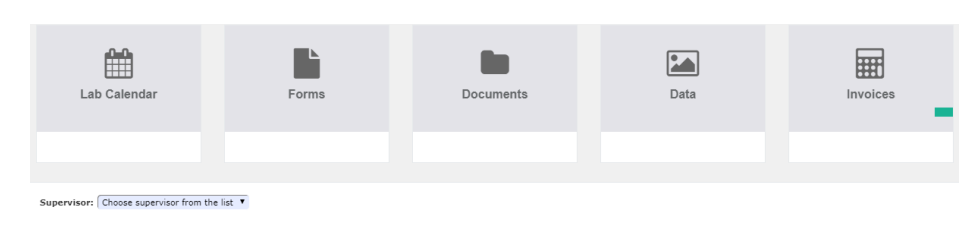

### **7.13 ACLS Tracker**

### **120. What if there is no communication between the tracker and the ACLS server?**

*A loss of communication between the tracker and the ACLS server could be caused by a number of reasons:* 

- Loss of network
- ACLS server down
- ACLS server rejecting tracker request due to the incorrect server IP configuration
- Network Firewall

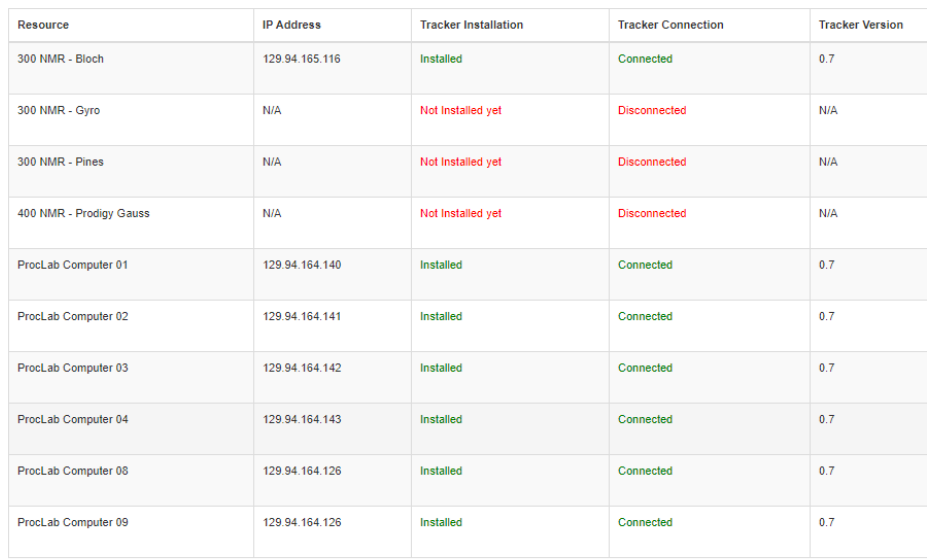

### *The tracker has a built-in feature that always detects connection with the ACLS server.*

### **121. Why does the tracker open the 'Staff Authentication Page' on user login?**

*If you set the training certificate of the resource to require onsite assistance, the server asks the staff on login to ensure the user is under supervision. This applies to those users under training certificates, as they won't be able or allowed to perform the experiment alone.* 

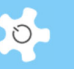

### **122. What does the use of tracker reload button on tracker app?**

*This is designed for re-run the app if the app connection to the web server is lost.* 

#### **123. What can tracker do if users always forget to logout?**

*Auto-logout feature is available for tracker, Admin just need to enable this feature and set up the auto-logout timer.* 

### **7.14 Conduct Surveys**

#### **124. What is the difference between running a survey at Login Page and at Dashboard Page?**

- If you choose to run a survey at Login Page, firstly, the same users could submit multiple times to the survey. Secondly, the system generates an external link access to the survey, and you can broadcast this link to all users to participate in the survey.
- If you choose to run at Dashboard Page, firstly, it means that users can respond to the survey only upon login to the system. Each user can only respond to the survey once, as the system automatically switches off the survey to each user when they have responded. Secondly, there is no external link access to the survey.

### **125. How can I set up a survey to targeted users?**

*You need to set two parameters as following:* 

- Set **Access Survey** to Login Page
- Set **Access Survey** upon login

*Then you simply broadcast the access link shown at the publishing survey page to the targeted users.* 

### **126. After creating a survey, is it automatically available to users to respond?**

*No, you need to publish the survey. However, without setting up questions and multiple answer choices, you are not able to publish.* 

#### **127. What is the question format for the question text file?**

*When you set up a text file for questions, every question needs to stay on the same line. A separate paragraph of a question is treated as a separate question. When you upload and scan to the survey form, the system shows you how the question will look. If the questions are not scanned in properly, you can edit the text file and re-load and re-scan.* 

#### **128. What is the external access link to a survey?**

*You can email the link to all the users to notify them to respond the survey. Users can just click on the link to continue.* 

### **129. What does it look like when the survey is published to the Login Page?**

*Depending on the number of surveys, the snapshot below shows one survey at Login Page.* 

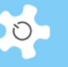

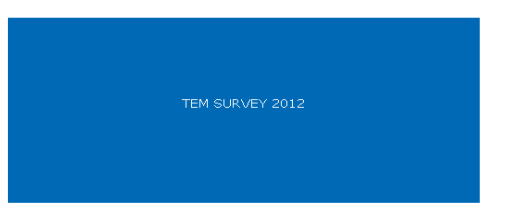

### **130. What is the total locked active users?**

*You can review a survey before it has finished but first you must save the response*  rate to lock the current status of the survey because the user numbers are growing all *the time. Without locking, you cannot compare the response rate with that of other surveys. Reset to unlock.* 

### **7.15 General**

### **131. What could be the cause if I cannot see the web page properly?**

*Most likely, this is caused by the history, temp files and cache stored in the browser. You can take the following actions to reload the page:* 

- Press 'ctrl' key plus the refresh button of the browser to force reloading of the page
- Delete all history and temp files

### **132. How do I send short notices to all supervisors?**

*Go to Broadcast Messages, select all supervisors from the drop-down list. After typing in the subject and message content, click on Send Message to complete.* 

### **133. Can I set up a resource group without assigning any resources?**

*Yes, you can. ACLS checks the availability of resources in each resource group when listing the available resource groups for action.* 

#### **134. Can I clone a resource or tool?**

*Yes, go to Resource Manager to clone.* 

#### **135. Can I delete a resource group?**

*No. You need to un-link the resource from the resource group, in other words, set it as non-bookable.* 

### **136. What if I cannot find the staff to nominate the ownership of a resource group to?**

*Staff who are granted equipment supervisor category or above can be nominated as owners.* 

#### **137. What is the difference between resource group owners and trainers?**

*Owners can set up trainers. To issue training certificates to users, the staff must be*  listed as the trainer. Owners cannot issue training certificates to users unless they are *listed as a trainer.* 

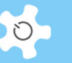

### **138. Can the owner set himself as the trainer?**

*Yes.* 

### **139. What if my resource log time is incorrect?**

*Please contact the relevant ACLS support staff member for further action. Please refer to Chapter 6.21 Edit Booking Data and Usage Log Data.* 

#### **140. What happens if I set the resource to 'inactive' through 'Resource Manager'?**

*Only active resources can have training requirements regardless of whether they are booking enabled or disabled. Furthermore, in the coming Incident Reporting, users can report incidents to active resources.* 

### **141. What is the explanation for Bookable and Operation Status listed in resource configuration?**

*Bookable and Operation Status are independent of each other.* 

### *Here is an explanation:*

- If bookable, then it is open for booking and shows up when making bookings and viewing bookings; if not bookable, then it does not appear on the booking charts.
- If 'status' is set to active, it is available for setting up training certificates and trainer and is also listed in the sample tracking module. If 'status' is set to inactive, bookable is turned off at the same time.

### **142. How can I set up 3 parameters for each user group in Group Manager, Max hours/day, Max Days/period and Max hours/period?**

### *An explanation and examples are as follows:*

- Max hours/day: 3, means users that belong to this group through their training certificate, can only book a maximum of 3 hours per day
- Max Days/period: 7, means this user can only book from now up to 7 days ahead. No bookings can be made beyond 7 days from now
- Max hours/period: 6, means this user can only book 6 hours in total from now up to 7 days ahead. This applies from the current day up to the end of the next 7 days. If a user booked 3 hours yesterday and left 3 hours for an additional booking, then these 3 hours are considered as a past booking from today, and he can book a maximum 6 hours again.

### *Furthermore, the relationship of the 3 parameters is explained below:*

- Max hours/day: independent
- Max days/period: independent
- Max hours/period: you need to consider the two parameters above logically, in the above example, Max hours/period shall not exceed 21 hours, ie. 3 hours x 7 hours.

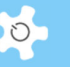

**143. What if my user code or account code is duplicated?** 

*Please contact the ACLS System Administrator immediately for technical assistance as this is most likely to have been caused by a corrupted data index in the database.* 

**144. I cannot find users in the drop-down list, why?** 

*If a user has not accessed ACLS for a period, ACLS deactivates the user based on the settings in Configure System. Please search for the user to check their access status.* 

**145. How can I replace the system banner, invoice logo, and terms and conditions for online registration?** 

*Please refer to Chapter 5.5 Upload System Files for details.* 

**146. How do I check ACLS web portal access information?** 

*Go to Configure System, click on Access Records button to check the last 100 access records.* 

**147. How does the scrolling text announcement work?** 

*Go to System Settings -> Announcement - Scrolling Text, enter the message. Please note that messages must be completed within one paragraph and a single quote is not accepted. Remember to select the Enable Scroller option before saving.* 

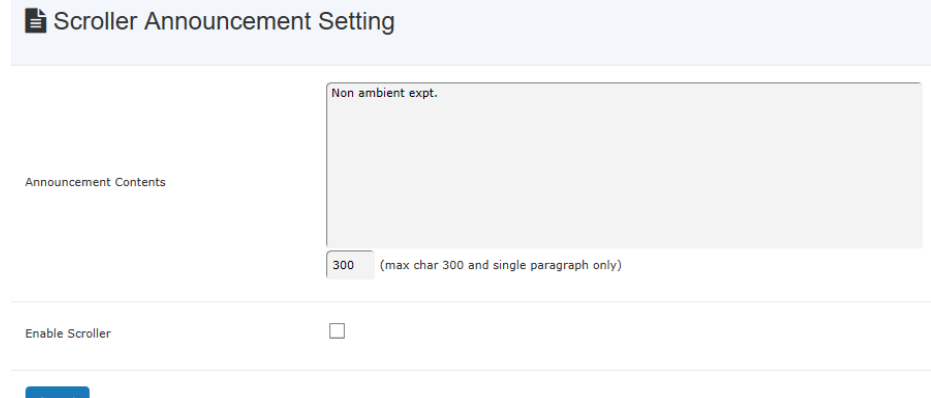

*When it is set up correctly, a scrolling message bar shows up as below:* 

UNSW staff and students: please update your staff/student number in user profile manager before June 30, 2012.

### **148. How does the popup message announcement work?**

*Like the scrolling text setup, when it is set up correctly, an announcement popup message window displays when a user logs in.* 

**149. What should I do if I see the following error message on the screen when I login to ACLS via the web?** 

*This is an alert message to the system admin and lab admin only.* 

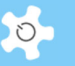

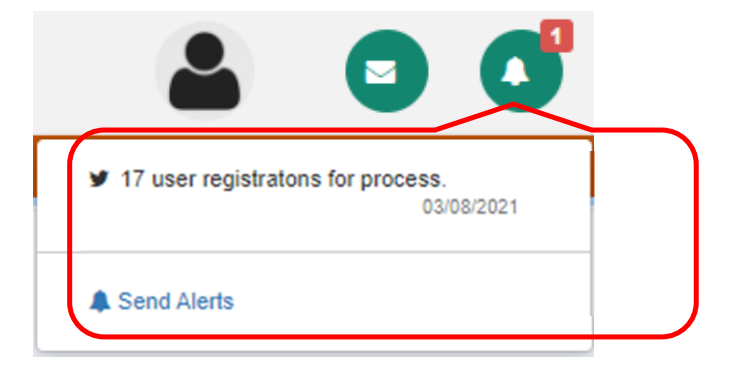

### **150. What are the general steps required to set up ACLS for the very first time?**

*The system is delivered with one default setting for each function. You need to perform the following tasks to set up the system:* 

- Account Manager: Only one default account
- Resource Manager: Only one default resource
- Group Manager: Only four default groups
- School/Org Manager: Only one default school
- Resource Login: Only one default for example

### **151. We have ACLS configured for booking only. Why do we need tracker installed over the resources such as instruments?**

*The ACLS tracker provides you a further safeguard for the operation of instruments. For example, without training certificates, users cannot access the instrument.* 

### **152. Why do we need to set up different receivers?**

*If the staff member in charge is away for a period, then you can easily allocate other staff members to take over the work. Again, you are also able to set up multiple receivers instead of one.* 

*Go to System Setting -> Email Receiver to set up.* 

#### **153. How can we correct incorrect usage logs?**

*This handy tool in Data Logbook Manager makes the usage log data correction much easier for staff members. This tool only applies when you run ACLS Client Logon Program on resource computers. If there is incorrect log data, either missing login or missing logout for each log, the system can pick this up and run the error fixing function for you automatically. The system calculates the longest period of time (on the same day) between the last session and next session depending on the nature of the error and then adds the missing login or logout to generate a complete usage log.* 

# **154. How can we set up a home page link in the system footer so users can go back to the**

## **organization page anytime?**

*Go to System Setting -> Configure System, change the parameter Home Page Link to point to your home page.* 

*Home page link is particularly helpful to users if you have multiple ACLS operations in your organization, then clicking on "Home" can direct users back to the gateway easily.* 

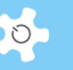

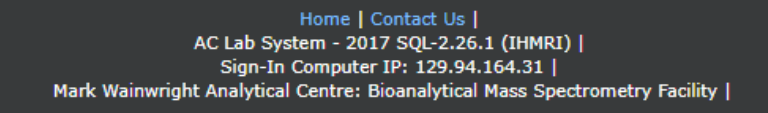

#### **155. Can we check the sent email message records?**

*Yes, go to System Setting -> Email Logs. You can search emails by any keywords that are part of the receivers' name and email address, senders' name and email address, subject, and resource.*

### **156. Do I have to manually type holidays into the calendar each year?**

*Not necessary. You can click on Copy Public Calendar to 2018 button to transfer everything from this year to next year. However, you may have to tidy up the calendar to remove those that don't repeat.* 

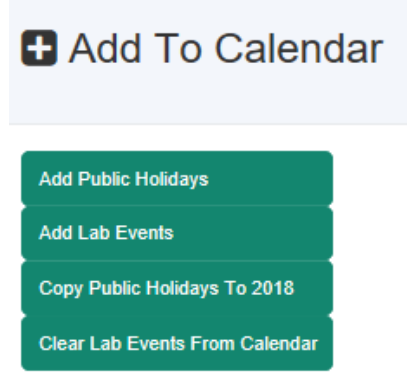

**157. Currently the query emails come through my email address, but I am leaving the organization soon. Is it possible to change this?** 

*Yes, go to System Settings -> Configure System, change the parameter Contact Us Email to the new email address.* 

#### **158. What is the difference between General Staff and Equipment Supervisor?**

*Equipment Supervisor is treated like general staff, with accessing power a level below lab manager. However, the equipment supervisor can (staff CAN NOT) set up a training certificate and trainer to the resource he is listed as trainer for. In other words, the equipment supervisors can manage their own resource training set up without the need to contact admin.* 

### **159. Where can we find the Terms & Conditions?**

*On Dashboard, you can access Terms & Conditions. The details of Terms & Conditions can be seen on the fly modal window.* 

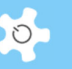

### Terms & Conditions

While working in the Biological Resources Animal Holding and Imaging Facility, all users are required to comply with the University's occupational health and safety (OHS) procedures. Users are required to advise staff as soon as possible, or at least 24 hours prior to a booking if they wish to cancel. Failure to do this may result in the booked time being charged to the project. Users may only log time on equipment with the approval of their supervisor(s) and access fees will be charged for all logged instrument time (unless otherwise specified). Failure to appear on time (within 20 minutes) for a booking will forfeit the booked sessions unless staff are notified that you will be late.

All individuals must receive an induction to the facility from the animal technician in charge of the area where your animals are housed prior to entering the facility for the first time. All users of imaging equipment must receive appropriate training and approval to use the instruments from Carl Power or Alan Kwek

Users agree not to provide access for unregistered users without the specific written permission from Carl Power in relation to the Animal Imaging Facility or the senior animal technician in relation to Animal Holding rooms and related equipment.

Users are not allowed to train other users, whether they are registered or not, unless written permission to do so has been granted for specified instruments by Carl Power. Users are not permitted to undertake any work that is not directly related to a project that (i) has been approved by the Animal Ethics Committee and (ii) specifies the user as a researcher on that project.

Users agree to accurately complete all record keeping required by the facility to monitor the use of instruments including electronic or paper log books and booking systems. Users agree to report all faults or irregularities in equipment to a staff member of the facility. Samples are the responsibility of the user and the facility does not accept any responsibility for loss or damage of materials etc., left in the facility. Data is the responsibility of the user and the facility does not accept responsibility for loss or damage of data that has not been removed/copied/archived. Any work that is published or publicly presented, including theses, where all or a part of the work was undertaken in the facility, should acknowledge the role of the facility in providing access or assisting in the work.

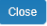

### **160. Can we remove or stop the ongoing induction process to the user?**

*Yes, go to user profile, and cancel induction.* 

**161. When I approve the induction process to the user, could I re-do after my approval is granted?** 

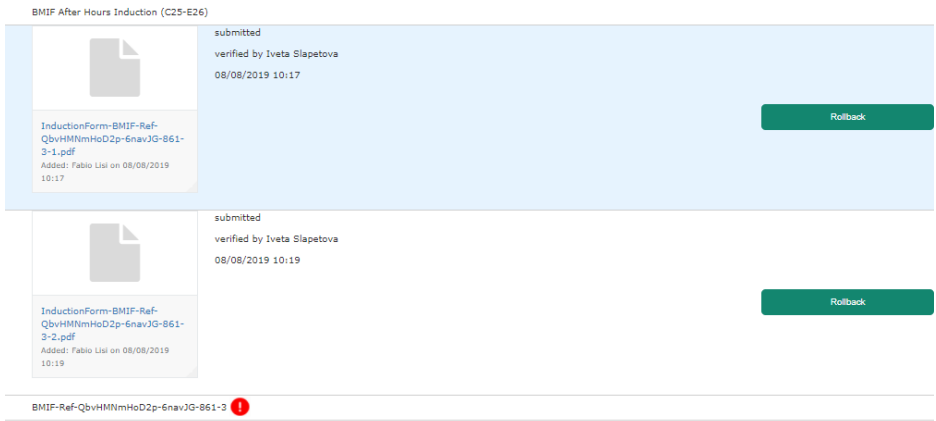

*Yes, you can roll back.* 

#### **162. How can I find out who cancel the consumable order?**

*The new column is added to the consumable order table under Change consumable Order feature.* 

# Frequently Asked Questions

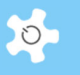

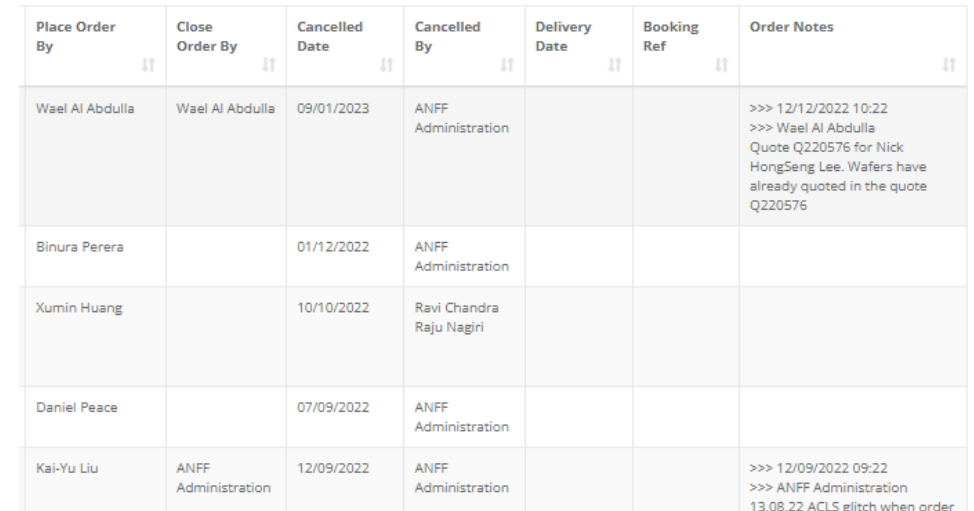

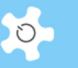

# **8 Future Development**

ACLS node service has been built and run as a single node and enclosed system. The demand to deploy ACLS as an institutional-wide service is available to meet enterprise service demands and requirements. The ACLS Enterprise Solution provides an institutionwide service with the flexibility to maintain customized control to meet the individual lab demands due to the differences in research and science.

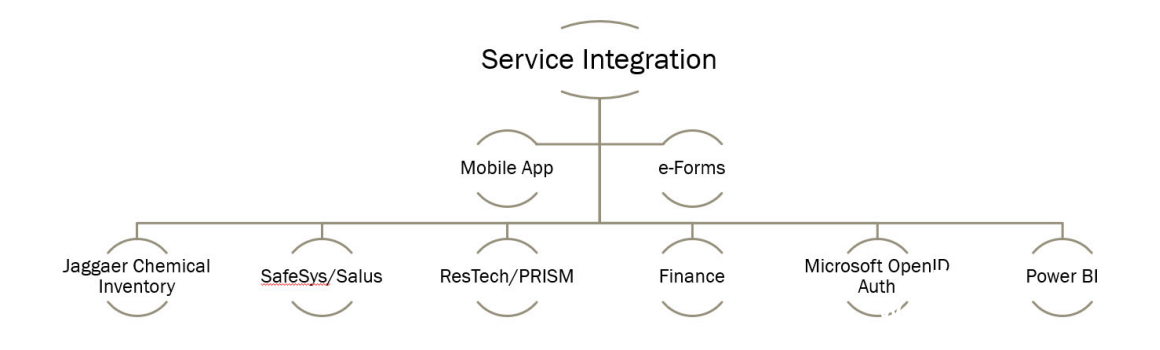

## **9 Appendix A – Modification for ANFF-MCN**

ANFF stands for Australian National Fabrication Facility. Customization has been done since 2010 according to the requirements provided by the Melbourne Centre for Nanofabrication (MCN).

This appendix intends to provide an operational guide to the customized ACLS for ANFF.

### **9.1 Background**

The modification has been developed for the cost centre or business model running at MCN.

A provisional pricing schedule for MCN, in accordance with ANFF documentation, is indicated below in Table 1.

### *Table 1: Pricing regimes for basic access to MCN*

The key for the pricing schedule is listed below and correlates with the user category

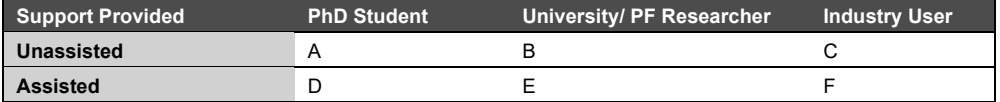

Basic consumables are included in the cost price, however, specialized consumables (e.g. substrate materials) or retooling will be charged to the user at cost. Cost for access to flagship instruments is indicated in the top scale of the pricing structure with general lab access and non-flagship instruments (micron scale fabrication) being indicated by the lower end of the scale.

Heavily subsidized access to the resource is available for new device/materials research which requires "proof of principle" in order to secure grant funding. This is strongly encouraged and will be judged on merit by the access committee.

Pricing for public sector researchers is based on marginal costs only. The above charges are subject to review and may be changed without notice.

It is noted that to gain unassisted status, researchers must complete application specific and assessed training provided by MCN in addition to all other induction, occupational health and safety and training requirements.

Note that pricing and access for in-kind equipment and facilities at MCN participant organization's laboratories will be determined by the facility managers at those laboratories.

### **Table 2: Charges Relating to Access of MCN Facility and Equipment**

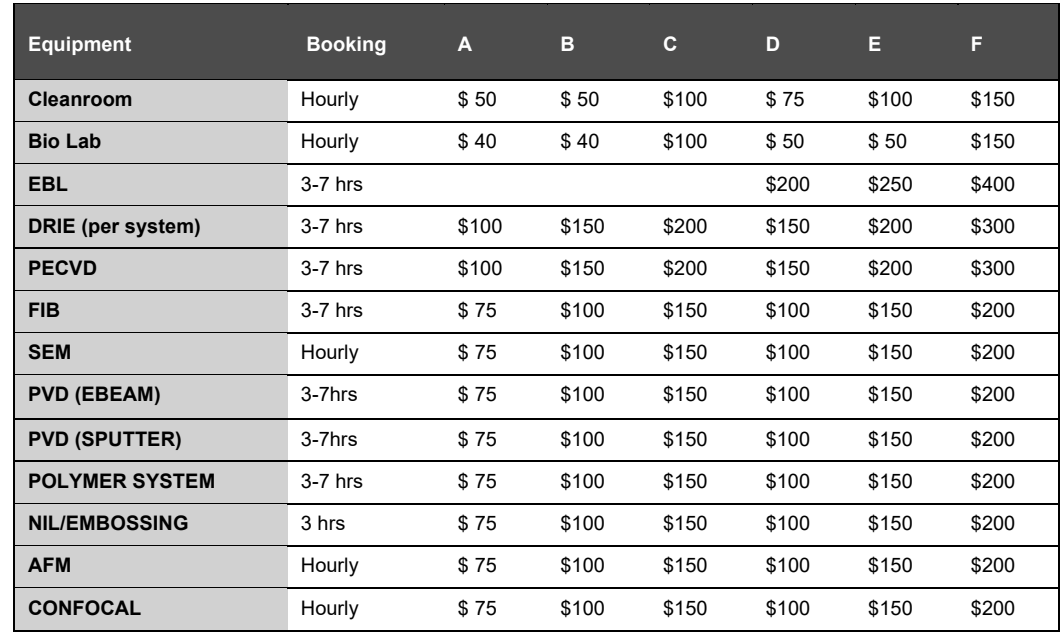

### In 2022, the new changed business model for charging is detailed in the following flowchart.

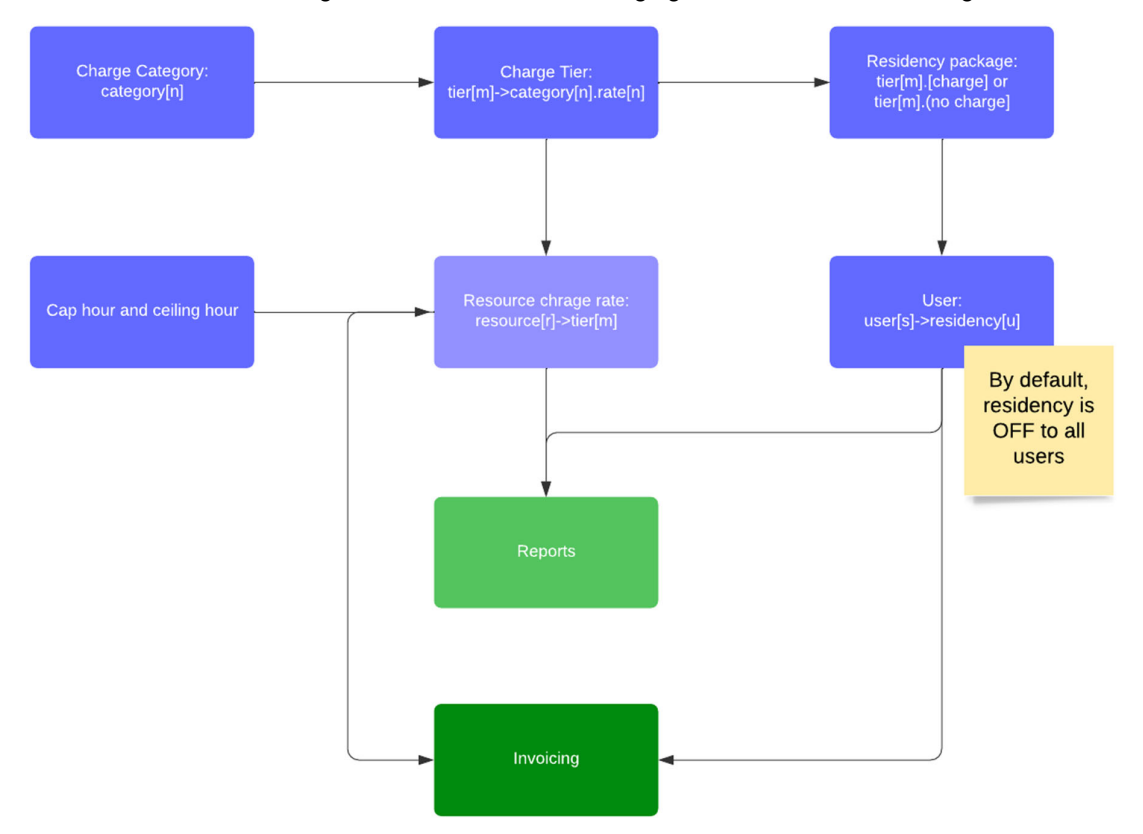

### **9.2 Set Up Charge Category**

Go to **Utilities -> Charge Category Manager**, where you need to set up your charge category. There is no limit to the number of categories, however, it is highly recommended not to exceed 20 or you may get confused.

### **9.3 Set Up Charge Tiers**

Tiered Tool Specification to ACLS, allowing for accurate billing for residency package users instead of changing the charge rate per resource that is time consuming, we want to set up tier structure to reduce admin workload.

Go to Charge Tier Manager to set up the tiers. Each tier connects to the assigned charge category.

You could enter the charge/hour to each charge category linked to the tier.

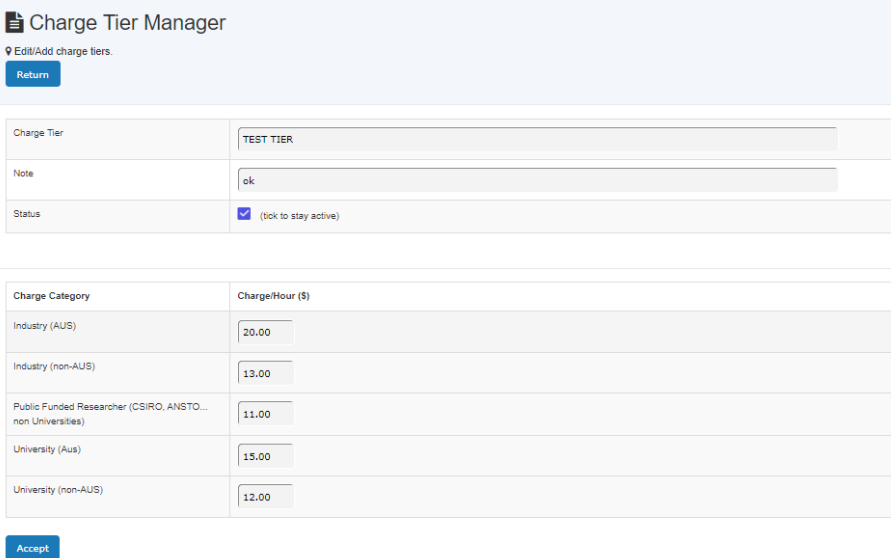

### **9.4 Set Charge Tier vs Resource**

After setting up charge categories and charge tiers, you need to connect tier to the resource. Whenever you change the charge rate in charge tier and its categories, the changes apply to the resources that connects to the tier.

Go to **Resource Manager -> Charge Rate** to set up.

# Appendix A – Modification for ANFF-MCN

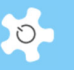

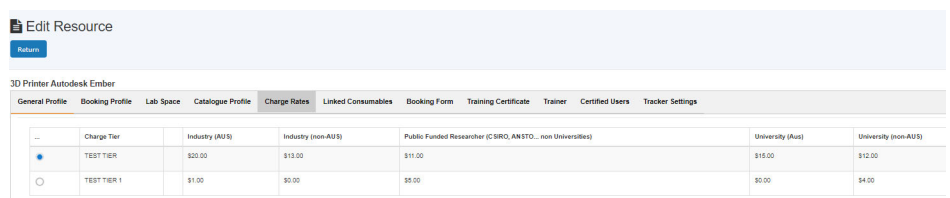

### Zoom-in to the above screen print:

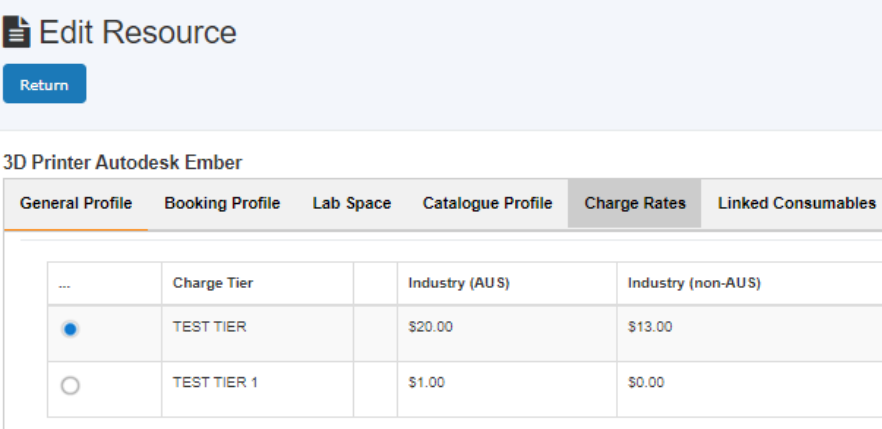

### **9.5 Set Up Resource Capped Hour and Ceiling Hour**

At the same page in **Resource Manager -> Charge Rate**, you could set up the capped hour and ceiling hour (24-hour feature).

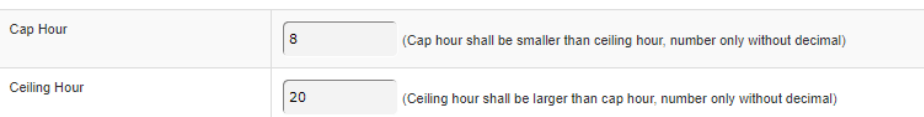

If capped hour is set to ZERO, the setting is not effective. If ceiling hour is set to ZERO, the setting is not effective.

### **Here is how ACLS calculates the chargeable hours against booked hours:**

Cap hours is session capped hour feature with the max ceiling hours for implementing the capped charging process. Each ceiling hour defines a cycle time of each session ceiling. If the user books more than the capped hours per session but less than the ceiling hours, he only pays max capped hours. If the booking session is less than the capped hours, he only pays the booked hours.

For example,

James booked TEM#1 from 10am 2/5/2022 to 9am on 5/5/2022. TEM#1 capped hour setting is 8 hours, ceiling hour is 24 hours

Charged hours = first 8 hours (first 24 hours cycle) + second 8 hours (second 24 hours cycle) + third 8 hours (third 24 hours cycle) = 24 hours

### **9.6 Set Up Charge Residency**

Charge residency a similar concept to charge tier, but it applies to users instead of resources.

Go to **Staff Tab -> Utility -> Charge Residency Manager** to set up charge residency. Each charge category defines tier to be a chargeable or a non-chargeable.

### **9.7 Set Up Charge Residency to Users**

By default, the charge residency is OFF to all users. Admin needs to enable the charge residency at user profile. Charge residency status is added to the user search summary.

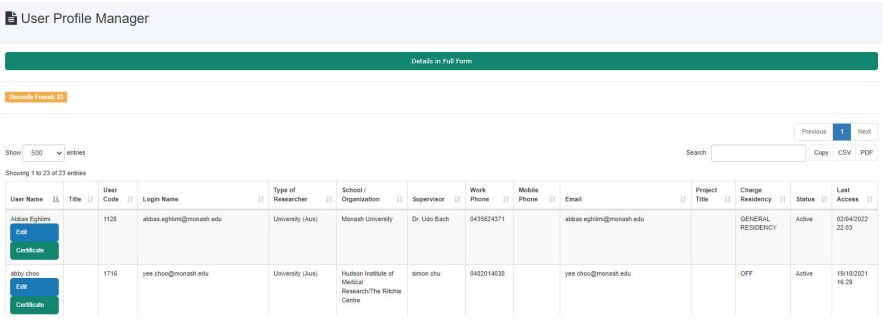

After zoom-in to the summary

 $\circ$
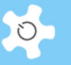

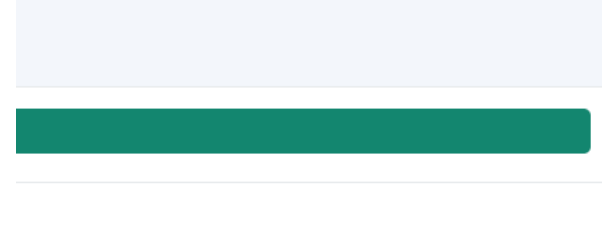

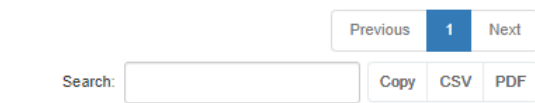

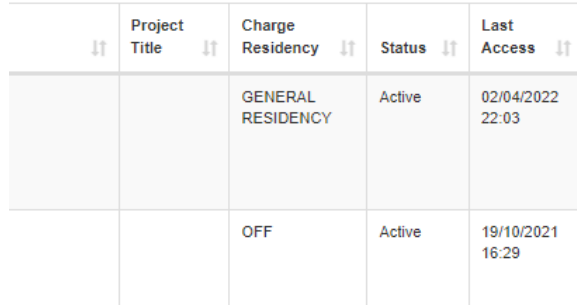

Go to User Profile -> Charge Residency to enable and select the charge residency.

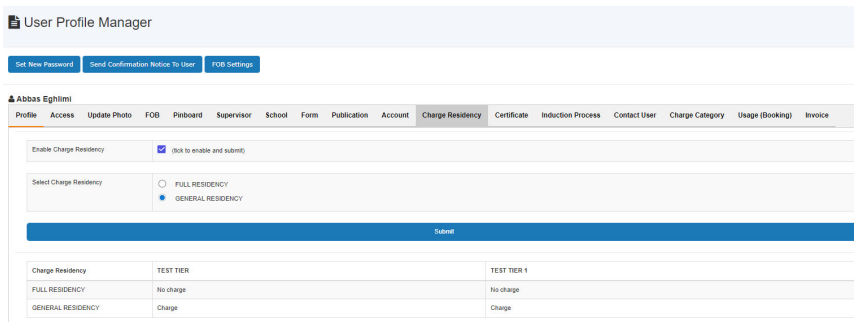

# After zoom-in to the charge residency page

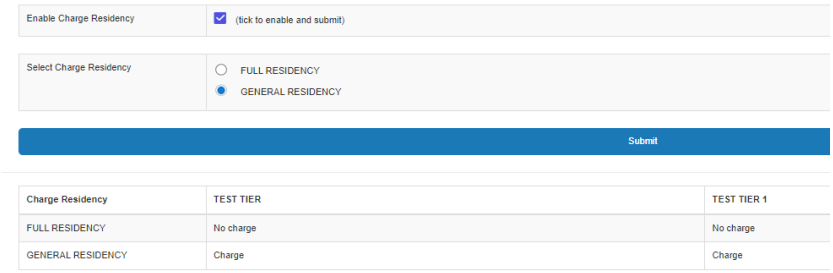

### **9.8 Set Up Charge Category to Users**

- Charge category does not apply to staff. In other words, staff are free of charge for bookings
- Each user must be given a charge category before they can make any bookings
- Each staff has the power to set up user charge categories

Please note that each charge category is resource vs charge category, which forms a charge category matrix as per MCN price policy.

Go to **User Profile -> User Profile Manager**, then find the user for whom you want to set up the charge category, continue to the page of editing user profile, then click on **Edit User Charge Category** button as in the snapshot below.

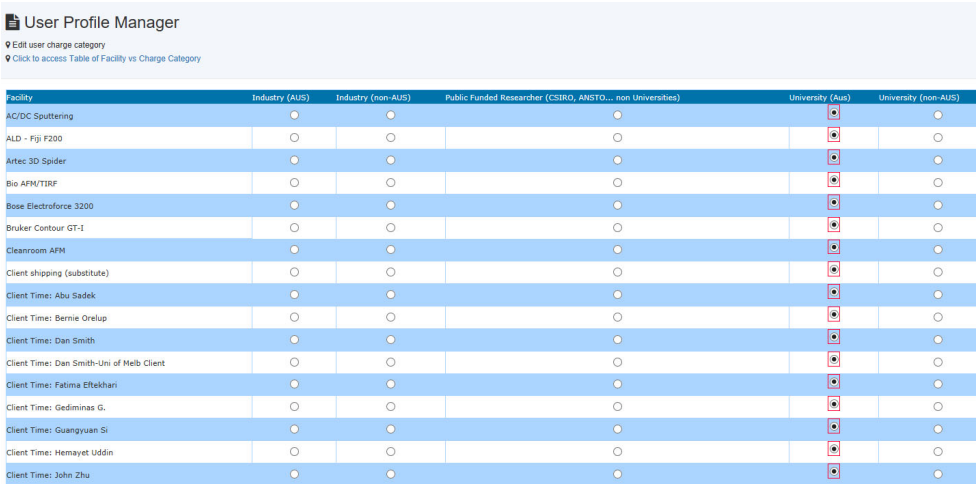

Select the resource and choose the category by clicking on the radio button to complete. You can find the charge category list for each user in the field of **Charge Category** on the user's profile page.

# **9.9 Automatic Charge Category for new users**

Through **Charge Category Manager**, you can map the relationship by clicking on **Charge Category vs Type of Researcher** as below to map the relationship.

 $\circ$ 

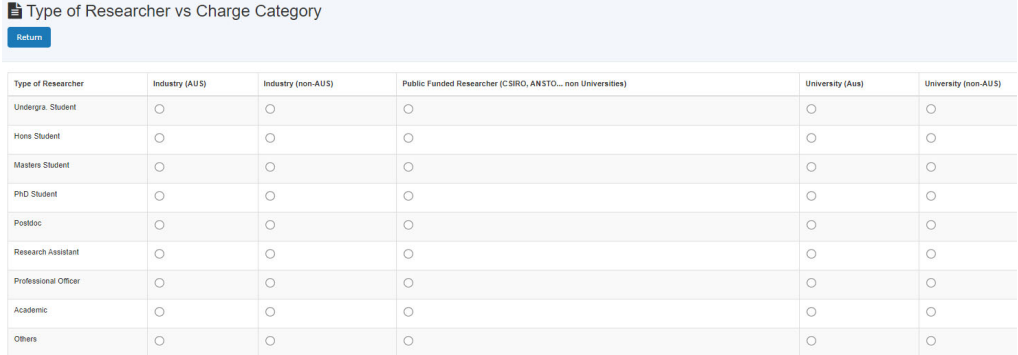

Following approval of online registration, the system automatically sets up a user charge category for each resource accordingly. However, if there is no relationship established between the type of researcher and the charge category, no actions are taken for auto-rollover.

### **9.10 Reports and Invoice Statements**

The system calculates the charges and generates the reports with the charge category.

### *9.10.1 Batch report*

The changes are made to the batch report to support the chargeable hours and tier cost structure. The chargeable hours are calculated with the booked hours, capped hours and ceiling hours defined in charge category.

The new concept of chargeable hours is introduced to the batch report for processing capped hour and ceiling hour defined in the charge category as part of tier cost structure.

### *9.10.2 Invoicing*

The changes are made to both batch invoicing and the individual supervisor invoicing to support the chargeable hours and tier cost structure. The chargeable hours are calculated with the booked hours, capped hours and ceiling hours defined in charge category.

The new concept of chargeable hours is introduced to the invoicing for processing capped hour and ceiling hour defined in the charge category as part of tier cost structure.

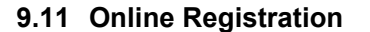

• Registration page

With respect to the standard, split address fields have been added and the **Local Contact** field requires users to select at least one of the nominated local staff.

Supervisor page

With respect to the standard, split address fields, given name, family name, work phone and email have been added to the new supervisor registration.

Resource page

With respect to the standard, "Do you want this to be performed by MCN staff?" has been added. The Resource of Interest list can be set up through **Resource Manager**.

• Submission page

With respect to the standard, a confirmation checkbox has been added on the final confirmation page of the registration form. Users must check the box to accept the agreement before completing the registration.

When you click on the **Submit** button, ACLS will send an email notice to the following parties:

- User who made the registration
- User's supervisor
- Staff nominated

### **9.12 Set Up Local Contacts**

Go to *Utilities -> Local Contact Manager*, admin staff can easily set up the list of local contacts.

#### **9.13 Unassisted and Assisted Bookings**

The following booking functions are done for MCN to replace the standard Resource Booking, User Booking and Training Booking.

- Unassisted Booking
- Assisted Booking

 $\circ$ 

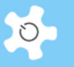

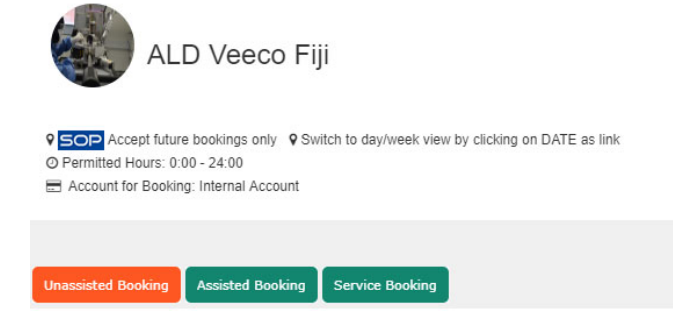

Regardless of the booking tool, a question field is added to the booking event page, and the user must answer either Yes or No.

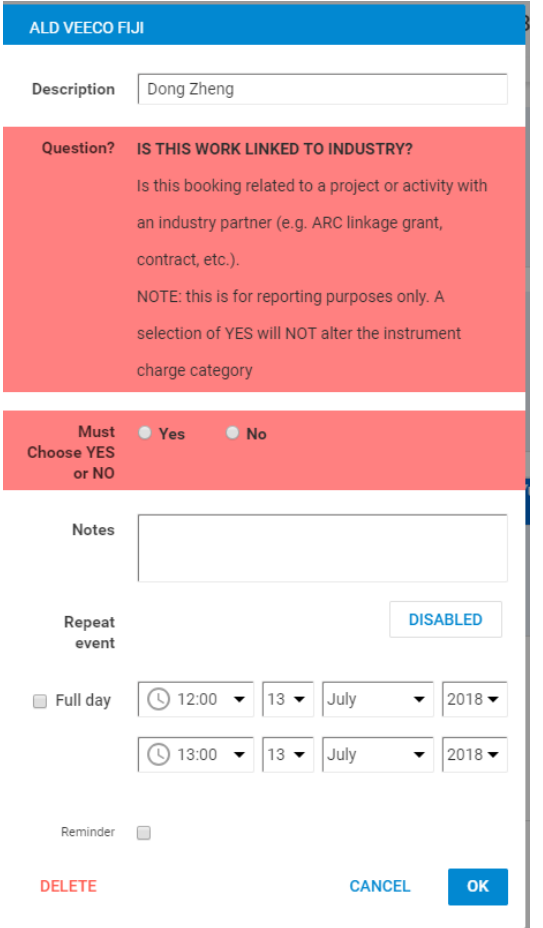

### *Unassisted Booking:*

Unassisted booking originated from facility booking tool. The booking mechanism is the same.

# *Assisted Booking:*

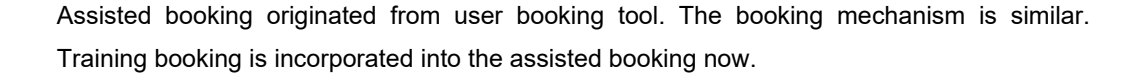

A new booking template is shown below.

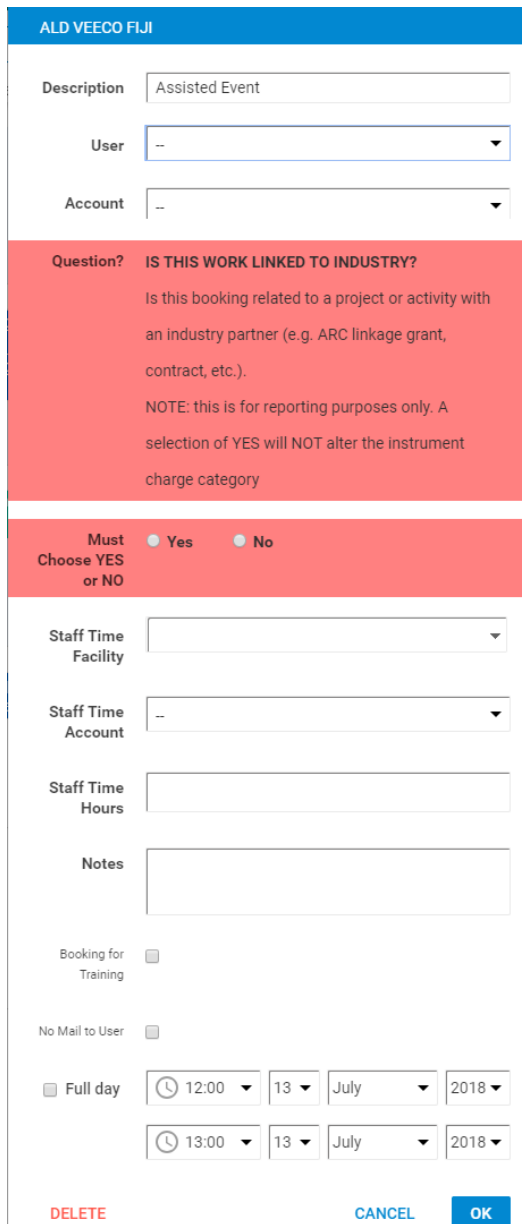

A few new concepts are introduced to this template:

- Staff Time Facility: you need to set up the staff time facility through resource manager.
- Staff Time Hours: if you choose the staff time facility for the booking event, you should select the duration accordingly. The default value is 1 hour.
- Booking for Training: if this event session is for user training, please check the box.

 $\circ$ 

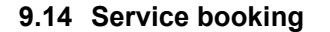

The requested staff time facility and time are added to the service booking calendar. Staff time facility and time is optional for the service bookings.

Repeat service booking feature is also implemented.

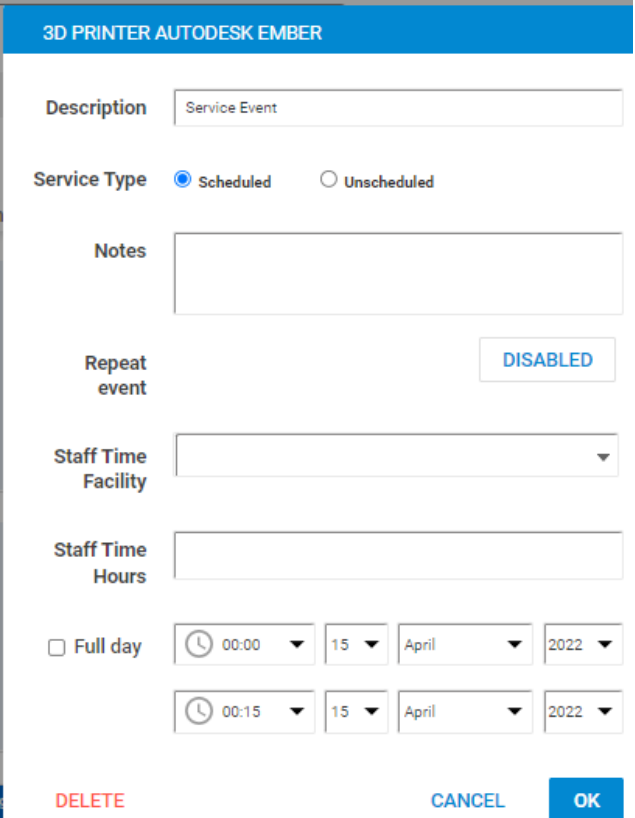

### **9.15 Cancel training bookings to cancel the linked staff time booking**

ACLS will cancel the staff time booking when the linked training booking is cancelled.

### **9.16 Cancel service bookings on assisted booking calendar**

Staff are allowed to cancel the service bookings on assisted booking calendar, but not allowed to change the service bookings on assisted booking calendar. To change service booking, staff need to do so on service booking calendar.

### **9.17 Cancel staff time bookings to cancel the linked assisted booking**

ACLS will cancel the linked assisted booking when the staff time booking is cancelled.

### **9.18 Edit the future assisted and unassisted bookings**

Any staff could change or cancel any future assisted and unassisted bookings (exclusive of service bookings) via Assisted Calendar. Staff could see the editable bookings colored in green.

# **9.19 Access resource SOP on QR code**

SOP document access is available for QR code script as shown in the following snapshot.

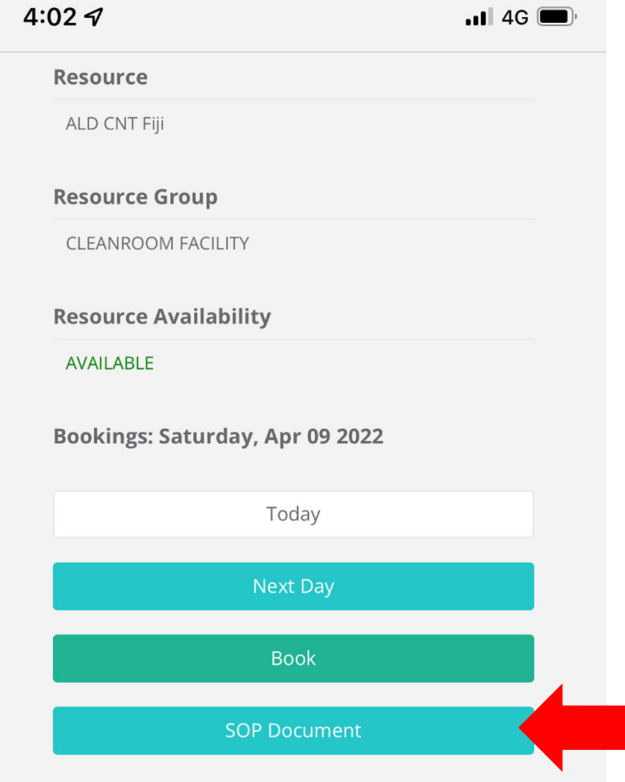

# **9.20 System Administrator ONLY**

Only system administrators could change the tier price and top up consumable quantity. The previous permission to lab admin staff to change both tier price and top up consumable quantity is removed.

### **9.21 Define Business Hours for Reports**

Go to **System Settings** -> **Configure System**, click on **Business Hour Settings** to set up. The Business Hour Settings will be used at the next stage for reporting.

### **9.22 Stop Booking Confirmation**

For assisted bookings, the system won't send out a booking confirmation if the **Exclude from Broadcast** setting in the user profile is checked.

### **9.23 Booking Confirmation for Blacklisted Users**

For unassisted bookings, the system will send out a copy of the booking confirmation to the trainers of that resource if the "Black Listed" setting in the user profile is checked.

### **9.24 Account Discount**

MCN introduces a discount concept to the account setting. Initially, all the discounts are set to zero. If you wish to change the discount, edit the account.

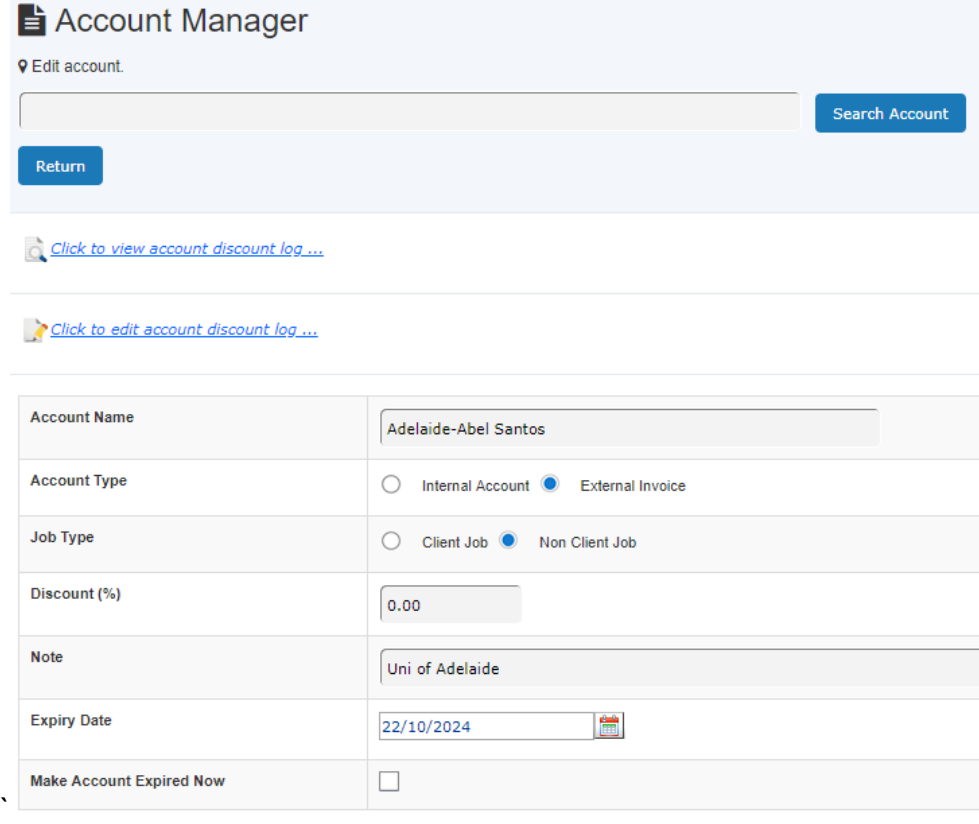

On the account edit page, you are provided with discount change logs and are able to make changes to the latest discount log in case of mistakes.

Each discount change is recorded at the date of the first day of the month. For example, if you change the discount from zero to 2.00 (2%) on 11/10/2013, then the system records the

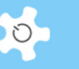

change effective date as 1/10/2013. By doing so, each discount is taken into the monthly usage calculation as a monthly discount.

### **9.25 Reports and Invoices**

All the reports and invoices are integrated with the account discount.

### **9.26 Track User Category Change**

A tracker has been implemented to track any changes in user category so the system can accurately report the charges and billings. For example, user James books SEM230 on 1 July with user category "A", then his category is changed on 2 July to category "B" and he makes bookings on 5 July. When the system runs the report and invoicing, it uses category "A" rate to calculate the charge for the bookings on 1 July, and category "B" rate for the bookings on 5 July, respectively.

You can check user category charge records through **Charge Category Change Log.** 

### **9.27 Broadcast Messages To Newly Trained Users**

'To Newly Trained Users' is added. Click on **To Newly Trained Users** to access. As usual, type in subject and message body, select a period from last month to last 12 months, then click on 'Send Message'. The system sends the message to all the newly trained users for the selected period of time.

For example, if you choose 2 for Last Period in Month, the message is sent to the users who received training in the last two months.

### **9.28 Client Job and Non-Client Job Accounts**

Client Job and Non-Client Job concept is added to account settings. By default, all accounts are client job account type. This setting is for reporting.

### **9.29 MCN Instruments – Hours of Usage**

Hours of Usage summarises the usage each month in the format of MCN requirements. Two options are available: Single resource hours of usage and Multiple resource hours of usage:

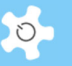

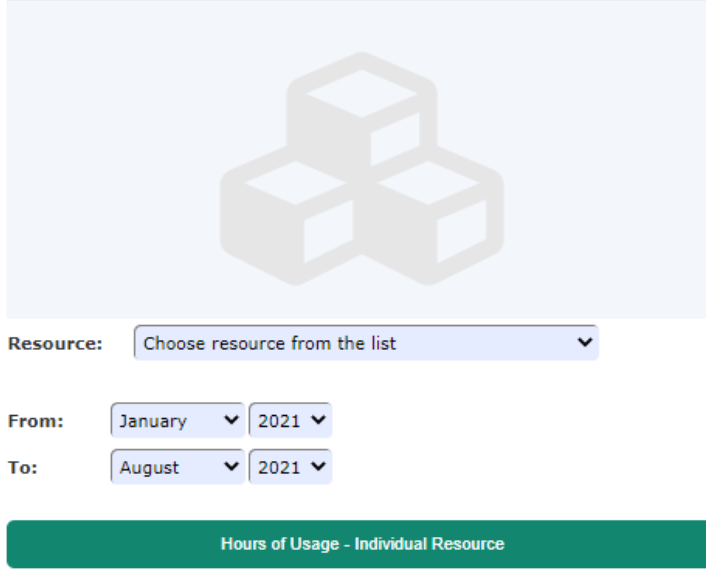

The process between single resource and multiple resources is the same. Choose the resource, select start month and end month, then click on **Continue** button.

# **9.30 FOB for User Profile**

FOB tab is added to each user profile, only admin can change FOB properties:

- FOB title
- FOB type
- FOB reg date
- FOB expiry date

All users and staff FOB require expiry date. Staff and users can view FOB information through *My Profile*.

### **9.31 Consumable Module Modification**

- Ultimately we want the ability to specify linked consumables when making a booking.
- We already have the ACLS consumables register, where we are inputting various items such as wafers etc., that we can charge to users. What we are missing is the ability for users to "self-select" consumables as a part of their bookings. An example would be a user doing a thin film deposition of Gold. They should be able to book the tool and select how many nanometres of Gold they will use. ACLS should then add that charge to the booking. Another example would be a user booking a spin coating station... this person should be able to specify which photoresist they are using and the number of samples they will process —all of the resists and the charge/sample would be specified in the consumables register.
- I know ACLS has all the basic functionality for this already in place in separate locations, it should just a question hooking them together.
- Resource manager should allow us to set up each tool with the relevant "linked consumables" if applicable. That is, in the booking profile for a tool, we should be able to add a section for consumables. Staff could setup a tool and select: Linked Consumables = YES/NO, and if the answer is YES, we should be able to select items from the consumables register. These items would then show up when making the bookings and the users can indicate how much they are using.
- Some accounts shall be disabled for consumable orders
- Set up default user account as the first option to the unassisted and assisted booking calendar

# **9.32 Accounts Used for Consumable Order**

Admin can set up the account dedicated for consumable orders. In the other words, when users place the orders, they only need to choose the consumable type accounts.

- account manager to include a YES/NO control for whether an account can be used for consumables charges
- default status on an account will be YES.
- MCN staff will manually disable for accounts that should not be used for purchase of consumables
- IMPORTANT: accounts that are NO can still be used for booking of instruments.

### **9.33 Linked Consumables of Resources**

Admin can set up consumable list for each resource. If the consumables are set up for the resource, it is compulsory for users to place the orders with the min qty for each booking.

Edit Resource Return ALD - Fiji F200 General Profile Booking Profile Catalogue Profile Charge Rates Linked Consumables Training Certificate Trainer Certified Users Tracker Settings + Add Linked Consumable AL1234 AL7891 coka

Go to Resource Manager to set up consumables.

Click on Add Linked Consumables to add consumables from the consumable library. You can access the linked consumable page or delete it.

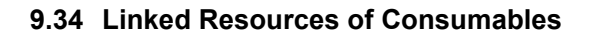

Admin can see the linked resources on the selected consumables and access the linked resources.

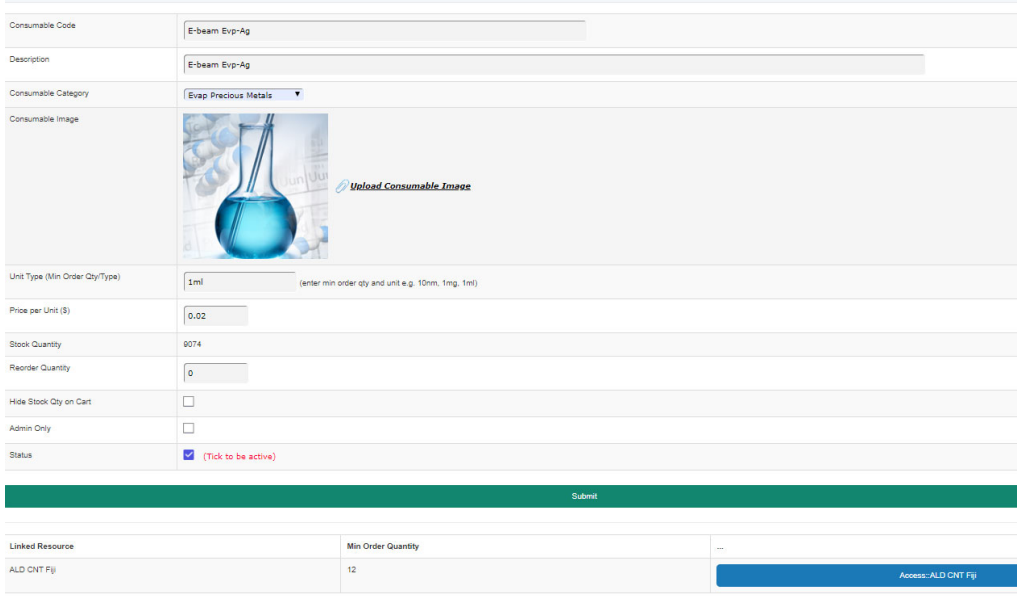

### *9.34.1 Unassisted Bookings*

If linked consumables are enabled for the resources, it is compulsory to order consumable for each booking session. System does not check the order entry for the resources which do not enable the linked consumables.

Consumable order details are visible on booking tooltips, including order number

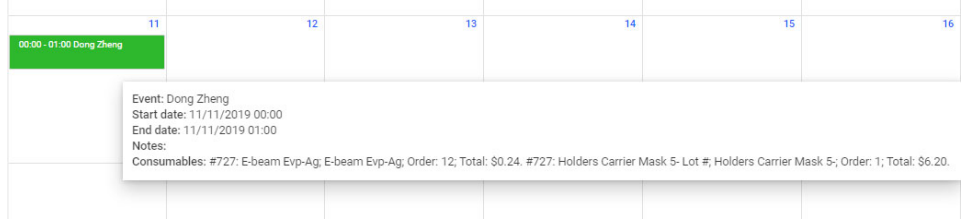

• Record consumables

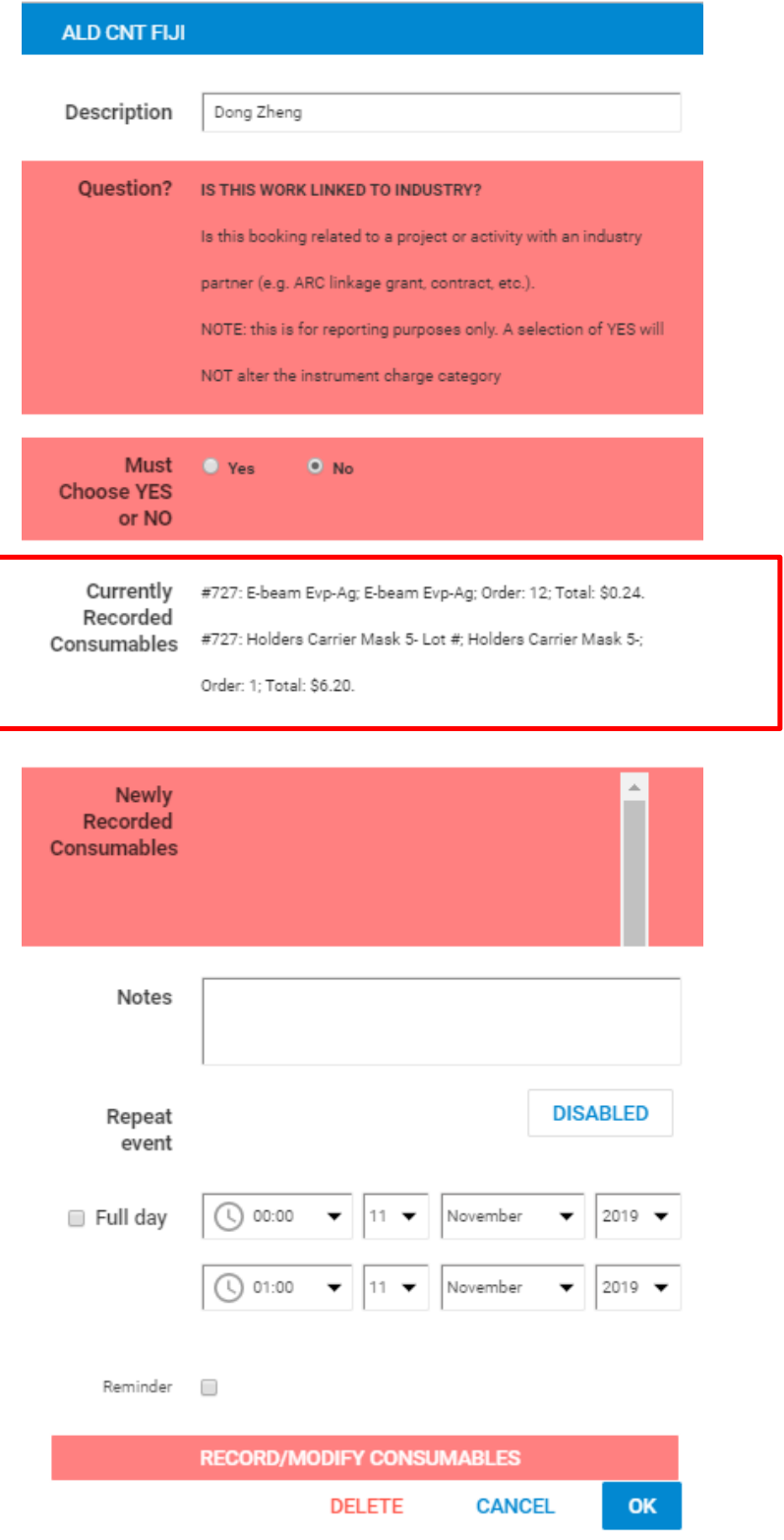

 Click on Record Consumable Button on the popup booking form to record or order consumables.

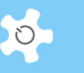

• Based on the linked consumable settings to the resource, the new page is open for the user to record consumables and account to the booking sessions.

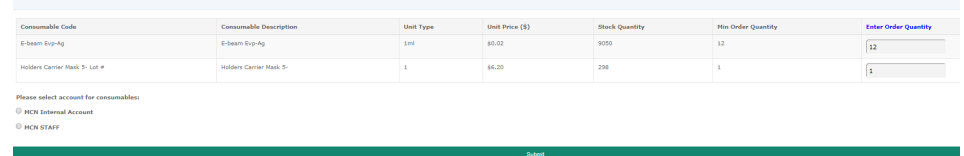

Please select account for consumables:

MCN Internal Account

MCN STAFF

- Then enter the order quantity and the appropriate account, then submit. Then close the page by clicking on the below button and continue to the booking form. System does the check against min order quantity and update the stock quantity.
- The consumable orders made by bookings are marked as delivered or closed automatically.

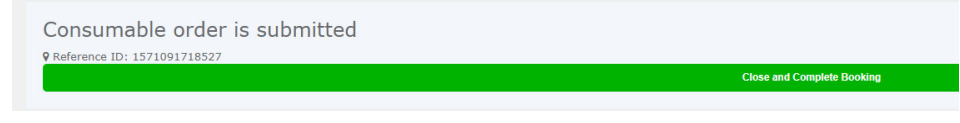

You can see the newly ordered details in the highlighted order panel.

# Appendix A – Modification for ANFF-MCN

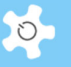

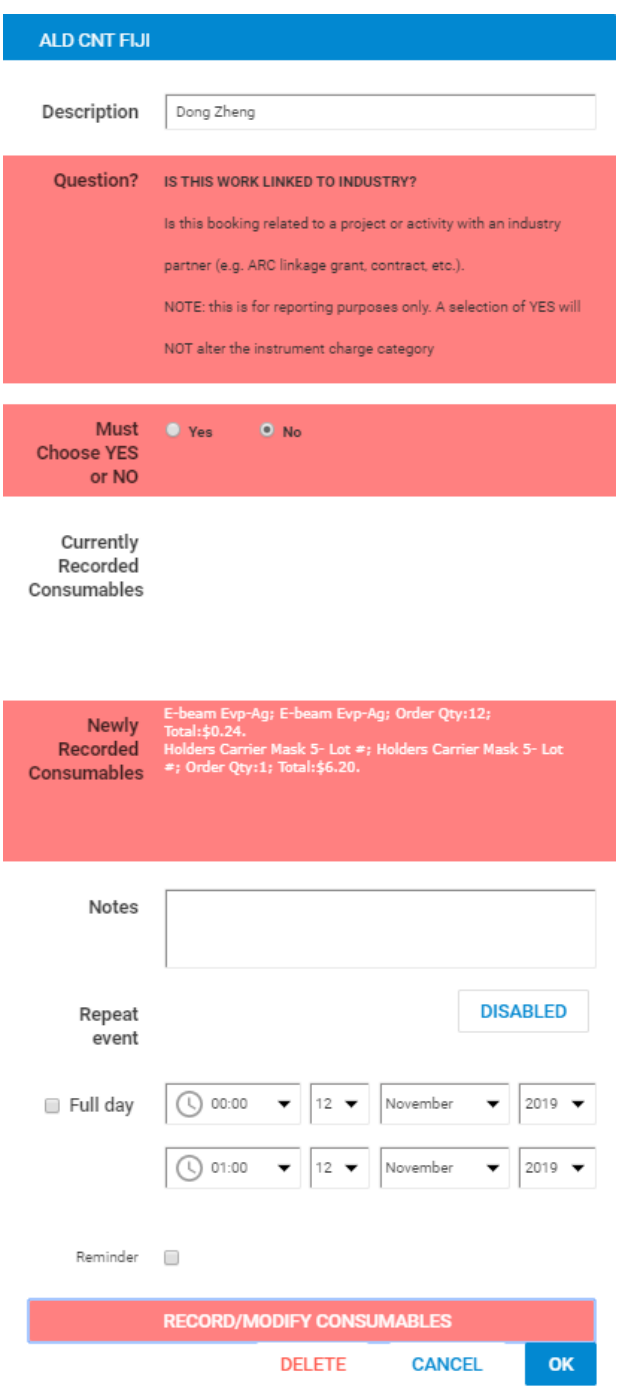

- Upon save the bookings, the details of the consumable order or record are shown on the booking form and tooltips.
- What if users don't record or order consumables? System pops up the following alert message.

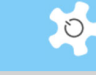

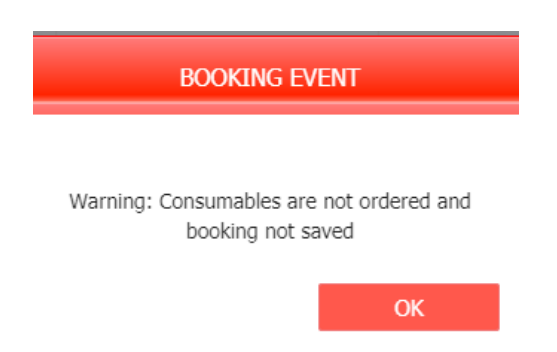

• For those resources which do not set up linked consumables, users make bookings as usual.

# *9.34.2 Assisted Bookings*

It is the same mechanism to record the linked consumables. The difference is that system records the consumable orders to the user selected by the staff. Staff needs to select the same user for both the booking and the consumables.

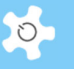

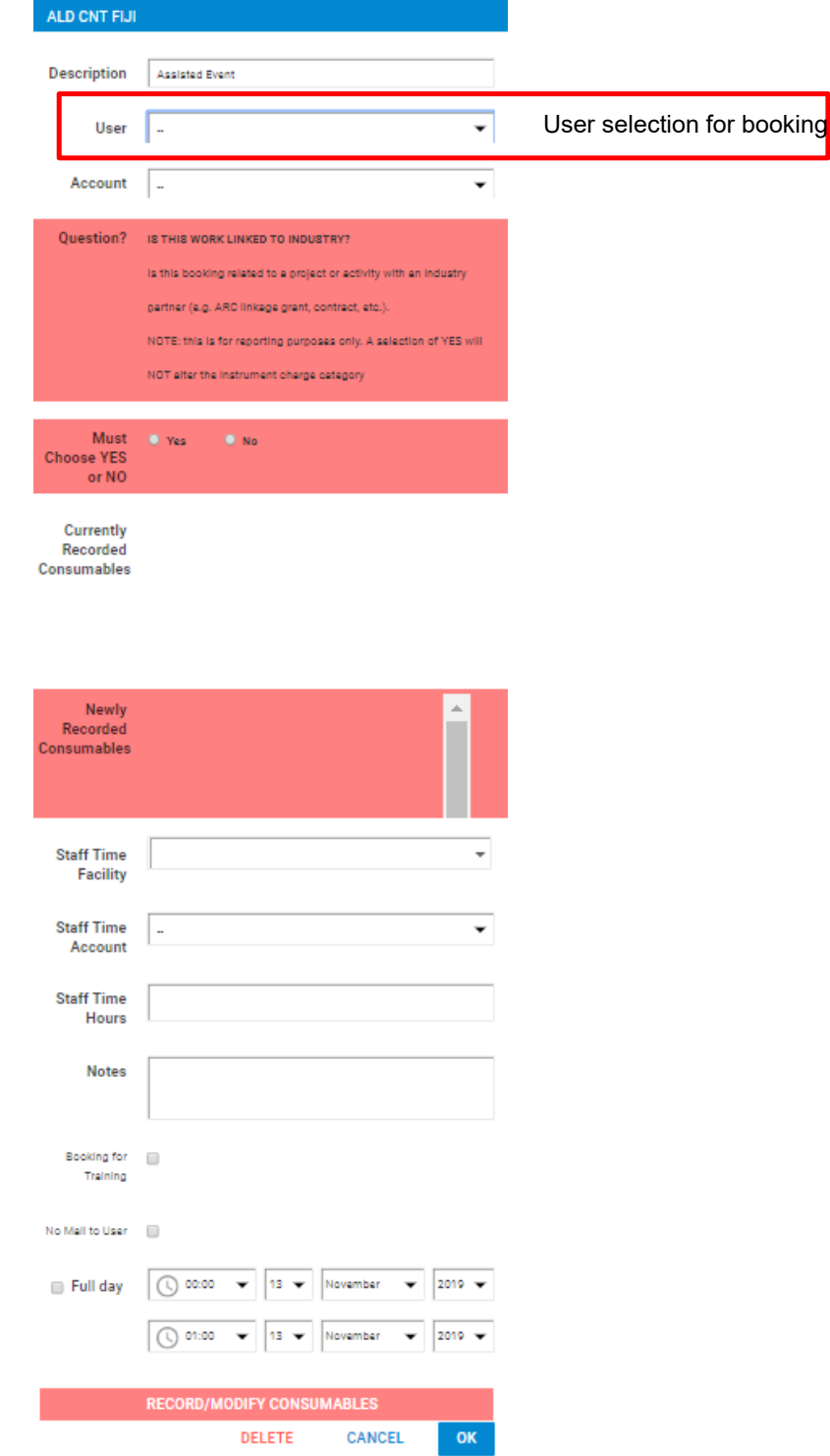

At the recording consumable page, if it is a new booking, you need to select the same user as the selected user for booking.

# Appendix A – Modification for ANFF-MCN

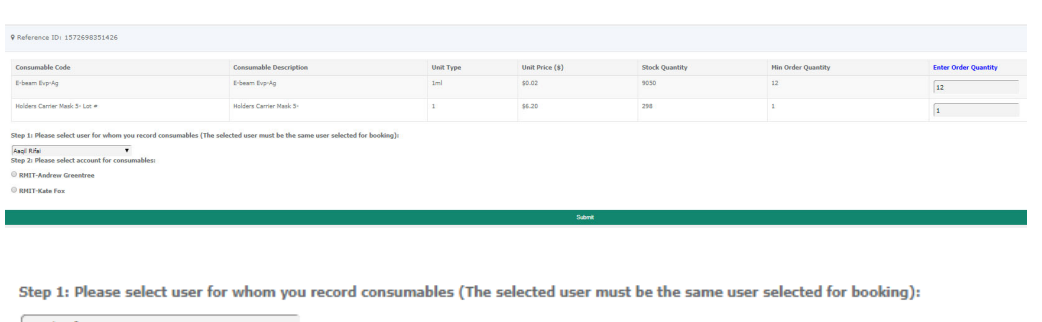

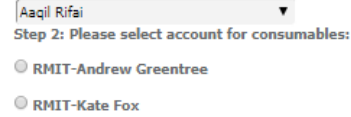

### *9.34.3 Timeline Bookings*

- On the timeline calendars, if one of the resource requires the linked consumables, the Record Consumable tooltips show up for all.
- Resource with linked consumables

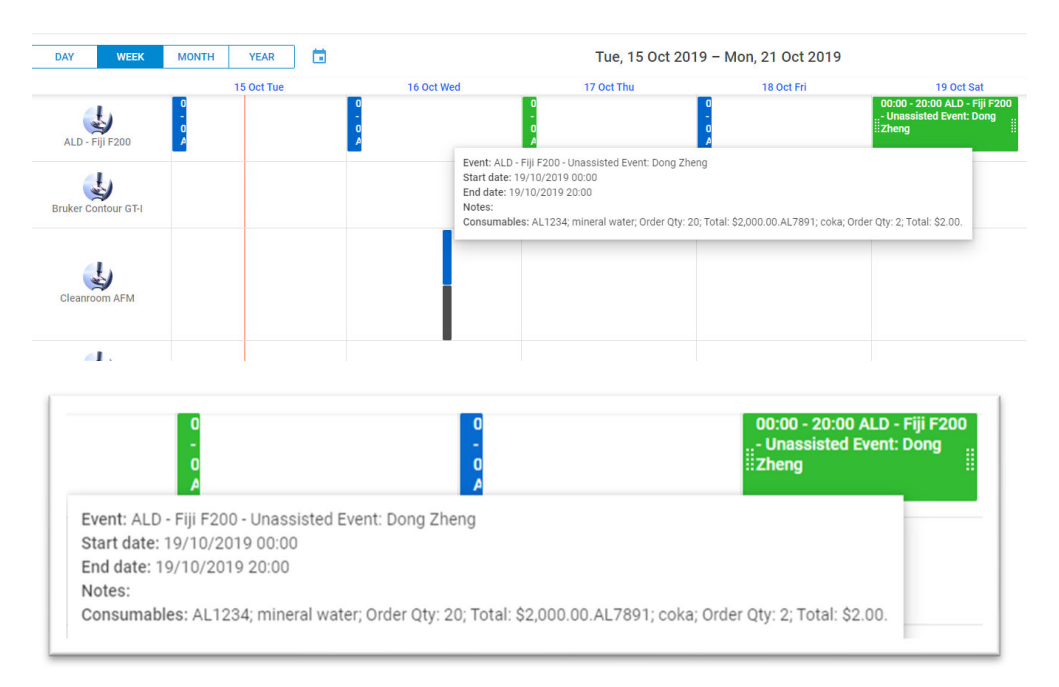

 $\circ$ 

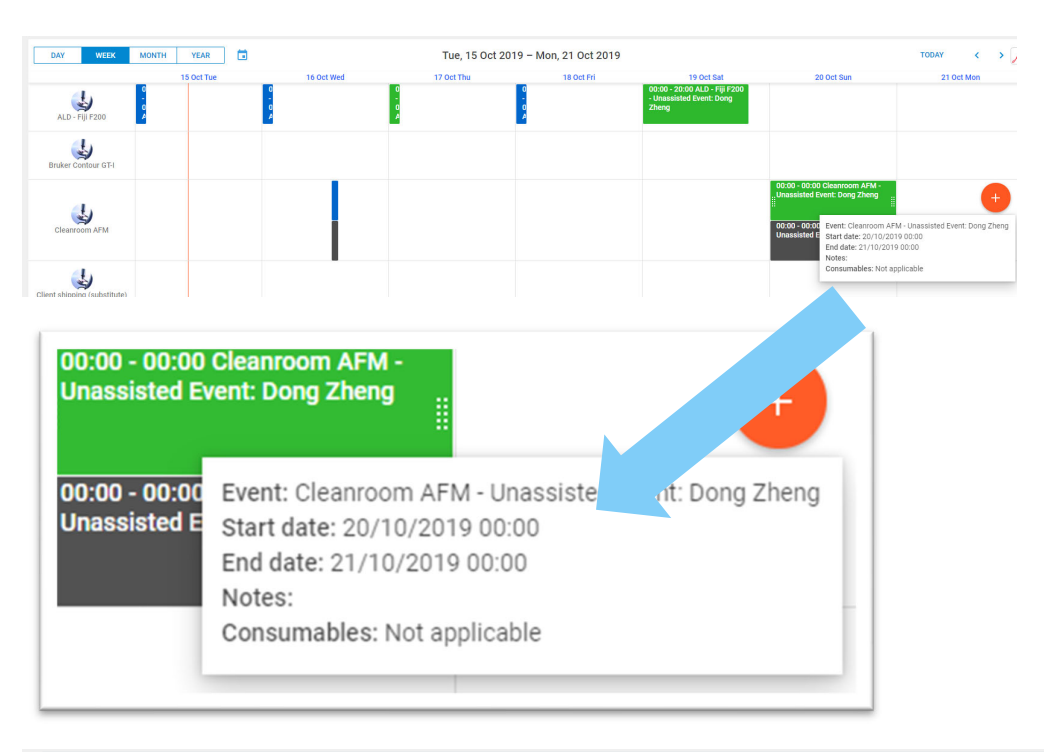

Resource without linked consumables: show 'Not applicable"

**Q** Reference ID: 1571093518330 **9** Resource: Disco DAD321 Dicing Saw

**9 Recording consumables is not required for this resource, Disco DAD321 Dicing Saw.** 

### *9.34.4 What if the bookings are cancelled?*

For those bookings recorded with the consumables, if the bookings are cancelled, then the orders are cancelled either, and stock quantity is adjusted.

### *9.34.5 What if the consumable orders are cancelled?*

Upon cancelling the consumable orders which are recorded with the bookings, the bookings remain but the consumable orders are indicated as cancelled in the booking calendar.

### *9.34.6 My Orders Recorded BY Bookings*

- In general, there are two types of consumable orders, one from shopping carts, and the other via bookings. Those orders made by bookings are shown with the booking reference on the order summary.
- My Consumable Order button is available on booking calendar page so users can check his orders anytime.

### *9.34.7 Consumable Orders Recorded BY Bookings*

In general, there are two types of consumable orders, one from shopping carts, and the other via bookings. Those orders made by bookings are shown with the booking reference on the order summary.

If the order is made via a booking, the booking details are shown up to the order form for changes and updates.

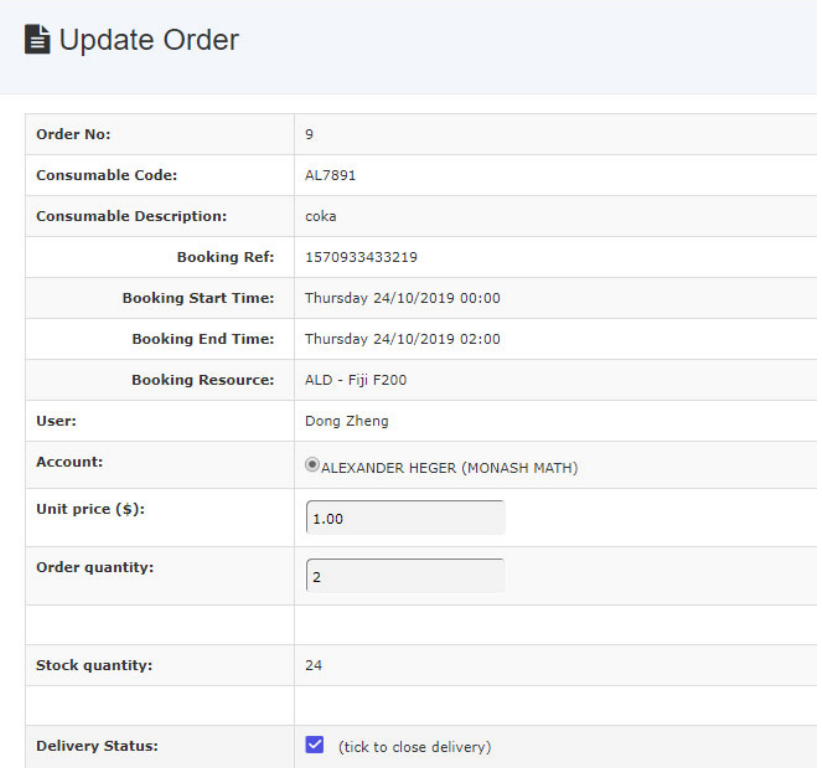

### *9.34.8 Booking with time-based consumable usage*

### **Case study:**

- Users make a booking on the 3D printer and the amount of 3D printer resin that is consumed depends on the length of the booking.
- It's not always possible for users to know the amount of resin they will consume in their booking so we'd like to have ACLS apply a consumables charge that is linked with the booking time itself.
- For example, John Smith books the printer for 2hrs. The rate for the "3D Printer Resource" is \$10/hr. The rate for the time based consumable is set to \$15/hr. John Smith will be charged for 2hr\*(\$10/hr+\$15/hr)= \$50
- This could be accomplished by having the users manually specify how many hours their bookings are (basically by treating the "unit" of the consumable as hrs, but this will allow

# Appendix A – Modification for ANFF-MCN

people to cheat. If ACLS is doing this calculating this charge automatically based on the length of time of the booking, it's much better.

# **Flow chart:**

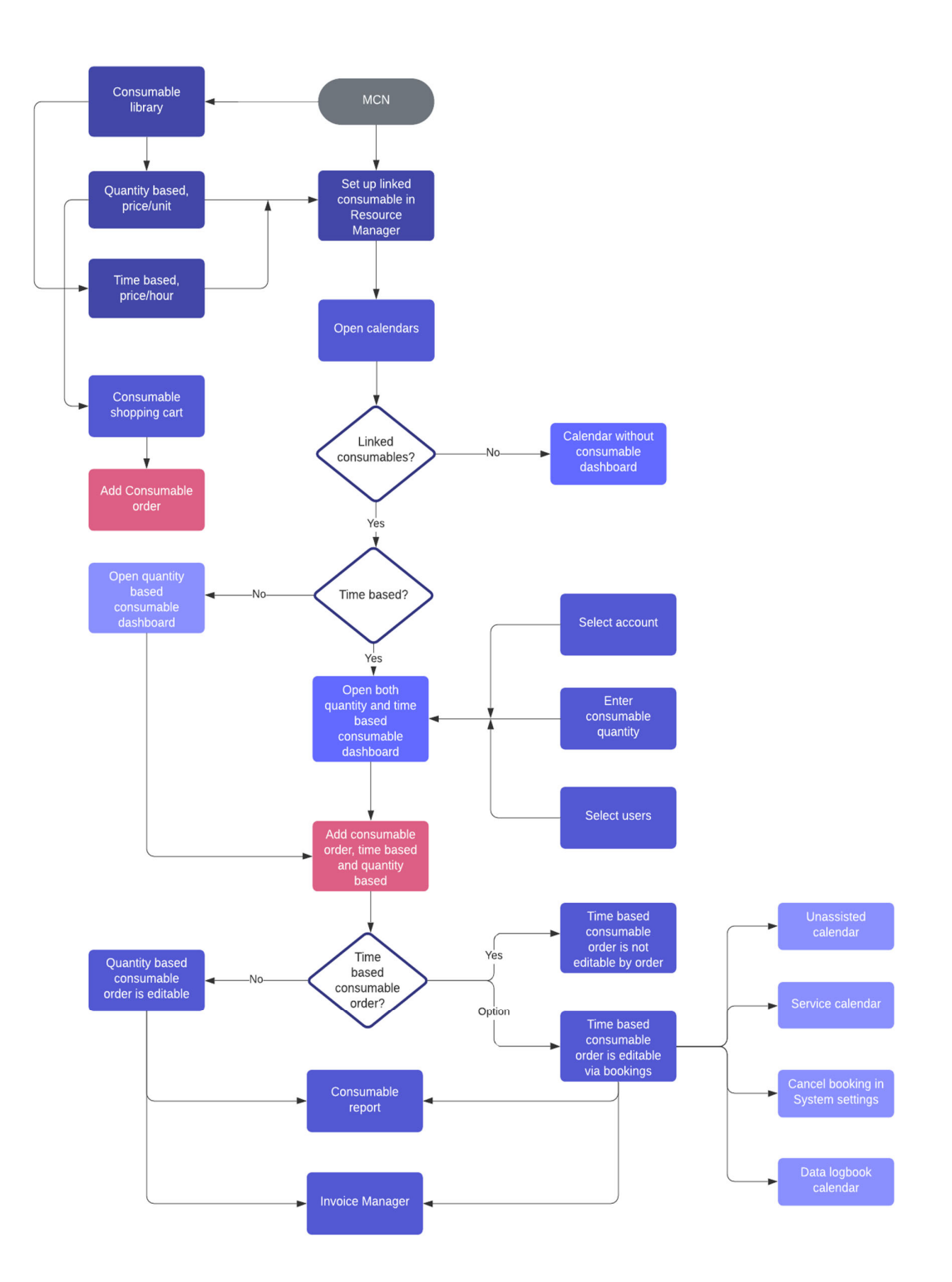

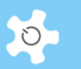

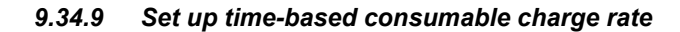

First step, go to consumable library, edit the selected consumable profile, a new setting is added as time-based price/hour. ACLS auto-calculate time-based quantity/15 minutes.

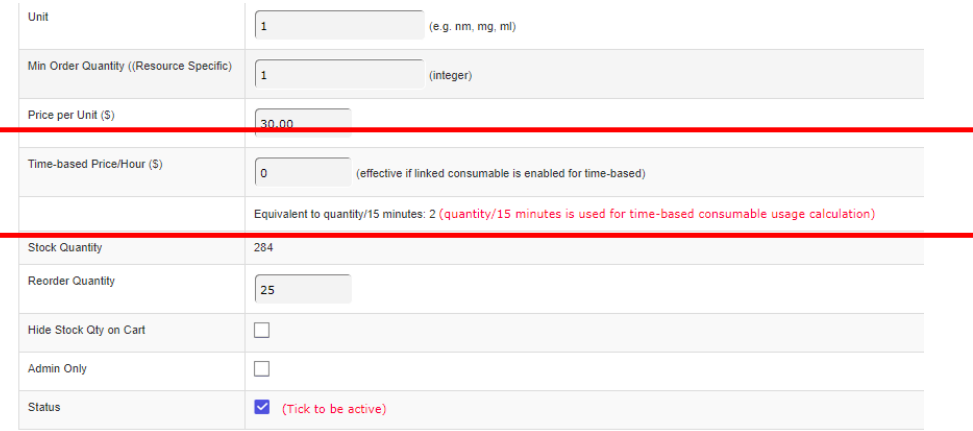

The reason to convert from price/hour to quantity/15 minutes is due to the calendar min time scale 15 minutes.

### *9.34.10 Linked time-based consumables to resources*

Go to Resource Manager to set up linked consumables including the time-based consumables.

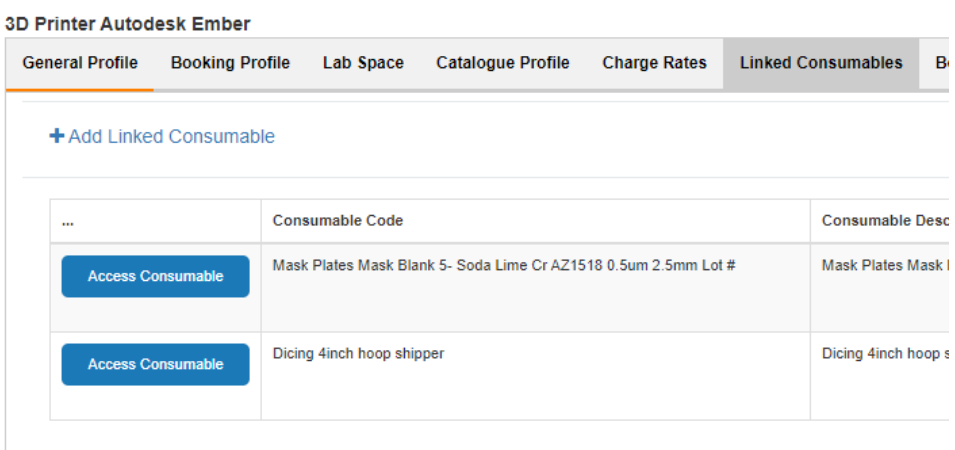

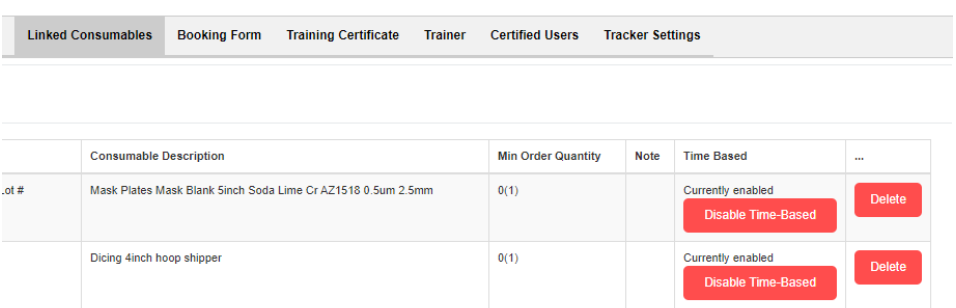

You can toggle the linked consumable state between the time-based consumable usage and quantity-based consumable usage.

### *9.34.11 Time-based consumable usage*

ACLS is scripted to handle the mixed linked consumables to the resource. If the linked consumable is set as time-based, then users and staff don't need to enter the quantity. System calculates the time-based linked consumable usage according to the booking time.

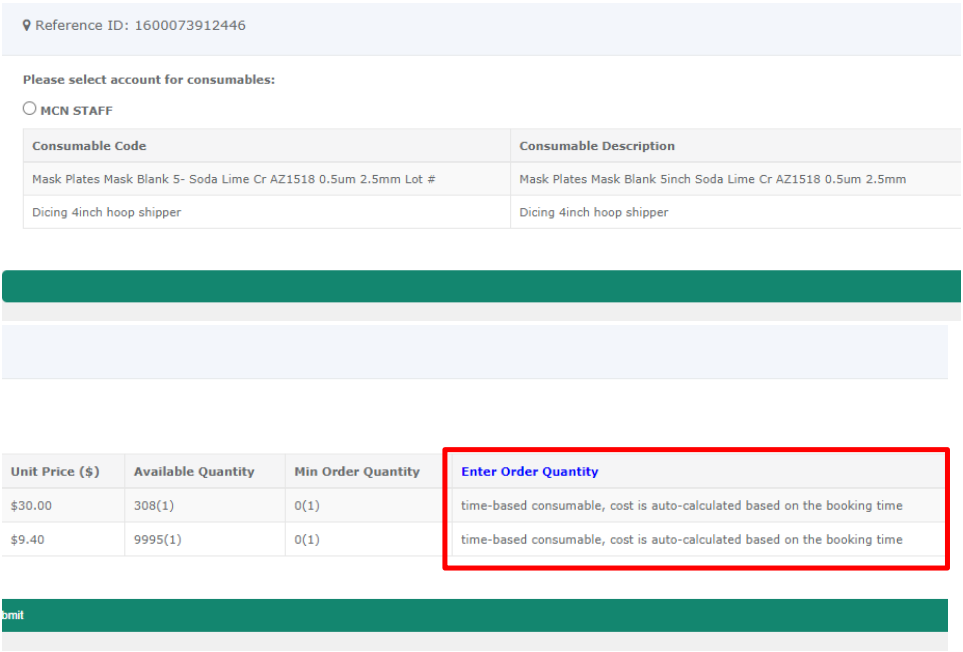

Select account and save. Then calendar shows the cached result as indication.

 $\circ$ 

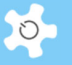

**Newly** Recorded **Consumables** 

Upon saving the booking, the order is auto-calculated according to the time-based rate of the linked consumables. You are able to see the consumable orders with the indication of time-based.

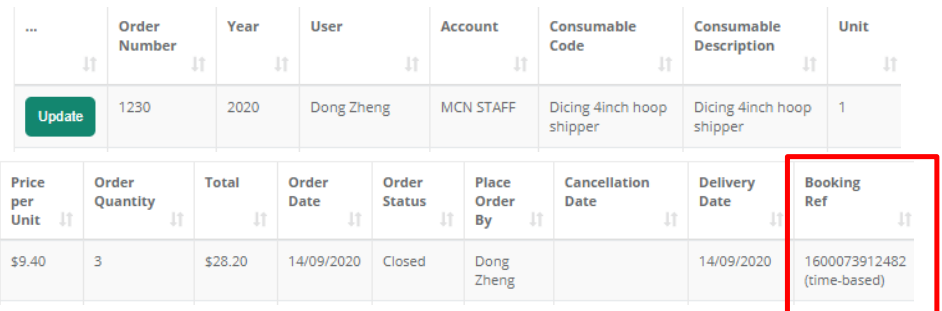

# Update Order

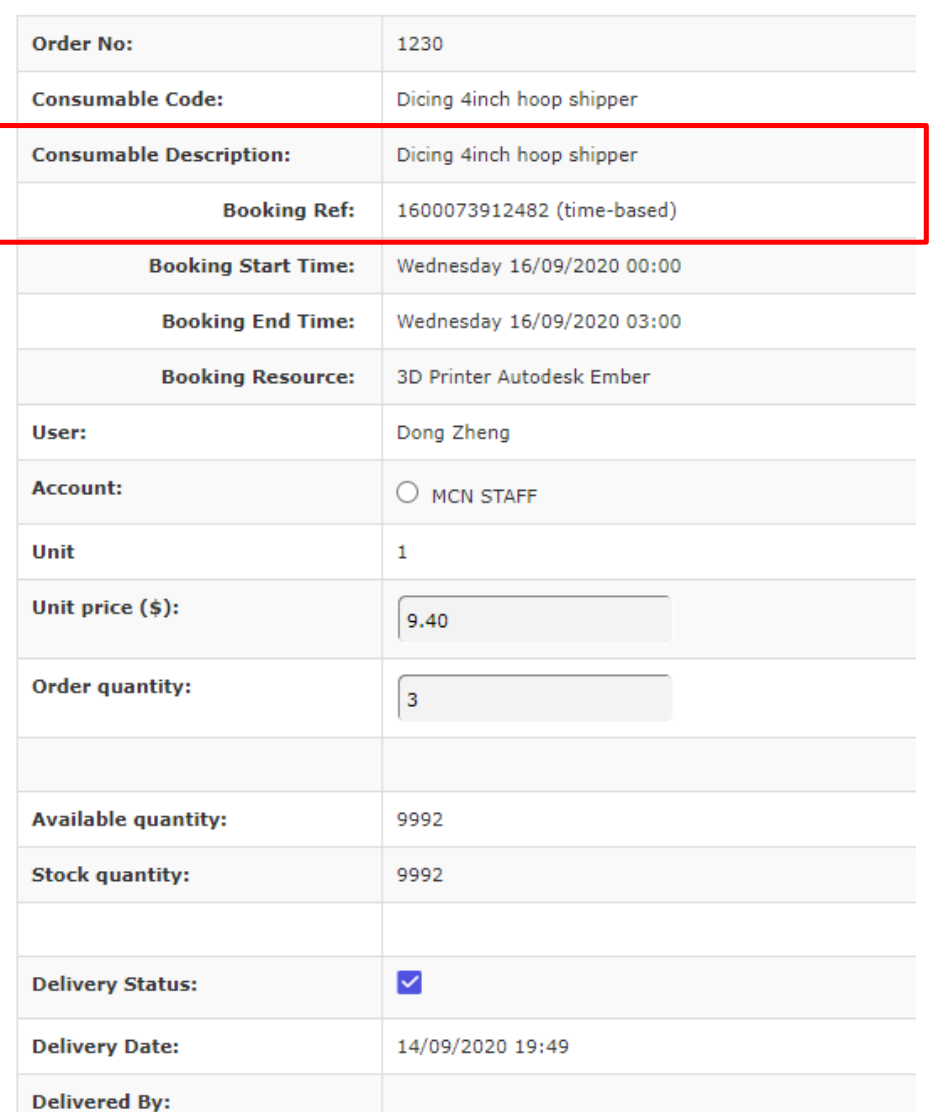

Admin can alter the order even if it is the time-based. However, when the booking is changed, this order follows the change of the booking time as it is part of the booking.

Unassisted booking calendar assisted booking calendar and time-line booking calendar are modified to handle the time-based linked consumable with the booking time.

You can cancel any bookings with the service booking calendar. If the cancelled bookings are saved with the time-based linked consumable, then the respective time-based consumable order is also cancelled.

 $\circ$ 

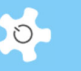

# *9.34.12 Set up staff-time resource discount*

Go to Resource Manager to access Staff-Time Resource Training Hour Discount.

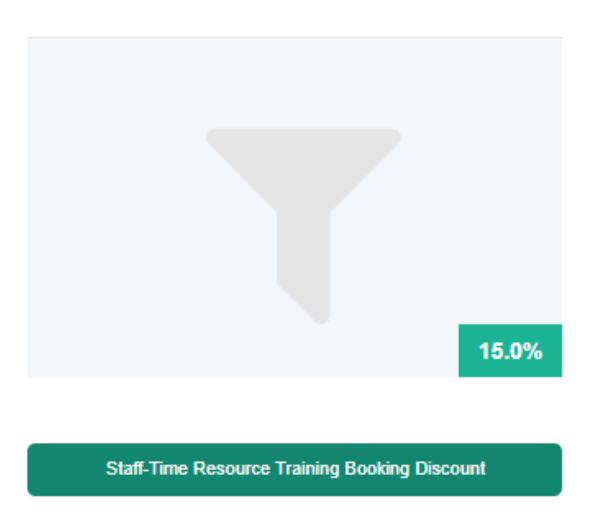

Enter discount and accept, change of discount is recorded for future reference check.

### *9.34.13 Apply staff-time resource training booking discount to the invoices*

Booking invoice: admin can run the invoice manually by selecting month/year and supervisor. Discount applies to the invoice, the following data columns are added:

- Staff-Time Training Hours
- Staff-Time Discount

Batch invoice: the same as the booking invoice to apply discount to the staff-time training hours

# **10 Appendix B - Modification for ANFF-WA Node**

### *10.1.1 Background*

The essence of the problem that we have is that we want to book a tool overnight to reserve the time and ensure that no one else books it, but we do not want for the overnight hours to be counted and reported in the excel usage reports that we generate for reporting of facility usage hours.

We adopt the proposed option "Somewhere in the settings for a tool we tick a box "do not include in excel reporting overnight hours booked between 8pm and 10am.".

### *10.1.2 Resource Setting Changes*

A special ANFF WA setting is added to the resource profile in Resource Manager to configure the resource for the special reporting hour control.

- Report Enabler: tick to enable the special hour control for report. If unchecked, report hours are calculated as usual. If checked, the report start time and end time are used to calculate. For example, the booked hours from 9 to 16, the report start time is 10 and end time is 15, the calculated usage hours are 5 instead of 7.
- Report start time: starting hour to count as reporting usage or booked hours
- Report end time: ending hour to count as reporting usage or booked hours

# Appendix B - Modification for ANFF-WA Node

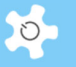

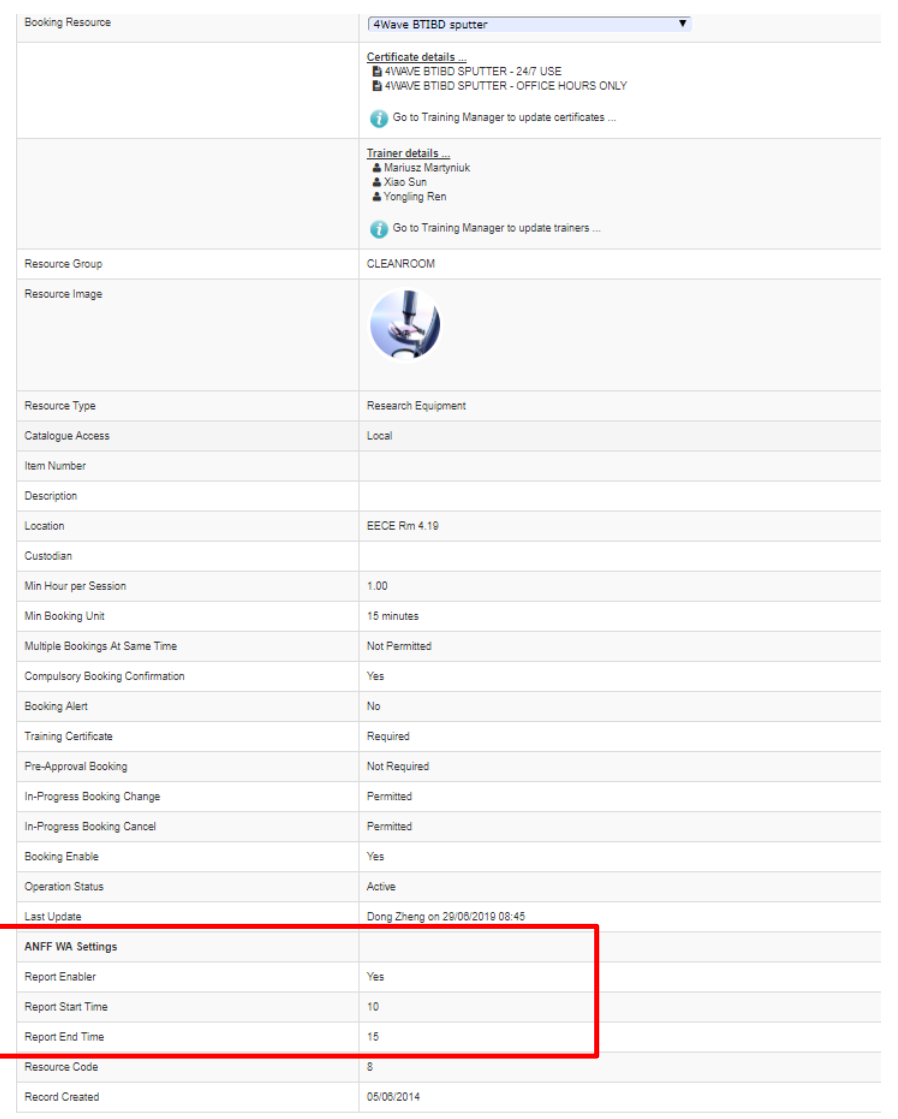

# *10.1.3 Report Manager*

Operation and training hour report are implemented with the reporting hour controls.

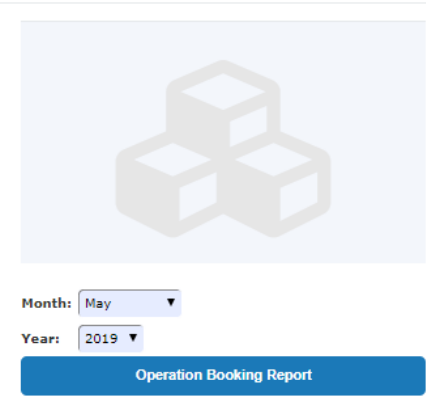

ANFF WA Hours are added to the report as shown below. Both monthly and period reports are modified. Batch reports applies the same changes as well.

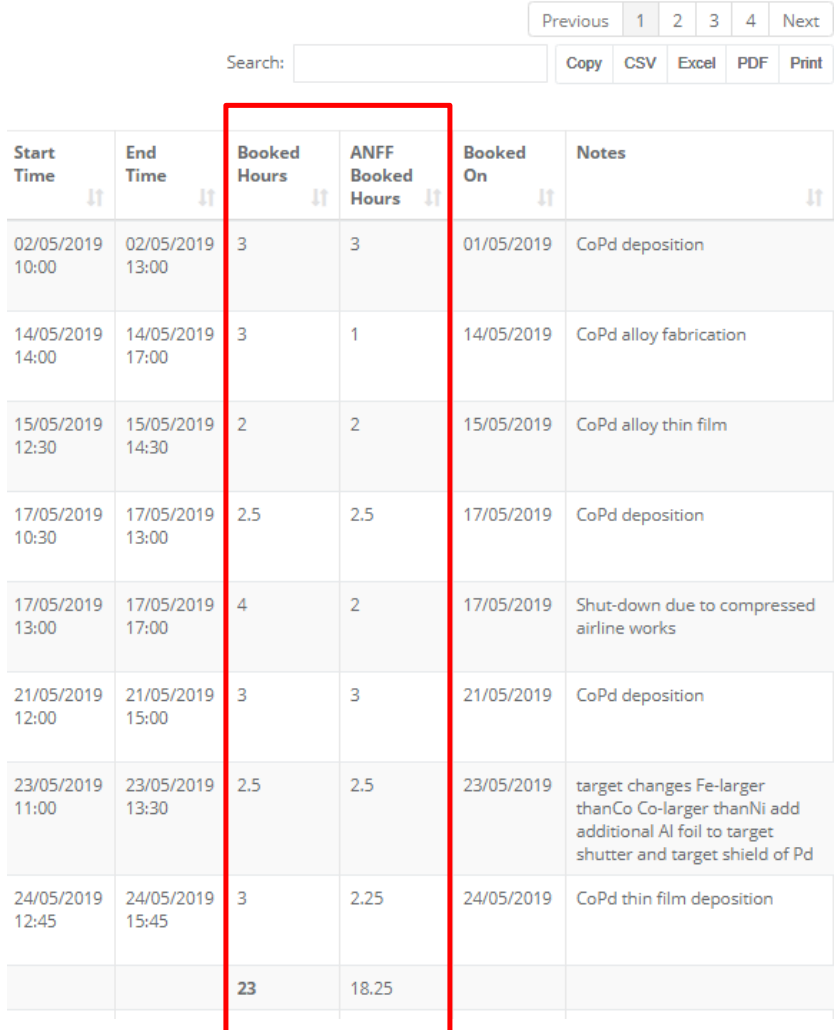

 $\circ$ 

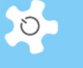

# **11 Appendix C - Modification for ANFF-QLD Node**

### *11.1.1 Background*

ANFF QLD Node requested to modify the ACLS version to meet its own operational requirements. The business process has been overhauled in ACLS to deal with the business model integrating with projects and memberships.

This guide intends to cover information about the changes to many aspects of ACLS. In short, they are:

- Project membership registration
- Project top up hours tracking
- Project daily updating to remaining hours
- Resource registration
- User booking tool with booking reminder

Booking data report: All the data reports are set up for the project membership rate accordingly. Booking data invoicing: All the invoice statements are set up for the project membership rate accordingly. The system needs to be able to generate monthly invoice statements per supervisor

### *11.1.2 Register Project*

Through **Utilities -> Project Manager**, you can set up project memberships.

- Add project
- Active projects
- Archive projects
- Sort projects by supervisors
- Rate of charge tier vs charge category

As the charge rate is defined by charge tier and charge category (or so called charge group), you must set up **Charge Tier** and **Charge Category** before clicking **Project Manager**.

• Step 1: Set Up Charge Category

Through **Charge Category Manager**, you can set up a list of categories as illustrated below.

• Step 2: Set Up Charge Tier

Through **Charge Tier Manager,** you can set up charge tiers.

• Step 3: Set Up Rate

When you click on **Project Manager -> Rate Settings of Charge Tier vs Charge Category**, you can see a rate matrix table as shown below.

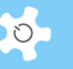

Click on checkbox next to **Edit** to change the rate.

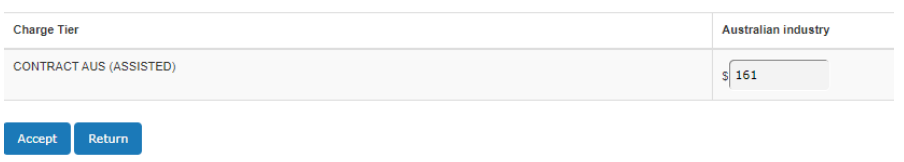

Click on **Accept** to save the rate.

• Step 4: Register Project

Through **Project Manager**, you can define which supervisor has membership of the project.

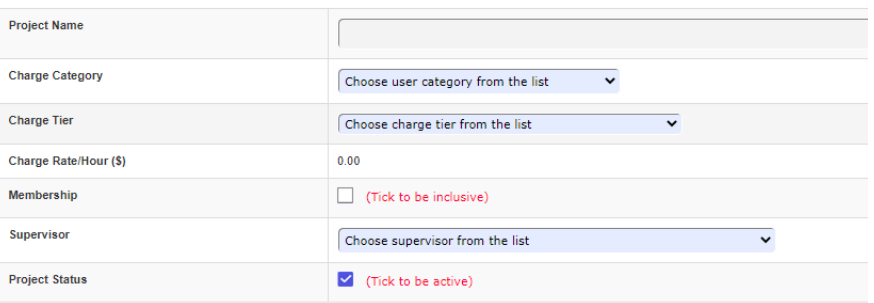

You can add a new project, or edit the existing project, but you cannot delete the project. To edit the project, select the project from the dropdown list, click on Edit.

### Description of project parameters:

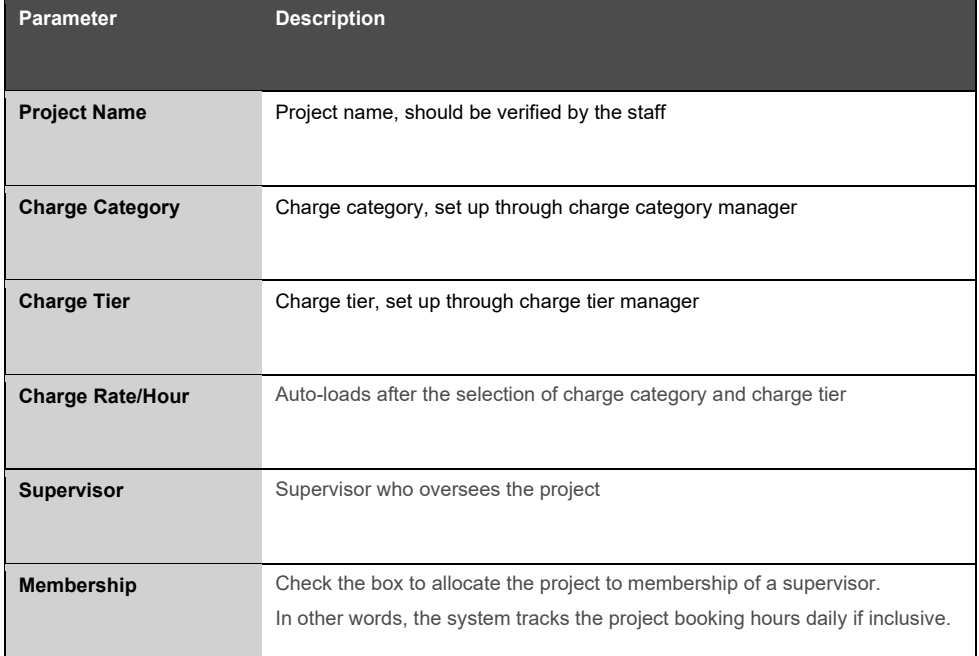

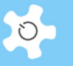

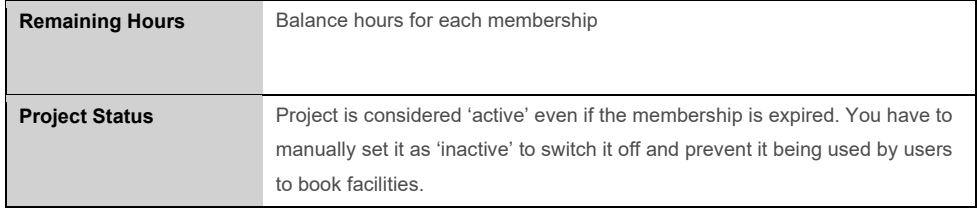

### *11.1.3 Active/Archived projects*

Live search and exportable feature are available for the active and archived projects.

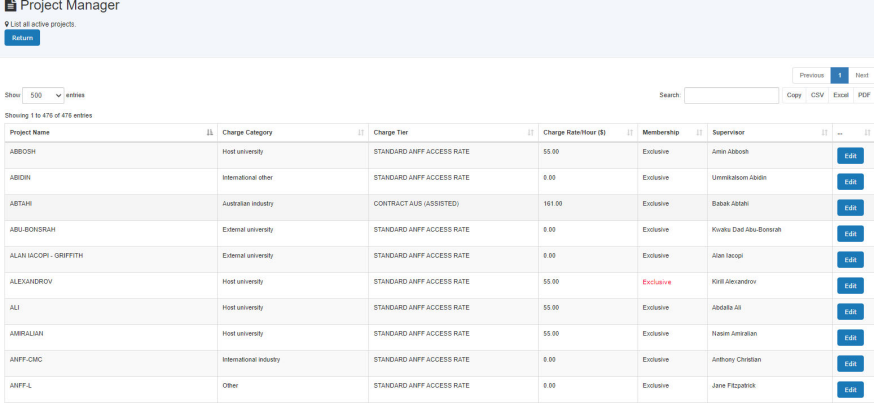

# *11.1.4 Register Membership*

Through **Utilities -> Supervisor Manager**, you can set up memberships.

Each supervisor can have charge of only one membership, but each membership can connect to multiple projects through the project settings explained above.

### *11.1.5 Update Project to User Profile*

All the functions in *User Profile* are revised for this project.

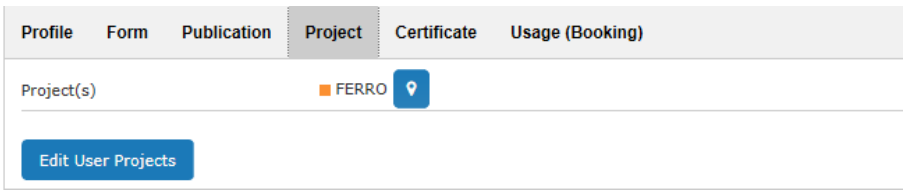

You can add projects to the user through Edit User Projects.

# *11.1.6 FAQ*

#### **1. What is the relationship between project and membership?**

*Each project has a cost centre in relation to membership, which is allocated to each supervisor through Supervisor Manager. However, if you choose to exclude a project from membership, then the system won't track the booking hours for that project in relation to the membership. For example, supervisor David Hoffman has multiple projects, one of them is project 'UNSW', if you set this project exclusive of David Hoffman's membership, then none of the bookings under the project 'UNSW' will be included in the cost calculation of the remaining hours of Hoffman's membership.* 

### **2. What do you mean the system tracks the top up records?**

*On the supervisor table, you can click to view the history of top up hours.* 

#### **3. How does the system update the remaining hours automatically?**

*ACLS email server runs a remaining hour check against the previous day bookings every midnight. If the remaining hours are less than the pre-set alert threshold, the system sends an alert message to the generic 'Contact Us Email' in the system settings.* 

# **4. If I add or cancel past booked sessions through the Data Logbook Manager, can the system automatically update the remaining hours?**

*No. You need to update it manually. Do this through project top up.* 

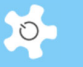

# **12 Appendix D – Modification for SMAH**

This appendix provides an operational guide to the customized ACLS for SMAH.

### **12.1 Background**

### *Equipment Maintenance Management functions*

Users and managers need to know when equipment is not available due to being faulty or damaged, or for a scheduled maintenance/service. In addition, a fault notification system needs to be included to allow users to notify the system and therefore management if and when any equipment is faulty, a brief description of the incident or fault, the extent of the damage, and urgency of response needed.

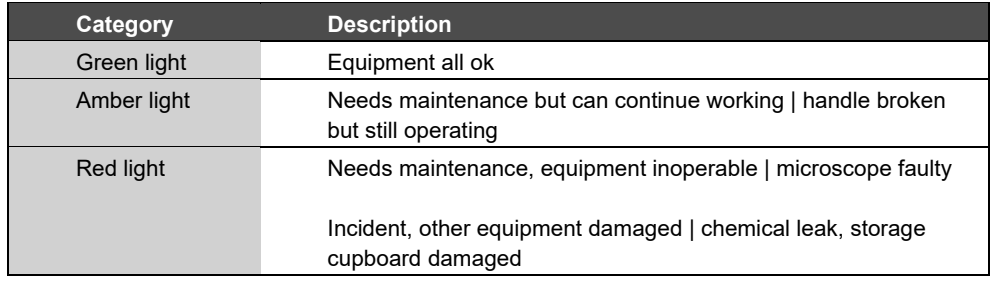

In the latter situation the whole room would be shut. In this case all related equipment housed in the same room would need to be marked as "red light" so all users can see they can't access it. Any user who has booked the equipment in the next X period (day? week?) should be emailed that an incident has occurred that might limit their access to the booked equipment, and to see lab staff regarding maintenance timeframes.

SMAH requires that lab staff can schedule regular periods when equipment will be out of service (ie un-bookable) for maintenance. This is best done as they add each new piece of equipment to the resource group. At this time, the periodic maintenance requirements and costs, and contractor/maintenance supplier contact details should be added, as well as the cost of the item purchased, and when it is due to be replaced. The dates of each of these events could then be used to provide enhanced ability to pro-actively manage the equipment via the Dashboard, see below.

Other functions required include:

- Repair/maintenance schedules, that show up on the Dashboard as a reminder to organize them
- Records of all repairs/maintenance and costs, who performed them, what the problem was, etc
- Records of whether works were scheduled or unscheduled
- A place to record:
	- Original cost of item
	- **Depreciation**
	- Details of service contracts cost, and what it covers
	- Lifespan of item

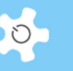

- End of Life calculation, that warns on the Dashboard when it's drawing close (more notice for more expensive items)
- Asset numbers
- Suppliers and supplier details
- Details of required software
- Whether it is networked or not
- Plus an extra notes section for recording things such as computer passwords and anything else we've forgotten.

### *Terminology*

Before continuing to the new features implemented for SMAH, it is worthwhile to address the terms used throughout the system and this document.

- Service: refers to "unscheduled service"
- Maintenance: refers to "scheduled maintenance"
	- Internal maintenance: performed by local staff
		- External maintenance: performed by external company
- Incident: refers to anything users wish to report to staff about a resource according to the pre-set incident category
- Asset: refers to "any resource" to be registered as an "asset". So an asset must be a resource, but not vice versa
- Material: refers to any materialized items, be they hard material, software, or an application
- Labour: refers to any work involved
- Resource Assembly: refers to assembly parts or components of a resource

### **12.2 2018 Requested Changes**

### *Booking Home Page (General and System Administrators)*

• Hide Resource Catalogue

### *Dashboard (General and System Administrators)*

- We want to see the following:
	- My Home (Hide Forms, Resource Catalogue, Corea Analytics)
	- My Profile
	- Training Records
	- Resource Status
	- Resource Alerts

### *Incidents (General)*

Disable Incident section for non-system administrators

### *Contract (Funding)*

Purchase Date

AC LAB SYSTEM 323
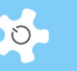

- Funding Category (create drop-down list via Register Funding Category)
- Cost Centre Owner (create drop-down list via Register Cost Centre Owner)
- Cost Centre Number (max length 30)
- Amount (\$)
- Notes

## *Finance Report*

- Create a Funding Report (with total amount calculated for each resource):
	- Resource Group
	- Resource Name
	- Resource Assembly
	- Purchase Date
	- Funding Category (create funding drop down list)
	- Owner
	- Cost Centre Number
	- Amount (\$)
	- Notes

## *Register Funding Category*

Create something similar to Incident Category Editor

## *Contract Record Desk*

 For Contract (Maintenance) and Contract (Warranty) can we please make sure that the Reminder Date remains ticked when editing.

## *Incident Date*

 We want to select the Incident Date instead of it automatically selecting the day it was reported on the Booking System

## *Search Resource Profile*

Add 'Maintenance Agreement Number' to the search criteria.

## *Flow Chart of Process*

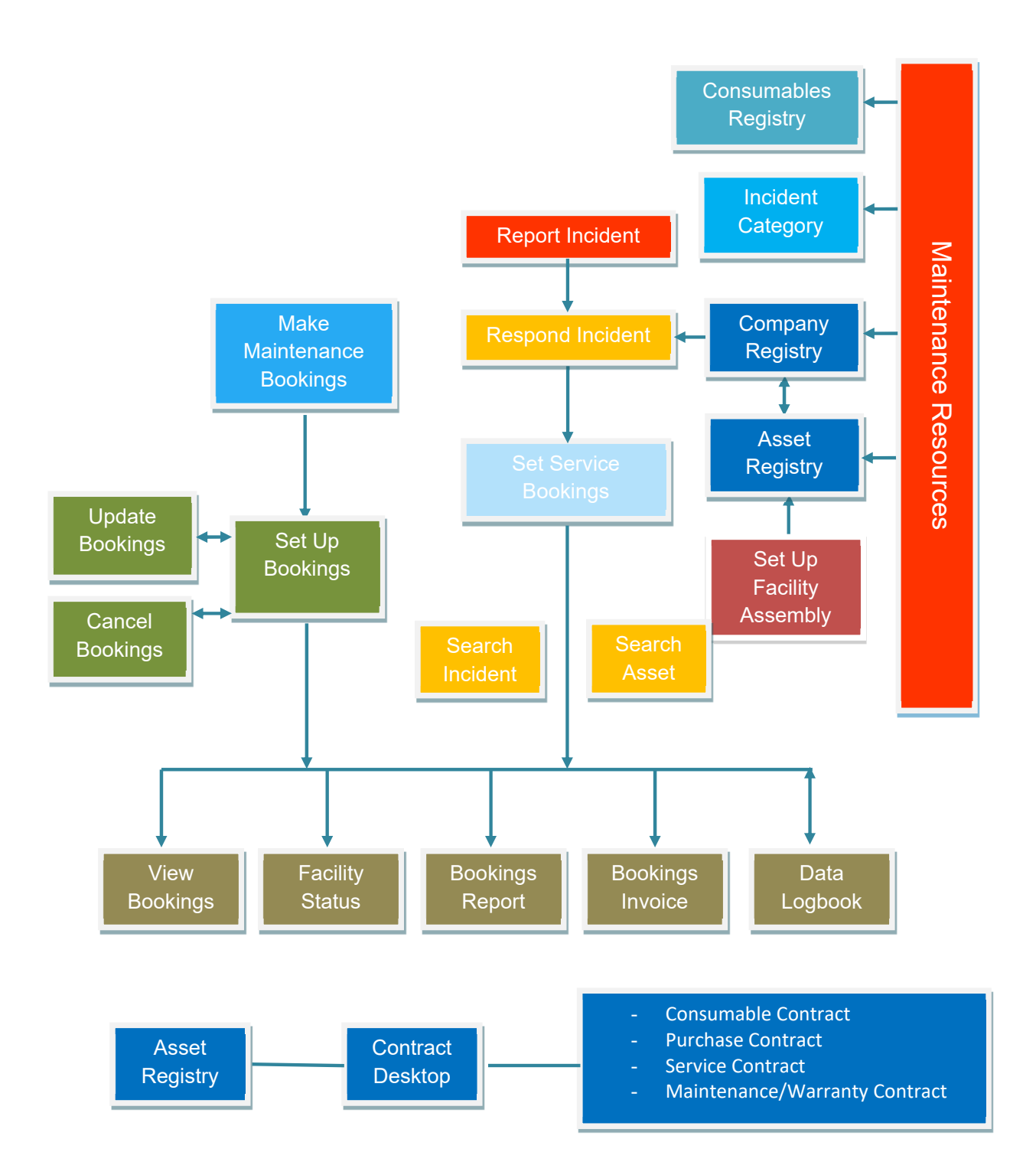

 $\circ$ 

## Appendix D – Modification for SMAH

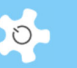

The following chapters relate directly to the process set out in the flow chart.

## **12.3 How to Set Up Incident Category**

First, you need to set up the Incident Category so that users can lodge the incident properly. Go to *Maintenance Resources* to click on *Register Incident Category.* 

The parameters of the settings are described in detail as follows:

- Incident Category Title: the name of the category
- Ownership of Actions: staff listed as owner of the category will receive the incident notification

## **12.4 How to Report an Incident (System Administrator Only)**

Through *Incident,* you can easily browse the incident menu as illustrated below.

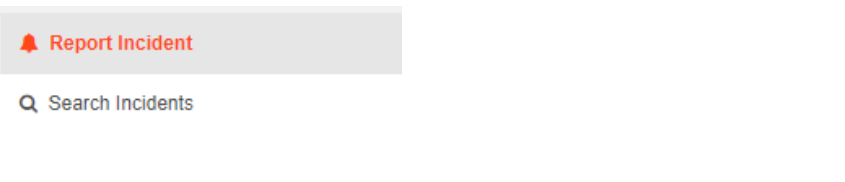

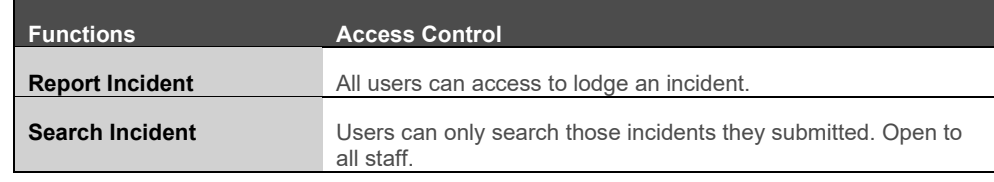

Click on *Report Incident* to lodge an incident:

- Select Resource Group
- Select Resource
- Select Incident Category
- **•** Enter description of fault / incident
- Incident date

Then Submit. Upon submission, the system sends an email notification to the staff-in-charge, the owner(s) of the incident category.

## **12.5 How to Respond to an Incident**

The system shows the reported incidents on My Attention, simply click on *To Update* or *To Respond* next to each incident to start your action.

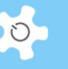

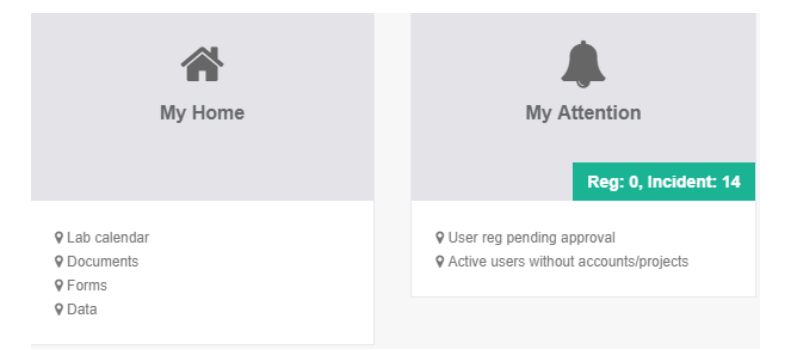

The information box shows up the incident report and last responding information, including action note for reference.

On this page, you are shown full information about the incident and need to fill out the processing details to complete the action:

- Processing status: open or closed
- Incident description: able to be edited by staff to update the original description submitted
- Light indicator:
	- Green to represent normal
	- Amber to represent minor faults
	- Red to represent medium faults
	- Flash Red to represent severe faults

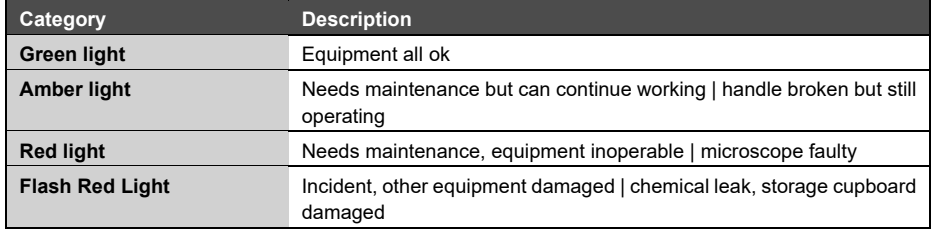

- Level of Actions: as stated above, 4 to choose from
- Company: select service company from the list
- Action Note: for action messages
- Unscheduled Service Bookings:
	- If you enable a service booking, then you need to select start time and end time

The history of response is shown at the bottom of the page. Simply click on *and more …* to view details.

When you click on *Continue* button, the system shows you the final page to confirm and complete:

If you want to make changes before the final completion, click on *Edit* to go back to the previous data entry page. Or click on *Complete* to submit the response.

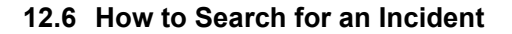

Multiple searching tools are provided to find incidents: by status, by resource and by incident category. They are only accessible to staff members.

*My Reported Incidents* offers users a tool to check their reported incident details.

See example below, searching all open incidents:

Clicking on *Processing Details* to explore all processing records. You may choose not to close the incident ticket each time you process it, so you can check the historical records for multiple responses to the incident ticket.

### **12.7 How to Make Scheduled Maintenance & Unscheduled Service Bookings**

By default, all unscheduled service bookings can only be made through the incident response process.

Before going into this subject further, let's look at how to set up a few things first:

Register Company:

Go to *Maintenance Resources -> Register Company.*

You can add and edit companies as required. Here is the template to enter the relevant data:

Up to three contacts can be added for the same company. To remove a company from the active list, simply uncheck the box of "Enabled".

Register Resource Profile:

Following a request made by SMAH, we introduced the new concept of Resource Assembly to manage the asset by both Resource and Assembly (one level down).

You can set the resource assembly through *Resource Manager.* Here is an example of the resource assembly chart:

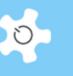

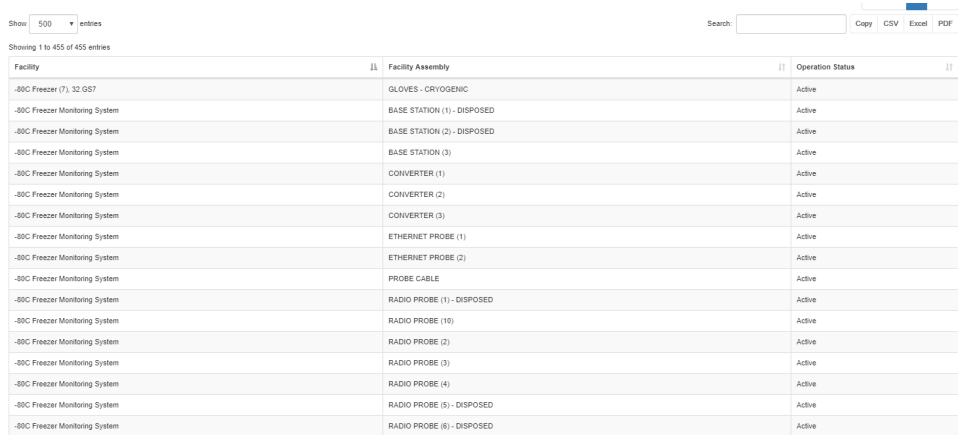

We need to define the term asset: In the system, an asset must be a resource or resource assembly, but a resource or resource assembly does not have to be an asset. Before you are able to register a resource assembly as an asset, you must register its resource as a resource profile first.

Data fields are defined as following:

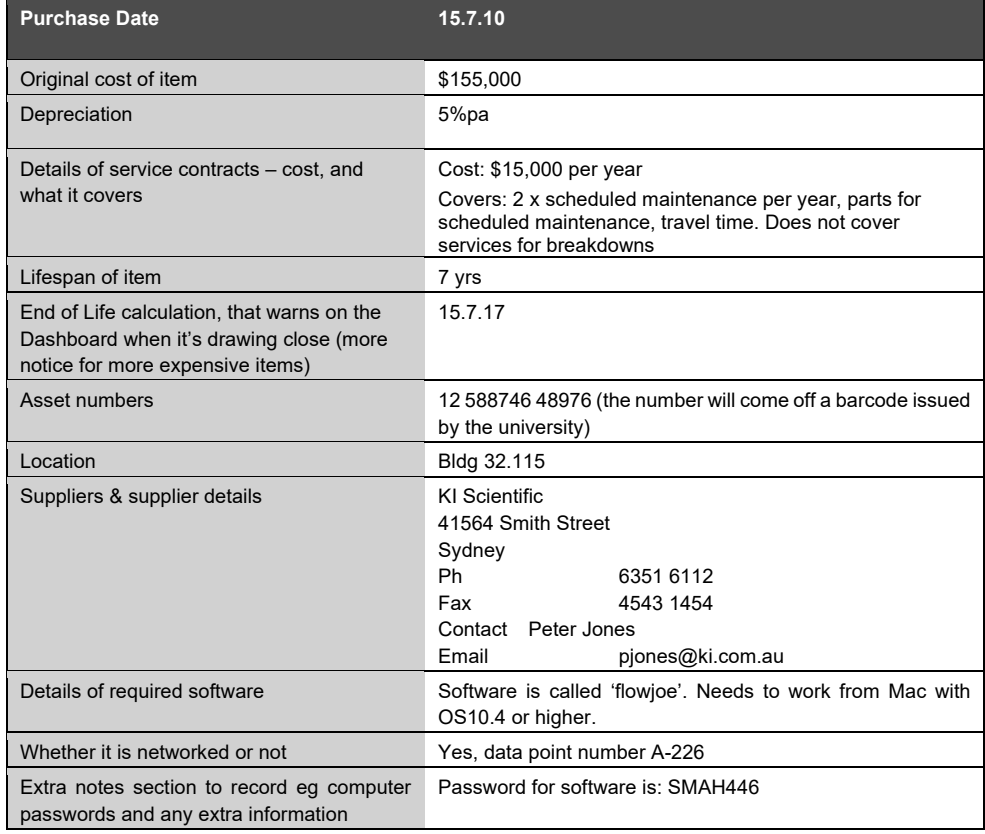

Data entry is explained as below:

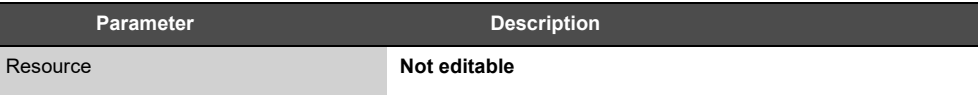

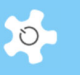

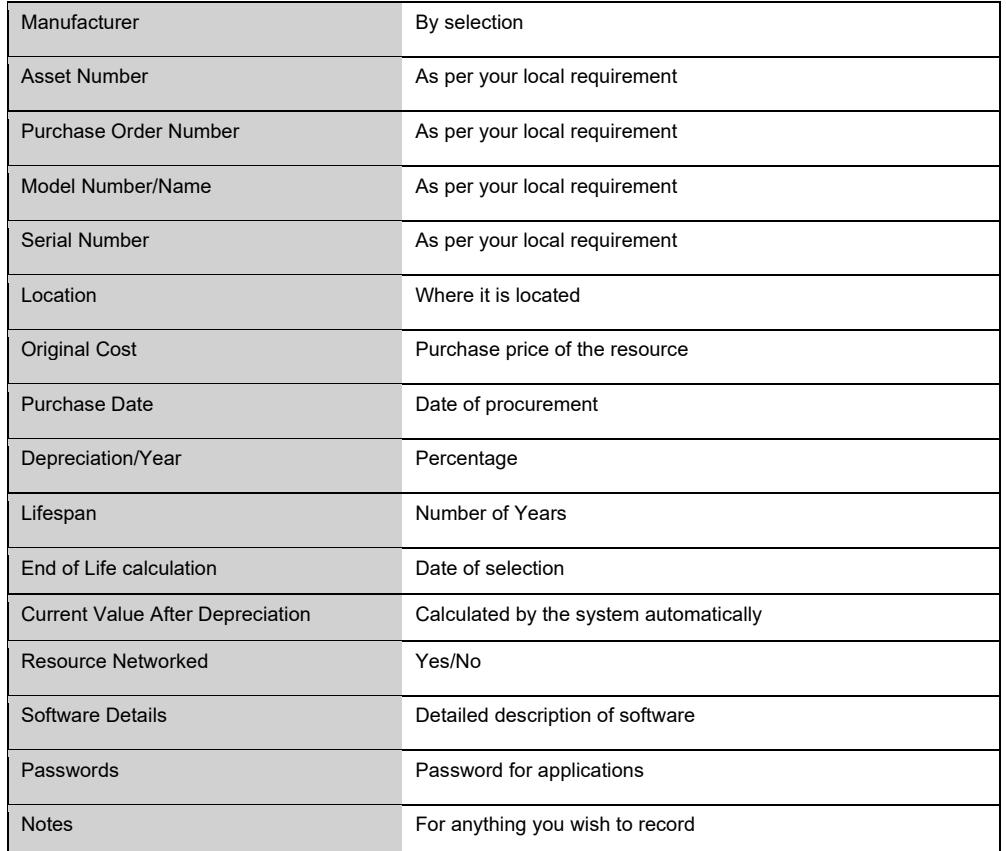

To record the contract, click on *Contract Record Desk* at the bottom of the page.

There are 4 types of contracts defined as follows:

Consumables:

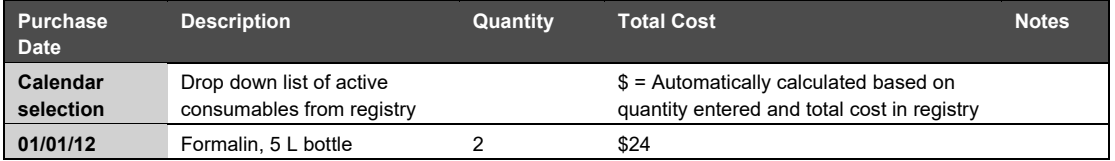

Warranty / Maintenance:

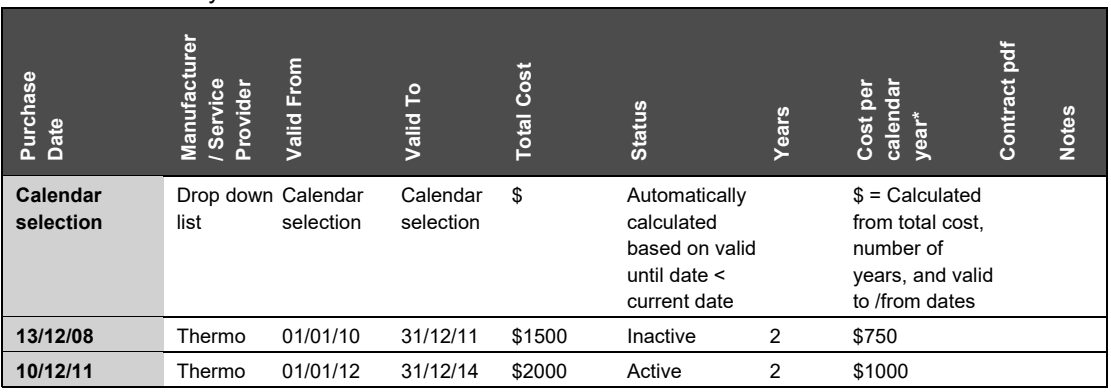

# Appendix D – Modification for SMAH

• Service:

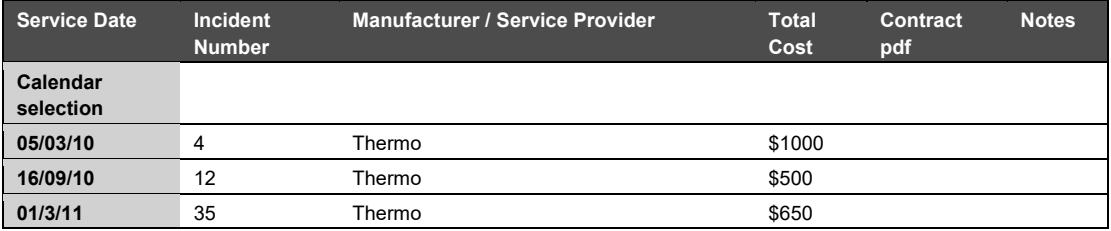

### • Purchase:

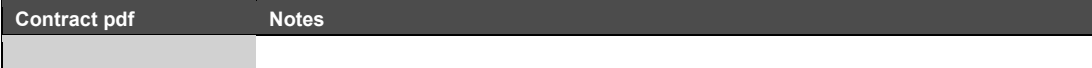

You can add as many contracts per asset as you wish. Types of contract are predefined in the system:

- Consumables
- Maintenance
- **•** Service
- Purchase
- Warranty
- Funding

Click on *and details* to see each contract under contract type. Through this option you can register contracts by different types.

Register Consumables:

You are able to register new consumables and edit those with active status.

To find the registered consumables, simply type keywords to find them. If keywords are not entered, search for all.

For consumables with inactive status, you can only edit those that have expired less than 30 days. Here are the details of consumable parameters:

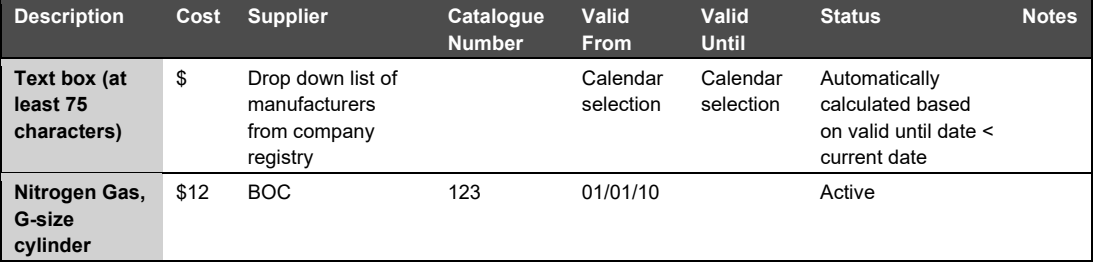

Reporting and tracking consumables will be implemented in the next stage.

 $\circ$ 

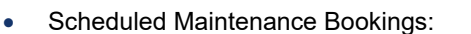

You have the option to choose the booking type: internal or external. The difference between the two is that you don't need to select the company for internal maintenance bookings.

## **12.8 Contract Reminder Alert**

The contract reminder alert applies to maintenance and warranty contracts. Upon activating the alert, an email alert will be sent out to the staff (set up through email receivers).

Go to *Email Receiver* to set up the proper receivers for the contract expiry alerts.

## **12.9 Search Contract**

Searching contract page is modified to suit SMAH needs.

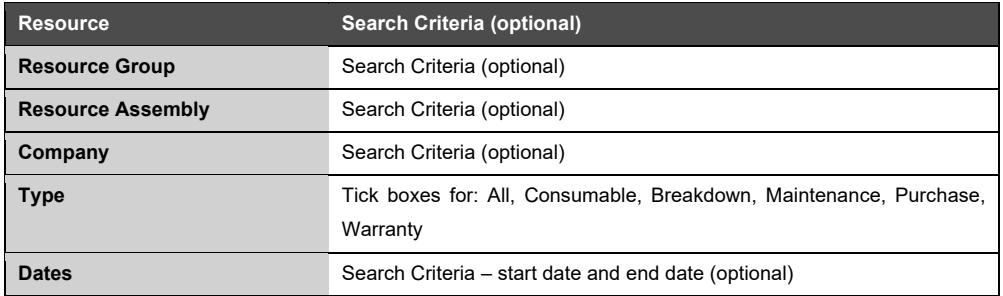

### **12.10 Access to Resource Lifespan**

Through *Report Manager -> Resource Lifespan Summary*, you are able to see the lifespan summary as below:

If you don't enter any keywords to search, the system will show all.

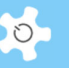

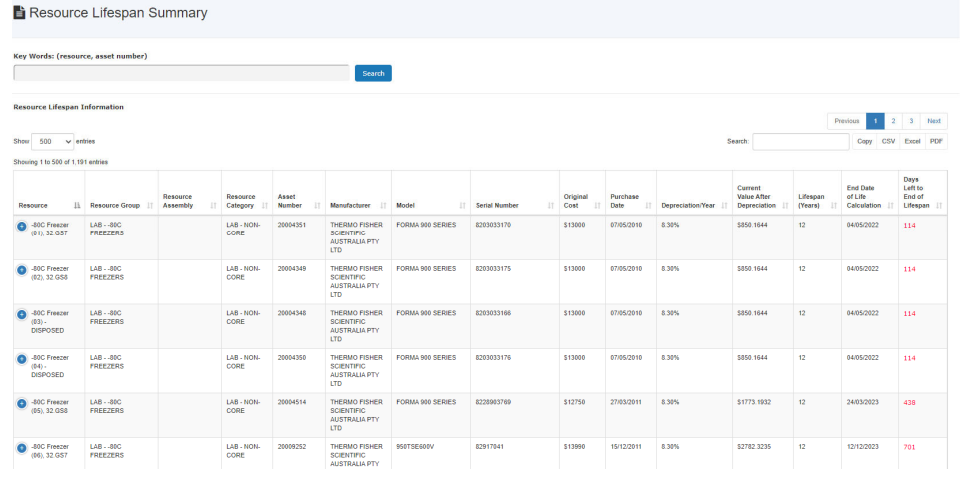

## **12.11 Finance Report**

The objective of the finance report is to provide an overview of cost factors of asset contracts. Three report types are given for selection:

- Summary by resource
- Summary by contract type
- Itemised report

Through the option table as below, you can sort the report by a number of options.

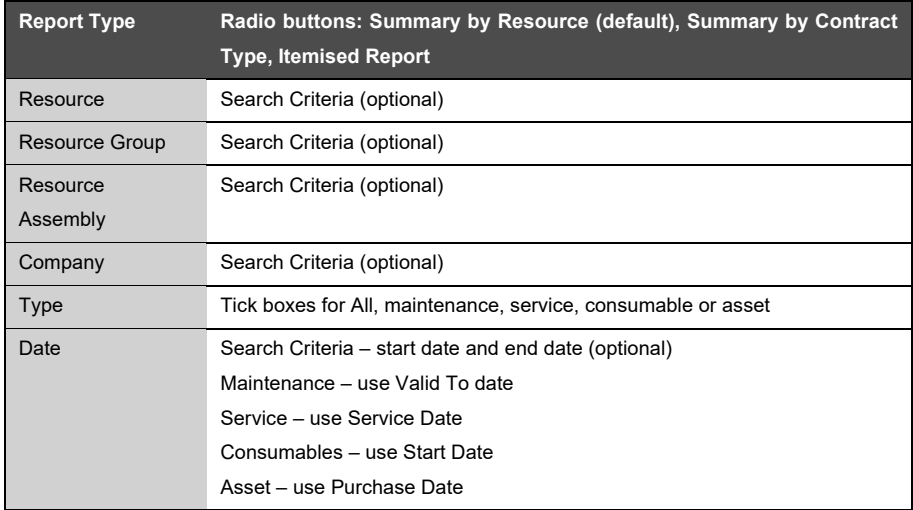

Through the resource group, resource and resource assembly are linked for selection. The report depends on the selections as described below:

- If a resource group is selected ONLY, then the report runs against the selected resource group
- If a resource is selected ONLY, then the report runs against the selected resource
- If resource assembly is selected ONLY, then the report runs against the selected resource assembly

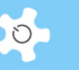

If no resource group is selected, then the report runs against all the resources

The itemised report does not include assets as the contract type is not available for assets. Assets can have a few contract types, but assets are not contract types.

## **12.12 Booking Report**

Booking Report is modified to provide an option table, so you can generate the following report types.

- Summary by resource
- Summary by booking type
- Summary by supervisor
- Itemised report

`In this modification, the concept of 'Report – Hours per Day' is introduced. To make it work, you need to go to *Resource Manager* to set this up for each resource. The default is zero.

### **12.13 Set Up Unit Responsible**

Unit Responsible is required to manage each resource group in SMAH to own the following services.

- Who responds to *Training and Support Requests*
- Who responds to *Incidents*
- Who issues *Training Certificates*

Go to *Staff -> Unit Responsible Manager* to set up. Go to *Resource Manager*, Unit Responsible is assigned to each resource group.

## **12.14 Set Up User Theme**

User Theme comes with the three choices at this stage would be 'Chronic Conditions and Lifestyle', 'Diagnostics and Therapeutics' and 'Mental Health and the Ageing Brain'.

Go to *System Settings -> User Theme* to set up.

## **12.15 FAQ**

**5. What happens after an incident submission by users?** 

*Staff-in-charge will receive an email notice. If staff do not respond to the incident, nothing is alerted through View Bookings and Resource Status.* 

**6. Why does the damage level indication show "unknown" on My Dashboard?** 

*It means that this request has not been responded to yet, so damage indication is unknown.* 

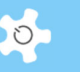

#### **7. Why are there two buttons for lodged incidents: "To Update" and "To Respond"?**

*If the incident has been responded to by staff but is not closed yet, then the system shows "Update", waiting for further action. If there has been no response by staff yet, then the system shows "Respond".* 

#### **8. Can we edit the response if we make mistakes?**

*No, the system needs to record each response on the original form regardless. You can update later to correct mistakes.* 

#### **9. Can we edit the original incident description written by users?**

*Yes, you can.* 

#### **10. What happens after staff respond to an incident?**

*After responding to a reported incident, the system carries out the following actions:* 

- *The system sends an email notification to the reporting user to inform them that the incident has been responded to. However, this occurs for the initial response only.*
- *Shows the operation status on Resource Status page.*

#### **11. How do we get an explanation of an incident light indicator?**

*Move the mouse over the light indicator and a text box appears with an explanation.* 

#### **12. Can we edit and cancel scheduled maintenance and unscheduled service bookings?**

*Yes. For scheduled maintenance bookings, you can do this through Booking Calendar page. Alternatively, you can edit or cancel both types through Data Logbook Manager***.**

**13. Do we have to set up asset to resource before making maintenance and service bookings?** 

*This is not necessary.* 

#### **14. Can we search resource profiles by keywords?**

*Yes, you can search easily using keywords as illustrated below.* 

### **15. Can we search contracts by keywords?**

*Yes, you can.* 

#### **16. What are the criteria to set up consumables?**

*You can only have one valid consumable with the same name at any one time. So when you register a consumables contract, you can pick the correct one with the selected date.* 

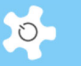

**17. Can we upload more than more documents per contract?** 

*Yes.* 

**18. Can we issue training certificate to the user to record trainer and training date?** 

*Yes. Go to user profile to edit user certificate.* 

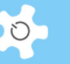

## **13 Appendix E – Modification for IFM**

## **13.1 Define Business Hours**

Go to *System Settings -> Configure System -> Business Hour Settings* to set up. Business hour settings will be used to identify 'Out-Of-Hour' bookings.

## **13.2 Set Up Technical Manager Group and Security Officer Group**

Two new generic groups are added to ACLS: Technical Manager and Security Officer. You need to go to *Access Group Manager* to set up the appropriate groups against the generic group settings. Then you can set the access group for the users who are security officers or technical managers.

For security officer group, booking settings are irrelevant as they are not allowed to book.

## **13.3 Set Certificate Expiry Control**

A new expiry date control is introduced to the certificate expiry mechanism. If "valid to expiry date" control is set, then the user certificate expires upon the expiry date. Go to *Training Manager*, pick a resource, and click on *Certificate Registration*.

There are two options for certificate expiry mechanism:

- Valid Period: user certificates expire after the valid period following the last access to ACLS.
- Valid to Expiring Date: Once you set this to ON, the certificate expires on the expiry date regardless of the access to ACLS of the users holding the certificates.

## **13.4 Booking Summary View**

Booking Summary View is implemented according to IFM requirements. There are two views available:

- Lab trainer view
- Security view

#### *Lab Trainer View:*

Technical managers and lab trainers can approve 'unapproved' bookings from this view. This view is grouped and sorted by the resource groups. You are able to toggle the booking status view of each resource group by clicking on the links.

Technical managers can access both lab trainer view and security view. The summary provides the following booking status:

- Last 6 hours
- **Current**
- Next 6 hours

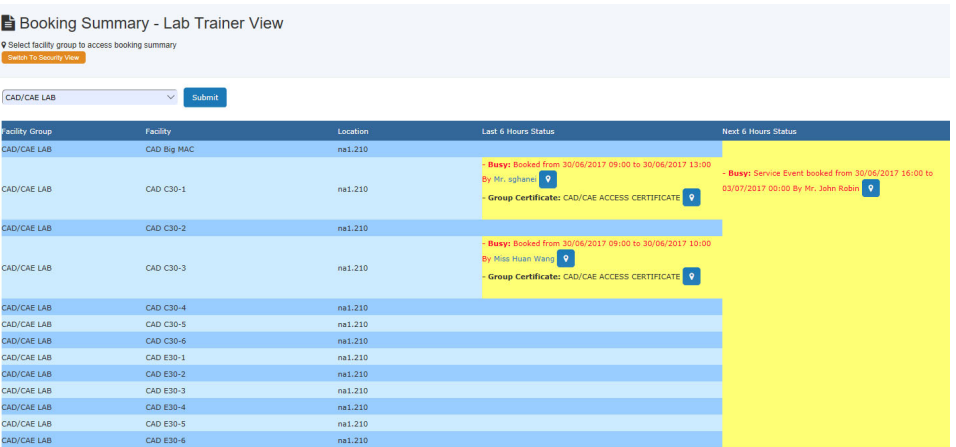

## *Security View:*

Security view is the security officer's view of bookings. This view is grouped and sorted by resource locations.

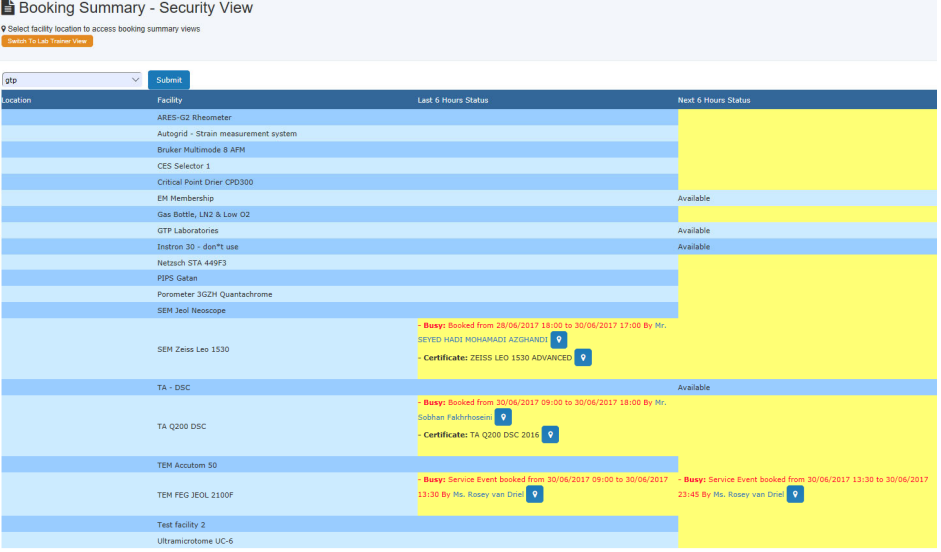

## **13.5 Approve Out-of-Hours Bookings on My Attention**

On 'Approve Bookings' and 'Approve Out-of-Hours Bookings', you are able to see the latest user training record and contact users by email if needed.

## **13.6 Account Owners**

Account owners are required by IFM so ACLS can generate invoices either account owners or user's supervisor.

Go to *Account Manager* to add the account owner and email. By default, all the existing accounts have no account owner and owner email.

 $\circ$ 

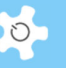

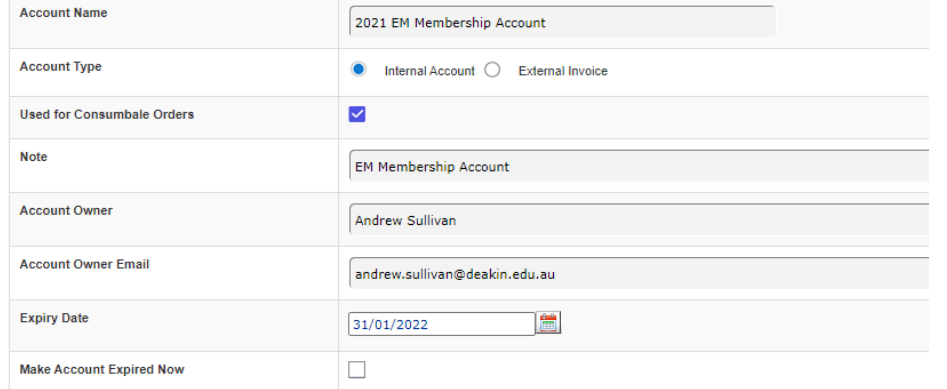

If account owners are not set up, then you won't be able to run account owner invoices.

## **13.7 Account Owner Invoices**

In ACLS, there are two functions to create invoices: Resource Booking Invoicing and Resource Batch Invoicing.

Resource Booking Invoicing:

You can generate single invoices as the function name is stated.

Supervisor invoicing is the same function as what you are familiar with. The account owner invoicing is the newly implemented.

• Resource Batch Invoicing:

You can generate batch invoices as the function name is stated. The entire batch invoicing is re-designed to be consistent with the tile design concepts.

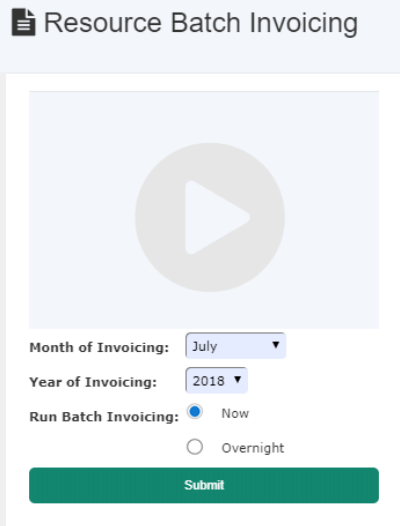

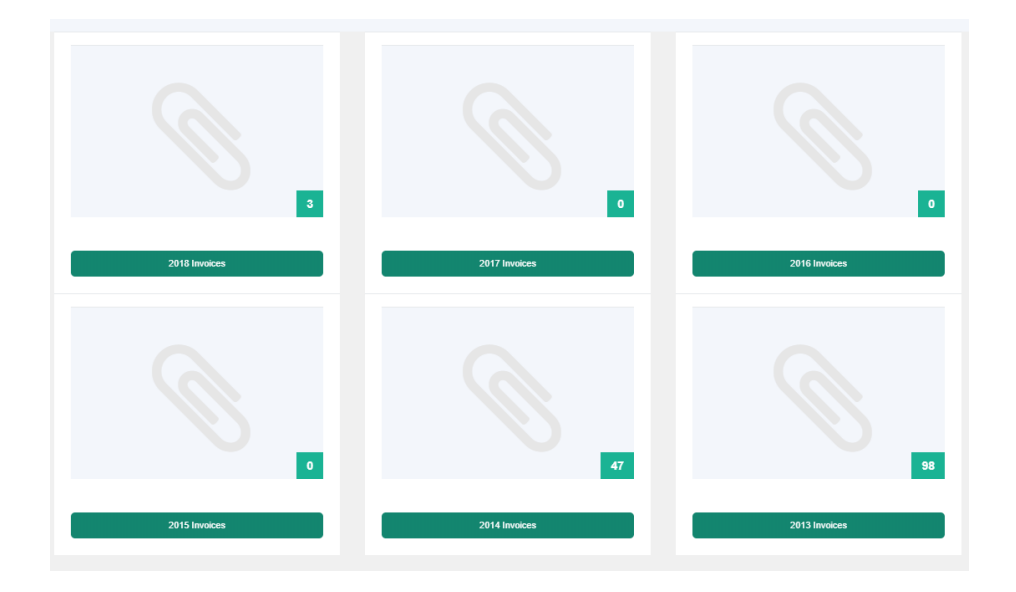

You can email selected invoice to supervisor or account owner, or email to all.

# **13.8 High charge bookings**

First, you need to set up default high charge value to the resource via Resource Manager.

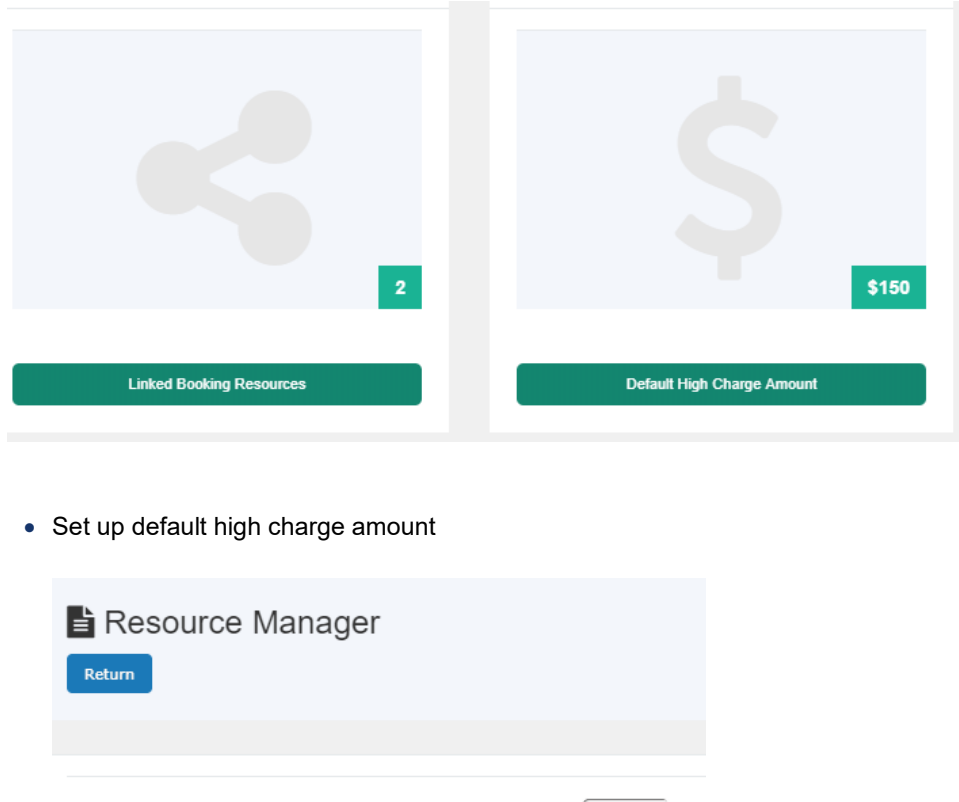

Default High Charge Amount (\$)

150

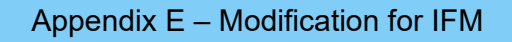

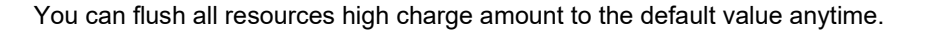

• Set up resource high charge amount

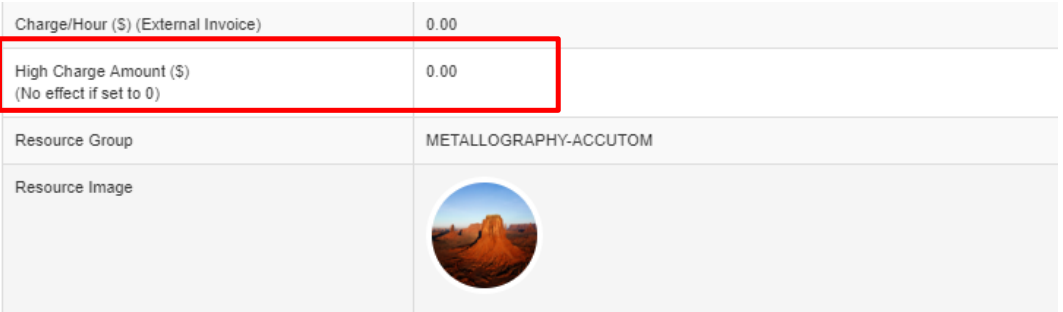

System emails to account owner if the charge is higher than the pre-set high charge value in the resource profile.

### **13.9 Risk Level**

Risk level only applies to the unapproved bookings. As normal, you need to click *Dashboard -> Approve Bookings* to approve or decline the unapproved bookings.

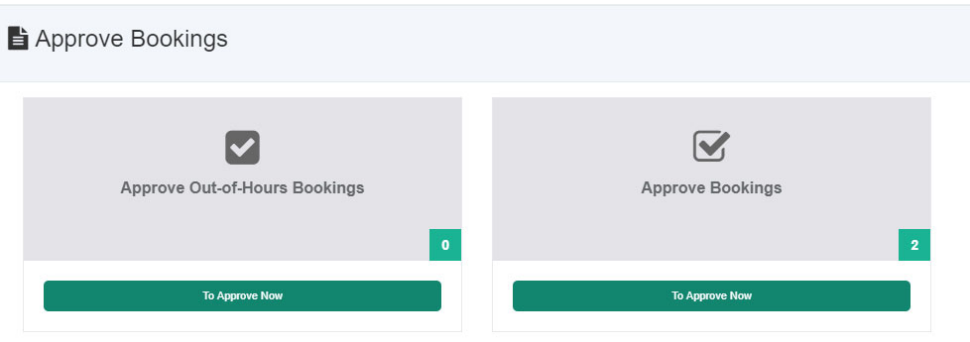

Upon opening Approve Booking tile, you see all the unapproved bookings for action. Medium Risk checkbox is added for risk level decision.

## **13.10 Display Booking Risk Level**

On all the calendars, all the approved bookings are shown the risk level if the risk level is ticked when approving.

 $\circ$ 

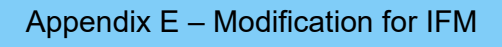

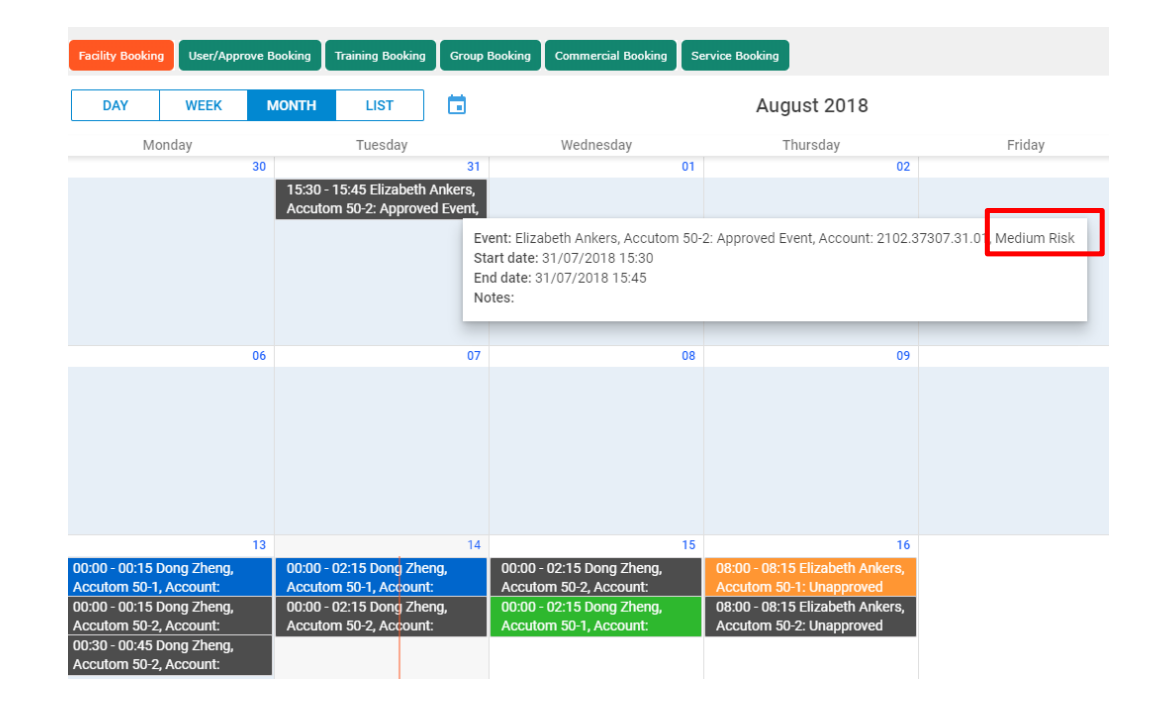

## **13.11 Display Risk Level in Security View**

 $\overline{\cdot}$ Submit METALLOGRAPHY-ACCUTOM ast 6 H xt 6 Hours Status  $\bullet$ ETALLOGRAPHY-ACCUTOM Accutom 50-1 na 1.203 ailable tificate: METALLOGRAF  $\blacksquare$ y Dr. Elizabeth Ankers **Q** ate: METALLOGRAPHY-A METALLOGRAPHY-ACCUTOM Accutom 50-2 na 1.203 Available

Medium risk is added to the booking details as shown in the following snapshot

This applies to both summary view and security view. If booking note is available, click on Bookmark icon to open the detail console.

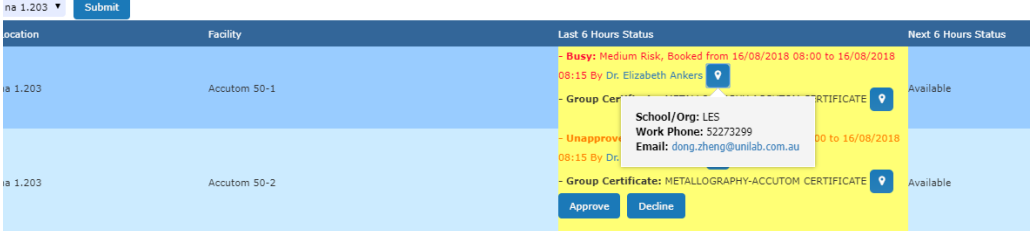

 $\bigcirc$ 

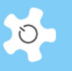

## **13.12 FAQ**

### **1. How does the "Valid to Expiring Date" work?**

*When a trainer issues a certificate to a user, the system sets the expiry date from the date of issue to the last day of the valid period. For example, if the certificate valid period is set to 12 months, and the certificate is issued on 1 Jan 2014, then the expiry date is 1 Jan 2015. The certificate expires on 1 Jan 2015 regardless of user access to the system.* 

### **2. Are there any changes to the way certificates are issued?**

*No. However, if you wish to extend the certificate with a new expiry date, you need to cancel the current certificate, and re-issue it. The system cannot change the expiry date automatically.* 

### **3. What are the major differences between lab trainer view and security view?**

*On lab trainer view you can approve 'unapproved' bookings' but this cannot be done on security view.* 

### **4. What is the view upon security officer login?**

*Upon login, security officer can only access the security view, through computer or mobile.* 

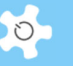

## **14 Appendix F – Modification for CMCA**

## **14.1 2018 Requested Changes**

- CMCA Online registration form: 4 pages to complete the registration form
- Registration pathway:
	- o Create pathway
	- o Users and staff can see the pathway status
	- o Upon the completion of pathway, admin staff can approve the registration
- User access expiry date alert and action:
	- o When user's access expiry date is approaching in less than two weeks, the system shows an alert on the booking page to remind the user to update the registration. Upon update, admin staff receives a notification for further action to extend the access expiry date.
	- o If user access date is expired, user access to ACLS is disabled.
- Account selection for bookings
	- $\circ$  If the user holds more than one account, the user must choose the proper account from the dropdown list to continue. So add "Please choose the correct account for booking" to the dropdown list.
- Active users only for booking:
	- $\circ$  We want to set the active users for selection to all the booking tools instead of all users to the current ACLS.
- Search active users by bookings:
	- $\circ$  We want to be able to find out the users who booked a resource during the chosen period of time.
- Apply a special multiplexer to the standard charging rate for the off-business time
	- $\circ$  "We'd like to automatically apply a 1/4 billing multiplier to the hours booked from the hours of 5pm to 9am next day, from the current rate applies to the bookings from 9am to 5pm"
	- $\circ$  "We'd like to automatically apply a 1/4 billing multiplier to the hours booked, for the following hours:
		- 17.00 Monday until 9.00 Tuesday
		- **17.00 Tuesday until 9.00 Wednesday**
		- 17.00 Wednesday until 9.00 Thursday
		- **17.00 Thursday until 9.00 Friday**
		- And 17.00 Friday until 9.00 Monday
	- o Leaving the full rate at other times, Monday to Friday 9.00 until 17.00
- Build all the reports to display usage hours and charges in terms of business time and off business time

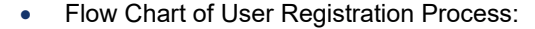

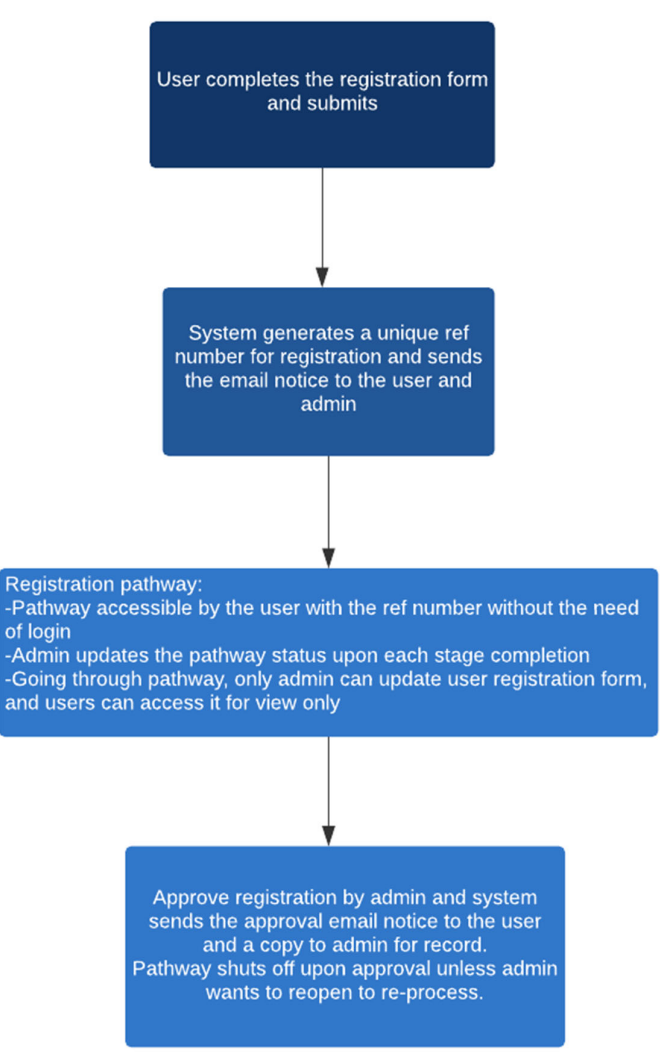

- The addition to the Registration pathway page, so all existing users can have meetings to register for future courses. So there will be a new user meeting section and a existing user meeting section ( in the existing user meeting section all CMCA users can be seen on the pull down sections) See NUM-EUM.jpg
- On the current NUM for the current modules will be changes a mock up is on the NUM.jpg. All pull down and tick boxes we can edit / change.
- Note the 1.1, 1.2 etc. is only to indicate the location on the page and should not be on the form itself.

#### To stay the same (First section)

Unapproved user Date of New User meeting Staff member present (text change) Staff member present Staff member present Staff member present

#### Training Plan CMCA Courses

- o Course Dates. (Pull down menu)
- o Only the next course date
- o One to one training

## Technique Group (pull down menu)

- o Optical / Confocal
- o Cytometry
- o XRD
- o NMR
- o NOTE: We can add/edit this field

## Instrument (pull down menu)

- o ALL CMCA INSTRUMENTS
- o NOTE: We can add/edit this field

## Any special arraignments or comments (Single line)

THIS SECTION IS REPEATED 3 TIMES, for different courses.

### Training Plan (Electron Microscopy)

#### Heading: Training Plan for SEM

- o Course Dates. (Pull down menu)
	- Only the next course date
	- One to 1 training

Instrument (Pull down menu)

- o Zeiss
- o Verios
- o Tescan
- o 2.3 Discipline: (Pull down menu)
- o Biosciences
- o Physical Sciences
- o Geosciences

Required modules (tick box, one or more can be ticked)

- o Imaging
- o Basic EDS
- o Advanced EDS

 $\circ$ 

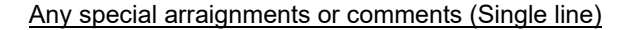

## Heading: Training Plan for TEM

#### Course Date. (Pull down menu)

- o Only the next course date
- o one to 1 training

#### Instrument: (pull down menu)

- o 2100
- o Titan

#### Discipline: (pull down menu)

- o Biosciences
- o Physical Sciences
- o Geosciences

## Any special arraignments or comments (Single line)

### CMCA Swipe Card Access

What area(s) are swipe card access required (tick all that apply) (tick box, one or more can be ticked)

- o CMCA@Bayliss
- o CMCA@Physics
- o CMCA@Perkins
- o CMCA@IOMRC

## Samples (No changes)

- o Has sufficient information been provided on the samples to be studied Yes/No
- o Date samples are ready
- o What preparation (if any) will be used- Main)
	- CMCA-Physics
	- CMCA-Bayliss
	- **•** CMCA-Perkins
	- **Sample will be prepared elsewhere**
	- NOTE: We can add/edit this field
- o Which preparation facilities (if any) will be used –Secondary
	- **Physics Chem lab (for SEM prep)**

 $\circ$ 

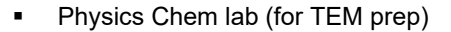

- Cryo Prep
- **Vacuum Oven**
- Plasma Cleaner
- **NOTE:** We can add/edit this field.
- o What additional health and safety related information is required before the project can commence? (Paragraph)
- o Additional comments (paragraph)

## **14.1.1 To Set Up Registration Pathway**

Registration pathway is a process of approving the user registration request. By default, the system has the first built-in step "Received registration". Admin staff can amend and add the registration process steps to suit your labs.

#### Go to *System Settings -> CMCA Registration Pathway.*

You can define the step number for each step. ACLS shows the step order in the pathway.

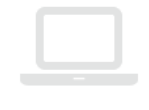

# Pathway Chart

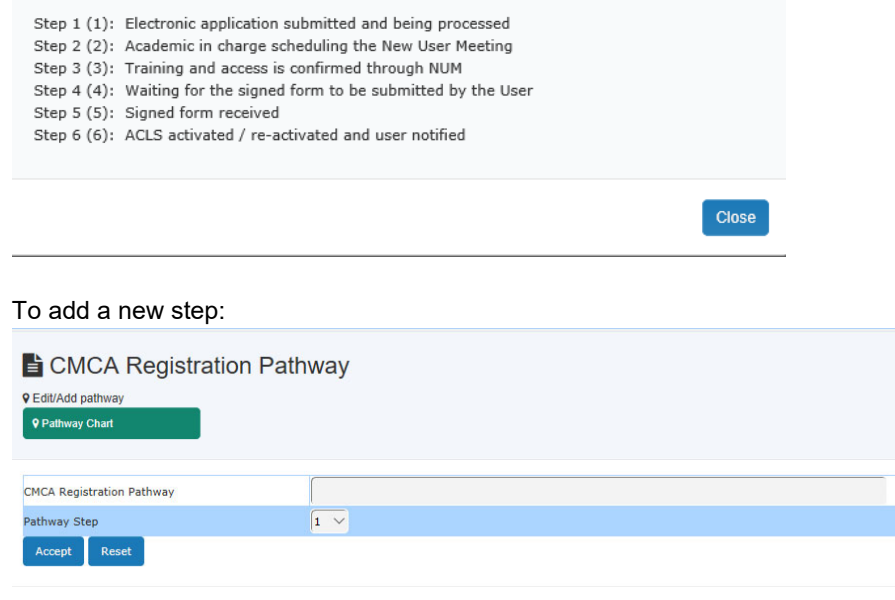

You can have up to 20 steps in the registration pathway.

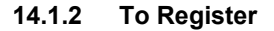

According to the requirements, 4 pages of the form are defined and implemented. Users must fill the entire form to register.

Page 1: Registration

Users can save a temporary copy for later use. The system keeps the temporary copy for max 14 days.

Page 2: Project Description and Risk Assessment

Page 3: Fund Sources and Payment Details

Page 4: Terms & Conditions/Submission

Upon final submission, users can see the final page.

Completion of Registration Submission

Your registration was successfully submitted to us on 16/07/2018 11:16. Please allow 2-3 working days for processing of this request. Confirmation of your registration will be sent to the email address that you supplied. T Your registration ref: Ref-VpQYvYYoxqmj-Q7xLIR You are able to track your registration progress by clicking on "Registration Pathway" on Sign In ase Click on the "Print Registration" button. Remember to submit this printed form with all the relevant signatures to CMCA Office to finalise the reg Print Registration

A short printable registration copy is available as a hard record. If a user signature is required, then it can be printed. Also the registration reference number is shown on the screen and an email notice is sent to the user for their records.

The registration reference number can be used to check the registration pathway status.

A copy of the registration notice is sent to the contact us email defined in "Configure System". If you wish to add more staff to receive the new user registration request email, you can go to "System Settings" -> "Email Receiver" to set them up.

#### **14.1.3 Approve Registration**

Due to the introduction of registration pathway, to approve the user registration, you need to go to *User Profile -> Registration Pathway Manager* and select the user to continue.

On the next page, you are able to see the status of each registration pathway. Until all the pathway is closed, you are able to approve the user registration.

Should you need to contact the user, simply click *Contact User*.

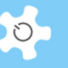

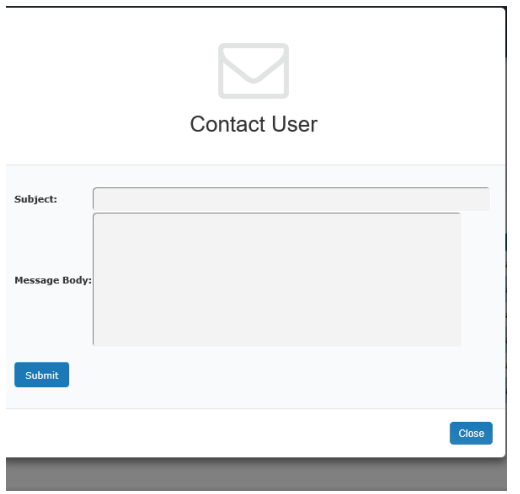

Should you need to access user registration form details, go to "Click to access registration form". For admin, you can update the form details; for staff, you can view form only.

### **14.1.4 New User Meeting (NUM)**

NUM is accessible via *Registration Pathway Manager*. To set up new meeting, click on *New User Meeting* or *Existing User Meeting*.

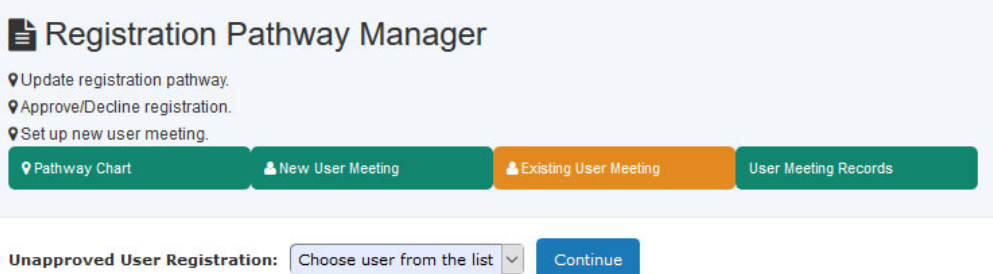

New user meeting is for the unapproved users. Existing user meeting is for the registered and active users.

You can access each NUM records by click on User Meeting Records button.

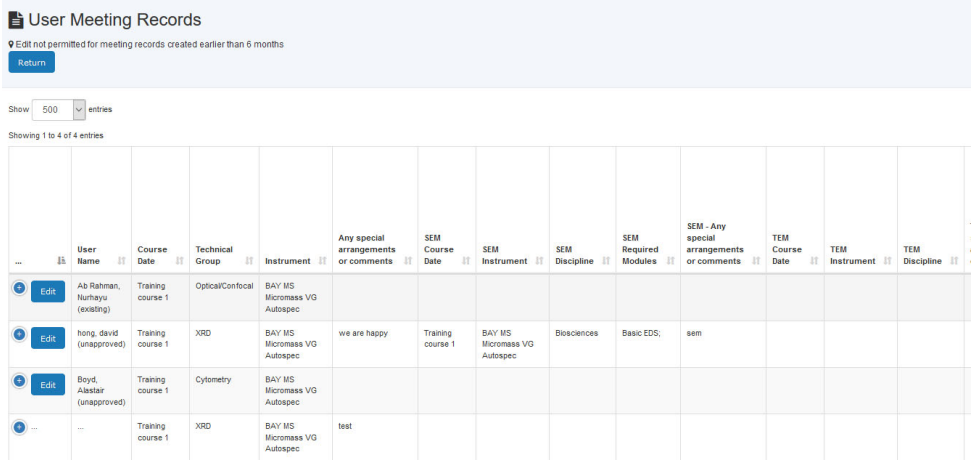

The NUM form is required to complete for new and existing user meeting. Each NUM form is required to select the user from the dropdown list.

## **14.1.5 NUM Settings**

All the related dropdown list settings can be configured *System Settings*. Each list set up is the same way, for example, set up CMCA Swipe Cards.

## **14.1.6 Set Up Business Time and Multiplexer**

Go to *Staff -> System Settings -> Configure System -> Business Hour Settings*.

Weekends are considered as off business time.

## **14.1.7 Usage Reports**

According to the proposal (ACLS Change of Order (201606-CMCA) – Final.pdf), booking reports and batch reports are modified to include the calculation for business hours and off business hours separately.

O.

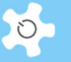

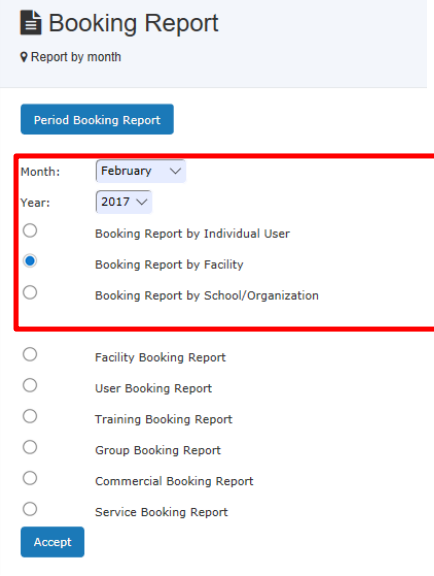

A new reporting platform is implemented so you can easily search (or shortlist), export/print to CSV, EXCEL, and PDF. This new technique has been applied to all the report tables.

In addition, as the multiplexer is newly added to ACLS, so if you go back to the previous report in batch report mode, then all the business time and off business time calculations are set to 0 as no data are available unless you re-run the batch reports.

## **14.1.8 User Registration Form**

User registration forms are accessible via each user profile. The new meta data form design is implemented for a polished finish.

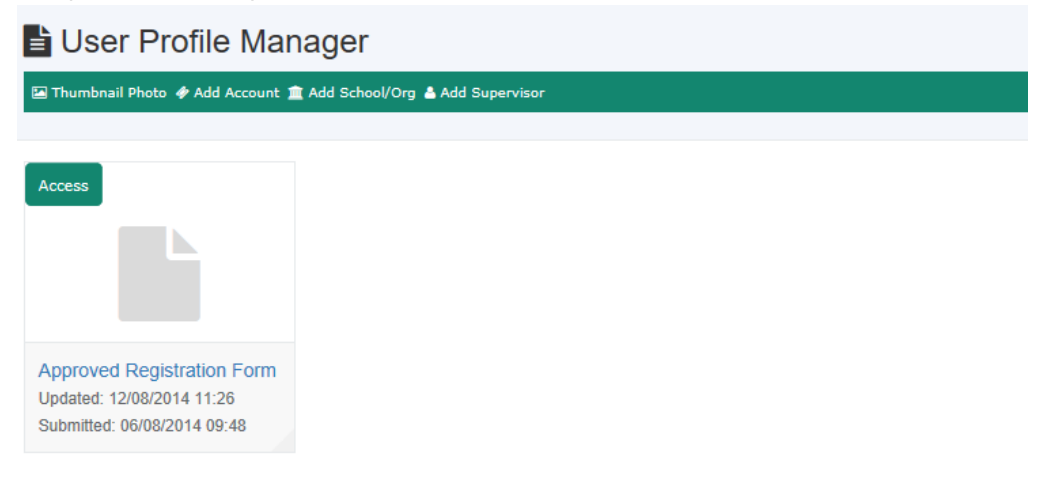

## **14.1.9 FAQ**

**1. How can I set up "Funding Source"?** 

*This is available to admin only. Go to* **System Settings -> Funding Sources***.* 

#### **2. How can I set up "Special Requirements"?**

*This is available to admin only. Go to System Settings -> Special Requirements.* 

#### **3. How can I set up "CMCA Facilities"?**

*This is available to admin only. Go to System Settings -> CMCA Facilities.* 

#### **4. How can I set up "CMCA Labs"?**

*This is available to admin only. Go to System Settings -> CMCA Labs.* 

#### **5. How can I set up "UWA Payment Option"?**

*This is available to admin only. Go to System Settings -> UWA Payment Option.* 

#### **6. How can I set up "Non-UWA Payment Option"?**

*This is available to admin only. Go to System Settings -> Non-UWA Payment Option.* 

## **7. Why can't I approve the registration?**

*The pathway needs to be closed before you can give an approval.*

#### **8. Upon approval, can the user access the form?**

*Yes. He can go to User Profile Manger to access his profile, and also his registration form. However, he cannot change the form details.* 

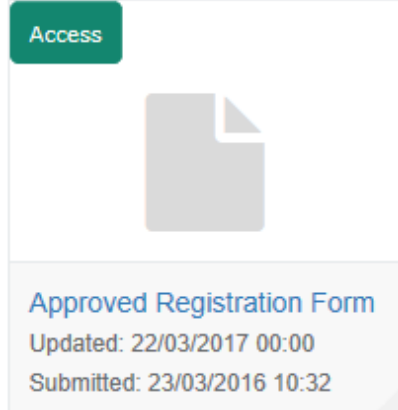

## **14.2 2020 Requested Changes**

- Each instrument will now be on a tier system 1, 2 or 3 and depending on what tier it is. Instruments can only be on one tier. The amount to be charged will be different for each tier.
- Users will be able to pre-purchase block of hours for instruments for each tier separately i.e. They would need to "pre-purchase a block of hours" for Tier 1 instruments, if you then want to use a Tier 2 instrument, you will need to either purchase a "pre-purchase a block of hours" for Tier 2, or do hourly rates, if you will be using < 50hrs…. or any of the possible combinations. So, any user can have multiple hours and multiple tier subscriptions.
- There will be different amounts for UWA and external rates.
- When there is 10 hours left the user and admin will be notified by email
- When users are booking an instrument, they will be able to see how many hours they have left on their subscription for each tier.
- We won't be using group subscriptions any longer.
- There will be no difference between in-hours and out of hours rates.
- We can determine and change instruments tiers, rates, and hours per block

### **Working principles:**

- Instruments are grouped into Tiers depending on their complexity and operating costs.
- Options: (1) pay in arrears by the hour, or (2) pre-pay for a block of hours to get a discount.
- The larger the block you buy, the more the discount.
- Block hours can be used on any instrument within that Tier.
- Block hours must be used by a single researcher (no shared blocks).
- Blocks must be used within 12 months of purchase (to prevent large blocks being purchased in Year 1 of a multi-year project)
- You cannot upgrade from one block size to another when you run out of hours (you must buy a new block of hours)

#### **UWA internal rates:**

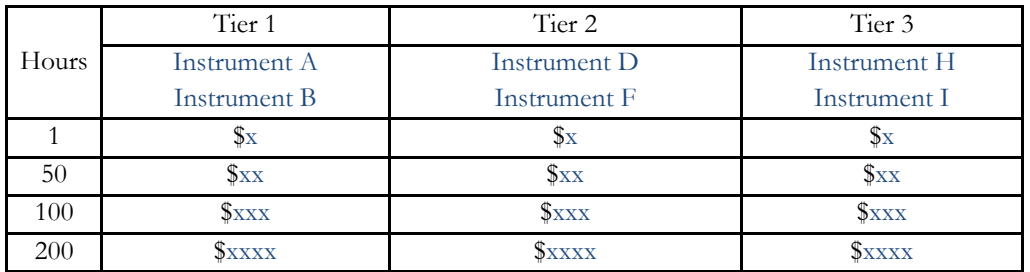

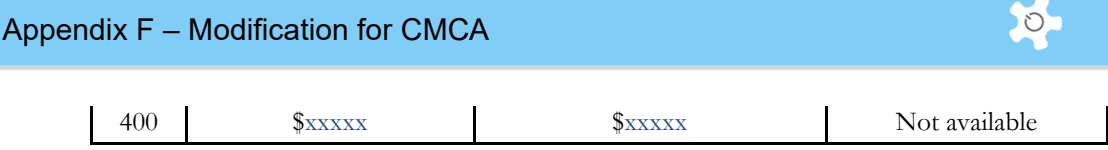

## **External rates:**

 Standard 3:1 multiplier is used to reflect UWA's 2/3 contribution to CMCA operating costs.

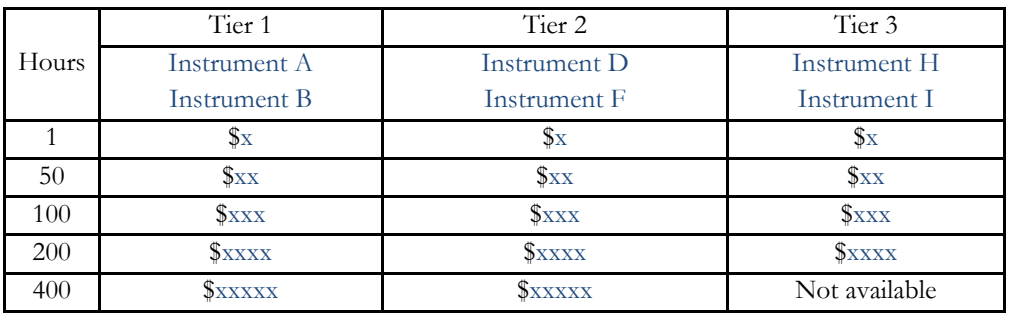

# **Flow charts:**

 $\circ$ 

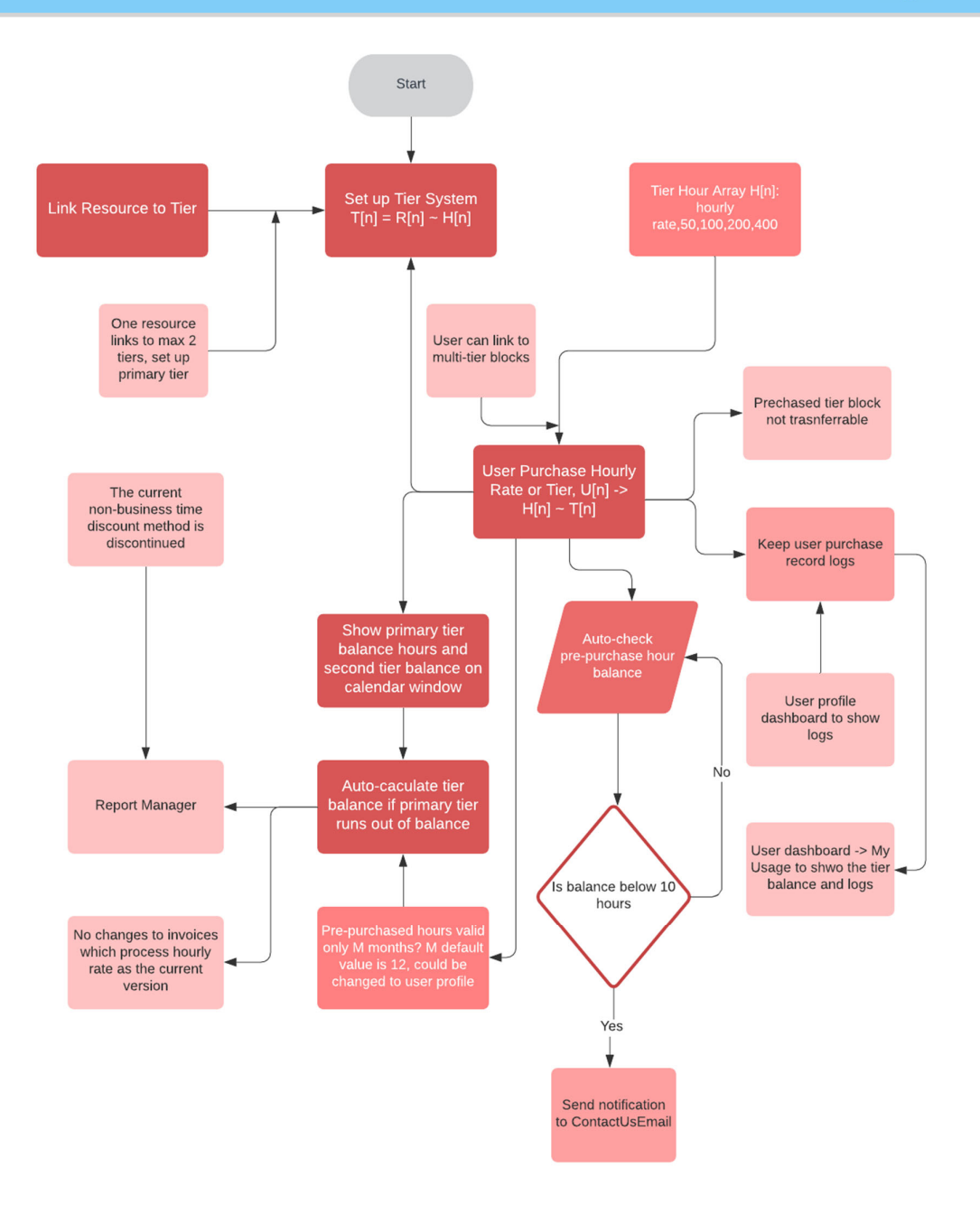

## **14.2.1 Set up tiers**

Go to *Staff tab -> Utility -> Charge Category Manager*, set up multiple tiers.

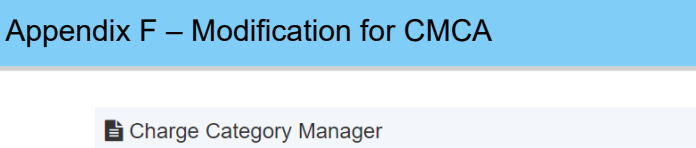

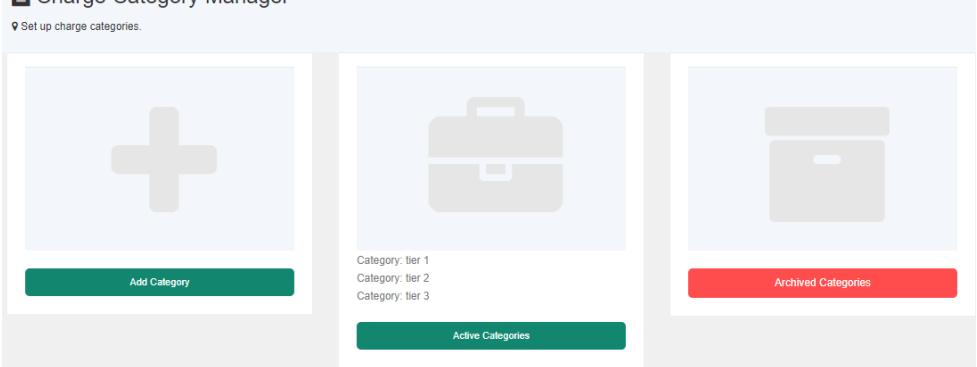

## **14.2.2 Set up resource tier and rates**

Go to *Resource Manager -> Charge Rates* to set up rates. Each resource is entitled to one tier only at any time. Selected tier and rates are shown in the resource list table.

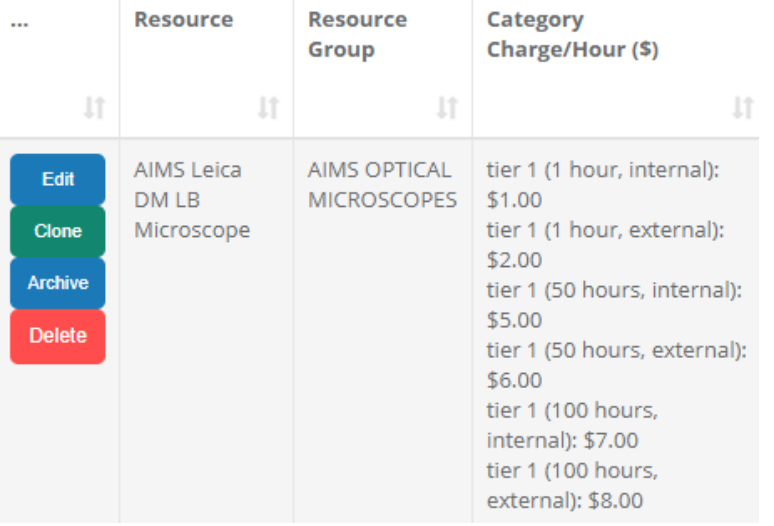

## **14.2.3 Purchase hours**

Go to *User Profile -> User Tier Manager* to update the purchased hours by the user. In the following example, user "Aati" purchased the hours for various tiers.

 $O$ 

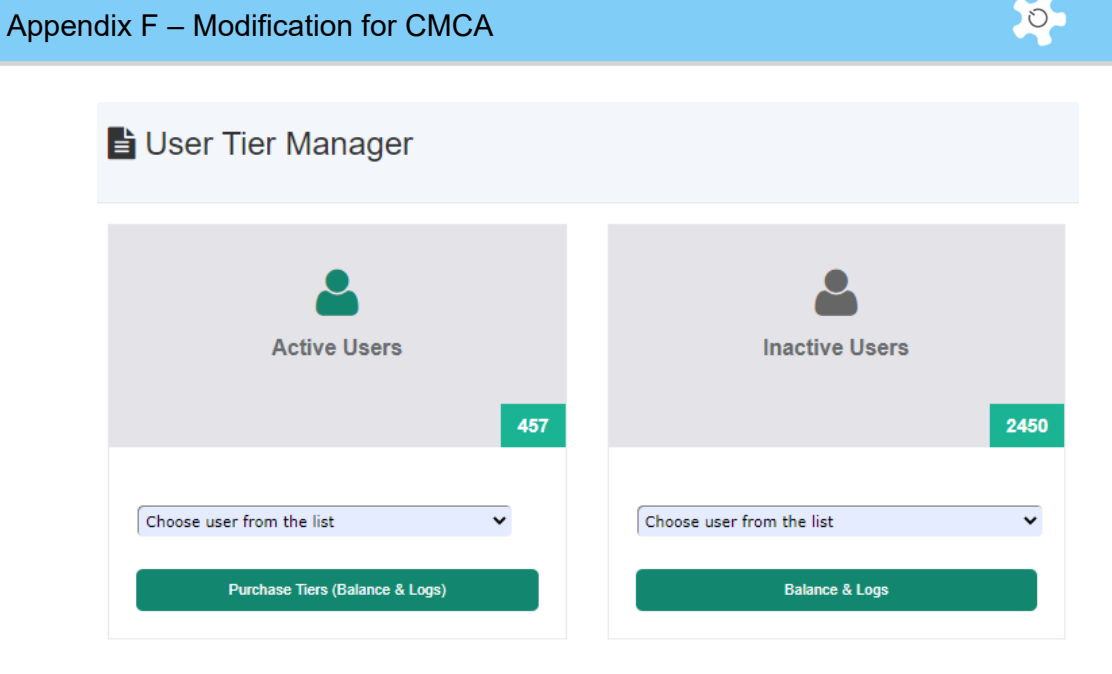

Select tier and hour to purchase the hours and the current balance. The purchased records are logged for reference. The logs also include the usage hour by bookings.

## **14.2.4 Expiry date of the purchase:**

The expiry date of the purchase is set to one year. If users top up the purchase, the expiry date would be updated accordingly.

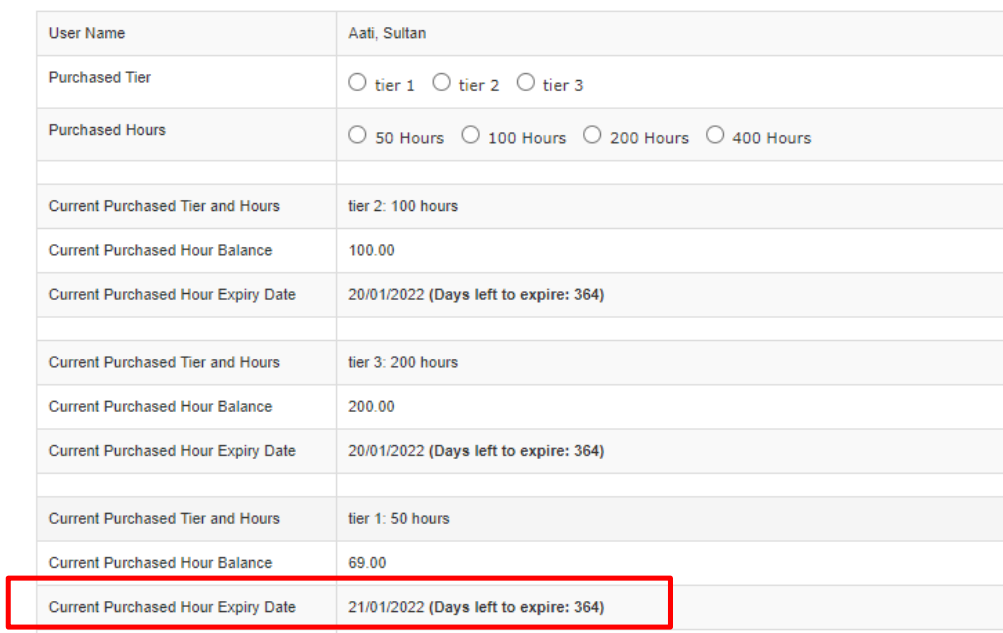

## **14.2.5 Charge by hour or by tier:**

By default, ACLS runs charge by hour to all the users, by doing so, users can continue making bookings as usual. Once charge by tier is switched on for the user, the user must have the balance hours in the purchased tiers.

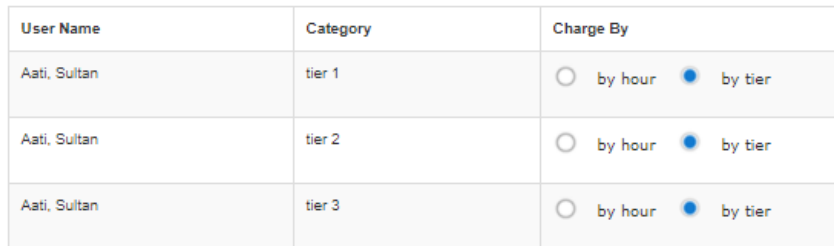

## **14.2.6 Charge by internal rate or external rate:**

By default, ACLS enables the internal rate to all the users. Admin is at position to enable the rate selection for resource vs user.

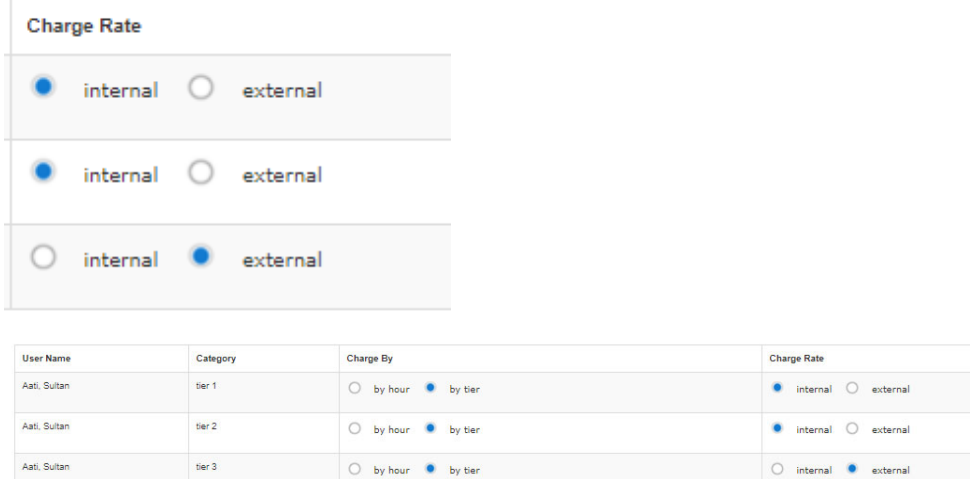

## **14.2.7 Balance logs for the purchased tiers:**

Full log snapshot.

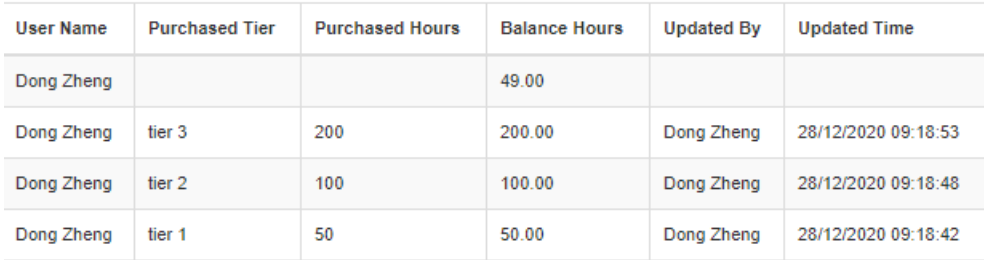
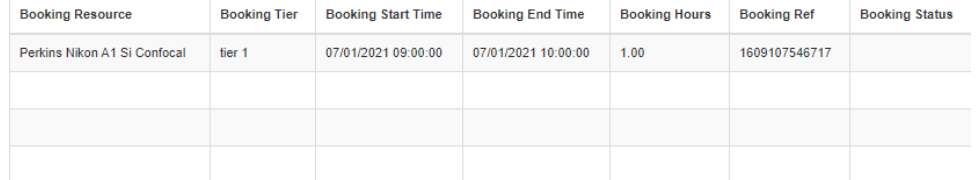

At this page, you can define the booking charges by hour o by tier, apply either internal rate or external rate. By default, settings go to by hour and internal rate so this won't stop users to make bookings even if they haven't purchased any hours.

## **14.2.8 Cancel the purchased hours:**

Admin could cancel the purchased hours anytime, however, the balance hours will stay at Zero hours if the cancelled hours are more than balanced hours.

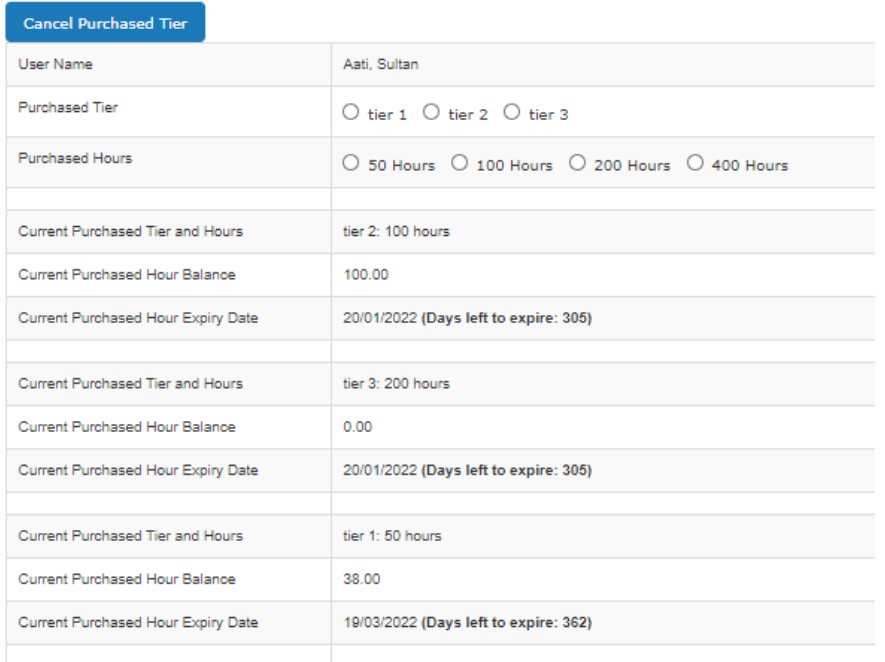

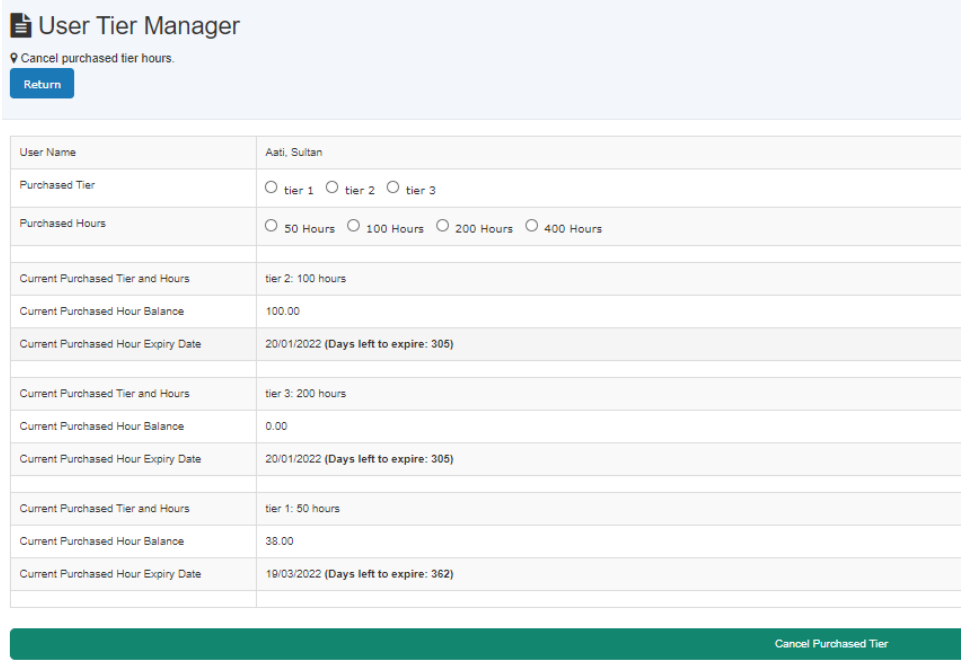

In purchased logs, the cancelled purchased hours are marked at minus.

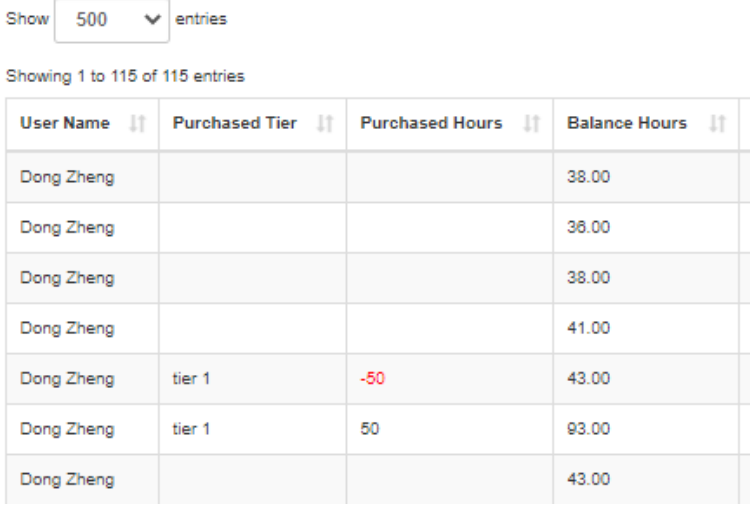

## **14.2.9 Alternative ways to check balance and logs**

Users can check the purchased hours balance and logs via My Profile. Staff can user's balance and logs at user profile page.

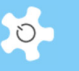

## **14.2.10 Booking with tiers – operation calendar**

While making the bookings, booking lightbox window indicates the tier and balance as shown here.

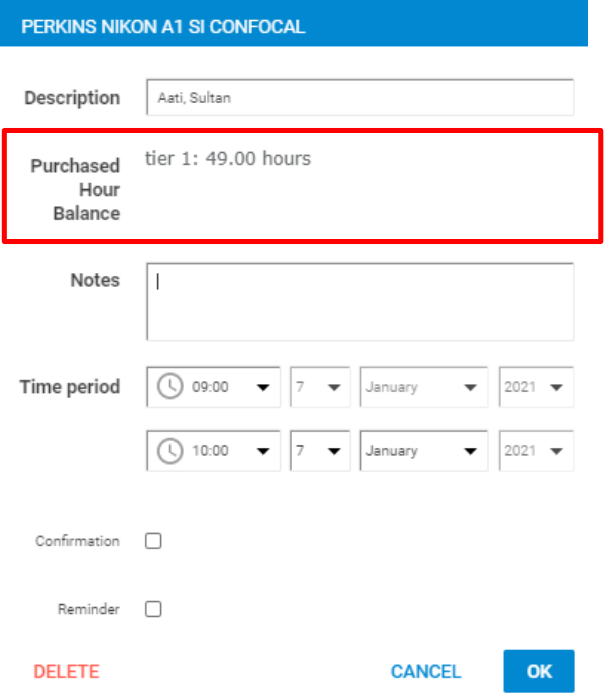

The booking hours are deducted from the balance each time, and recovered to balance if the booking is cancelled.

Resource tier is displayed on the calendar page for information.

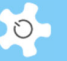

Perkins Nikon A1 Si Confocal

نیا **9** Accept future bookings only 9 Switch to day/week view by clicking on DATE as link ⊙ Permitted Hours: 9:00 - 17:00 Account for Booking: 439 - UWAStd (Rate/Hour: \$0.00)

**V** Resource Charge Category: tier 1

If user has no balance remaining, he won't be able to book the resource as indicated

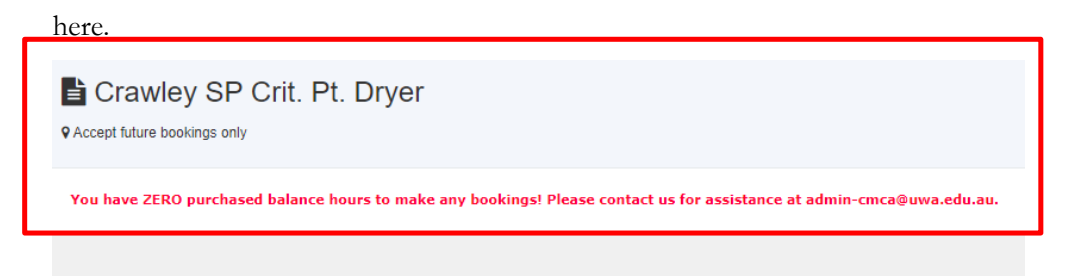

#### **14.2.11 Booking with tiers – user and training calendar**

Once the tier is enabled to the user, staff could book for the user and also make training bookings for the user, ACLS deducts the balance from the purchased automatically.

#### **14.2.12 Booking with tiers – timeline calendar**

For timeline calendar, the tier and purchased hour balance is dynamically displayed for all resources on the calendar, that is different from the single resource operation calendar. No bookings can be accepted if the balance is zero, or less than the booking hours.

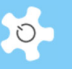

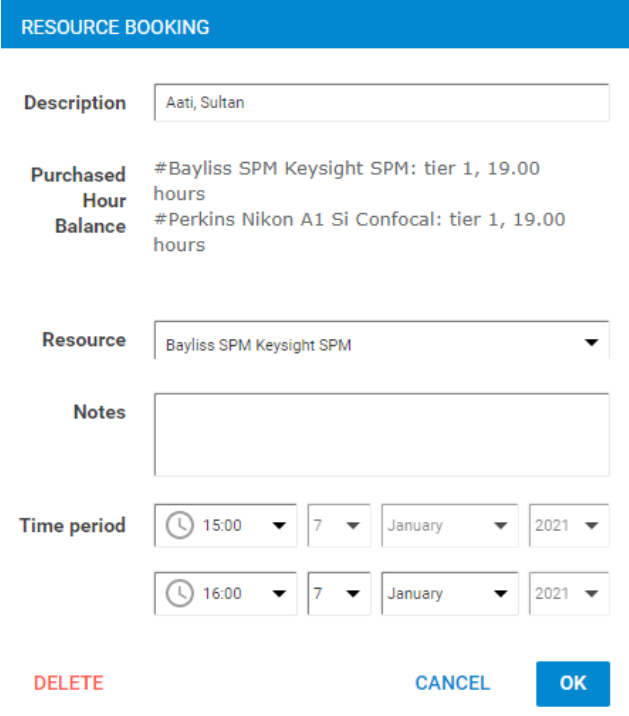

#### **14.2.13 Booking cancellation**

Once the tier is enabled to the user, the cancelled booking hours are restored to the balance automatically.

#### **14.2.14 Training Bookings**

Training booking calendar will not process with the user purchased hours and tiers.

#### **14.2.15 Retrospective Bookings**

Go to Data logbook manager to edit the retrospective bookings made in the past. The purchased hours are handled accordingly.

#### **14.2.16 Batch report**

Batch reports are run with the automated calculation for the bookings charge by hour and charge by tier. The tiers and rates are included in the reports.

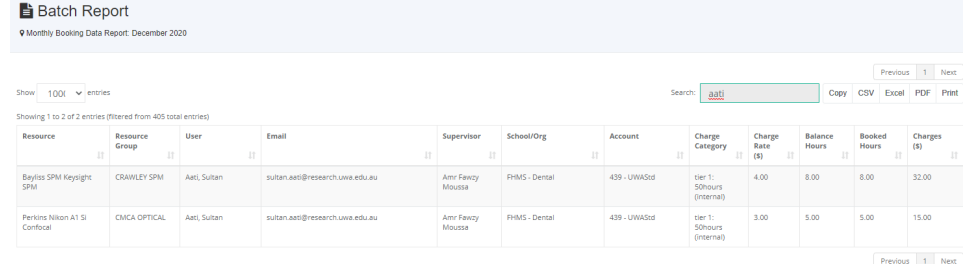

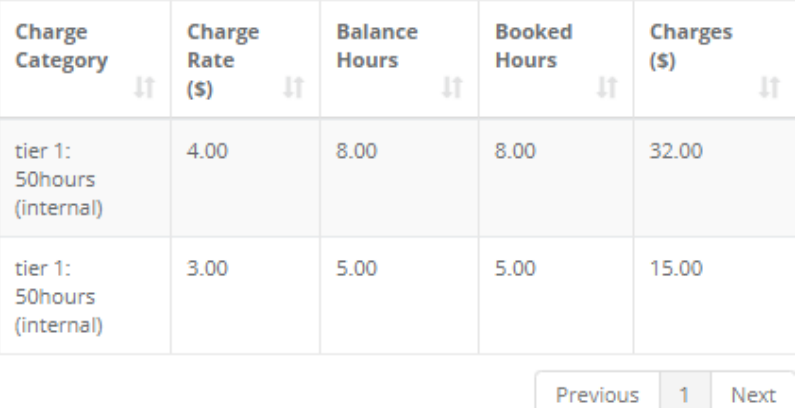

#### **14.2.17 Registration page**

The following changes are made upon the request. The relevant changes also apply to the registration forms in user pathway manager and user profile manager.

On Page 1 Remove totally

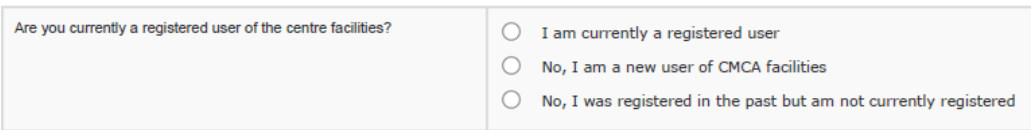

This will remove the default payment option of \$275 for all new users

On Page 3

**9** Payment details (for UWA users)

Change the text to Payment details (internal)

Also, on Page 3

P Payment details (non-UWA and WA Research Partner users; incl. Murdoch, ECU, Curtin and Notre Dame)

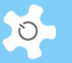

Change text to Payment details (associate)

## **14.3 2022 Requested Changes**

- Registration pages: all pages
- New and existing user meetings module

## *14.3.1 Registration pages*

 Page 1: changes are made in accordance with the change proposal. Save as a copy stays as what it is.

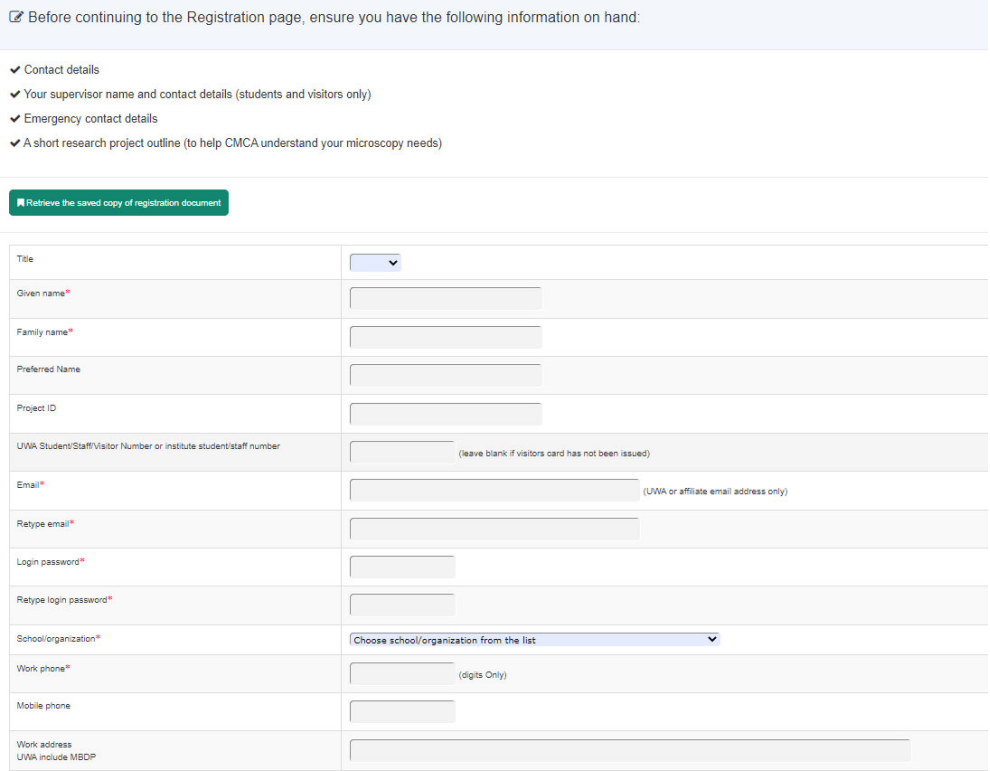

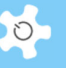

P Please provide for someone we can contact in the event of an emergency Name of emergency contact person\*  $\sqrt{2}$ Phone number<sup>\*</sup> Their relationship to you\* Have you communicated with staff at CMCA about your project<sup>\*</sup>  $O$  Yes No (If No, please contact staff at CMCA we Name of staff member contacted  $\sqrt{2}$ 

9 Which Centre facilities do you expect to use at CMCA during next 6 months?

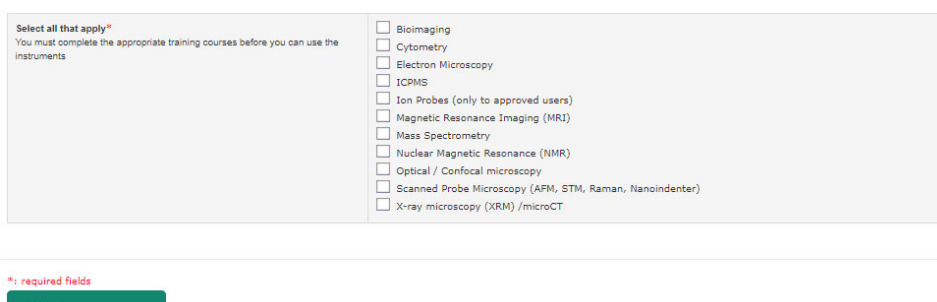

 Page 2: changes are made in accordance with the change proposal. Save as a copy stays as what it is.

Will save the incomplete registration document for 14 days to allow further details to be completed after that time it is completely deleted

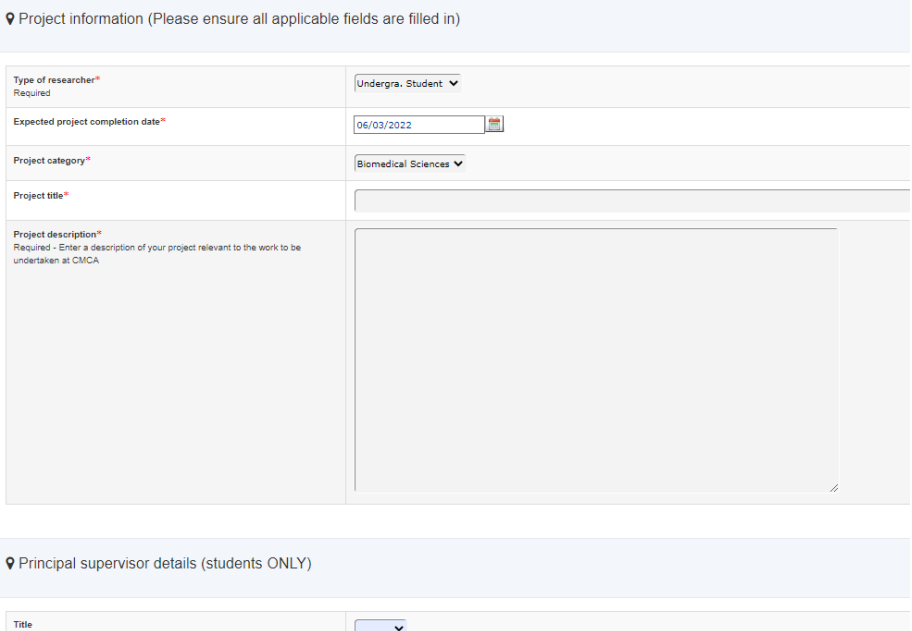

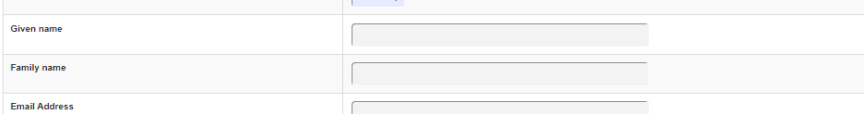

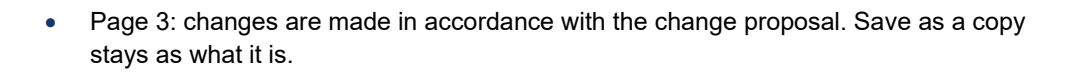

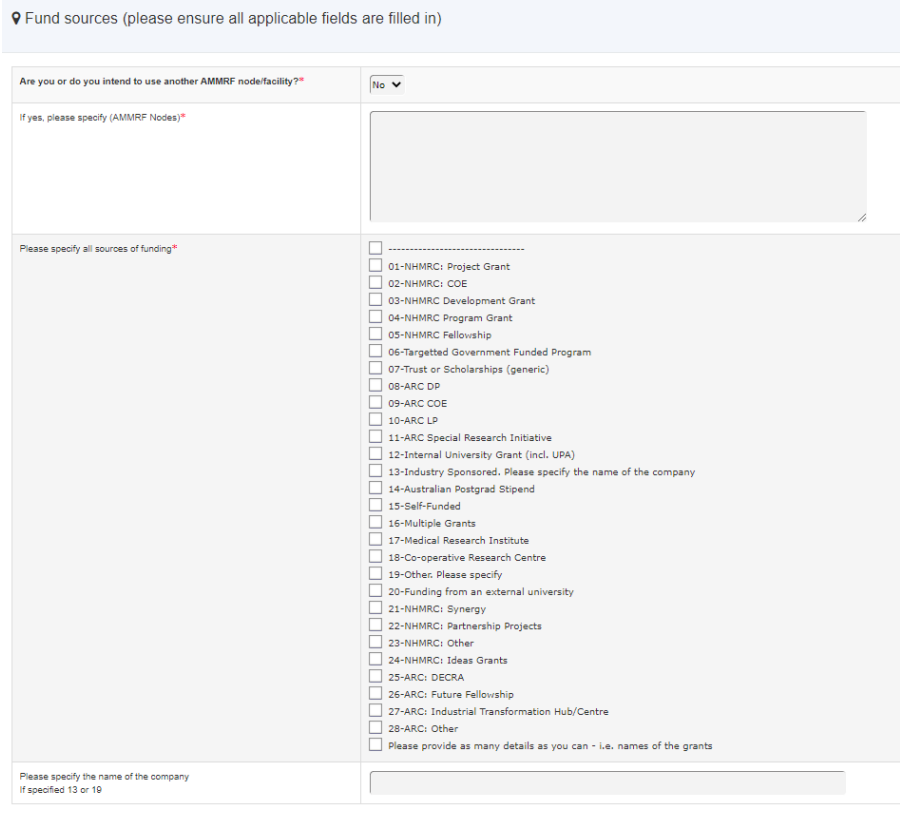

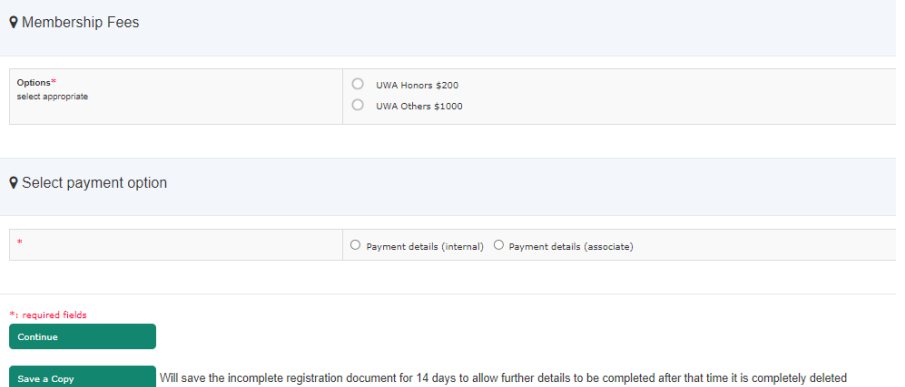

• Page 4: remain the same.

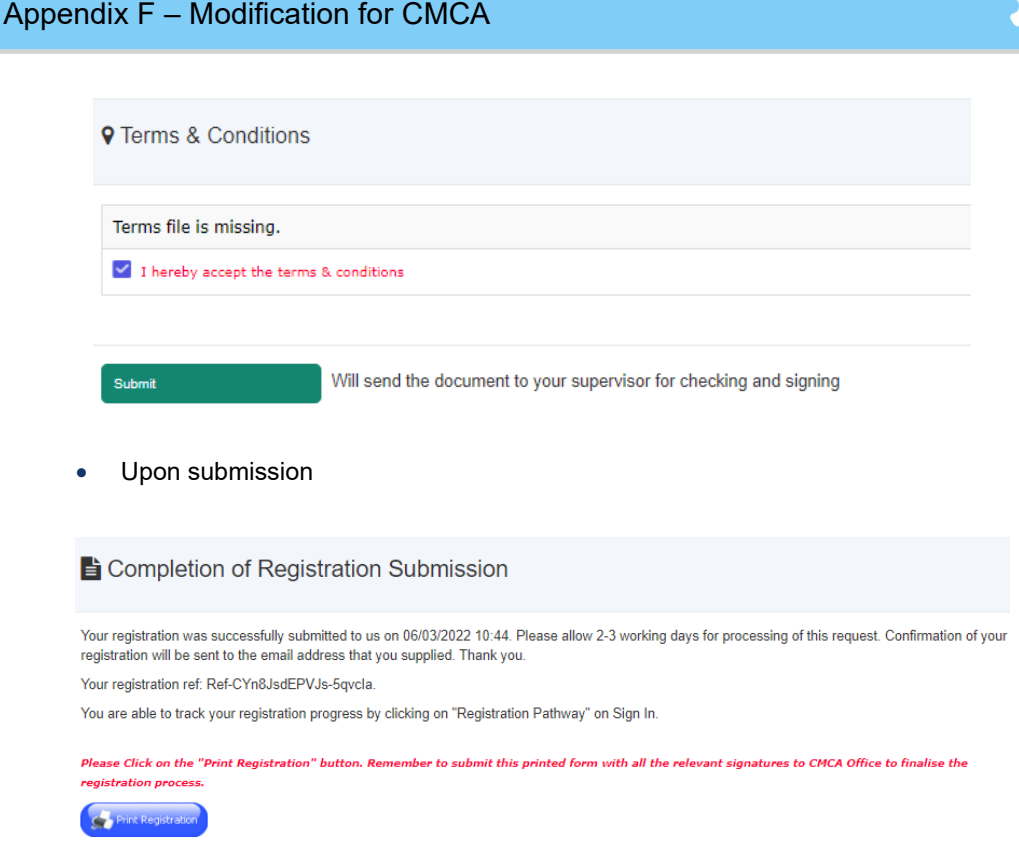

Printable copy: changes are made according to the CMCA registration pages.

## *14.3.2 Set up membership fees*

Admin can set up and change membership fees at System Settings.

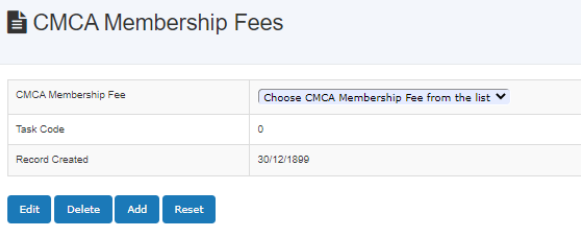

## *14.3.3 User profile: Access filled-up registration form*

Admin can access and edit user filled-up registration form

## Subser Profile Manager

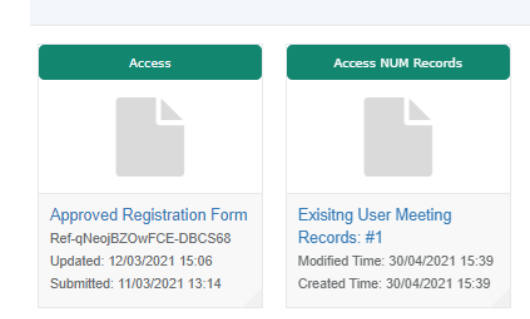

#### *14.3.4 New user meeting*

User meeting module is overhauled for CMCA changes. Go to *Staff tab -> Registration Pathway Manager* to set up new user meeting for newly registered users (whom haven't been approved yet).

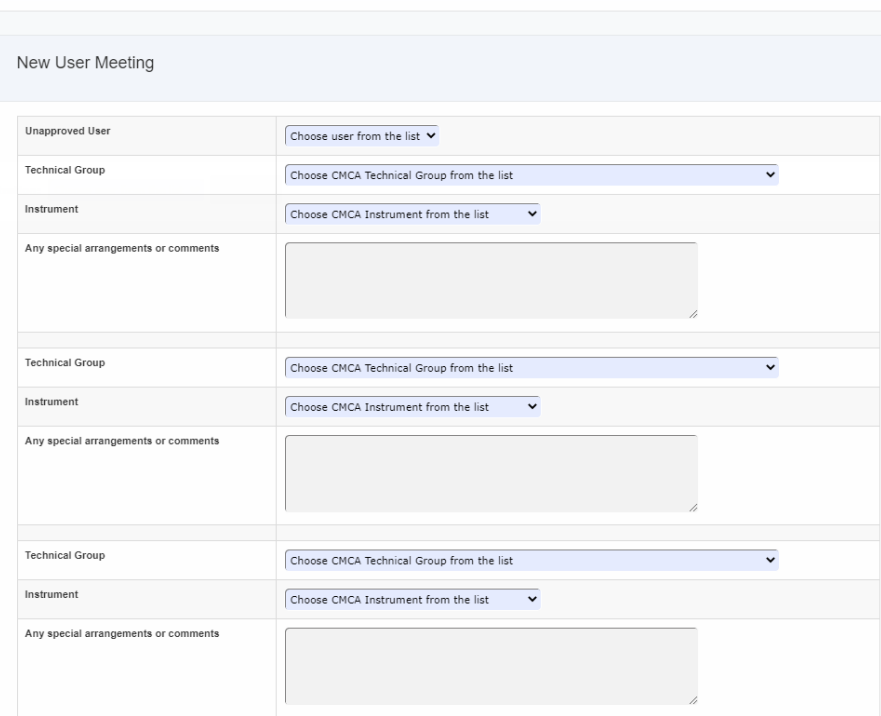

New User Meeting Form (To be completed only at NUM)

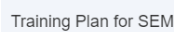

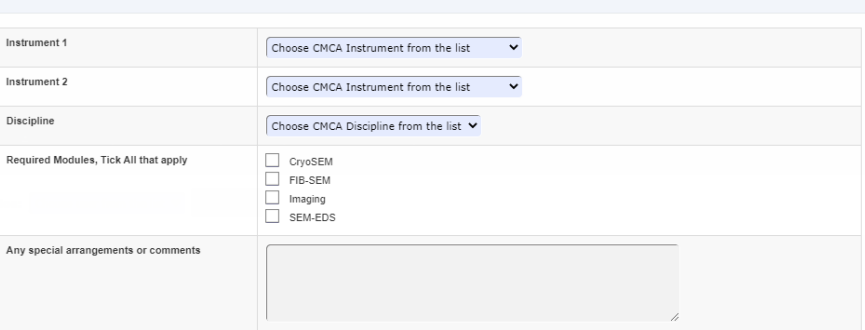

#### Training Plan for TEM

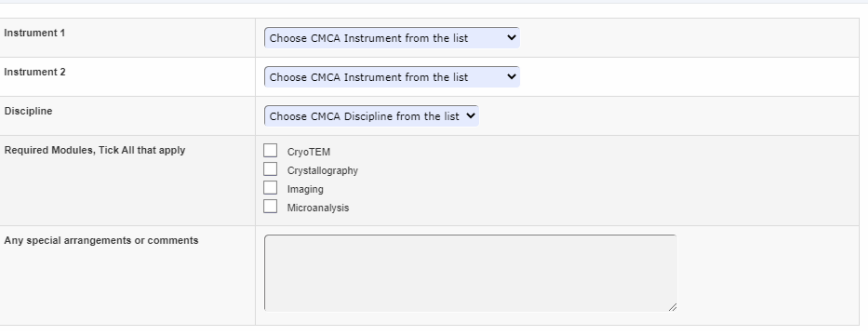

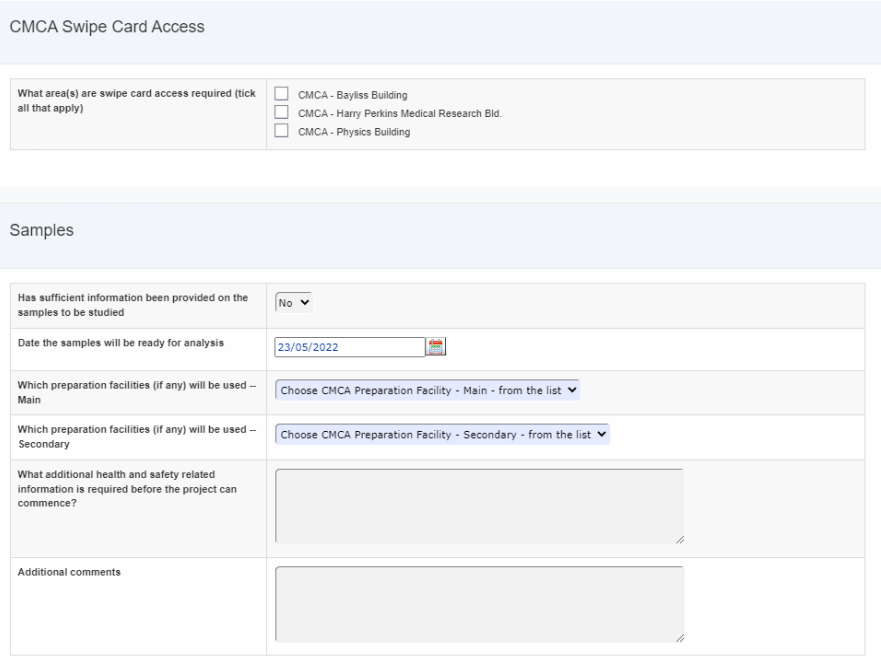

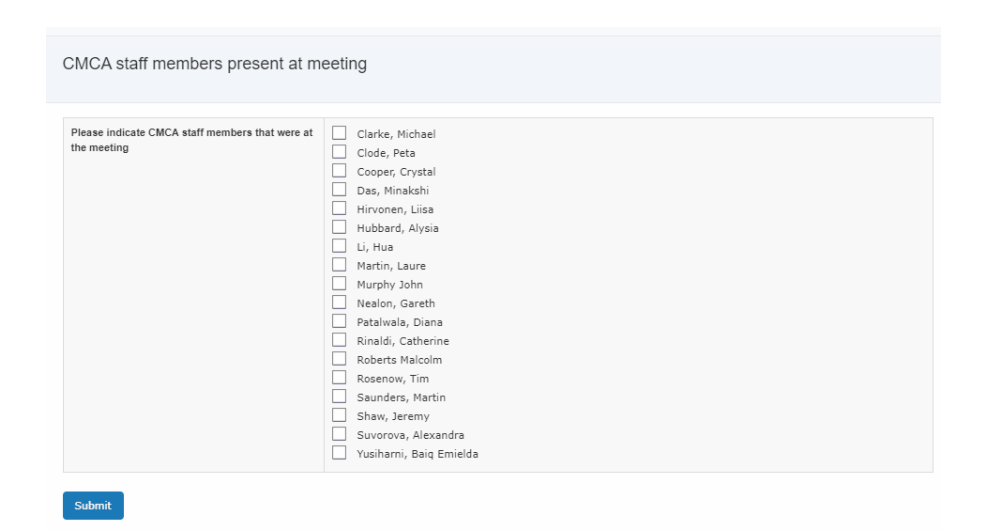

## *14.3.5 Existing user meeting*

User meeting module is overhauled for CMCA changes. Go to *Staff -> Registration*  **Pathway Manager** to set up existing user meeting for active users.

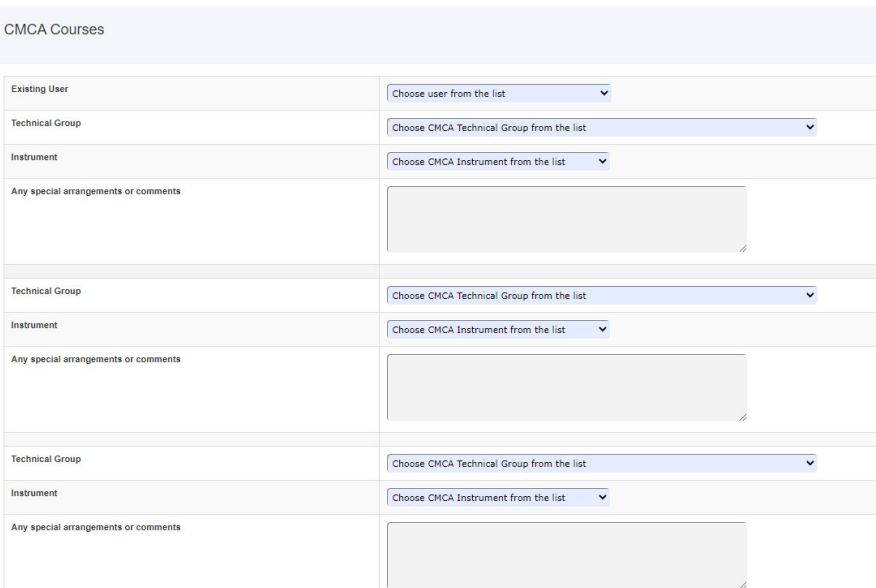

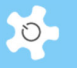

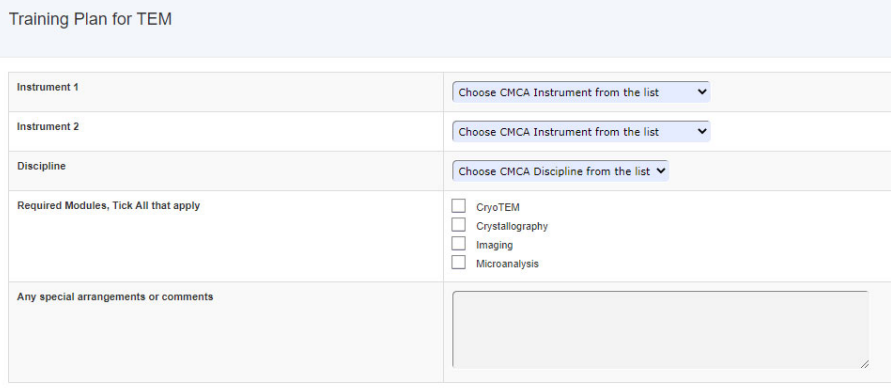

#### CMCA Swipe Card Access

What area(s) are swipe card access required (tick all that apply)

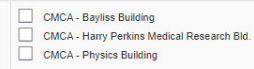

#### Samples

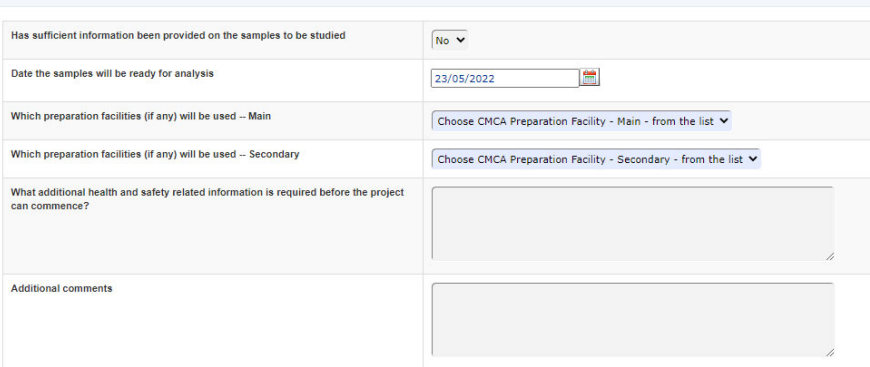

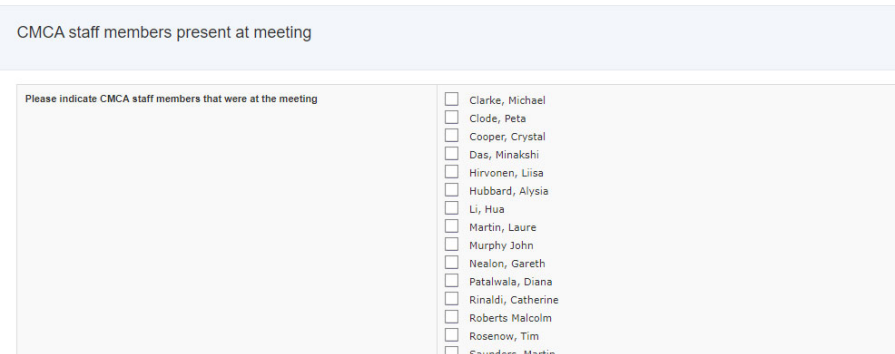

#### *14.3.6 User meeting records*

User meeting records are fully recorded and accessible by clicking *User Meeting Records* button. Admin staff could edit the record if required.

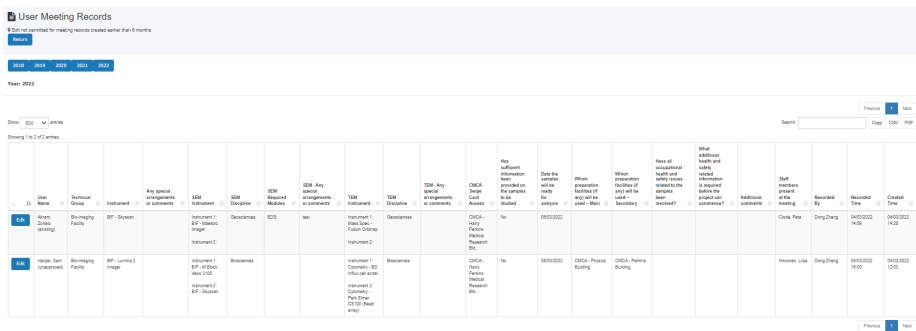

The records are sorted by year to facilitate the record summary.

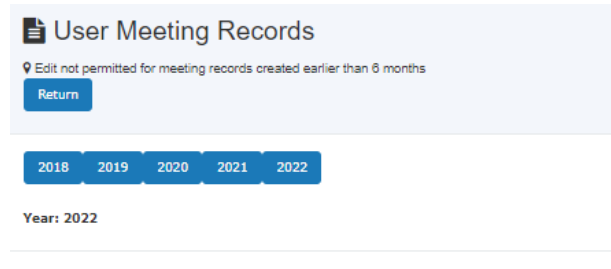

#### *14.3.7 User profile: Access meeting records*

Go to *Staff -> Users -> User Profile Manager* to access the meeting records. Printable copy is available as well.

Screen print of example:

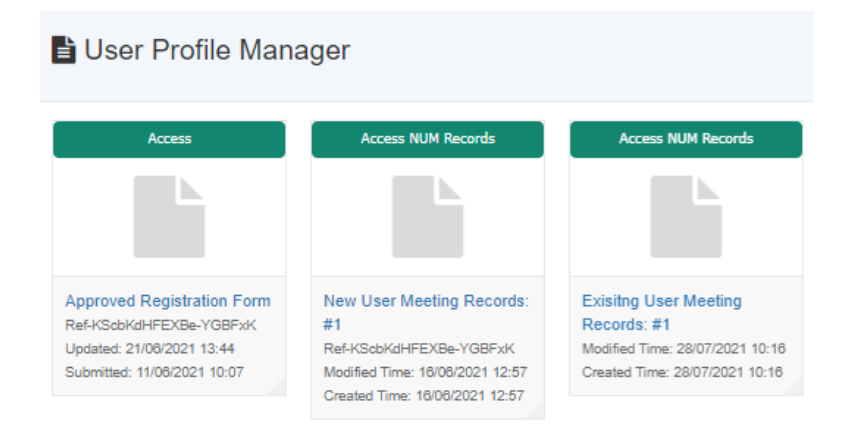

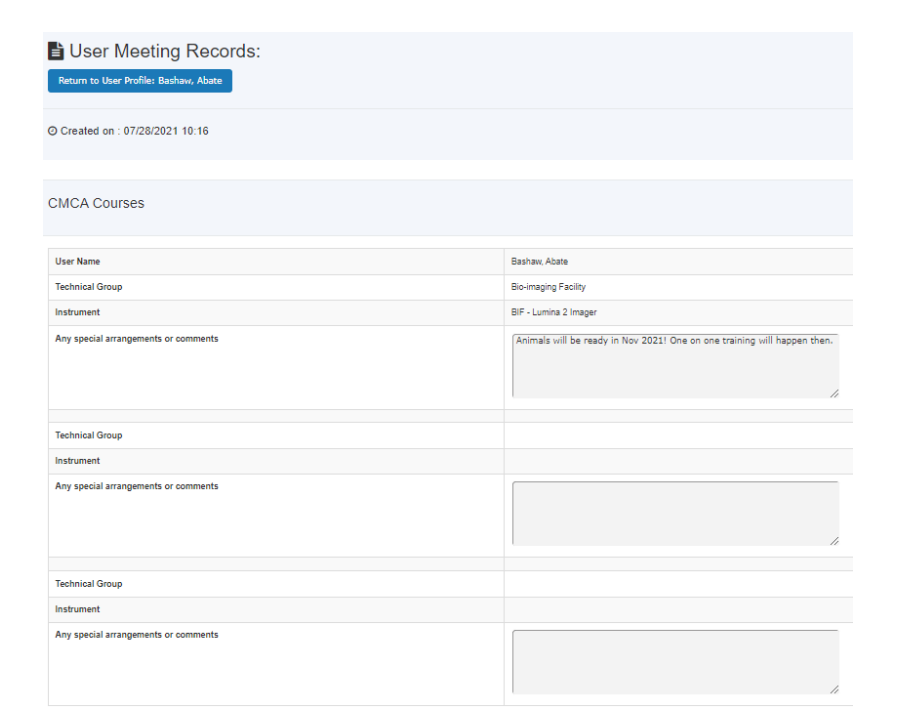

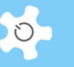

## **15.1 Registration pages**

• Page 1: changes are made in accordance with the change proposal. Save as a copy stays as what it is.

Before continuing to the Registration page, ensure you have the following information

- ✔ Your supervisor name and contact details (students and visitors only)
- $\blacktriangleright$  Emergency contact details
- $\blacktriangleright$  Information about your samples, including all risk assessment details
- ↓ Invoice/payment details (Business Unit, Project Grant number UWA users)

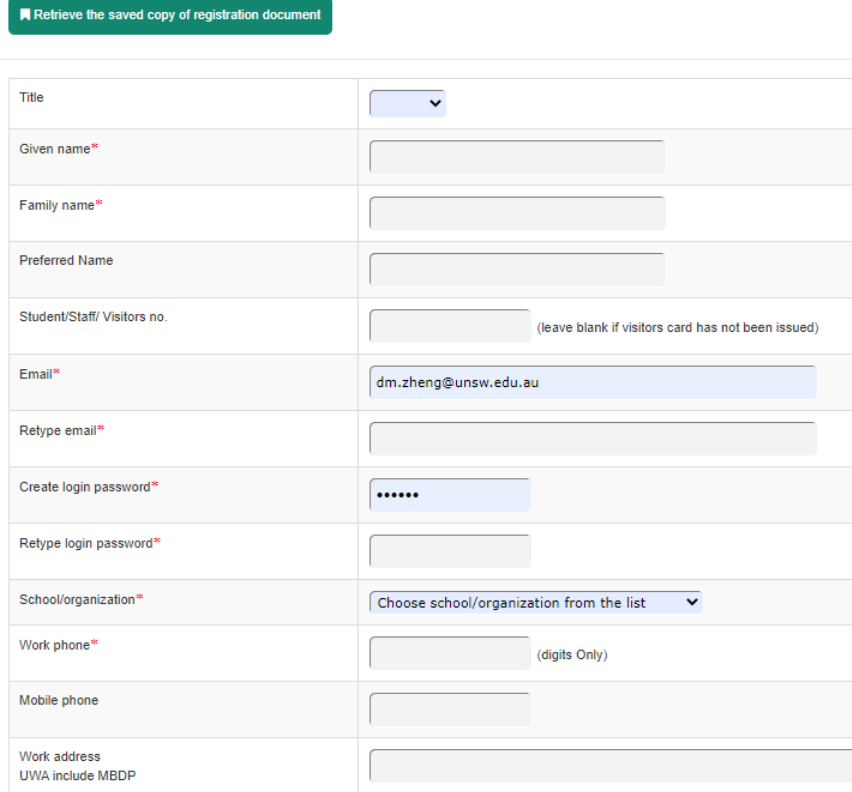

 $\checkmark$  Contact details

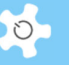

P Please provide for someone we can contact in the event of an emergency

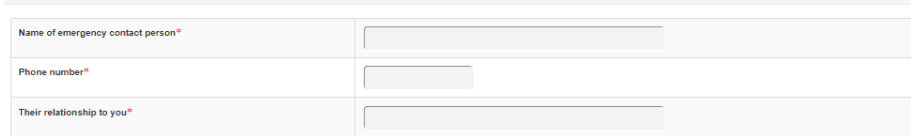

9 Which laboratory will you mainly use?

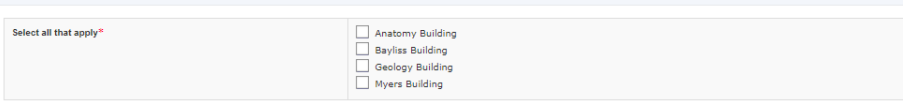

9 Which facilities do you expect to use during your project?

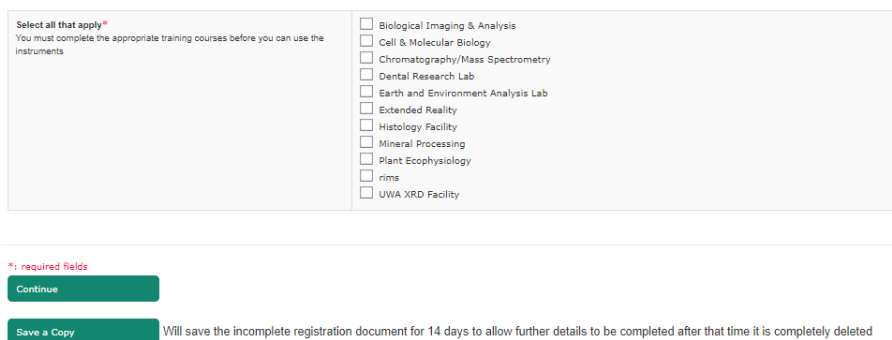

 Page 2: changes are made in accordance with the change proposal. Save as a copy stays as what it is.

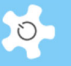

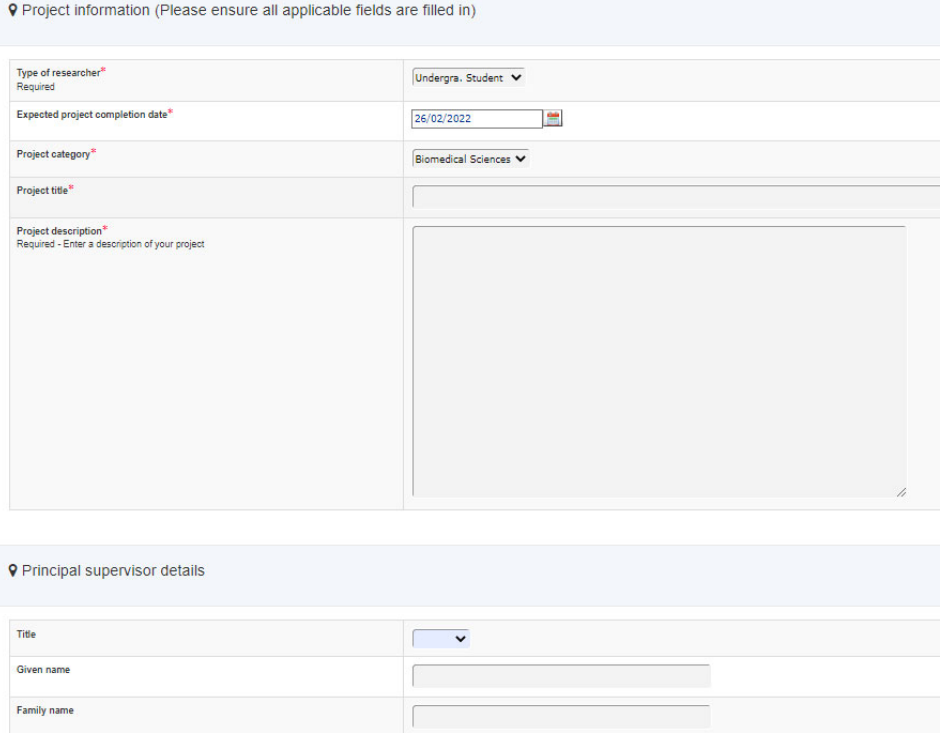

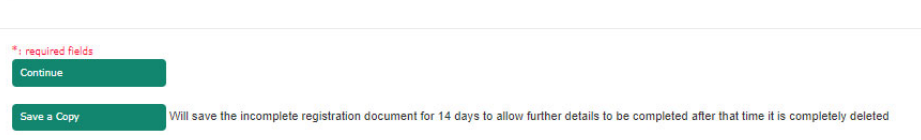

 Page 3: changes are made in accordance with the change proposal. Save as a copy stays as what it is.

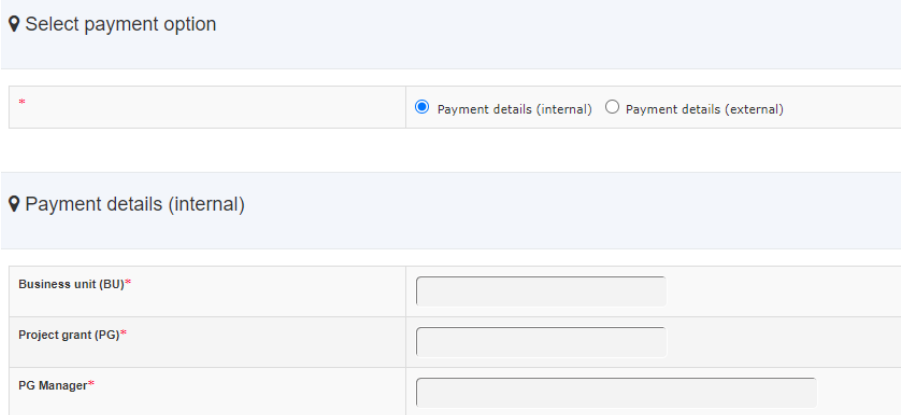

• Page 4: remain the same.

**Email Address** 

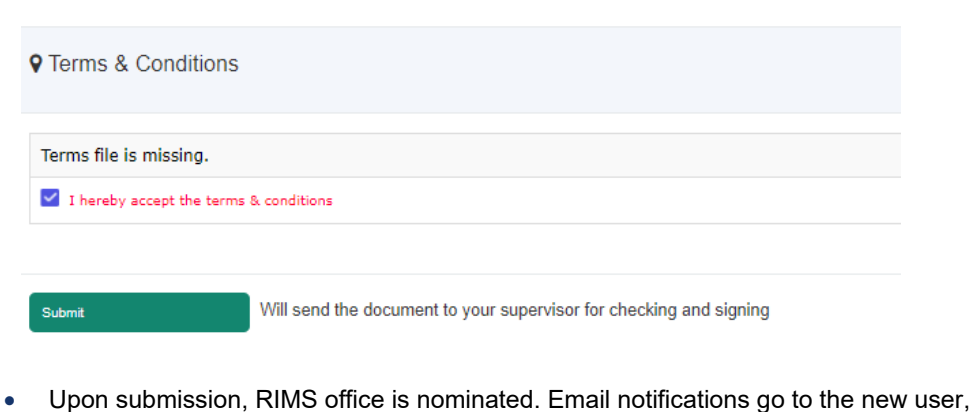

facility contact email address and nominated staff via email receiver notification in System Settings

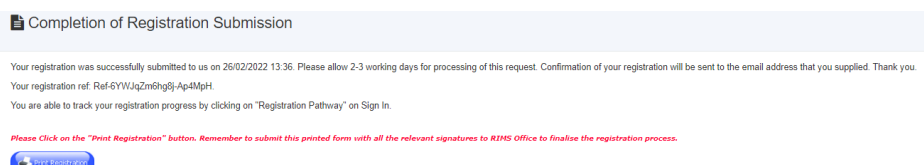

Printable copy: changes are made according to the RIMS registration pages.

 $\overline{\mathcal{C}}$  Remember to print, sign and return to RIMS to finalise your registration.

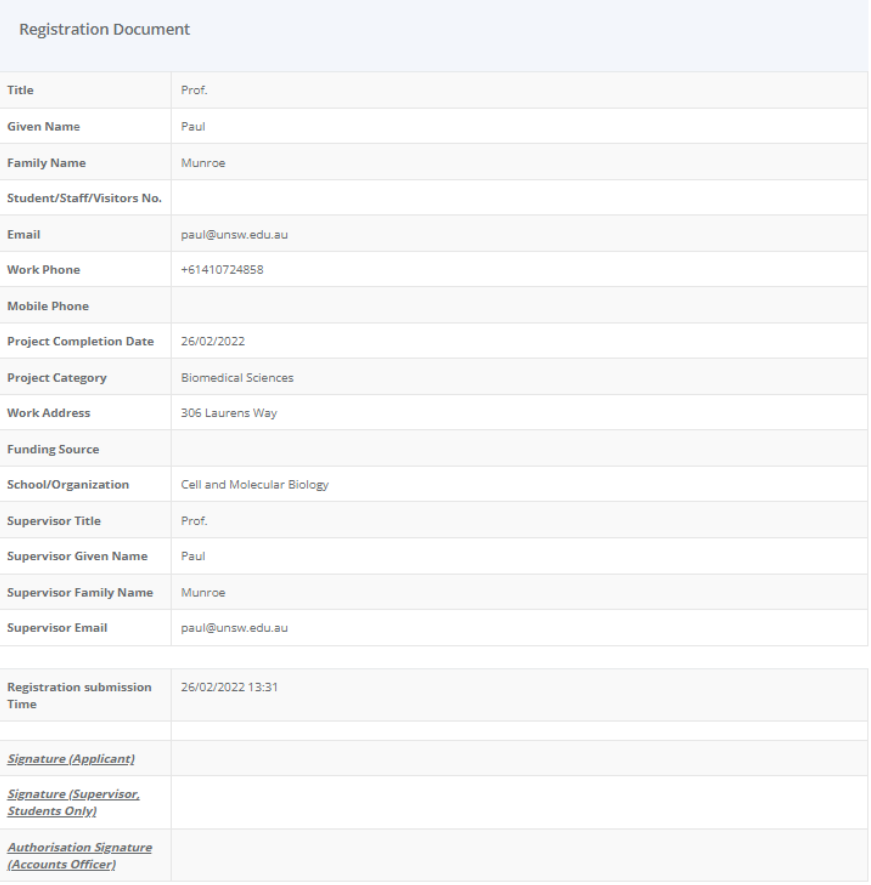

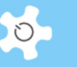

## **15.2 Instrument (Resource) charging**

Please refer to ACLS Complete Guide for the details of category booking hour charging and configurations.

## **15.3 System setting list**

All features are re-built for RIMS, and list name is changed to UWA RIMS.

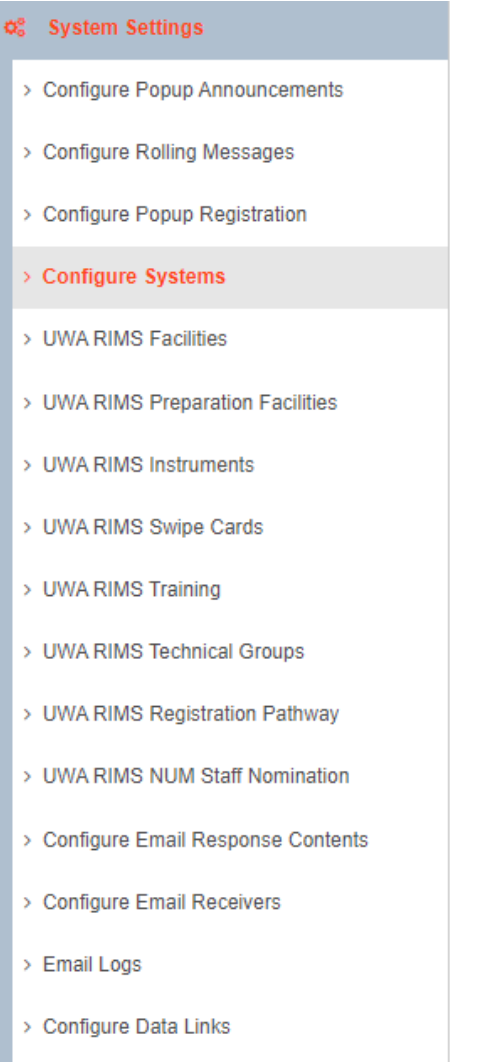

> Upload System Files

## **15.4 Set up UWA RIMS facilities**

Admin could set up facility contact emails that would be used for new user registration notification.

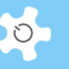

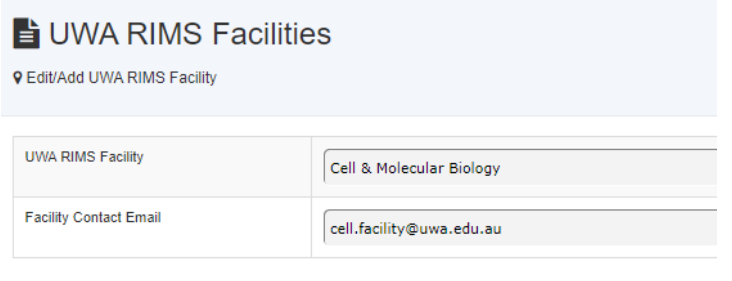

## **15.5 Booking resource invoicing**

Please refer to ACLS Complete Guide for the details of invoicing manager.

#### **15.6 New user meeting**

Accept

User meeting module is overhauled for RIMS changes. Go to **Staff -> Registration Pathway Manager** to set up new user meeting for newly registered users (whom haven't been approved yet).

## **15.7 Existing user meeting**

User meeting module is overhauled for RIMS changes. Go to **Staff -> Registration Pathway Manager** to set up existing user meeting for active users. The only difference between new user meeting and existing user meeting is that new user meeting covers the risk assessment form, but the existing user meeting does not require risk assessment.

#### **15.8 User meeting records**

User meeting records are fully recorded and accessible by clicking User Meeting Records button. Admin staff could edit the record if required.

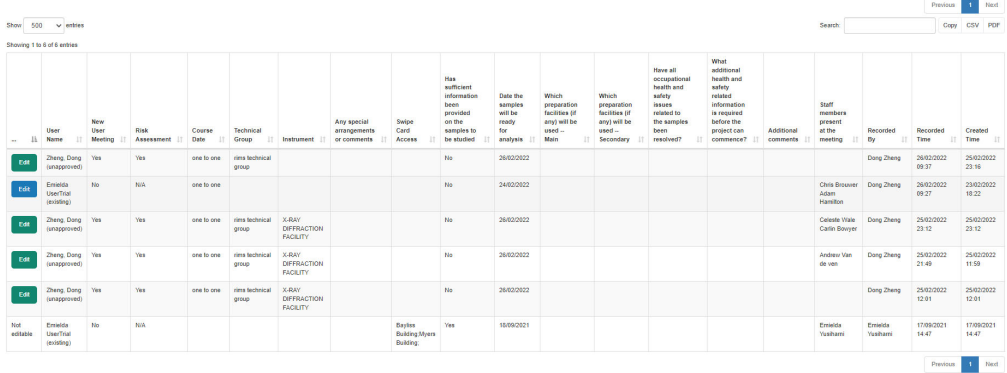

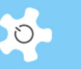

## **15.9 User registration and meeting records at User Profile Manager**

Go to **Staff -> Users -> User Profile Manager** to edit user profile and access registration and meeting records. Printable copy is available as well.

Screen print of example:

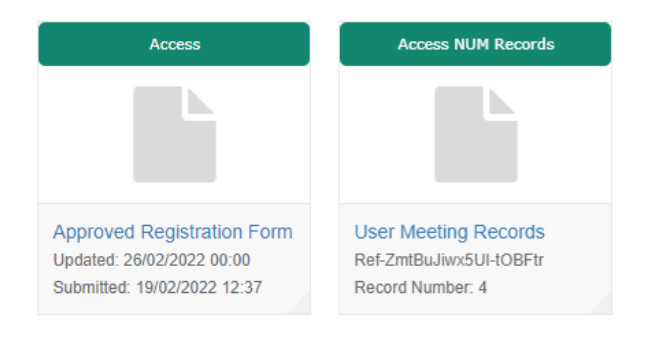

## **16 Appendix H – ACLS Modification - NIF**

## **16.1 Overview**

ACLS modification to meet NIF MRI facility requirements are carried out to deliver a specially tailored service for MRI, PET/CT facility including dealing with medical record data.

The integrated service provides web-based calenda, project, user, participant service, DICOM agent service, email notification and mobile messaging.

## **16.2 Project manager**

Project manager is to establish the research projects to cover the following associated properties. It is accessible by admin only (NIF Utility Tab -> Project Manager).

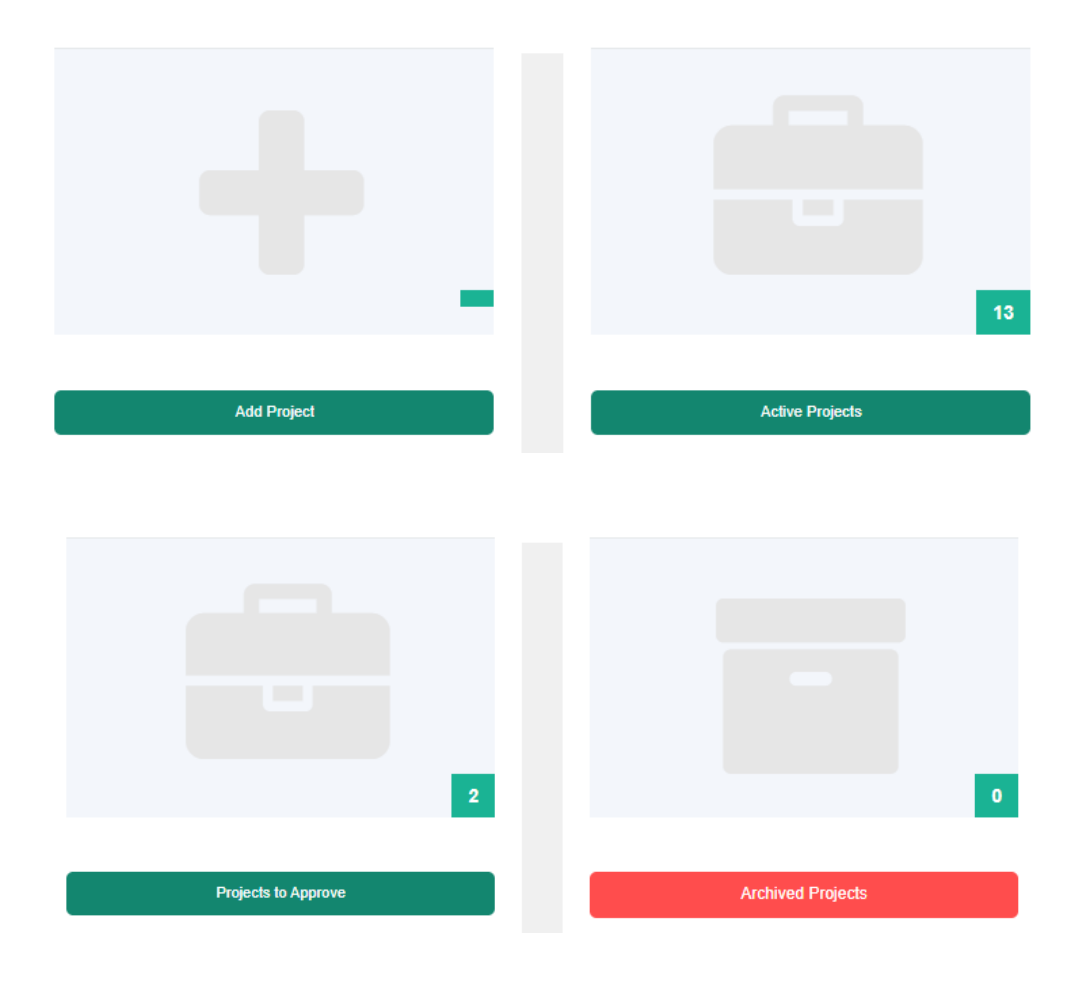

#### **16.3 Project manager: PI Info Book**

This feature is for admin to access all PI data separately. When adding a new project, PI data are required as the first and compulsory data entry.

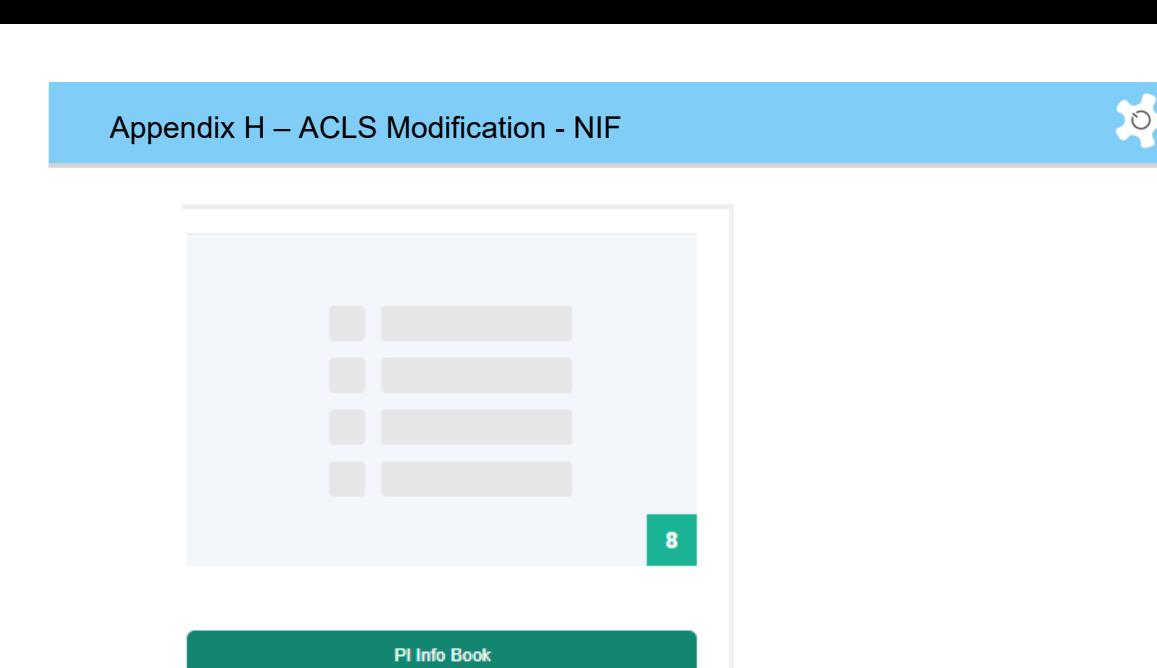

## **16.4 Project manager: Projects to approve**

If research projects are created by researchers, the final approval is required by admin.

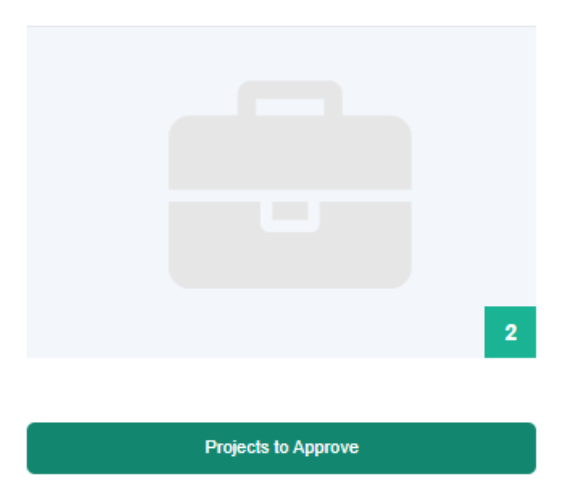

Admin will validate the project data and approve the project draft submitted by researchers. Project manager: Transfer project ownership

This feature is for admin only.

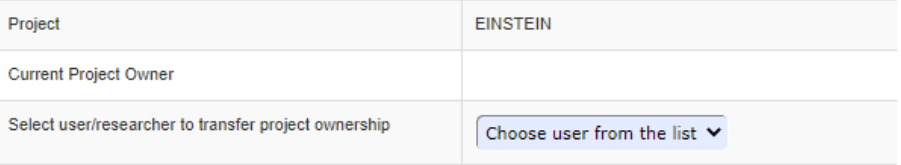

## **16.5 Project manager: Project pre-blocked calendar time**

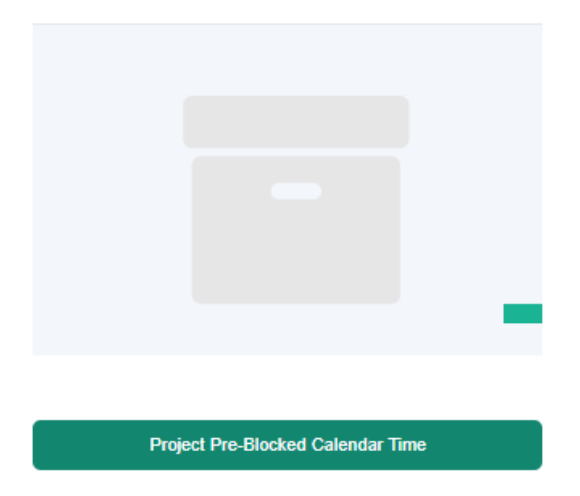

Admin can define the pre-blocked time for project and resource, one session time per day. The pre-blocked session time is available as pink slot on calendar (refer to calendar chapter).

Resource: MRI (Vida 3T) Resource: PET-CT (Biograph) Resource Project Monday - Pre-Blocked **Tuesday - Pre-Blocked EINSTEIN** MRI (Vida 3T)  $0:00 - 0:00$ Disabled

As shown above, for any resources, the calendar time from 0am to 0pm (end of day) on Monday is reserved for project EINSTEN.

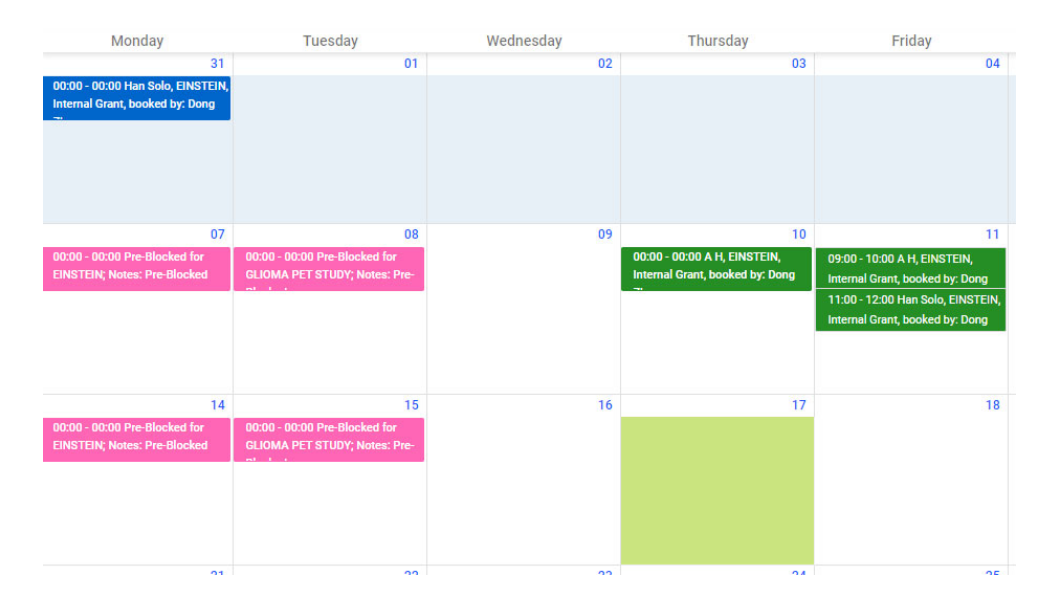

AC LAB SYSTEM AND RESIDENCE IN A SERIES OF THE SERIES OF THE SERIES OF THE SERIES OF THE SERIES OF THE SERIES O

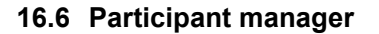

Participant manager is for admin only (NIF Utility Tab -> User Participant Manager). The module is based on the following proposal items.

Admin can add participant, edit participant data and archive participant data. Participant data covers the following associated properties.

#### **16.7 Dashboard for user/researcher**

Dashboard provides two features, create new project and manage the submitted projects for researchers, not admin. Researchers can submit the new project draft and edit the approved projects with the limited powers.

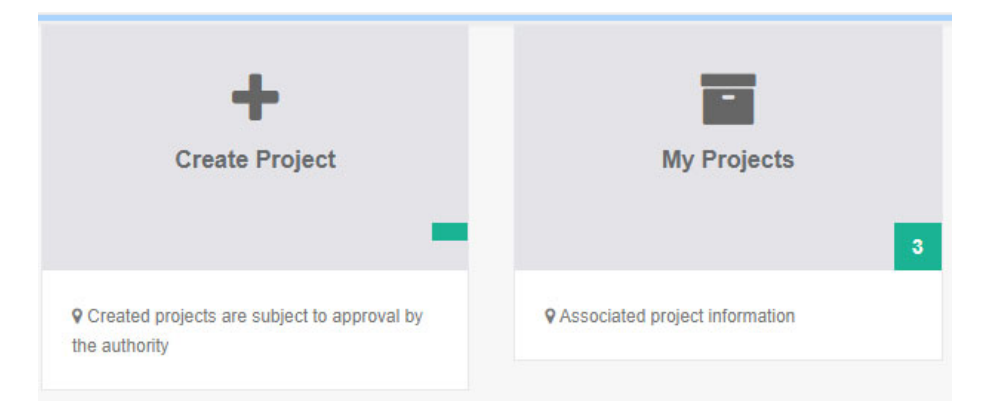

#### **16.8 Booking calendar: participant booking**

Under Resource tab, admin and researcher can make bookings with the selected project, selected billing option and selected participant.

#### *Today's booking:*

It is a handy feature at Resource Tab landing page. The information on Today bookings is displayed differently depending on the different types of resources: MRI, PET-CT, CT and Others.

Per booking, show for the MRI:

- Project
- Modality
- Participant
- Anatomy
- Whether researcher will be present or not (from Project's "Scanning: MRI" tab)

## Appendix H – ACLS Modification - NIF

Per booking, please show for the PET-CT:

- Project
- Modality
- Participant
- Anatomy
- Tracer (if PET)
- Whether researcher will be present or not (from Project's "Scanning: [modality]"

The resource name on Today page is also served as hyper-linked to access the calendar

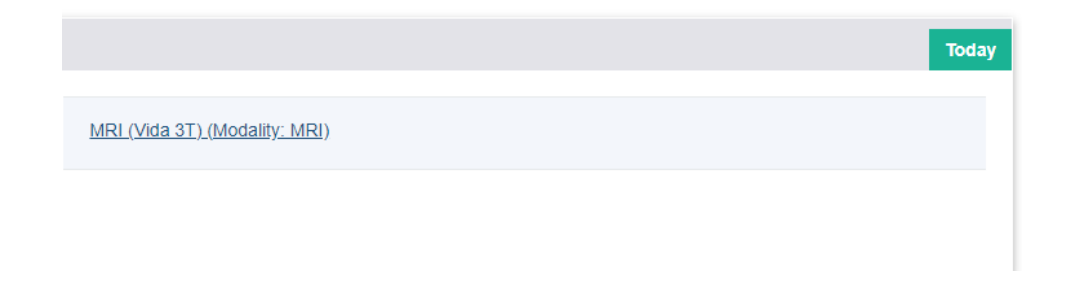

## **16.9 Booking calendar: privacy enabled**

The calendar privacy setting "EnableUserPrivacyCalendar" is enabled in the System Settings -> Configure System.

The privacy setting only applies to user/researcher when they access the calendars. User/researcher can see the appointment details for the bookings made by him or her.

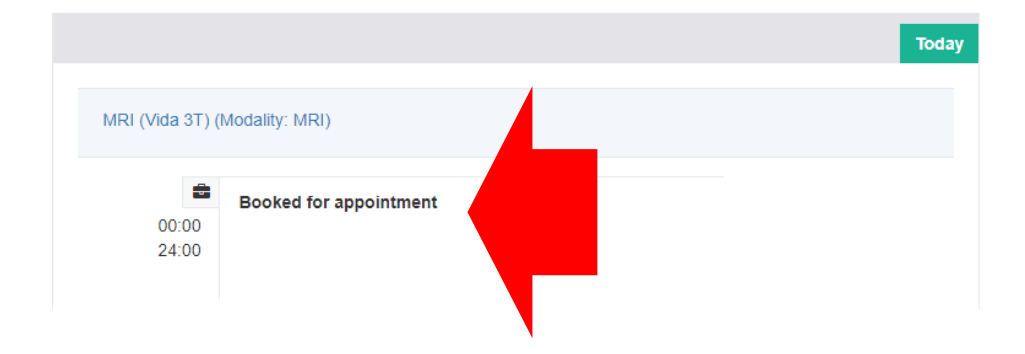

Appendix H – ACLS Modification - NIF

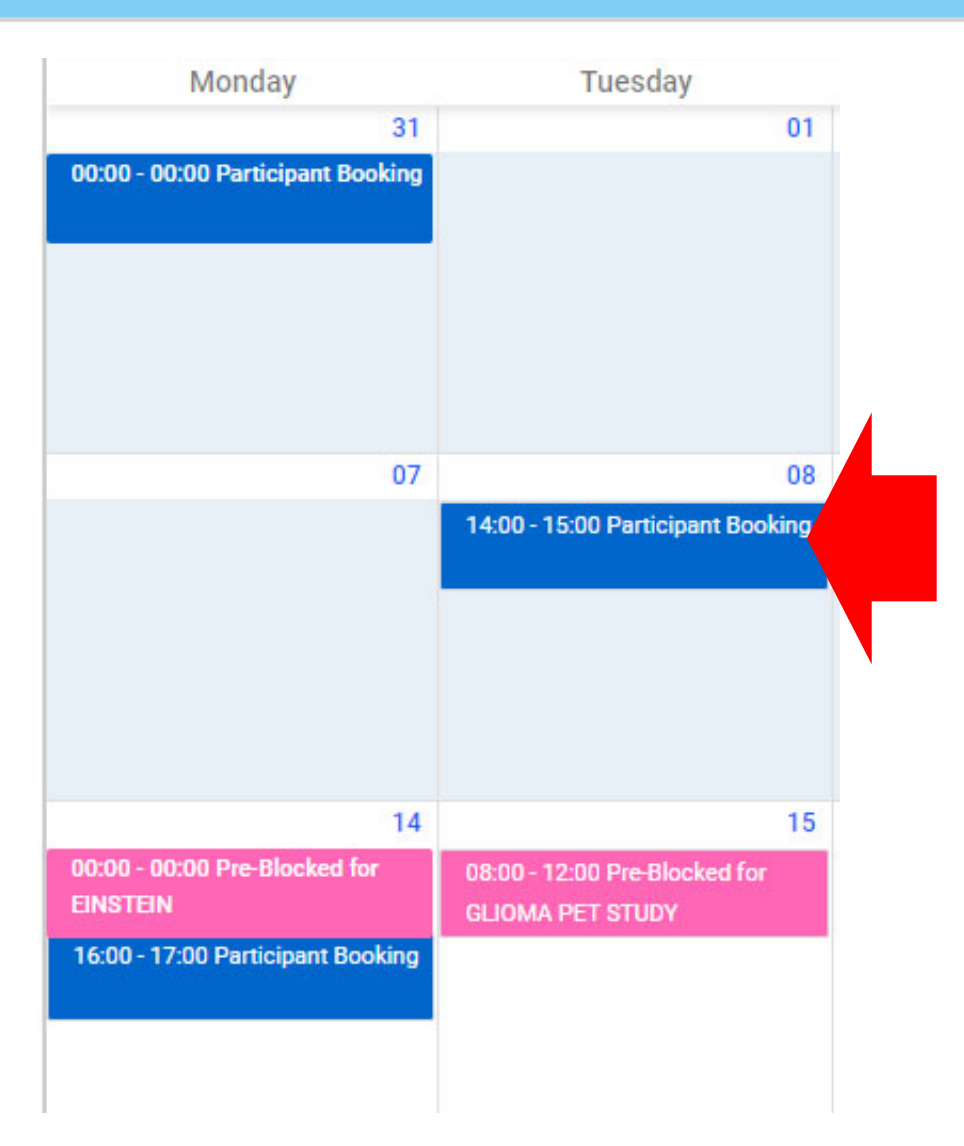

## **16.10 Booking calendar: pre-blocked calendar time**

Admin can set up the project-based pre-blocked calendar time, one session per day in Project Manager.

The system automatically checks the booking project against the project of the pre-blocked calendar time. Only the same project booking will be accepted.

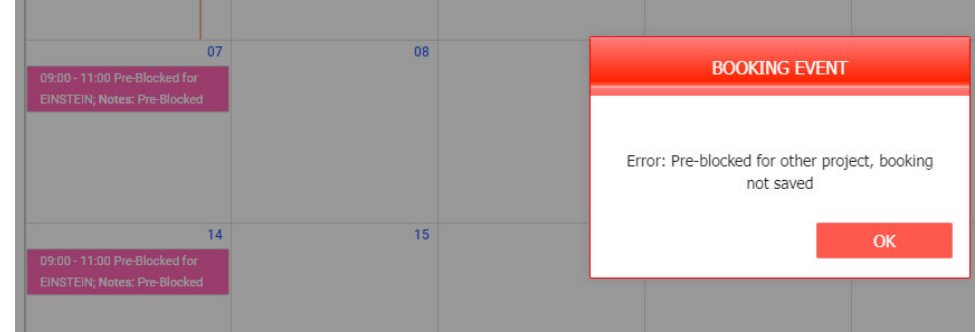

## **16.11 Booking calendar: uploaded forms**

First, admin needs to enable booking form for the selected resource in Resource Manager.

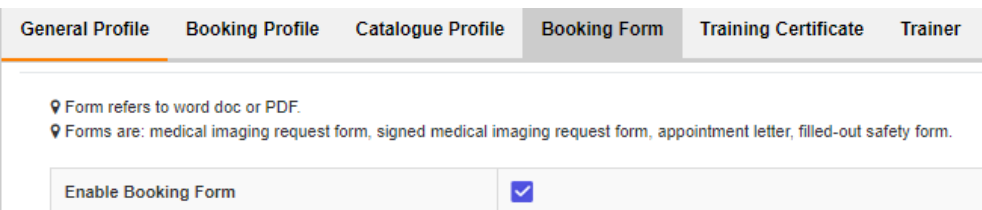

The following 4 types of forms are required once the form setting is enabled.

- Medical imaging request form
- Signed medical imaging request form
- Appointment letter (a pdf print-out of the html letter)
- Filled-out safety form

On the calendar, admin and researchers can make appointment booking first, then upload the forms at later stage or at the same time when making a new appointment.

Click on Upload Form button to do so.

#### **16.12 Service booking calendar**

As usual, used for equipment service booking, the service booking cancels any existing bookings falling into the service booking time, and auto sending cancellation emails to the participants and researchers.

#### **16.13 Resource manager: set up modality of resource**

On general profile, admin can configure modality for the resources. The selection will be displayed together with resource name on calendar page.

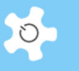

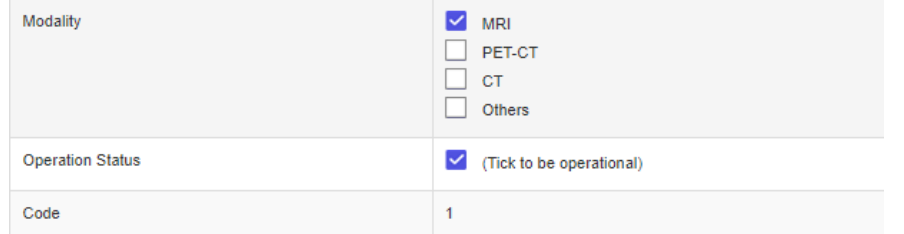

## **16.14 Report - Admin: participant booking report**

The current report is only accessible by admin. Go to Staff tab -> Reports to access monthly booking report.

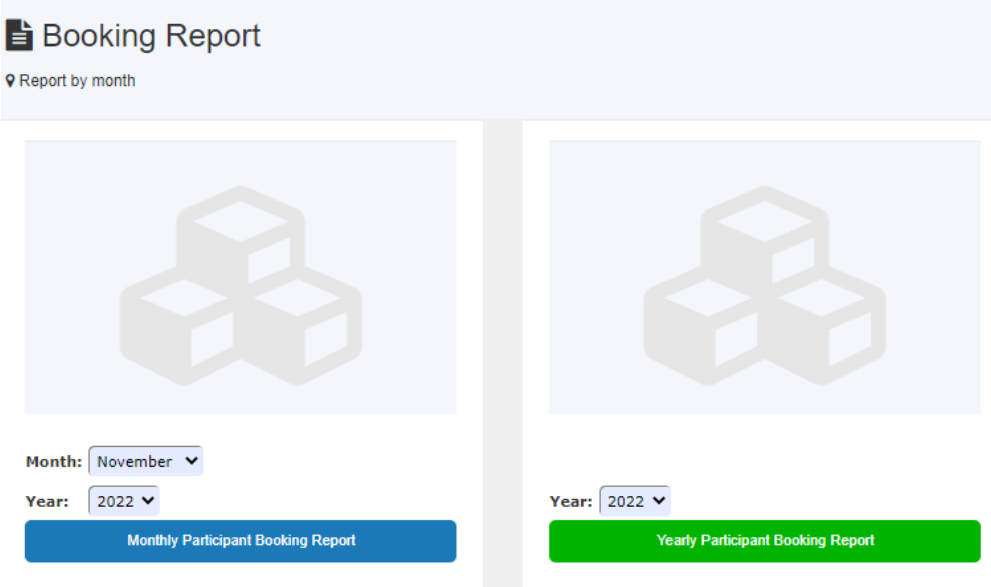

## **16.15 Report – User/Researcher: my project booking report**

For users and researchers, they can access the similar booking report for their associated projects, the same as those listed in My Projects.

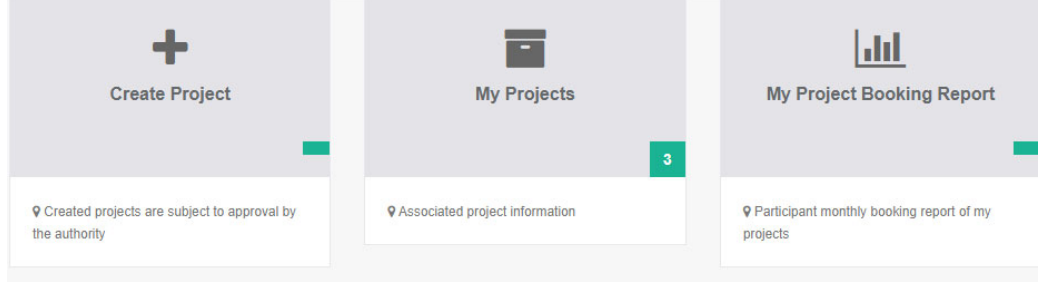

## Appendix H – ACLS Modification - NIF

Admin booking report covers all the bookings, but my project booking report only shows the bookings associated with my projects, be project owner or nominated as researcher of the project.

### **16.16 Institute**

Admin can add and change organization at Staff tab -> Utility -> School Manager. Please notify ACLS team if you want to remove any organisations from the organisation dropdown list on the reg form.

#### **16.17 WA NIF node staff**

Please notify ACLS team if you want to remove any nif staff from the staff dropdown list on the reg form.

#### **16.18 Consult room set up and calendars**

A new concept of consult room is introduced for private conversations between researcher/doctor and participant/patient before or after scanning

Admin can set up any resource as consult room type in Resource Manager. Go to Staff Tab - > Utility -> Resource Manager -> Edit -> Consult Room Profile to configure the resource as consult room.

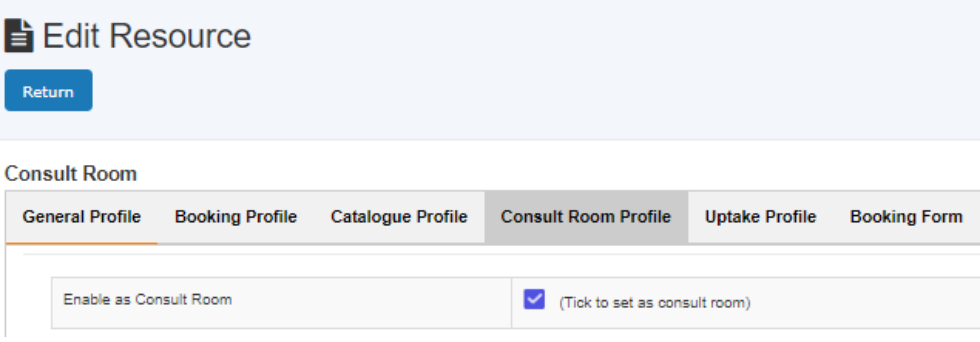

Consult room calendar:

- Calendar is open to all users/researchers
- Select project and select participant
- Upon saving the booking, system sends out email notice and mobile text to the participant.

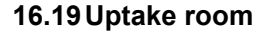

A new concept of uptake room is introduced for safe and radiation-shielded room for a participant to wait after their PET tracer has been injected.

Uptake only applies with PET-CT.

Admin can set up any resource as consult room type in Resource Manager. Go to Staff Tab - > Utility -> Resource Manager -> Edit -> Uptake Room Profile to configure the resource as uptake room.

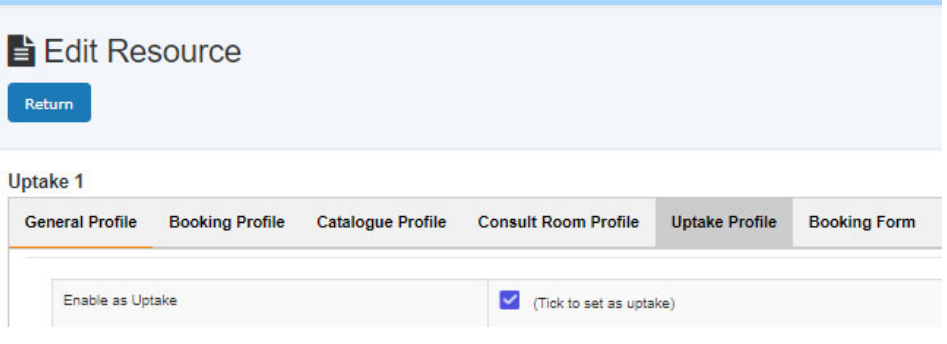

Uptake room calendars:

- By WA NIF node staff and superusers, not by researchers
- Uptake room calendar is the same as the consult room if admin books it manually.

Usually, uptake room being booked automatically when user/researcher books the PET-CT subject to the following project settings:

- For any PET-CT booking (resource: PET-CT (Biograph); modality: PET-CT)
- Check research project field "Does patient have to remain in uptake bay for uptake duration" in the 'Scanning: PET-CT' tab.
- If that field is "Yes": Book an uptake bay for a time slot immediately prior to the PET-CT booking start time, with duration specified by the Research project field "Time between tracer injection and scan start (in minutes)" in the 'Scanning: PET-CT' tab
- Ensure during PET-CT scan booking that an uptake bay is indeed available that entire period

#### **16.20 PET-CT booking with uptake room**

Upon selection of project, the information panel shows if "Does patient have to remain in uptake bay for uptake duration" is set to Yes or No. If Yes, then uptake room will be automatically booked.

## **17 Appendix I – ACLS Desktop Tracker App**

ACLS Python Tracker is a cross-platform software desktop app written in Python which working with ACLS web server to provide a web-based desktop app. The tracker is to record user's usage of the instruments, to restrict instrument access, to alert any OHS related issues in lab to the lab staff through the email, to show the next booking on the current day booking calendar, to show trainer contacts, to provide QR code for mobile device to scan and check lab resources, and also poster feature which is useful for today's COVID-19 outbreak.

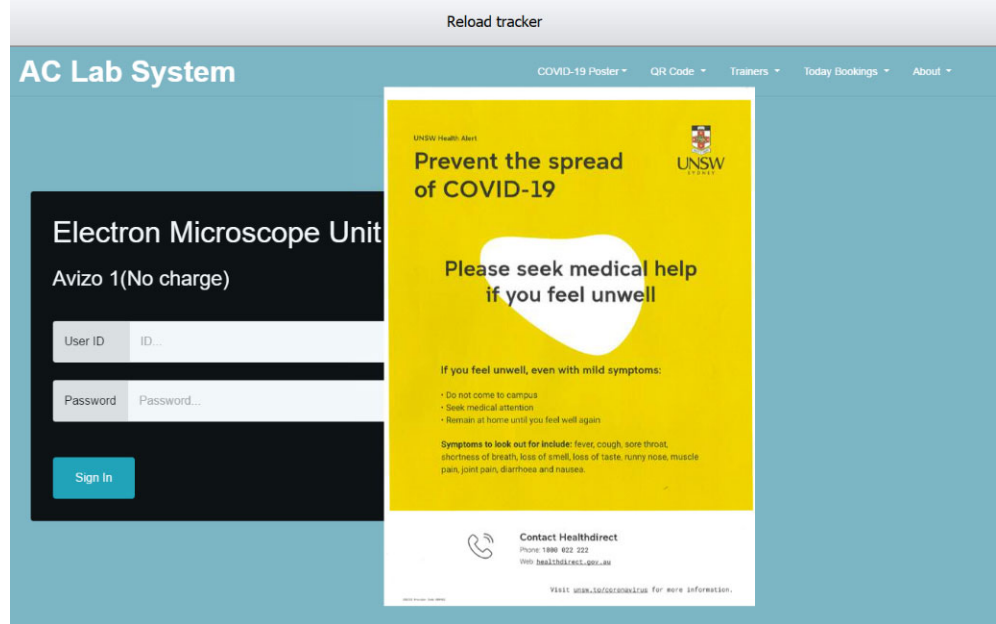

#### **17.1 Working Mechanism of Tracker with ACLS Server**

Through the tracker, you can implement a secured access to instrument or equipment by "No Login, No Operation" policy.

Before user can operate the instrument or equipment, he needs to login through the tracker. The tracker checks if user has a valid account, if user has the valid certificate to operate the equipment by himself or require the supervision of the staff member before permitting. During the period of operation or experiment, user can record the experimental notes, see the next booking to better manager his time of operation, and receive the notification sent by staff.

### **17.2 Tracker Operation**

Login process

Upon executing the tracker program, home page shows up as illustrated below. Home page indicates the following information:

o Reload tracker: click Reload tracker button to refresh the home login page if you encounter any issues

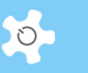

- o COVID-19 Poster: this is the default setting in ACLS resource manager. It can be customised by lab to set up different posters
- o QR code: use mobile phone to scan QR code and access to resource dashboard
- o Trainer: show the trainer contacts
- o About: app name and version
- o Lab name: ACLS Demo in the snapshot
- o Resource name: 3D camera in the snapshot
- o Last login: show last login user name, school or organisation name and login day timestamp

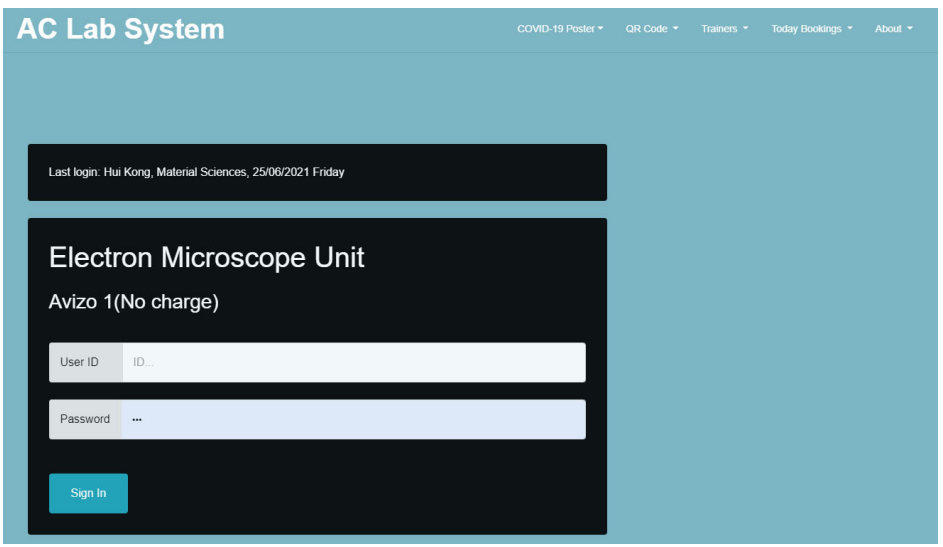

- o Enter User ID and Password to sign in.
- o Depending on the tracker settings in ACLS resource manager, you might need to select account or project to continue.

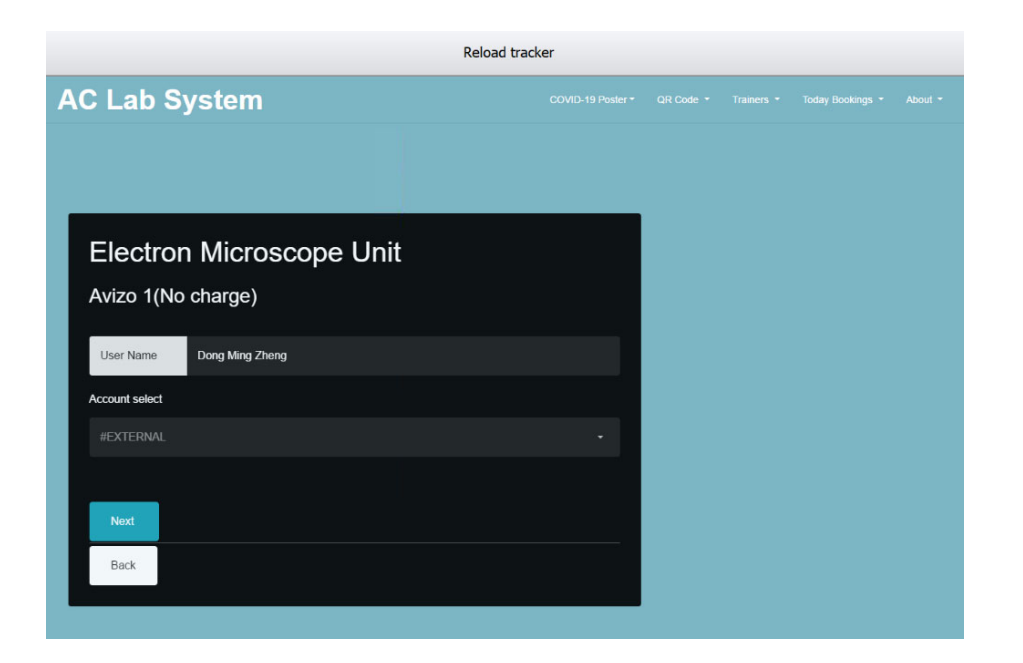

 Upon accepting the login, Tracker stays at the top corner of the right-hand side of the screen. Tracker shows the escaped time at the tracking app bar.

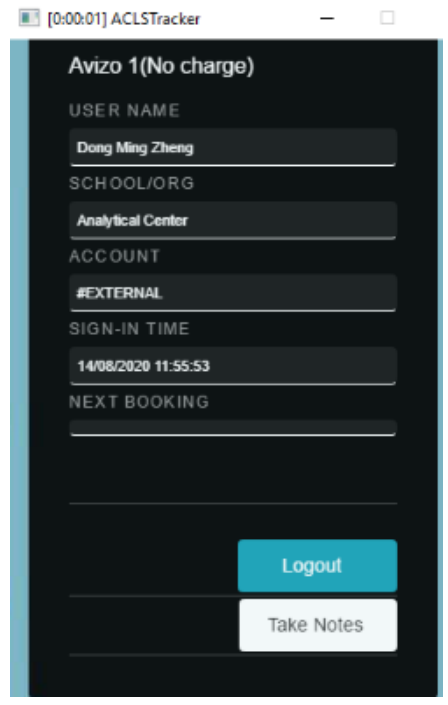

Logout timer (optional)

A logout timer can be activated to logout the tracker automatically when timer runs out of the pre-set hours. It is featured to give the option control to the labs where instrument or equipment operation may need to end at midnight without the human interference.
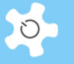

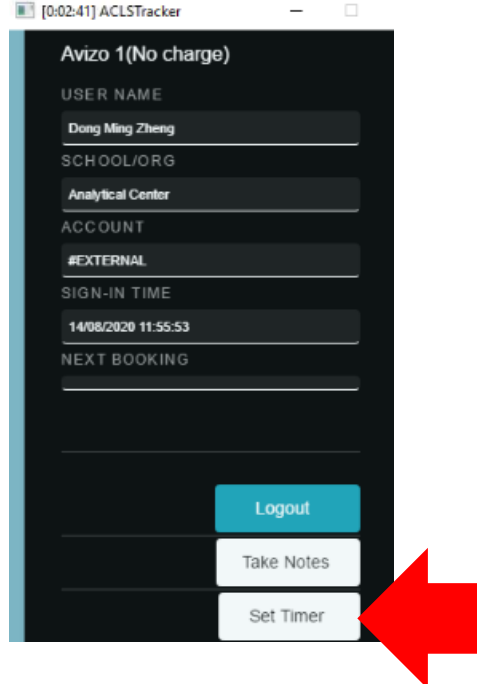

 Select the desired hours, and click 'Start Timer' to begin the countdown. Tracker logs out user automatically when countdown ends.

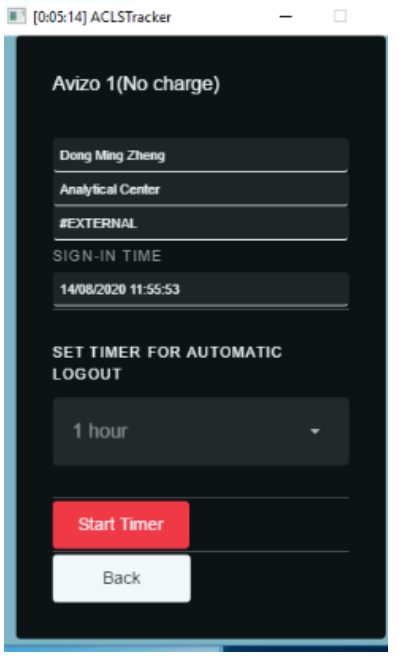

Appendix I – ACLS Desktop Tracker App

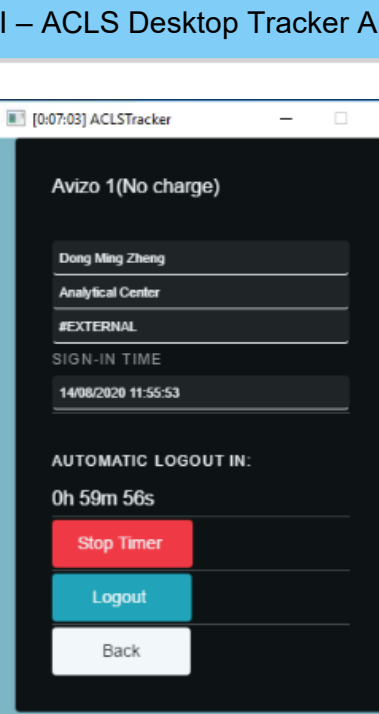

To stop timer, simply click on 'Stop Timer'.

Lock screen (optional)

Lock-screen feature is available as an option. The lock screen is useful for staff and users to lock screen while they are away for lunch break or any other short break. Staff can unlock screen anytime no matter whoever login.

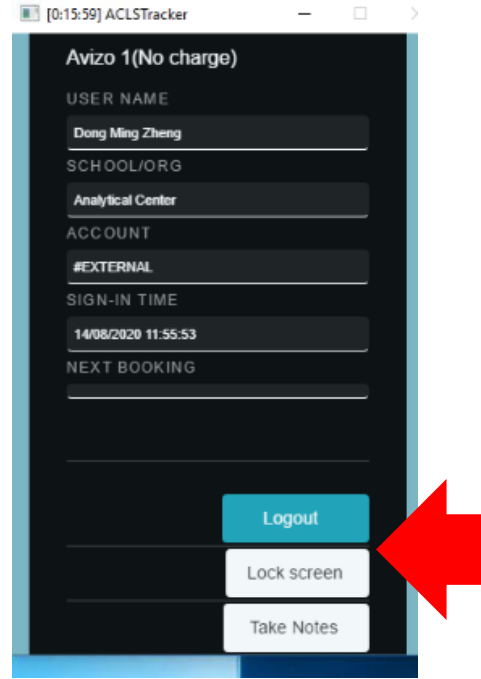

 $\circ$ 

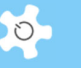

Click Lock Screen to get the screen locked. The entire screen becomes semitransparent in lock-screen mode.

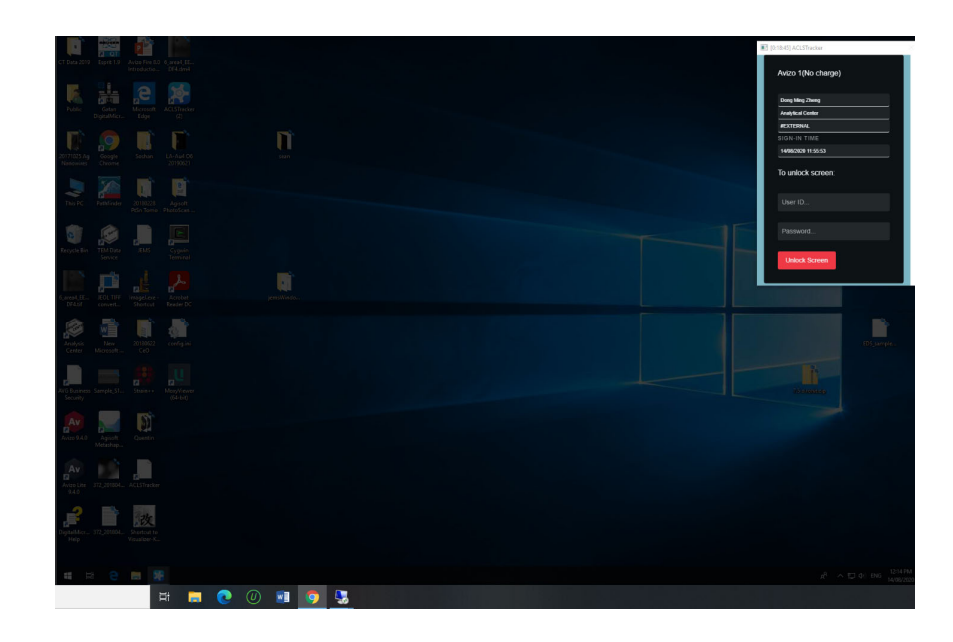

## • Record Notes

You can record and submit notes during an experiment by clicking the 'Note' button. Enter your experiment notes in the textbox provided, and click 'Submit' to save the notes.

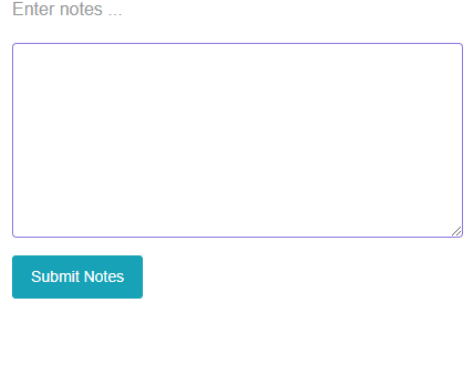

The user can make simple notes by clicking the 'Submit Notes' button. Once the submit button is clicked the note will be submitted to the server, saved and available in ACLS web tracker notes.

Close

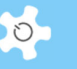

## • Logging Out

Once you are finished using the instrument, click the 'Logout' button to terminate the session.

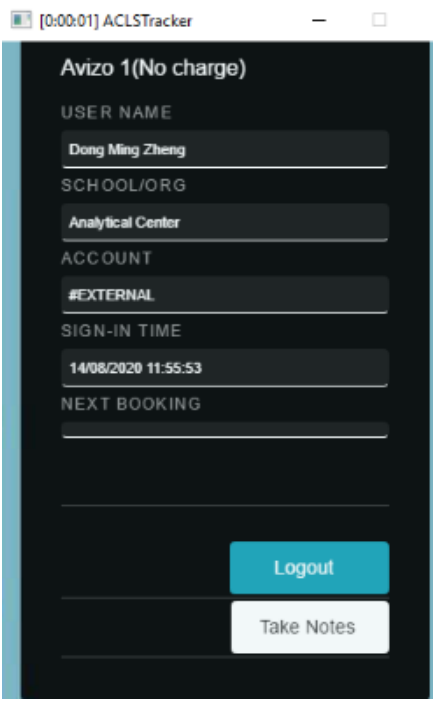

## **17.3 Tracker Configuration in ACLS Web Portal**

This is for lab admin or system administrator to set up. Login to ACLS, go to Resource Manager to edit the resource property.

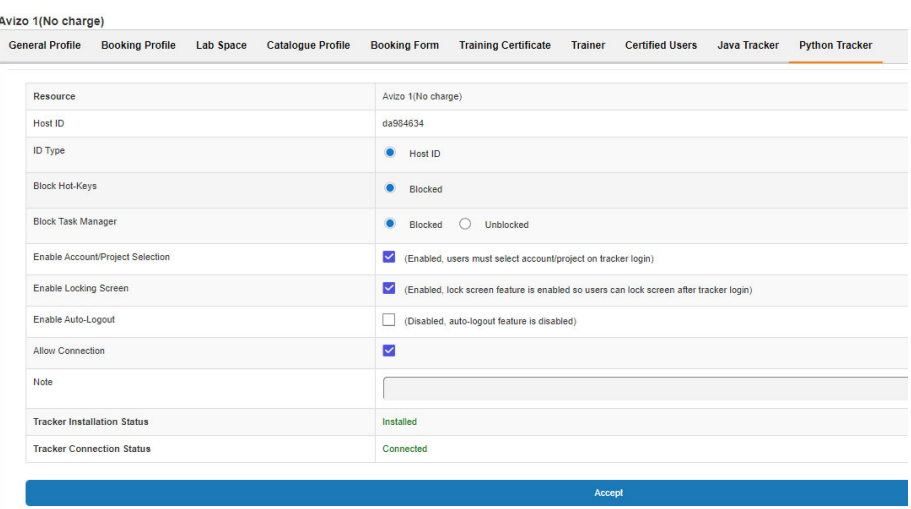

The obsolete Java tracker is still on the page for information. The new tracker is configured with the Python tracker page. Here is the explanation of the configuration parameters.

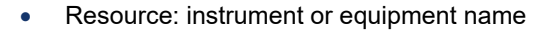

- Host ID: it is auto-generated by system used for tracker connection, you can reset the ID if needed. However, if the tracker is already connected, ID reset will make the tracker disconnected.
- ID Type: fixed and not changeable
- Block hotkeys: block all the hotkey combination to stop users from bypassing the tracker login. However, this is only effective if the tracker runs on pc admin account on the instrument or equipment Windows pc.
- Block task manager: tick to block task manager on Windows pc when running Tracker on pc admin account.
- Enable account/project selection: tick to enable account/project selection if you simply use tracker to record instrument/equipment access, or/and safeguard the access.
- Enable locking-screen: tick to enable locking screen feature.
- Enable auto-logout: tick to enable auto-logout. This is different from the timer feature. Timer is controllable on site by staff and users. If auto-logout is turned on, tracker logout upon auto-logout timer countdown is over.

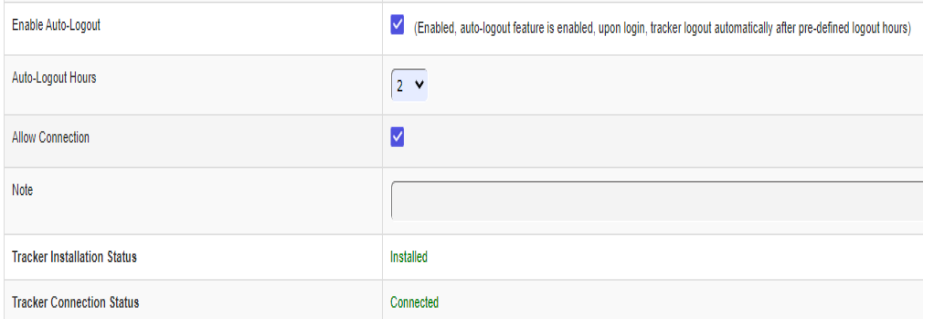

- Enable Full-Screen Mode: This option is enabled by default. If it is ticked, the tracker will be full screen on the login page and the user cannot bypass it. If it is unticked, the user can freely bypass the tracker without logging in. You should only untick this if you plan on disabling the tracker temporarily.
- Allow connection: If you don't tick this checkbox, tracker connection would be declined.
- Notes: for admin use

Since the tracker is web based, a web URL is available for demo purpose, or used for the other devices such as tablets. Please contact us for the further discussion if you want to run the tracker for the non-computerised equipment or tools.

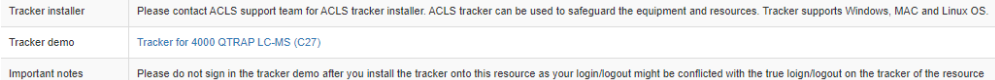

- The tracker adds back the missing logout when the next user login. However, this might cause the incorrect usage time. For example, user A login at 12pm, then reboot pc when leaving without logout at 1pm. User B login at 3pm, tracker automatically adds the logout for user A at 3pm instead of 2pm.
- Connection logs are available for cross-check for the situation that users might reboot pc after usage and system logs the longer time session than the actual usage.

## **17.4 ACLS Tracker Status**

You are able to check tracker status including installation status, connection status and IP address of the connected equipment/devices and tracker version.

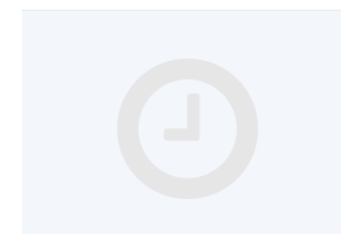

Resource Tracker Setting & Status

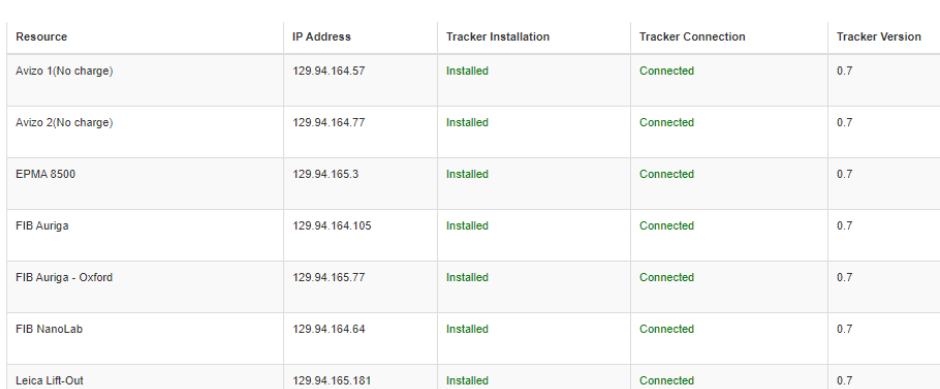

## **17.5 ACLS Poster**

You are able to change poster menu and poster image at tracker status page.

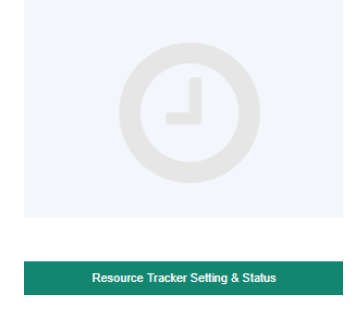

 $\circ$ 

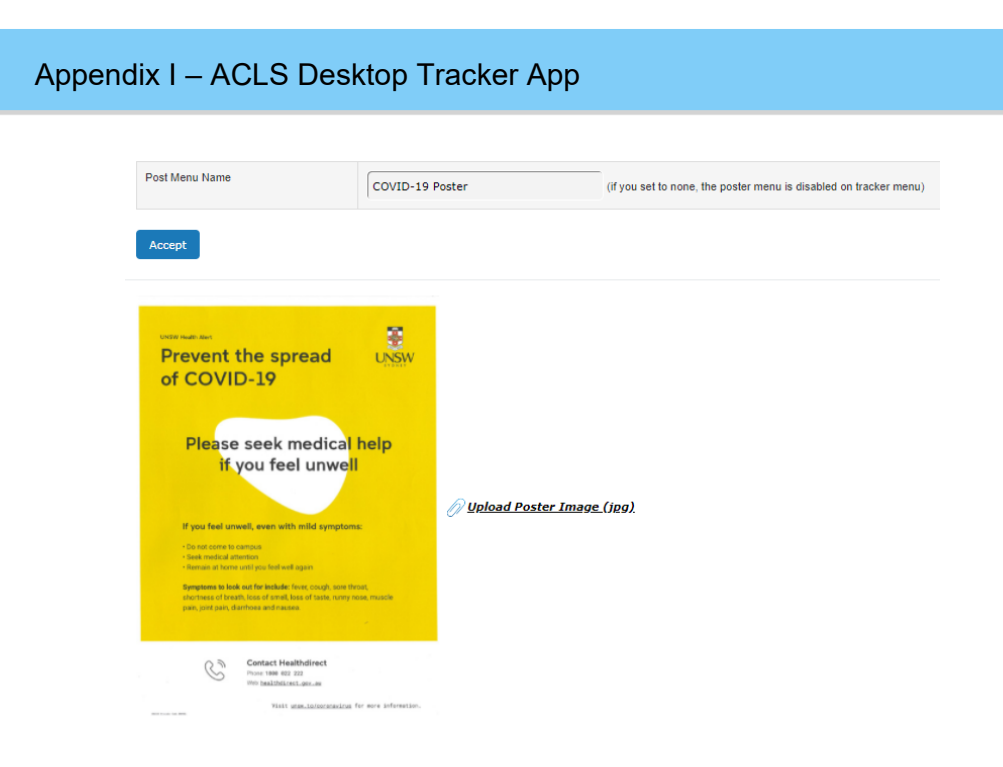

## **17.6 ACLS Tracker Server**

ACLS tracker server requires the special configuration with Abyss Web Server X2. ACLS tracker is web based and https connection on the separate port. Please contact ACLS team for assistance.

## **17.7 Automatically setting up user folders with ACLS Tracker**

ACLS Tracker can automatically create folders for each user that logs onto the lab computer. The user can store their files in the folder designated for them.

To enable folder creation:

- Log into ACLS
- Navigate to Staff, then System Settings, then "User Data Folder Setting (Tracker)" in the bottom right corner
- Tick "Create user folder" and press save.
- After these steps, you will need to set up a default directory for the user folders to reside in.
- Log into ACLS
- Navigate to Staff, then Utilities -> Resources, then "Resource Tracker Home Drive" at the bottom

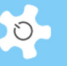

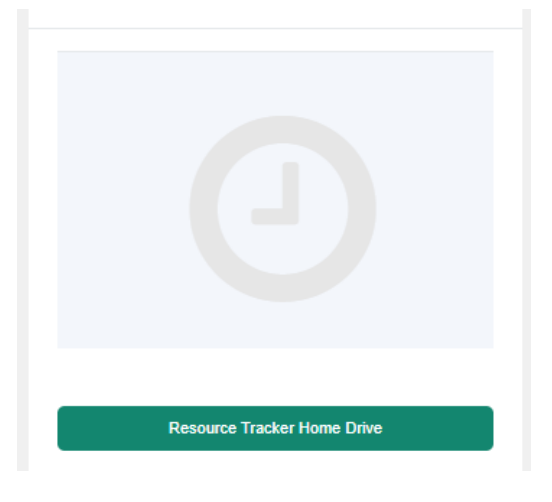

- A list of resources will be displayed. For each resource, you must input a directory that will contain all the user folders. This directory will be created on the resource computer. The director can be local folders or on networked drives.
- For example, to have all the user folders placed into the data drive, input "D:\".

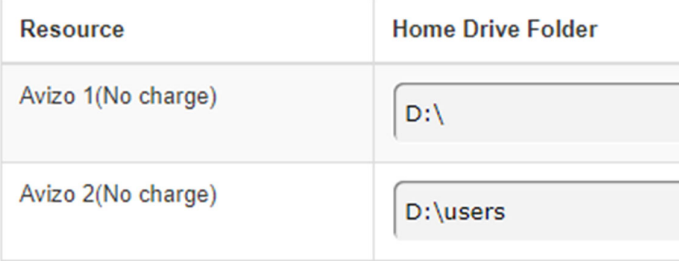

 System admin will need to select a naming format for the user folder on System Settings -> Configure System -> User Folder Setting (Tracker). The green button on the right.

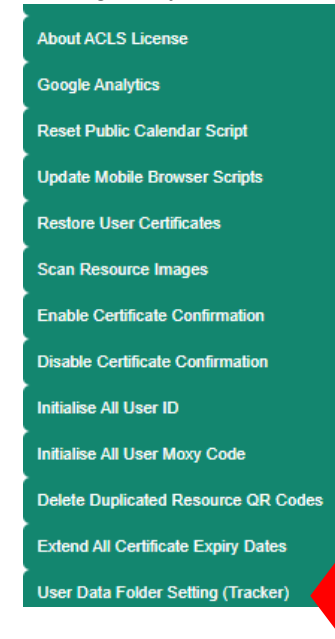

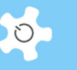

- There are three options available:
	- o "User name" will create folders based on the user's first and last name
	- o "Login name" will create folders based on the user's login e.g their zid
	- o "Alias" will create folders based on their provided alias, if it is registered in ACLS.

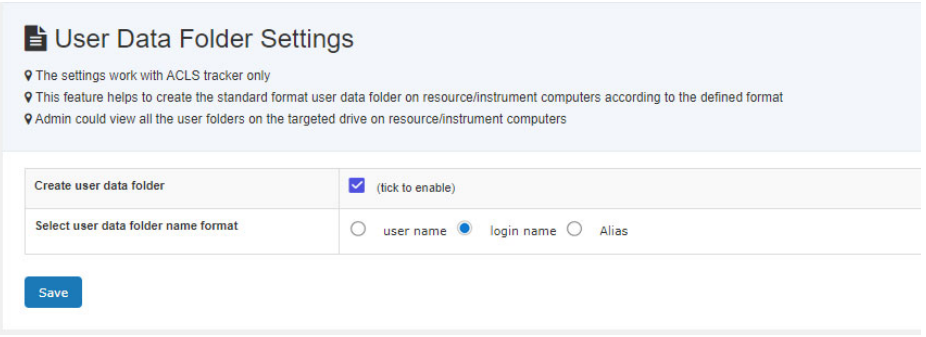

- o Press Save to accept the changes
- o After these steps, ACLS Tracker will automatically create user folders for users to store their data in.

#### **17.8 ACLS Sensor: keeping track of user folders**

If automatic folder creation is enabled (see previous section), then the ACLS Sensor feature can be enabled in order to keep track of user folders. The folders are regularly scanned by ACLS Sensor to keep track of how large they are. This information is uploaded to the ACLS website, allowing you to keep track of disk usage on each lab computer.

To enable ACLS Sensor:

- Log into ACLS
- Navigate to Staff, then Utilities -> Resources, then "Resource Tracker Home Drive" at the bottom

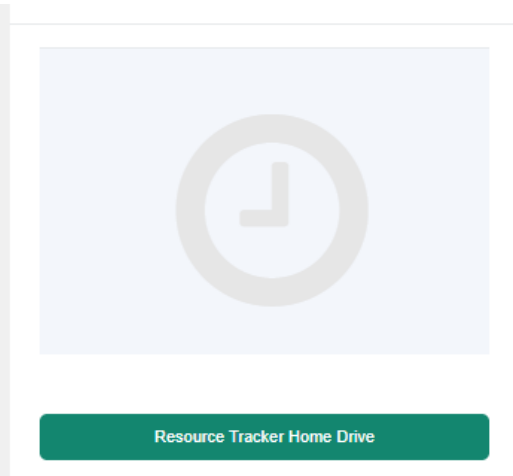

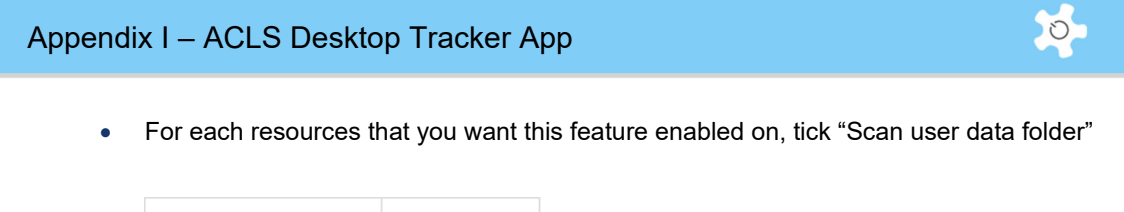

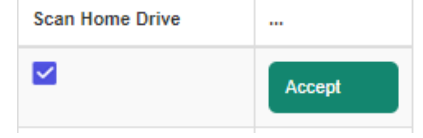

• Press Accept

ACLS Sensor scans once every 24 hours. The scan takes place overnight.

To view scan results, press "Scan Home Drive" on the Resource Tracker Home Drive page.

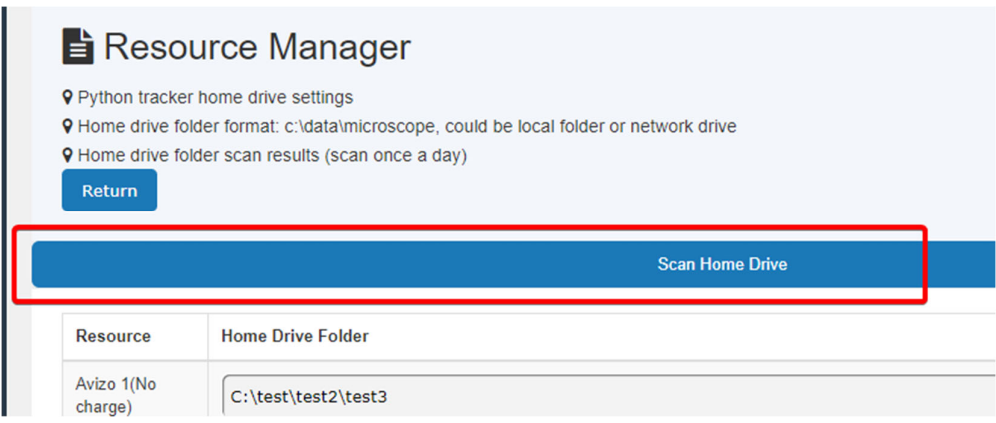

This will take you to a page showing:

- User folders
- The size of each user folder
- The number of files in each user folders
- Scan time
- Last 30 days scan logs: By clicking this button, you will see a list of all scans in the last 30 days.

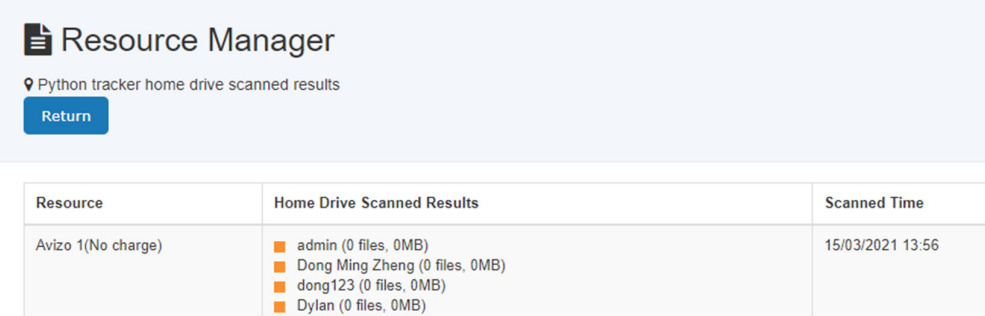

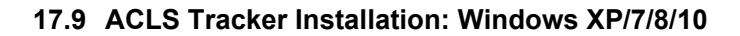

ACLS tracker can be downloaded with the dedicated download link provided by ACLS team. Please contact ACLS team if you want to try out.

Upon download, unzip the package, Copy ACLSTracker to System Drive C. The new python tracker does not require installation, it simply double click and run.

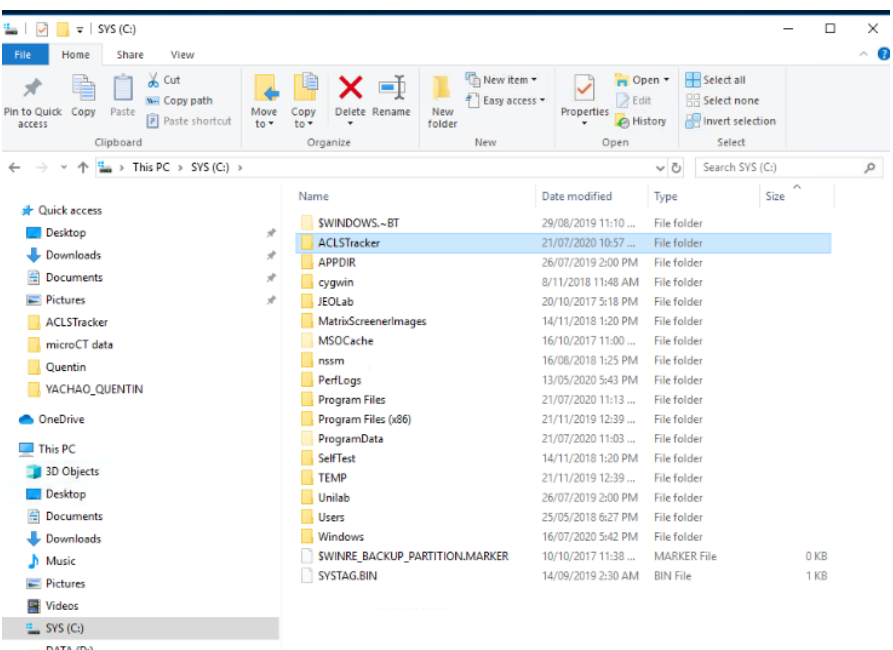

AC LAB SYSTEM AND RESIDENCE IN A SERIES OF THE SERIES OF THE SERIES OF THE SERIES OF THE SERIES OF THE SERIES OF THE SERIES OF THE SERIES OF THE SERIES OF THE SERIES OF THE SERIES OF THE SERIES OF THE SERIES OF THE SERIES

emunit\_images (\\129.94.164.111) (M:)

Local Disk (Z:) Network

 $\circ$ 

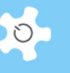

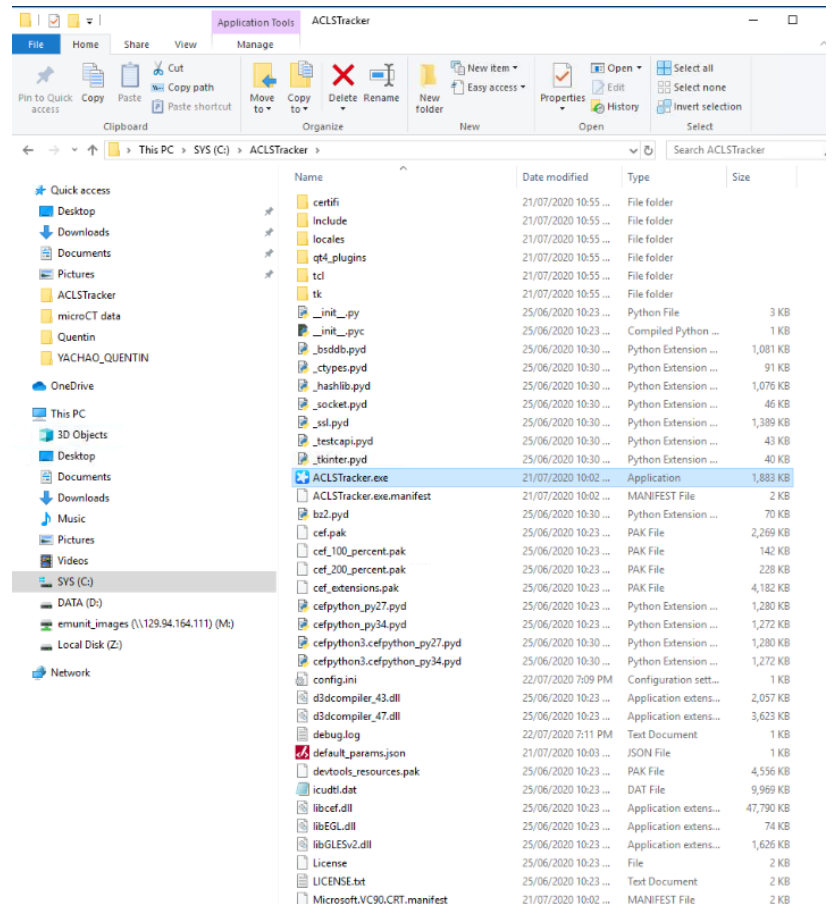

Create a shortcut to the desktop

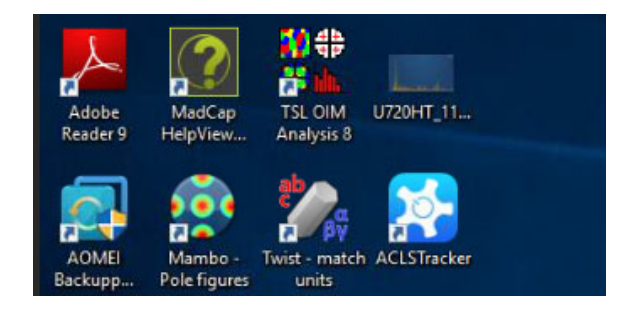

Set up ACLS tracker as the startup program app.

- Press START + R to open the Windows Run window.
- Type in "shell:startup" and press OK.
- Copy the desktop shortcut and paste it in this folder.

This will make the computer run ACLS Tracker automatically every time it turns on.

 For the first time run, tracker brings up the resource selection page, simply select and save the selection, and close the tracker. If the resource is not listed, you need to go to

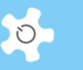

ACLS web portal to check the resource tracker settings s described in the Tracker Configuration chapter.

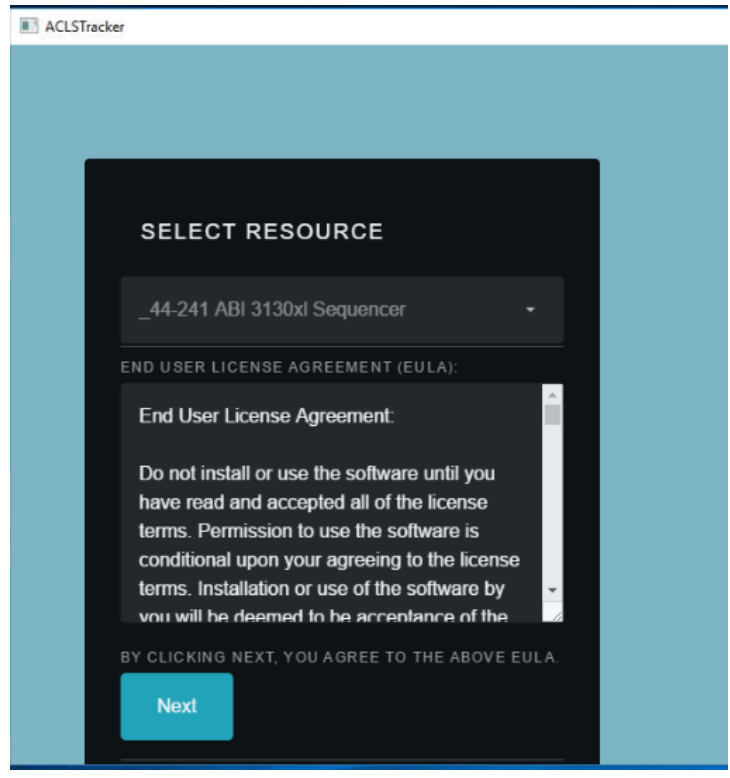

• Tracker is ready to run.

#### **17.10 Disable Task Manager for Windows 7 and Windows 10**

The tracker needs administrator rights to disable the task manager on Windows 7 and Windows 10. Instead, you can manually disable it by following these instructions.

- Press WINDOWS key and R (WIN+R) to open the Run window.
- Type in regedit.exe and press OK.
- Click and expand the folder named 'HKEY\_CURRENT\_USER'.
- Click and expand the folder named 'Software'.
- Click and expand the folder named 'Microsoft'.
- Click and expand the folder named 'Windows'.
- Click and expand the folder named 'CurrentVersion'.
- Click and expand the folder named 'Policies'.
- Click and expand the folder named 'System'.
- On the right panel, double click 'DisableTaskMgr' and change the value data from 0 to 1. Press OK.

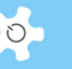

NOTE: If there is no 'DisableTaskMgr' in the right panel, then follow these steps:

- Right click an empty space in the right panel.
- Select New > DWORD.
- Give it the name DisableTaskMgr.

To re-enable task manager, follow the above steps but in step 10, change the value data from 1 to 0 instead.

## **17.11 ACLS Tracker for Linux**

ACLS Tracker is available to run on Linux platforms such as Ubuntu and CentOS. Please contact the ACLS team if you would like to inquire about specific Linux platforms.

The Linux tracker supports the main ACLS Tracker functionality of logging in and tracking login time.

The Linux Tracker does not support the following advanced features:

- Automatic network drive mounting
- Hotkey blocking
- Automated folder creation and ACLS Sensor functionality

#### **ACLS Tracker Installation: CentOS 7:**

ACLS tracker can be downloaded with the dedicated download link provided by ACLS team. Please contact the ACLS team for a download link at acls.analytical@unsw.edu.au

- Place the application folder in the home directory (/home/[user])
- Open the terminal
- This step will add a desktop launcher for ACLS Tracker. Type and run "sudo nano /home/[user]/Desktop/ACLSTracker.desktop", substituting [user] with the user of your account.
- In the text editor that appears, type in the following bolded block. Substitute [user] with the user of your account. When you finish, save the file by pressing CTRL+O and then enter. Then exit by typing CTRL+X.

#### **[Desktop Entry]**

**Type=Application** 

**Name=ACLS Tracker** 

**Icon=/home/[user]/ACLSTracker-0.8.3-CentOS7/icon.png** 

#### **Exec=/home/[user]/ACLSTracker-0.8.3-CentOS7/ACLSTracker**

 Run the desktop launcher at least once, and select Trust so that the launcher will be usable. If the application fails to launch, see the troubleshooting section.

# Appendix I – ACLS Desktop Tracker App

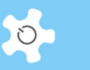

 This step will make ACLS Tracker launch automatically on login, so it can be skipped if it is not required.

Type and run "sudo nano /etc/xdg/autostart/ACLSTracker.desktop".

• In the text editor that appears, type in the following bolded block. Substitute [user] with the user of your account. When you finish, save the file by pressing CTRL+O and then enter. Then exit by typing CTRL+X.

## **[Desktop Entry]**

**Type=Application** 

**Name=ACLS Tracker** 

**Icon=/home/[user]/ACLSTracker-0.8.3-CentOS7/icon.png** 

**Exec=/home/[user]/ACLSTracker-0.8.3-CentOS7/ACLSTracker** 

#### **X-GNOME-Autostart-enabled=true**

#### **Troubleshooting (Linux):**

Confirm the tracker is compatible with the operating system by manually running it. This can be done by opening a terminal and running "/home/[user]/ACLSTracker-0.8.3- CentOS7/ACLSTracker".

If the tracker is able to run manually, then ensure the [Desktop Entry] files are formatted correctly.

If the tracker does not run manually, then the Linux system may not have the correct package prerequisites. These prerequisites are met by most Linux distributions, but some systems may not meet requirements.

One required package is libXScrnSaver. This is a small utility package with few requirements and it comes preinstalled on most Linux systems, so it should not cause any disruption to existing systems. It can be installed through a package manager e.g On CentOS, type and run "sudo yum install –y libXScrnSaver".

## **17.12 Troubleshooting**

- Tracker can't connect to the ACLS tracker server, why?
- Answer:

There are a number of causes for that as followings:

- o Loss of network
- o Tracker server down
- o Tracker server reject tracker request due to the wrong Host ID setting in tracker configuration file
- o Firewall of network

# **18 Appendix O – ACLS Desktop Sensor App**

## **18.1 Overview**

ACLS Sensor is an application that gathers system information about your lab resource. The resulting report is automatically uploaded to ACLS. Examples of the gathered information include: operating system, cpu info, memory, disk usage, installed software. ACLS Sensor can be downloaded as a standalone application that you can run on any computer.

Additionally, ACLS Sensor comes pre-installed with ACLS Tracker. The ACLS Tracker can be used to automatically run ACLS Sensor on regular intervals.

Note: This documentation applies to ACLS Sensor version 2.0 onwards. If your copy of ACLS Sensor does not contain a version number, or contains a version number lower than 2.0, then this document will not be accurate.

## **18.2 Scanned Data**

After running ACLS Sensor on a computer, the sensor will acquire the following information:

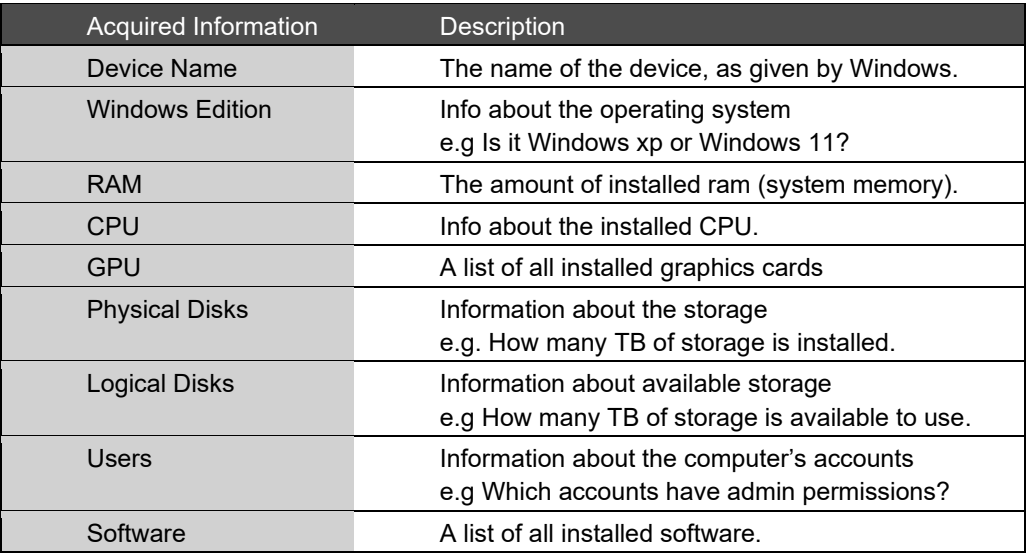

#### **18.3 Usage (via ACLS Sensor app)**

#### *18.3.1 Standard usage:*

 Download the ACLS Sensor application from ACLS (available to all staff members in ACLS node). Login to ACLS, go to *Staff tab -> Utility -> Resource Tracker & Sensor Manager -> Download Sensor*.

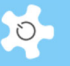

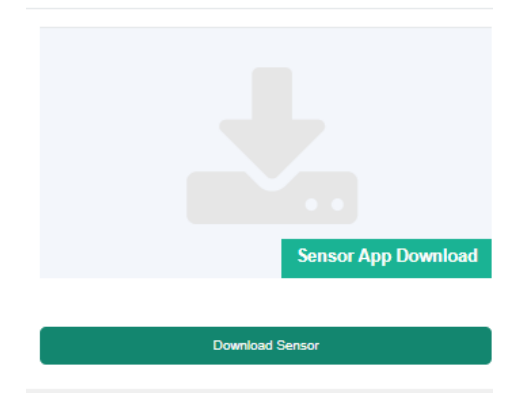

- Unzip the downloaded zipped file, and copy ACLSSensor folder to the C drive.
- Run ACLSSensor.exe to start the application.
- Enter your ACLS login name and press sign in.
- Enter the one-time login code that was sent to your email and continue.
- Provide the name of the lab resource associated with this computer.
	- $\circ$  If you are a staff member, you can pick from a list of resources registered with ACLS. If the resource isn't registered, you may provide a name instead.
	- $\circ$  If you are not a staff member, you must provide the name of the resource.
	- $\circ$  If the sensor has already been run before, it will skip this step and reuse the previously entered details. You are given the option to redo these steps if this prefill information is inaccurate.
- Press start scan. This will run the scan and upload the report results to ACLS.
	- $\circ$  The application will tell you if the scan is successful or not. If it is not successful, it will give the option to reattempt the upload.
	- o The application will also save a local copy of the results into the Documents folder. The application provides a shortcut to this folder.
	- $\circ$  You can also review the results of the scan directly from the application.

#### *18.3.2 Offline usage:*

If the resource computer is under restricted network access, you can follow these instructions to run the tracker in offline mode. In offline mode, you will be able to run the scan without signing in, but you will have to manually upload the scan results to ACLS.

- Download the ACLS Sensor application from ACLS.
- Press "Use in offline mode" and read the notice.
- Provide the name of the lab resource associated with this computer.
	- $\circ$  You must provide the name of the resource. If the resource is already registered in ACLS, give the same name here.
- $\circ$  If the sensor has already been run before, it will skip this step and reuse the previously entered details. You are given the option to redo these steps if this prefill information is inaccurate.
- Press start scan. This will run the scan and save the results into the Documents folder. The result is not uploaded to ACLS.
- Press "Open Output Folder" to open the folder which contains the results.
- Copy the latest scan result to a computer with internet access (e.g via usb or via network drive).
- Log into ACLS and navigate to Staff > Utilities > Resource Tracker & Sensor Management > Sensor Scan Result Upload
- Upload the result file.

## **18.4 Built-in ACLS Tracker**

Applicable to ACLS Tracker v0.10 onwards.

ACLS Tracker comes with ACLS Sensor built in. If ACLS Tracker is installed on a resource computer, you can enable or disable ACLS Sensor scans via the ACLS web portal.

This functionality is included in ACLS Tracker versions starting from v0.10. You can view the version of your installed tracker via the "tracker version" menu on the tracker home page, or through the tracker dashboard on the ACLS web portal.

To enable ACLS Sensor functionality via ACLS Tracker, go to the ACLS web portal and navigate to Staff > Utilities > Resource Tracker & Sensor Management > Installed Resource Tracker Status > [Your resource name]'s Edit Tracker Status Button

On this page, tick "Enable sensor app execution with tracker" and press Accept. After the functionality is enabled from the website, you will have to restart the computer that the tracker is running on.

This will enable daily sensor scan and uploads from the resource computer. The results are automatically uploaded to ACLS Sensor once a day around midnight.

#### **18.5 Viewing Results**

Scan results are available on the ACLS web portal.

Navigate to *Staff > Utilities > Resource Tracker & Sensor Management > Installed Resource Tracker Status > Resource Sensor Scan Report* 

This table displays the most recent scan result for each resource. This report includes all scanned fields as described earlier.

If you would like to see the scan history of a particular resource, click on "View Scan History". Additionally, clicking "Resource Windows Chart" will display a percentage breakdown of the various Windows systems installed across the faculty. The "Resource Details" will display the relevant devices for that operating system.

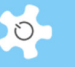

## **19 Appendix K – About LDAP Implementation**

The Lightweight Directory Access Protocol (LDAP) is an application protocol for accessing and maintaining distributed directory information services over an Internet Protocol (IP) network.

What is the implication of LDAP implementation?

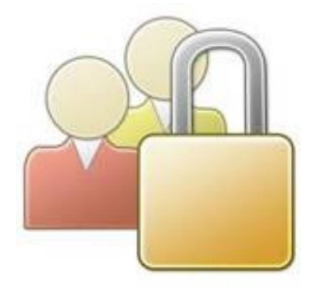

It means that you can achieve a single authentication access for ACLS in your organization. For example, we run 11 copies of ACLS at UNSW, with LDAP a researcher can simply use one university-wide login ID and Password to access ACLS regardless of which ACLS copy they intend to access.

The benefits of ACLS LDAP:

- Single logon on if you run multiple ACLS to different labs on the same campus
- Authentication control is managed at university level instead of at local ACLS
- Org file system access: researchers can access their home drive through ACLS LDAP (not part of LDAP module)

To establish LDAP, you must run a connection test between ACLS and LDAP service at your organization.

Go to *System Setting -> Configure System,* then scroll down to the bottom of the page and click on *lDAP Setting* button.

To make LDAP work, you need to seek help from your local IT service to set up the following LDAP parameters:

- Active Directory Domain Name: the domain name for LDAP server, or IP address
- LDAP Enable: check the box to turn on LDAP in ACLS
- LDAP Login Prefix: depends on your local LDAP configuration, for example, some may need a prefix to form the login format as adunsw\z0000000. So your entry is adunsw in this example

**Before turning on LDAP in ACLS, please click on "LDAP Connection Test" to confirm LDAP is working.**

If LDAP connection is successful, then you can see a return message "SUCCESS".

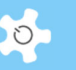

You can easily check the LDAP status of each user and staff by clicking on **LDAP User Status**.

To migrate ACLS from non-LDAP to LDAP, you need to pre-configure the user LDAP setting by clicking on **LDAP Pre-Configure.**

In addition, through a keyword check mechanism, you can lock local staff and users to access ACLS through LDAP only. In other words, once you switch on LDAP to those who are local staff and users, their access to ACLS is subject ONLY to the organization ID system check.

For example, at UNSW, local staff and students must use their zID/zPass to access ACLS. zID/zPass is an universal authentication ID system at UNSW.

To make this work, you need to provide the keywords to ACLS through **Configure System**:

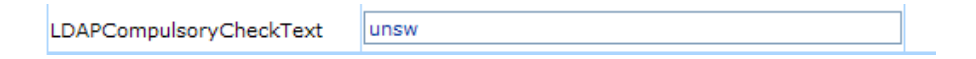

Once the system detects this setting, then it locks up any users' access whose email address contains this key text string. For example, in the above example, "unsw" is the keyword to search for lock up and any users who have the email address **xxx@unsw.edu.au** are subject to this lock up. In other words, they must access ACLS through the UNSW ID system.

## **20 Appendix L – About Microsoft Azure AD Authentication**

The Azure Active Directory (Azure AD) enterprise identity service provides single sign-on, multifactor authentication, and conditional access to guard against 99.9 percent of cybersecurity attacks.

## **20.1 SAML**

ACLS works with SAML authentication with Azure Active Directory. ecurity Assertion Markup Language (SAML) is an open standard for exchanging authentication and authorization data between an identity provider and a service provider. SAML is an XML-based markup language for security assertions, which are statements that service providers use to make access-control decisions.

The SAML specification defines three roles:

- The principal, generally a user
- The identity provider (IdP)
- The service provider (SP)

There's a need to provide a single sign-on (SSO) experience for an enterprise SAML application.

While one of most important use cases that SAML addresses is SSO, especially by extending SSO across security domains, there are other use cases (called profiles) as well.

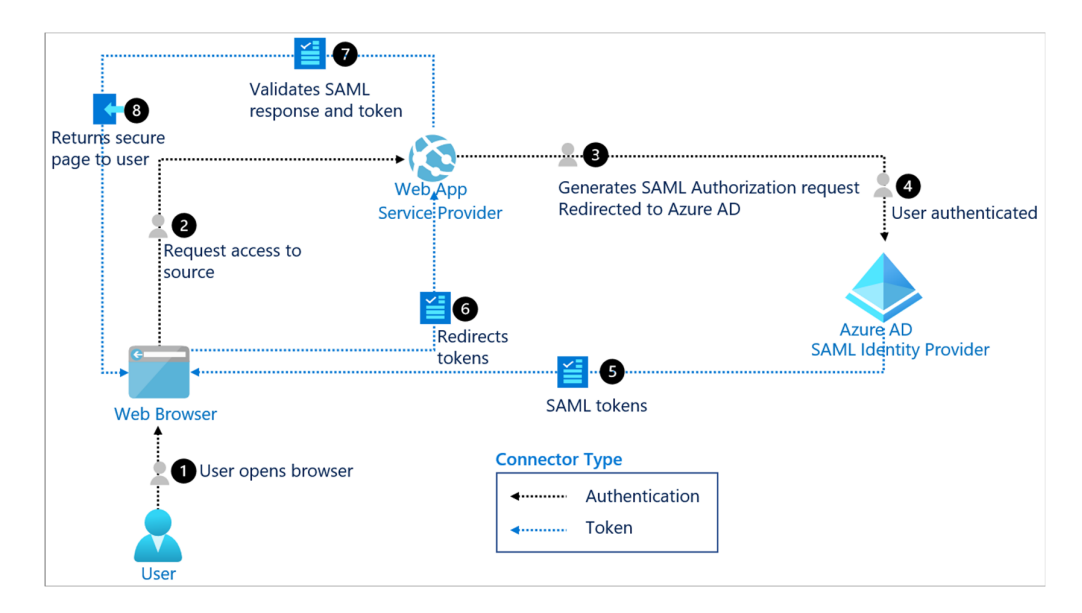

## **20.2 SAML vs LDAP**

LDAP and SAML are both authentication protocols and are often used for applications, but the two are leveraged for very different use cases.

## *20.2.1 The Origins of LDAP and SAML SSO*

Before we dive into the similarities and differences between the two authentication protocols, let's first discuss how they've evolved into their current specifications. LDAP (Lightweight Directory Access Protocol) is an open standard that was created in the early 1990s by Tim Howes and his colleagues at the University of Michigan and is still a widely used protocol for authentication into a wide range of applications. That speaks to the flexibility and power of LDAP.

Created in the early 2000s, SAML (Secure Assertion Markup Language) is an assertionbased authentication protocol that federates identities to web applications. While that explanation is an oversimplification, the protocol is effectively integrated with an identity provider (IdP), which asserts that the person is who they say they are.

Next, a service provider (i.e., web application) admits the user to their platform after an XMLbased authentication exchange. More technically, an IdP is an authentication authority that produces and relays SAML attribute assertions. This process of using authentication and authorization data was created to happen securely over the internet rather than utilizing the traditional concept of the domain. Significantly, account credentials aren't stored by individual service providers (SPs), which could be subject to data breaches and add administrative overhead when many different credentials exist for users.

#### *20.2.2 Similarities*

While the differences are fairly significant, at their core, LDAP and SAML SSO are of the same ilk. They are effectively serving the same function — to help users connect to their IT resources. Because of this, they are often used in cooperation by IT organizations and have become staples of the identity management industry. As web application use has dramatically increased, organizations have leveraged SAML-based web application single sign-on solutions in addition to their core directory service.

## *20.2.3 Differences*

When it comes to their areas of influence, LDAP and SAML SSO are as different as they come. LDAP, of course, is mostly focused toward facilitating on-prem authentication and other server processes. SAML extends user credentials to the cloud and other web applications.

A major difference that is easy to miss between the concepts of SSO and LDAP is that most common LDAP server implementations are driven to be the authoritative identity provider or source of truth for an identity. Most often with SAML implementations, it is not the case that the SAML service is the source of truth, but rather it often acts as a proxy for a directory service, converting that identity and authentication process into a SAML-based flow.

#### *20.2.4 Use Cases*

LDAP works well with Linux®-based applications such as OpenVPN™, Kubernetes, Docker, Jenkins, and thousands of others. LDAP servers — such as OpenLDAP™ and 389 Directory — are often used as an identity source of truth, also known as an identity provider (IdP) or

directory service within Microsoft Windows (Active Directory) and cloud directories such as JumpCloud that work cross-OS.

LDAP runs efficiently on systems, and gives IT organizations a great deal of control over authentication and authorization. Implementing it, however, is an arduous technical process, creating significant work upfront for IT admins with tasks such as high availability, performance monitoring, security, and more. SAML, on the other hand, is generally used as an authentication protocol used for exchanging authentication and authorization between directories and web applications.

Over the years, SAML has been extended to add functionality to provision user access to web applications as well. SAML-based solutions have historically been paired with a core directory service solution. Vendors used SAML to create software that could extend one user identity from AD to a host of web applications, creating the first generation of Identity-as-a-Service (IDaaS) — single sign-on solutions. Examples of applications that support SAML authentication include Salesforce®, Slack, Trello, GitHub, Atlassian solution, and thousands of others. JumpCloud Single Sign-On provides hundreds of connectors to ensure you can grant access to cloud applications without friction.

## **20.3 Authentication Methods**

#### *20.3.1 LDAP Login*

ACLS supports signing in with the LDAP protocol, allowing users to sign in with their university id and password. In addition, it also supports creating local accounts separate to the university account, allowing external staff and contractors to sign in without a university account.

**ACLS LDAP** Login

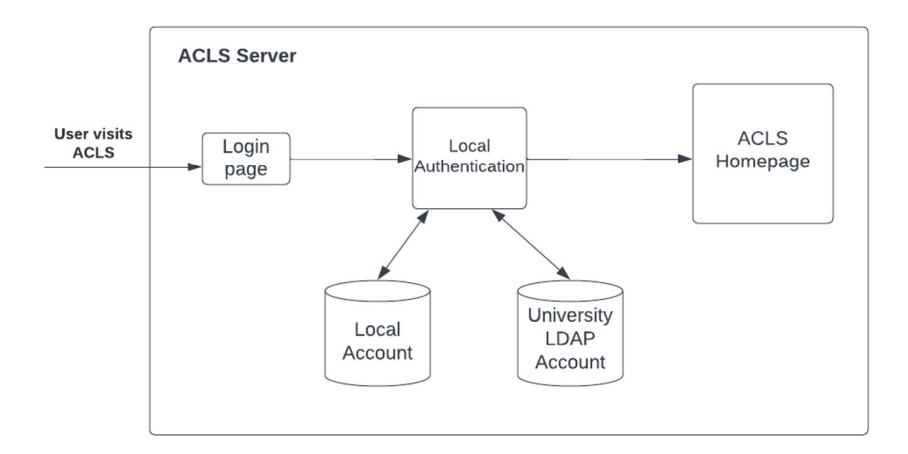

## *20.3.2 SAML Single Sign On Login*

Single Sign On (SSO) is an alternate authentication method for people with a university email account. This authentication method is required by some universities. ACLS supports Single Sign On with Identity Providers that support the SAML2.0 protocol e.g Microsoft's Azure Active Directory.

Local account creation remains in place to support users that do not hold a university account.

When a user signs in when SSO is enabled, they will be redirected to the account provider's website. After the user has signed in on the external website, the user will be redirected back to ACLS, where they will be logged in with the same account.

Example workflow using Microsoft as the account provider:

- The user visits the ACLS website and presses the sign in button
- The user's web browser redirects to Microsoft's website
- Microsoft prompts the user to sign in with their university Outlook email and password
- The web browser redirects back to ACLS
- The user is now signed in on ACLS

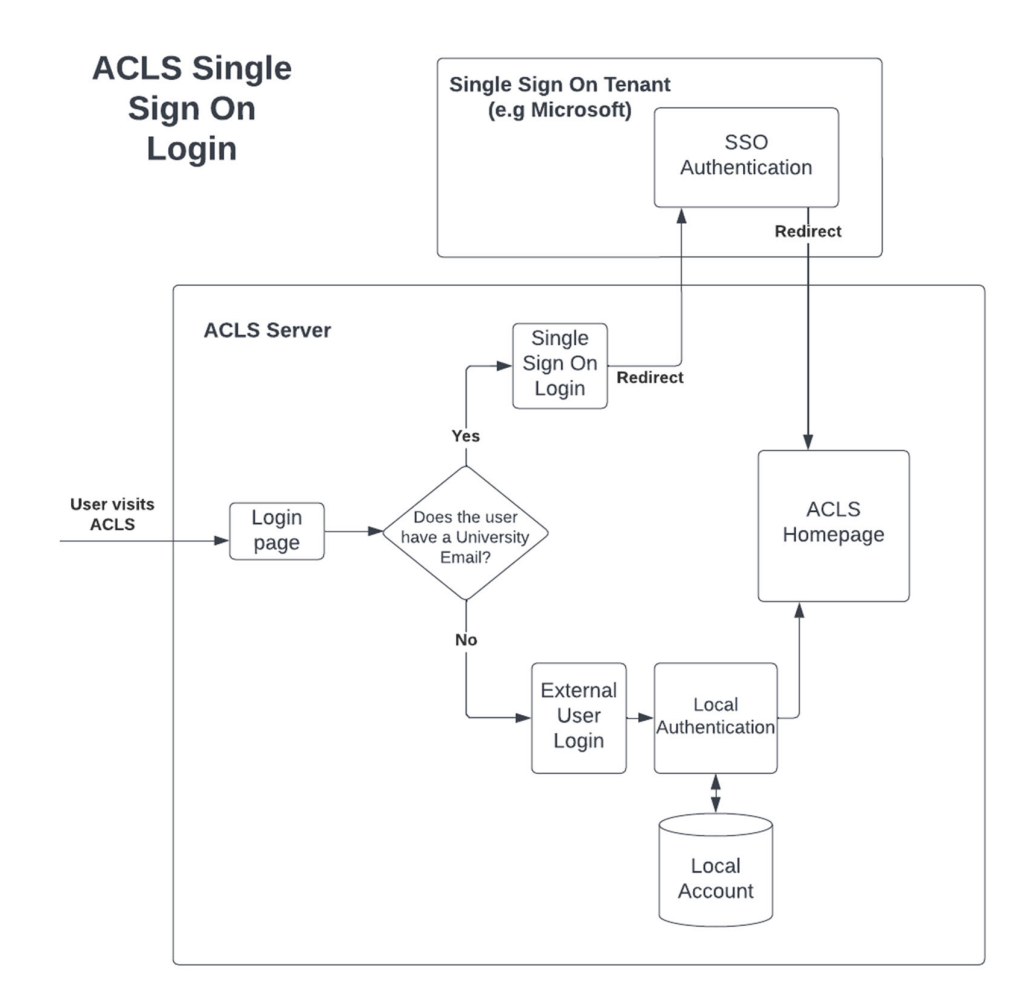

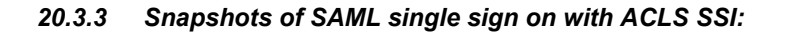

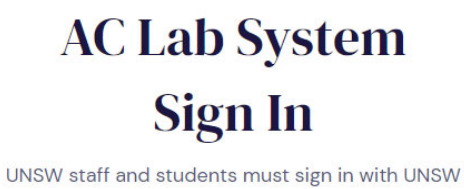

Single Sign On. You must use your own account to sign in. Sign-in with someone else's account will result in access restriction.

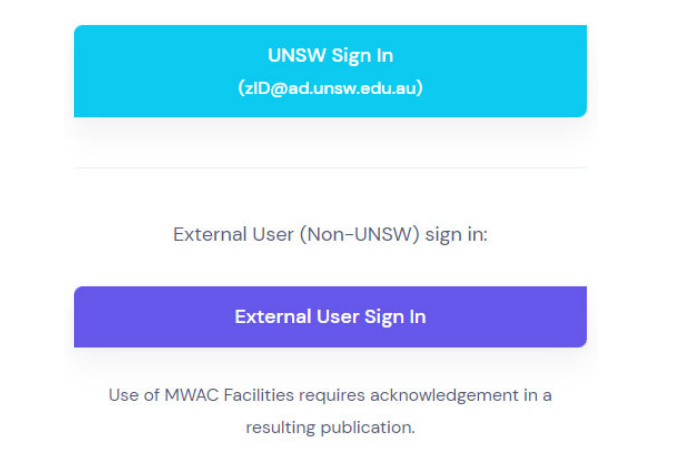

#### *20.3.4 Snapshots of SAML single sign on with single ACLS instance:*

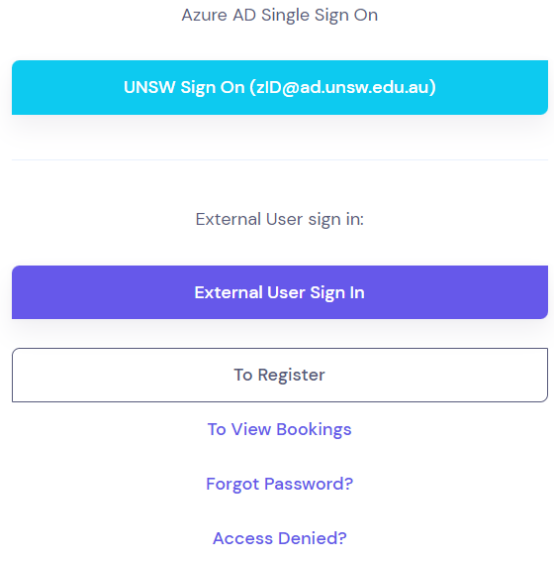

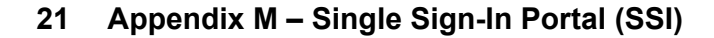

This is ACLS enterprise deployment, SSI aims at achieving a single access point to the trusted ACLS nodes. SSI is useful for multiple ACLS nodes access at university or organization level to replace multiple individual ACLS access. The diagram below demonstrates the concepts of SSI:

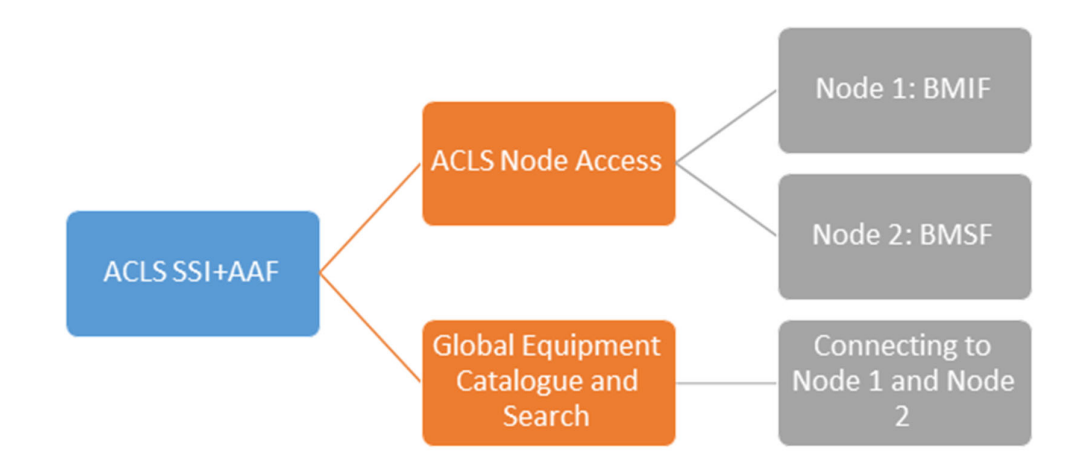

SSI supports the following authentications:

- ACLS local authentication
- LDAP authentication
- AAF authentication
- SAML (Azure AD Authentication)

AAF stands for Australian Access Federation which provides a single access authentication process for all Australian universities and government bodies. The advantage of AAF is that users can access ACLS with its own organization Uni-Key and Uni-Pass if they are registered in ACLS.

The institutes/units/centres/labs which need to provide multiple-universities service can benefit from the AAF integration.

 $\circ$ 

# Appendix M – Single Sign-In Portal (SSI)

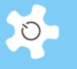

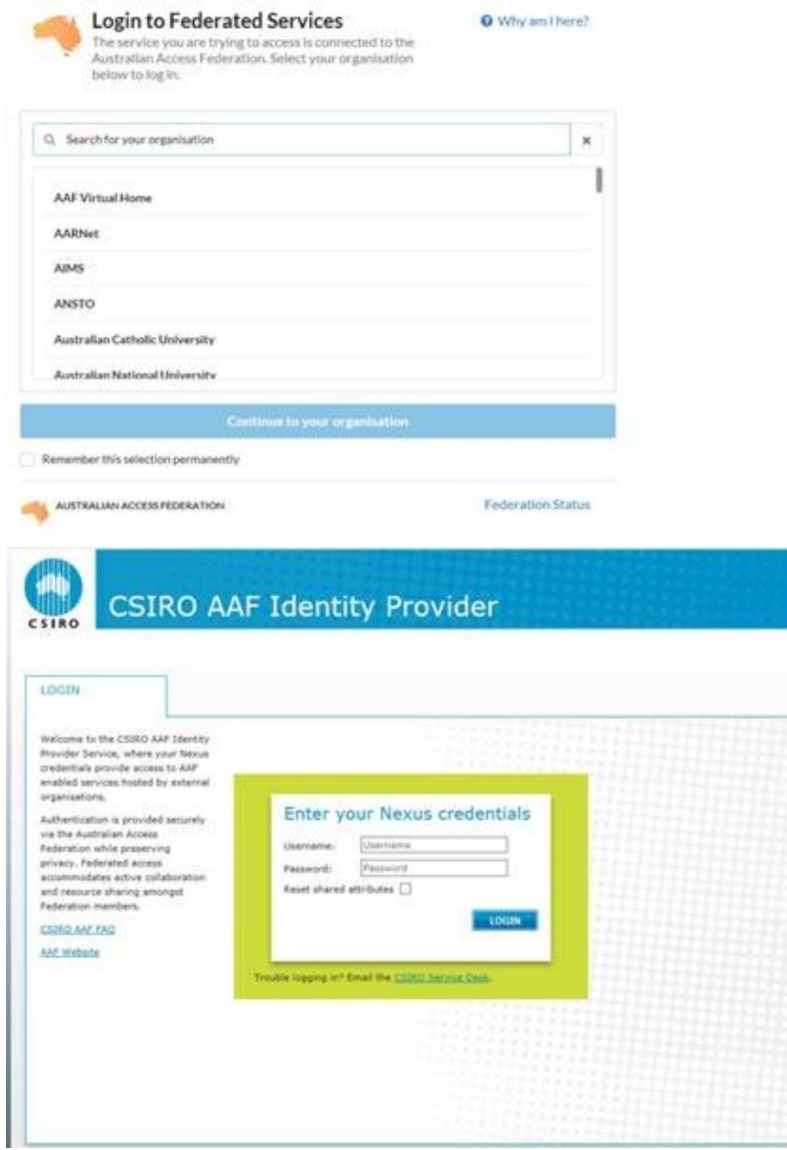

## **21.1 SSI Prerequisites**

The following steps are recommended to set up SSI:

- Install and configure 64 bits server (VM or physical) to host SSI on Windows OS 2019
- Install IIS
- Install PHP engine 8 to IIS
- Install PostgreSQL ODBC driver
- Configure Windows ODBC connection to ACLS SQL server

## **21.2 Deploy SSI**

As SSI is written and run-on PHP scripts, we provide the service to customize the scripts to meet your needs. Please contact us for assistance.

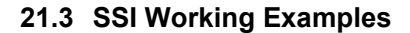

# **AC Lab System** Sign In

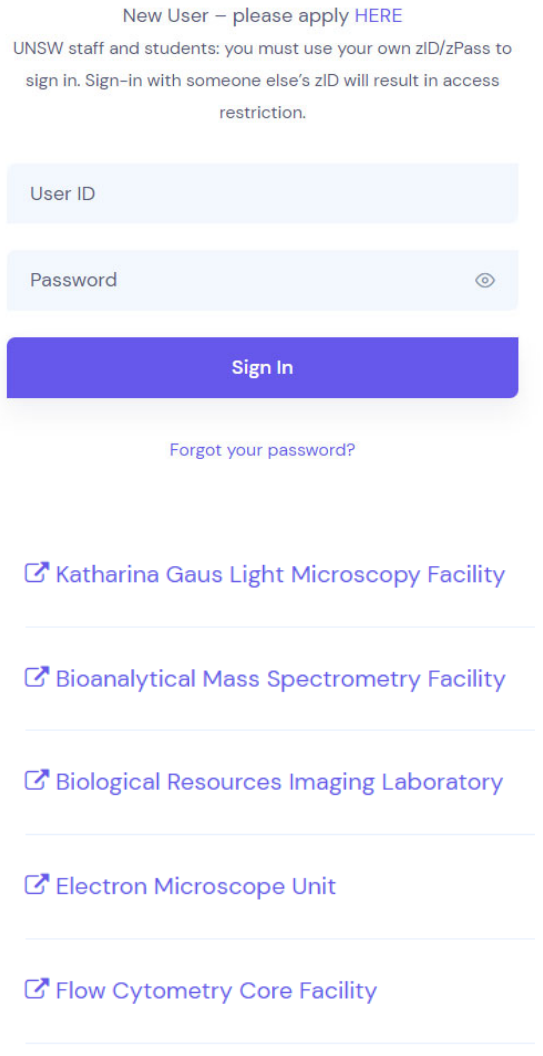

K' Nuclear Magnetic Resonance Facility

## **21.4 Enable SSI for ACLS Node**

It is easy to configure ACLS node for SSI deployment. Go to Configure System page and set up the following parameters **Access Portal URL**.

Next, you check the box to the parameter **Enable Single Sign In**.

Upon enabling SSI, the ACLS own login page is switched off as users must sign-in via SSI.

 $\circ$ 

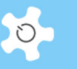

# **21.5 Catalogue Resources**

Desearch Deserves Catalogue

In SSI, universal research resource catalogue is available for multiple ACLS nodes to the researchers and students.

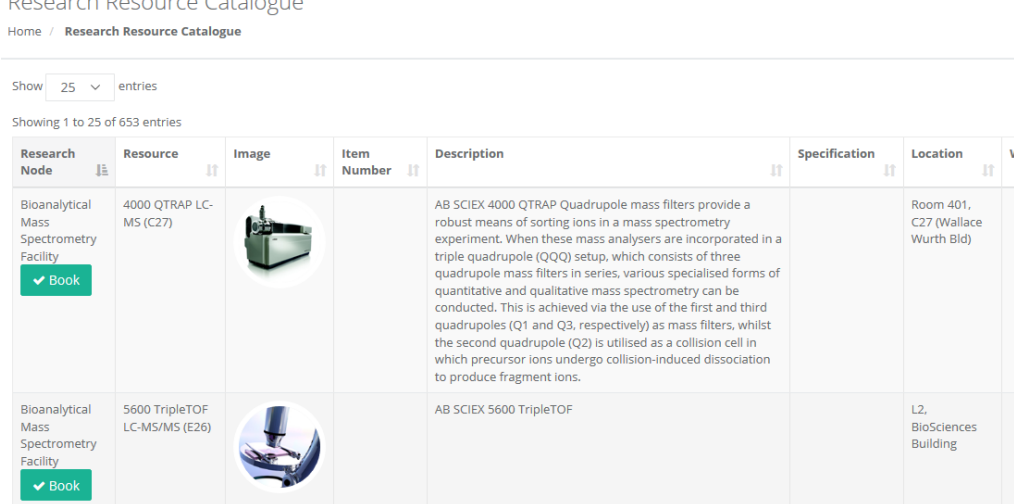

# **21.6 Organisation Charts**

Organisation charts are available in SSI as snapshots here.

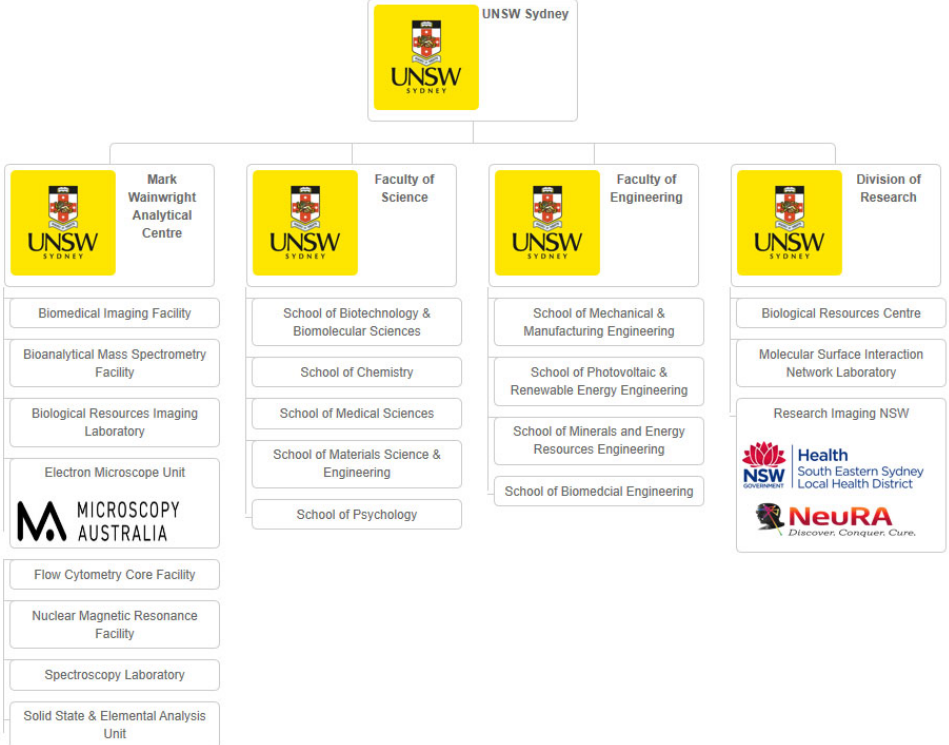

# **21.7 Node BI (Business Intelligence)**

Enterprise service provides the centralised business intelligence (BI) to cover centralised reporting, invoicing, and finance system integration services. Currently, it is deployed at UNSW only, and could open to the other institutes subject to the further discussion and arrangement.

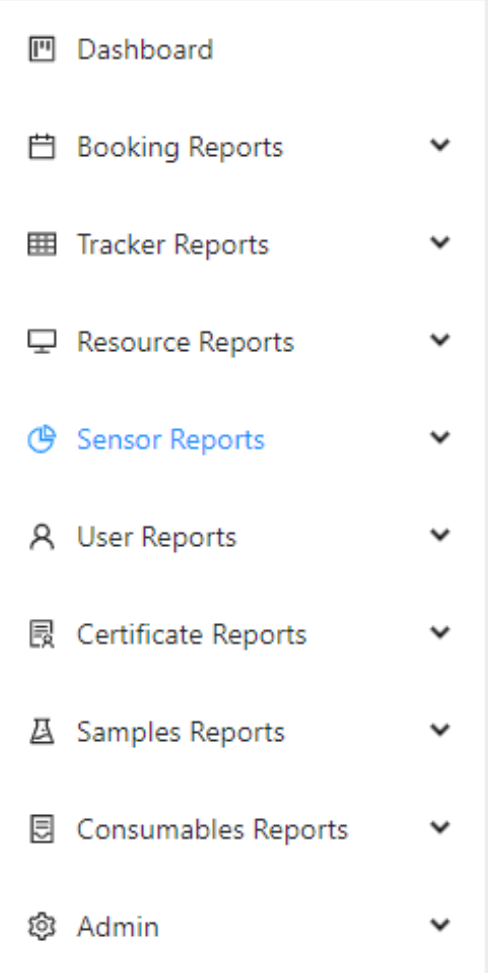

BI offers a unique dashboard to provide the overview of each ACLS nodes being connected to the BI.

 $O$ 

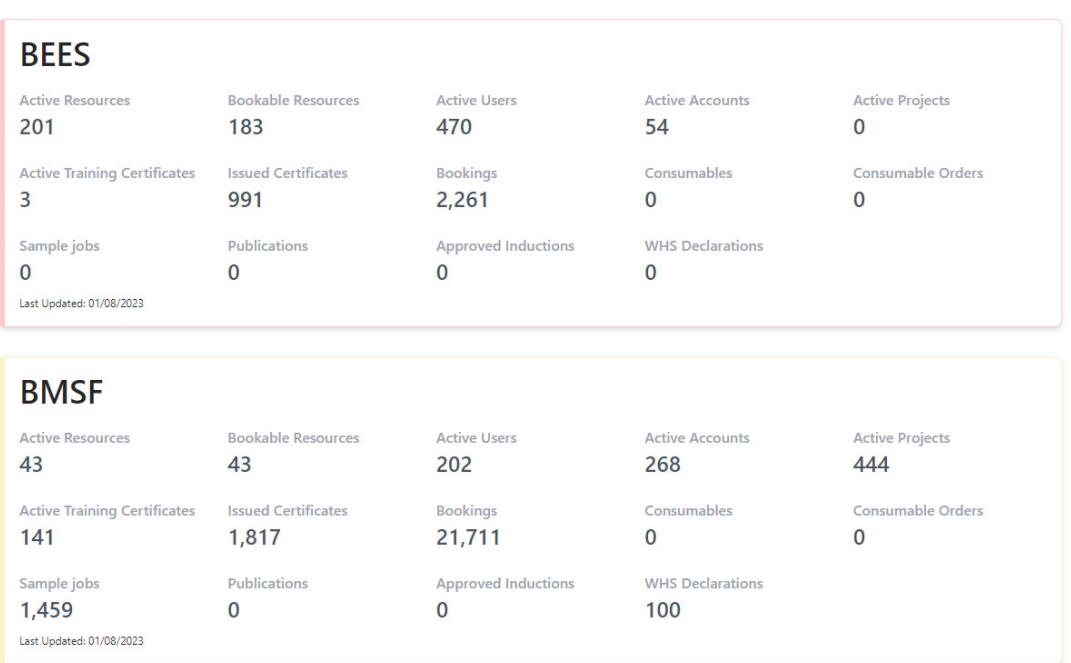

ACLS Business Intelligence Dashboard

Graphic presentation is available at BI, a screen print is attached here for example.

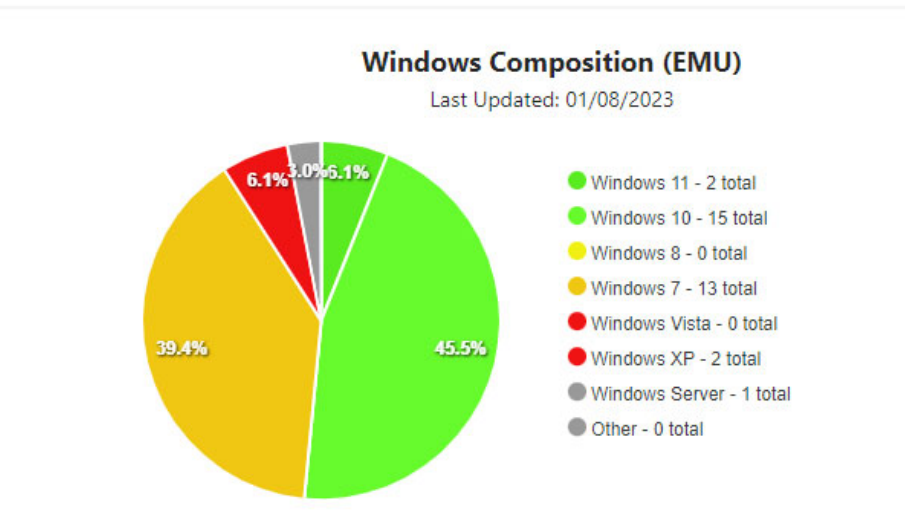

 $\circ$ 

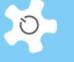

# **22 Appendix N – WHS Document Manager (UNSW)**

WHS document administrative tool is developed for UNSW, currently both medicine and electron microscopy unit deploying WHS document service. WHS document service comes with a easy and friendly user interface to create folders, upload draft, approve drafts with two level controls, maintain user declaration records, and tracker document revision, and more.

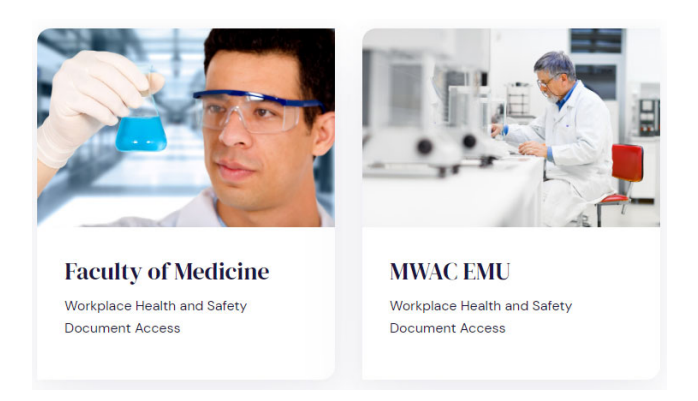

The benefits to deploy WHS document service:

- Establish electronic WHS document library
- Tracker document change revision
- Multi-level WHS document approval process
- Auto-track the WHS document declaration by researchers

Here are the flow charts for the process.

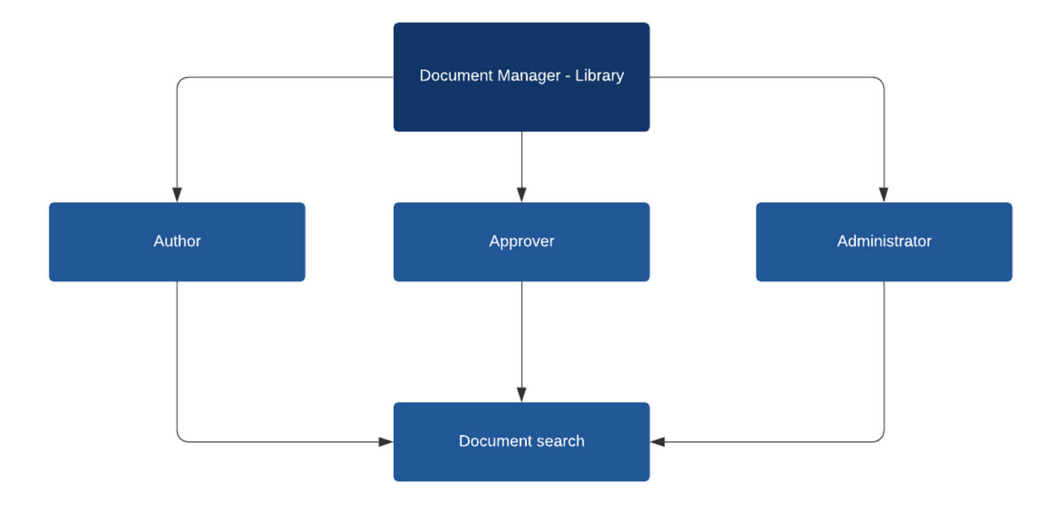

Author = Able to search library, create drafts, review existing documents and edit.

Approver = access of an author + be able to approve documents for publishing in the library.

Administrator =  $access$  of an author + approver + be able to create authors and send documents to authors for review.

Author, level 1 approver and level 2 approver, and administrator is configured in ACLS

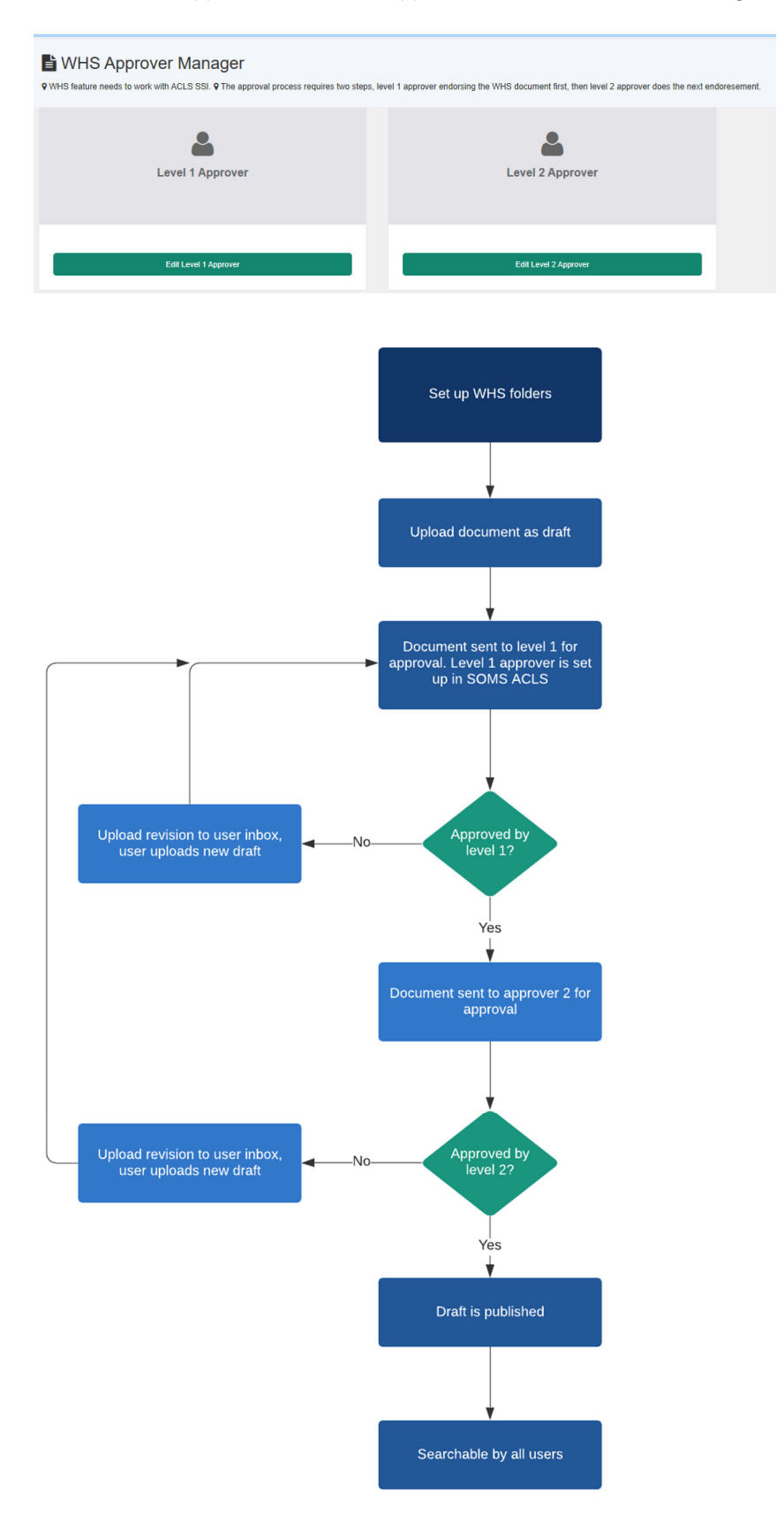

AC LAB SYSTEM AND RESIDENCE AND RELEASED FOR A STRUCK AND RELEASED FOR A 428 AND RELEASED FOR A 428

 $\circ$ 

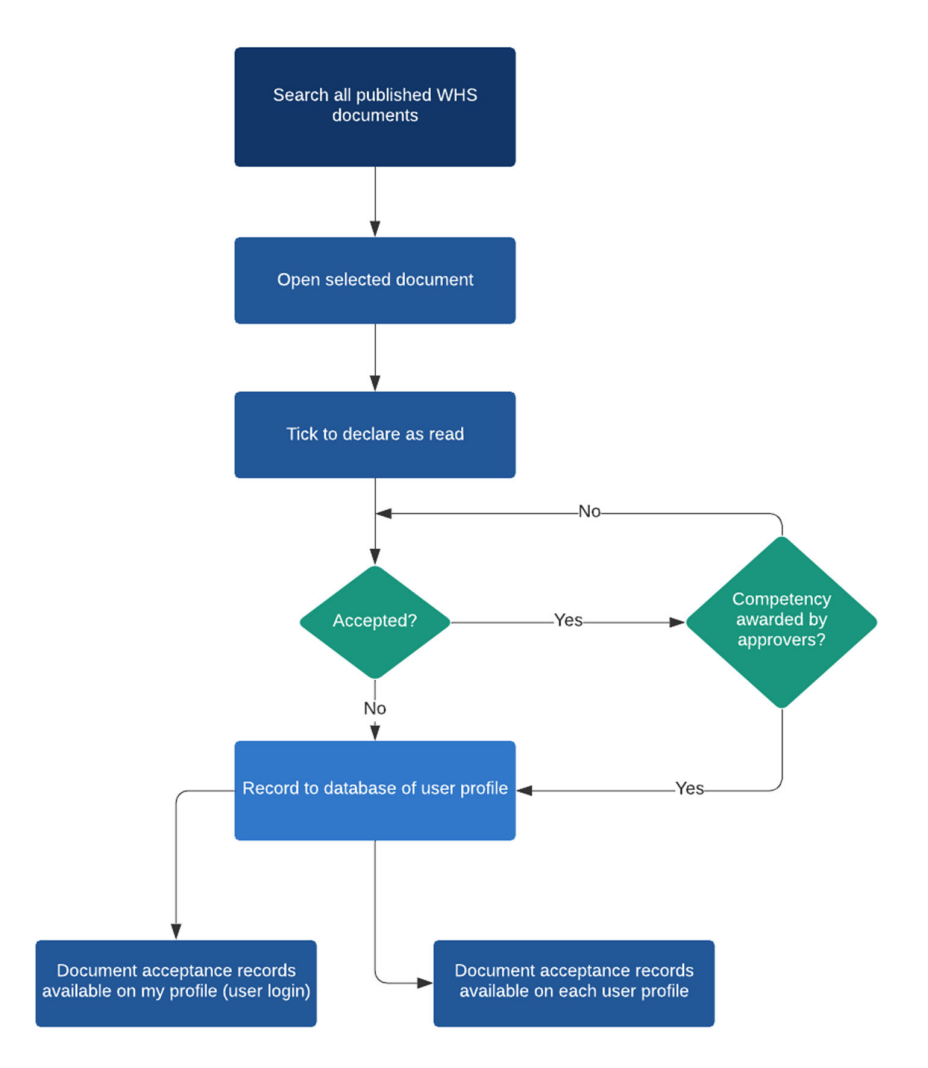

Snapshots: documents, view, and upload, approve, edit folders, and rejected doc

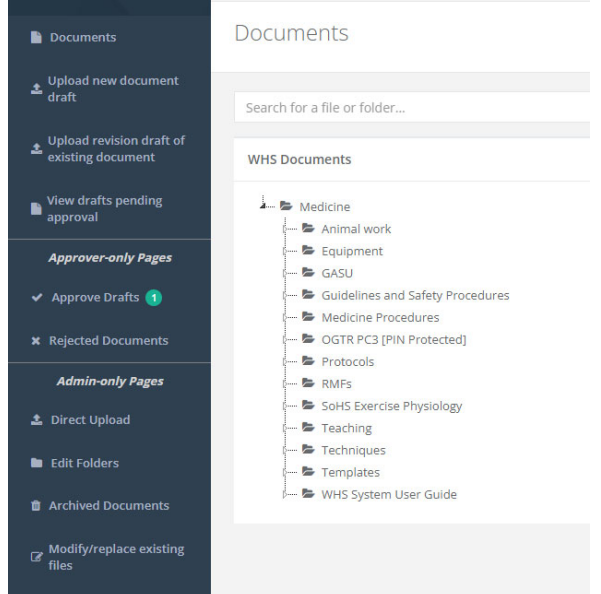

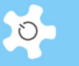

Should you want to discuss the WHS document service in the ACLS, please contact us at *acls.analytical@unsw.edu.au,* or *dm.zheng@unsw.edu.au*.

The user guide and admin guide of WHS document service are provided upon request.